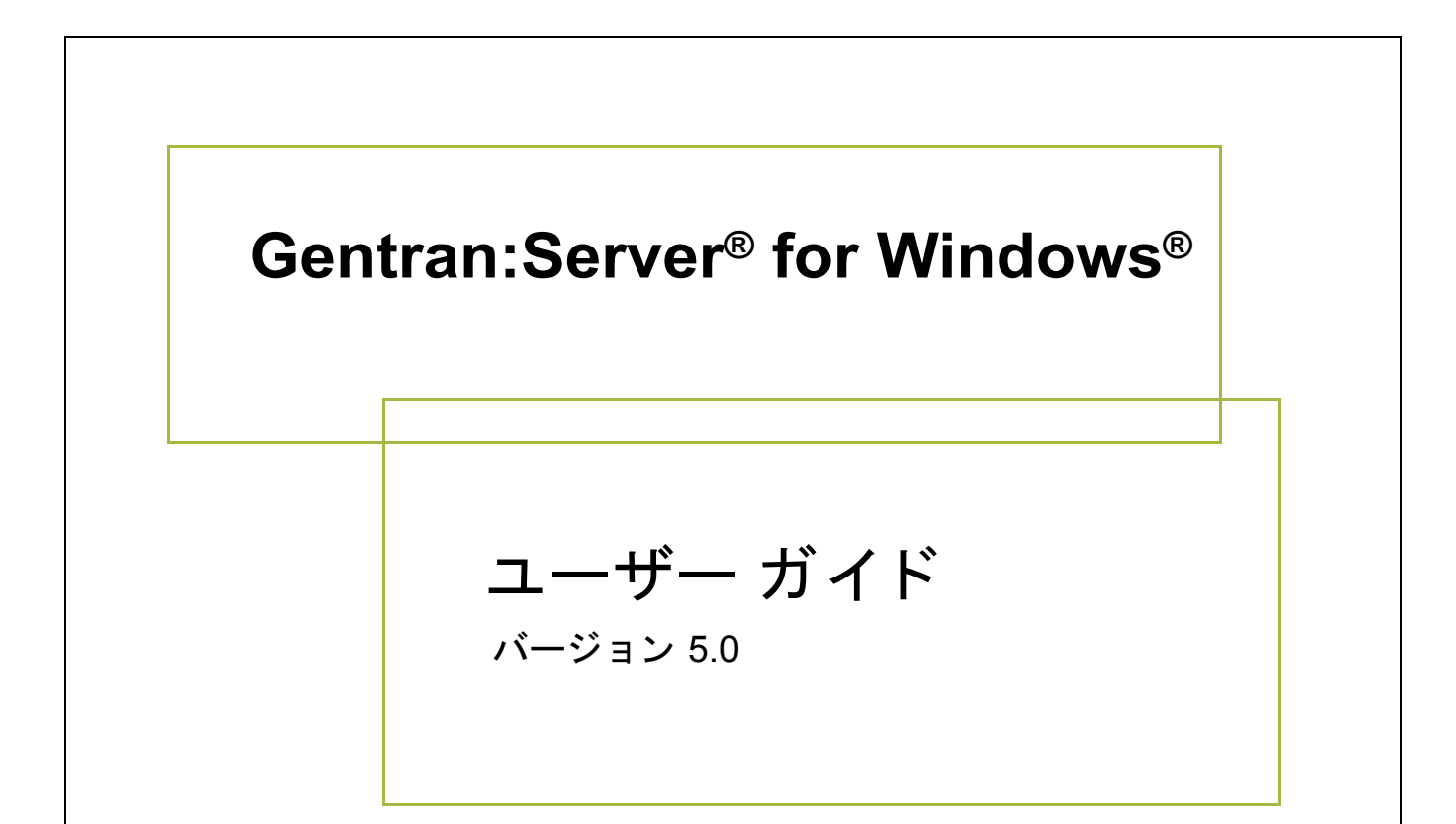

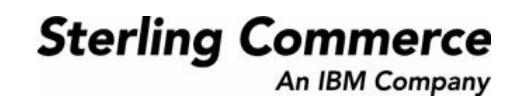

### 著作権に関する表示

**Gentran:Server for Windows** © Copyright 1995 - 2004 Sterling Commerce, Inc. ALL RIGHTS RESERVED

### スターリング コマース ソフトウェア

営業秘密に関する表示

GENTRAN:SERVER FOR WINDOWS ソフトウェア (「スターリング コマース ソフトウェア」) は、米国スターリング コマース 社、その関連企業またはそのライセンサの機密と営業秘密を有する財産であり、プロダクト使用契約の条件に基づいて提供されま す。 事前の書面によ る許可のない複製または開示は禁じ られています。 権利は制限されています。

本資料、本資料で述べられたスターリング コマース ソフトウェア、およびそれらに含まれる情報とノウハウは、スターリング コ マース、その関連企業またはそのライセンサの専有的な、秘密の、財産的価値を有する営業秘密であり、許可されていない目的の ために使用することおよび適正なスターリング コマースからの事前の書面による承認を受けることなく第三者に開示することは禁 じられています。本資料と本資料で述べられたスターリング コマース ソフトウェアは、その複製、変更および使用を禁止または 規制する条項が規定されたプロダクト使用契約に基づいて提供されます。複製を許可された場合には、複製が部分的であるか全体 的であるかを問わず、その複製物にこの営業秘密表示とスターリングコマースの著作権表示を表示するものとします。

FAR に規定される と こ ろによ り米国の政府機関、 政府の委託業者又はさ らにその者の委託業者に対し て本資料が提供された場合 は、 Title 48 CFR 52.227-19 による制限付きの権利と し て提供されます。 また、 DFAR に規定される と こ ろによ り米国の政府機関、 政府の委託業者又はさらにその者の委託業者に対して本資料とスターリング コマース ソフトウェアが提供された場合は、商業用 ソフトウェアと商業用ソフトウェア資料に関する Title 48 CFR 227-7202 の記載に基づくスターリング コマースの一般的な実施許 諾契約に基づいて提供されます。

これらの条件の準拠法は、 米国オハイオ州法 ( 法の抵触に関する規定を除 く ) が適用されます。 締結済みの契約に基づいてス ター リング コマース ソフトウェアを使用している場合には、これらの条件は当該締結済み契約に優先するものではなく、また、これ を修正するものでもありません。

本資料に記載されている製品名は、該当各社の商標または登録商標である場合があります。Gentran 及び Gentran:Server はスター リ ング コ マースの登録商標です。

#### サード パーティ ソフトウェア

スターリング コマース ソフトウェアの一部には、サード パーティ (「サード パーティ ライセンサ」) から提供された製品 (「サー ド パーティ ソフトウェア」)が含まれる場合や、サード パーティ ソフトウェアと同一の記録媒体で配布される場合があります。

#### 保証の放棄

本資料と本資料で述べられたスターリング コマース ソフトウェアは「現状のもの」として、またはスターリング コマースのプロ ダ ク ト 使用契約で規定された 「限定保証」 と と もに提供される ものと し ます。 「限定保証」 以外には、 商品性および特定目的への 適合性を含むいかなる明示的および黙示的保証も行われないものとします。スターリングコマースは適宜本表示を改訂し、又はそ の内容を変更できるものとし、その改訂又は変更をいかなる個人又は法人に対しても通知する義務を負わないものとします。

サード パーティ ソフトウェアは、商品性の黙示的保証および特定目的への適合性を含めて ( ただしこれらに限定されない)、いか なる保証ならびに明示的および黙示的保証も伴わずに「現状のもの」として提供され、いかなる保証も行われません。また、米国 国内に居住するか、本ソフトウェアを米国国内で使用している場合、所有権または権利の非侵害に関する明示的および黙示的保証 は行われません。

> Sterling Commerce, Inc. 4600 Lakehurst Court Dublin, OH 43016-2000 \* 614/793-7000 © Copyright 1995 - 2004—Sterling Commerce, Inc.

# 目次

÷.

### 本書について

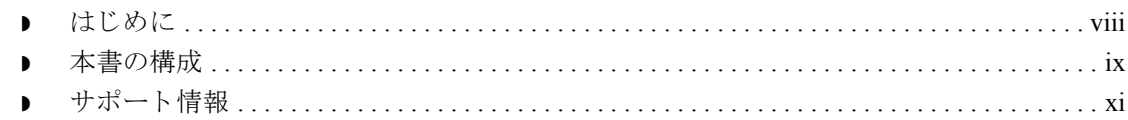

### 基本操作

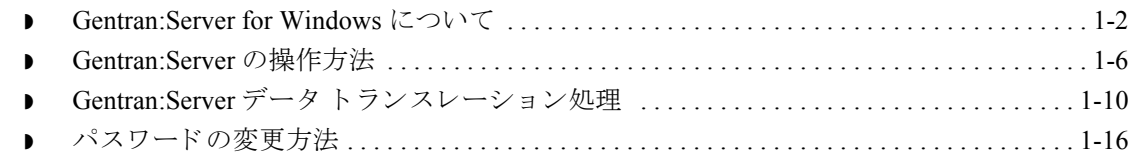

### トランスレーション オブジェクトの使い方

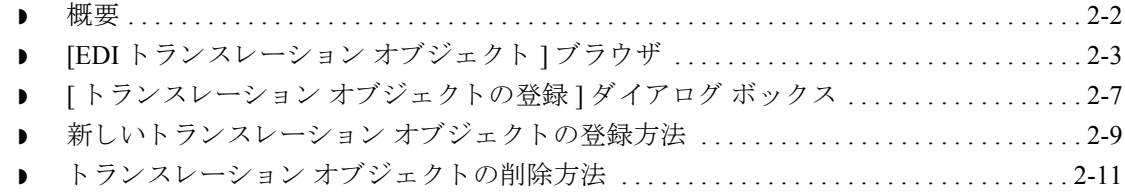

### パートナーの使い方

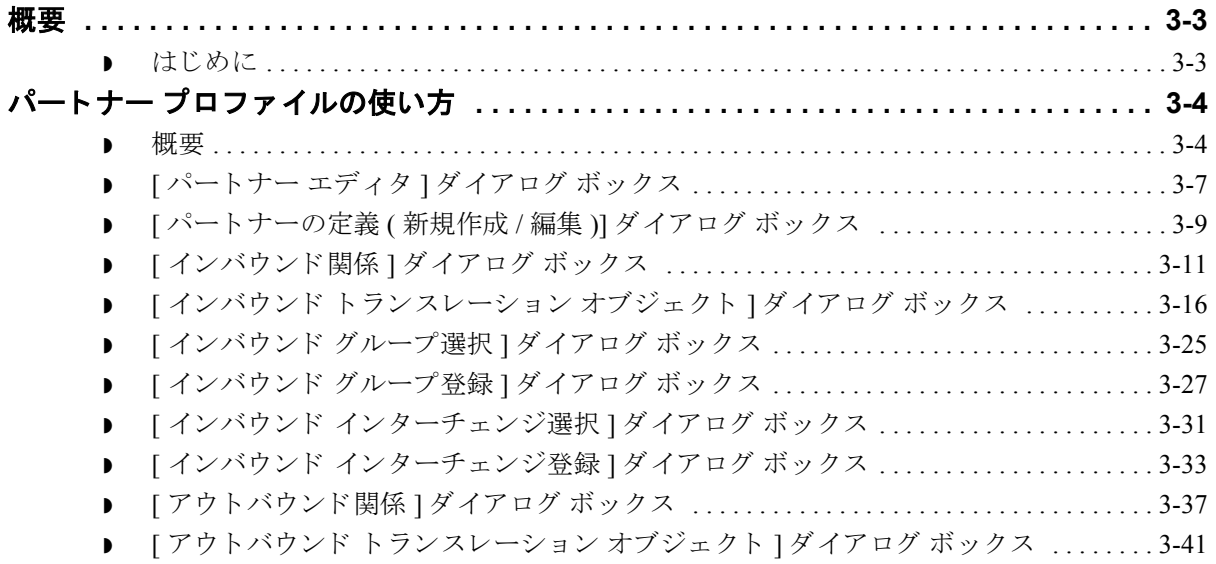

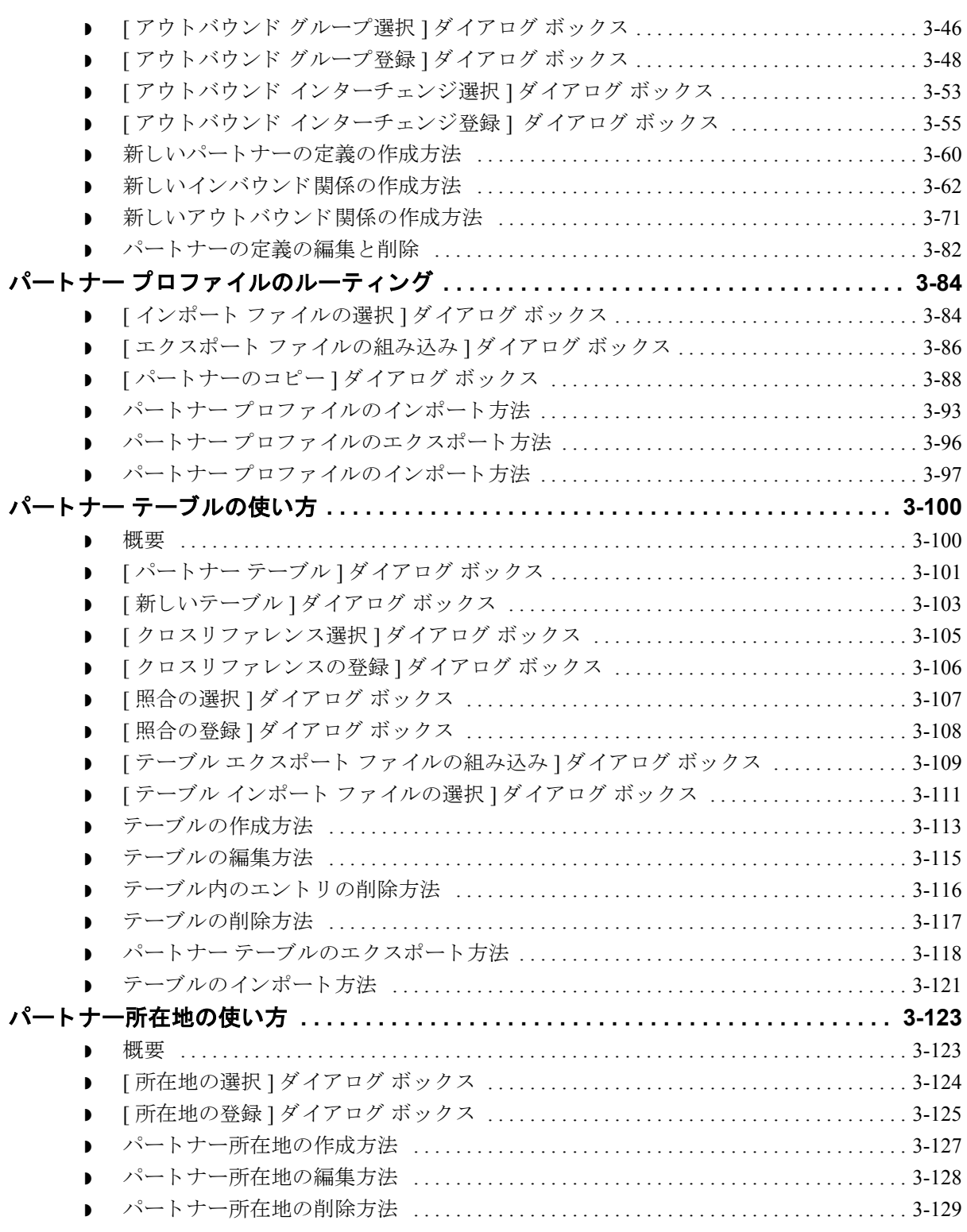

### ドキュメントの使い方

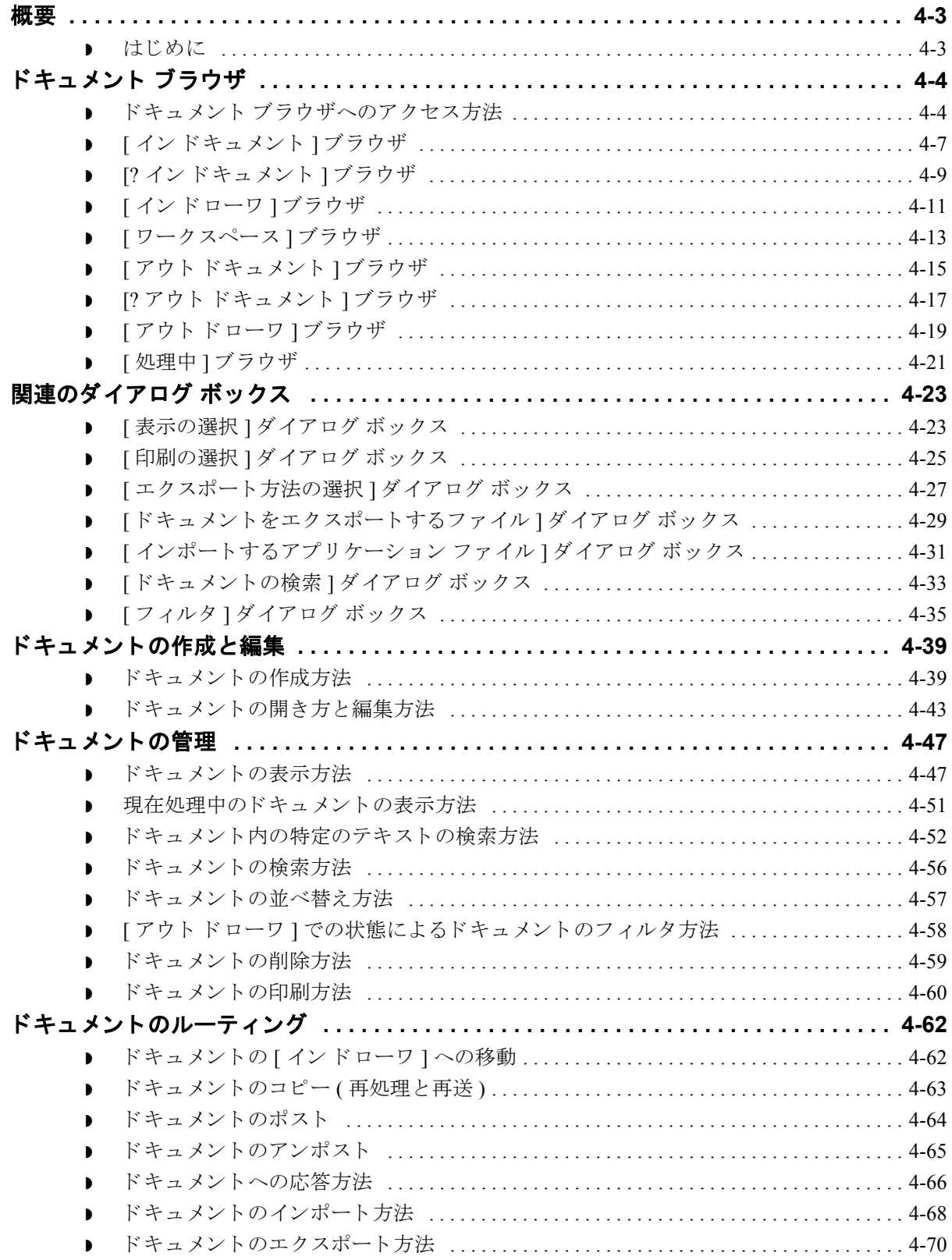

 $\sqrt{2}$ 

### コミュニケーションズの使い方

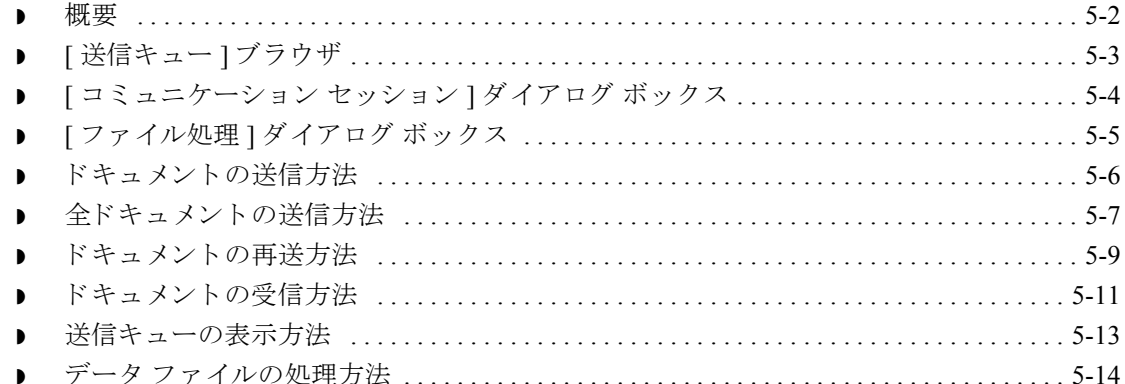

### インターチェンジの使い方

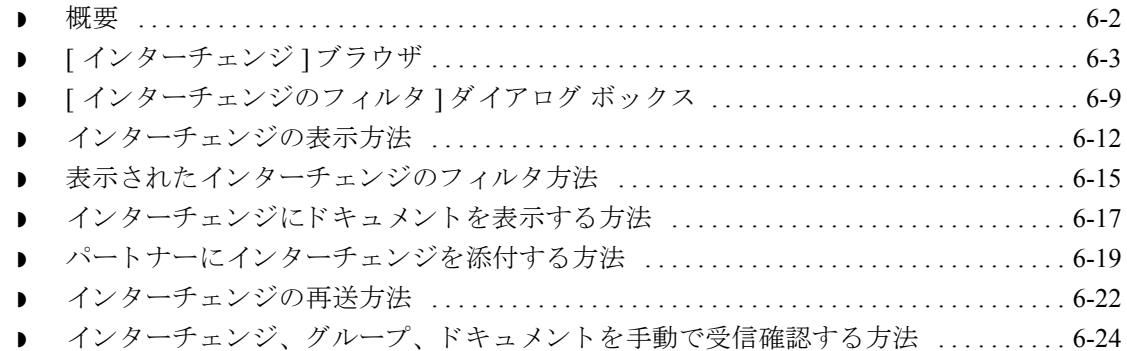

### 外部データの使い方

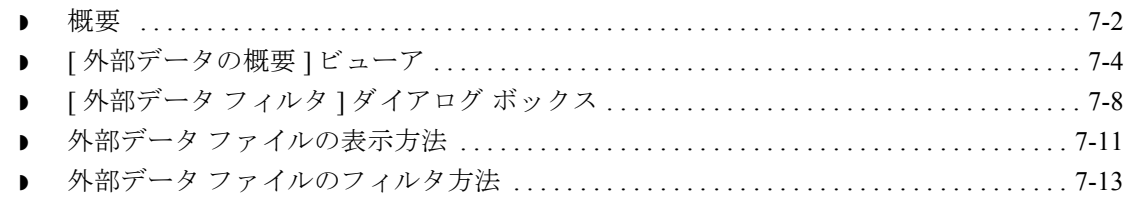

### 受信確認の使い方

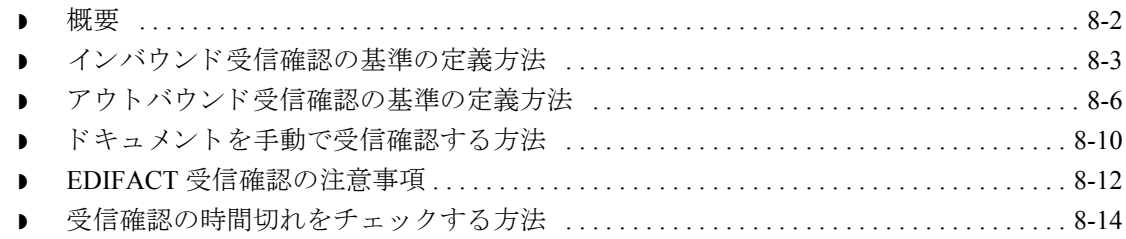

### トラッキングの使い方

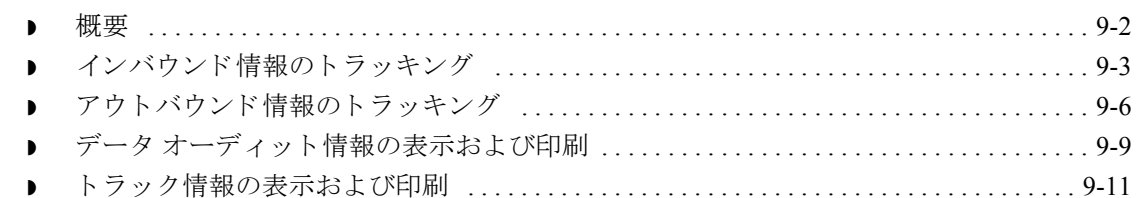

### アーカイブと復元の使い方

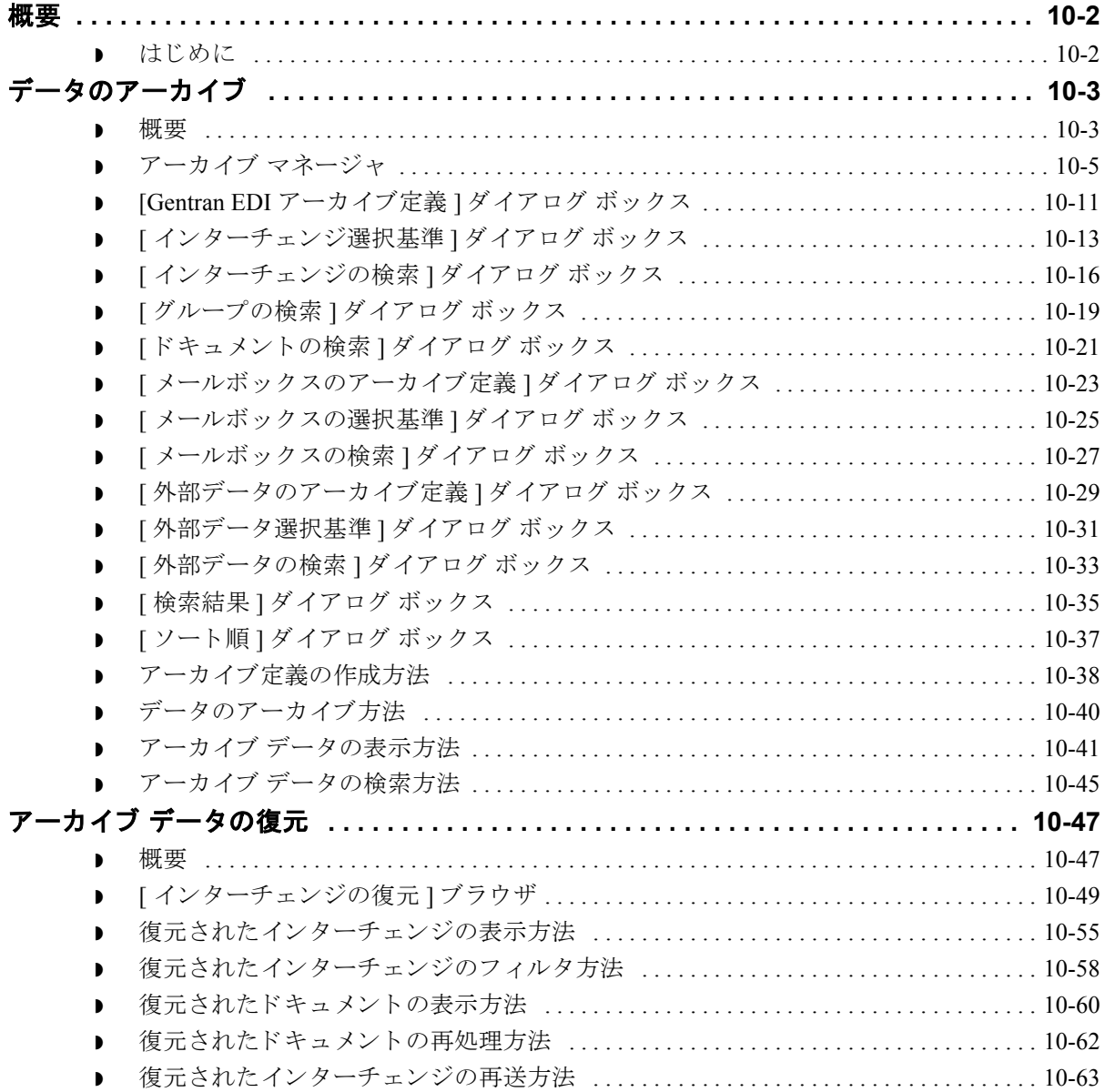

### プロセス管理の使い方

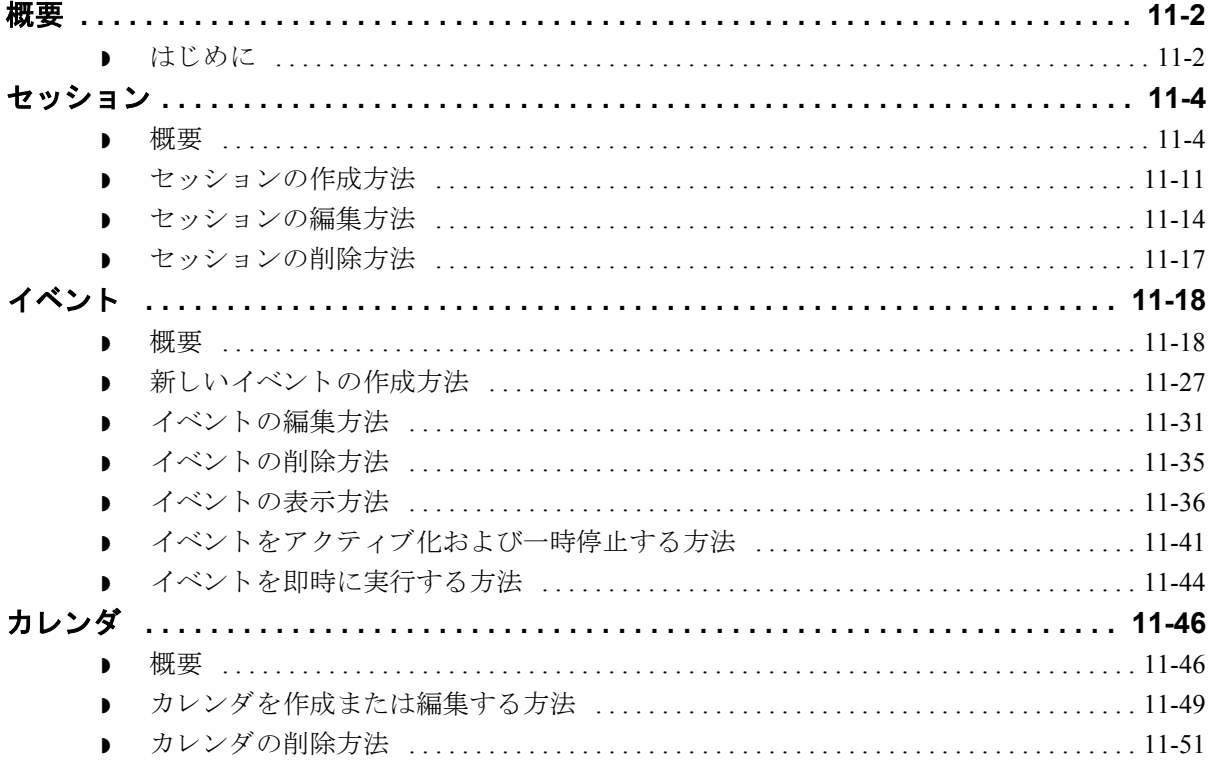

### 用語解説

# 本書について

<span id="page-8-0"></span>目次

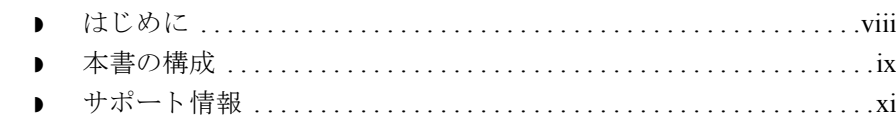

### <span id="page-9-0"></span>はじめに

はじめに スターリング コマースの Windows オペレーティング システム用電子データ イン ターチェンジ (EDI) ソフトウェア、Gentran:Server® for Windows® をご購入いただ きありがとうございます。

> Gentran:Server には、トレーディング パートナーとの電子データ交換に必要とな る以下のツールが用意 されています。

- データトランスレーション
- ▶ プロセス管理
- ▶ コミュニケーションズ システム

このソフトウェアおよびサポート ツールは使いやすく、業務にすぐ役立てるこ と ができ ます。

### <span id="page-10-0"></span>本書の構成

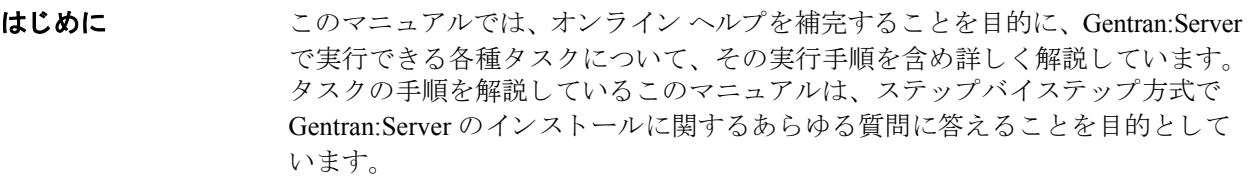

#### 本書の対象読者 このマニュアルは、以下の業務の担当者を対象としています。

- ◗ EDI の導入
- ▶ トレーディング パートナー関係の設定
- ▶ EDIドキュメントの作成および使用
- ▶ ドキュメントの送受信
- ドキュメントの受信確認
- ▶ ドキュメントのトラッキング
- 自動処理の構成および使用

前提知識 このマニュアルの前提知識として、PC の使用および Microsoft® Windows または Windows 2000 の機能に関する知識が必要です。

本書の内容 マンク 『ユーザー ガイド』は、以下の章から構成されています。各章の概要を説 明し ます。

- 第1章「はじめに」では、このマニュアルの内容、構成、および表記につい て説明し ます。 また、 カ ス タマ サポー ト の情報、 および Gentran:Server for Windows の概要についても説明します。
- 第2章「トランスレーション オブジェクトの使い方」では、トランスレー ション オブジェクトを登録 (インストール)、削除、表示する方法について 説明します。
- ▶ 第3章「パートナーの使い方」では、パートナープロファイルを設定する方 法について説明します。 パートナー プロファイルやパートナー テーブルの インポート やエクスポート、およびパートナー プロファイルをコピーする 方法についても説明します。
- 第4章「ドキュメントの使い方」では、ドキュメントを操作する方法につい て説明し ます。
- 第5章「コミュニケーションズの使い方」では、ドキュメントの送信、受 信、再送の方法、および送信キューの表示方法について説明します。
- ▶ 第6章「インターチェンジの使い方」では、インターチェンジおよびイン ターチェンジ内のドキュメントを表示する方法、インターチェンジの表示に フィルタをかける方法、インターチェンジをパートナーに添付 (結合)する 方法、インターチェンジを再送する方法について説明します。
- ▶ 第7章 「外部データの使い方」では、外部データファイルの表示および印刷 の方法について説明します。
- ▶ 第8章「受信確認の使い方」では、ドキュメント、グループ、またはイン ターチェンジの受信確認を手動で設定する方法、ドキュメントの整合性をと るためのインバウンドおよびアウトバウンド受信確認の基準を定義する方 法、 時間切れ受信確認をチェ ッ クする方法について説明し ます。
- 第9章「トラッキングの使い方」では、トラック情報の表示および印刷の方 法について説明します。
- 第10章「アーカイブと復元の使い方」では、データをアーカイブする方法、 およびアーカ イブ し たデータ を復元する方法について説明し ます。
- 第11章「プロセス管理の使い方」では、自動プロセス管理イベントの作成、 編集、削除、活性化、一時停止の方法について説明します。また、セッショ ンおよびカレンダの使い方についても説明します。
- 「用語集」では、EDI や Gentran:Server の用語や概念について解説します。

#### オンライン ヘルプ システム このマニュアルの内容の大半がオンライン ヘルプ システム (GENTRAN.HLP) に も記載されています。このマニュアルに記載されている全ダイアログ ボックス 要素の定義、処理の詳細情報、操作手順の説明は、すべてオンライン ヘルプに も含まれています。

### <span id="page-12-0"></span>サポー ト 情報

はじめに スターリング コマース社では、Gentran:Server ソフトウェアに関する質問や問題 についてお答えするため、熟練した製品サポート担当者によるサポートを提供 し ています。

#### メ モ

Gentran:Server のカスタマ サポートは、スターリング コマース社以外の製品 (SQL Server 、 Oracle など ) のサポー ト は行っていません。 ただ し、 他社の製品を Gentran:Server と併用できるように構成するサポートは提供しています。

電話番号 ど利用になるサポート電話番号は、『インストール準備 カード』を参照してくだ さい。

#### サポー ト に連絡する 前に

迅速なサポートを提供するため、以下の事項についてご協力をお願いします。

- ▶ まず、発生した問題を再現してみて、イベントの正確な順序を記録してくだ さい。
- 製品サポートへのお問い合わせの際には、下記の情報をご用意ください。

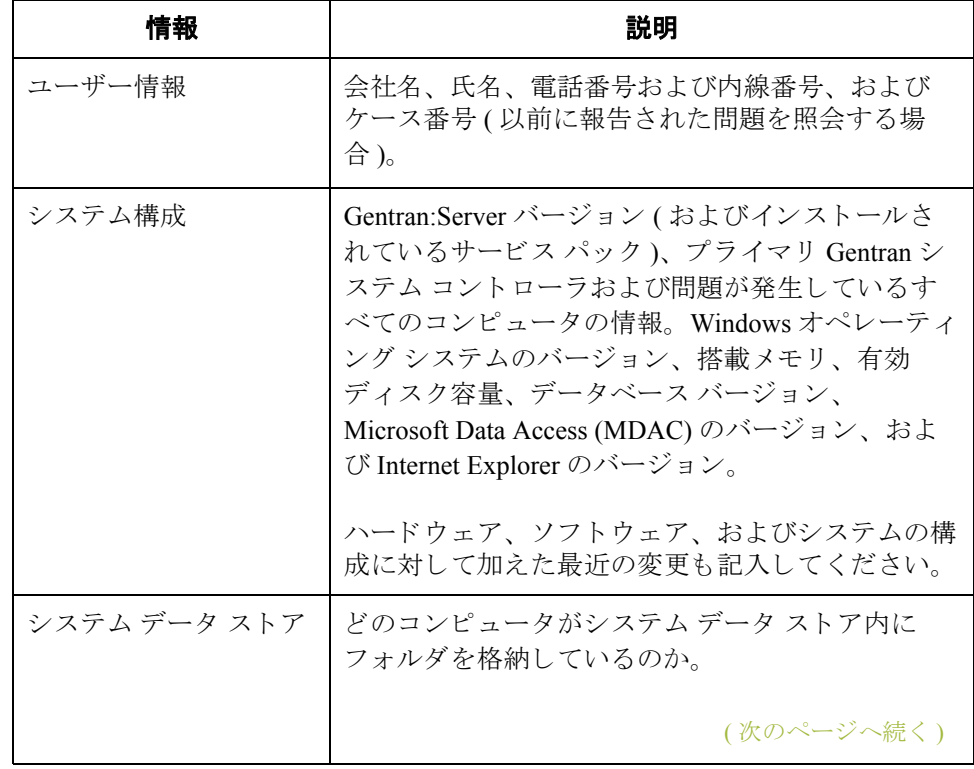

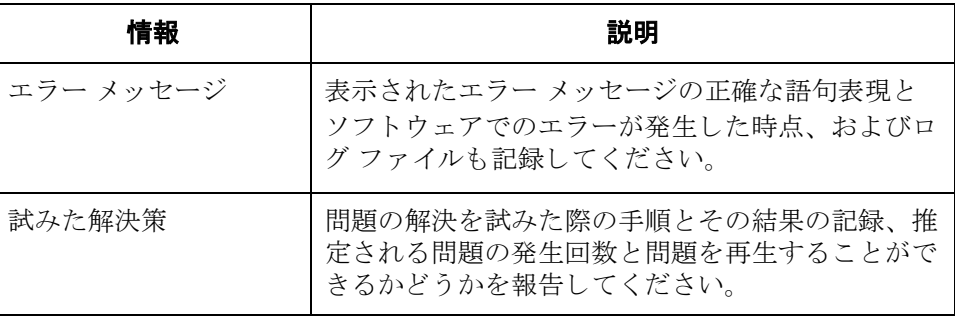

スターリング コマース社 **Support Web Site (** 英語 **)** へのアク セス

- スターリング コマース社 Customer Support Web Site は Gentran:Server for Windows のサポートに関する以下の重要な情報が記載されています。
- サポート サービスの範囲
- ▶ カスタマ サポート ポリシー
- 優先コール
- ▶ カスタマ サポートの電話番号一覧
- ◗ Support on Demand ケースの作成方法
- **▶ Support on Demand** ケースのステータスの確認方法
- ◗ Support on Demand ケースへの情報追加の方法

Customer Support Web Site は常にアップデートされており、スターリング コマー ス製品のユーザーの皆様にご利用いただけます。この Web サイトには、最新の 製品ア ッ プデー ト 情報が記載 されています。 製品情報に関する重要な情報源 と し てご活用 く だ さい。

#### 参照

Customer Support World Wide Web Site へのア ク セス方法に関する情報については、 『インストール準備 カード』を参照してください。

マニュアル Customer Support Web Site にはドキュメント ライブラリがあり、Gentran:Server for Windows マニュアル セットがすべて含まれています。随時このライブラリか ら製品マニュアルを PDF フォーマットでダウンロードできます。

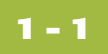

# 基本操作

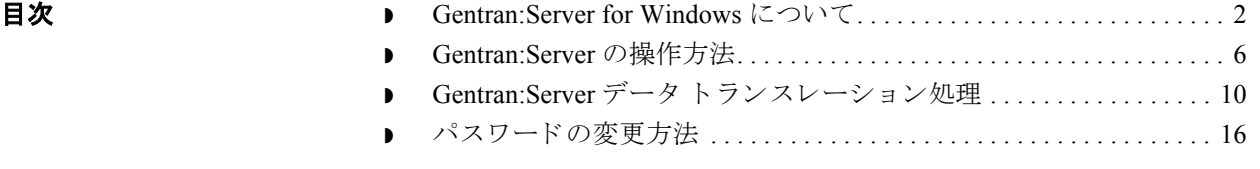

<span id="page-14-0"></span>

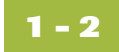

### <span id="page-15-0"></span>**Gentran:Server for Windows** について

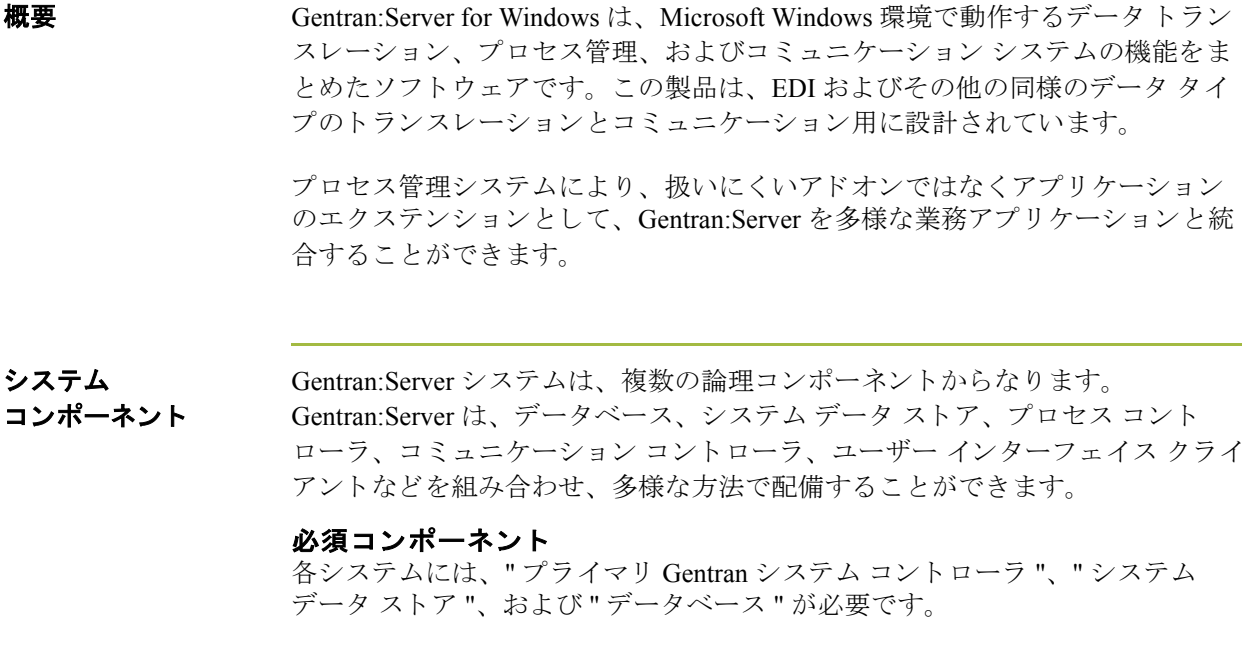

データベース " データベース " は、 Gentran:Server がシステム データを格納するために使用す るリレーショナルデータベースです。このデータベースを使用すると、複数の ユーザーが同じデータにアクセスできます。この製品のほかのコンポーネント は、データベース コントローラでさまざまなデータベース管理システムを使用 できるようにする ODBC (Open Database Connectivity) を使用してこのデータベー スと対話します。

参照

Gentran:Server との使用が認証されているデータベース管理システムを確認する には、『サポート情報』カードを参照してください。

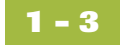

#### システム データ ストア " システム データ ストア " は、 すべての共有 Gentran:Server データの保管場所 と して使用されます。通常、システム データ ストアは、Gentran:Server システム内 の各コンピュータのファイルサーバーとなるコンピュータに置かれます。 Gentran:Server システムに置くことができるシステム データ ストアは1つのみで すが、必要に応じて、関連付けられたフォルダおよびファイルを複数のコン ピ ュータに分散させる こ と ができ ます。

#### メ モ

システム データ ストアが置かれるコンピュータは、Gentran:Server システム内の すべてのコンピュータからアクセス可能でなければなりません。

コントローラ Gentran:Server システムの " コントローラ " には、以下の2つの種類があります。

- 1つのプライマリ システム コントローラ
- 1 つまたは複数のセカンダリ コントローラ ( 必要に応じて )
- プライマリ システム コントローラ " プライマリ システム コン ト ローラ " は、 シ ステム内での処理要求の管理 と発 送、オーディット機能の管理、およびその他すべてのシステム コンポーネント の制御に使用し ます。

### セカンダリ

コントローラ

分散ライセンスを購入した場合は、Windows ネットワーク内に追加のコント ローラ (" セカンダリ コントローラ ") を配置できます。これにより、プロセスの 負荷を分散でき、より効率的なスループットを実現できます。セカンダリ コン トローラは、以下のいずれかになります。

- プロセス コントローラ
- コミュニケーション コントローラ
- プロセス コントローラ、コミュニケーション コントローラ兼用

#### プロセス コントローラ

" プロセス コントローラ " は、 プライマリ システム コントローラに似た機能を 装備しています。 プライマリ システム コントローラによって制御され、 Windows ネットワークの複数のコンピュータにプロセスを分散するために使用 するコントローラです。

#### コミュニケーション コントローラ

"コミュニケーション コントローラ "は、Gentran:Server とデータを交換する組 織 ( 付加価値ネットワーク (VAN) またはトレーディング パートナー) とのコミュ ニケーションを統制するために使用します。コミュニケーション コントローラ では、専用線接続やダイヤルアップ接続だけでなく、サード パーティー製のコ ミュニケーション パッケージとの相互作用もサポートされています。

コミュニケーション コントローラは、コミュニケーションズ ゲートウェイ経由 でインストールします。

( 次のページへ続 く )

ユーザー インターフェイス クライアント

**1 - 4**

" ユーザー インターフェイス クライアント " は、システムの監視および制御に必 要な機能を提供します。メインとなるデータ管理コンポーネントによって、次 にアクセスするためのグラフィカル ユーザー インターフェイスが提供されます。

- ◗ ド キ ュ メ ン ト の場所
- パートナー プロファイル
- ▶ コミュニケーションのセットアップおよびログ
- システムのオーディット ログ
- プロセス管理のセットアップおよび管理

#### ユーザー インターフェイス クライアントのコンポーネント

Gentran:Server のユーザー インターフェイス クライアントは、次の5つの主なコ ンポーネン ト か ら構成 されています。

- **▶ [ 電子商取引 (EC) マネージャ 1ウィンドウは、ハイレベルのナビゲーション** ツールとドキュメント管理ツールを装備しているデータ管理コンポーネント です。 [ 電子商取引 (EC) マネージャ ] から、 [ パー ト ナー エデ ィ タ ]、 [ ド キュメント エディタ]、[アプリケーション インテグレーション]、および [フォーム インテグレーション]にアクセスすることもできます。
- [ パートナー エディタ ] を使用すると、自社およびトレーディング パート <u>。</u><br>ナーのパートナー情報を定義、編集、削除することができます。
- ▶ [ドキュメント エディタ]は、データを入力するためのツールです。このエ ディタを使用して、ドキュメントの作成、修正、表示を行うことができます。
- ▶ アプリケーション インテグレーション サブシステムを使用すると、イン ポート オブジェクト、エクスポート オブジェクト、およびドキュメント ターンアラウンドトランスレーション オブジェクトを生成できます。
- ▶ フォーム インテグレーション サブシステムを使用すると、画面入力オブ ジェクトおよび印刷トランスレーション オブジェクトを生成できます。

論理コンポーネント これまでに説明したユーザー インターフェイス クライアントおよびコントロー ラ コンポーネントはシステムの論理コンポーネントです。これらのコンポーネ ントは、ニーズに合わせて1つのコンピュータにまとめて配置することも、複数 のコンピュータに分けて配置することもできます。

#### 一般的なシステム

通常、Gentran:Server ユーザー インターフェイス クライアントとして動作させる コンピュータに比べ、プライマリ システム コントローラ、コミュニケーション コントローラ、プロセス コントローラをまとめて動作させるコンピュータに、 よ り 高い性能が求め られます。

アプリケーション インテグレーションを使用して、必要となるトランスレー ション オブジェクトのインストールを完了したら、必要に応じてプロセス コン トローラやコミュニケーション コントローラを追加し、プロセスの負荷を分散 できます。

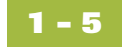

論理コンポーネント **(** 続き **)**

システム コンポーネントの相互作用図

次の図に、Gentran:Server システムの論理コンポーネント間の相互作用を示し ます。

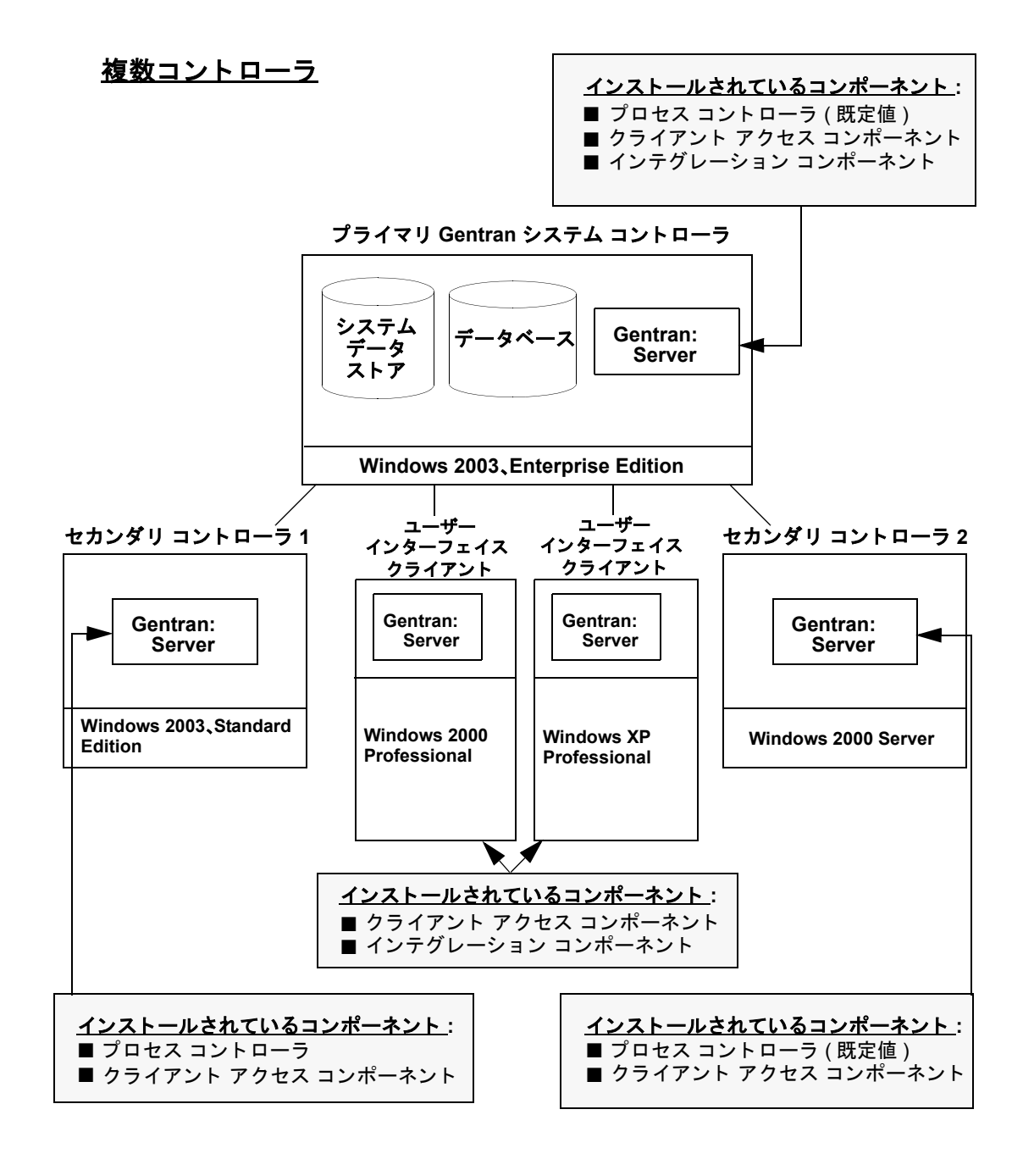

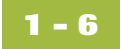

### <span id="page-19-0"></span>**Gentran:Server** の操作方法

**概要 それの [Gentran:Server 電子商取引 (EC) マネージャ ] ウィンドウでは、次の 5 通りの方法** で各種機能にアクセスできます。

- メイン メニュー バーからメニュー オプションをクリックします。
- ▶ 「メイン ツールバー]の適切なボタンをクリックします。
- ▶ [ブラウザ ツールバー]の適切なボタンをクリックします。
- ▶ [デスク]の適切な部分をクリックします。
- ▶ 選択したブラウザ ウィンドウ内の適切なボタンをクリックします。

#### メ モ

F5 を押すか、または [ リフレッシュ ] ( ほとんどのブラウザで使用可能 ) をク リックすると、 [ 電子商取引 (EC) マネージャ ] の表示がリフレッシュされます。

**[** 電子商取引 **(EC)**  マネージャ **]**  ウィンドウ

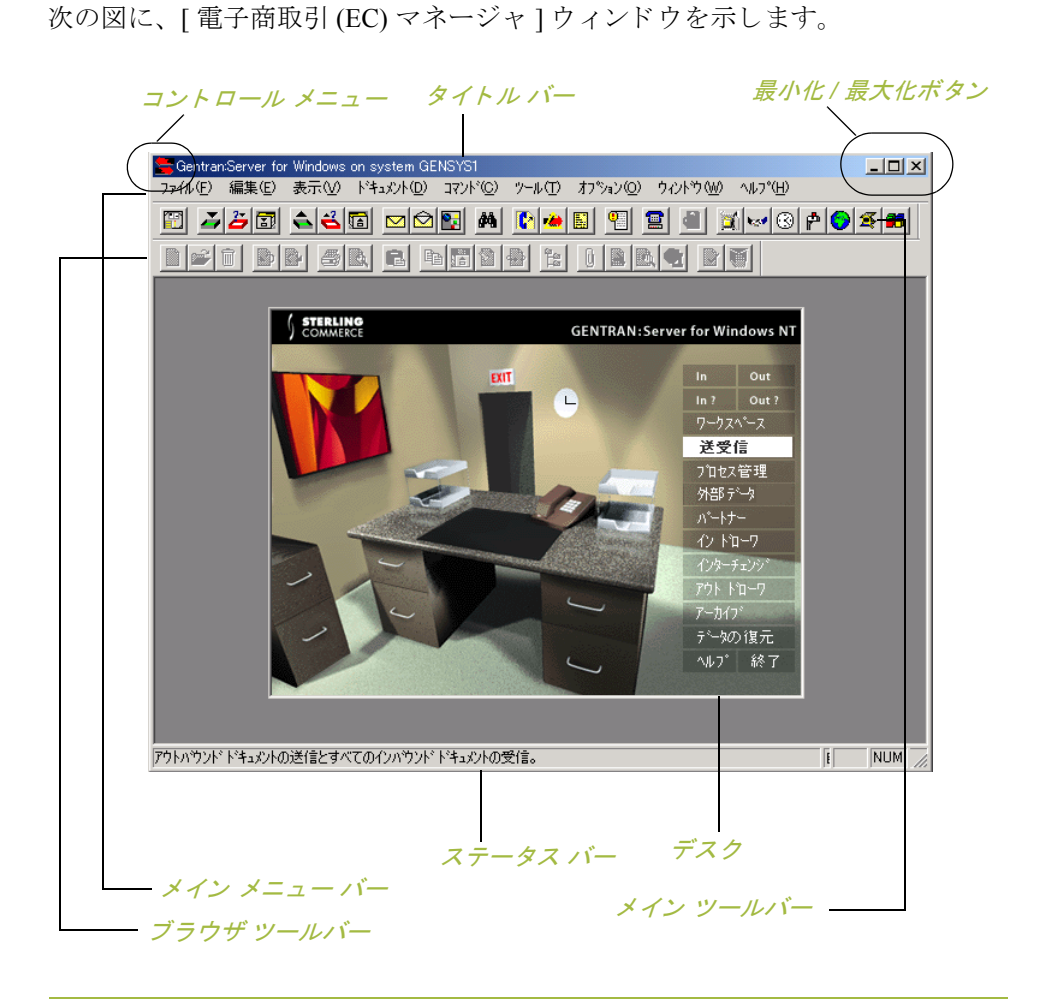

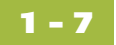

コンポーネント Gentran:Server のメイン ウィンドウは、次のコンポーネントから構成されてい ます。

- ▶ コントロール メニュー
- ◗ タイトル バー
- ▶ 最小化 / 最大化ボタン
- ◗ メイン メニュー バー
- ◗ メイン ツールバー
- ◗ ブラウザ ツールバー
- デスク
- ステータス バー

#### コントロール メニュー

" コ ン ト ロール メニュー " では、 次のコマン ドが選択でき ます。 **[** 復元 **]**、 **[** 移動 **]**、 **[** サイズ **]**、 **[** 最小化 **]**、 **[** 最大化 **]**、 **[** 閉じる **]**。

#### タイトル バー

Gentran: Server のデスクトップ上の " タイトル バー " には、アプリケーションの 名前、およびログインしているシステムの名前が表示されます。タイトルバー をドラッグすることにより、デスクトップ上の [ 電子商取引 (EC) マネージャ ] ウィンドウを移動することができます。

#### メ モ

タイトル バーには、現在ログインしているシステムの名前が表示されます。

#### **最小化 / 最大化ボタン**

"最小化"ボタンをクリックすると、ウィンドウが縮小されてアイコンとして表 示されます。"最大化"ボタンをクリックすると、ウィンドウが拡大されて最大 サイズで表示されます。

#### メイン メニュー バー

" メイン メニュー バー " には、以下のドロップダウン メニューが表示されます (これらのメニューに表示されるコマンドの詳細については、オンラインヘルプ を参照してください)。使用できないアイテムはグレー表示になっています。

**1 - 8**

#### コンポーネン ト **(** 続き **)** メイン ツールバー "メイン ツールバー"からは、Gentran:Server で頻繁に使用するブラウザおよび 機能にアクセスできます。使用できないアイテムはグレー表示になっています。 メイン ツールバーはドッキング可能なツールバーなので、[電子商取引 (EC) マ ネージャ1ウィンドウの端に配置することができます。次の図に、メイン ツー ルバーを示します。

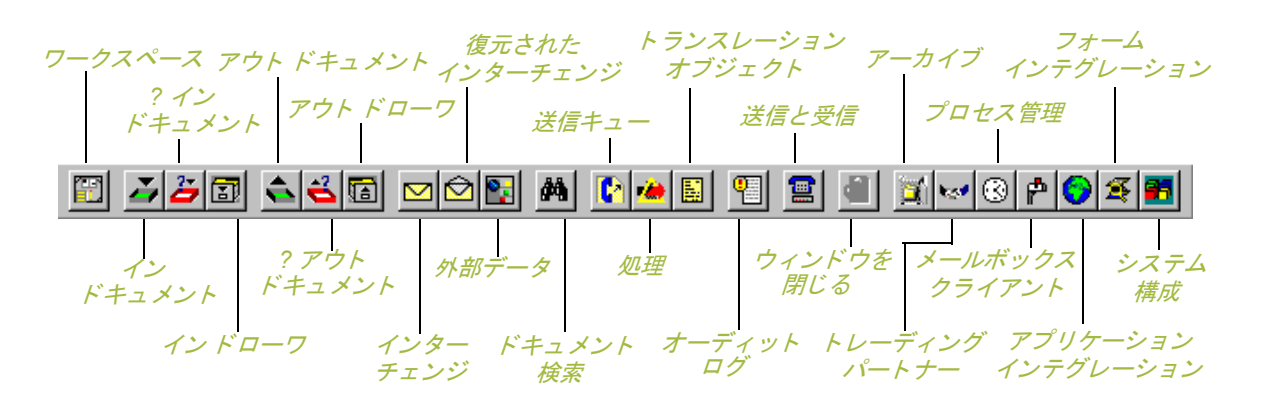

#### ブ ラウザ ツールバー

" ブラウザ ツールバー " から、 Gentran:Server のブ ラ ウザに備え られている機能 を実行できます。使用できないアイテムはグレー表示になっています。[ブラウ ザ ツールバー ] はドッキング可能なツールバーなので、[ 電子商取引 (EC) マ ネージャ ] ウィンドウの端に配置することができます。次の図に、ブラウザ ツールバーを示し ます。

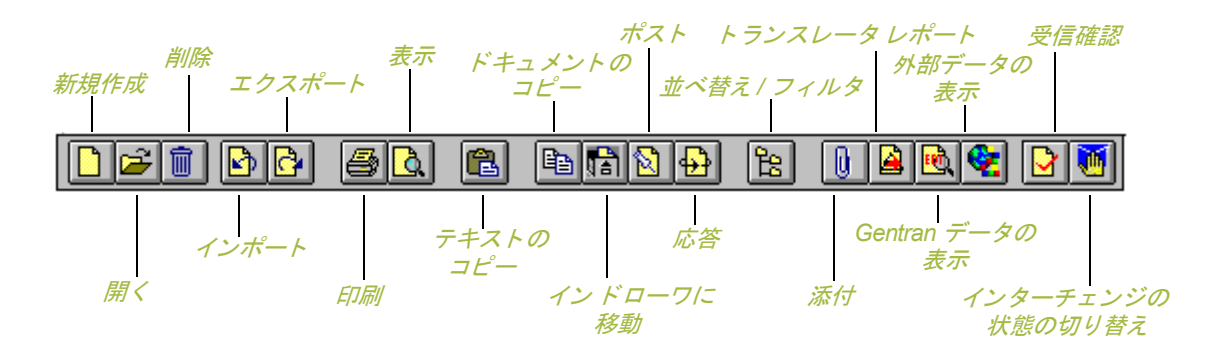

#### コンポーネン ト **(** 続き **)**

デスク

"デスク "は、Gentran:Server コンポーネントとドキュメントの場所をグラフィカ ルに表し た ものです。 デス ク を使用する と 、 Gentran:Server で頻繁に使用するブ ラウザ、機能、およびサブシステムに、素早く簡単にアクセスすることができ ます。ブラウザ、機能、またはサブシステムにアクセスするには、それを表す [デスク]上の適切な領域をクリックします。

ブラウザ アイコンには、ドキュメントの場所にドキュメントが存在する場合に、 ドキュメントの絵として表示されるものもあります。また、パートナー エディ タ サブシステム、ヘルプ システム、"プロセス管理"機能(時計のアイコン)、 および"送受信"機能(電話のアイコン)にデスクからアクセスできます。さら に、[デスク]を使用して、Gentran:Server を終了することもできます(出口/ド アのアイコン)。

### ステータス バー

"ステータス バー"には、選択、コマンド、および処理の状態情報が表示されま す。また、メニューで反転表示したアイテムの定義、現在のキーボードの入力 モー ド ( た と えば、 "Caps Lock" キーは CAP、 "Num Lock" キーは NUM) も表示 さ れます。

## <span id="page-23-0"></span>**Gentran:Server データ トランスレーション処理**

次の図に、インバウンドトランスレーション処理を示します。

データのトランス レーション  $\negthinspace\downarrow$  0 インターチェンジをネットワークから受信し コミュニケータ トランスレータに渡す ➋ ➌ 一時 インターチェンジ エンベロープを 開封しグループを分ける 記憶領域  $\boldsymbol{\Omega}$ 一時 グループ エンベロープを開封し 記憶領域 トランザクション セットを分ける  $\boldsymbol{\Theta}$ 一時 トランザクション エンベロープを 記憶領域 開封し ド キュ メン ト を分ける ト ランスレータ ➏ エクスポート **?** イ ン ドキュメント ドキュメント データベースを イント トキュメント ファカント ファイル 更新し取引関係を探し て トランスレーション オブジェクトを 関連付ける  $\boldsymbol{\theta}$ エクスポート イン または印刷 ドキュメント エラー チェックを行い 適合 ド キュ メン ト を移動する 白動エクスポート ➑ ドキュメント ターンアラウンド 受信確認の  $\Theta$   $\Theta$ 生成と整合 アウト ドキュメントへ ?アウト │ アウト │ <del>バキュメントへ</del>│ ワークスペース<br>`キュメント │ │ ドキュメント │ <del> <sub>+??</sub> </del>│ ワークスペース インドローワ ドキュメント ポスト  $\overline{\mathbf{r}}$ 

(次のページへ続く)

インバウンド

インバウンド データのトランス レーション処理

インバウンド データのトランスレーションは、以下の手順で処理されます。

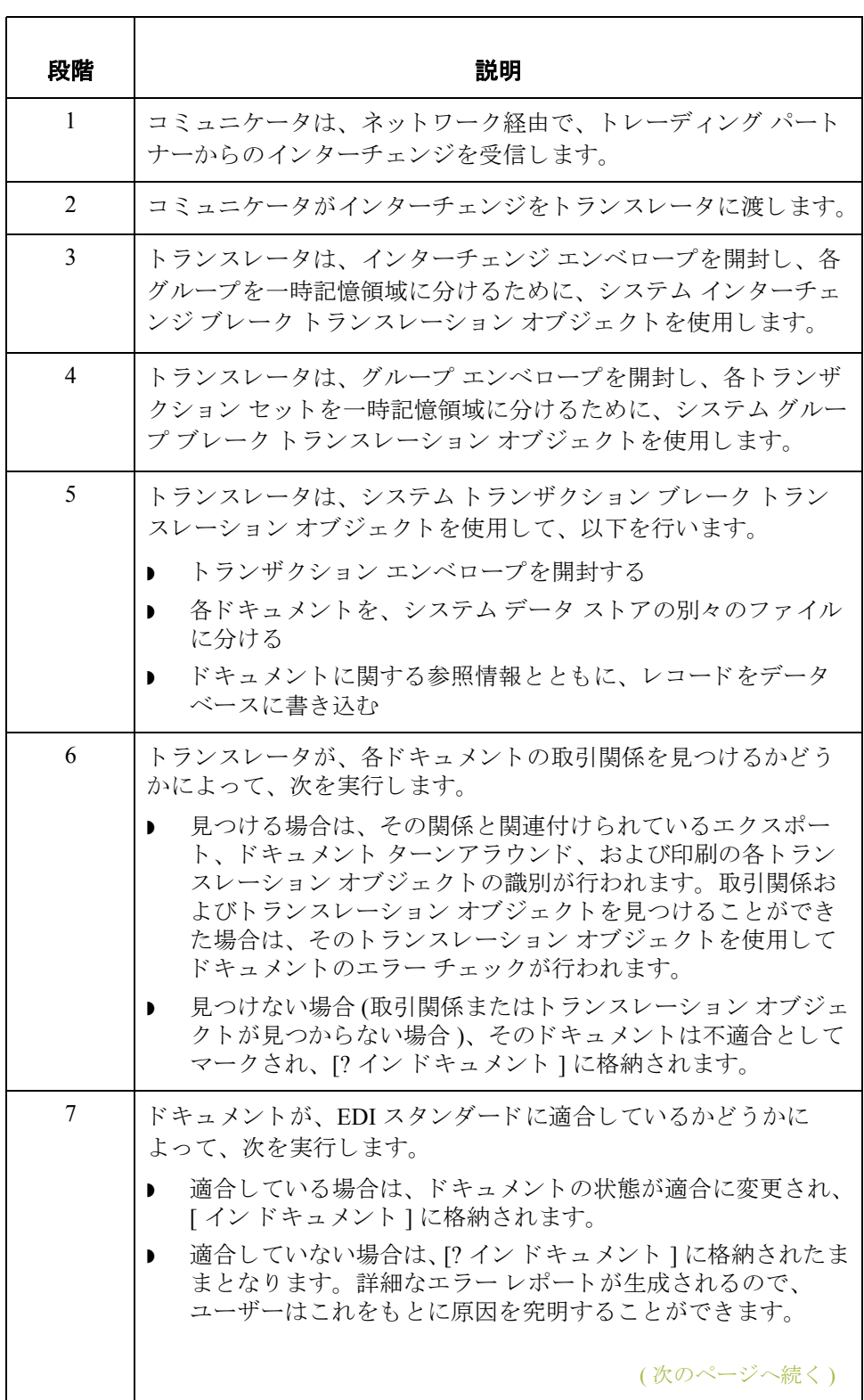

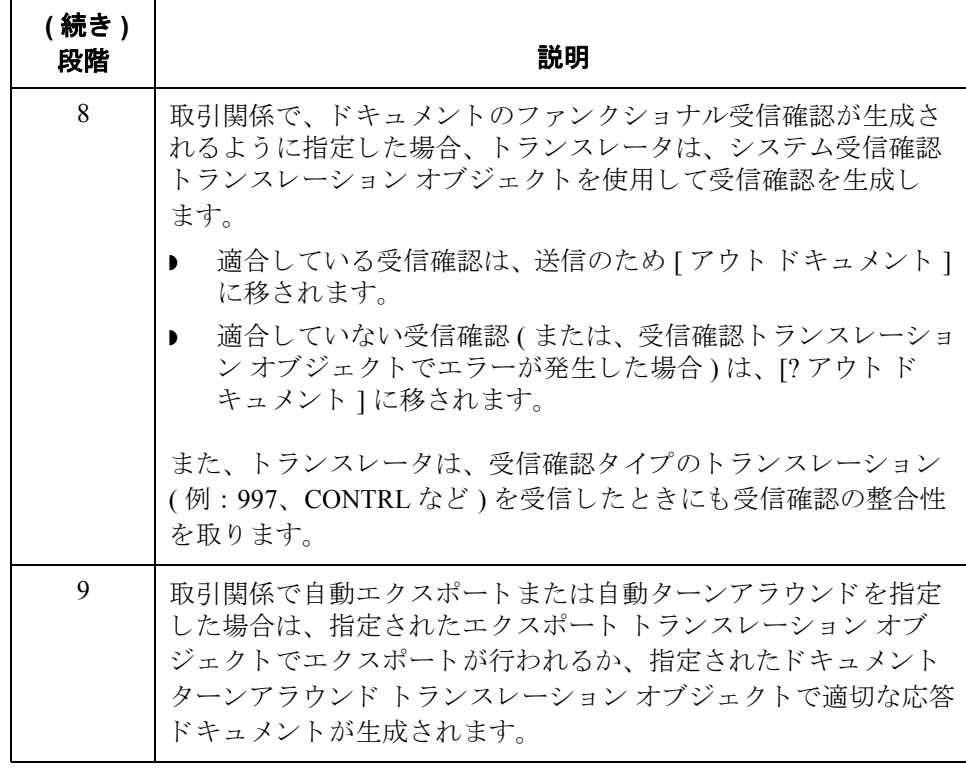

アウトバウンド データのトランス レーション

> $\mathbf 0$ インポート アプリケーション ドキュメント エディタ ➋ システム 構成 システム インポート トランスレーション オブジェクトを探す システム インポート ➌ トランスレーション 取引関係を識別する オブジェクト ト ランスレータ  $\mathbf 0$  $\boldsymbol{\Theta}$ パー ト ナー 取引関係を使用して データベース インポート トランス レーショ ン オブジェ クト を 識別する インポート トランスレーション  $\boldsymbol{\Theta}$ オブジェクト ワークスペース ▶ ドキュメント エラー チェック **および EDI への書式化** 適合ドキュメントを プロセス アウト ドキュメントへ  $\boldsymbol{\Omega}$ 管理経由の<br>インポート ● ポスト アウト ドキュメント パー ト ナーに 1 O ドキュメント を 送信

次の図に、アウトバウンドトランスレーション処理を示します。

アウトバウンド データのトランス レーショ ン プロセス アウトバウンド データのトランスレーションは、以下の手順で処理されます。

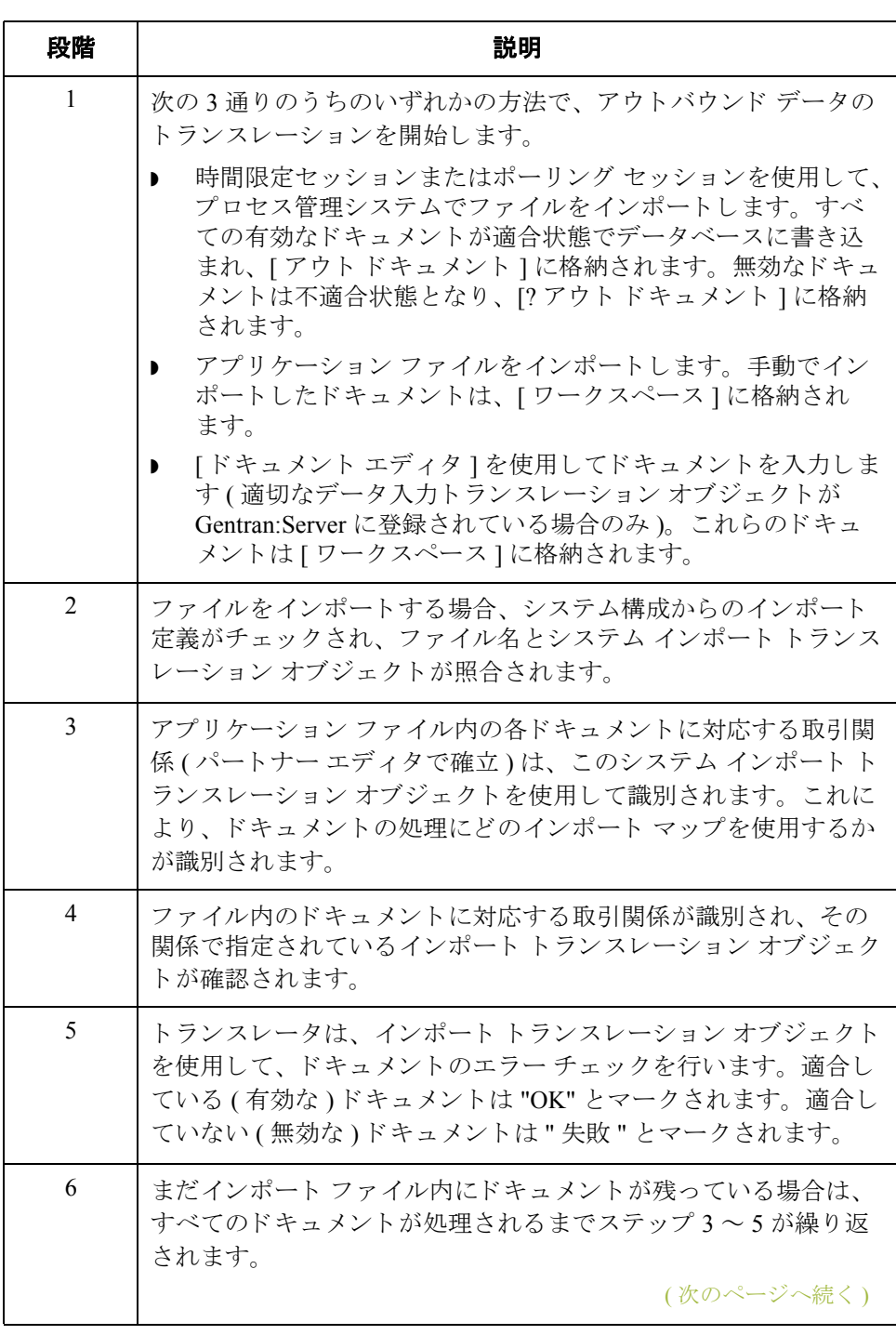

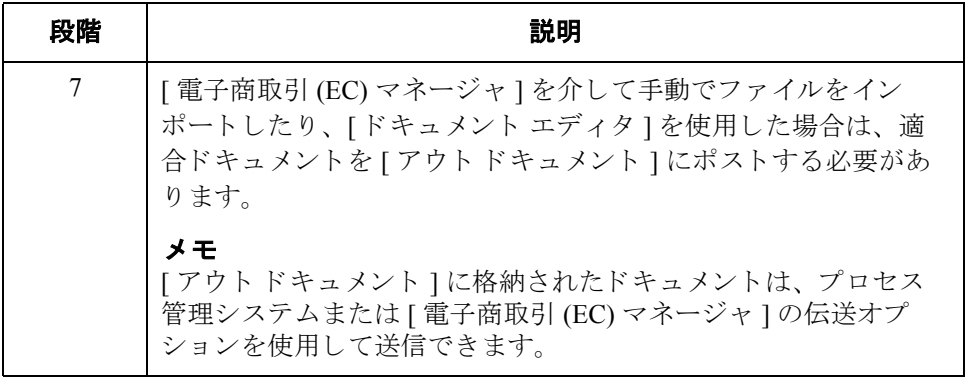

パスワードの変更方法 基本操作 **1 - 16**

### <span id="page-29-0"></span>パスワードの変更方法

はじめに Gentran:Server のパスワードは、ユーザー アクセス プロファイルに格納されてい ます。

#### メ モ

- ▶ 変更するときには、古いパスワードが必要になります。パスワードを忘れて しまった場合には、システム管理者に問い合わせてください。
- ▶ 統合セキュリティを使用している場合、Windows のパスワードを変更すると きに Gentran:Server のパスワードおよびデータベースのパスワードも変更す る必要があ るか も しれません。

#### 参照

使用するセキュリティ モードについて質問がある場合には、システム管理者に 問い合わせてください。

手順 ファンスワードを変更するには、次の手順に従います。

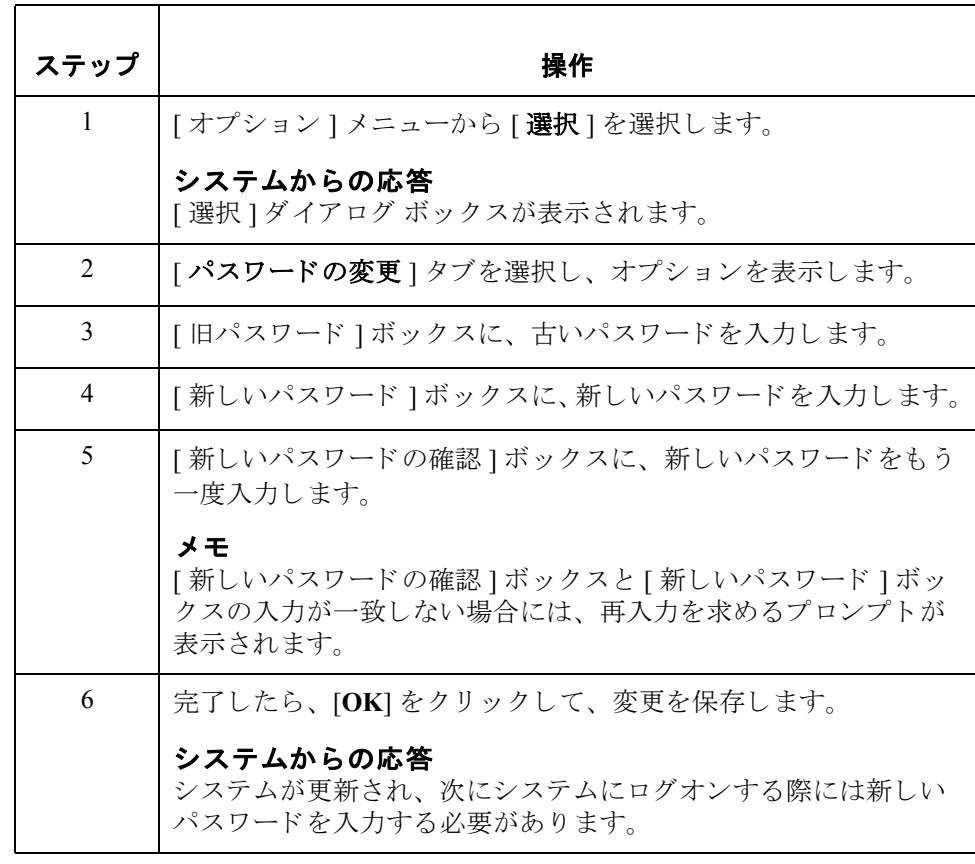

#### Gentran:Server for Windows – 2004 年 12 月

 $\mathcal{S}_{\mathcal{S}}$ 

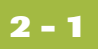

## 第 章 **2**

# <span id="page-30-0"></span>トランスレーション オブジェクトの 使い方

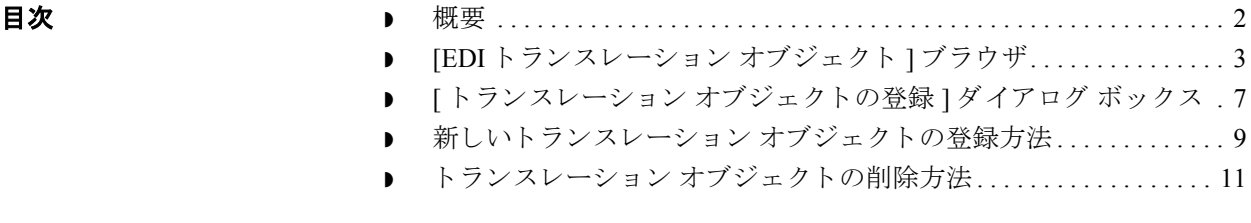

### <span id="page-31-0"></span>概要

本章の内容 この章では、 Gentran:Server でのトランスレーション オブジェクトの使用方法に ついて説明し ます。

トランスレーション オブジェクトの定義 トランスレーション オブジェクトとは、データをある形式から別の形式に変換 するために必要なすべてのデータをトランスレータに提供するために、定義、 リンク、およびルールを組み合わせたセットです。Gentran:Server では、トラン スレータ サブシステムの処理の制御にトランスレーション オブジェクトを使用 し ます。

トランスレーション オブジェクトの作成 トランスレーション オブジェクトは、Gentran:Server のアプリケーション インテ グレーション サブシステムまたはフォーム インテグレーション サブシステムを 使用し、アプリケーション マップやフォーム定義をコンパイルして作成されます。

#### 参照

これらのサブシステムについての詳細は、『アプリケーション インテグレーショ ン ユーザー ガイド』および『Forms Integration User's Guide』を参照してください

#### トランスレーション オブジェクトの種類

トランスレーション オブジェクトには、2つの種類があります。

- ▶ システム トランスレーション オブジェクト
- ユーザー トランスレーション オブジェクト

#### システム トランスレーション オブジェクト

システムトランスレーション オブジェクトでは、インターチェンジ、ファンク ショナル グループ、およびトランザクション セットの作成と分割を制御します。 また、ファンクショナル受信確認を生成したり、ファンクショナル受信確認と の整合性をとるためにも使用されます。

#### ユーザー トランスレーション オブジェクト

ユーザー トランスレーション オブジェクトでは、画面入力、インポート、エク スポート、および印刷レポート作成を制御します。必要なシステムトランス レーション オブジェクトはすべて、Gentran:Server システムによって自動的にイ ン ス ト ール されます。

## <span id="page-32-0"></span>**[EDI** ト ランスレーシ ョ ン オブジェク ト **]** ブラウザ

はじめに インスの表に、 "EDI トランスレーション オブジェクト " 機能を構成するシステム コ ンポーネン ト を示し ます。

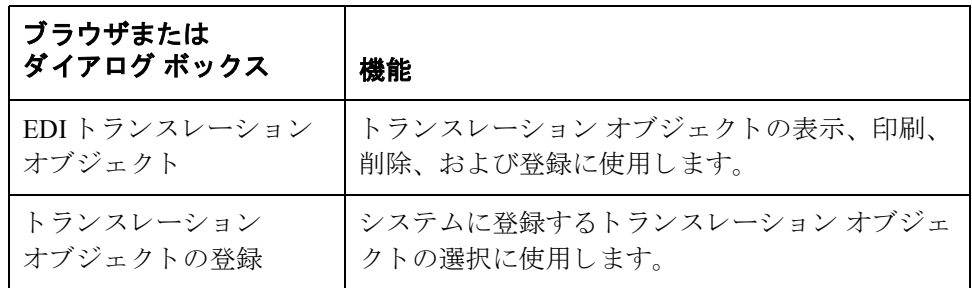

#### **[EDI** ト ランスレー ショ ン オブジェ クト **]**  ブ ラウザの図

次の図に、[EDI トランスレーション オブジェクト]ブラウザを示します。

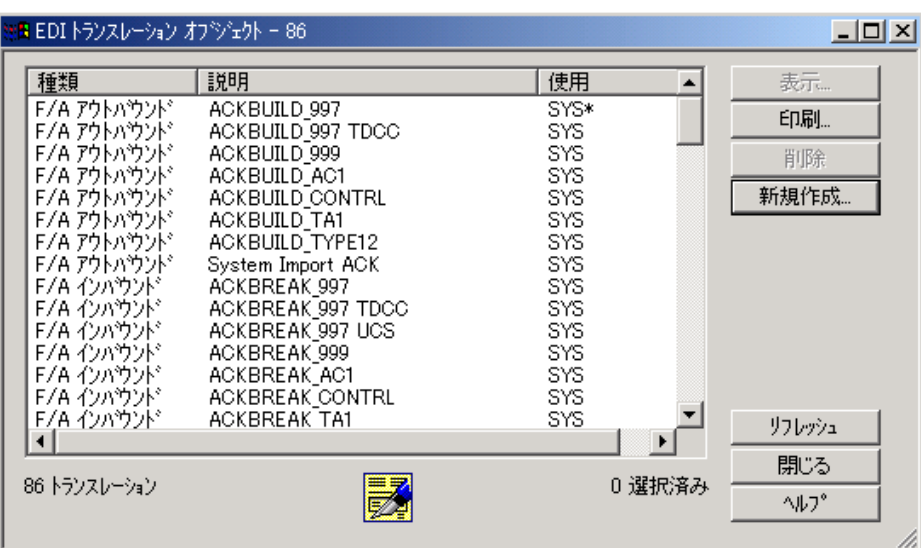

(次のページへ続く)

 $\sqrt{ }$ 

各部と機能 次の表に、[EDI トランスレーション オブジェクト]ブラウザの各部とその機能 をまとめます。

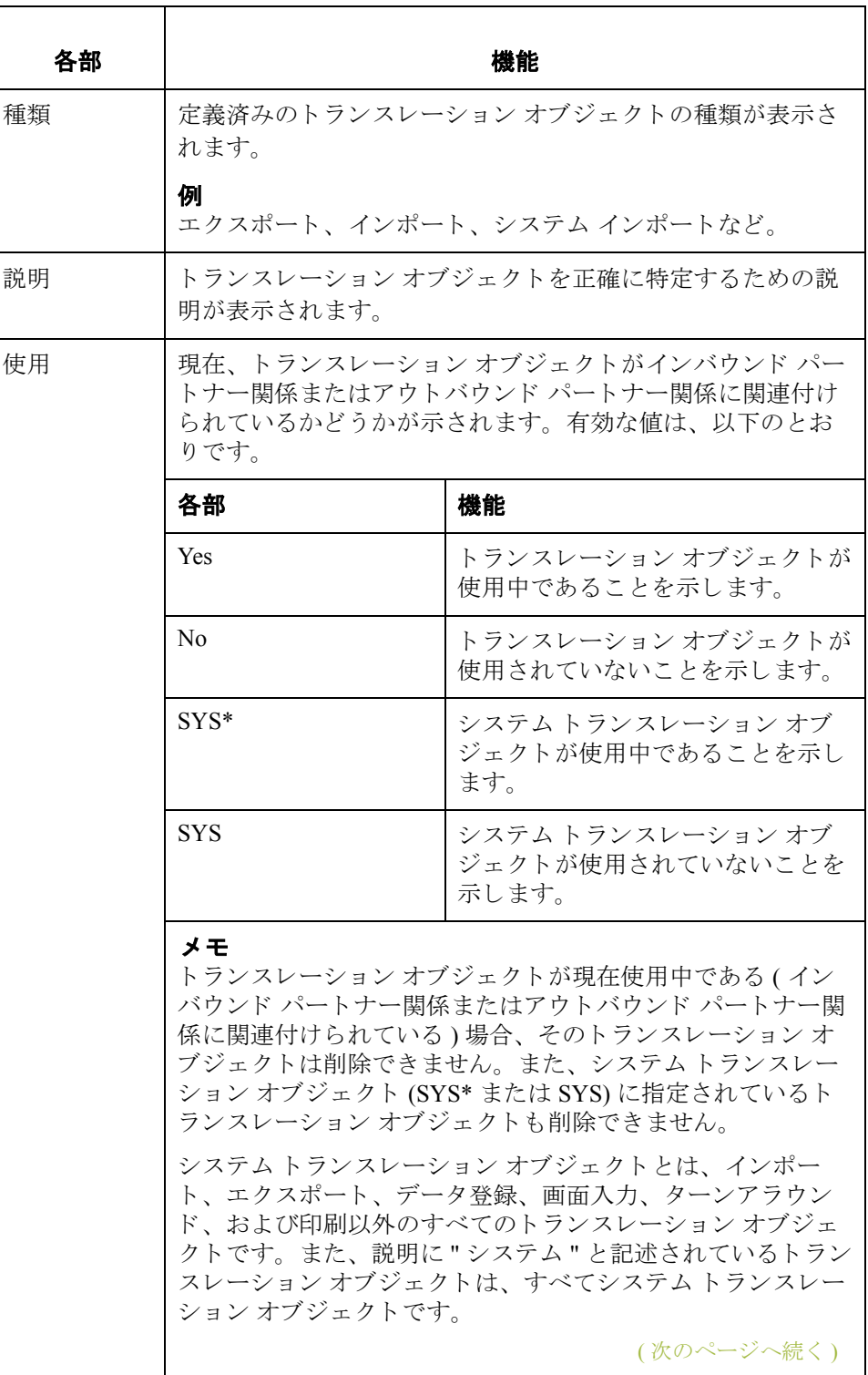

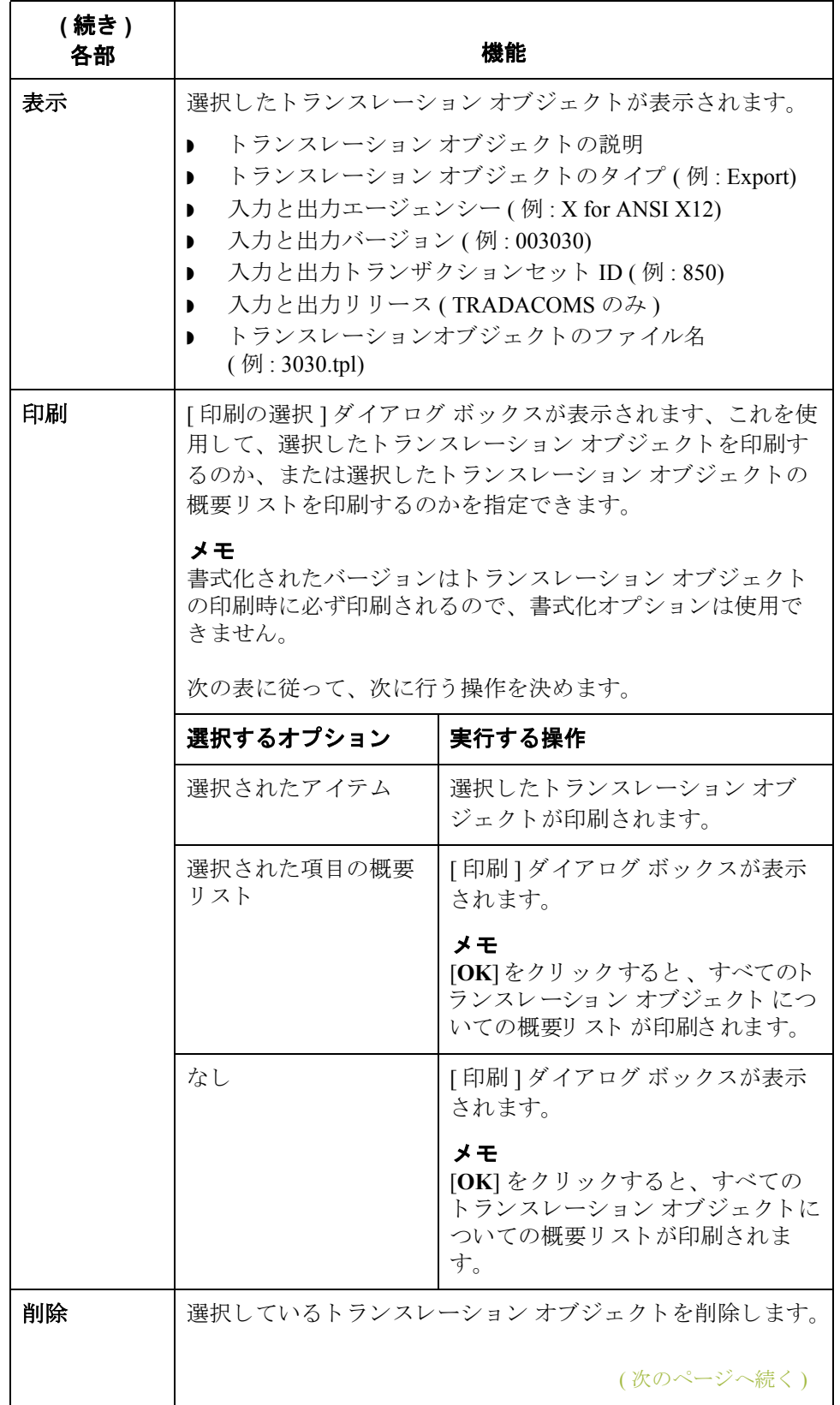

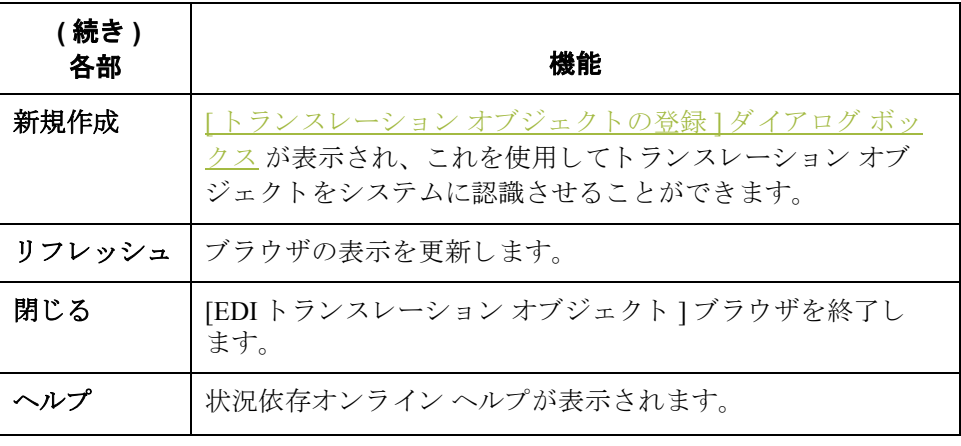

**2 - 6**
## **[** ト ランスレーシ ョ ン オブジ ェ ク ト の登録 **]** ダイアログ ボックス

### はじめに インスレーション オブジェクト の登録 | ダイアログ ボックスを使用すると、 選択したトランスレーション オブジェクト ファイルを Gentran:Server に登録する (トランスレーションオブジェクトをシステムに認識させる)ことができます。

図 わけの図に、[トランスレーション オブジェクトの登録] ダイアログ ボックスを示 し ます。

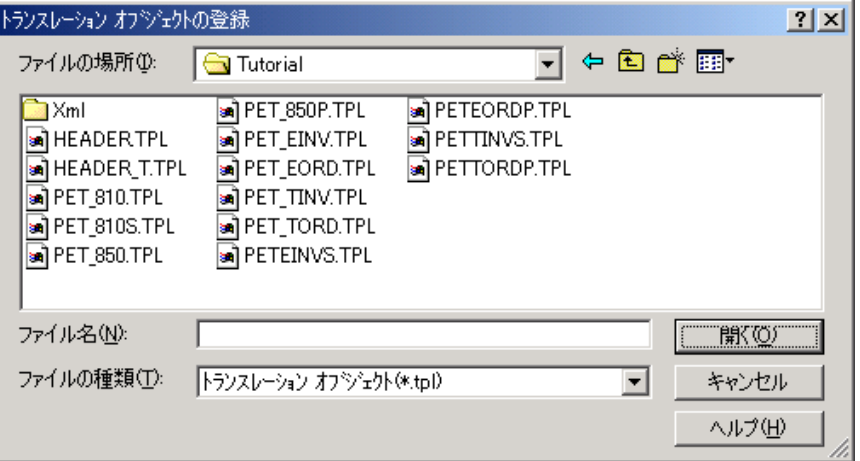

各部と機能 インク表に、「トランスレーション オブジェクトの登録1ダイアログ ボックスの各 部とその機能をまとめます。

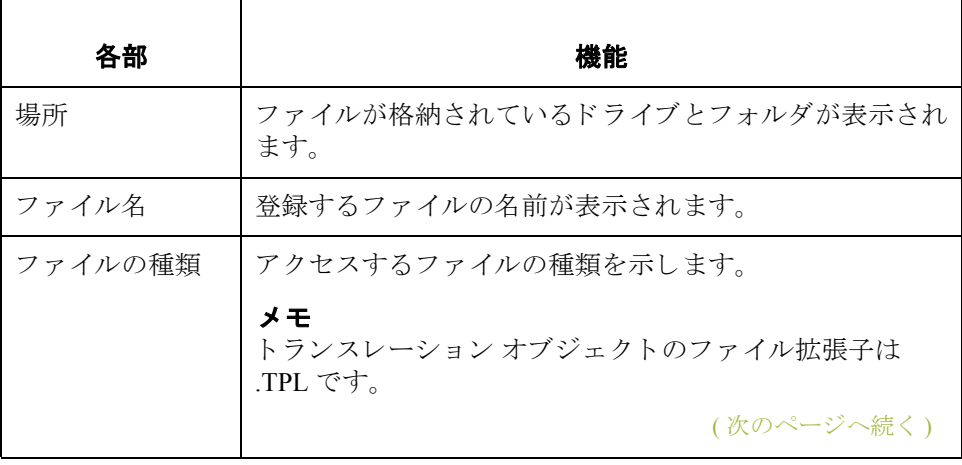

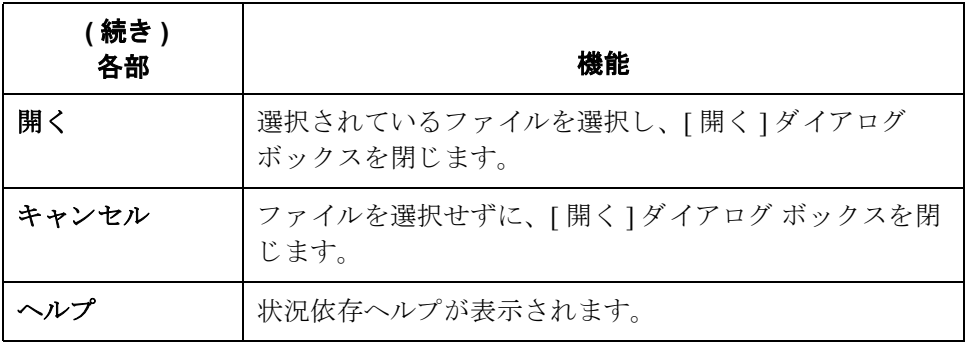

## 新しいトランスレーション オブジェクトの登録方法

はじめに [トランスレーション オブジェクトの登録 ] ダイアログ ボックスを使用すると、 トランスレーション オブジェクト ファイルを Gentran:Server に登録し、そのト ランスレーション オブジェクトがシステムで認識されるようにすることができ ます。

手順 トランスレーション オブジェクトを登録するには、次の手順に従います。

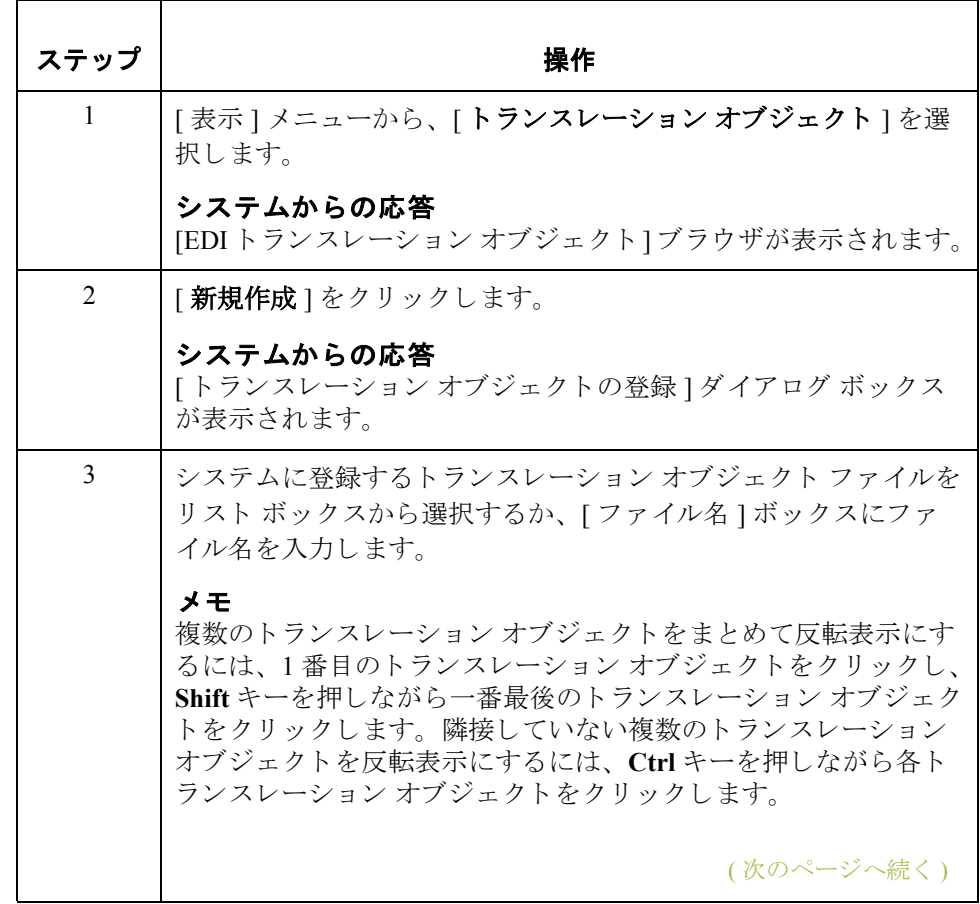

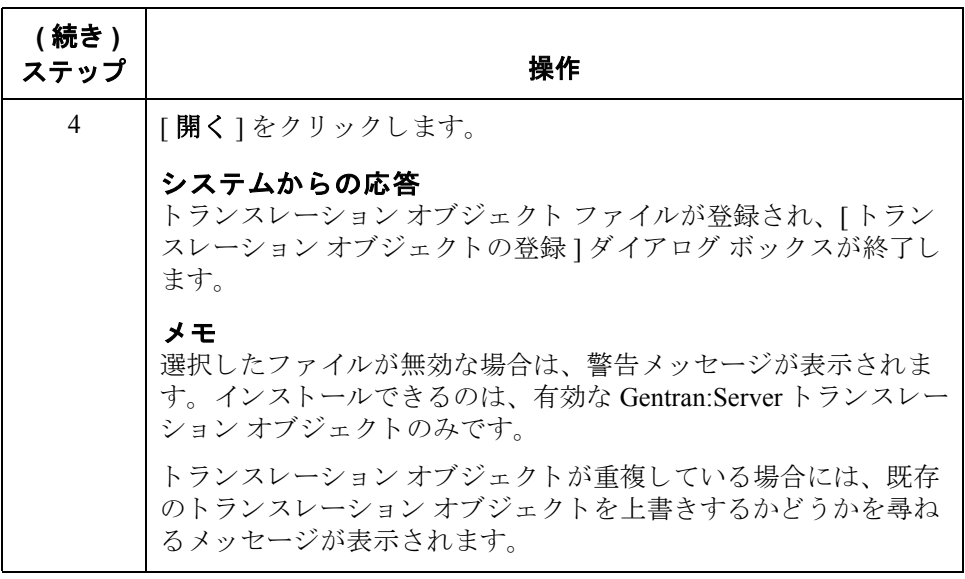

## トランスレーション オブジェクトの削除方法

はじめに 不要になったトランスレーション オブジェクトはシステムから削除できます。 ただし、インバウンドまたはアウトバウンドのパートナー関係に関連付けられ ている場合 (JEDI トランスレーション オブジェクト ] ブラウザの [ 使用 ] 列が [Yes] の場合 ) は削除でき ません。

> また、"システムトランスレーションオブジェクト "("SYS\*" または "SYS")と して指定されているトランスレーション オブジェクトは、削除できないように なっています。

手順 トランスレーション オブジェクトを削除するには、次の手順に従います。

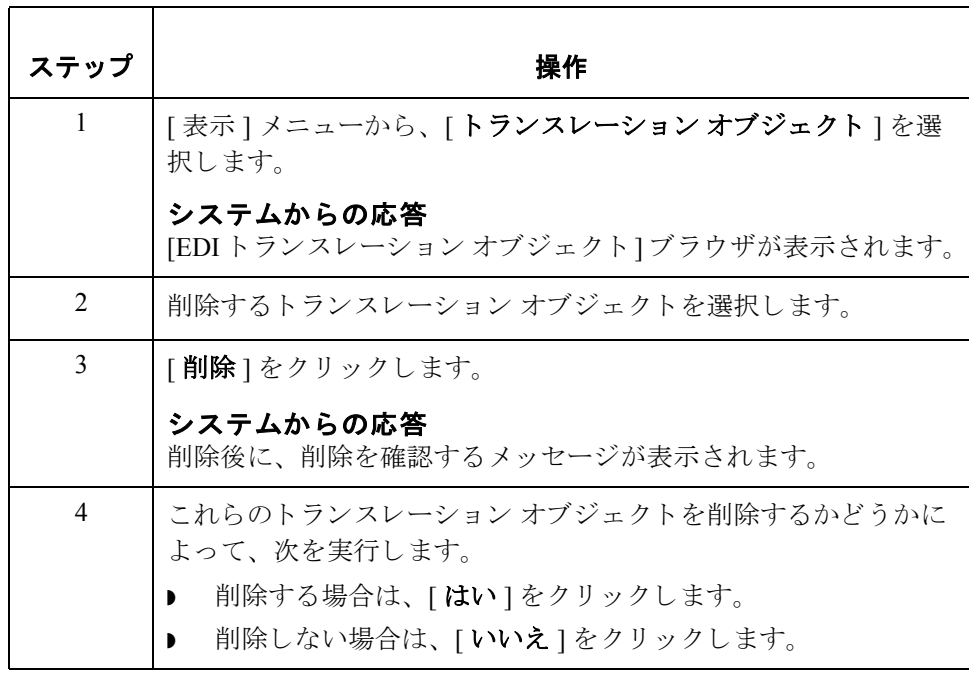

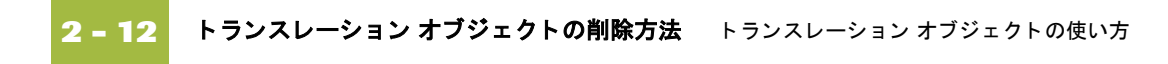

# パー ト ナーの使い方

目次 概要 **[. . . . . . . . . . . . . . . . . . . . . . . . . . . . . . . . . . . . . . . . . . . . . . . . . . . . . . 3](#page-44-0)** ◗ はじめに [. . . . . . . . . . . . . . . . . . . . . . . . . . . . . . . . . . . . . . . . . . . . . . . . . . . 3](#page-44-1) パー ト ナー プロ フ ァ イルの使い方 **[. . . . . . . . . . . . . . . . . . . . . . . . . . . . . . 4](#page-45-0)** ◗ 概要 [. . . . . . . . . . . . . . . . . . . . . . . . . . . . . . . . . . . . . . . . . . . . . . . . . . . . . . . 4](#page-45-1) **「パートナー エディタ 1ダイアログ ボックス .........................7** [パートナーの定義 (新規作成 / 編集)] ダイアログ ボックス ...... 9 [インバウンド関係 ] ダイアログ ボックス . . . . . . . . . . . . . . . . . . 11 [ インバウンド トランスレーション オブジェクト ] ダイアログ ボックス [. . . . . . . . . . . . . . . . . . . . . . . . . . . . . . . . . . . . . . . . 16](#page-57-0) [インバウンド グループ選択 ] ダイアログ ボックス ............ 25 [インバウンド グループ登録 ] ダイアログ ボックス ............. 27 [インバウンド インターチェンジ選択 ] ダイアログ ボックス .... 31 [インバウンド インターチェンジ登録] ダイアログ ボックス .... 33 [アウトバウンド関係 ] ダイアログ ボックス . . . . . . . . . . . . . . . . 37 [アウトバウンド トランスレーション オブジェクト ] ダイアログ ボックス [. . . . . . . . . . . . . . . . . . . . . . . . . . . . . . . . . . . . . . . . 41](#page-82-0) [アウトバウンド グループ選択 ] ダイアログ ボックス .......... 46 [アウトバウンド グループ登録] ダイアログ ボックス .......... 48 [アウトバウンド インターチェンジ選択]ダイアログ ボックス .. 53 [アウトバウンド インターチェンジ登録] ダイアログ ボックス.. 55 新しいパートナーの定義の作成方法 ............................. 60 新しいインバウンド関係の作成方法 .............................. 62 ◗ [新しいア ウ ト バウ ン ド関係の作成方法](#page-112-0) . . . . . . . . . . . . . . . . . . . . . . . . 71 パートナーの定義の編集と削除 ................................... 82 パー ト ナー プロ フ ァ イルのルーテ ィ ング **[. . . . . . . . . . . . . . . . . . . . . . . 84](#page-125-0)** ● [インポート ファイルの選択 ] ダイアログ ボックス ..............84 [エクスポートファイルの組み込み]ダイアログ ボックス ...... 86 **「パートナーのコピー ] ダイアログ ボックス . . . . . . . . . . . . . . . . . 88** パートナー プロファイルのインポート方法..................... 93 パートナー プロファイルのエクスポート方法...................96 パートナー プロファイルのインポート方法 . . . . . . . . . . . . . . . . . 97

 $\sqrt{ }$ 

**3 - 2**

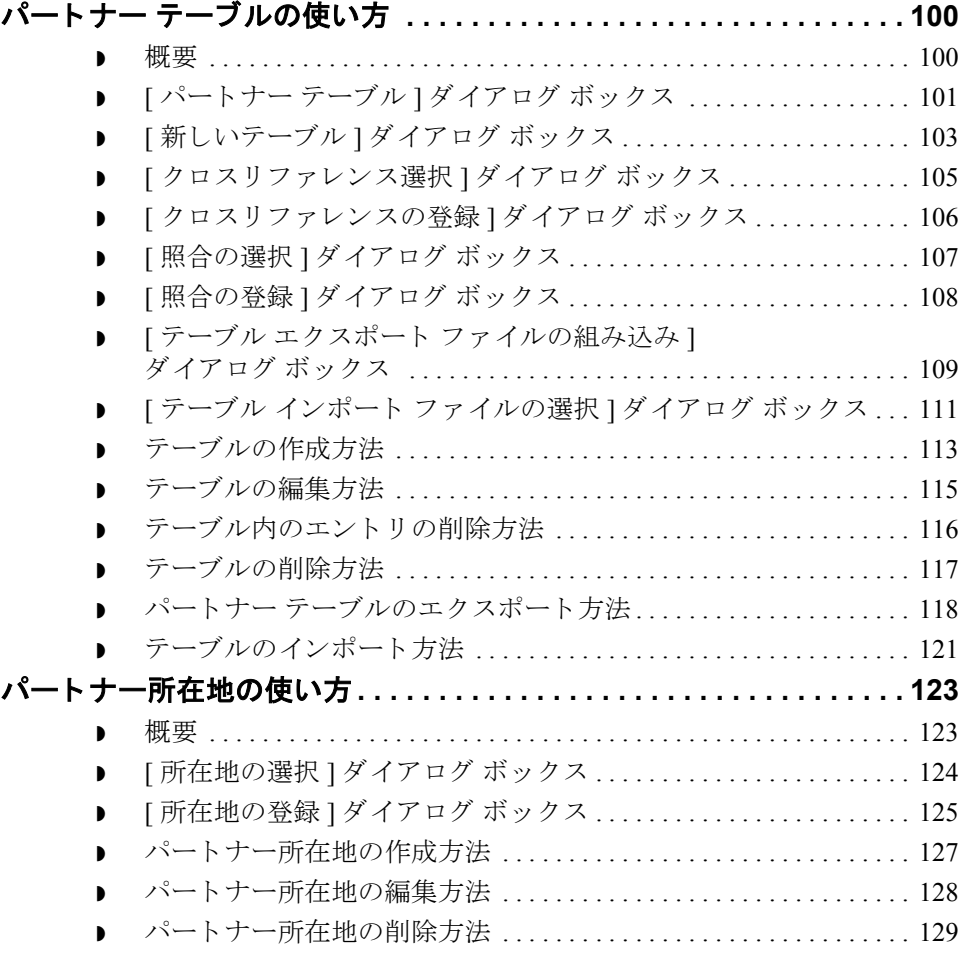

### <span id="page-44-0"></span>概要 **0**

### <span id="page-44-1"></span>はじめに

本章の内容 この章では、 Gentran:Server の [ パートナー エディタ ] の使い方について説明し ます。主な内容は、次のとおりです。 ● パートナープロファイルの使い方 ▶ パートナープロファイルのルーティング ● パートナー テーブルの使い方 ● パートナー所在地の使い方 パート ナー エディタ [パートナー エディタ] では、自社および全トレーディング パートナーについ て、すべてのパートナー関係情報の定義、編集、削除を行うことができます。 パートナー関係を使用すると、トレーディング パートナーとの間でデータを送 受信できます。 [パートナー エディタ] では内部システム パートナー (内部システム ユーザー) が使用できるため、システムに対して自社を定義付けできます。 **Gentran:Server for RosettaNet** RosettaNet® で使用するパー ト ナーの定義については、 『Gentran:Server for RosettaNet UserGentran's Guide』の「Using Partner Editor with Gentran:Server for RosettaNet」 を参照し て く だ さい。

概要 パートナーの使い方 **3 - 4**

## <span id="page-45-0"></span>パー ト ナー プロ フ ァ イルの使い方 **0**

 $\mathsf{r}$ 

### <span id="page-45-1"></span>概要

はじめに イートパートナープロファイルを設定する方法としては、インポート、コピー、作成 という3通りがあります。どの方法で行うかは、元になるパートナープロファ イルがあるかどうかによって決まります。次の表に従って、どの方法で行うか を決めます。

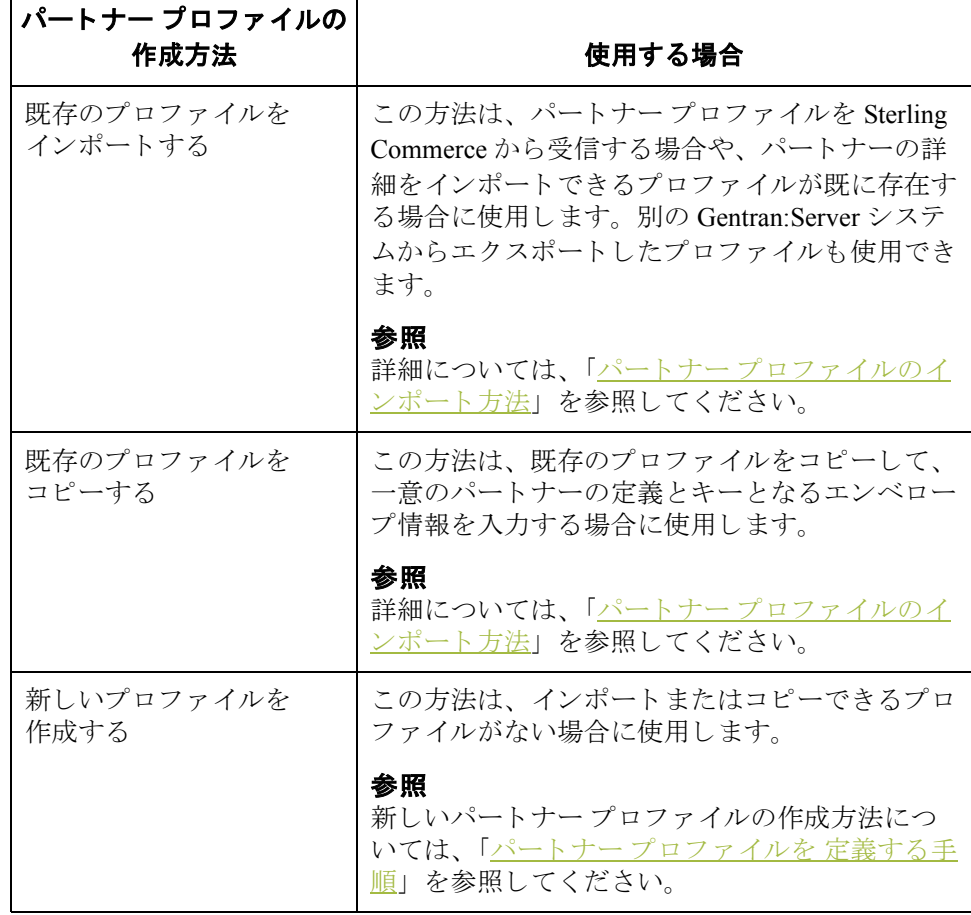

### パートナーの定義 パートナー プロファイルを作成するには、まず"パートナーの定義"を行いま す。パートナーの定義には、パートナーに関する基本情報が含まれます。これ らの情報は、パートナープロファイルのほかの部分より前に定義する必要があ り ます。

### 作業

データを交換する相手となる各パートナーについて、パートナーの定義を作成 する必要があります。

### パー ト ナー

プロファイル

パートナープロファイルを完成させるには、インバウンド関係またはアウトバ ウンド関係 (あるいはその両方)を定義する必要があります。

- ▶ このトレーディング パートナーから情報を受信して処理する場合は、適切 な"インバウンド関係"を定義する必要があります。
- ▶ このトレーディング パートナーに情報を送信する場合は、"アウトバウンド 関係"を定義する必要があります。

### 作業

データを交換する相手となる各パートナーについて、パートナープロファイル を作成する必要があります。

<span id="page-47-0"></span>パー ト ナー プロファイルを 定義する手順

**3 - 6**

パートナープロファイルを作成するには、次の表に従います。

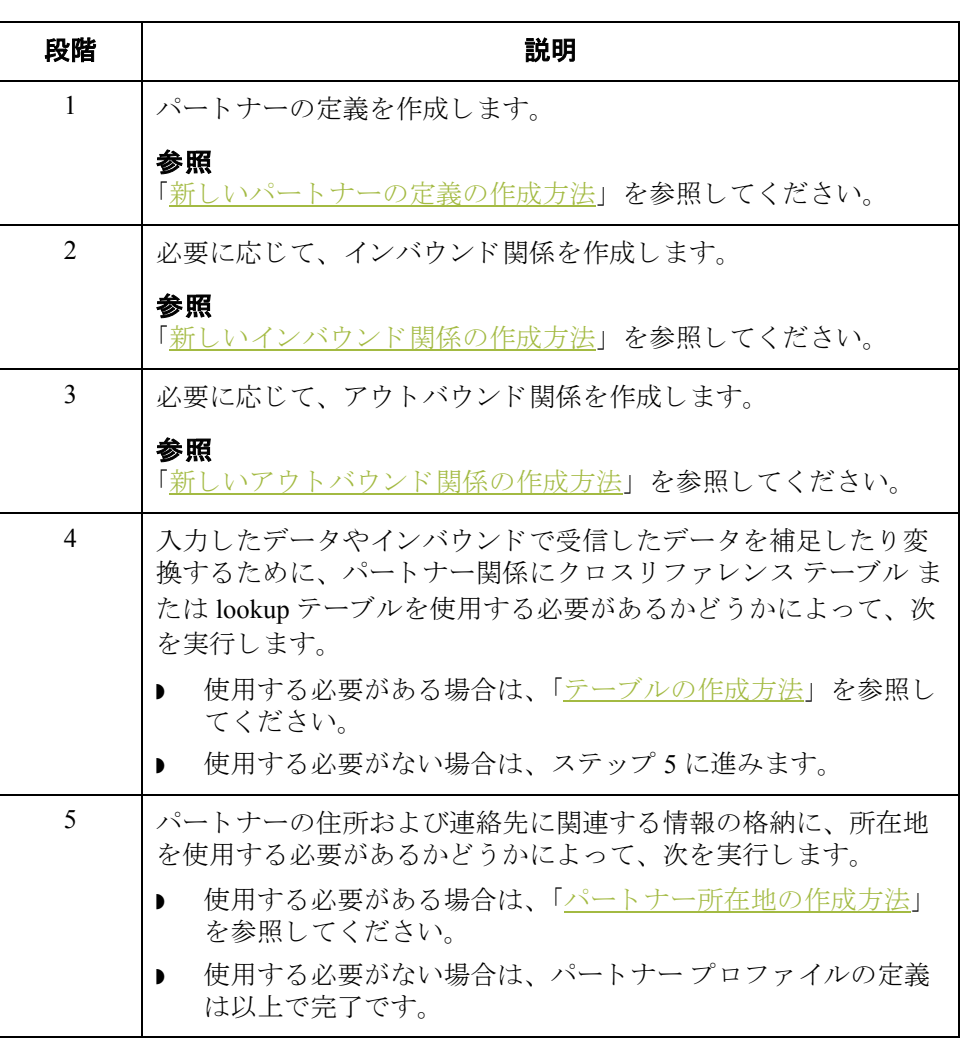

## <span id="page-48-0"></span>**[** パー ト ナー エディ タ **]** ダイアログ ボックス

はじめに <br>
<br />
[パートナー エディタ ] を使用すると、自社およびパートナーの全パートナー情 -<br>報を、定義、編集、削除することができます。

図 わけの図に、[パートナー エディタ]ダイアログ ボックスを示します。

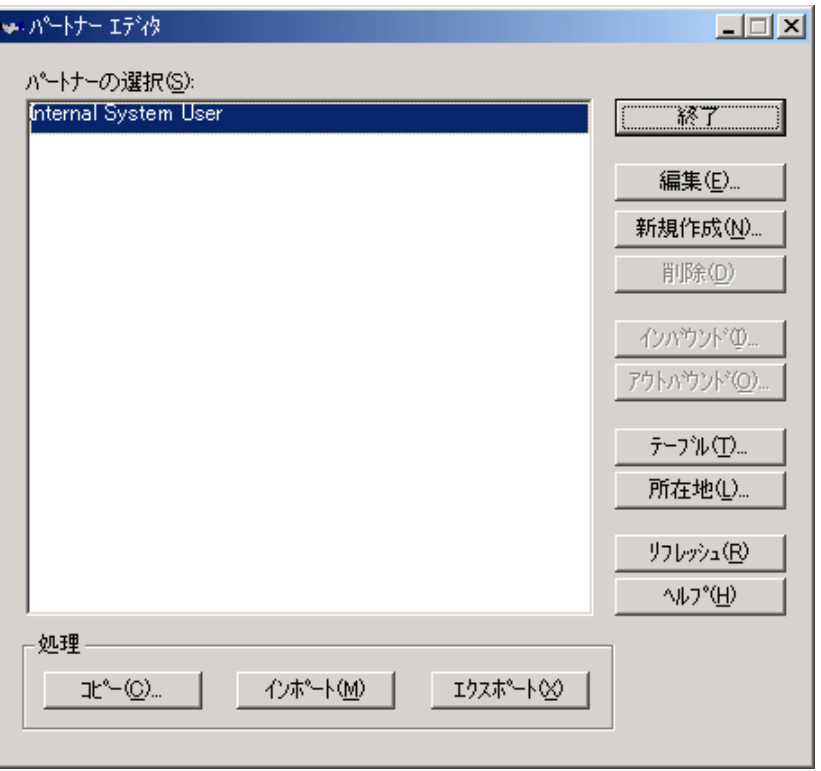

各部と機能 次の表に、[パートナー エディタ]ダイアログ ボックスの各部とその機能をまと めます。

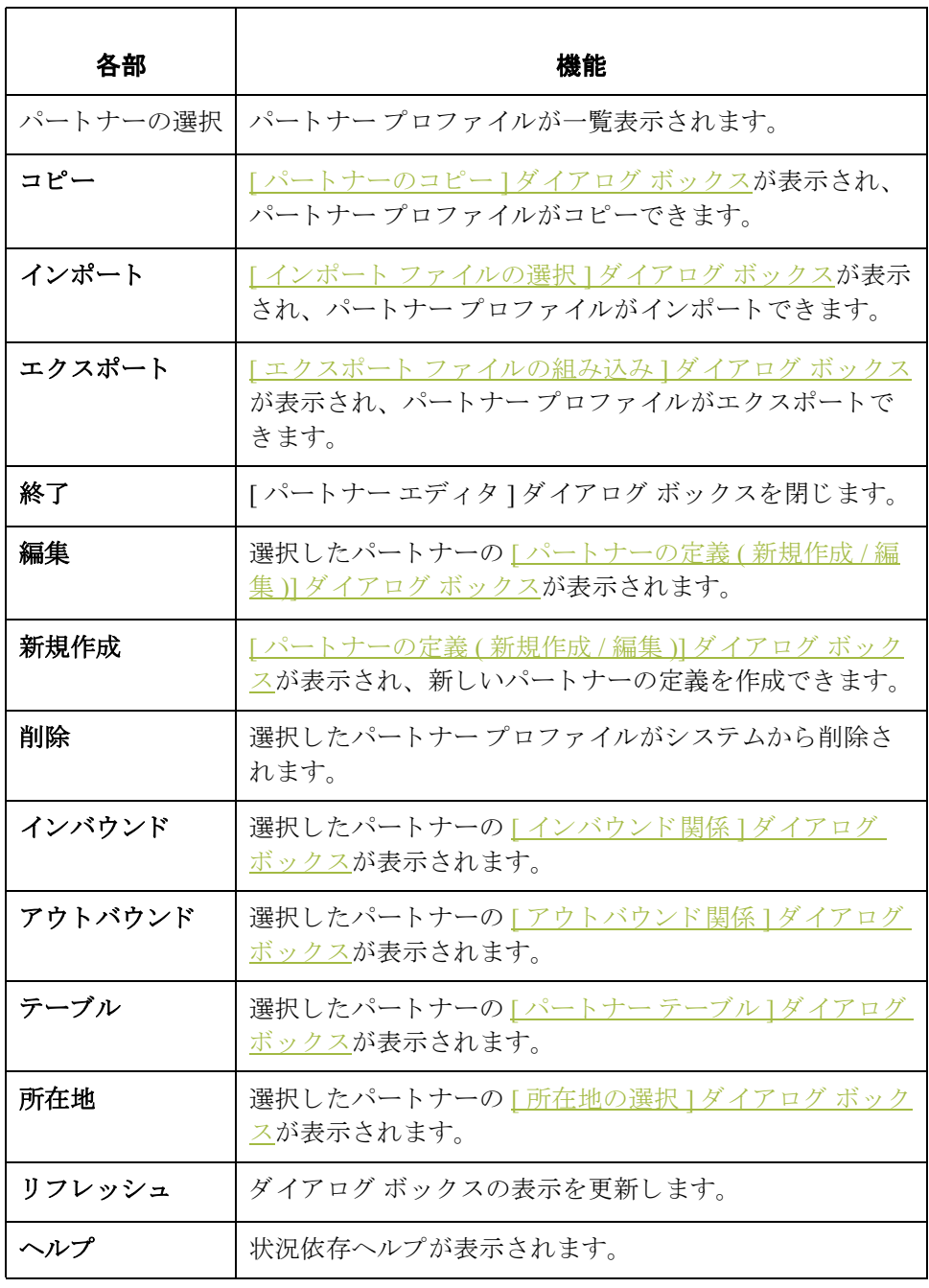

## <span id="page-50-0"></span>**[** パー ト ナーの定義 **(** 新規作成 **/** 編集 **)]**  ダイアログ ボックス

はじめに [パートナーの定義 ] ダイアログ ボックスを使用すると、新しいパートナーの定 義を作成したり、作成済みのパートナーの定義を編集できます。

8 **8 マン ス ス の ス に ス の 図 に、[ パートナーの定義 - 新規作成 ] ダイアログ ボックスを示します。** 

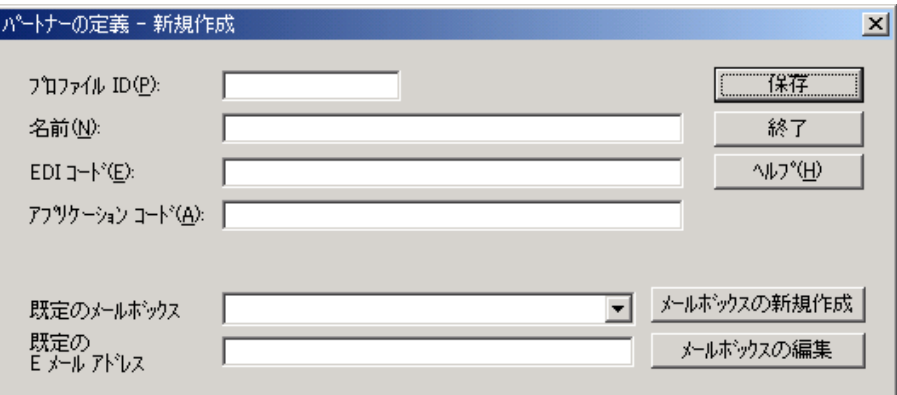

各部と機能 インク表に、[パートナーの定義]ダイアログ ボックスの各部とその機能をまとめ ます。

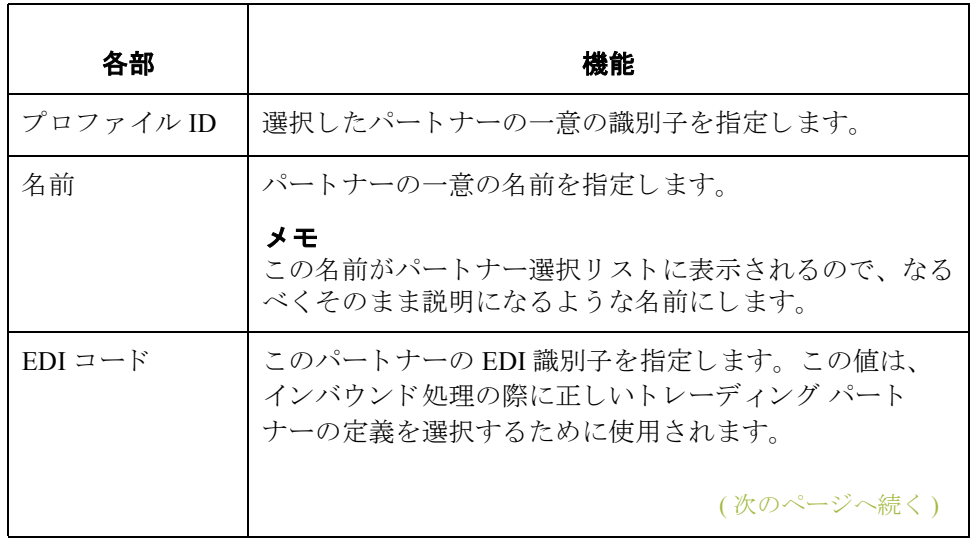

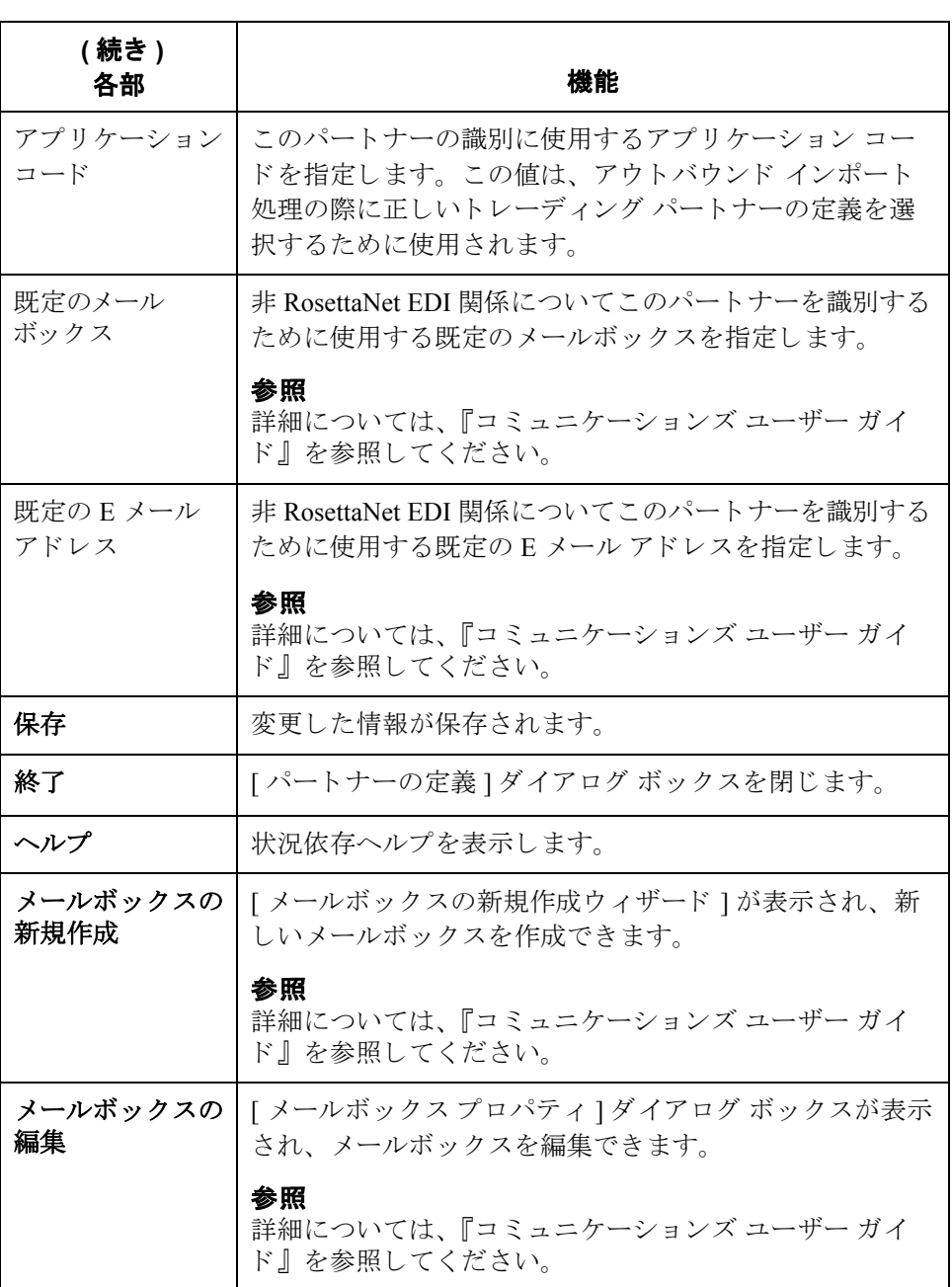

## <span id="page-52-0"></span>**[** イ ンバウン ド関係 **]** ダイアログ ボックス

はじめに インバウンド関係では、パートナーから EDI ドキュメントを受信するためにシ ステムが必要とするパラメータを定義します。 [インバウンド関係 ] ダイアログ ボックスによって、関係の設定に必要なすべてのダイアログ ボックスが制御さ れます。

> 受信するドキュメントは、正確に指定する必要があります。また、ターンアラ ウンド ドキュメント、エクスポート ルール、あるいは印刷条件を定義するため に使用するトランスレーション オブジェクトも定義します。

図 ツリングの図に、"詳細 " オプションを含めた [ インバウンド関係 ] ダイアログ ボック スを示します。

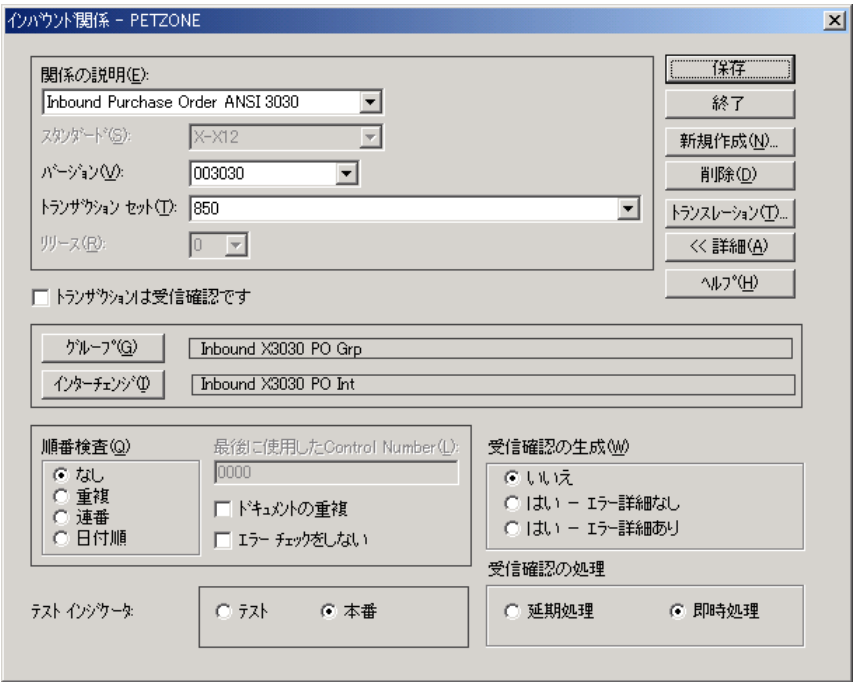

(次のページへ続く)

 $\sqrt{2}$ 

各部と機能 インパの表に、[インバウンド関係]ダイアログ ボックスの各部とその機能をまとめ ます。

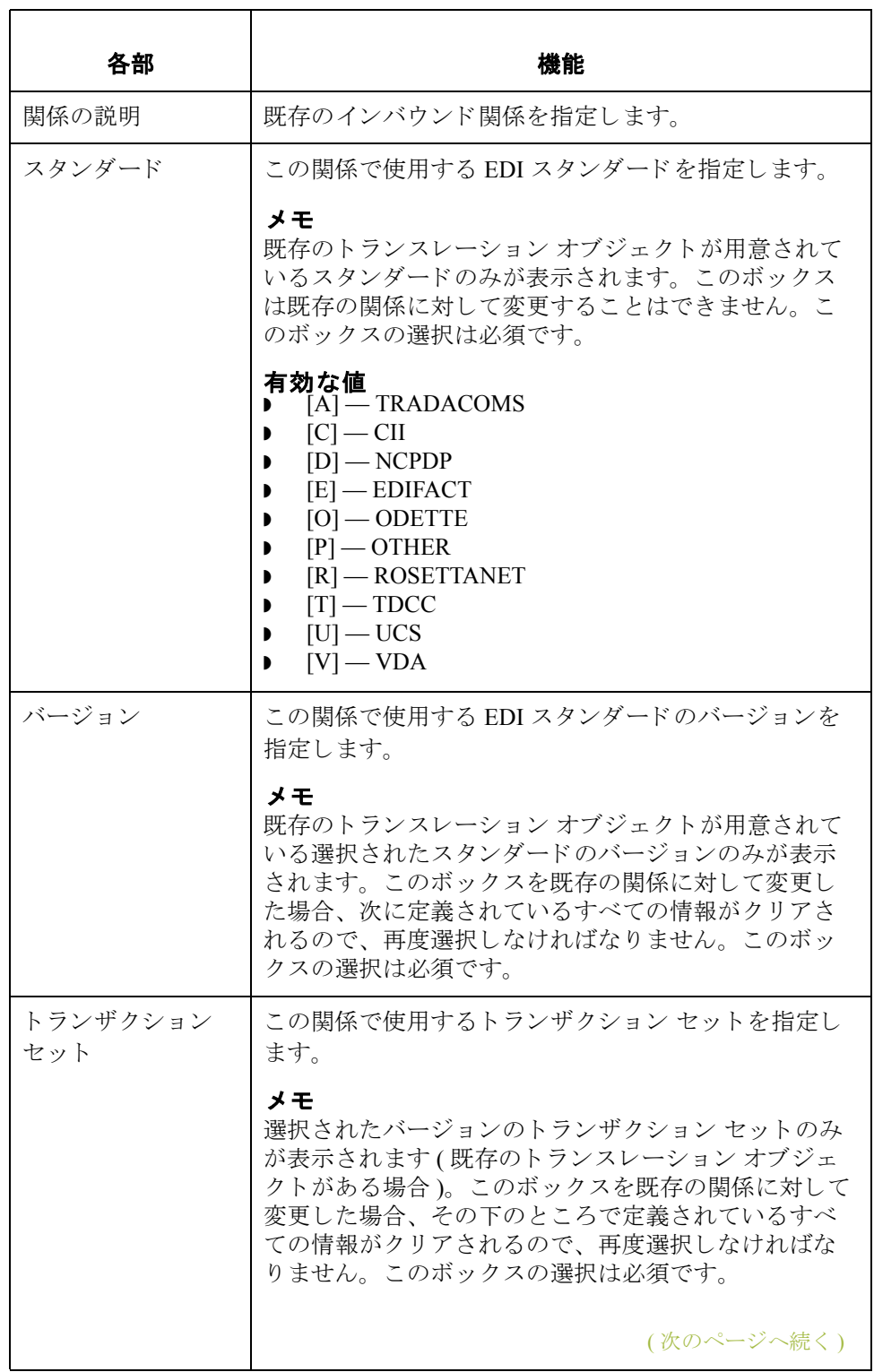

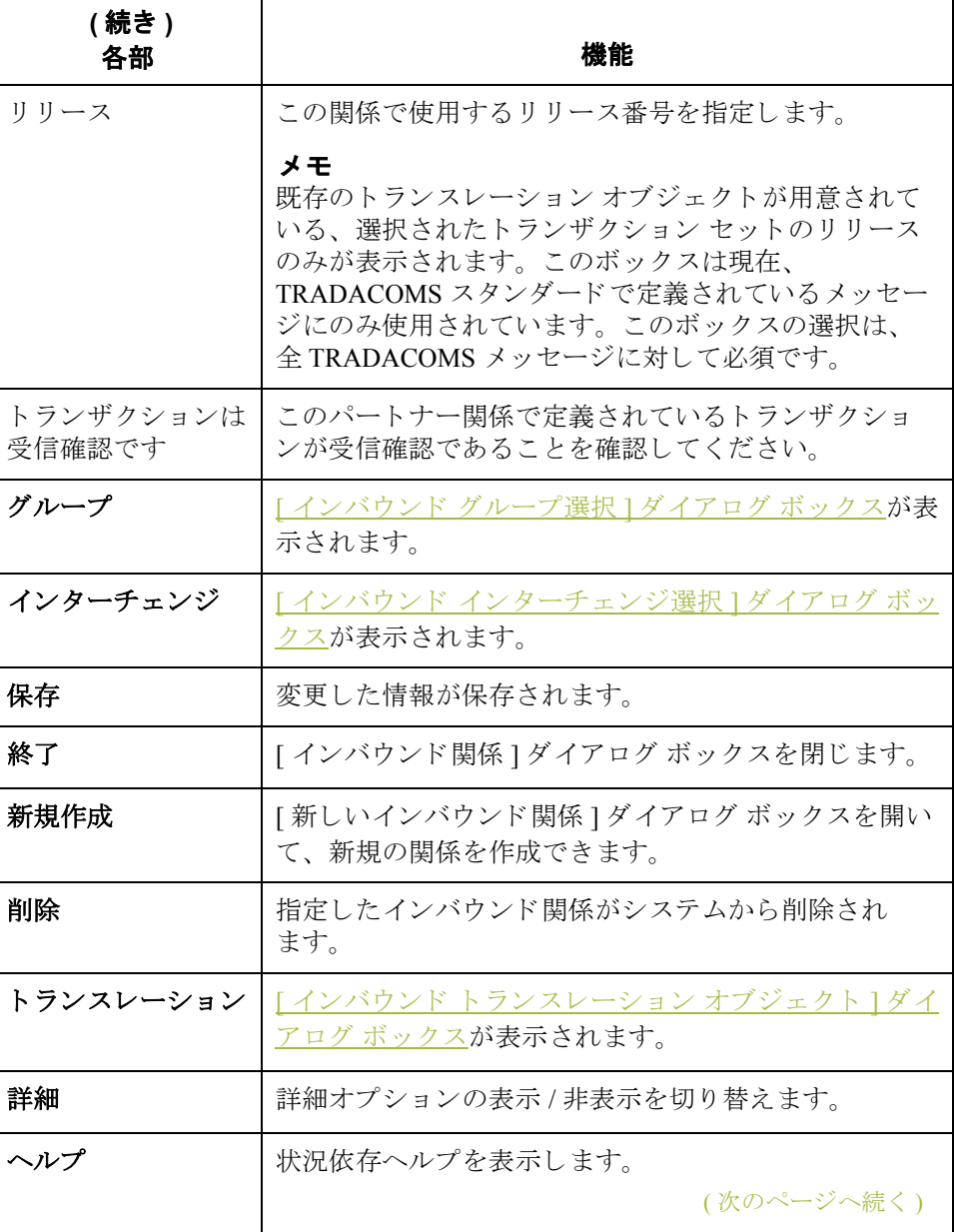

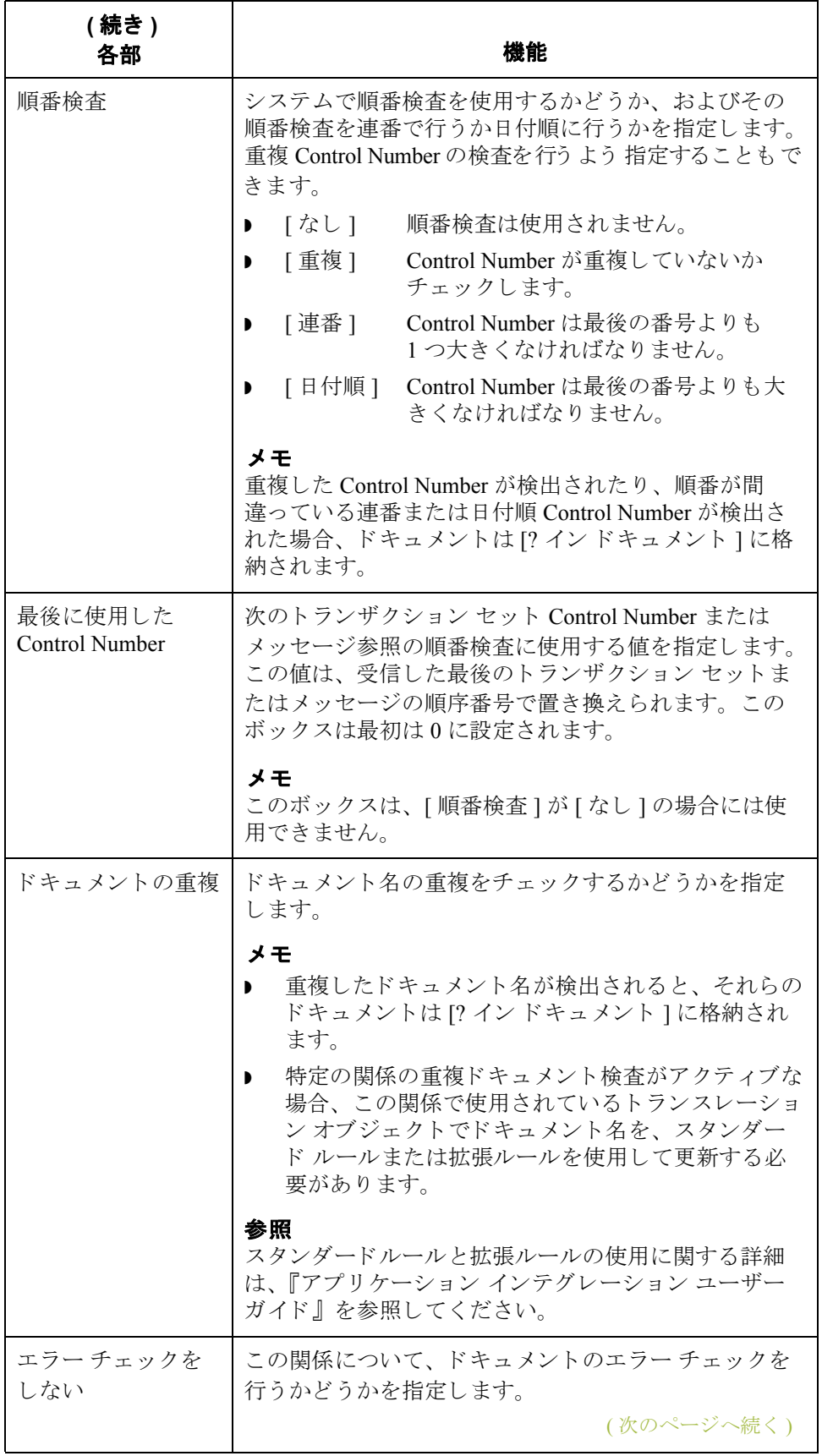

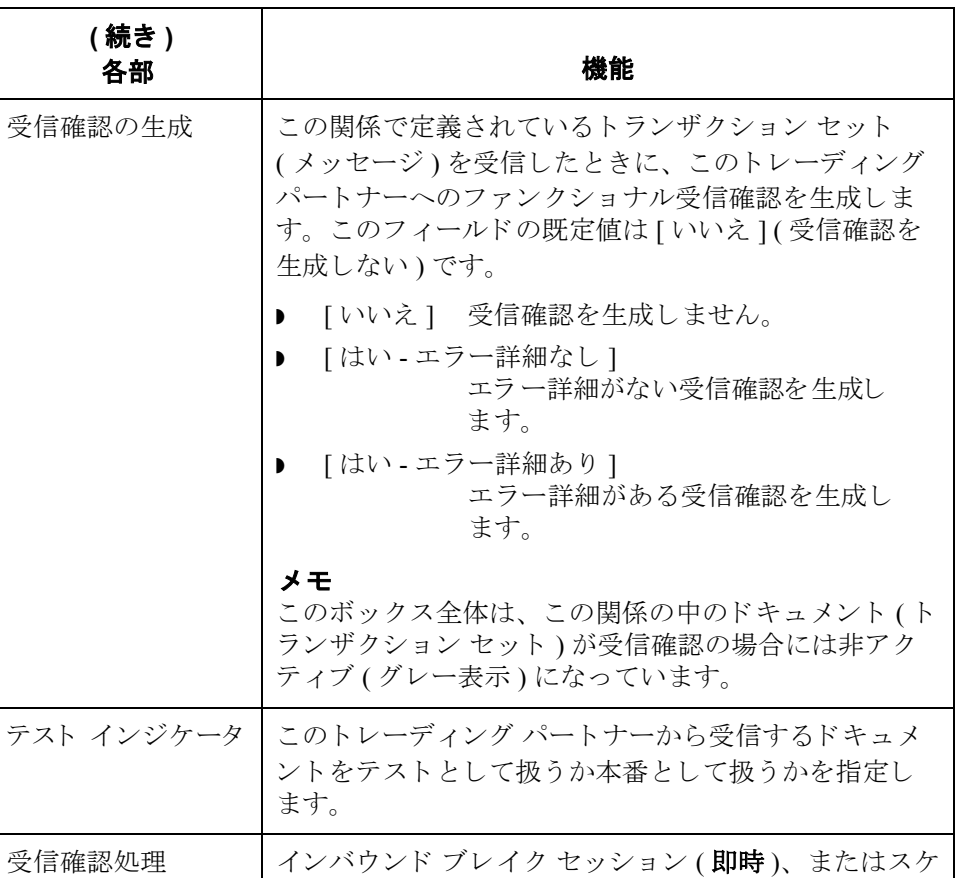

ジュール間隔 (延期)の間に行われる受信確認の整合の 種類を指定してください。既定値は [ 即時処理 ] です。

## <span id="page-57-0"></span>**[** インバウン ド ト ランスレーシ ョ ン オブジェ ク ト **]**  ダイアログ ボックス

はじめに インバウンド トランスレーション オブジェクト | ダイアログ ボックスは、こ の関係により定義されているデータを処理するために使用するトランスレー ション オブジェクトを指定する場合に使用します。

> 次の表に、インバウンドトランスレーションレベルを一番下のレベルから順に まとめます。

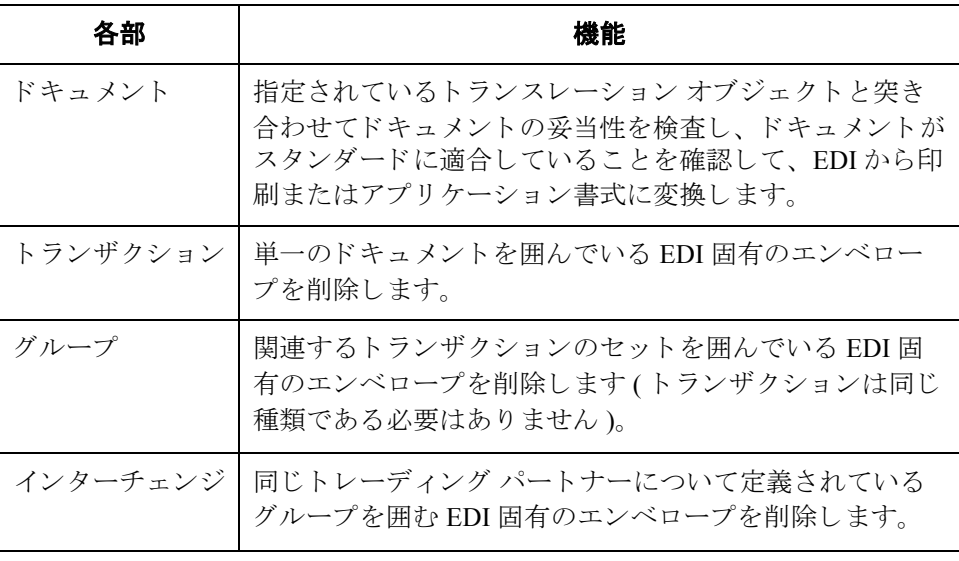

図 タングの図に、" 詳細 " オプションを含めた [ インバウンド トランスレーション オブ ジェクト1ダイアログ ボックスを示します。

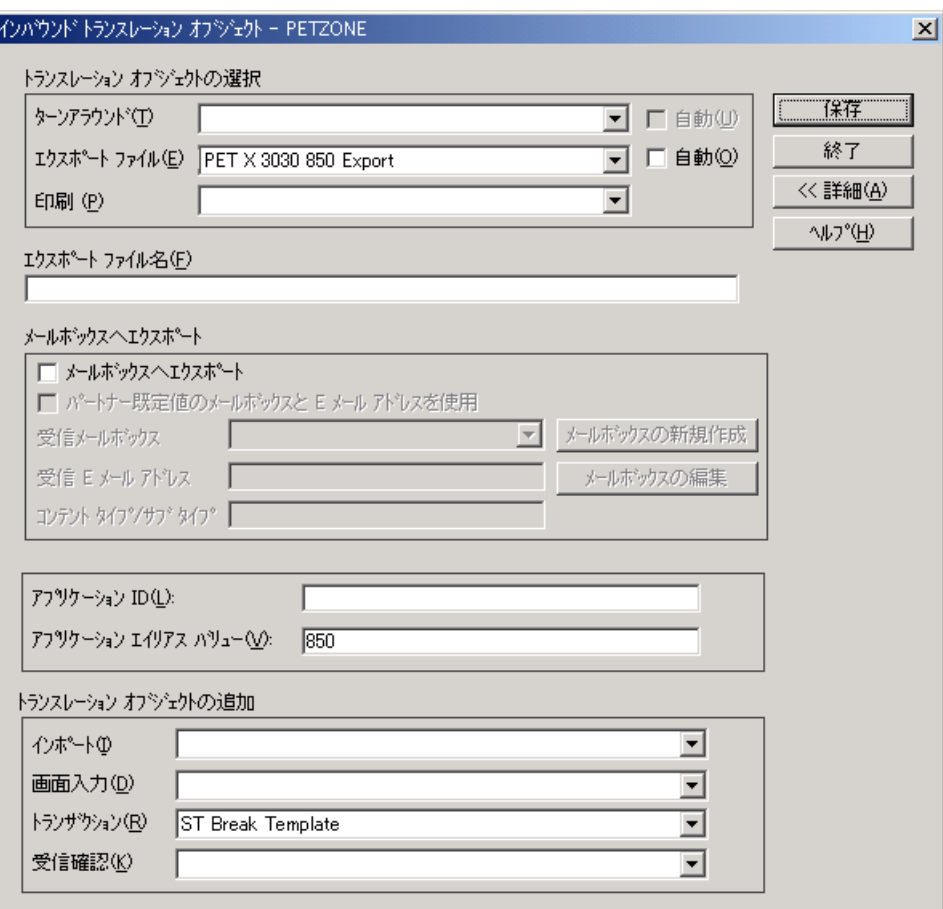

各部と機能 次の表に、[インバウンド トランスレーション オブジェクト]ダイアログ ボッ クスの各部とその機能をまとめます。

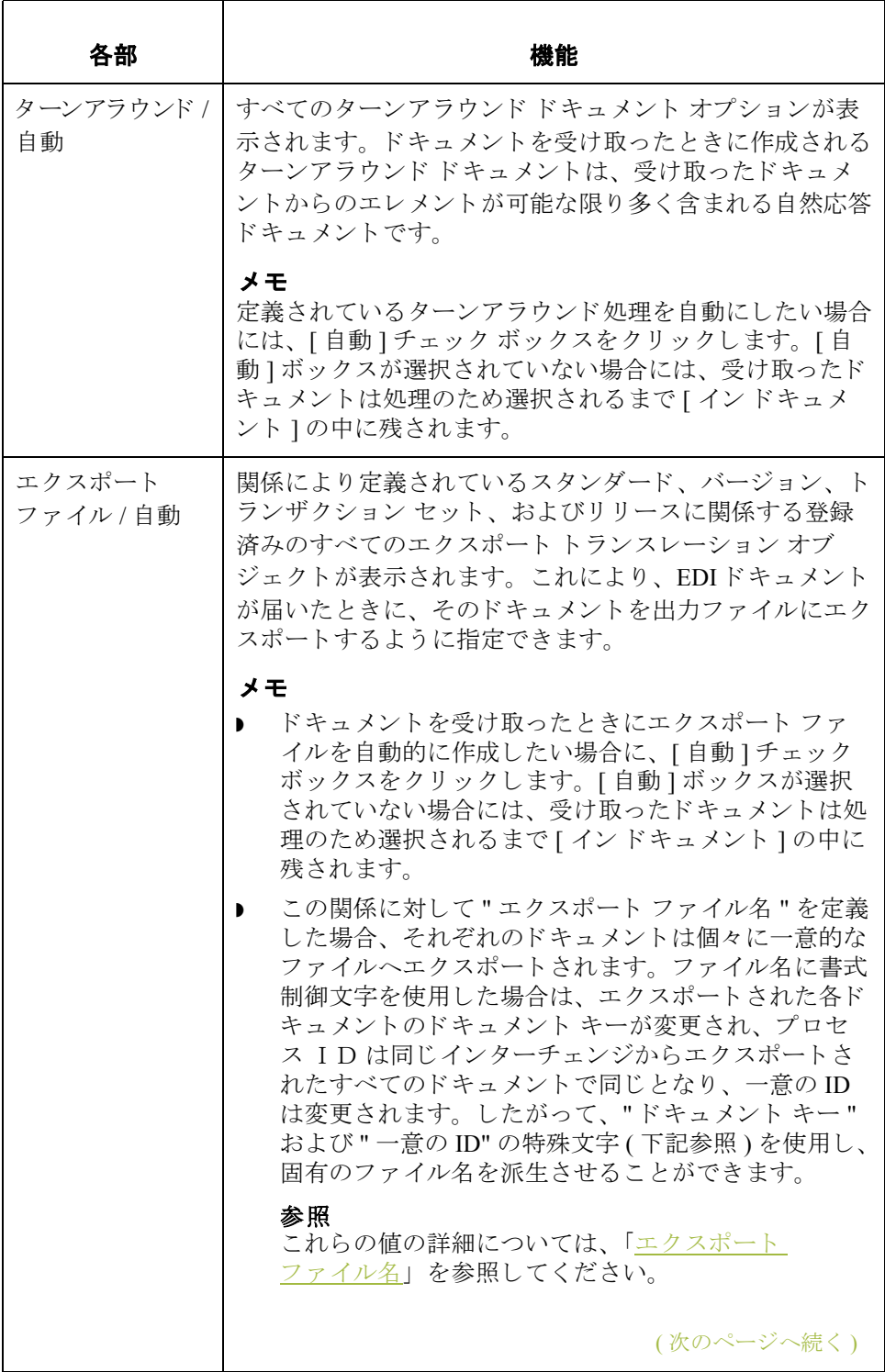

<span id="page-60-0"></span>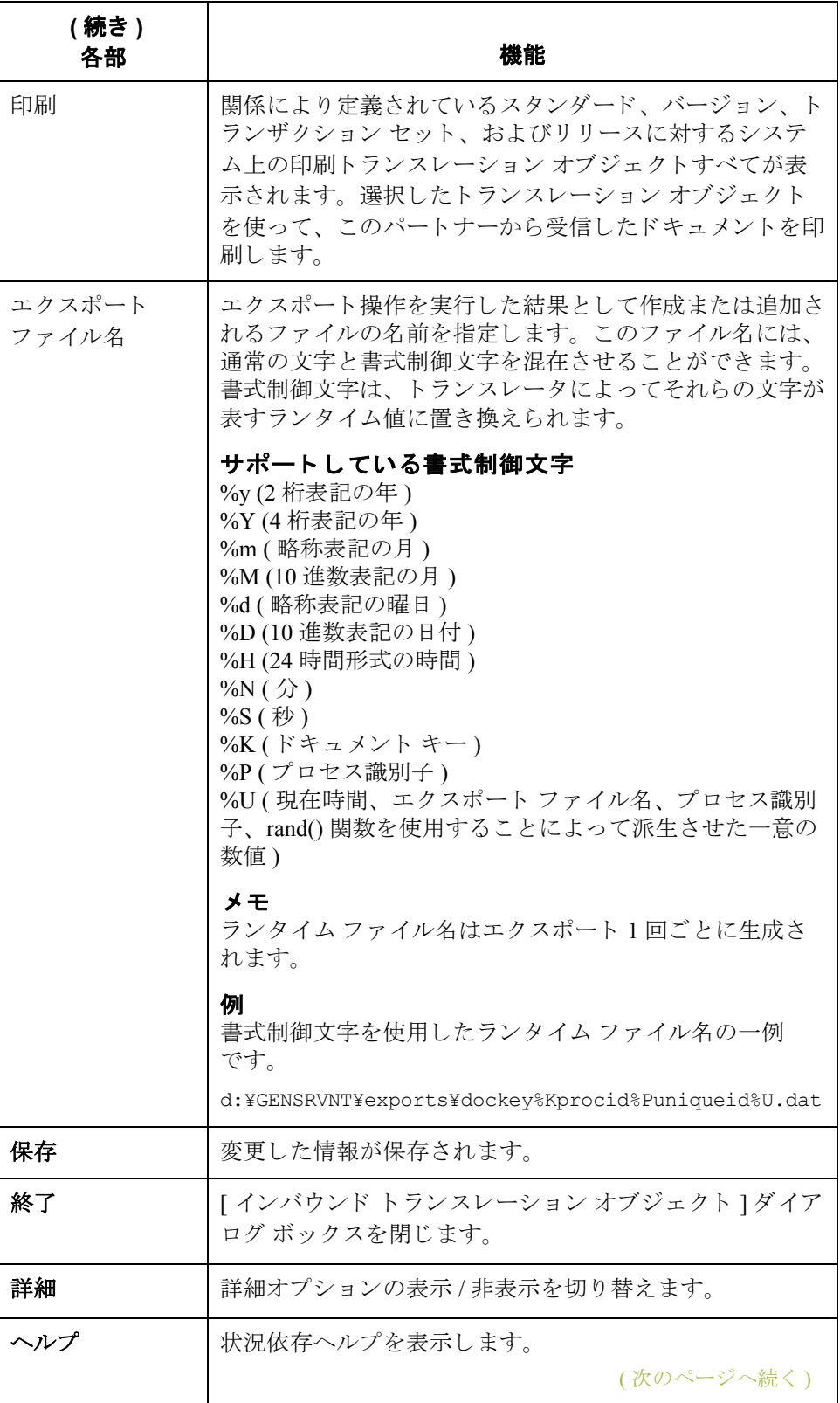

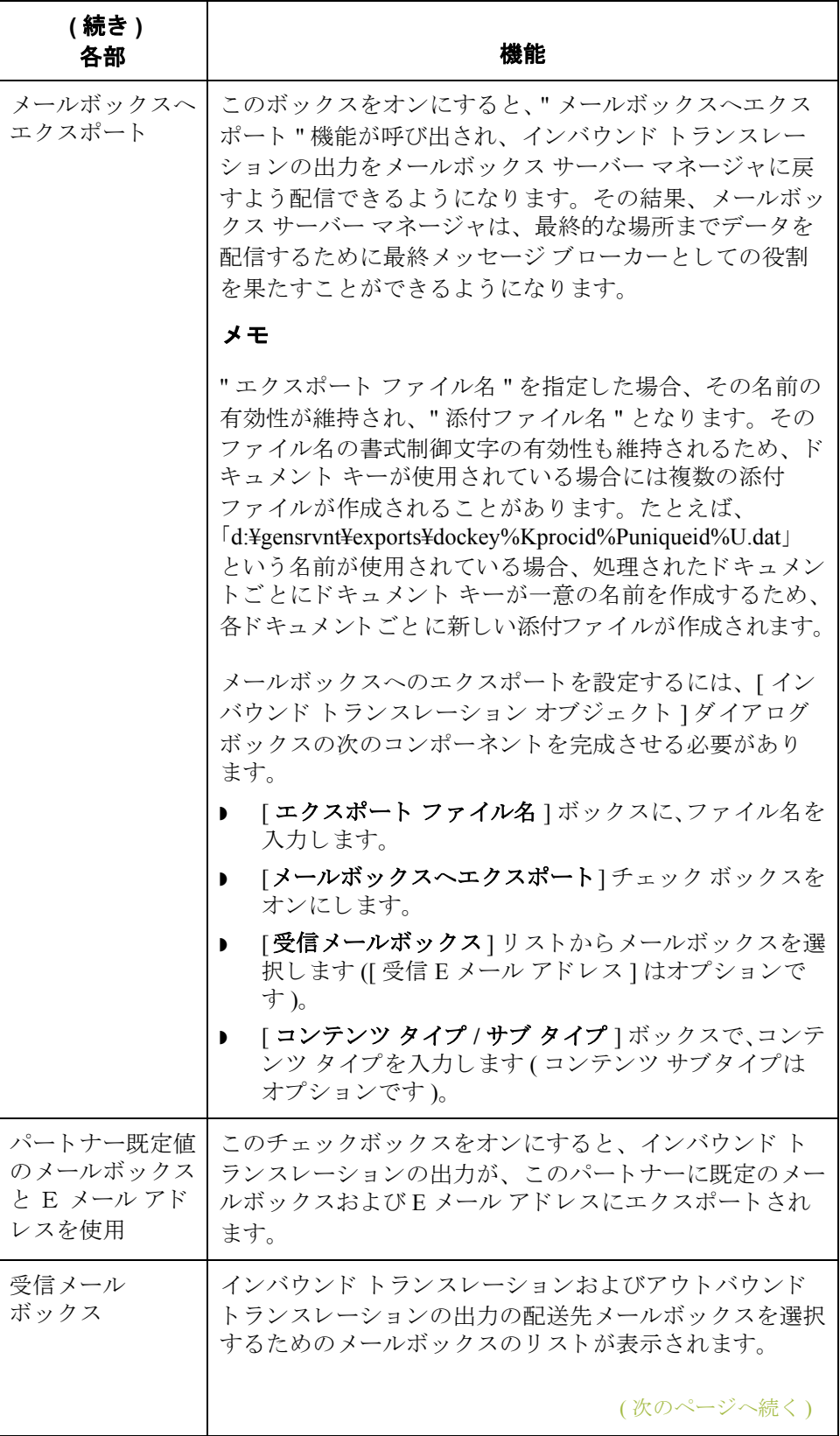

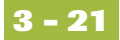

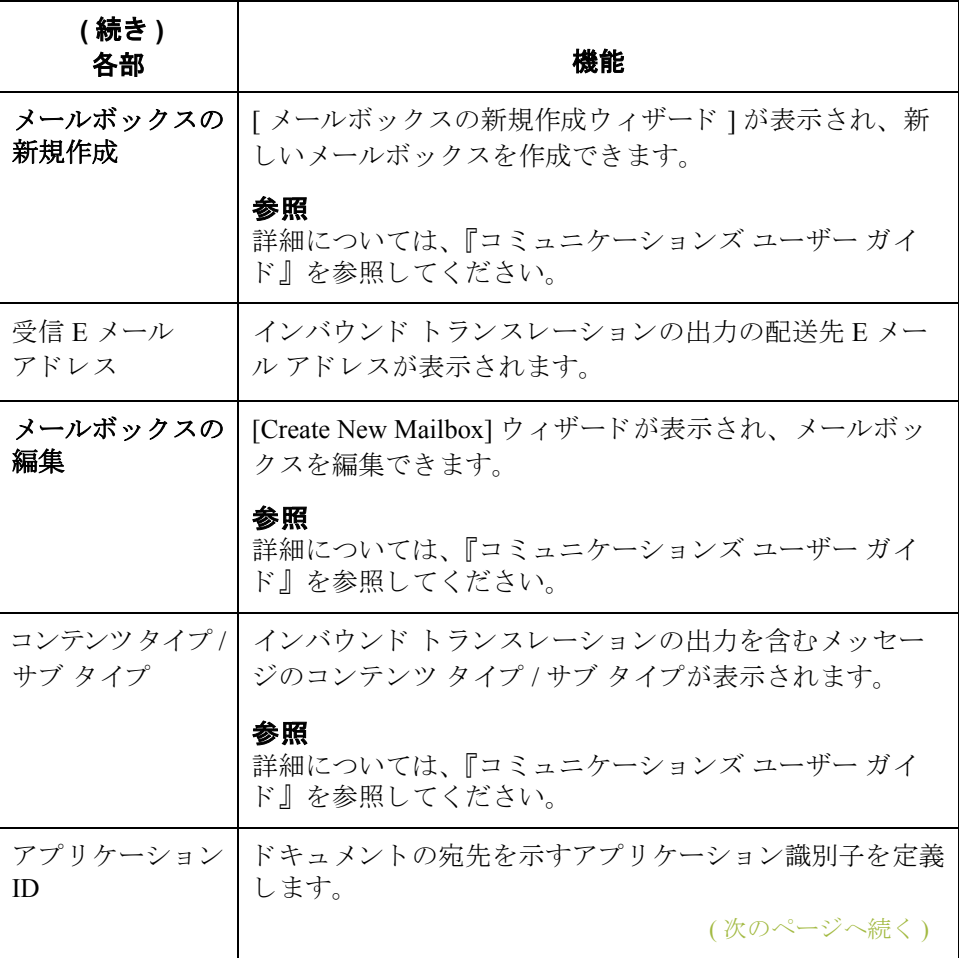

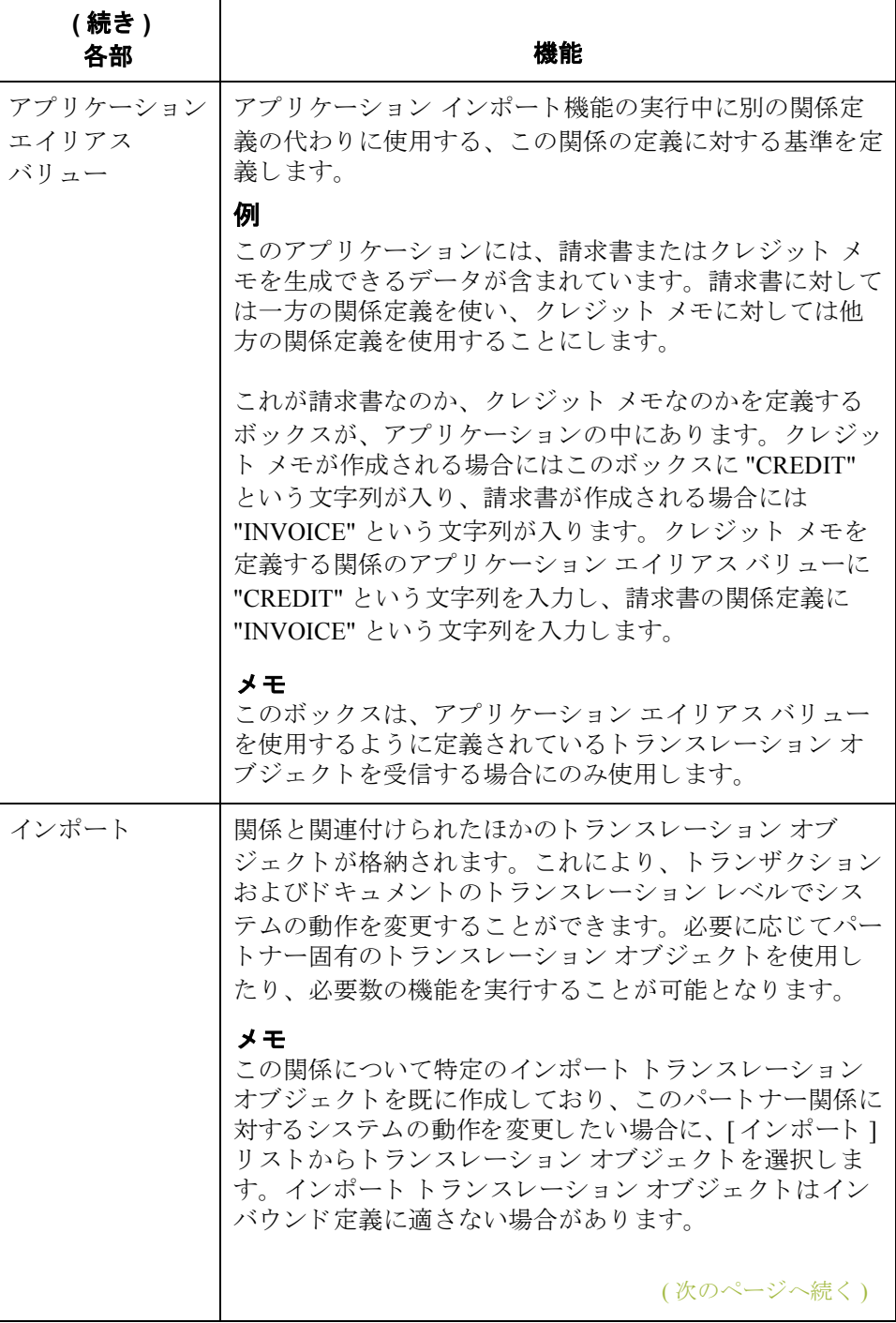

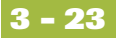

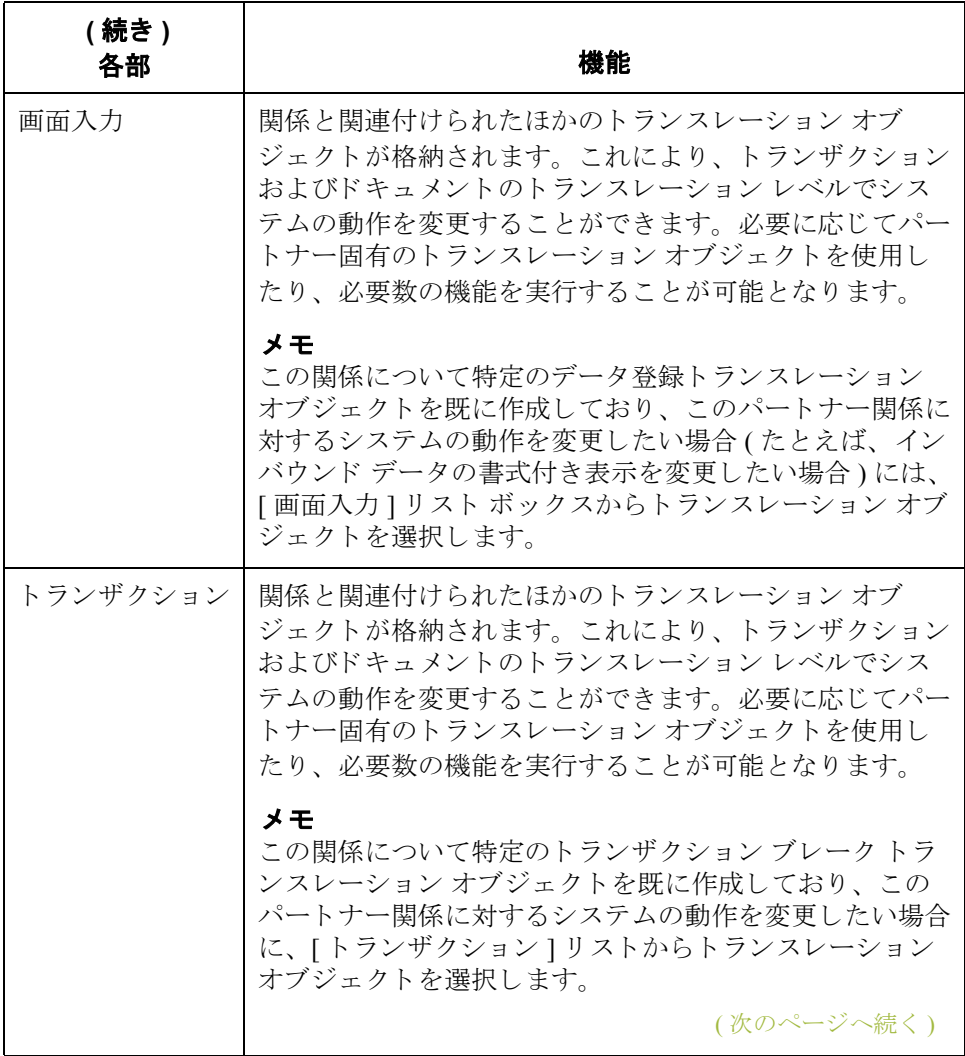

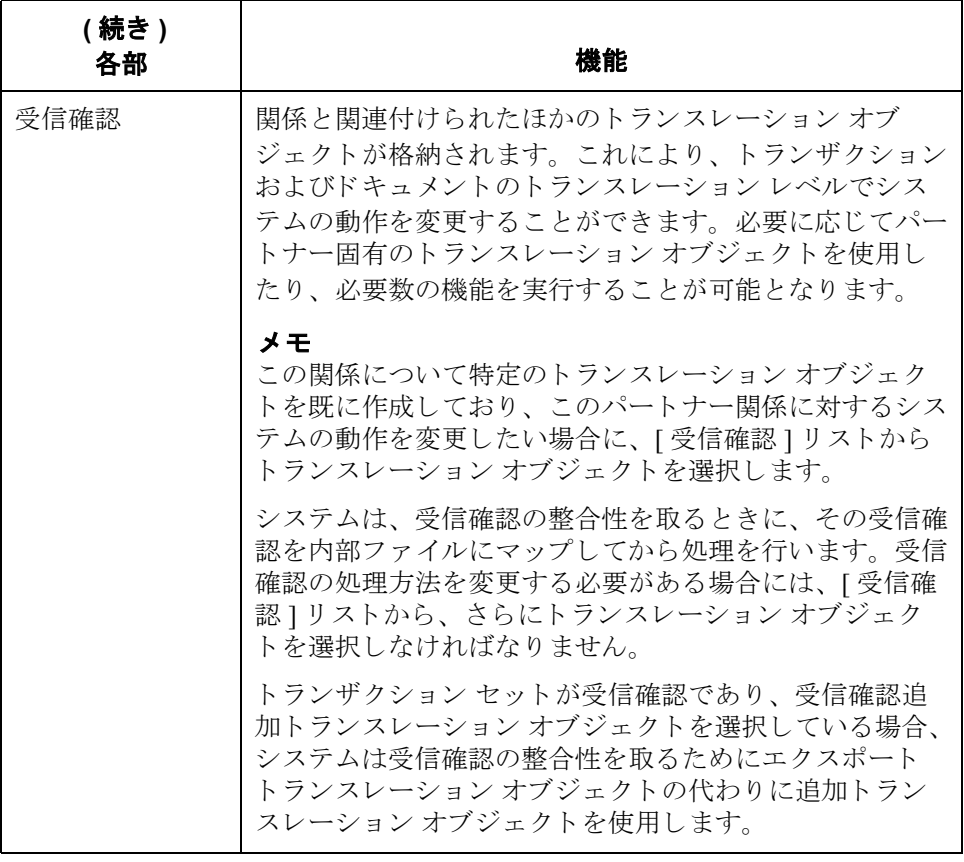

### <span id="page-66-0"></span>**[** インバウン ド グループ選択 **]** ダイアログ ボックス

はじめに **[** インバウンド グループ選択 ] ダイアログ ボックスを使って、この関係と関連付 けるべき既存のファンクショナル グループの定義を選択します。また、新しい ファンクショナルグループの定義や、既存の定義の修正および削除にも、この ダイアログ ボックスを使用します。使用できるグループは、[インバウンド関係] ダイアログ ボックスで選択したバージョンによって決まります。

### メ モ

ファンクショナルグループは、ANSI X12、TDCC、および UCS スタンダードで は必須、EDIFACT と ODETTE ではオプション、そして TRADACOMS について は指定されていません。

### 図 わけの図に、[インバウンド グループ選択]ダイアログ ボックスを示します。

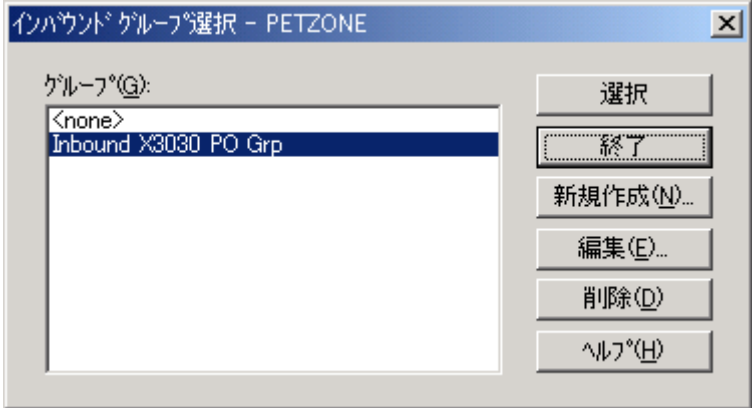

各部と機能 わけの表に、「インバウンド グループ選択 | ダイアログ ボックスの各部とその機能 をまとめます。

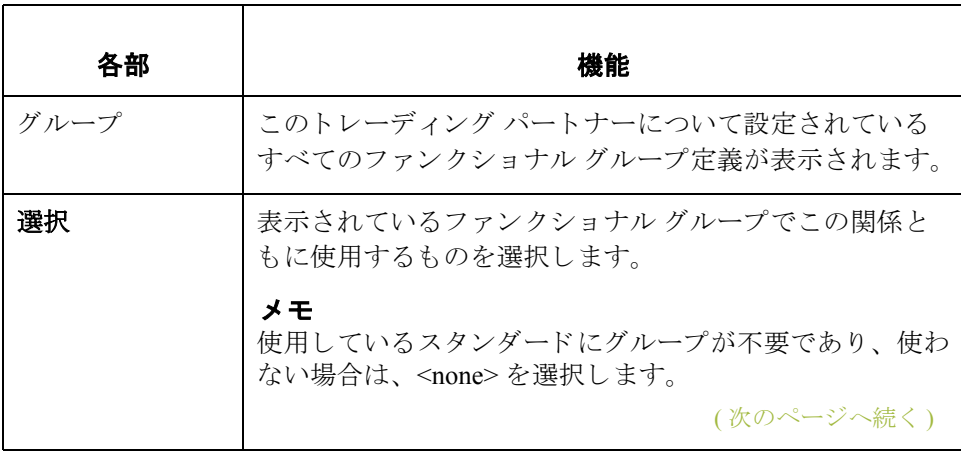

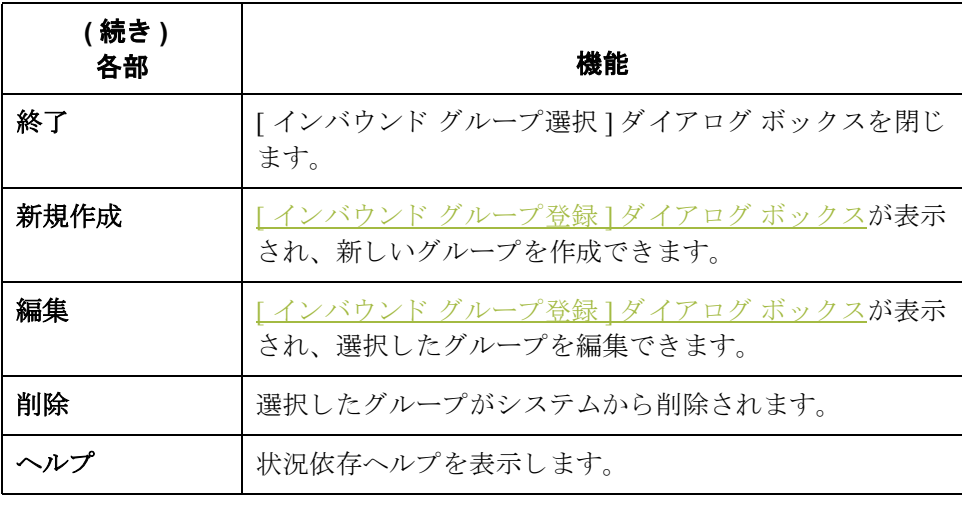

## <span id="page-68-0"></span>**[** インバウン ド グループ登録 **]** ダイアログ ボックス

はじめに [インバウンド グループ登録 ] ダイアログ ボックスは、ファンクショナル グ ループの定義を指定するために使用します。

図 ツリングの図に、"詳細"オプションを含めた [ インバウンド グループ登録 ] ダイアロ グボックスを示します。

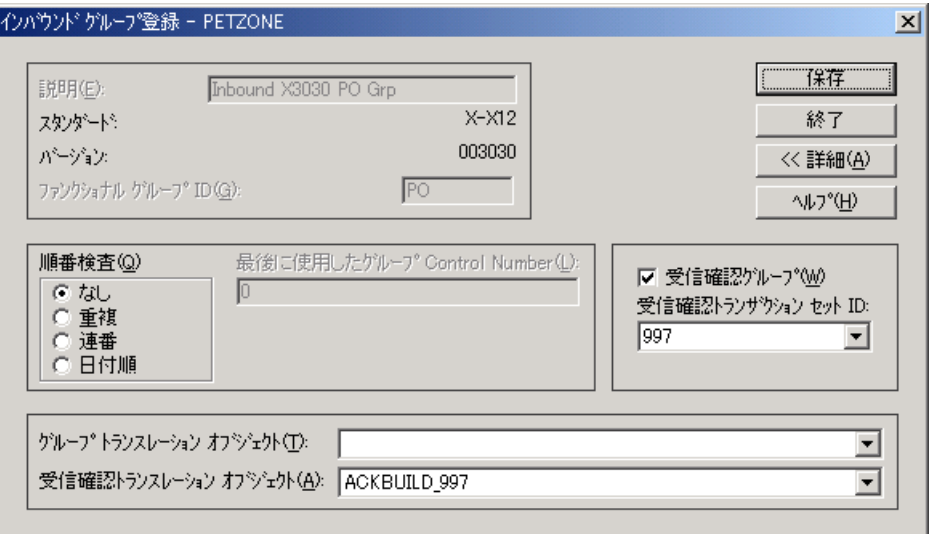

各部と機能 <br>※ 次の表に、[インバウンド グループ登録 ] ダイアログ ボックスの各部とその機能 をまとめます。

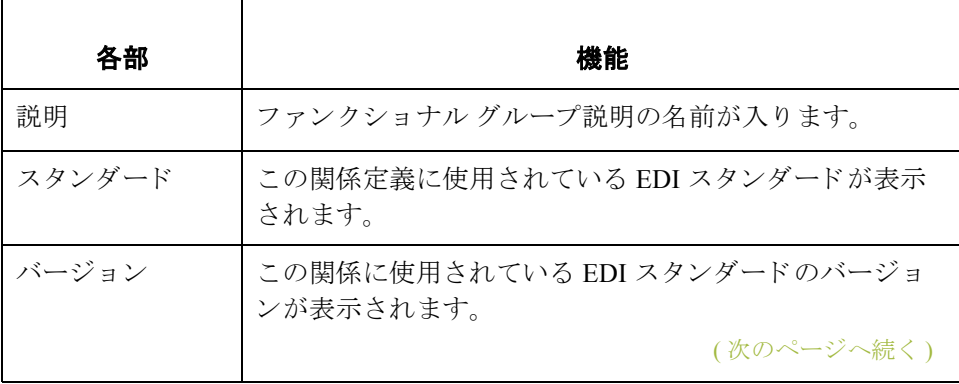

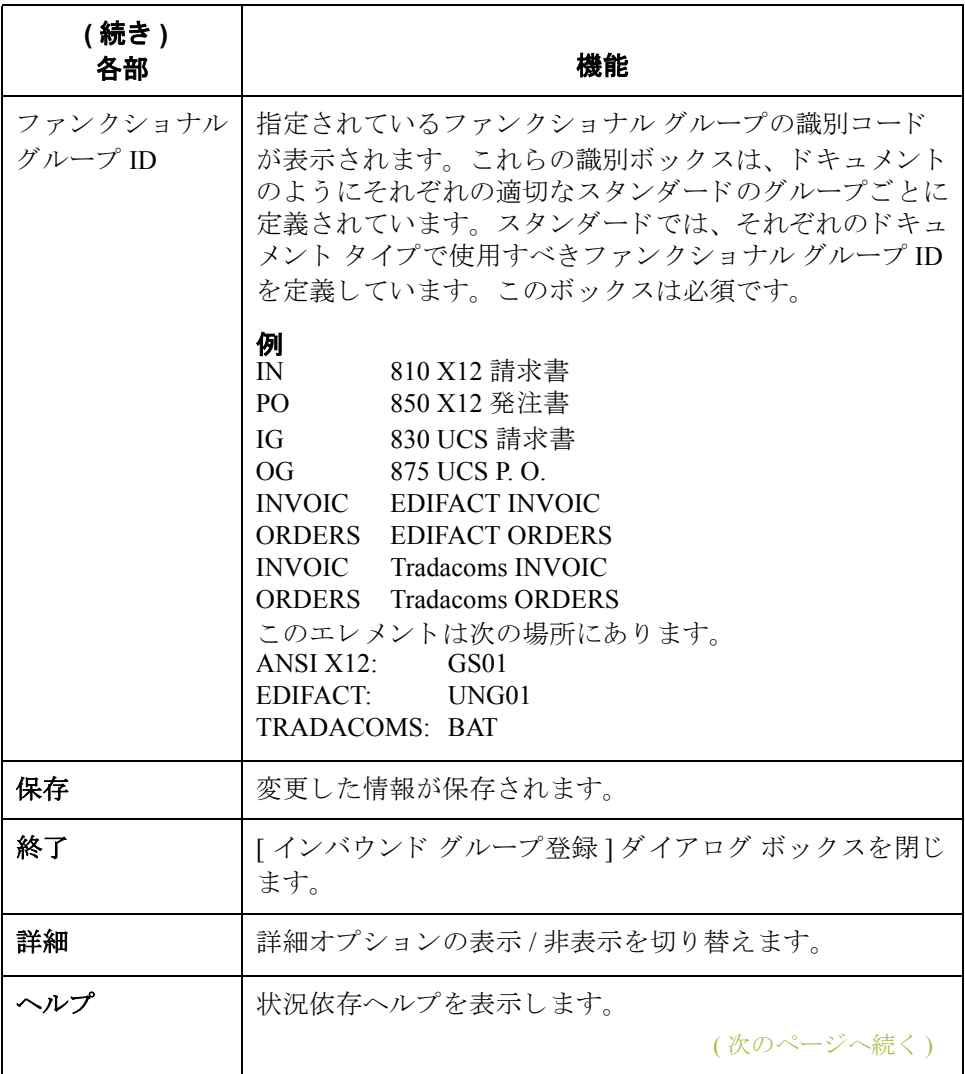

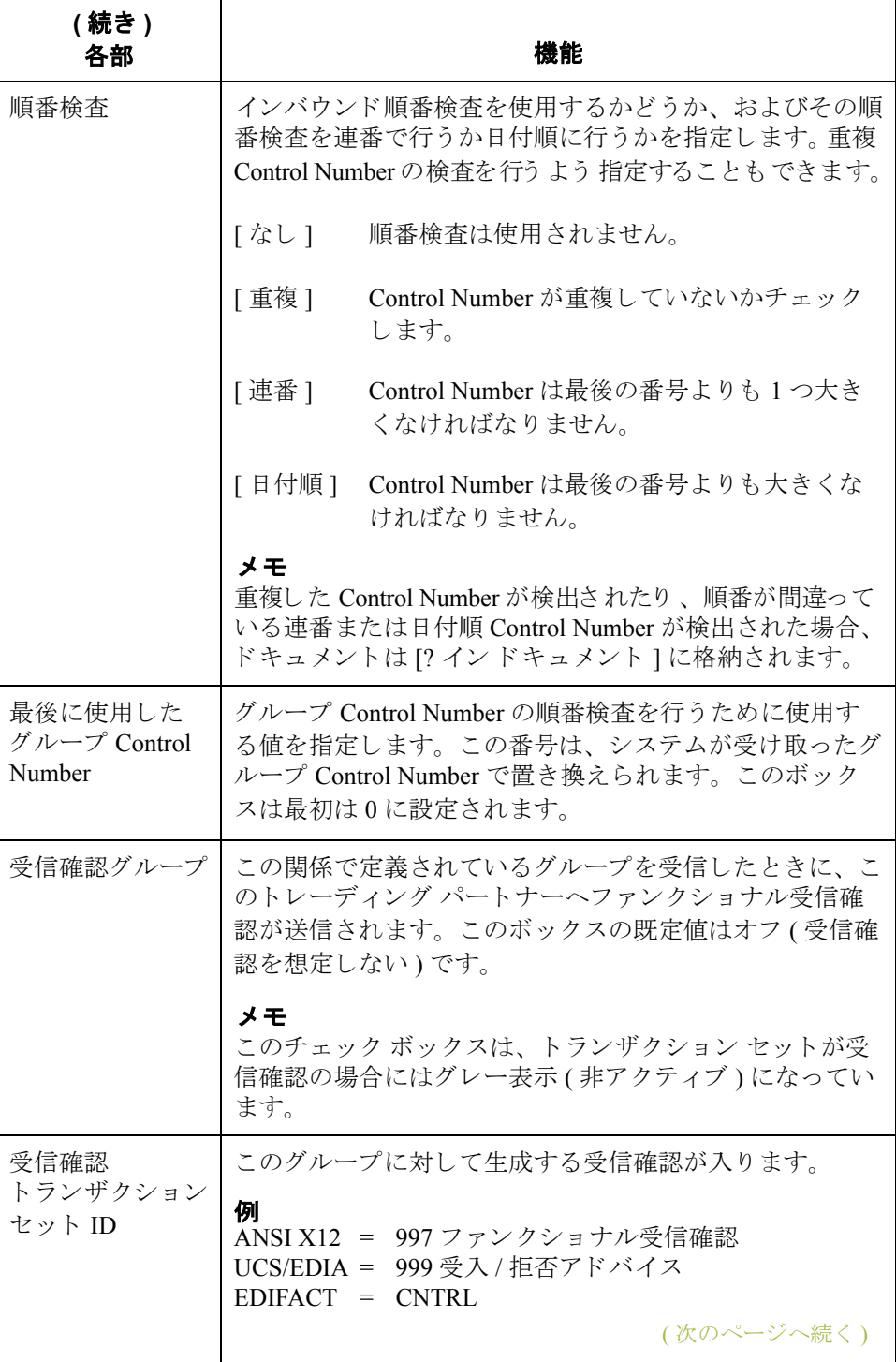

Gentran:Server for Windows – 2004 年 12 月

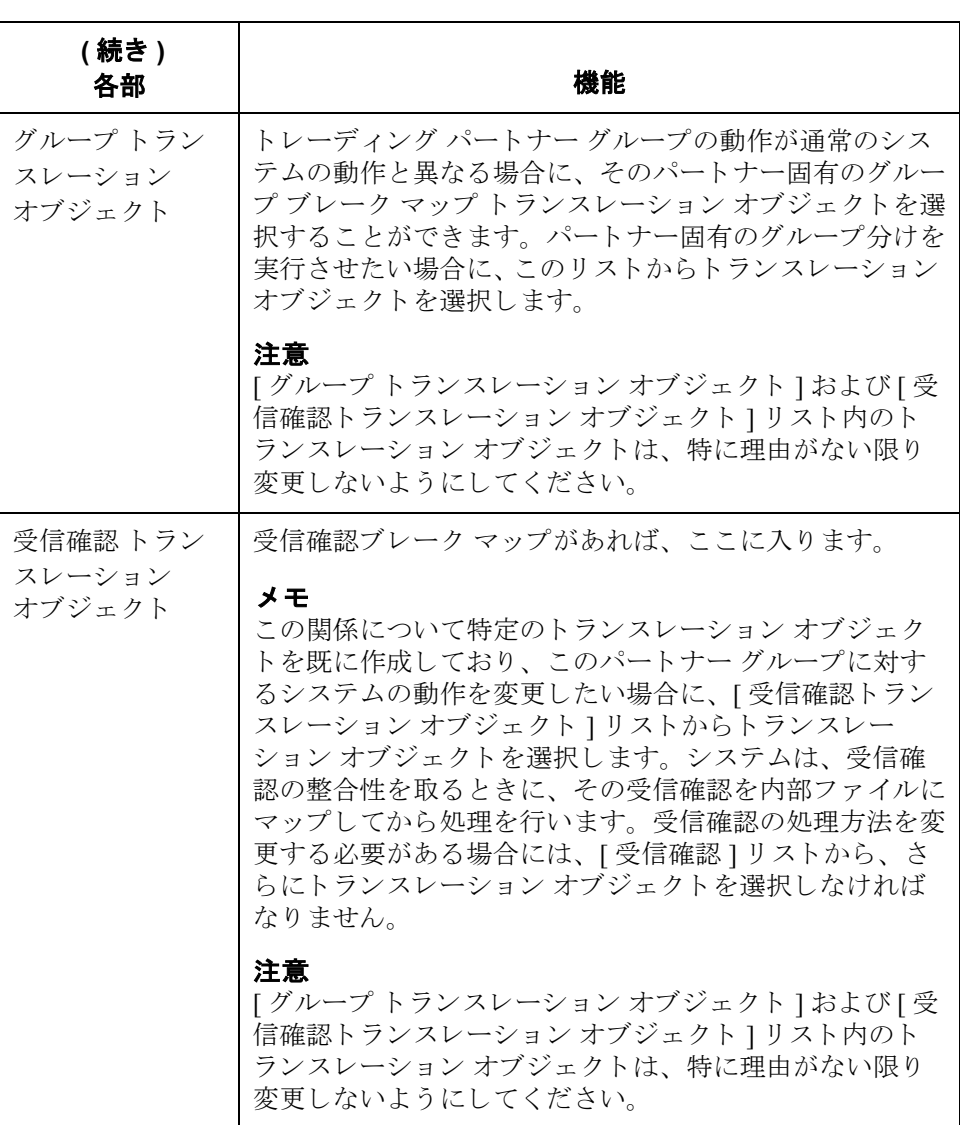
## **[** インバウン ド イ ン ターチ ェ ンジ選択 **]**  ダイアログ ボックス

はじめに インバウンド インターチェンジ選択 ] ダイアログ ボックスは、この関係と関連 付けるべき既存のインターチェンジの定義を選択するために使用します。また、 新しいインターチェンジの定義や、既存の定義の修正および削除にも、このダ イアログ ボックスを使用します。使用できるインターチェンジは、[インバウン ド関係 ] ダイアログ ボックスで選択したバージョンによって決まります。イン ターチェ ンジは、 EDIFACT、 ODETTE、 TRADACOMS、 および UCS では必須、 ANSI X12 と TDCC ではオプションです。

図 オンクロ マ エンジウンド インターチェンジ選択 | ダイアログ ボックスを示し ます。

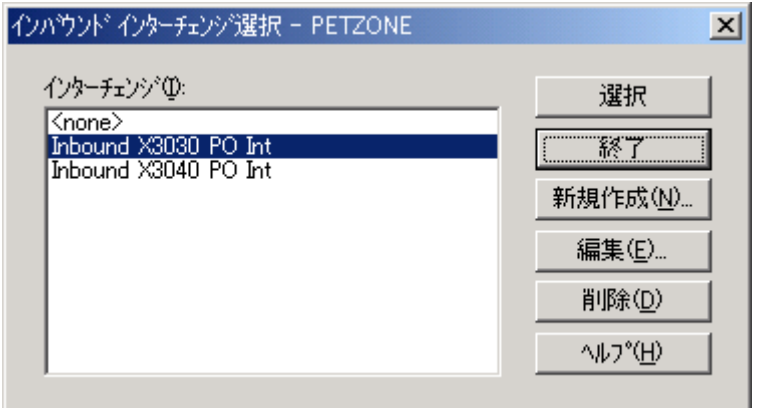

各部と機能 次の表に、[インバウンド インターチェンジ選択]ダイアログ ボックスの各部と その機能をまとめます。

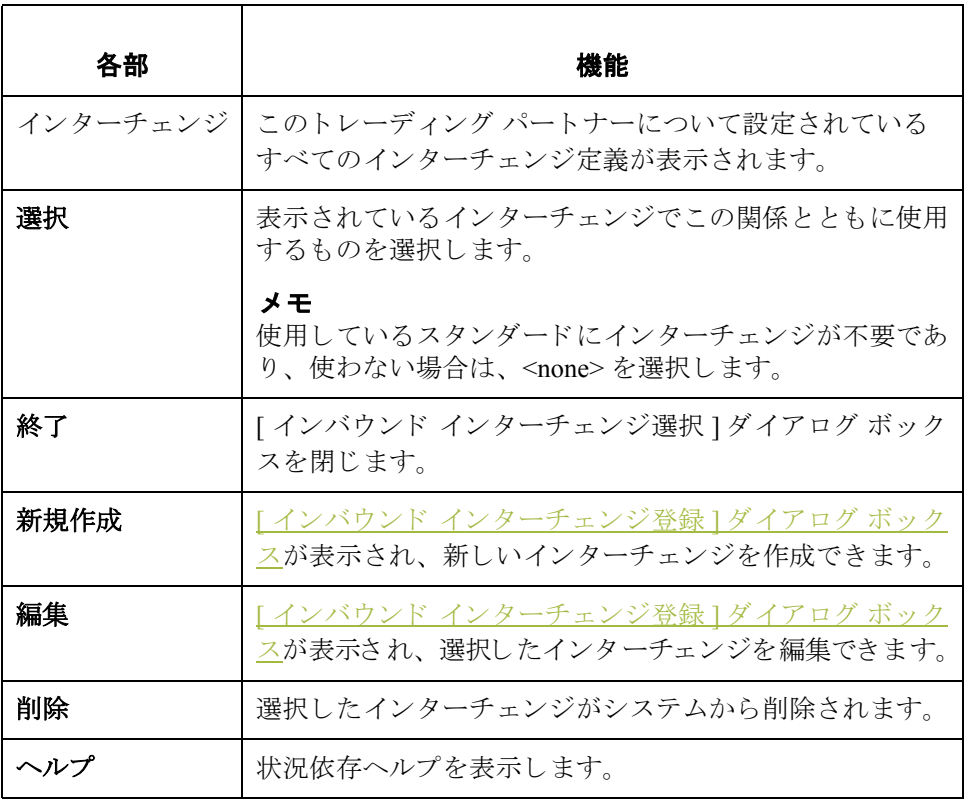

## <span id="page-74-0"></span>**[** インバウン ド イ ン ターチ ェ ンジ登録 **]**  ダイアログ ボックス

はじめに **[** インバウンド インターチェンジ登録 ] ダイアログ ボックスを使って、新規イン ターチェンジの定義を指定します。

### メ モ

EDIFACT バージョン 4 は、8 ビットの ASCII 以外の文字セットを使用してエン コードされたインターチェンジを作成(および処理)をサポートするために必要 なインフラストラクチャを定義します。インターチェンジのエンコーディング が、Gentran:Server が動作しているオペレーティング システムに既定のコード ページに一致する限り、Gentran:Server for Windows はエンコードされたインター チェンジの処理をサポートします。

図 わけの図に、"詳細 "オプションを含めた [ インバウンド インターチェンジ登録 ] ダイアログ ボックスを示します。

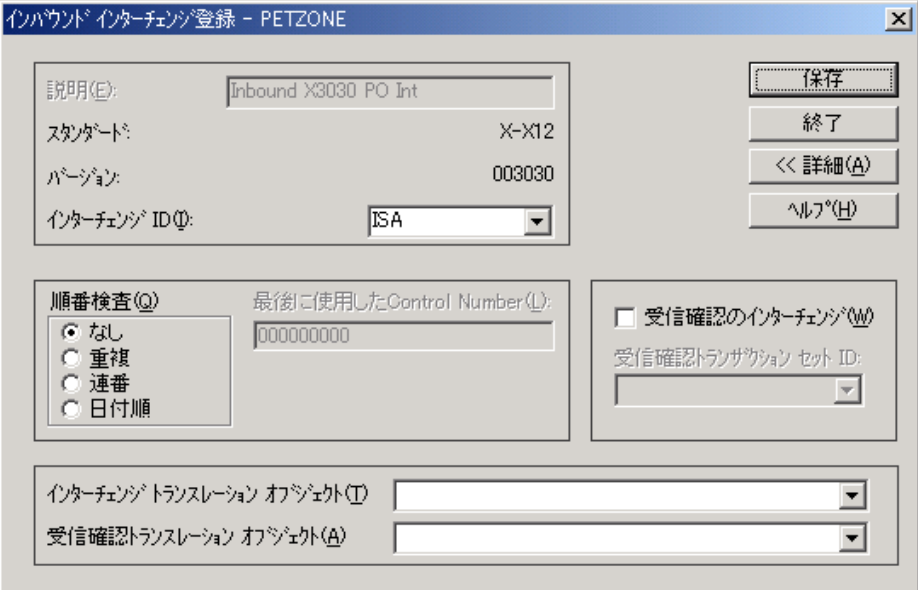

各部と機能 次の表に、[インバウンド インターチェンジ登録]ダイアログ ボックスの各部と その機能をまとめます。

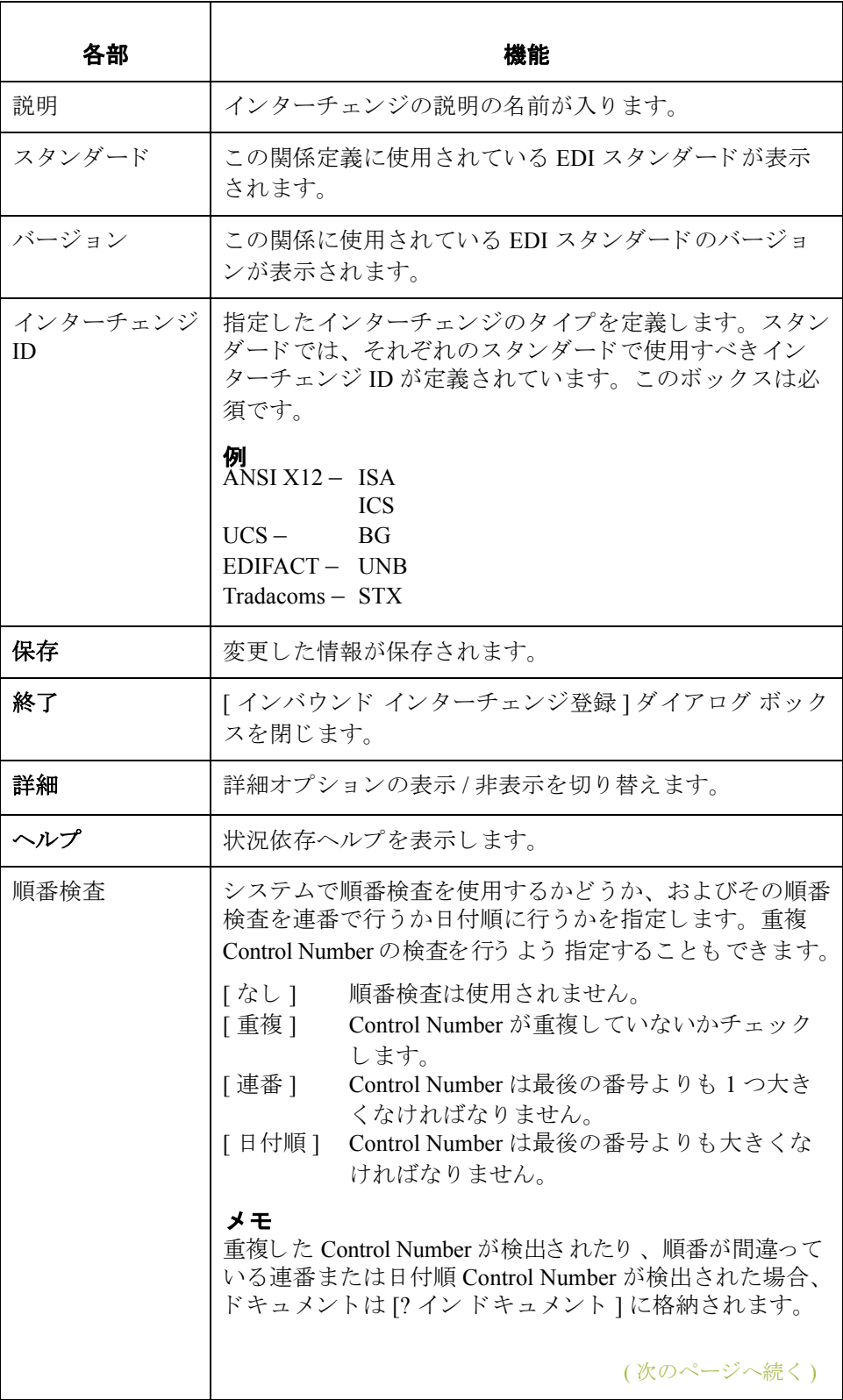

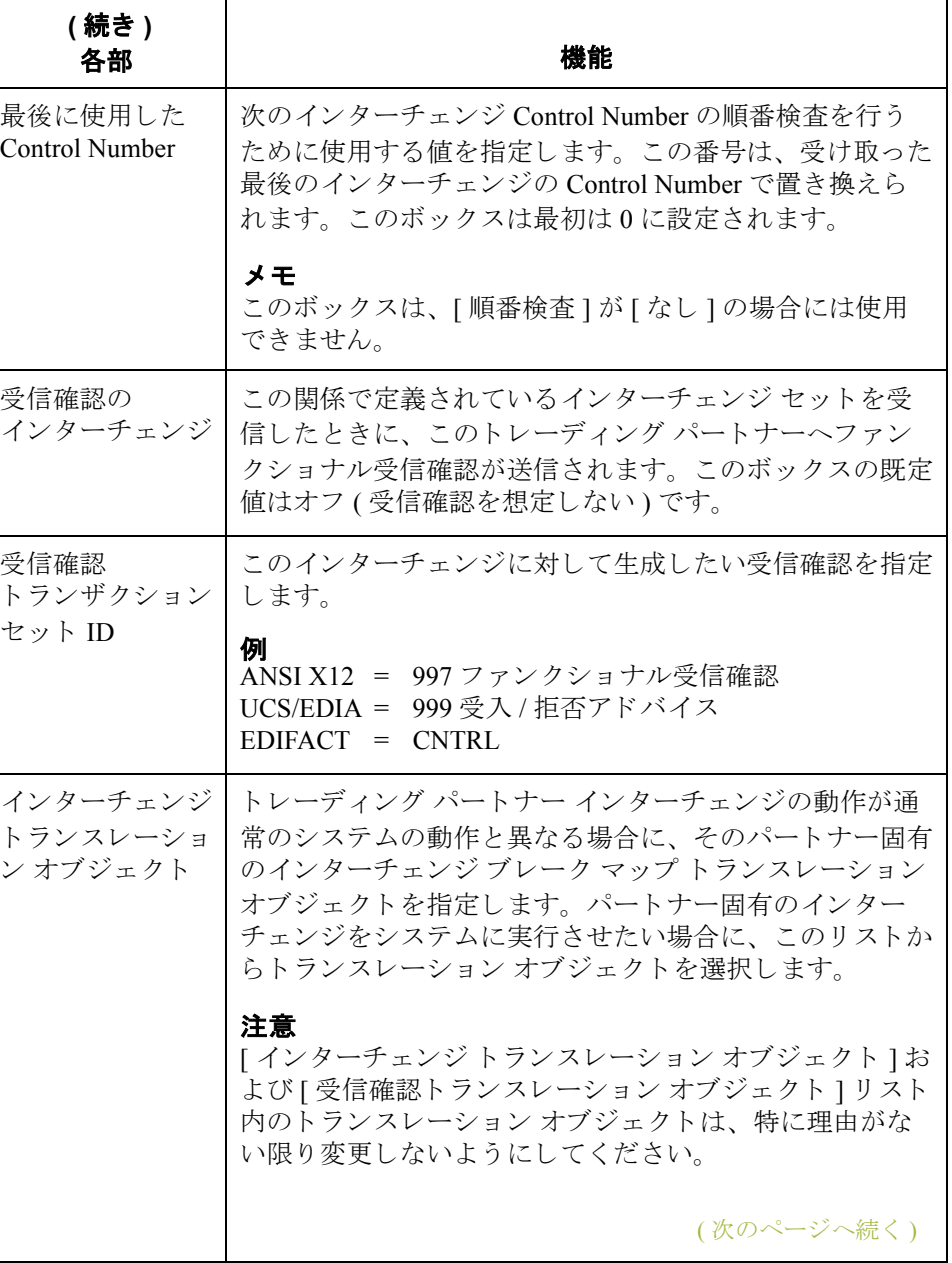

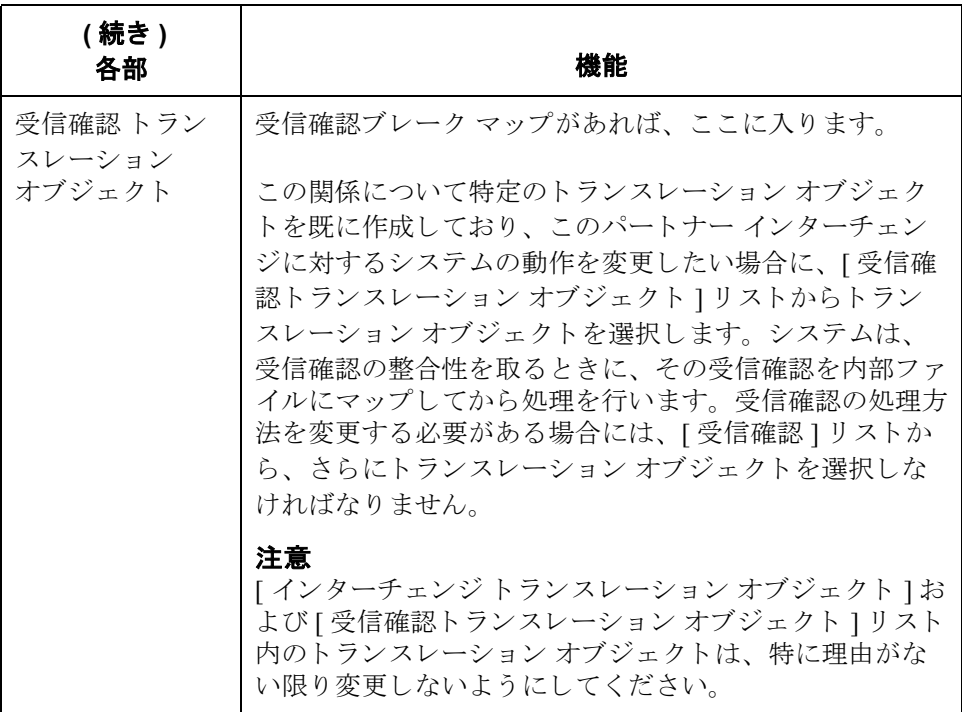

## <span id="page-78-0"></span>**[** アウ ト バウン ド関係 **]** ダイアログ ボックス

はじめに アウトバウンド関係により、EDI ドキュメントをトレーディング パートナーへ 送信するのに必要なパラメータが定義されます。[アウトバウンド関係]ダイア ログ ボックスによって、関係の設定に必要なすべてのダイアログ ボックスが制 御されます。

> 送信するドキュメントを、正確に指定する必要があります。また、データ登録 ダイアログ ボックス、インポート ルール、または印刷条件を定義するために使 用するトランスレーション オブジェクトも指定しなければなりません。加えて、 トレーディング パートナーとの間で合意した特定の EDI エンベロープ条件を定 義するよう求められます。

図 ツリングの図に、"詳細 " オプションを含めた [ アウトバウンド関係 ] ダイアログ ボッ クスを示します。

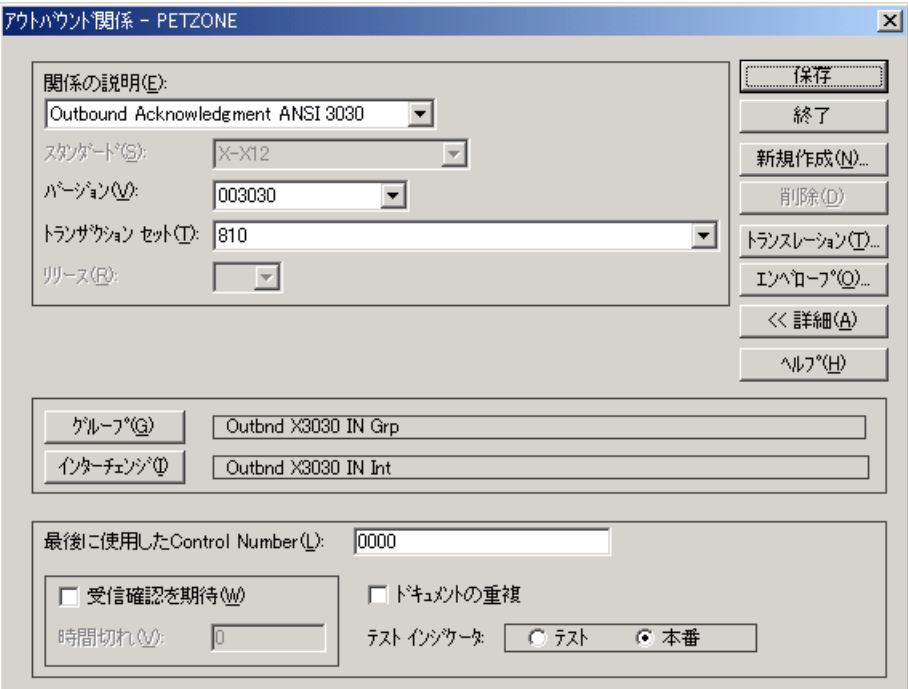

各部と機能 <br>
次の表に、[アウトバウンド関係] ダイアログ ボックスの各部とその機能をまと めます。

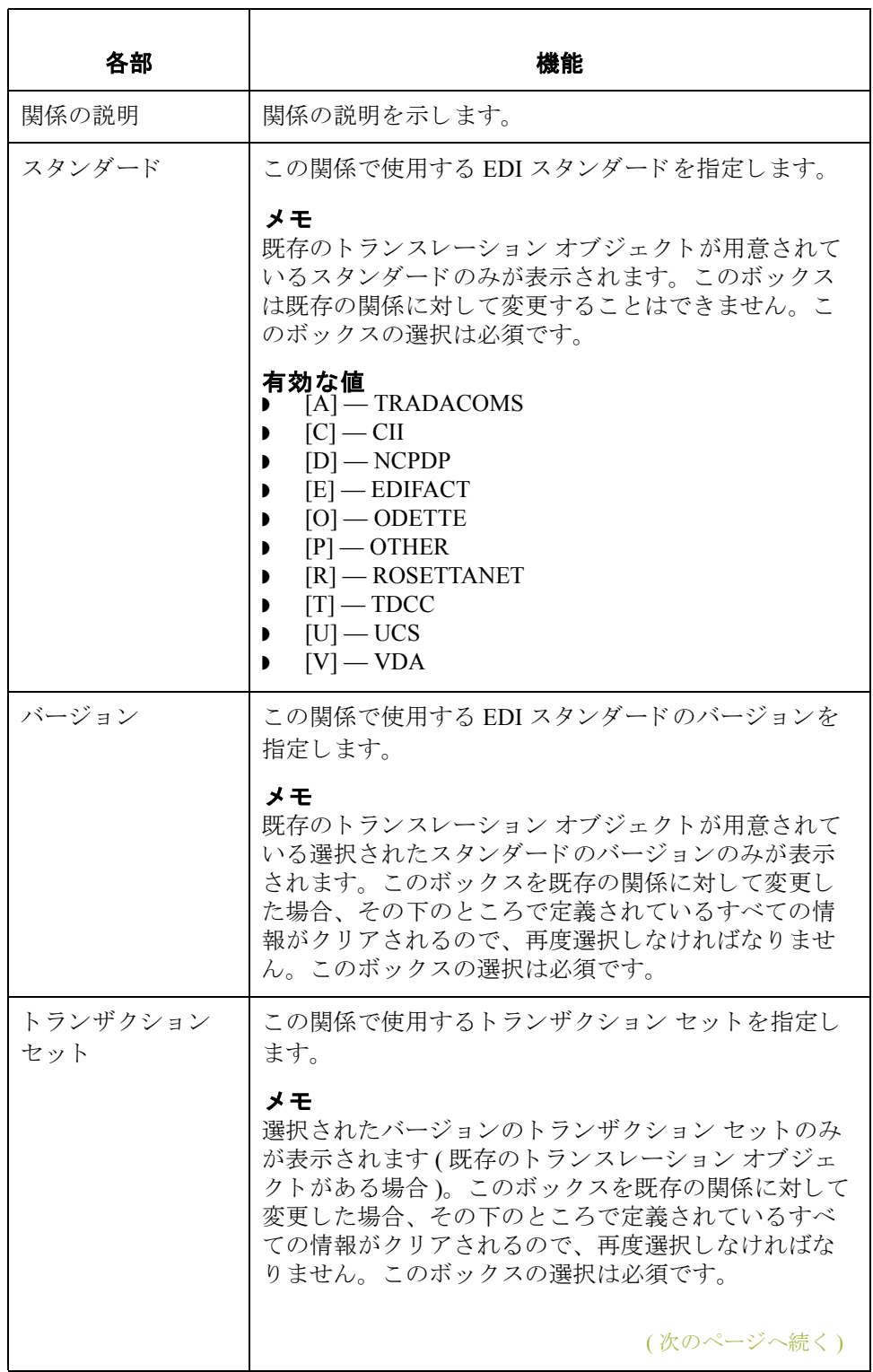

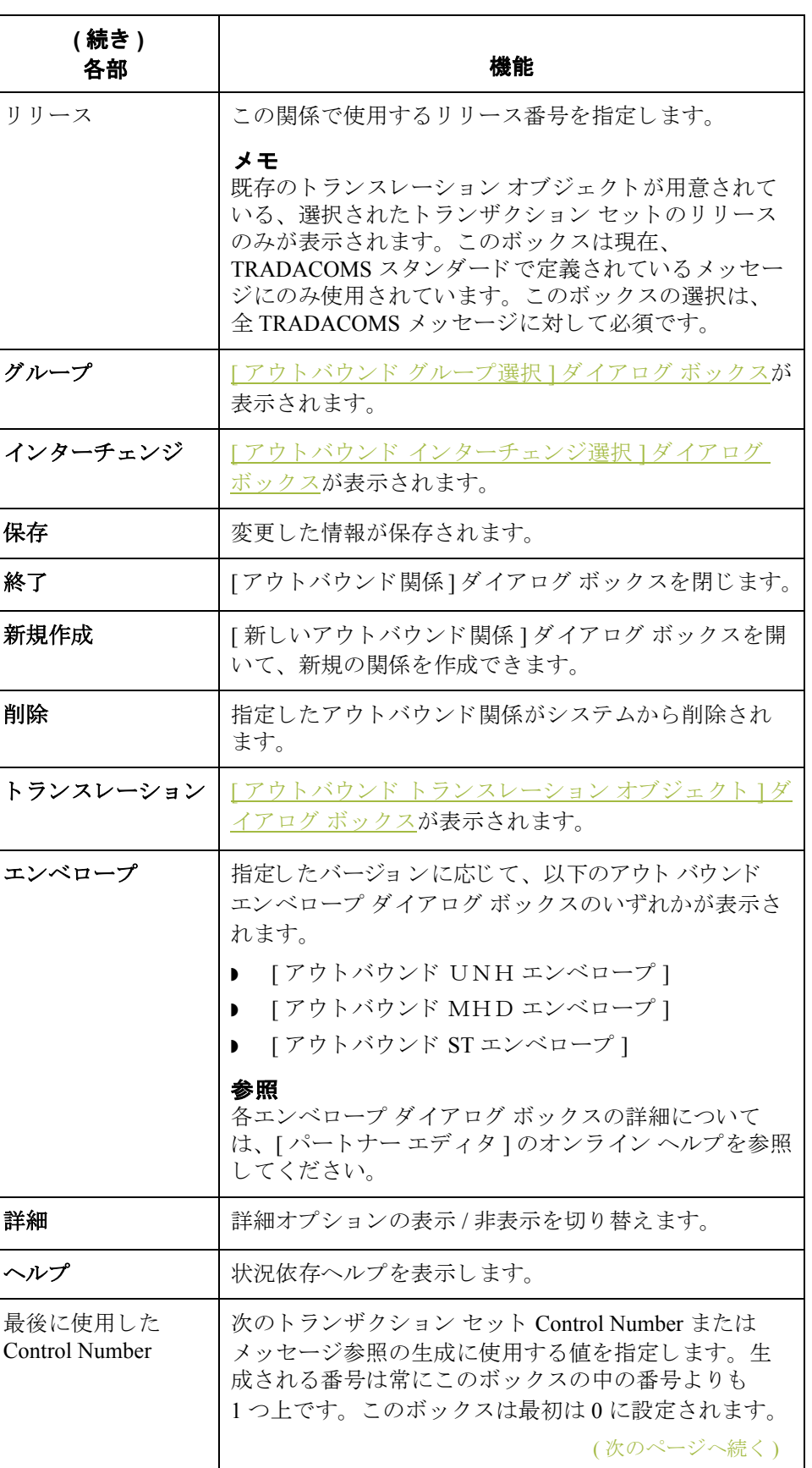

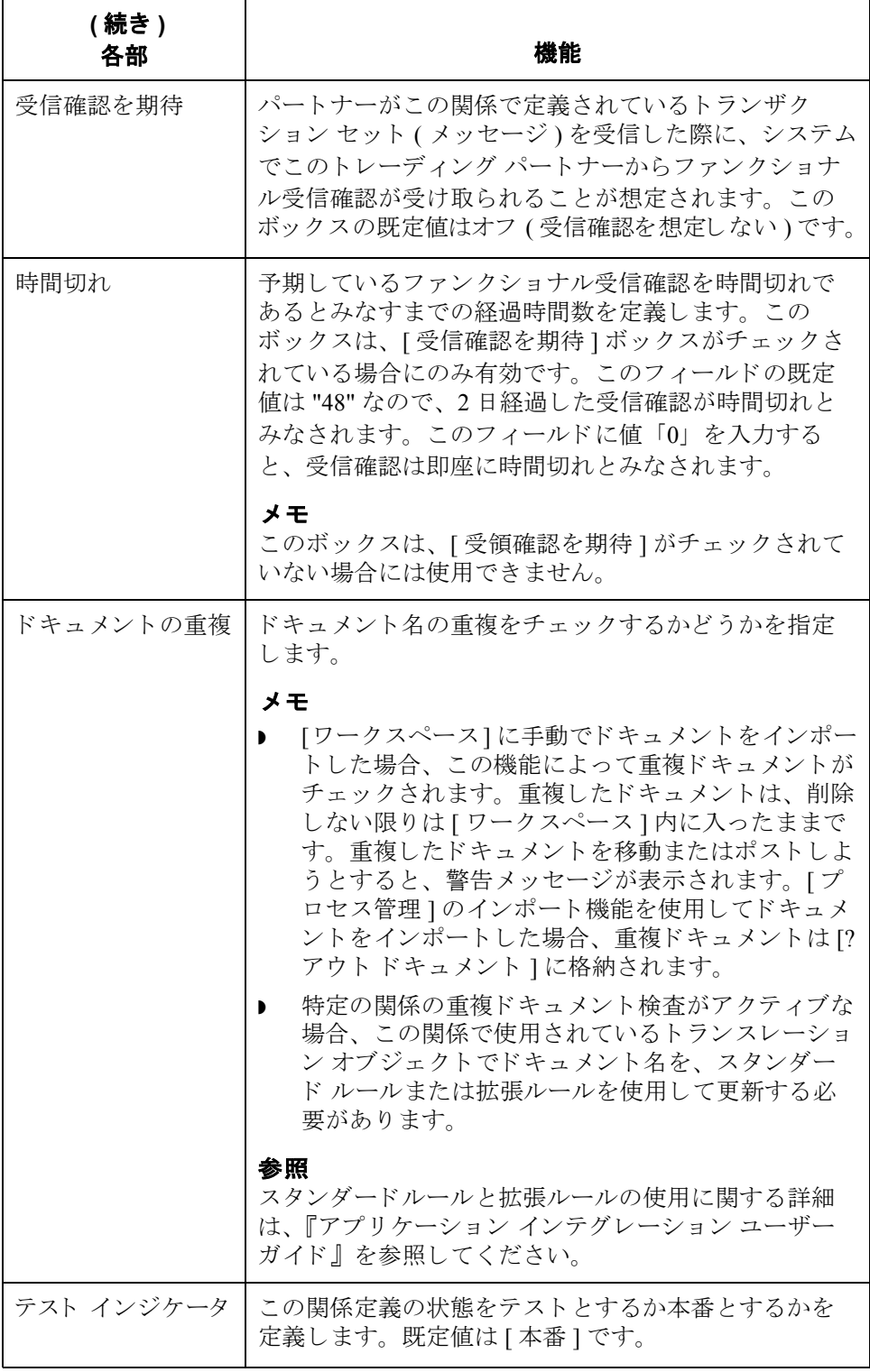

## <span id="page-82-0"></span>**[** アウ トバウン ド ト ランスレーシ ョ ン オブジェ ク ト **]**  ダイアログ ボックス

はじめに [アウトバウンド トランスレーション オブジェクト ] ダイアログ ボックスは、 この関係により定義されているデータを処理するために使用するトランスレー ション オブジェクトの指定に使います。

> 次の表に、アウトバウンドトランスレーションレベルを一番下のレベルから順 にまとめます。

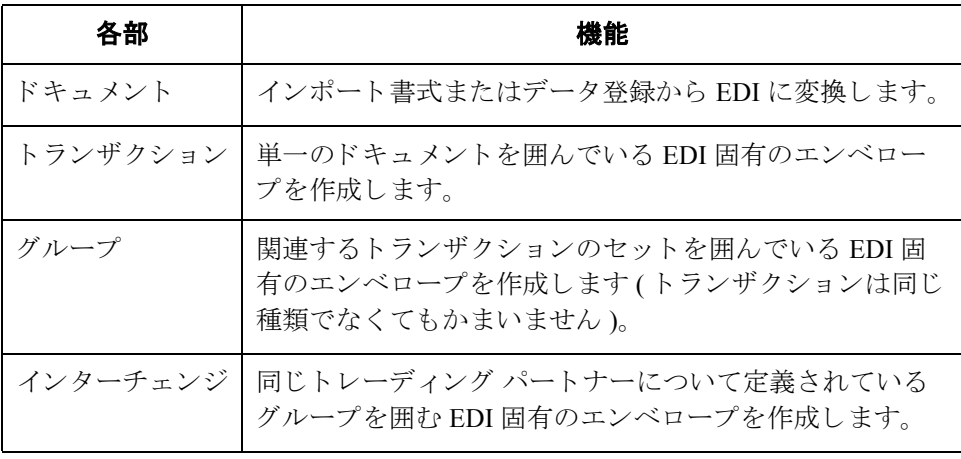

図 タングの図に、" 詳細 " オプションを含めた [ アウトバウンド トランスレーション オ ブジェクト1ダイアログ ボックスを示します。

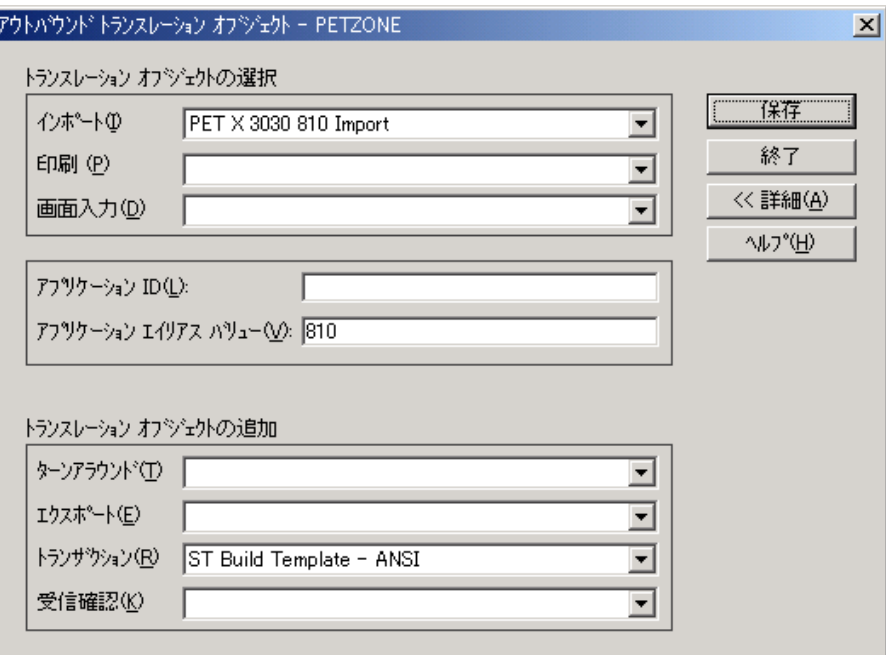

各部と機能 次の表に、[アウトバウンド トランスレーション オブジェクト]ダイアログ ボックスの各部とその機能をまとめます。

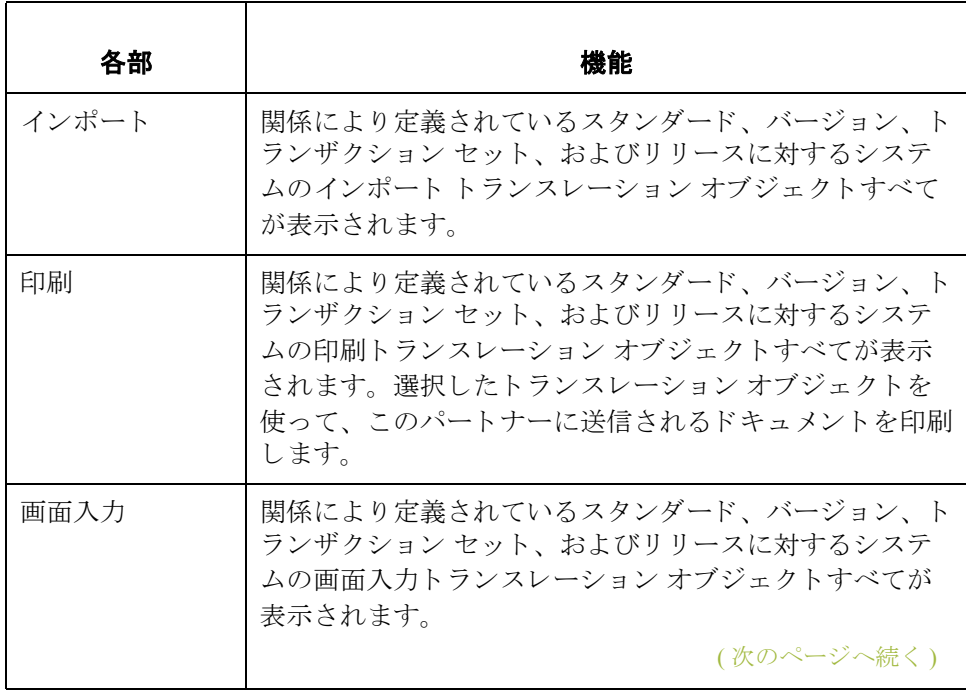

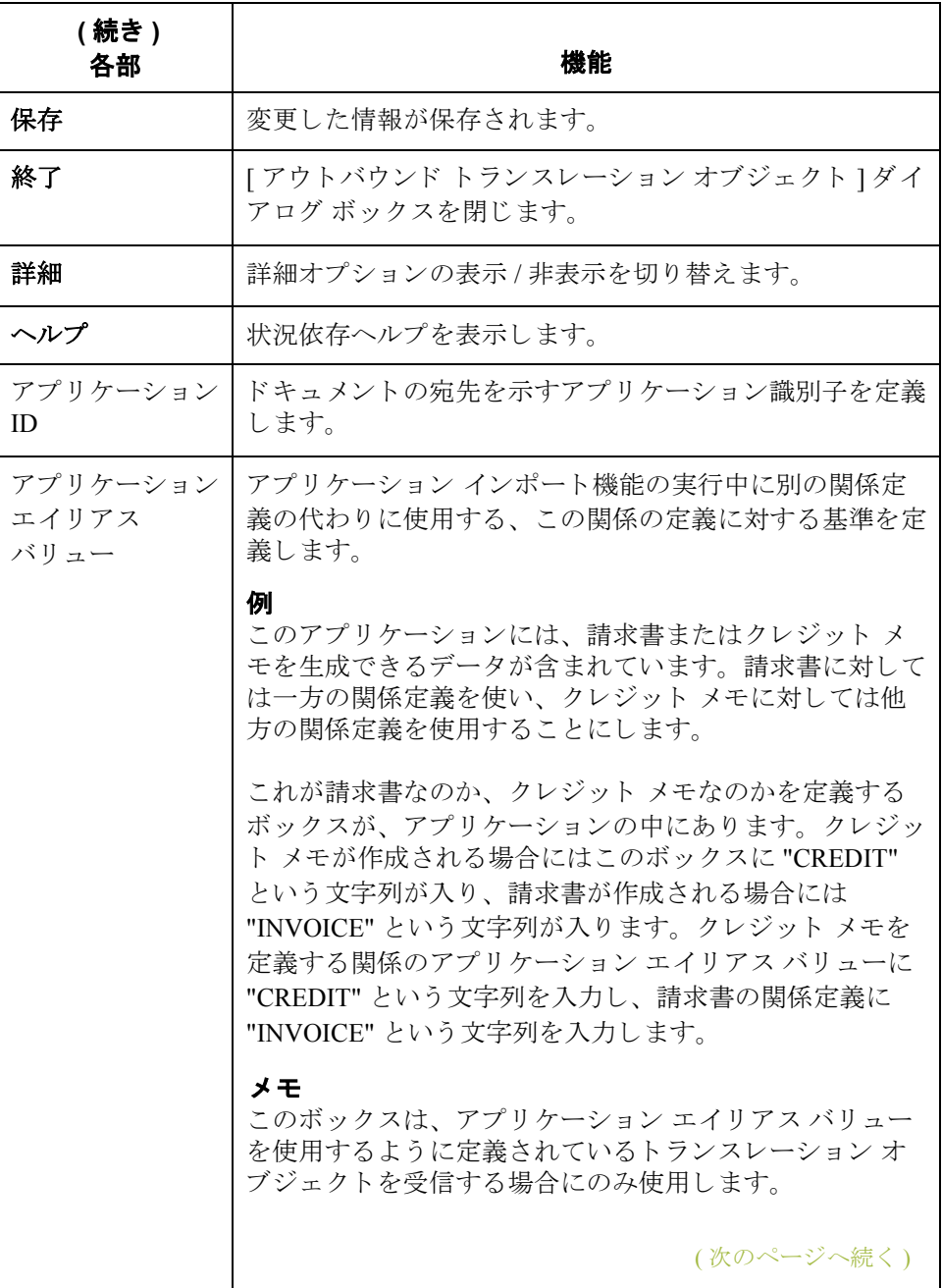

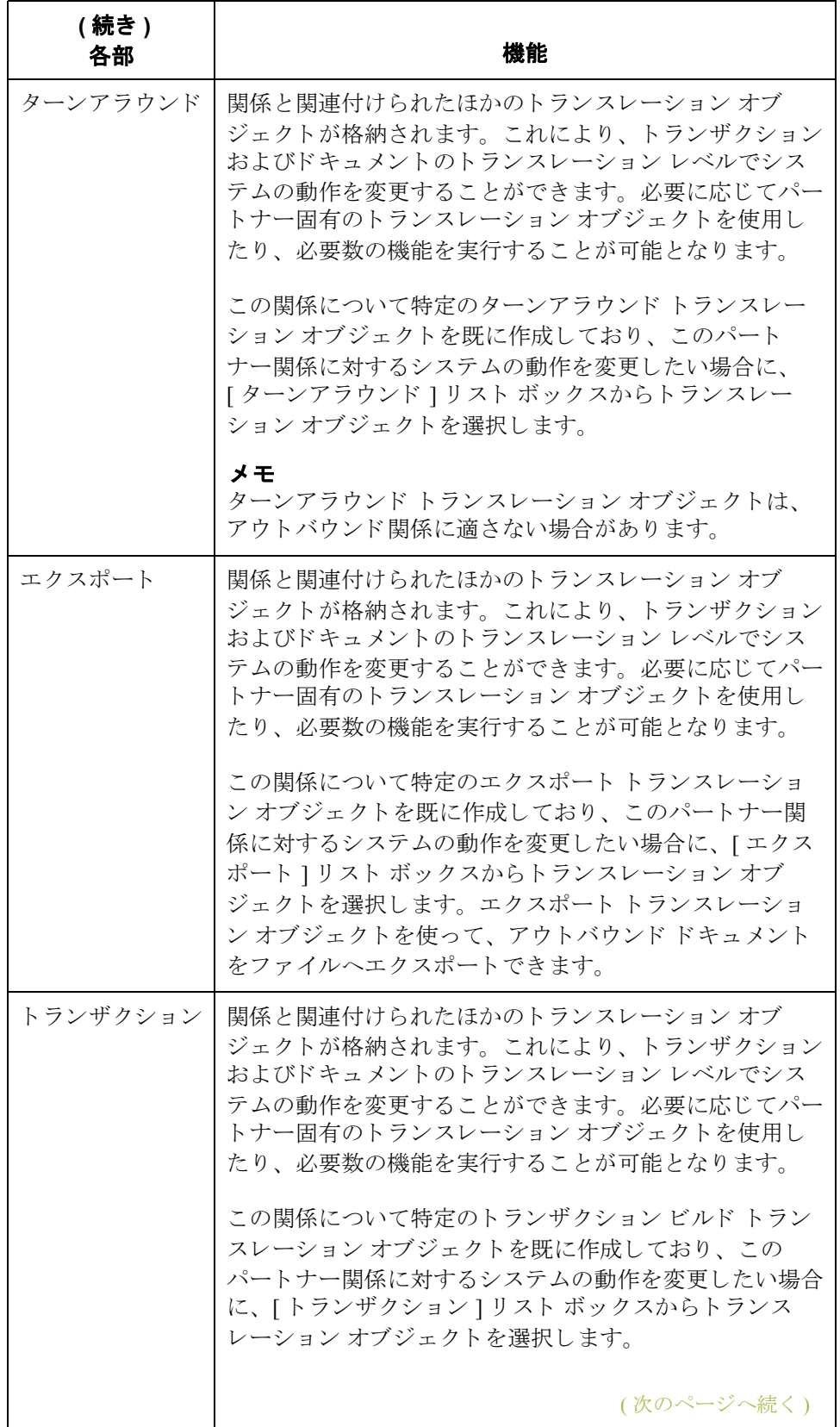

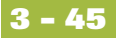

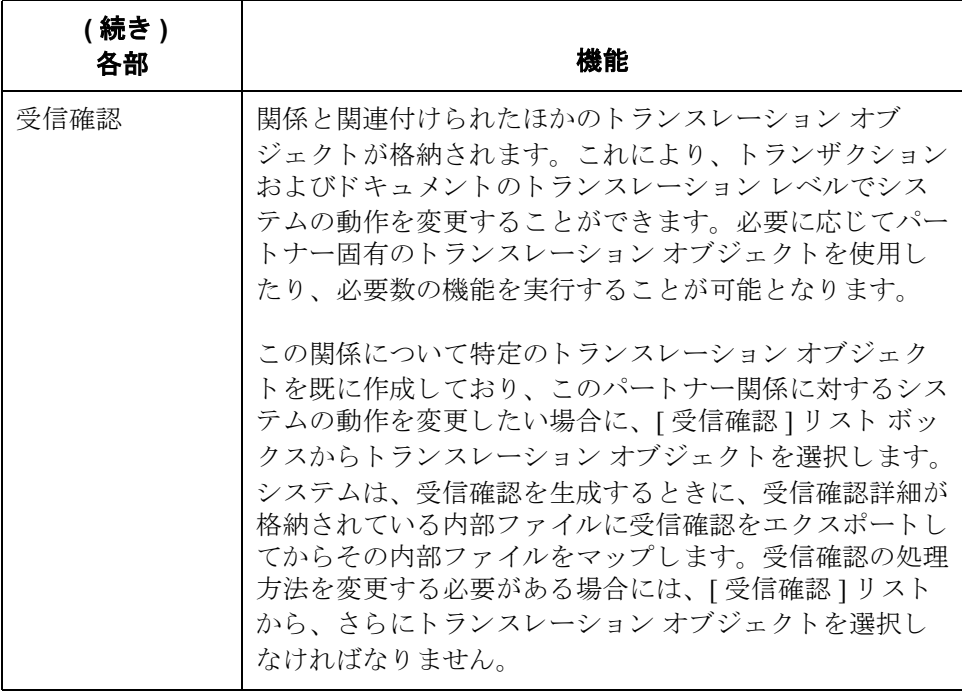

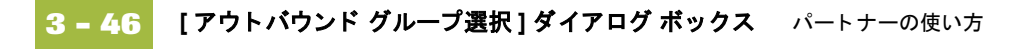

## <span id="page-87-0"></span>**[** アウ トバウン ド グループ選択 **]** ダイアログ ボックス

はじめに [アウトバウンド グループ選択 ] ダイアログ ボックスを使って、この関係と関連 付けるべき既存のファンクショナル グループの定義を選択します。また、新し いファンクショナルグループの定義や、既存の定義の修正および削除にも、こ のダイアログ ボックスを使用します。使用できるグループは、[アウトバウンド 関係1ダイアログ ボックスで選択したバージョンによって決まります。

> ファンクショナル グループは、ANSI X12、TDCC、および UCS スタンダードで は必須、EDIFACT と ODETTE ではオプション、TRADACOMS については指定 されていません。

図 オンラン スクロに、 コントバウンド グループ選択 1ダイアログ ボックスを示します。

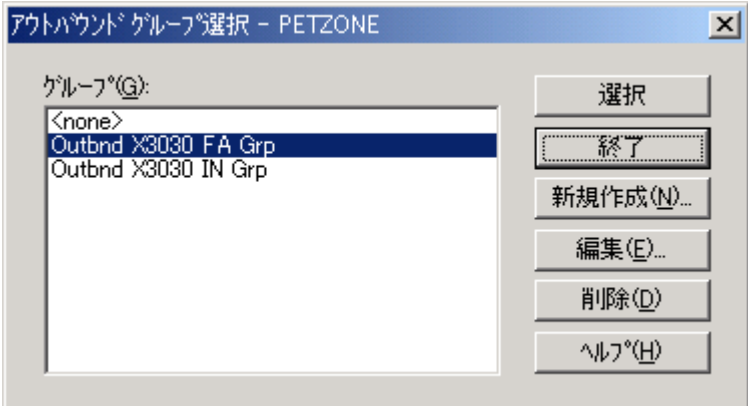

各部と機能 わたいの表に、 [ アウトバウンド グループ選択 ] ダイアログ ボックスの各部とその機 能をまとめます。

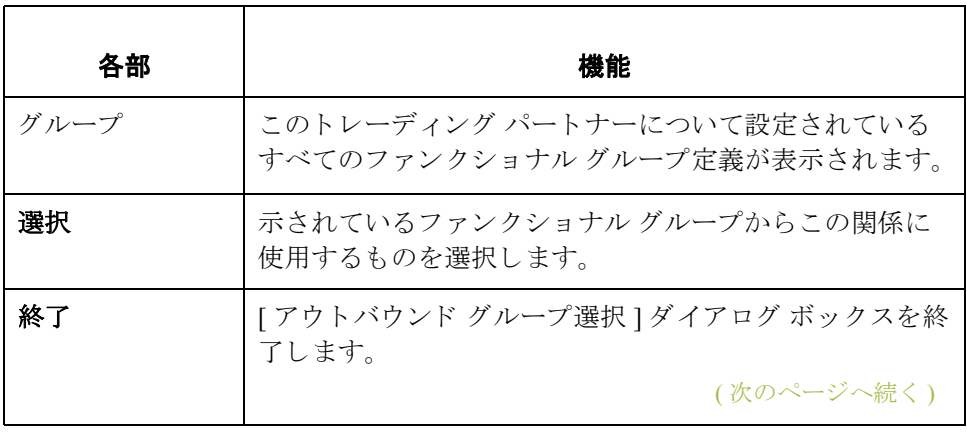

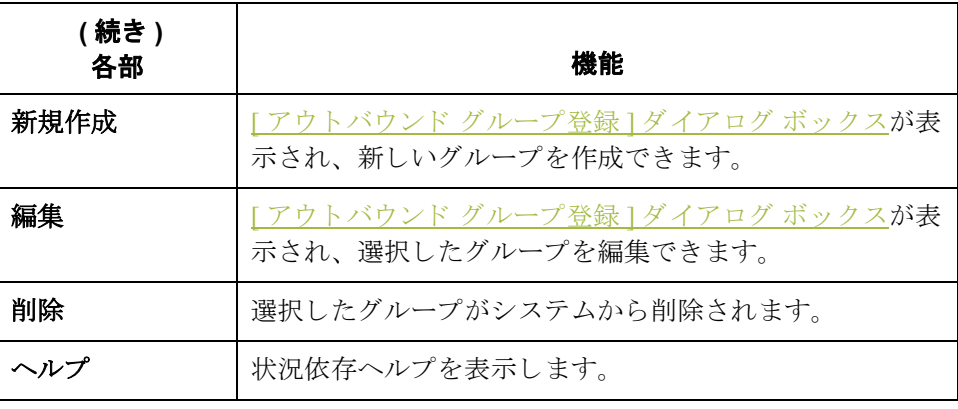

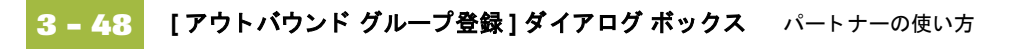

# <span id="page-89-0"></span>**[** アウ トバウン ド グループ登録 **]** ダイアログ ボックス

はじめに <br>
<br />
[アウトバウンド グループ登録 ] ダイアログ ボックスを使って、新規のファンク ショナル グループの定義を指定します。

**図** スタック あい こ、 " 詳細 " オプションを含めた [ アウトバウンド グループ登録 ] ダイア ログボックスを示します。

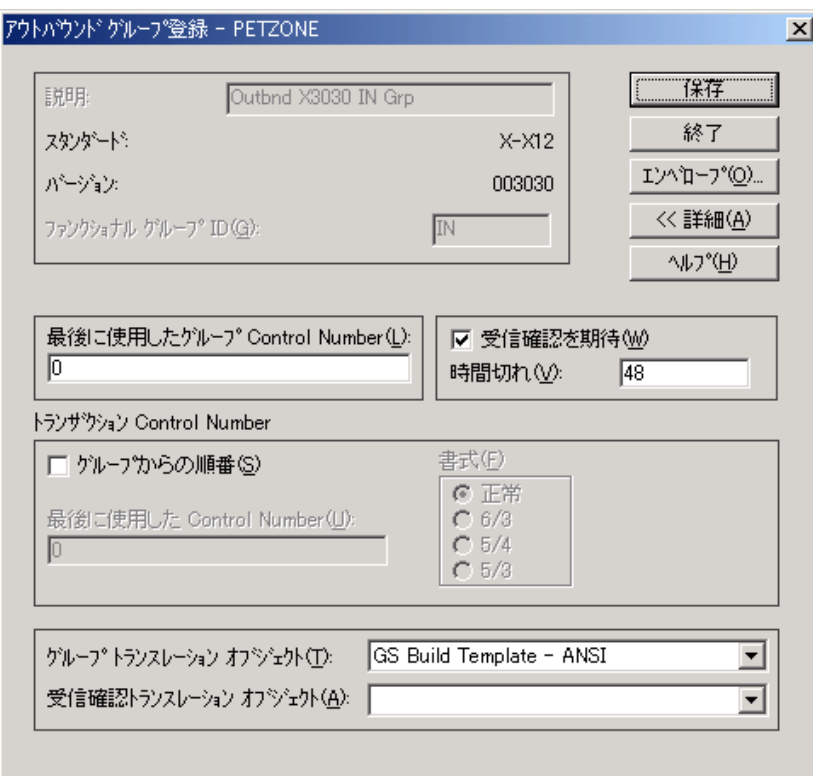

各部と機能 <br>※ 次の表に、[アウトバウンド グループ登録] ダイアログ ボックスの各部とその機 能をまとめます。

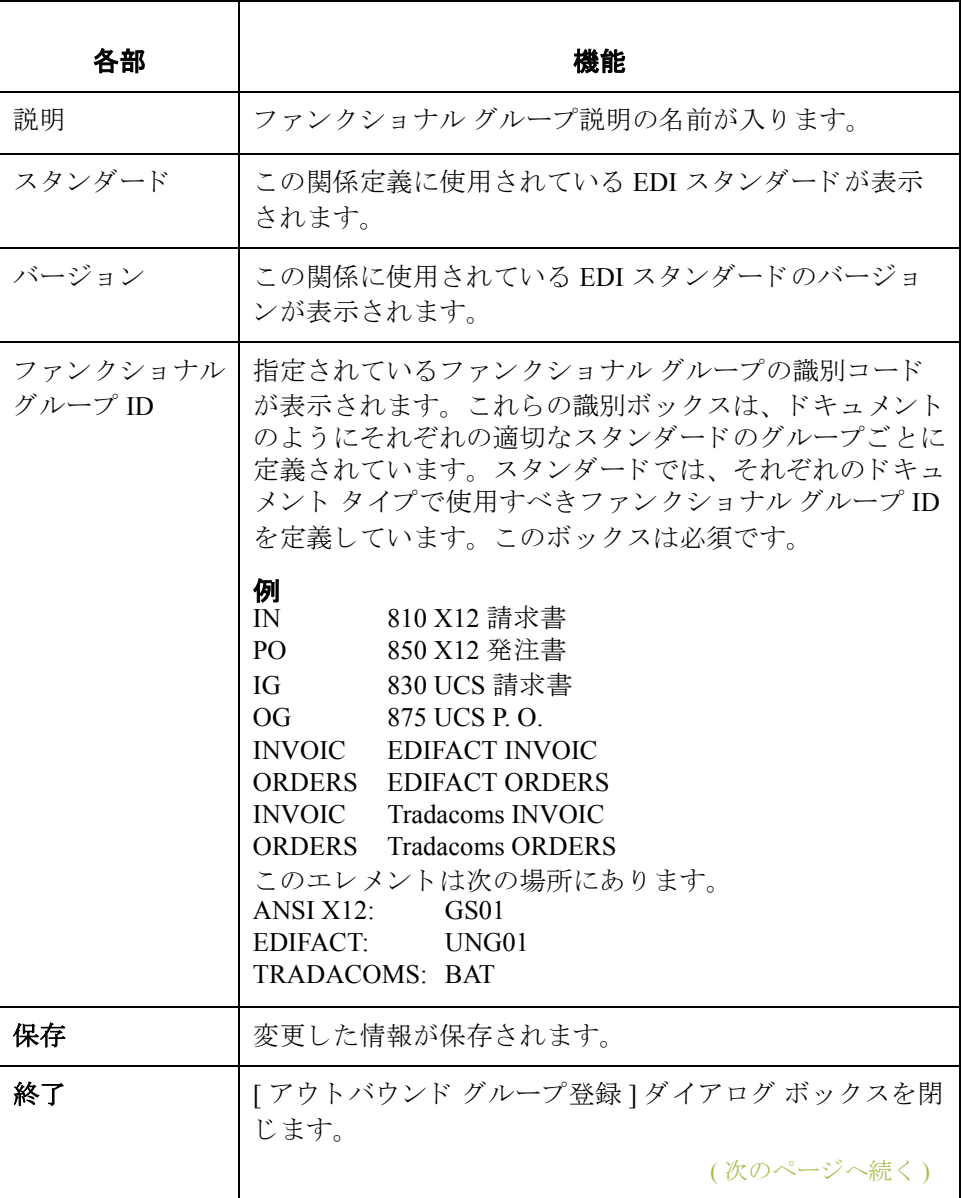

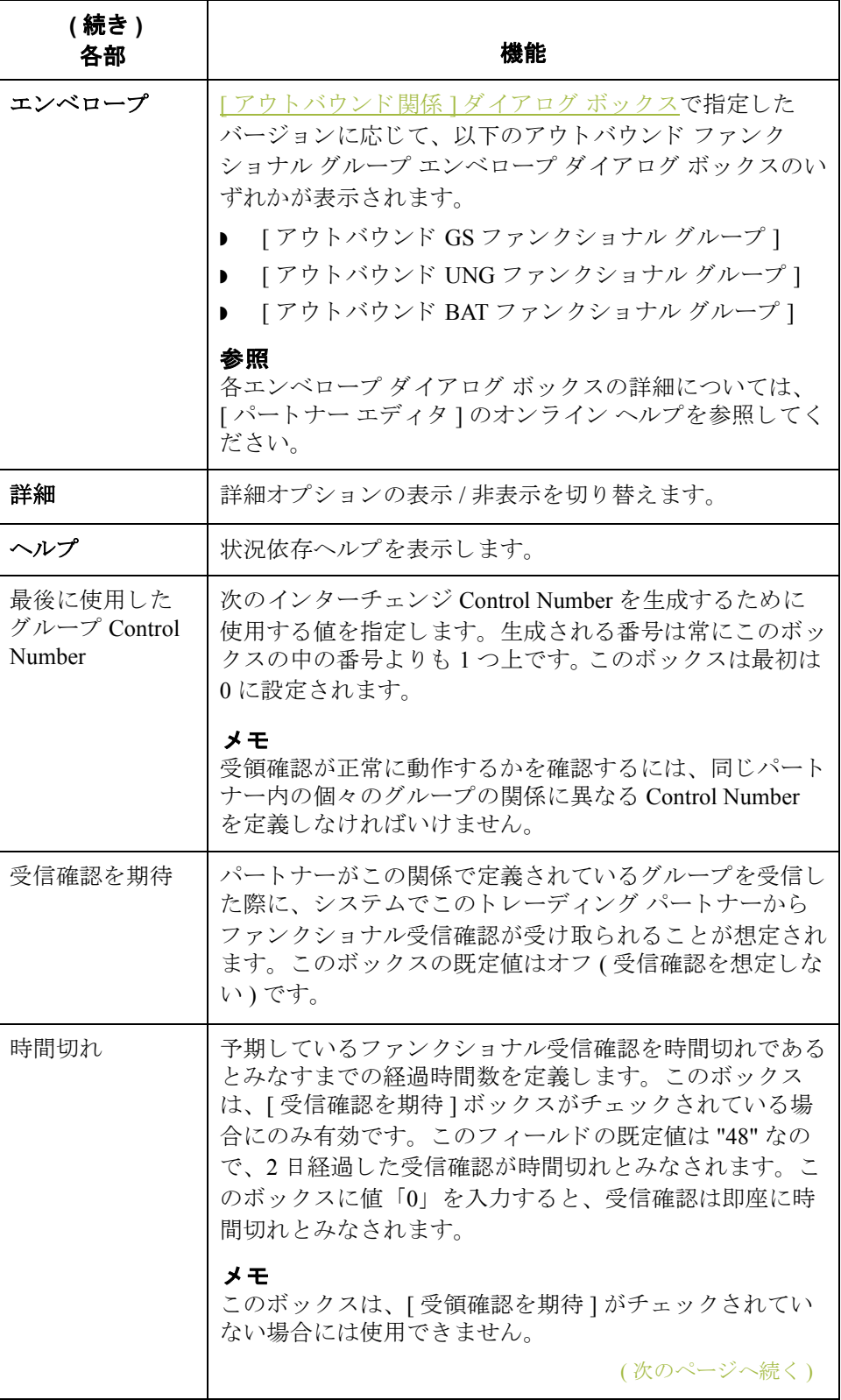

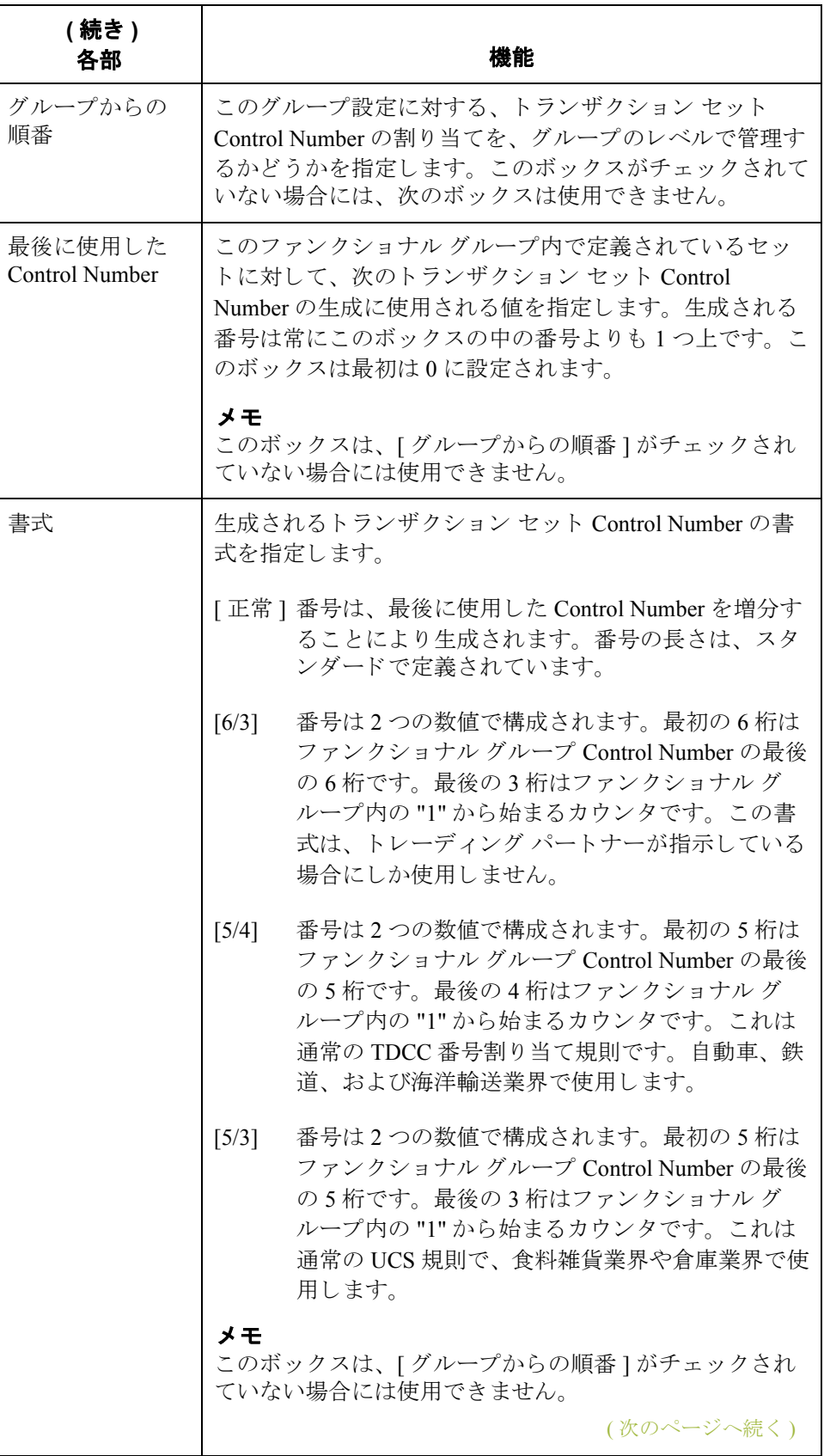

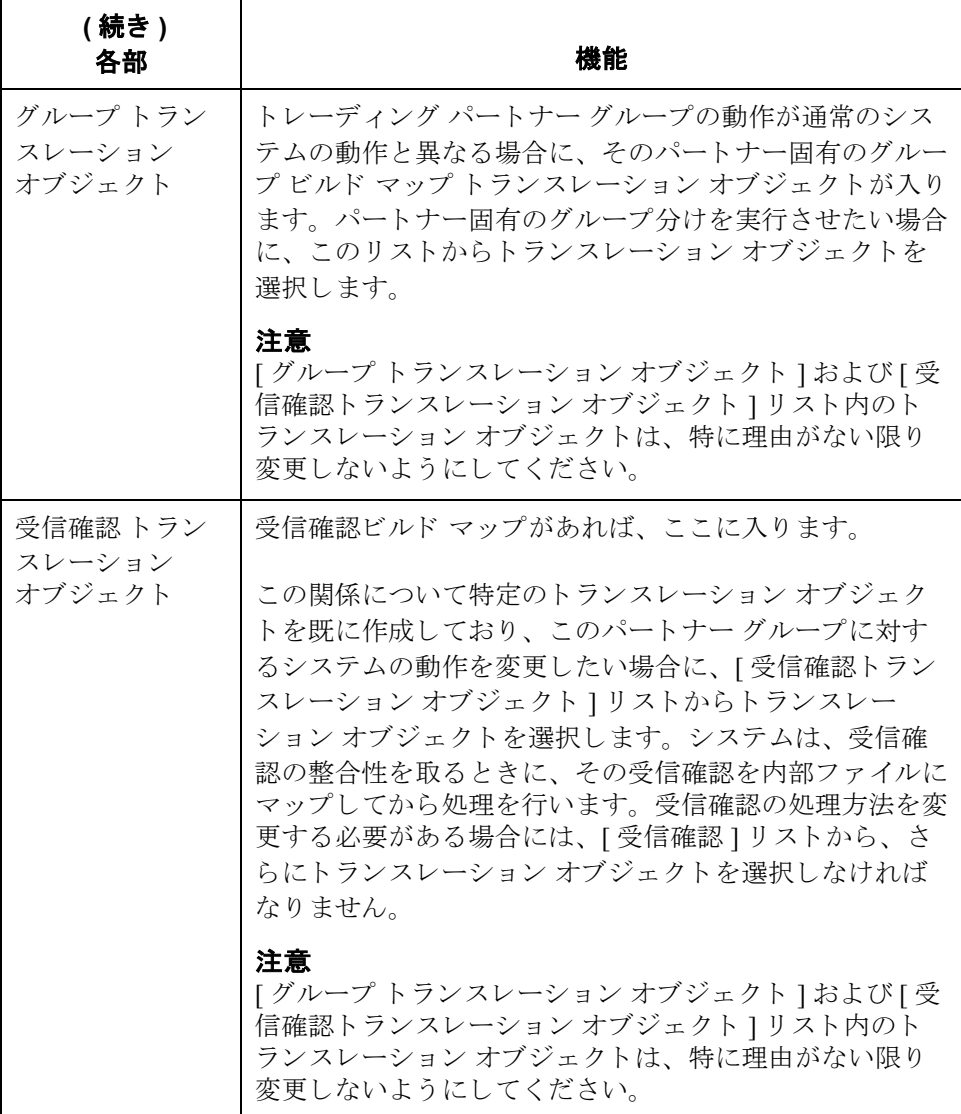

## <span id="page-94-0"></span>**[** アウ トバウン ド イ ン ターチ ェ ンジ選択 **]**  ダイアログ ボックス

はじめに イアウトバウンド インターチェンジ選択 | ダイアログ ボックスを使って、この関 係と関連付けるべき既存のインターチェンジの定義を選択します。また、新し いインターチェンジの定義や、既存の定義の修正および削除にも、このダイア ログ ボックスを使用します。使用できるインターチェンジは、[アウトバウンド 関係1ダイアログ ボックス上で選択したバージョンによって決まります。イン ターチェ ンジは、 EDIFACT、 ODETTE、 TRADACOMS、 および UCS では必須、 ANSI X12 と TDCC ではオプションです。

図 次の図に、[ アウトバウンド インターチェンジ選択 ] ダイアログ ボックスを示し ます。

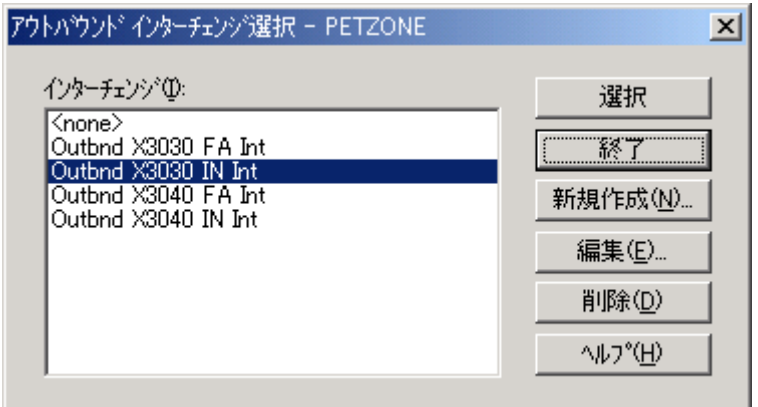

各部と機能 次の表に、[アウトバウンド インターチェンジ選択]ダイアログ ボックスの各部 とその機能をまとめます。

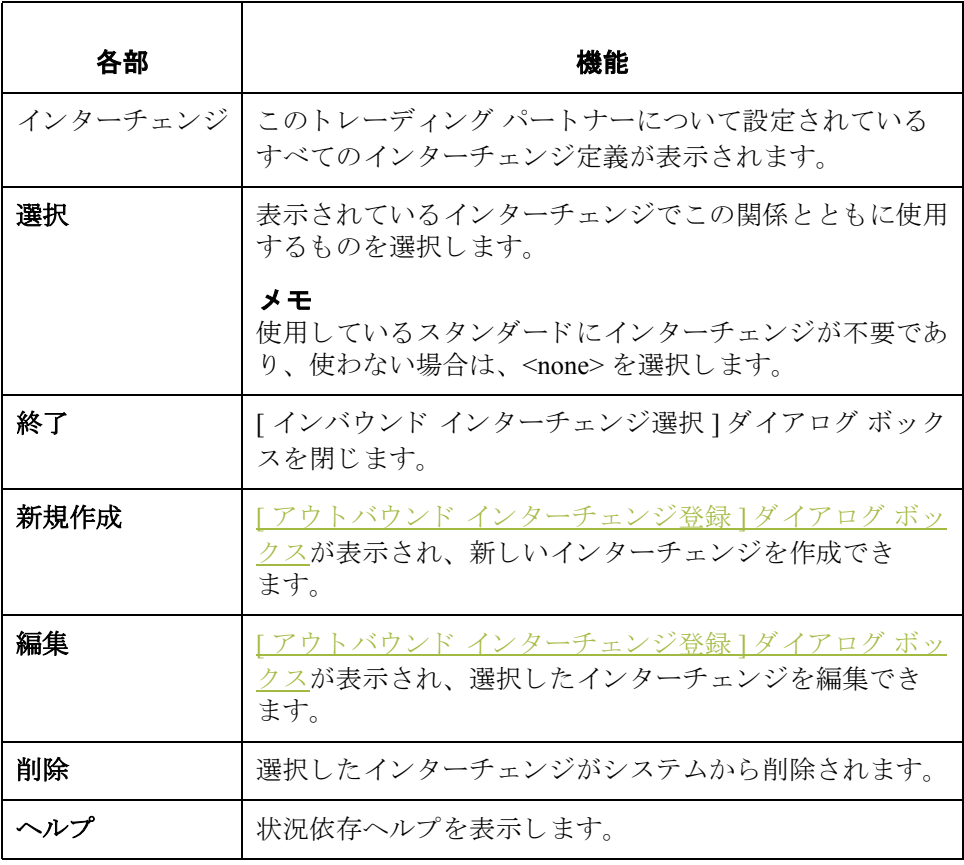

<span id="page-96-0"></span>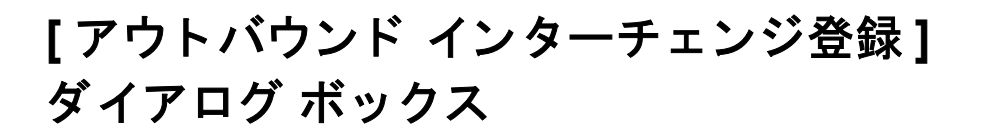

はじめに **[アウトバウンド インターチェンジ登録]ダイアログ ボックスを使って**、新規 のインターチェンジの定義を指定します。

### メ モ

EDIFACT バージョン 4 は、8 ビットの ASCII 以外の文字セットを使用してエン コードされたインターチェンジを作成(および処理)をサポートするために必要 なインフラストラクチャを定義します。インターチェンジのエンコーディング が、Gentran:Server が動作しているオペレーティング システムに既定のコード ページに一致する限り、Gentran:Server for Windows はエンコードされたインター チェンジの処理をサポートします。

図 ツリングの図に、"詳細 " オプションを含めた [ アウト バウンド インターチェンジ登録 ] ダイアログ ボックスを示します。

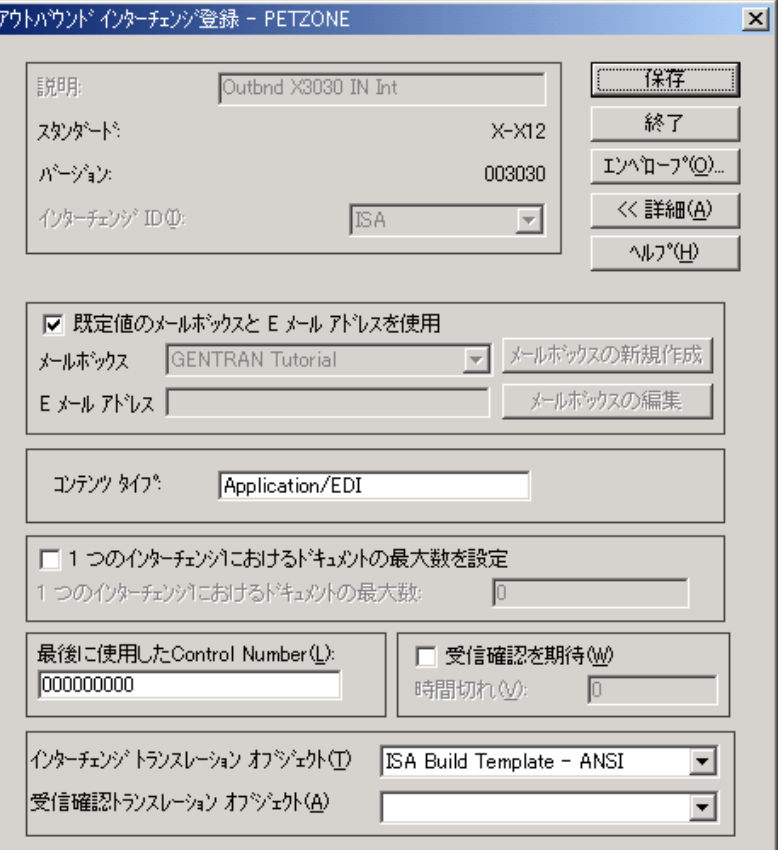

### (次のページへ続く)

 $\mathcal{G}$ 

各部と機能 次の表に、[アウトバウンド インターチェンジ登録]ダイアログ ボックスの各部 とその機能をまとめます。

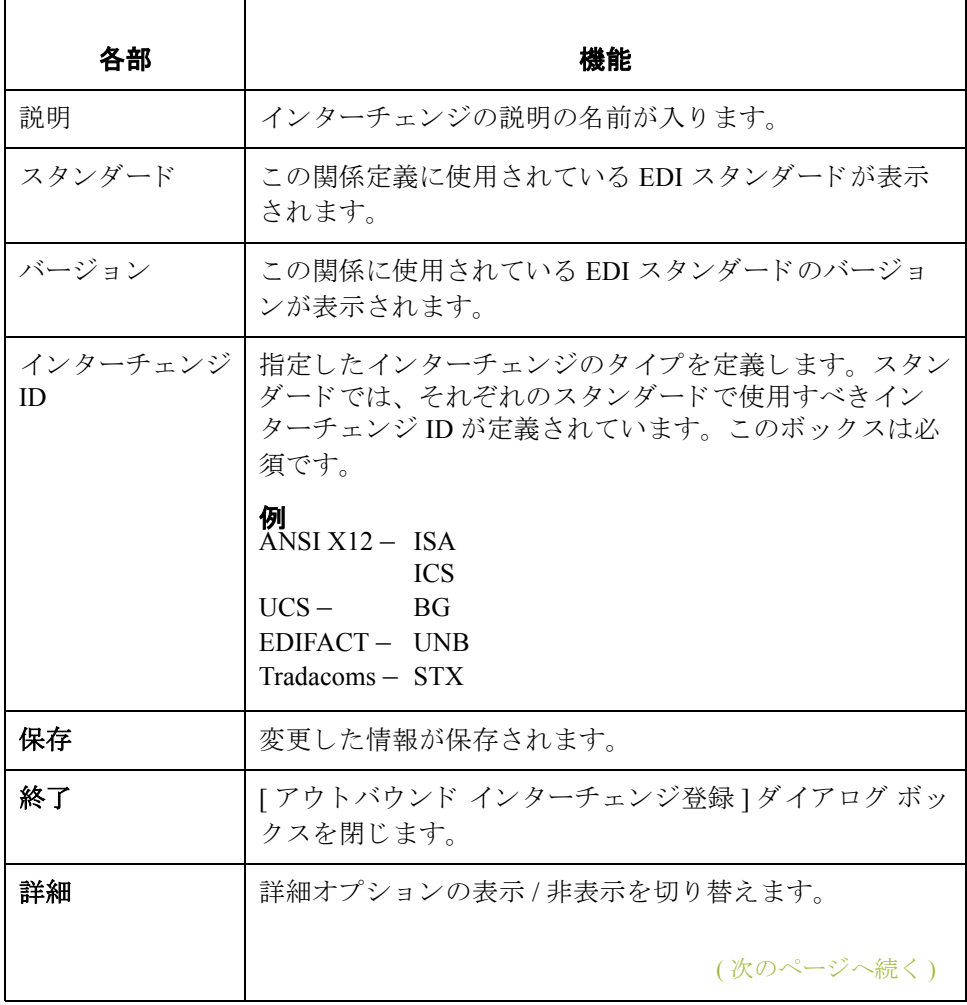

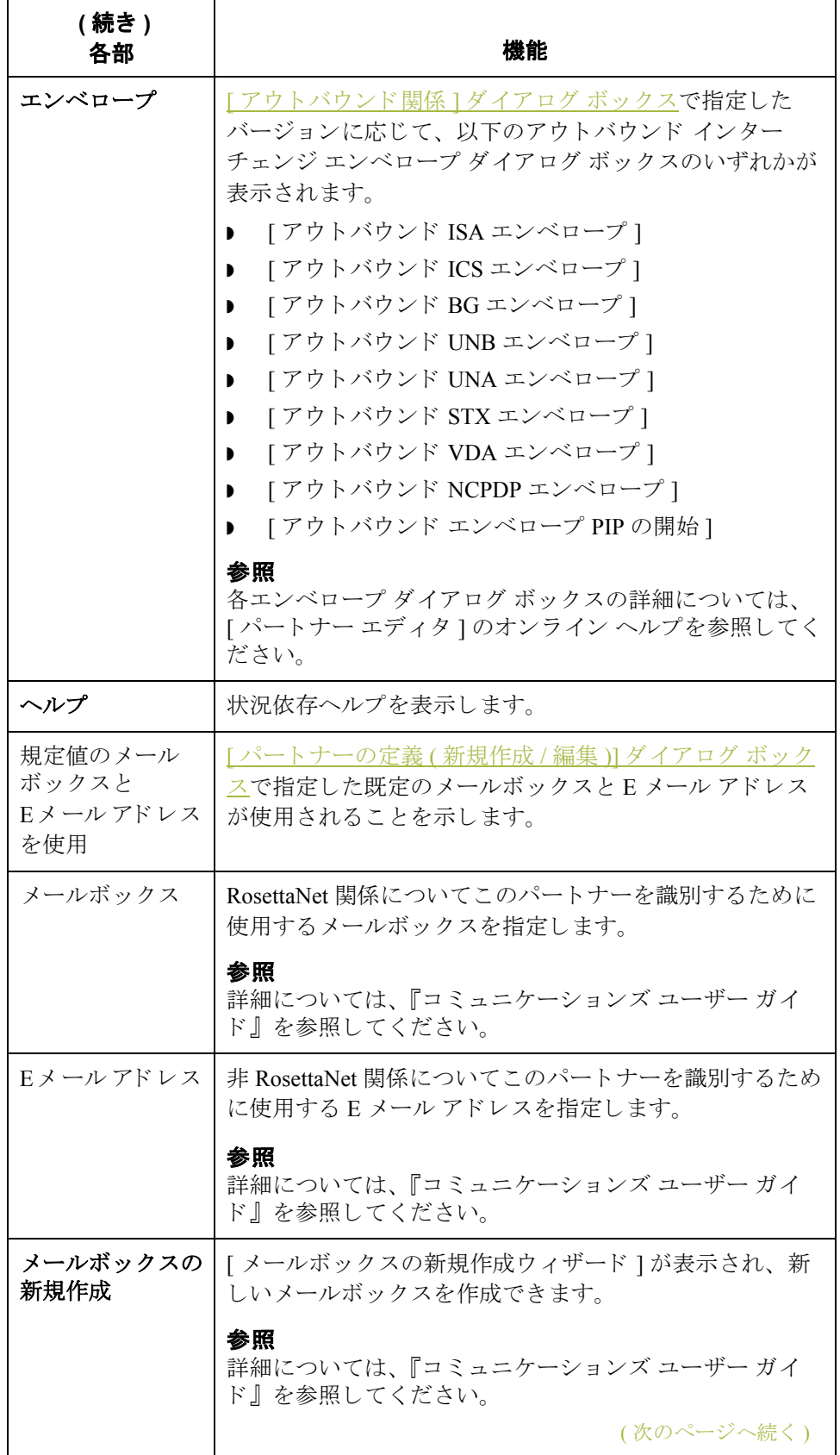

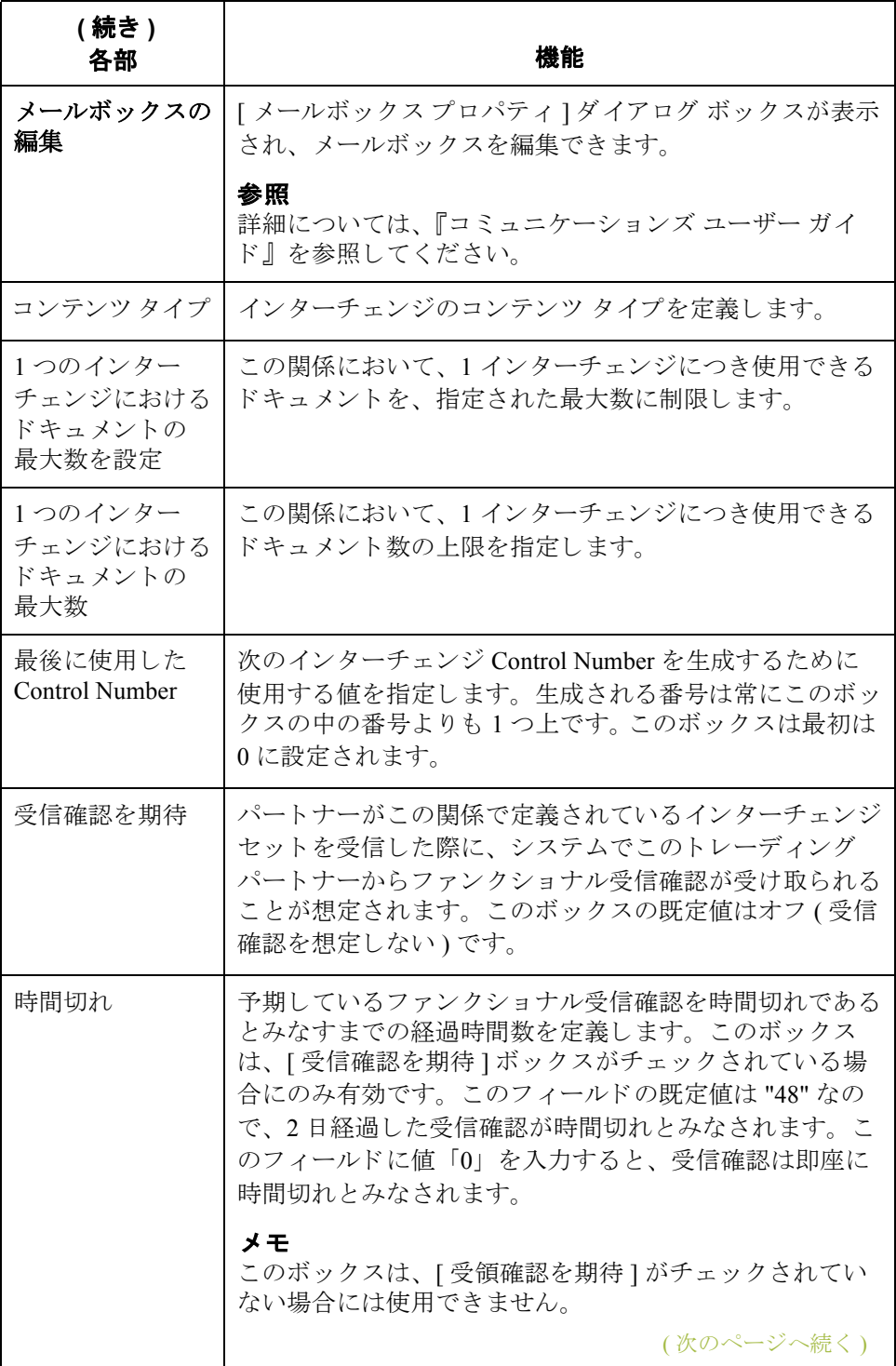

ければな り ません。

注意

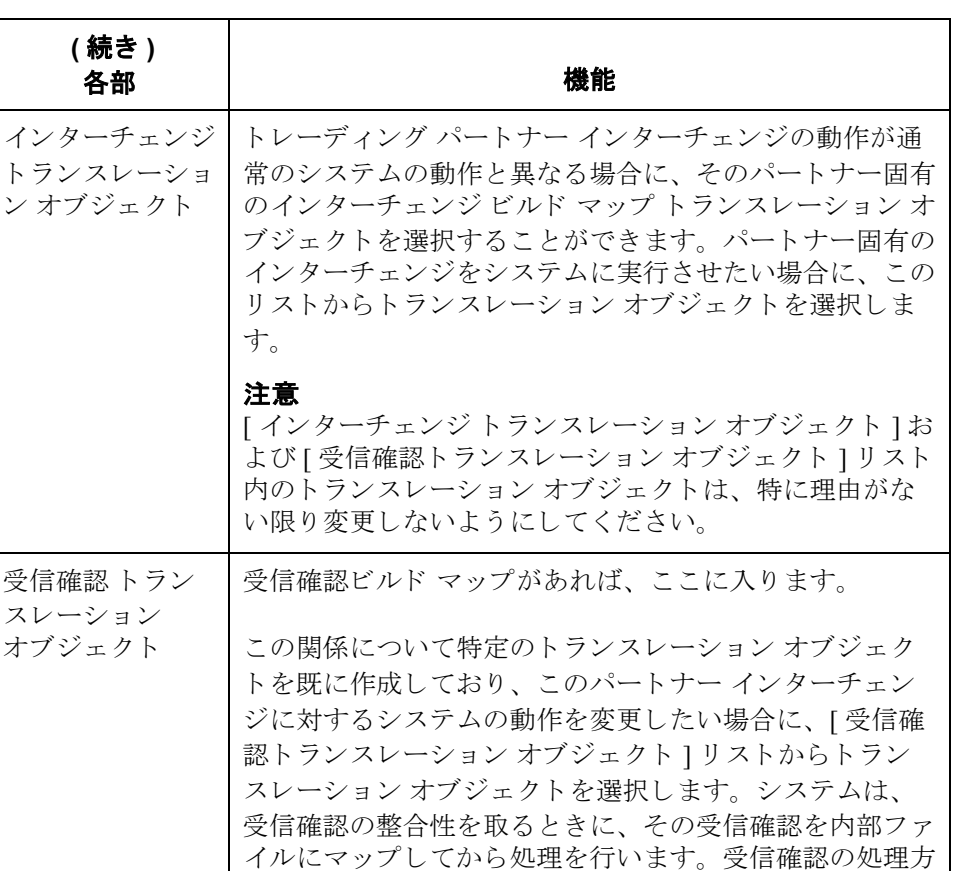

法を変更する必要がある場合には、「受信確認1リストか ら、さらにトランスレーション オブジェクトを選択しな

[ インターチェンジ トランスレーション オブジェクト ] お -<br>よび [ 受信確認トランスレーション オブジェクト ] リスト 内のトランスレーション オブジェクトは、特に理由がな

い限り変更しないようにしてください。

### Gentran:Server for Windows – 2004 年 12 月

 $\mathfrak{g}$ 

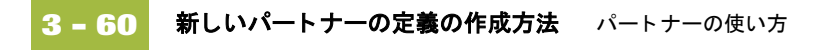

## <span id="page-101-0"></span>新しいパートナーの定義の作成方法

はじめに インパートナーの定義には、パートナーに関する基本情報が含まれます。これらの情 報は、パートナープロファイルのほかの部分より前に定義する必要があります。

前提知識 おおもちゃ 新しいパートナーの定義を設定するためには、次の情報が必要となります。

- このパートナーとの通信に使用するコミュニケーション プロファイル名
- このパートナーの EDI コード
- ▶ インポート ファイルでこのパートナーの識別に使用するアプリケーション コード このアプリケーション コードは、インポート機能を使用してメッ セージを処理する場合にのみ必要となります。

手順 アンチャン あしいパートナーの定義を作成するには、次の手順に従います。

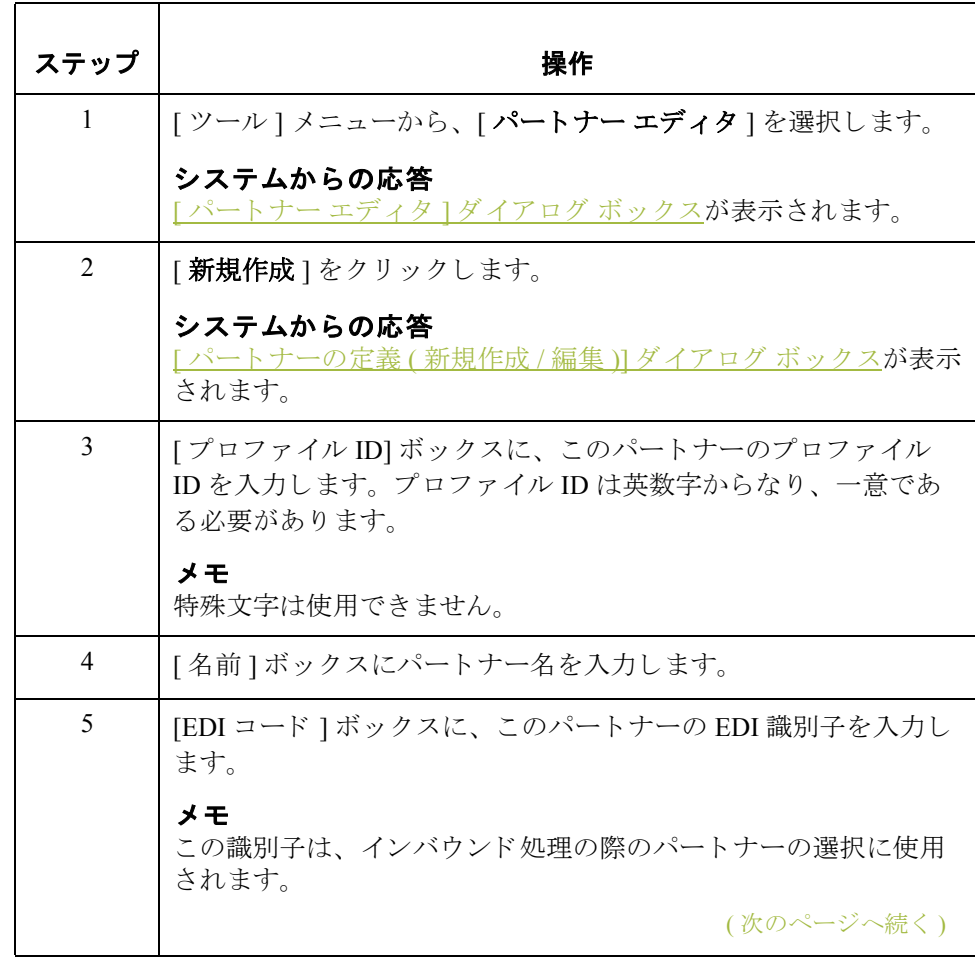

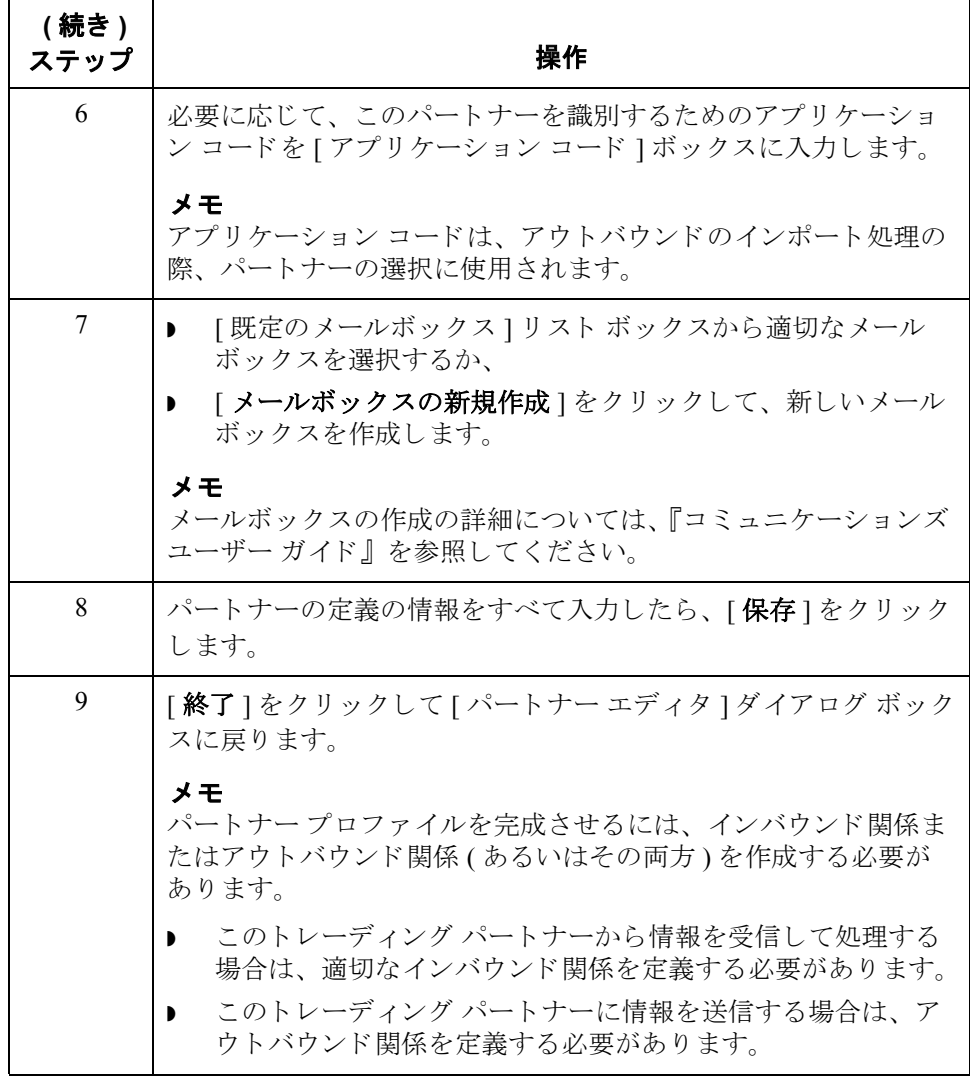

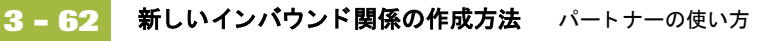

## 新しいインバウンド関係の作成方法

はじめに トレーディング パートナーからの情報を正しく受信して処理するには、データ ファイルの受信に必要なパラメータを定義する適切なインバウンド関係を確立 する必要があります。それぞれのインバウンド関係では、パートナーからどの ビジネスドキュメントを受信するかを定義します。

### **必要なパラメータ** インバウンド関係の作成に使用するパラメータを、いくつか設定する必要があ ります。これらのパラメータにより、次が指定できます。

- 受信するデータのタイプ
- ▶ 受信した情報の妥当性を検証する際の基準
- 受信が想定されているドキュメントのファンクショナルグループおよびイ ンターチェンジ

トランスレーション オブジェクト それぞれのインバウンド関係には、1つ以上のインバウンドトランスレーション オブジェクトを関連付ける必要があります。このトランスレーション オブジェ クトによって、受信したデータの処理方法が決まります。ターンアラウンドド キュメントのエクスポート、印刷、作成のルールの定義にどのトランスレー ションオブジェクトを使用するかを指定する必要があります。最低でも、1つの トランスレーション オブジェクトが使用できなければなりません。

### メ モ

新しいトランスレーション オブジェクトが必要となる場合は、インバウンド関 係を作成する前にトランスレーション オブジェクトを登録しなければなりませ ん。トランスレーション オブジェクトを登録する方法については、「新しいトラ ンスレーション オブジェクトの登録方法」を参照してください。

### <span id="page-104-0"></span>インバウンド グループ と インバウンド インターチェンジ インバウンド関係の設定を完了するには、インバウンド インターチェンジとイ ンバウンド ファンクショナル グループを定義または選択する必要があります。 インバウンド ファンクショナル グループでは、ファンクショナル グループの書 式、および書式の検証に使用するパラメータを定義します。インバウンドイン ターチェンジでは、インターチェンジの書式、および書式の検証に使用するパ ラメータを定義します。 ただし、ファンクショナルグループまたはインターチェンジの選択がオプショ ンとなるトランザクションもあります。トレーディング パートナーがインター チェンジを使用しない場合には、これらを選択する必要はありません。インバ ウンドのファンクショナル グループおよびインターチェンジを選択する必要が あるかどうかについては、以下に示すスタンダードごとの説明を参照してくだ さい。 ANSI X12 ドキュメントの場合は、ファンクショナルグループは必須です が、インターチェンジはオプションとなることがあります。ただし、ほとん どのドキュメントでは、インターチェンジとファンクショナルグループの 両方が必須 と な り ます。 **▶ TDCC** の場合は、インターチェンジはオプション、ファンクショナル グ ループは必須です。 **▶ UCS** の場合は、インターチェンジとファンクショナル グループの両方が必 須です。 **▶ EDIFACT** の場合は、インターチェンジは必須、ファンクショナル グループ はオプションです。 **▶ ODETTE** の場合は、インターチェンジは必須、ファンクショナル グループ はオプションです。 **▶ TRADACOMS** の場合は、インターチェンジは必須、ファンクショナルグ ループはありません。 メ モ オプションのファンクショナルグループまたはインターチェンジを使用しない場

合でも、該当するダイアログ ボックスで <none> を選択することにより、グルー プまたはインターチェンジを使用しないことを指定しておく必要があります。

始める前に インバウンド関係を設定するには、その前にパートナーの実装を計画するため、 次の情報が必要となります。

- トレーディング パートナーが使用する EDI スタンダード (ANSI など)
- トレーディング パートナーが使用するスタンダードのバージョン (たとえ ば、 ANSI の場合は 003020、 EDIFACT の場合は 090001)
- ▶ トレーディング パートナーが使用するトランザクション セットのコード (た と えば、 EDIFACT 請求書の場合は "INVOIC")
- パートナーからの受信時に、トランザクション セットを収めるファンク ショナルグループおよびインターチェンジの種類

### **[インバウンド 関係]** ダイアログ ボックス パートナーの実装が計画できたら、[インバウンド関係]ダイアログ ボックスを 使用してインバウンド関係を作成できます。 [インバウンド関係 ] ダイアログ ボックスによって、関係の設定に使用するすべてのダイアログ ボックスが制御

されます。

インバウンド関係の 定義

次の表に、インバウンド関係を定義する際の手順を示します。

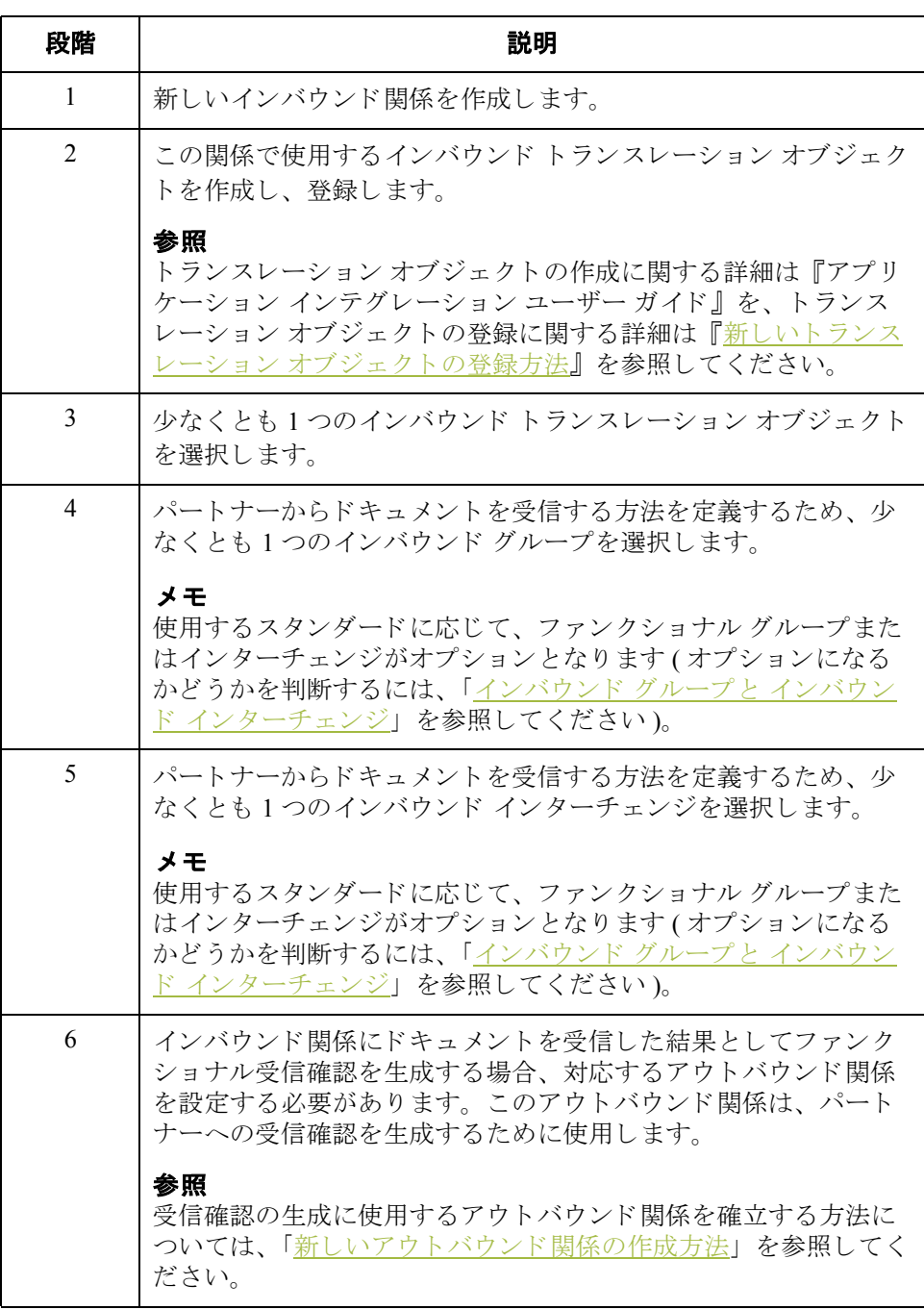

手順 インバウンド関係を作成するには、次の手順に従います。

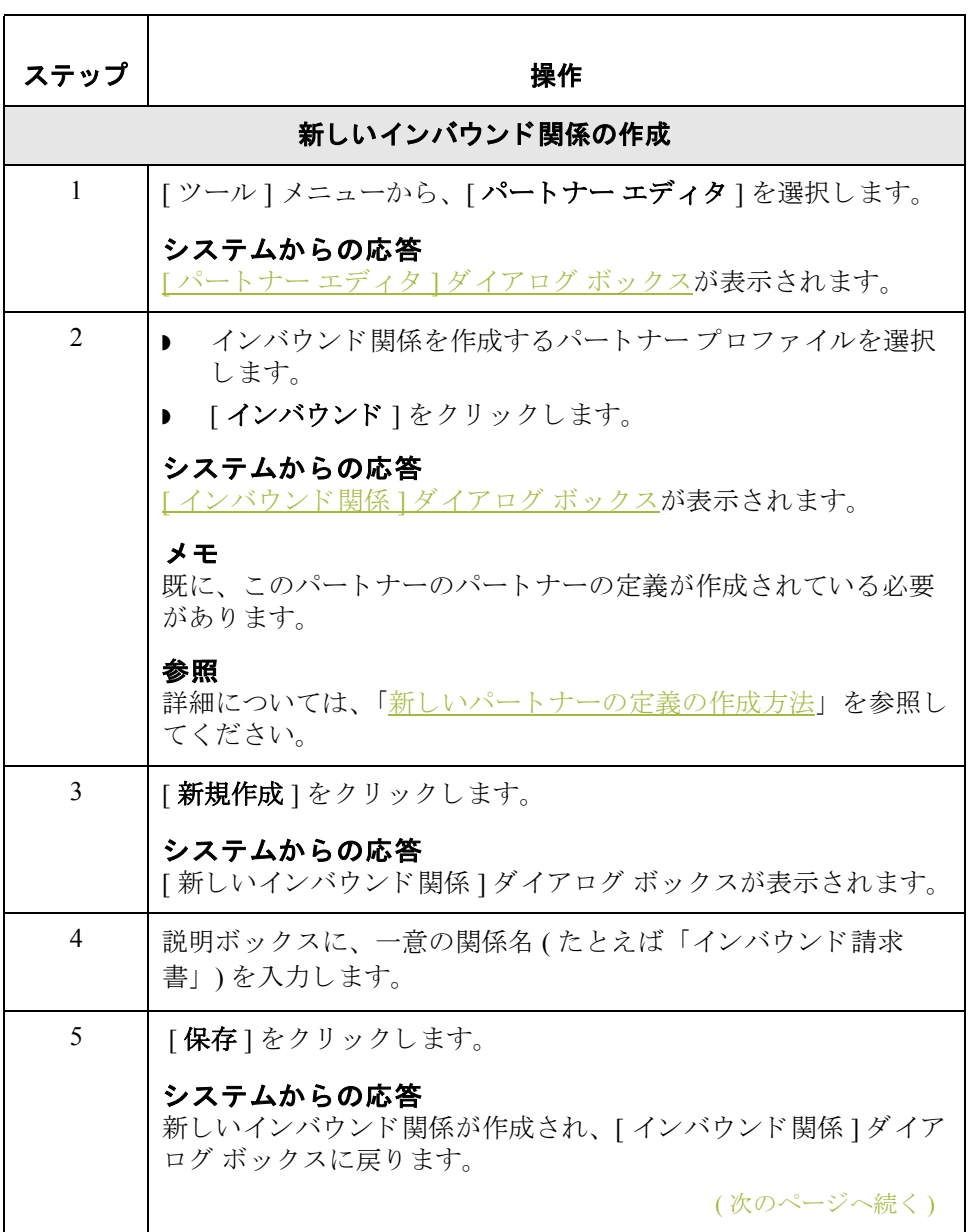

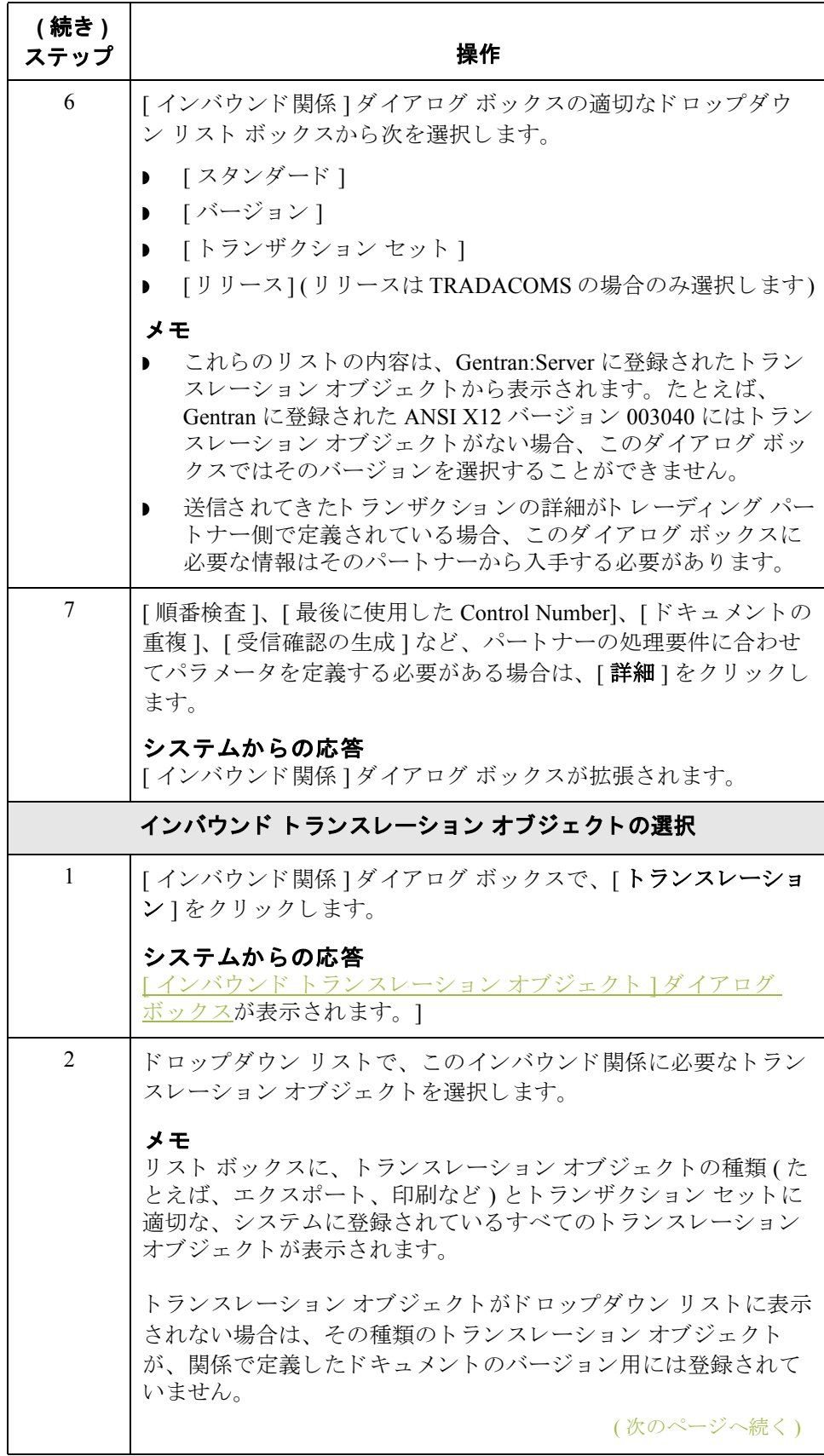
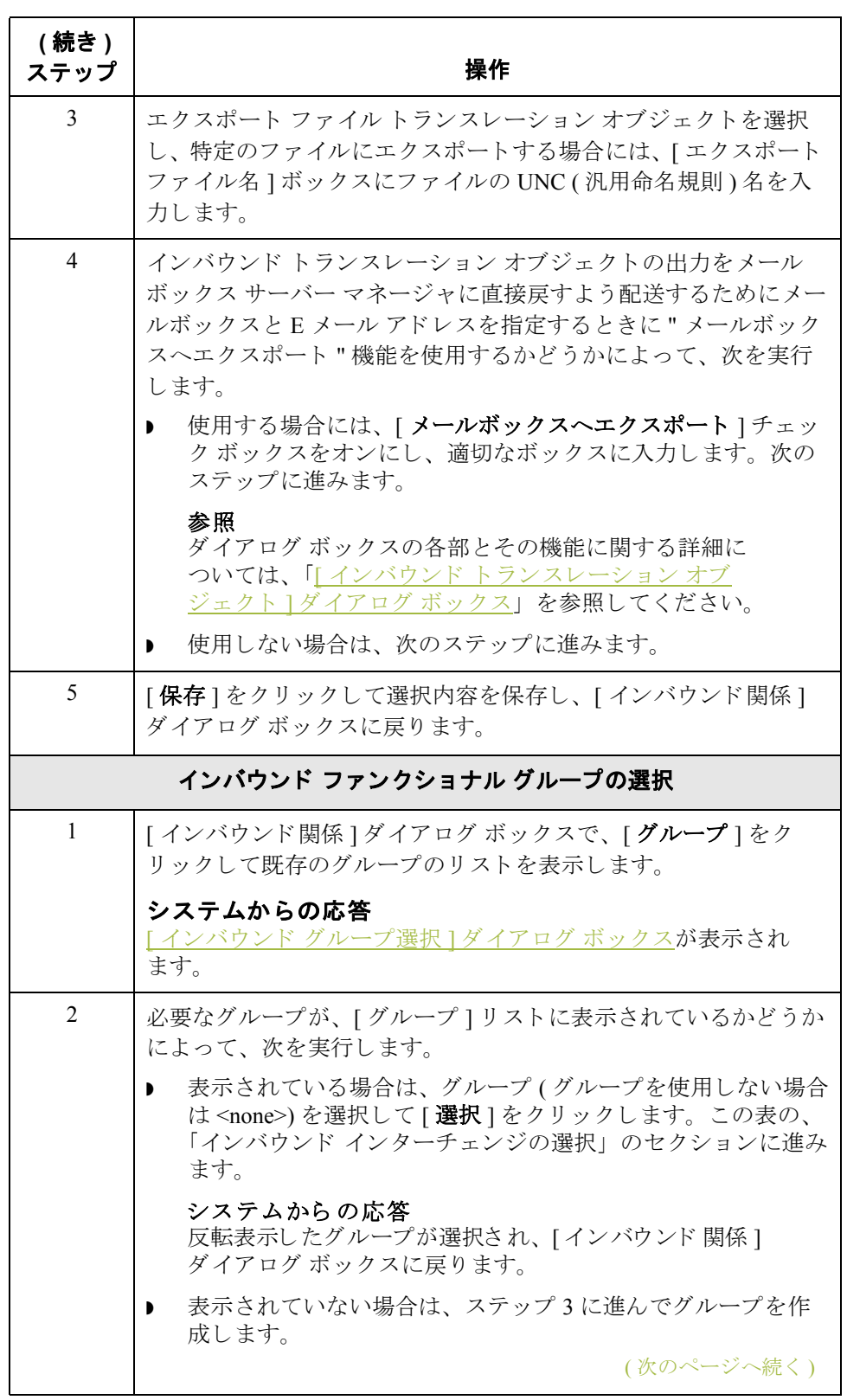

<span id="page-109-0"></span>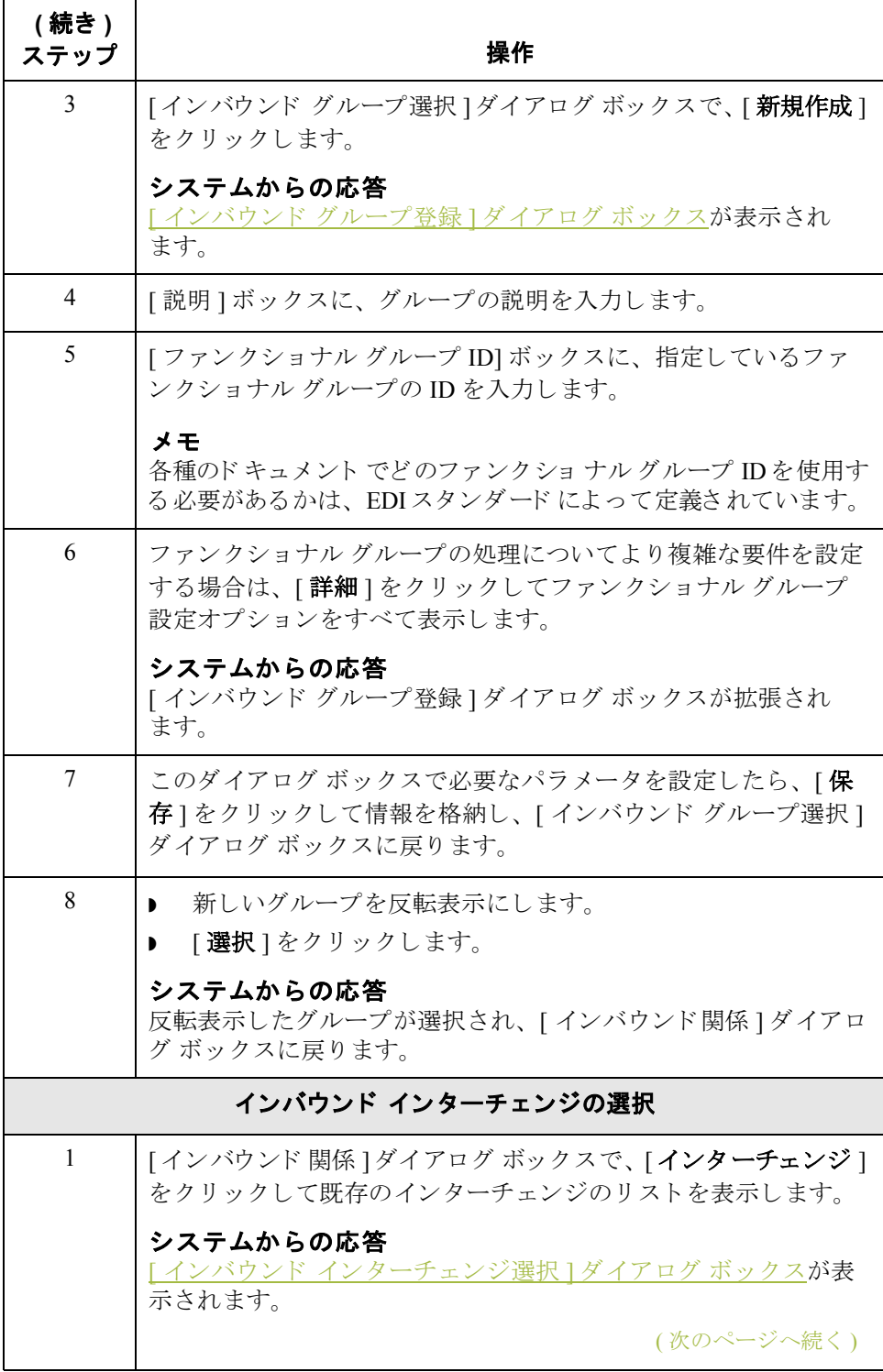

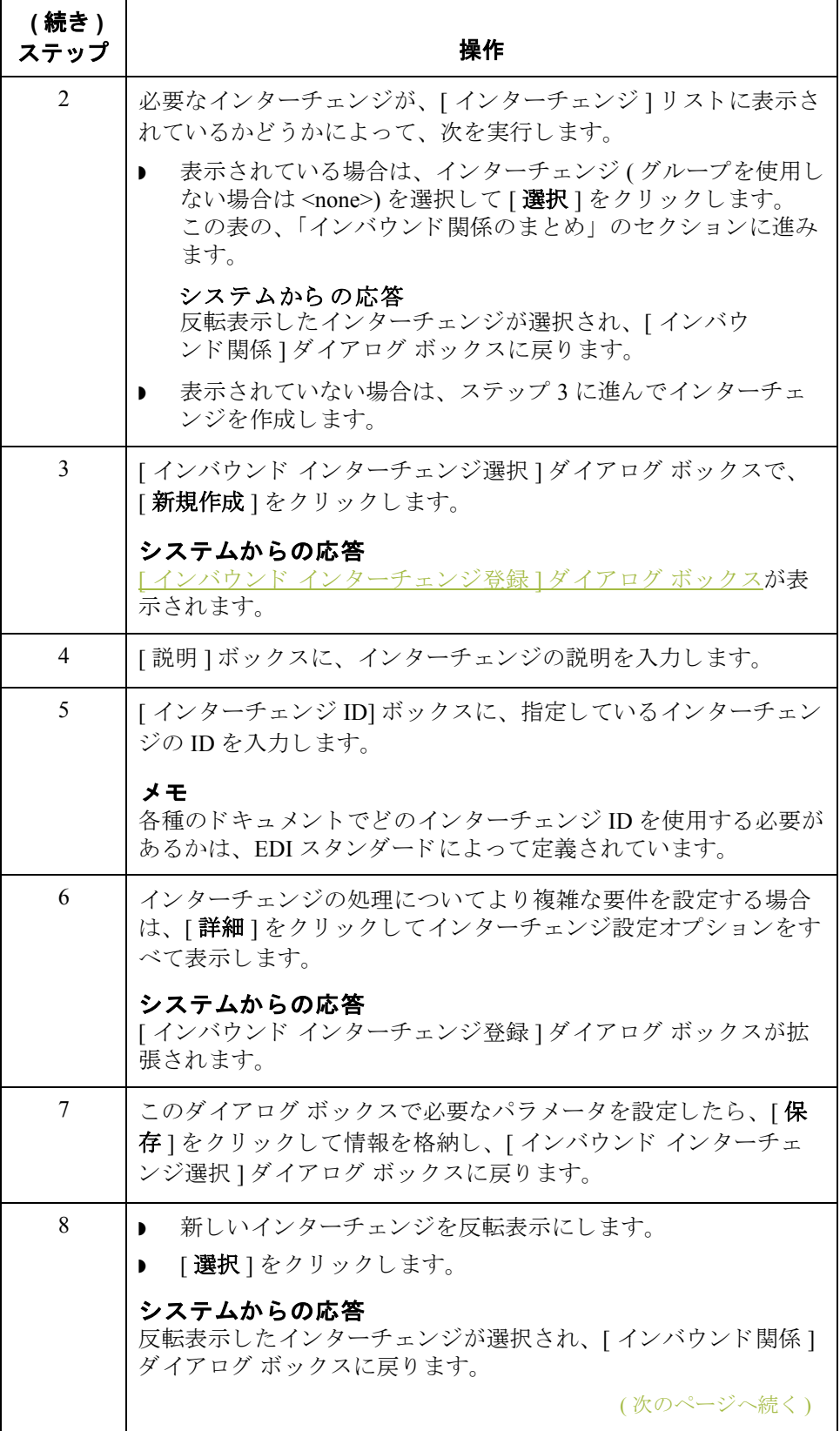

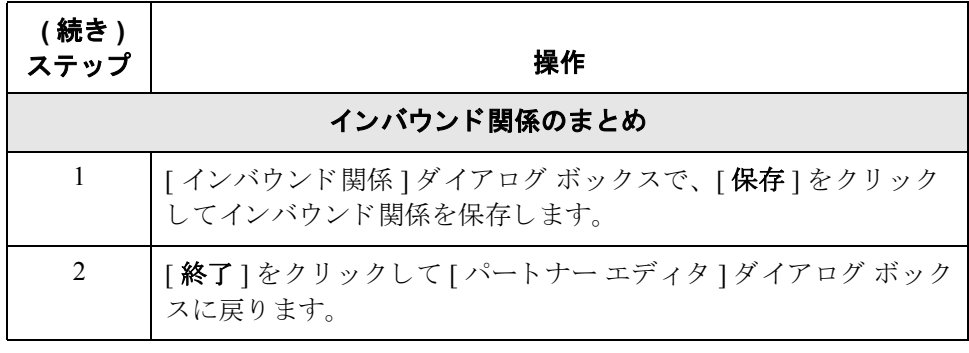

## <span id="page-112-0"></span>新しいアウトバウンド関係の作成方法

はじめに トレーディングパートナーに情報を送信する場合は、アウトバウンド関係を定 義する必要があります。アウトバウンド関係は、トレーディング パートナーに データファイルを送信するために必要なパラメータを定義するものです。それ ぞれのアウトバウンド関係では、1つのビジネスドキュメントの書式、そのビジ ネスドキュメントの書式の設定方法、および指定したトレーディング パート ナーへの送信方法を定義し ます。

**必要なパラメータ** アウトバウンド関係の作成に使用するパラメータを、いくつか設定する必要が あります。これらのパラメータにより、次が指定できます。

- 要求されたメッセージの作成方法
- 入力情報の妥当性を検証する際の基準

ブジェクトが使用できなければなりません。

▶ 送信準備において、ファンクショナル グループおよびインターチェンジ エ ンベロープを作成する方法

トランスレーション オブジェクト それぞれのアウトバウンド関係には、1つ以上のアウトバウンドトランスレー ション オブジェクトを関連付ける必要があります。このトランスレーション オ ブジェクトにより、送信したデータの書式設定方法が決まります。画面入力や ファイル インポートのルールの定義にどのトランスレーション オブジェクトを 使用するかを指定する必要があります。最低でも、1つのトランスレーションオ

### メ モ

新しいトランスレーション オブジェクトが必要となる場合は、アウトバウンド |関係を作成する前にトランスレーション オブジェクトを登録しなければなりま せん。トランスレーション オブジェクトを登録する方法については、「新しいト ランスレーションオブジェクトの登録方法」を参照してください。

<span id="page-113-0"></span>アウトバウンド グループ と アウトバウンド インターチェンジ

アウトバウンド関係の設定を完了するには、アウトバウンド インターチェンジ とアウトバウンド ファンクショナル グループを定義または選択する必要があり ます。 アウトバウンド ファンクショナル グループでは、 ファンクショナル グ ループの書式、および書式の検証に使用するパラメータを定義します。アウト バウンド インターチェンジでは、インターチェンジの書式、および書式の検証 に使用するパラメータを定義します。

ただし、ファンクショナルグループまたはインターチェンジの選択がオプショ ンとなるトランザクションもあります。トレーディング パートナーがインター チェンジを使用しない場合には、これらを選択する必要はありません。アウト バウンドのファンクショナル グループおよびインターチェンジを選択する必要 があるかどうかについては、以下に示すスタンダードごとの説明を参照してく ださい。

- ANSI X12 ドキュメントの場合は、ファンクショナルグループは必須です が、インターチェンジはオプションとなることがあります。ただし、ほとん どのドキュメントでは、インターチェンジとファンクショナルグループの 両方が必須 と な り ます。
- **▶ TDCC** の場合は、インターチェンジはオプション、ファンクショナル グ ループは必須です。
- **▶ UCS** の場合は、インターチェンジとファンクショナル グループの両方が必 須です。
- **▶ EDIFACT** の場合は、インターチェンジは必須、ファンクショナル グループ はオプションです。
- **▶ ODETTE** の場合は、インターチェンジは必須、ファンクショナル グループ はオプションです。
- **▶ TRADACOMS** の場合は、インターチェンジは必須、ファンクショナル グ ループはありません。

### メ モ

オプションのファンクショナルグループまたはインターチェンジを使用しない場 合でも、該当するダイアログ ボックスで <none> を選択することにより、グルー プまたはインターチェンジを使用しないことを指定しておく必要があります。

### 始める前に アウトバウンド関係を設定するには、その前にパートナーの実装を計画するた め、次の情報が必要となります。

- トレーディング パートナーが使用する EDI スタンダード (ANSI X12 など)
- **▶ パートナーが使用するスタンダードのバージョン (たとえば、ANSIの場合は** 003020、 EDIFACT の場合は 090001)
- ▶ 使用するトランザクション セットのコード (たとえば、EDIFACT 請求書の場 合は " INVOIC")
- パートナーへの送信時に、トランザクション セットを収めるファンクショ ナル グループおよびインターチェンジ エンベロープの種類

### **[** アウ トバウン ド 関係 **]** ダイアログ ボックス

パートナーの実装が計画できたら、[アウトバウンド関係]ダイアログ ボックス を使用してアウトバウンド関係を作成できます。「アウトバウンド関係1ダイア ログ ボックスによって、関係の設定に使用するすべてのダイアログ ボックスが 制御されます。

### アウトバウンド関係 の定義

次の表に、 ア ウ ト バウ ン ド関係を定義する際の手順を示し ます。

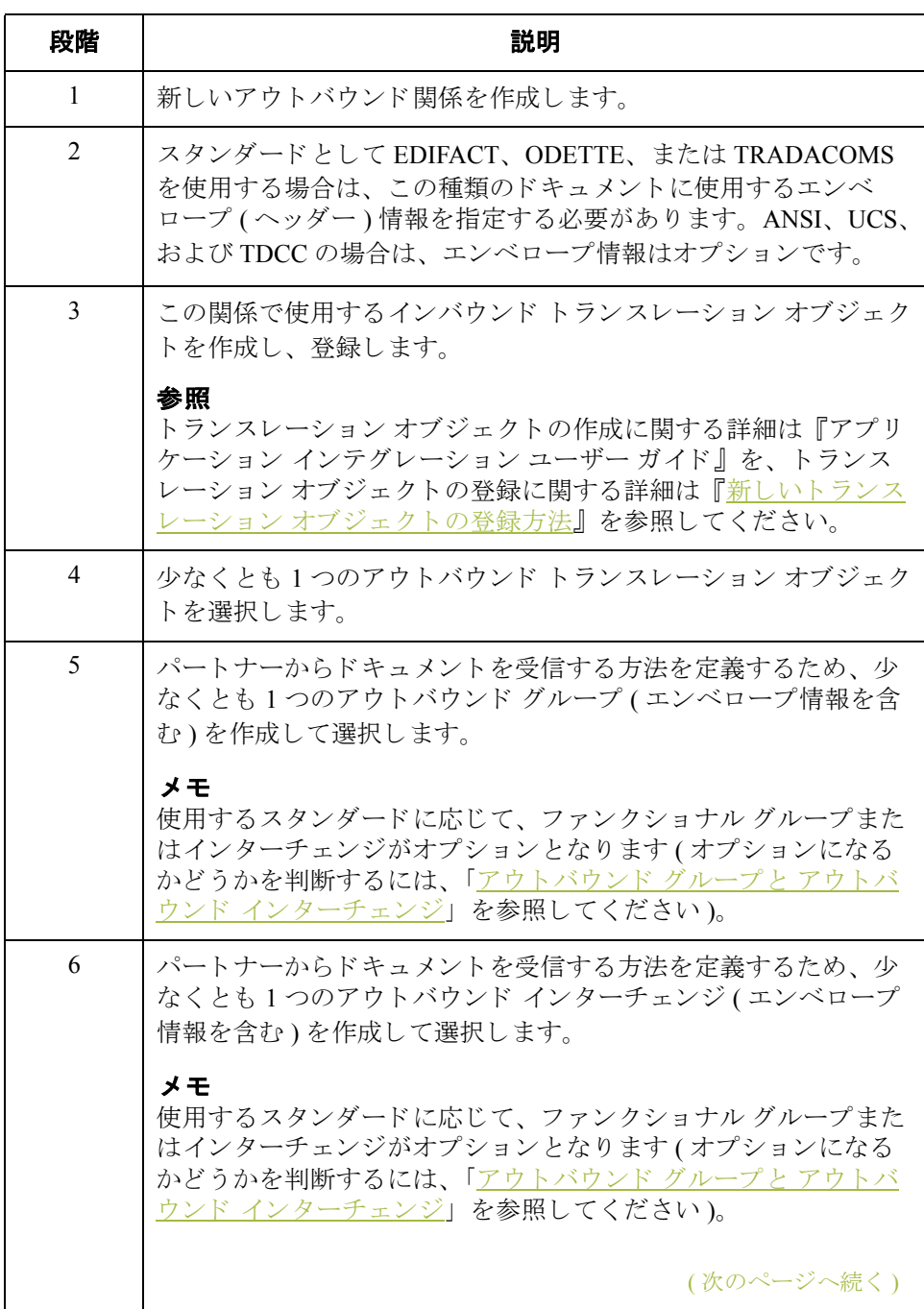

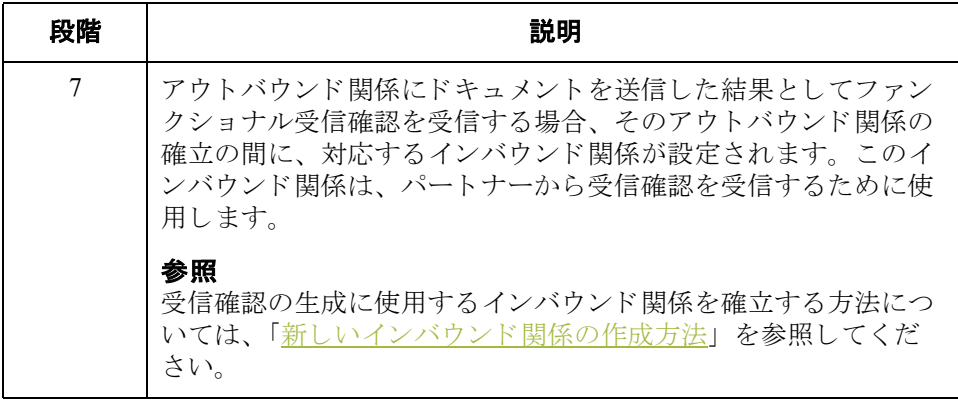

手順 フウトバウンド関係を作成するには、次の手順に従います。

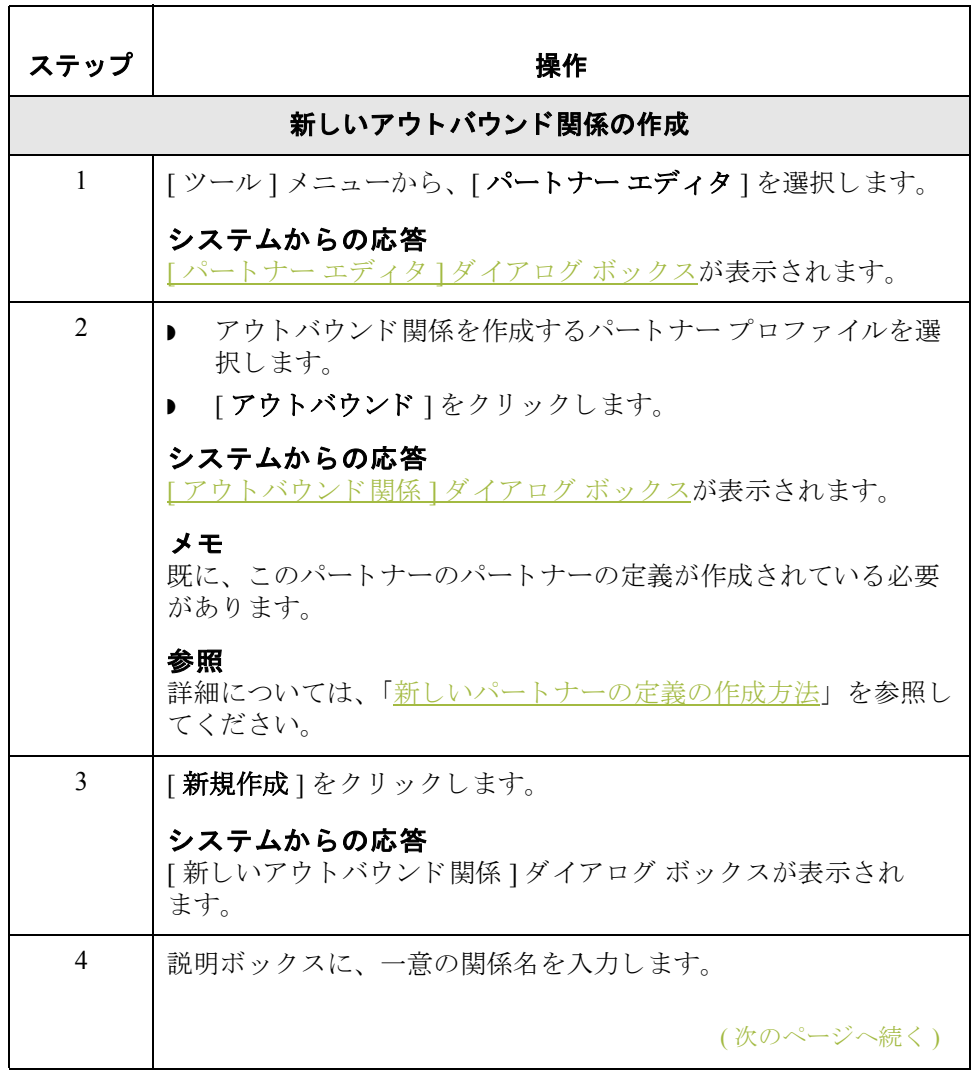

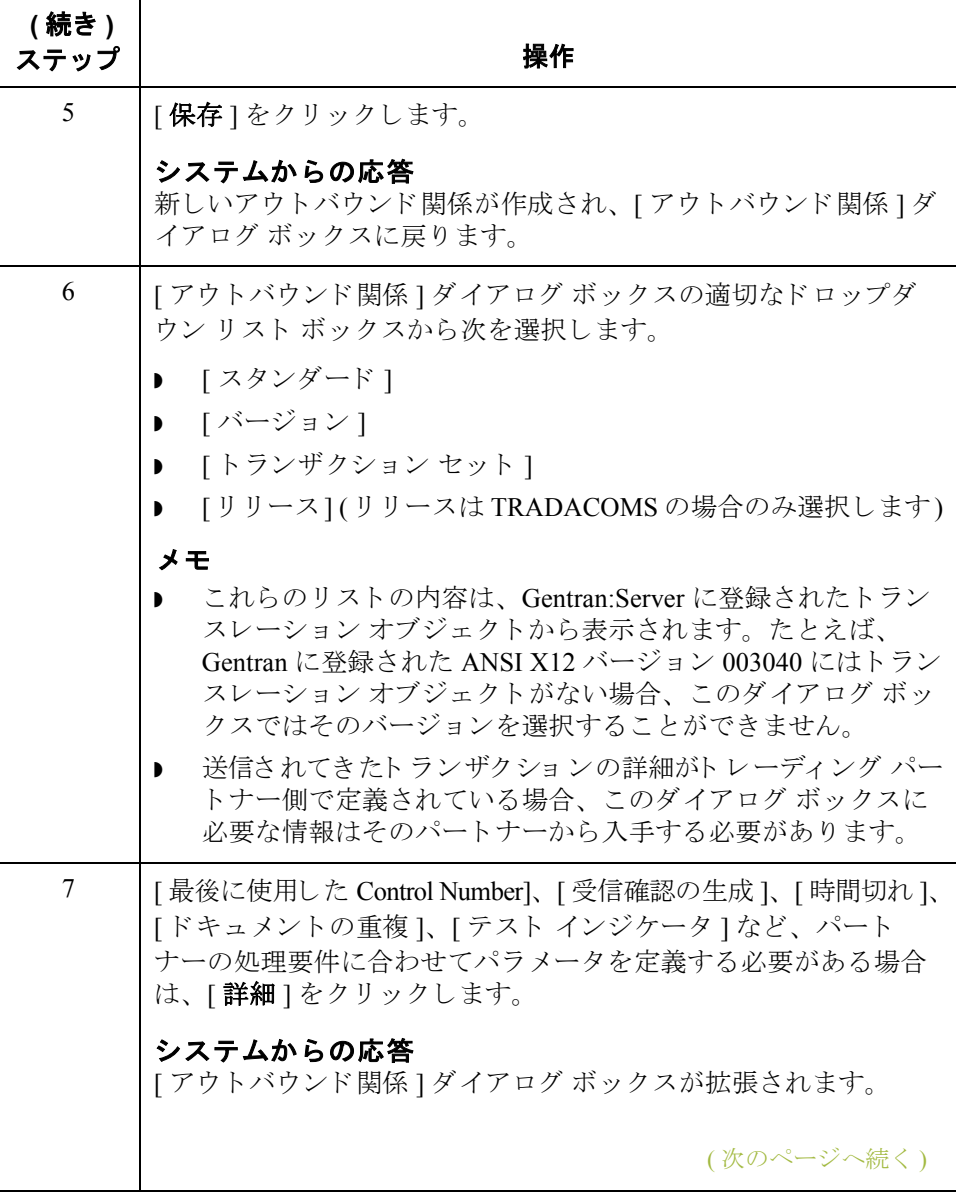

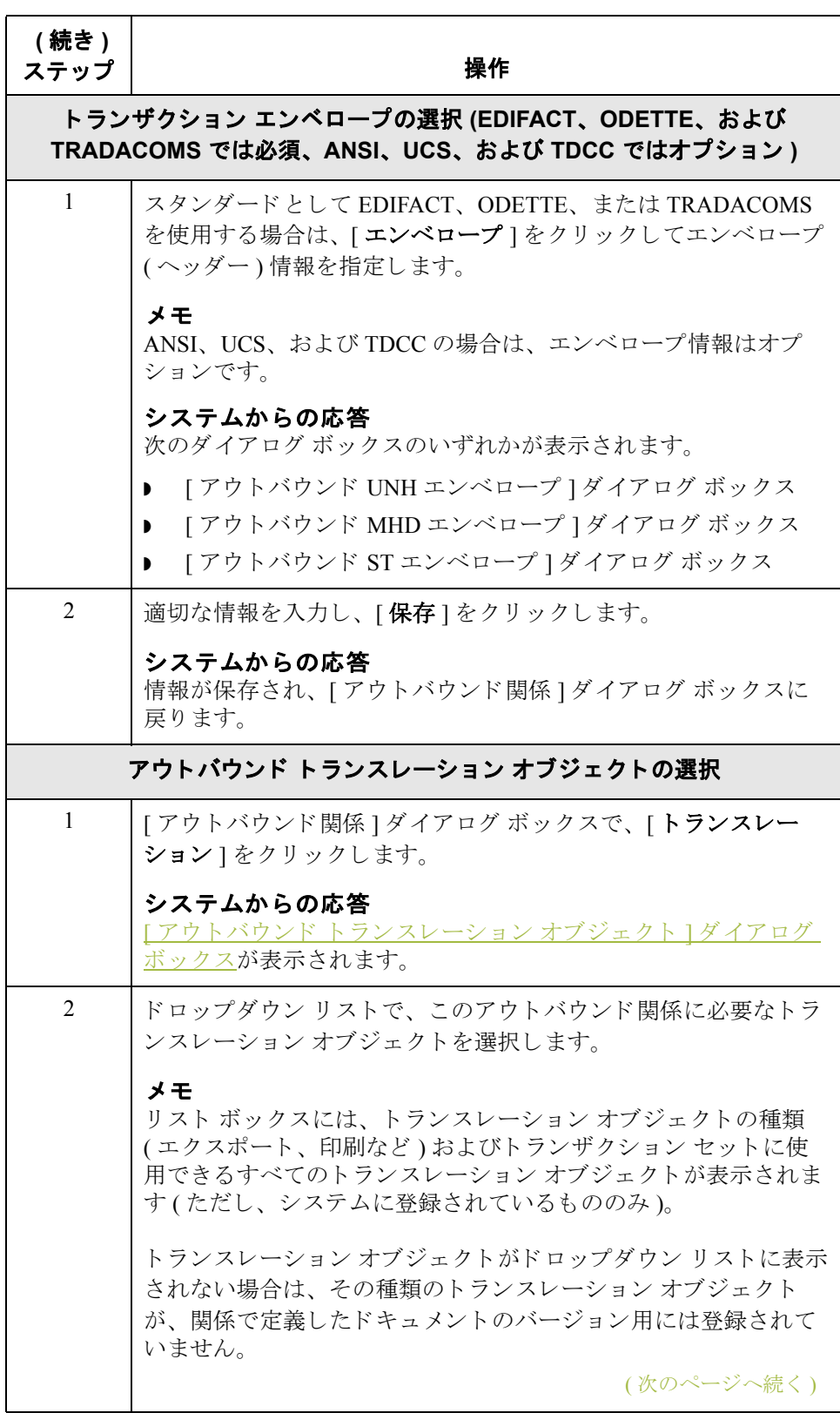

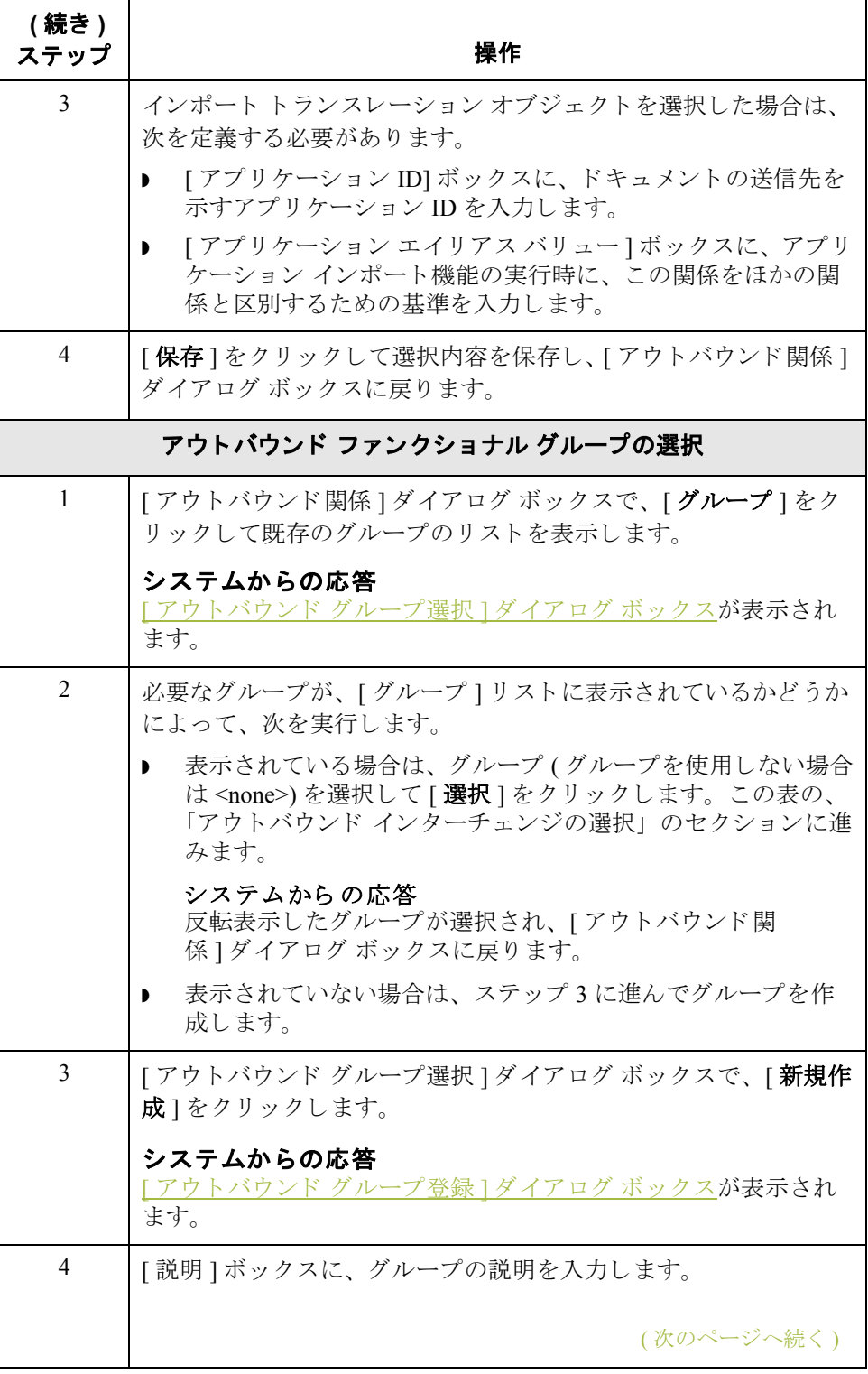

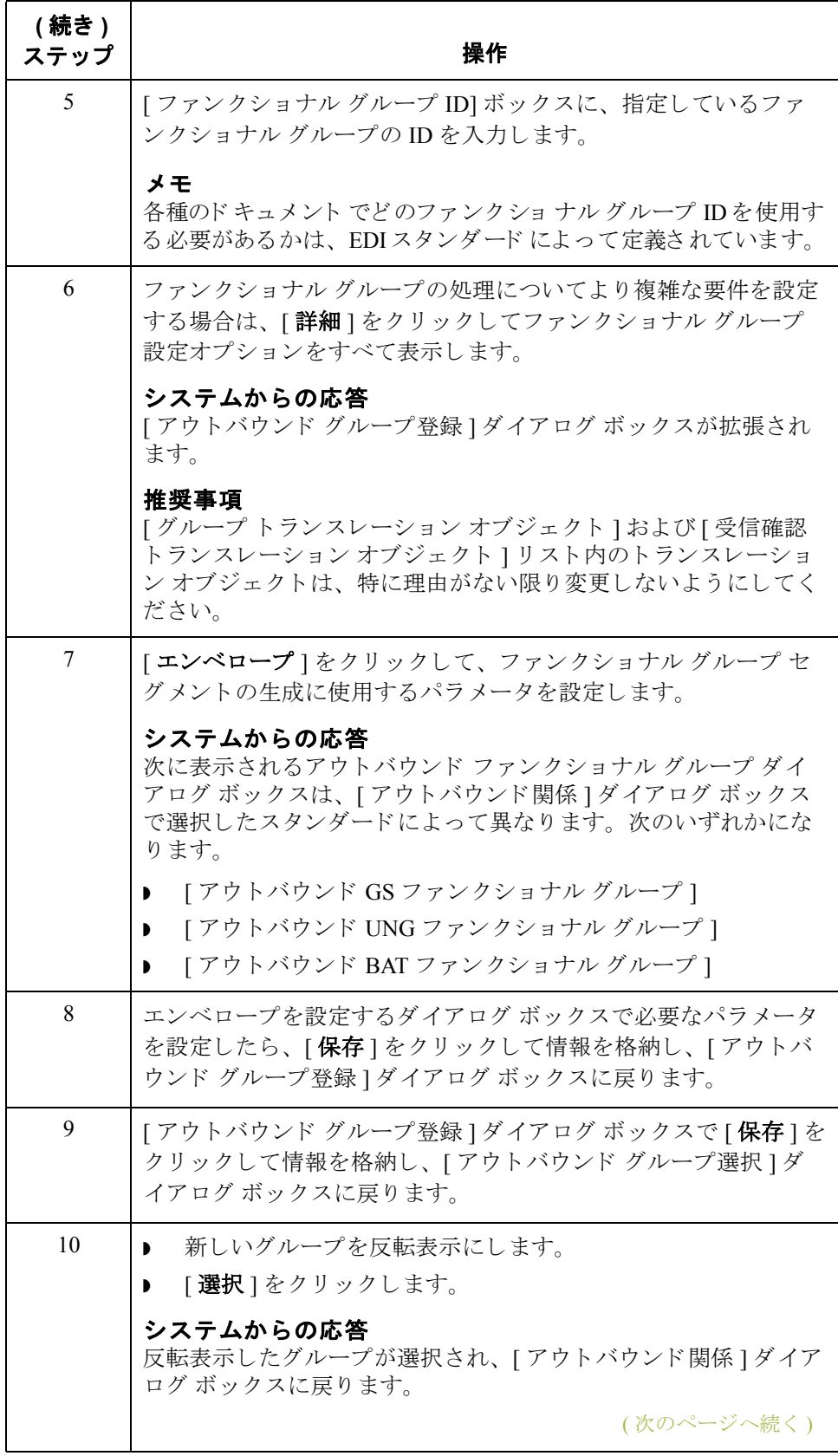

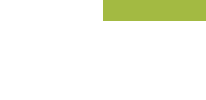

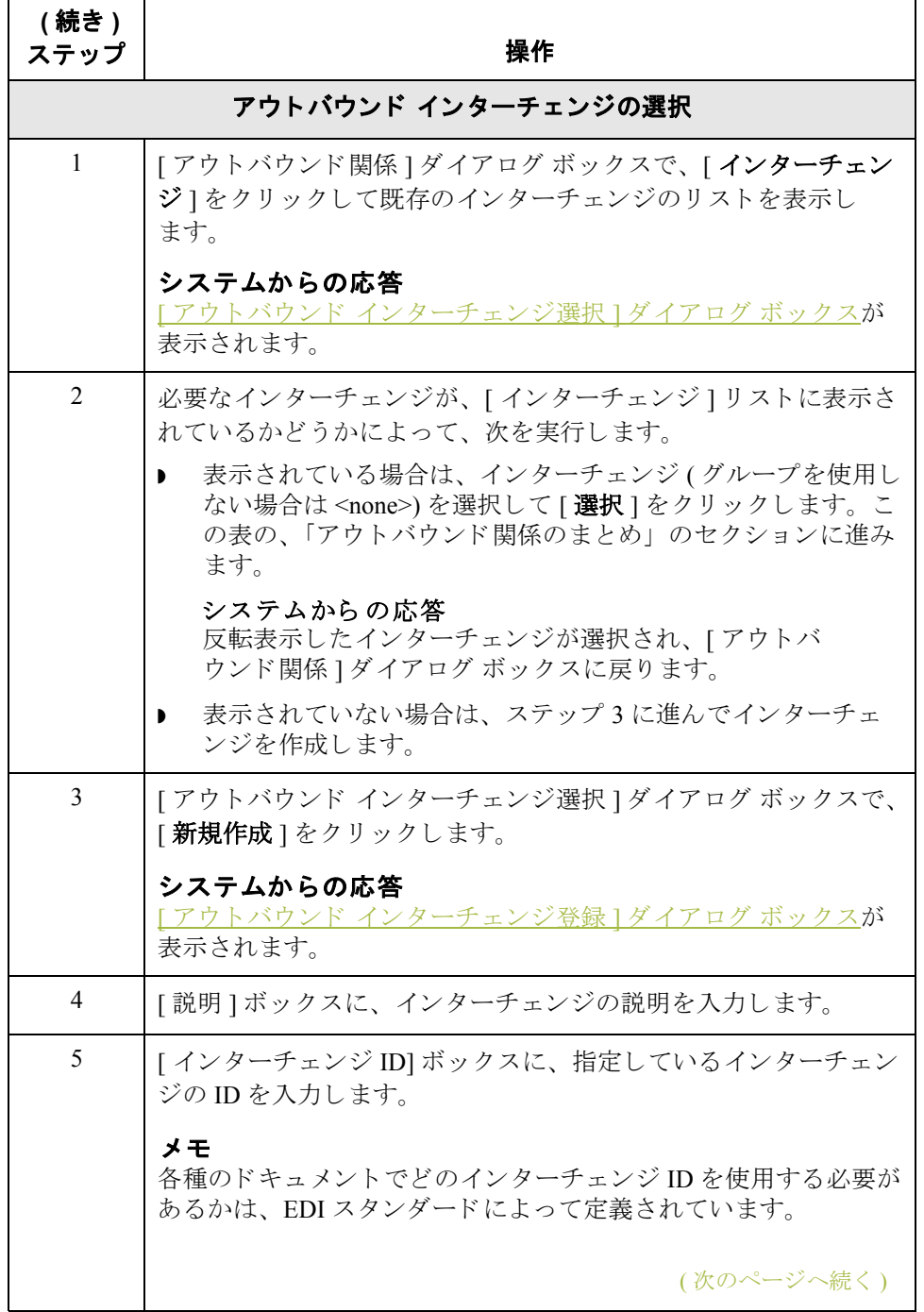

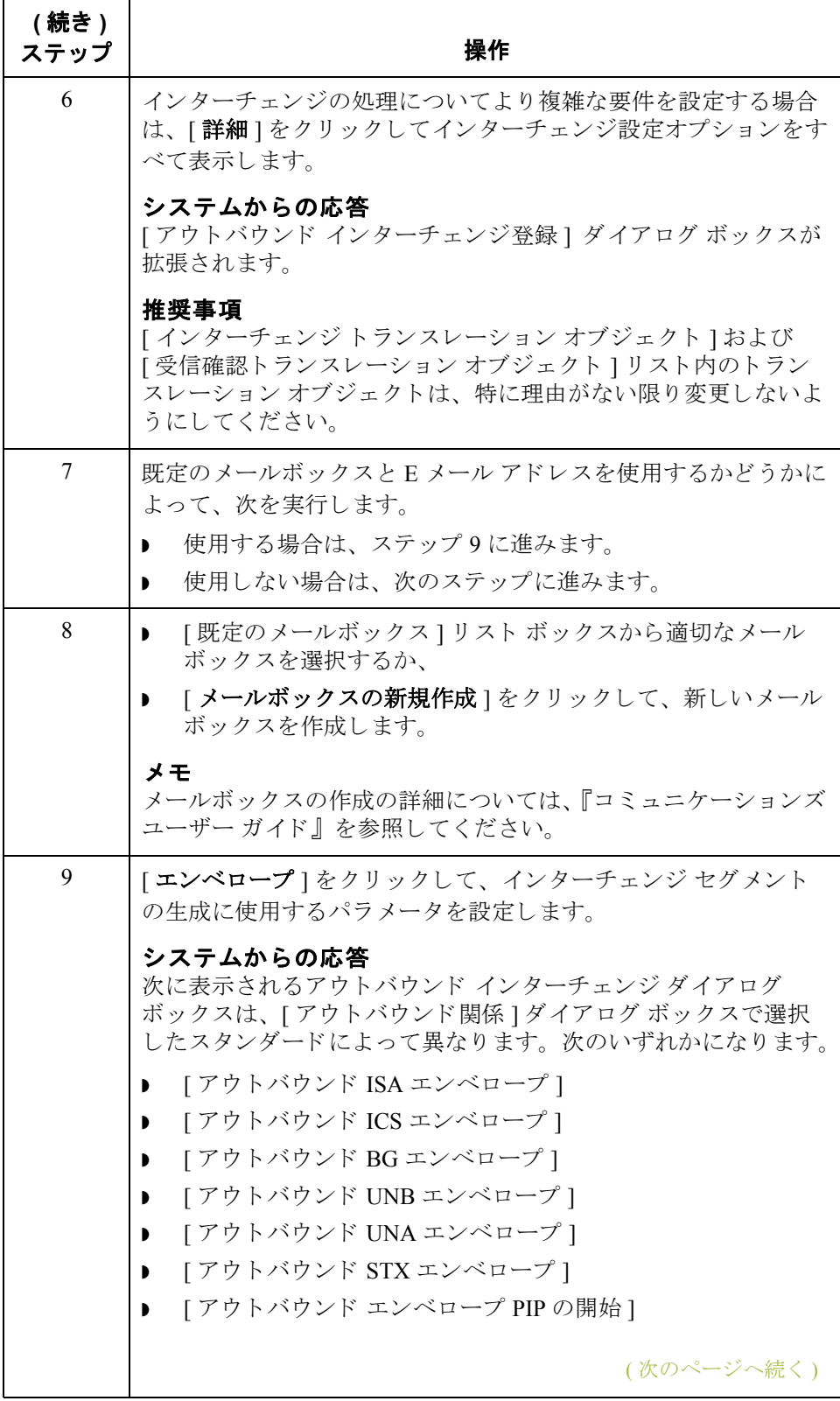

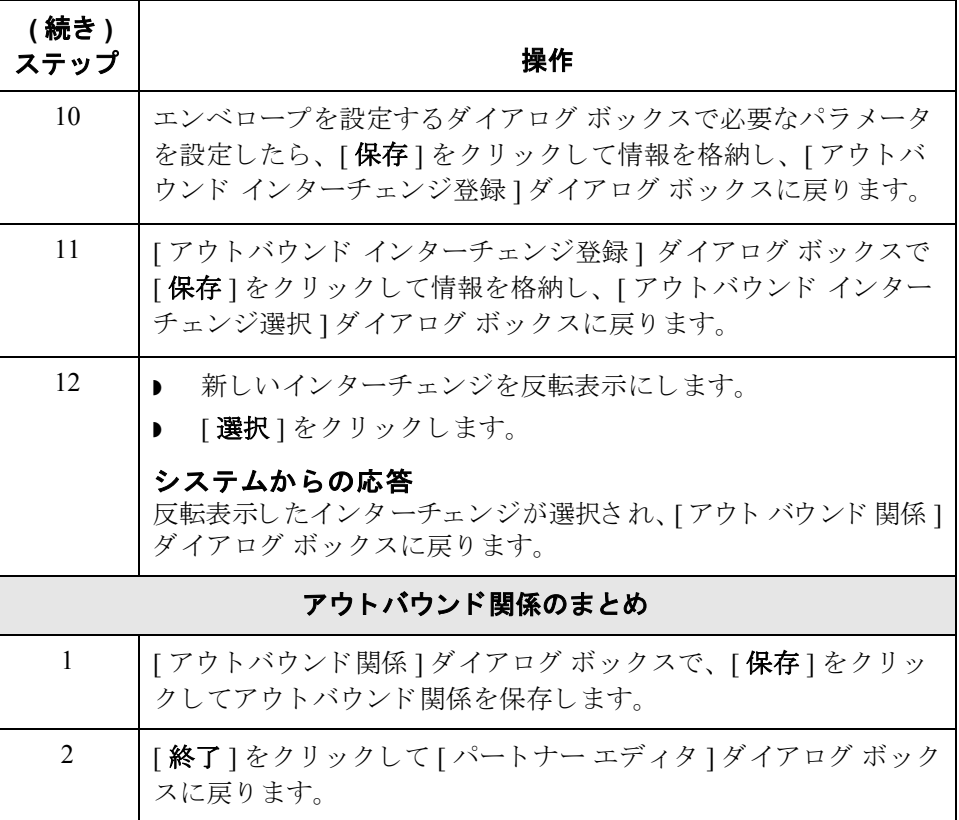

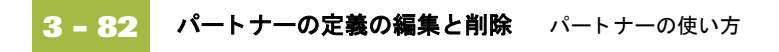

## パー ト ナーの定義の編集と削除

はじめに イートナーの定義には、パートナーについての基本プロファイル情報が含まれ ています。これらの情報は、パートナーのレコードの残り部分に関連付けられ ています。 [パートナー エディタ]ダイアログ ボックスを使用して、パートナー の定義を編集したり削除したりできます。

パー ト ナー プ ロ フ ァ イルを編集するには、 次の手順に従います。

パー ト ナー プロファイルの編集

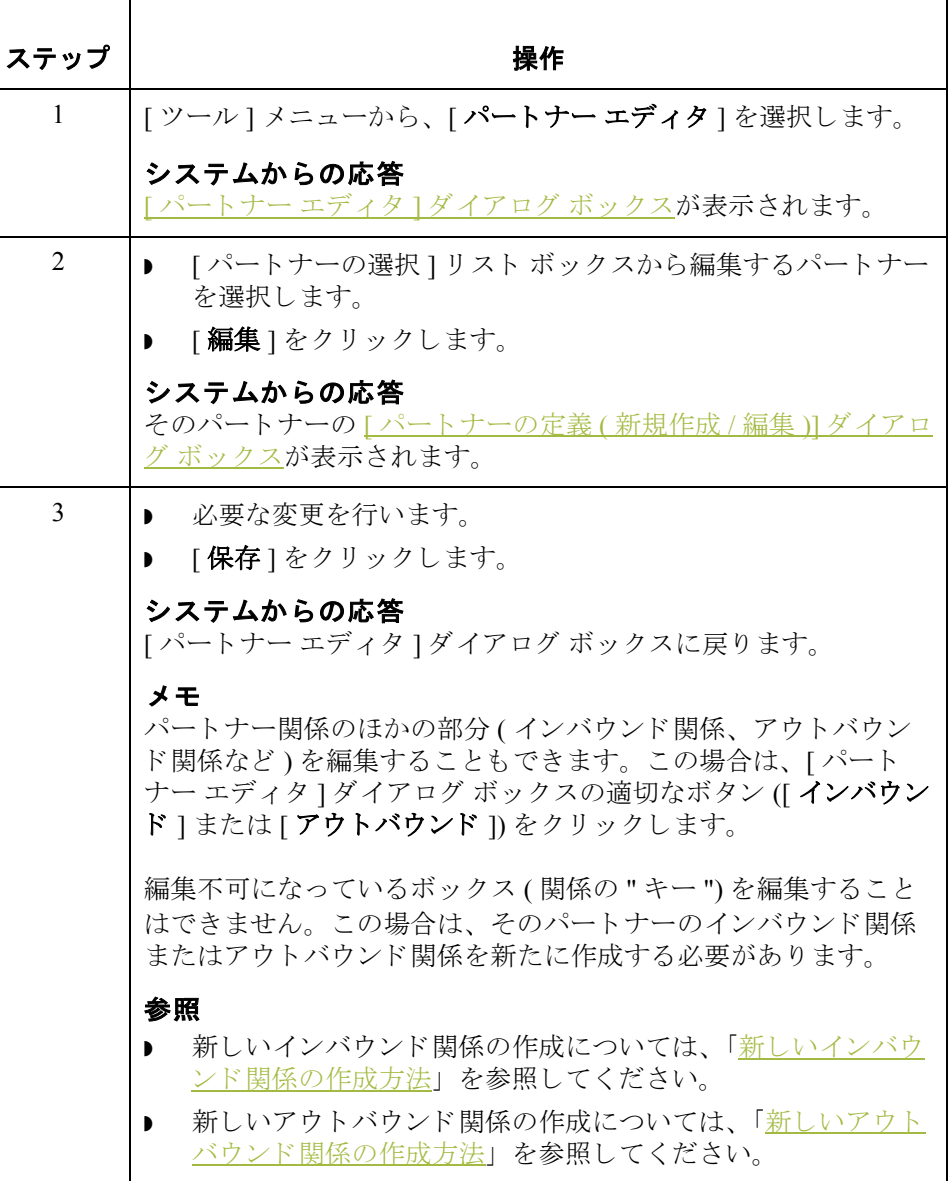

パー ト ナー プロファイルの削除 パートナープロファイルを削除するには、次の手順に従います。

ステップ | フィング ファイン 操作 かんかい かいかん 操作 1 | [ツール] メニューから、[パートナー エディタ]を選択します。 システムか らの応答 パートナー エディタ ] ダイアログ ボックスが表示されます。 2 │▶ 「パートナーの選択1リスト ボックスから編集するパートナー を選択し ます。 ▶ [削除]をクリックします。 システムか らの応答 削除を確認するメッセージが表示されます。 注意 パー ト ナー関係を削除する と 、 そのパー ト ナーに関連付け られた ドキュメントおよびインターチェンジも削除されます。 削除しようとするパートナーのドキュメントまたはインターチェ ンジが存在している場合、実際に削除される前に警告メッセージ が表示 されます。 3 撮択したパートナー プロファイルを削除するには、 [はい]をク リックします。 システムか らの応答 パートナープロファイルと、これに関連付けられたすべてのレ コードが削除されます。

Gentran:Server for Windows – 2004 年 12 月

[インポート ファイルの選択]ダイアログ ボックス パートナーの使い方 **3 - 84**

# パー ト ナー プロ フ ァ イルのルーテ ィ ング **0**

# <span id="page-125-0"></span>**[** インポー ト フ ァ イルの選択 **]** ダイアログ ボックス

はじめに [インポート ファイルの選択 ] ダイアログ ボックスを使用すると、パートナーを システムにインポートできます。

図 タングの図に、[インポート ファイルの選択] ダイアログ ボックスを示します。

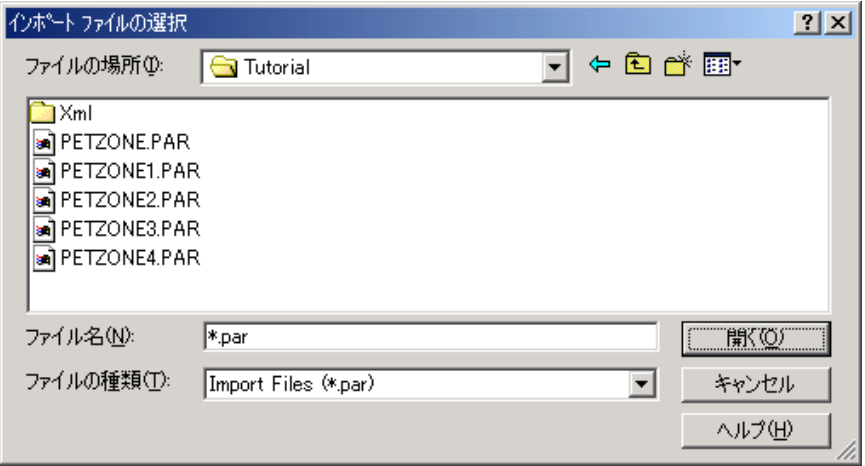

各部と機能 インパート ファイルの選択 | ダイアログ ボックスの各部とその機能 をまとめます。

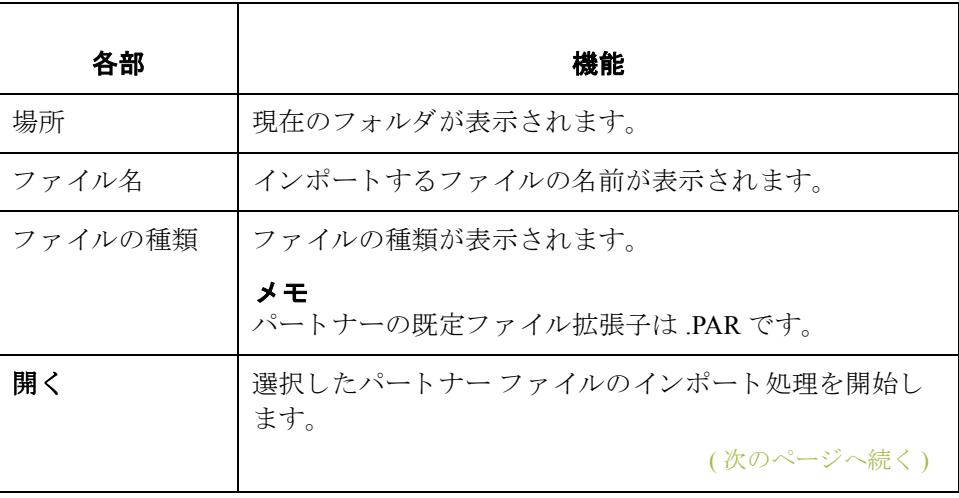

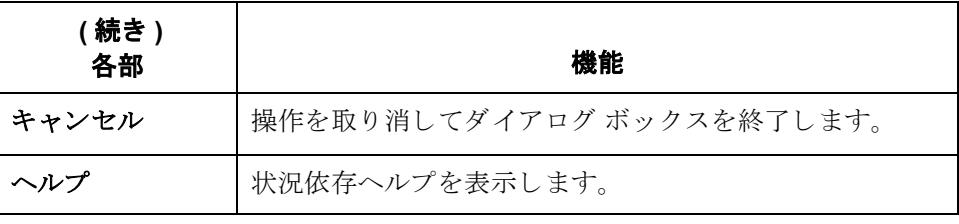

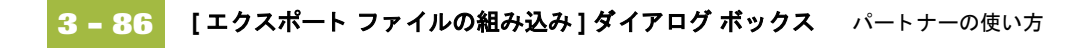

# <span id="page-127-0"></span>[エクスポート ファイルの組み込み] ダイアログ ボックス

### はじめに [エクスポート ファイルの組み込み ] ダイアログ ボックスを使うと、パートナー エクスポートファイル名を指定してエクスポート処理を開始できます。

図 なの図に、[エクスポート ファイルの組み込み]ダイアログ ボックスを示します。

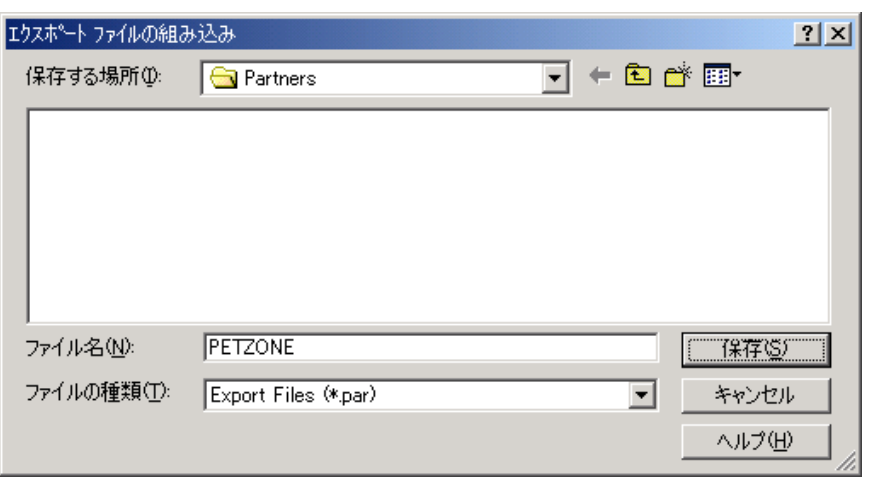

各部と機能 インクスポート ファイルの組み込み ]ダイアログ ボックスの各部とそ の機能をまとめます。

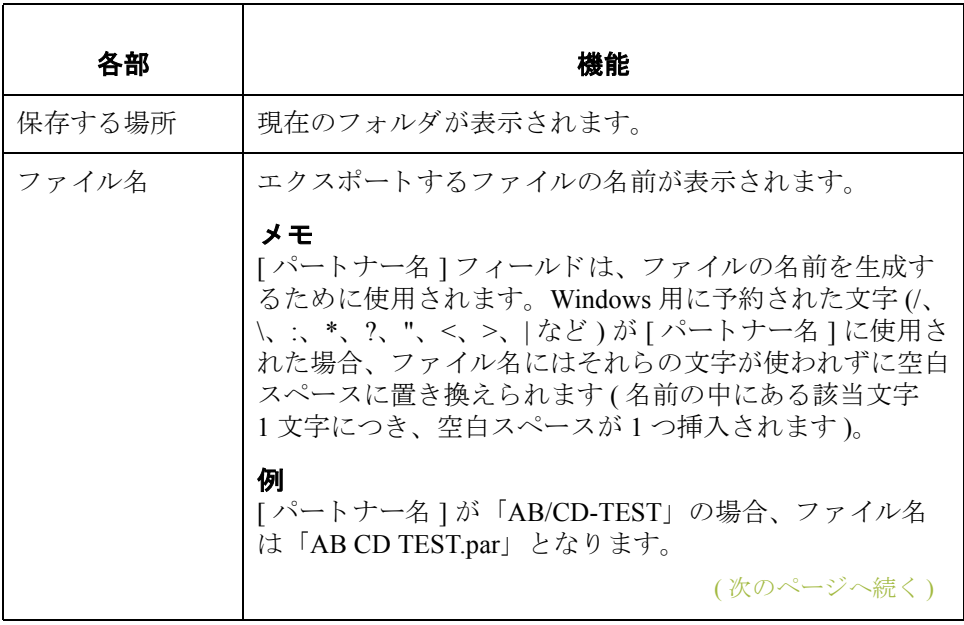

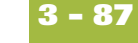

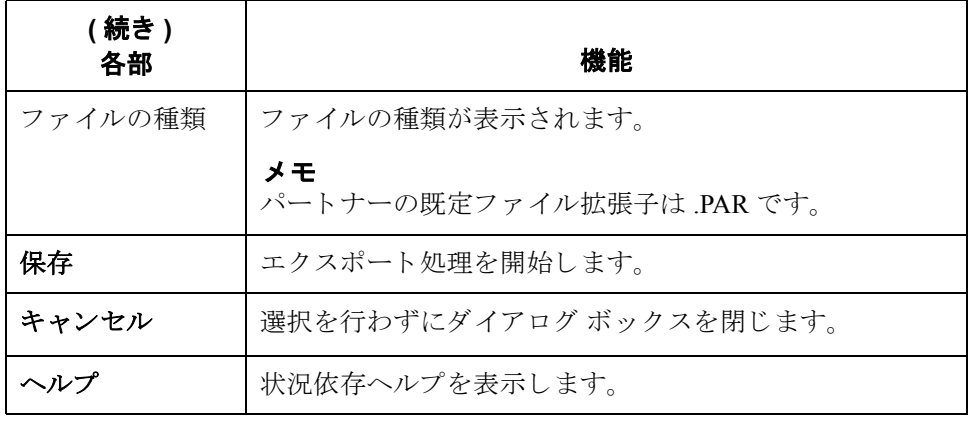

## <span id="page-129-0"></span>**[** パー ト ナーのコ ピー **]** ダイアログ ボックス

はじめに イートナーのコピー機能を使って、パートナーを選択しコピーすることができ ます。パートナーをコピーした後、このダイアログ ボックスを使ってパート ナーの定義やコピーされたパートナーのその他の識別ボックスを変更すること ができます。

### メ モ

コピーする前にパートナープロファイルをエクスポートする必要があります。 詳細については、「パートナープロファイルのエクスポート方法」を参照してく ださい。 パートナー プロファイルで使用している EDI スタンダードがわからな い場合には、そのプロファイルをチェックしてその情報を取得してから、エク スポートとコピーを行ってください。

図 オンラン この図に、「パートナーのコピー ] ダイアログ ボックスを示します。

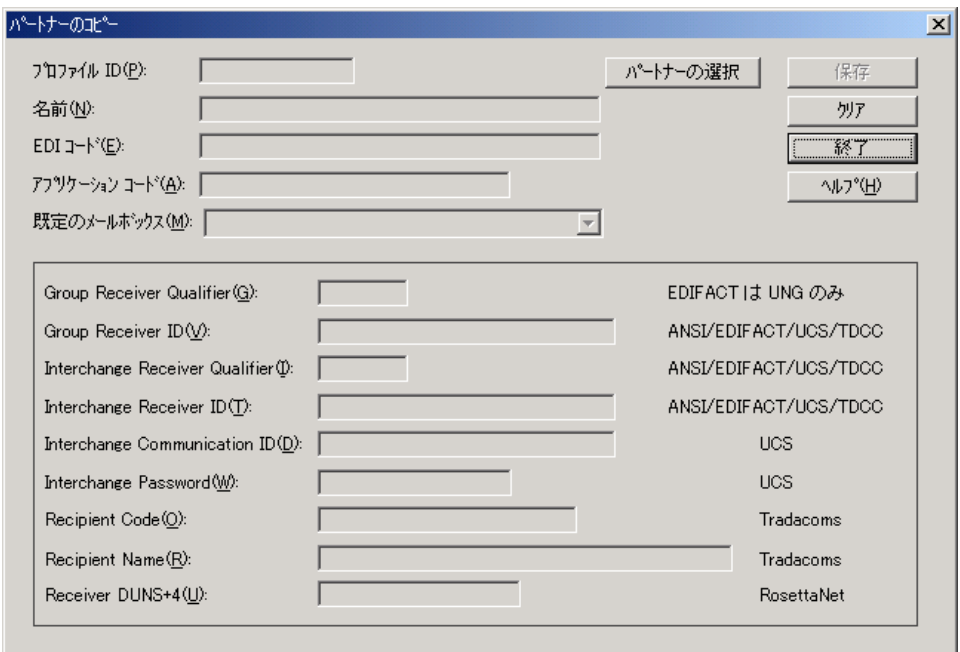

各部と機能 <br>**各部と機能** の表に、[パートナーのコピー]ダイアログ ボックスの各部とその機能をまと めます。

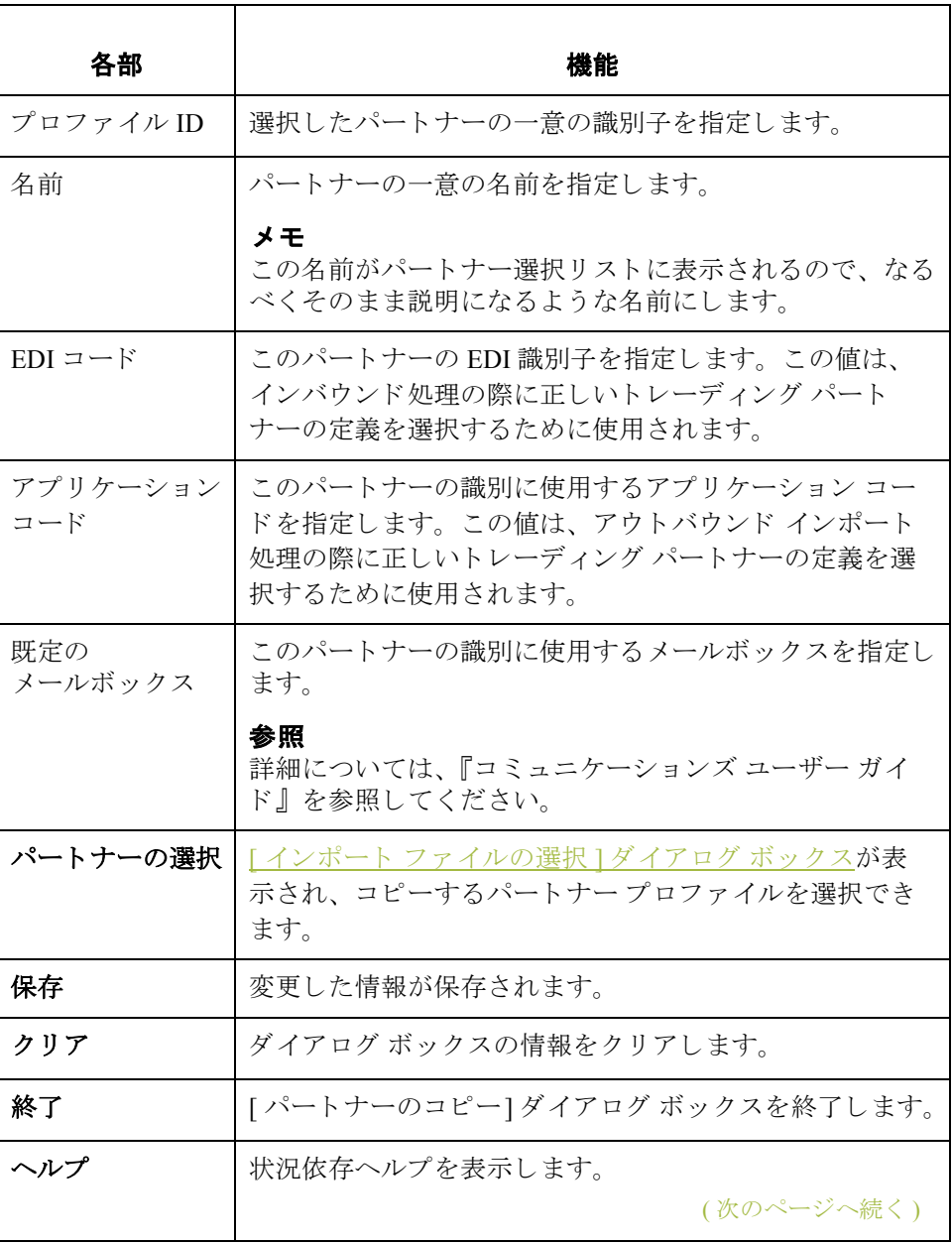

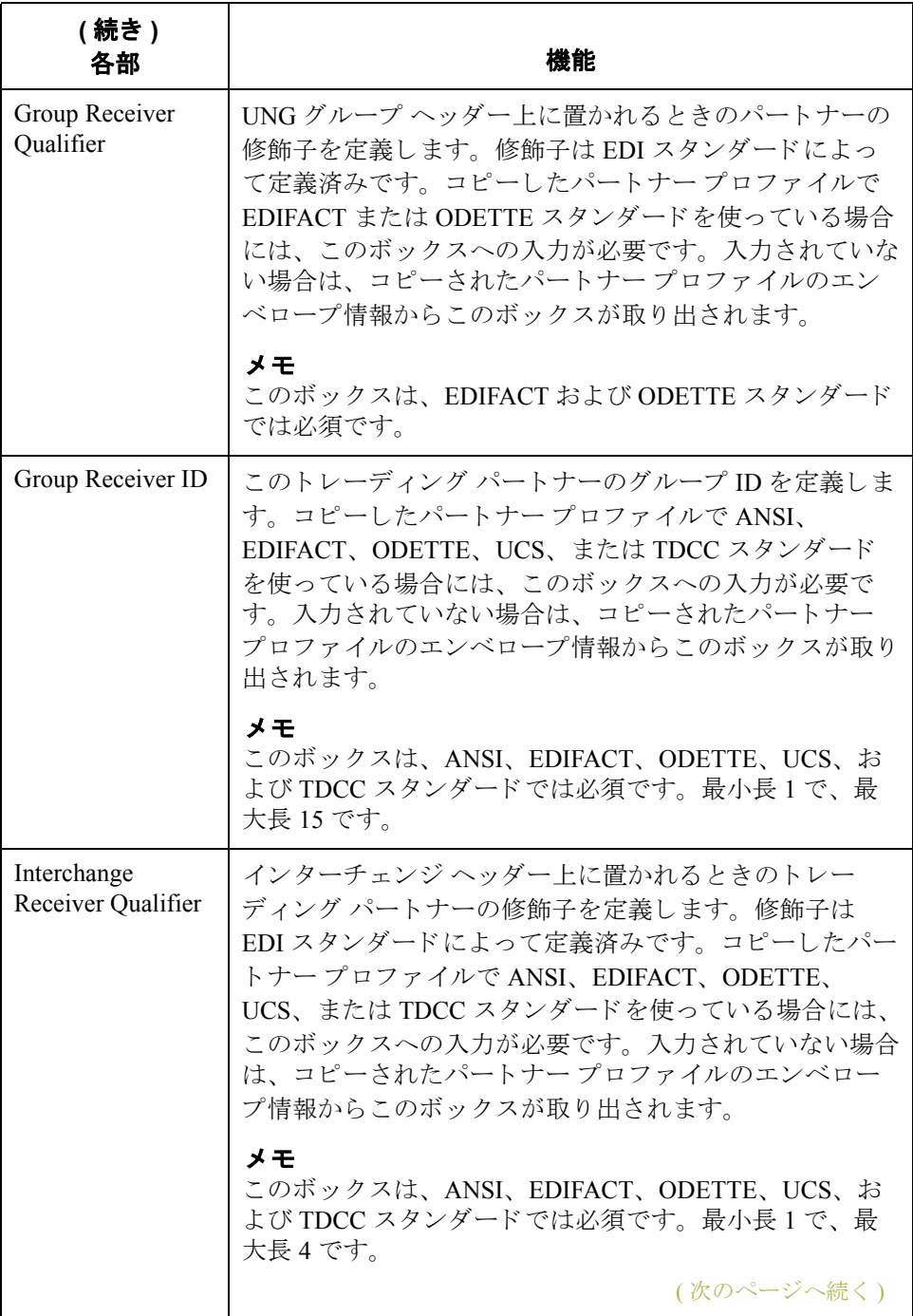

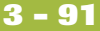

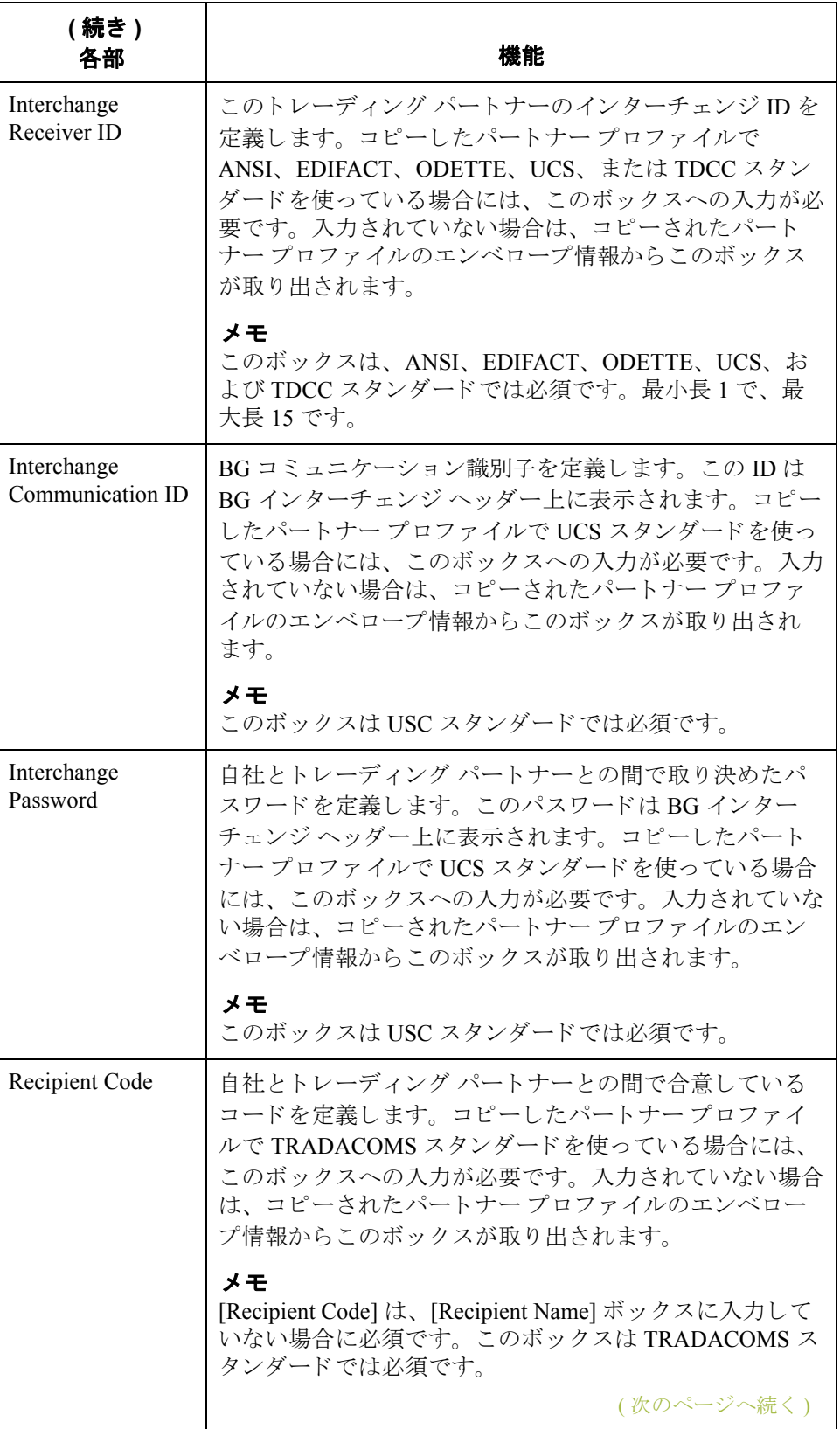

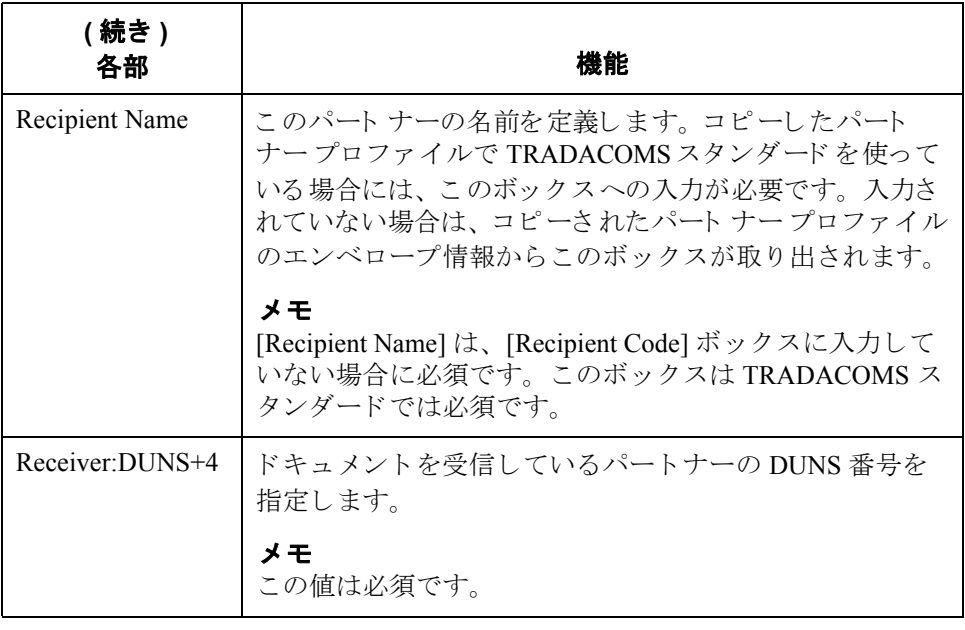

## パートナー プロファイルのインポート方法

はじめに インパートナー プロファイルでは、インバウンド データおよびアウトバウンド デー タの処理と構造を制御するパラメータを定義します。結果として、パートナー プロファイルは非常に複雑なものになり、かなりの数のパラメータを定義しな ければならない場合もあります。

> この作業を簡素化するため、Gentran:Server には、パートナーの詳細をファイル からインポートするためのパートナー インポート機能が用意されています。 パートナーの詳細ファイルには、別の Gentran:Server システムからエクスポート したパートナープロファイルを使用できます。

また、インポート機能を使って、既存のパートナーの情報を更新することもで きます。既存のパートナー プロファイルに情報をインポートすることにより、 新しい取引関係を追加することができます。この際、既存の関係は変更されま せん。

### メ モ

パートナー プロファイルに関連付けられているテーブル (クロスリファレンス、 照合、または所在地) もインポートされます。

### 参照

詳細については、『管理 ガイド』の付録「パートナー ファイルの配置」を参照し て く ださい。

始める前に イー・パートナー プロファイルをインポートする前に、そのパートナーのメールボッ クスを作成する必要があります。メールボックスの作成については、『コミュニ ケーションズ ユーザー ガイド』を参照してください。

手順 インパートナープロファイルをインポートするには、次の手順に従います。

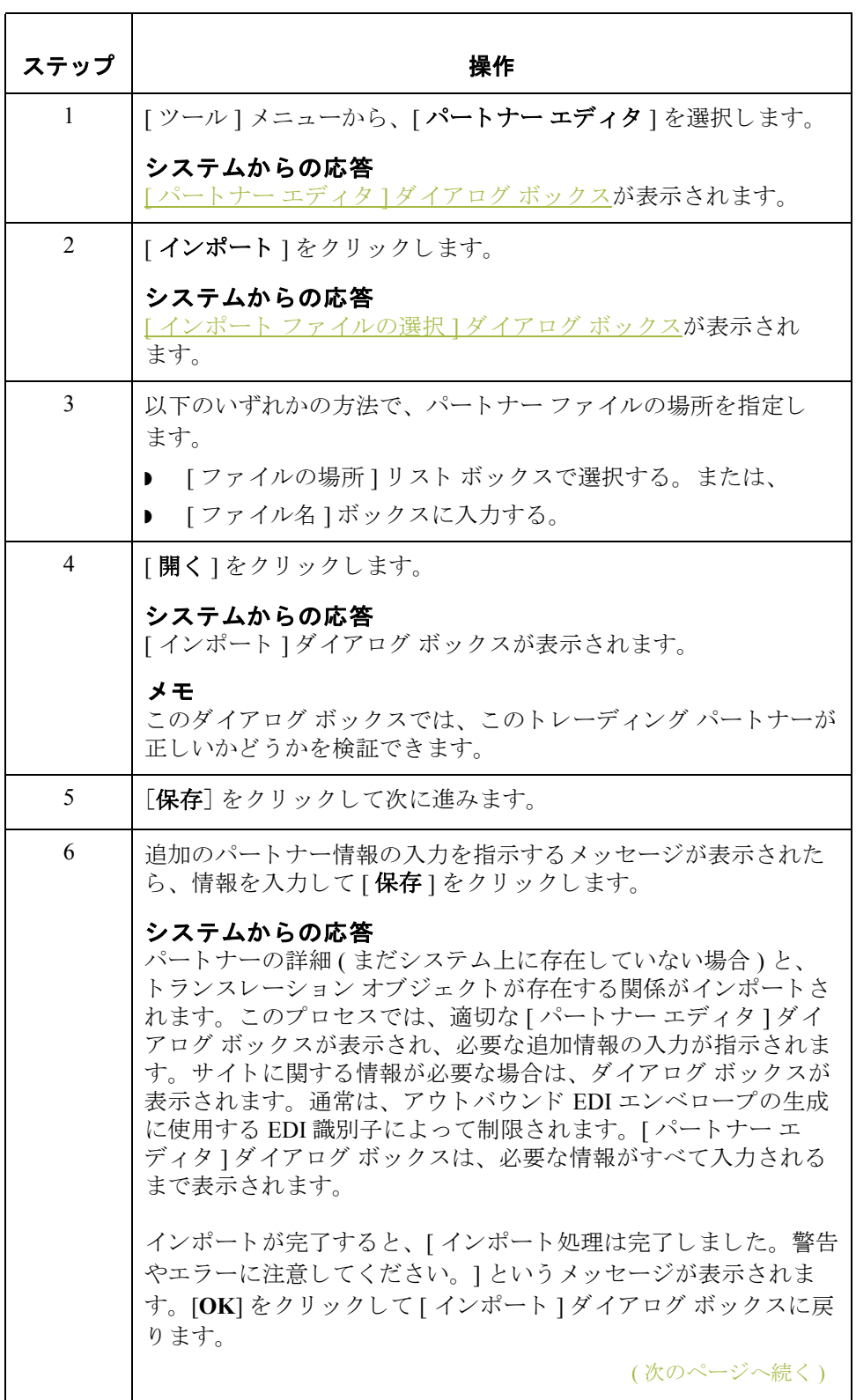

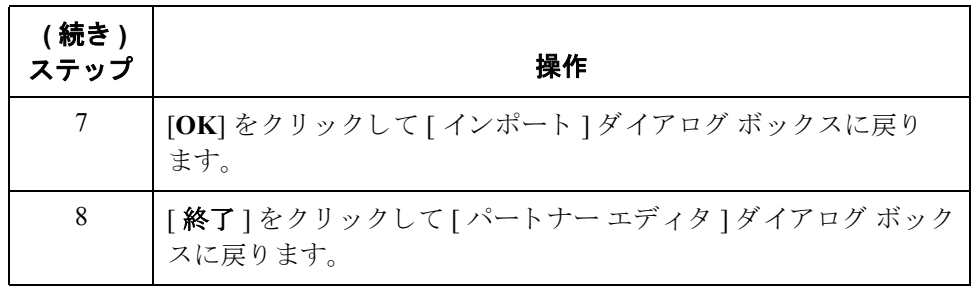

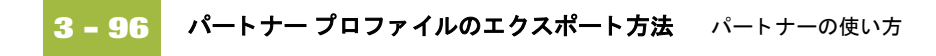

## <span id="page-137-0"></span>パートナー プロファイルのエクスポート方法

はじめに Gentran:Server には、既存のパートナーの詳細をファイルにエクスポートする機 能も用意されています。パートナーをフロッピーディスクにエクスポートして、 パートナー システムのバックアップとして使用することもできます。

### メ モ

パートナー プロファイルに関連付けられているテーブル (クロスリファレンス、 照合、または所在地)もエクスポートされます。

### 参照

詳細については、『管理ガイド』の付録「パートナーファイルの配置」を参照し て く ださい。

手順 アンチャー パートナー プロファイルをエクスポートするには、次の手順に従います。

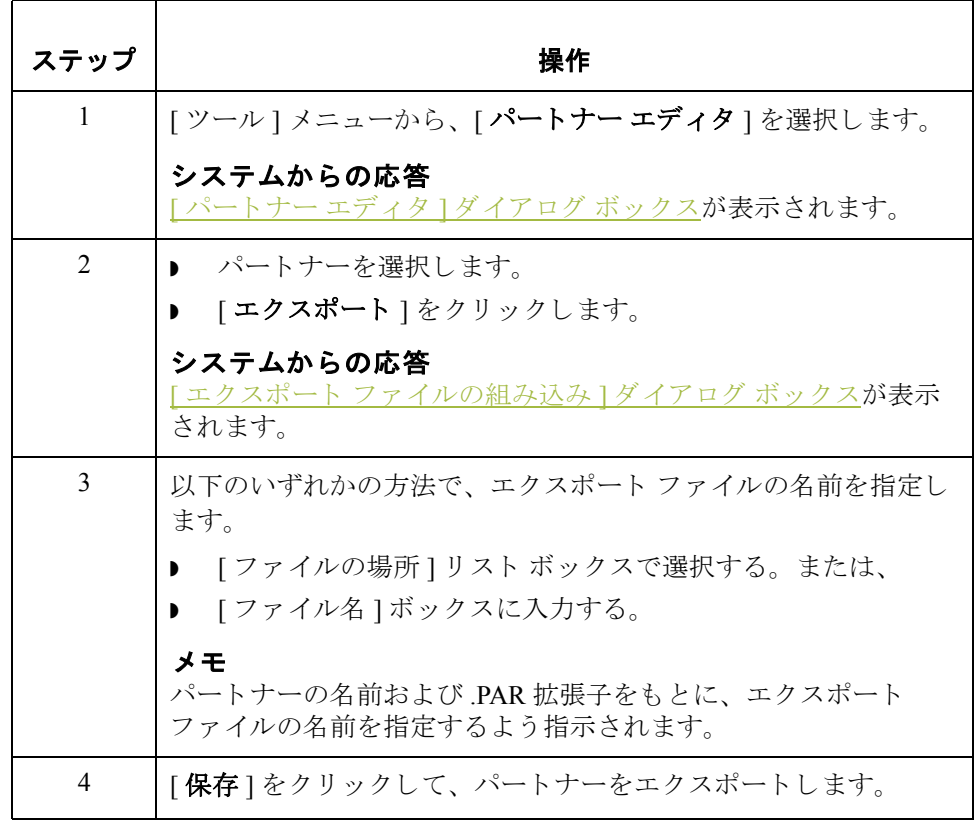

## パートナー プロファイルのインポート方法

はじめに インパートナーのコピー機能を使用すると、パートナーを選択してコピーできます。 つまり、類似のパートナープロファイルであれば、一から入力し直す必要はあ りません。既存のプロファイルをコピーすれば、一意のパートナーの定義と キー と な るエンベロープ情報を入力するだけです。

> パー ト ナーの コ ピー機能は、 取引関係が類似し ているパー ト ナーを簡単に作成 できるように設計されています。

### メ モ

コピーする前にパートナー プロファイルをエクスポートする必要があります。 パートナープロファイルで使用している EDI スタンダードがわからない場合に は、そのプロファイルをチェックしてその情報を取得してから、エクスポート とコピーを行ってください。

### 参照

詳細については、「パートナープロファイルのエクスポート方法」を参照してく ださい。

手順 インチャー パートナー プロファイルをコピーするには、次の手順に従います。

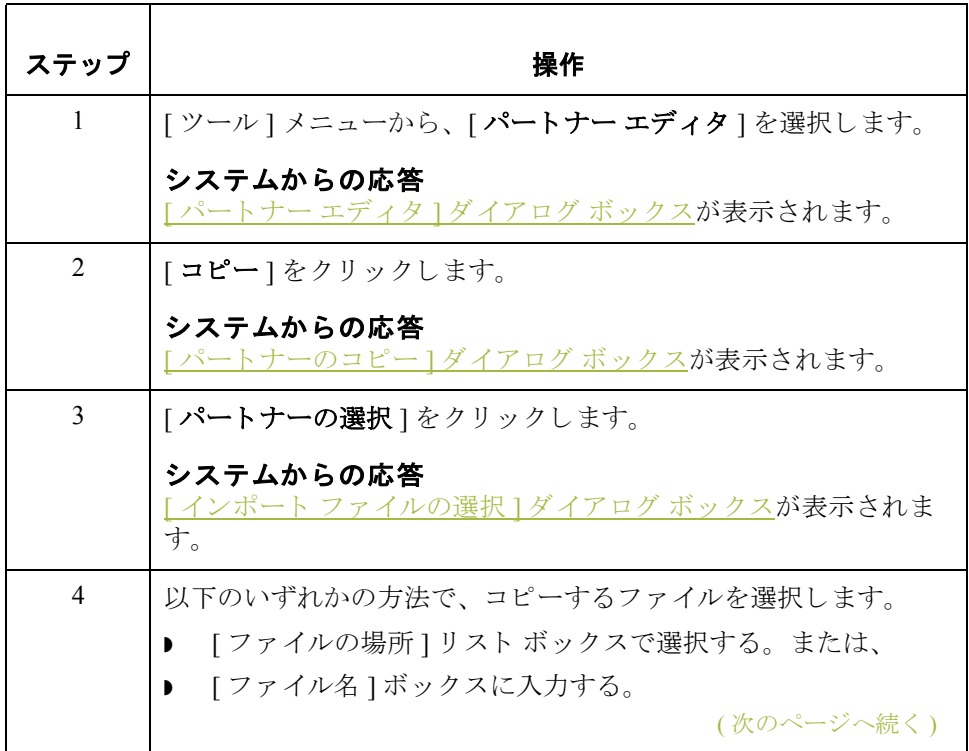

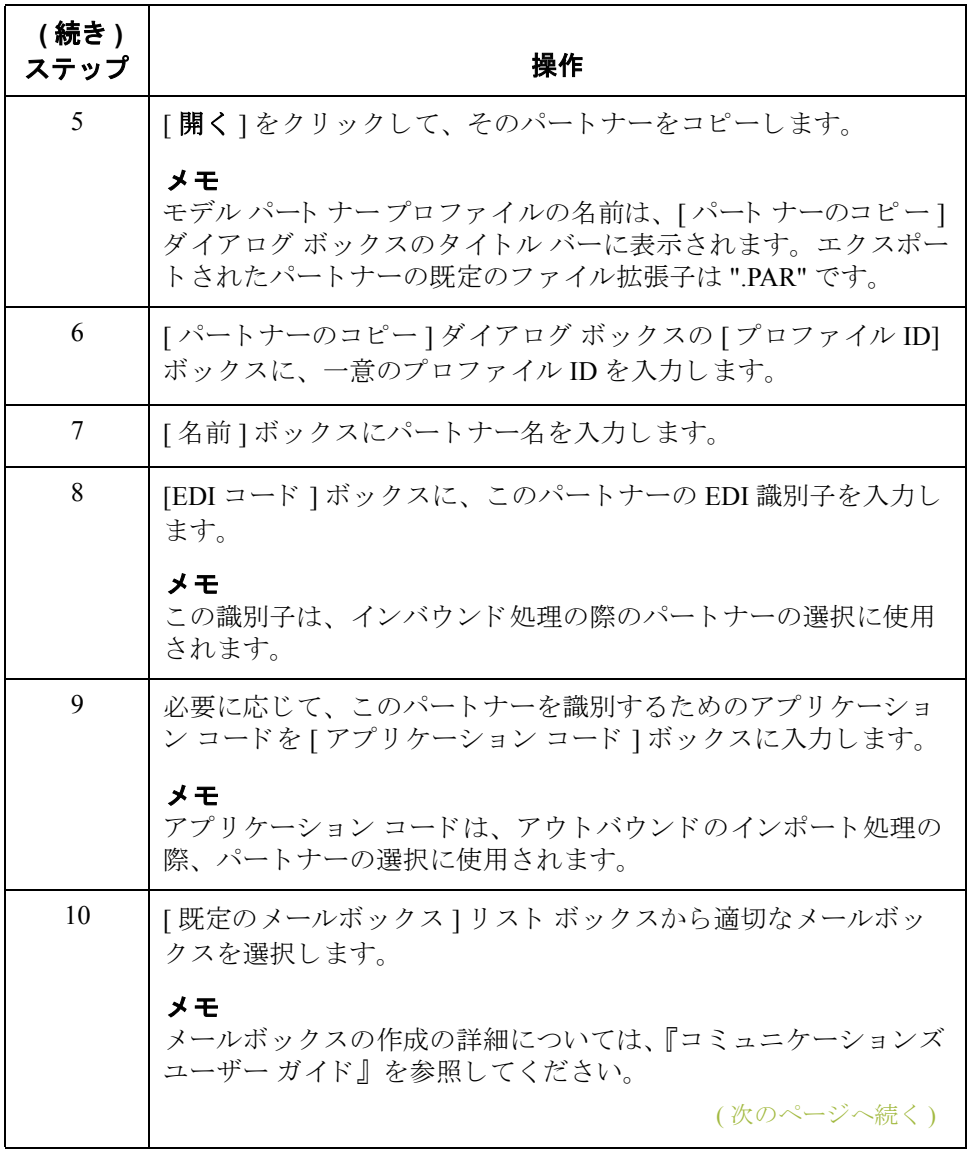

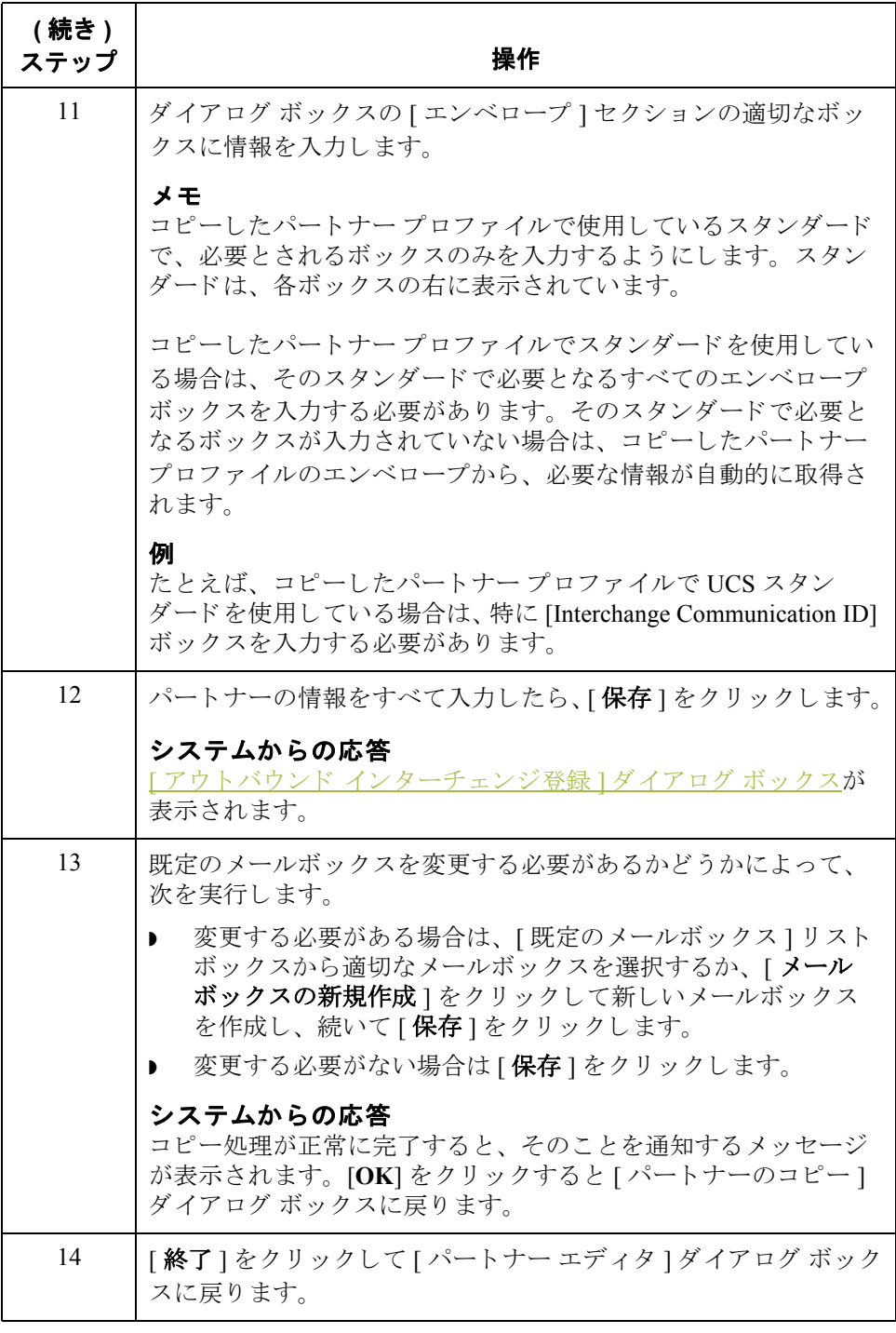

Gentran:Server for Windows – 2004 年 12 月

概要 パートナーの使い方 **3 - 100**

# パー ト ナー テーブルの使い方 **0**

## 概要

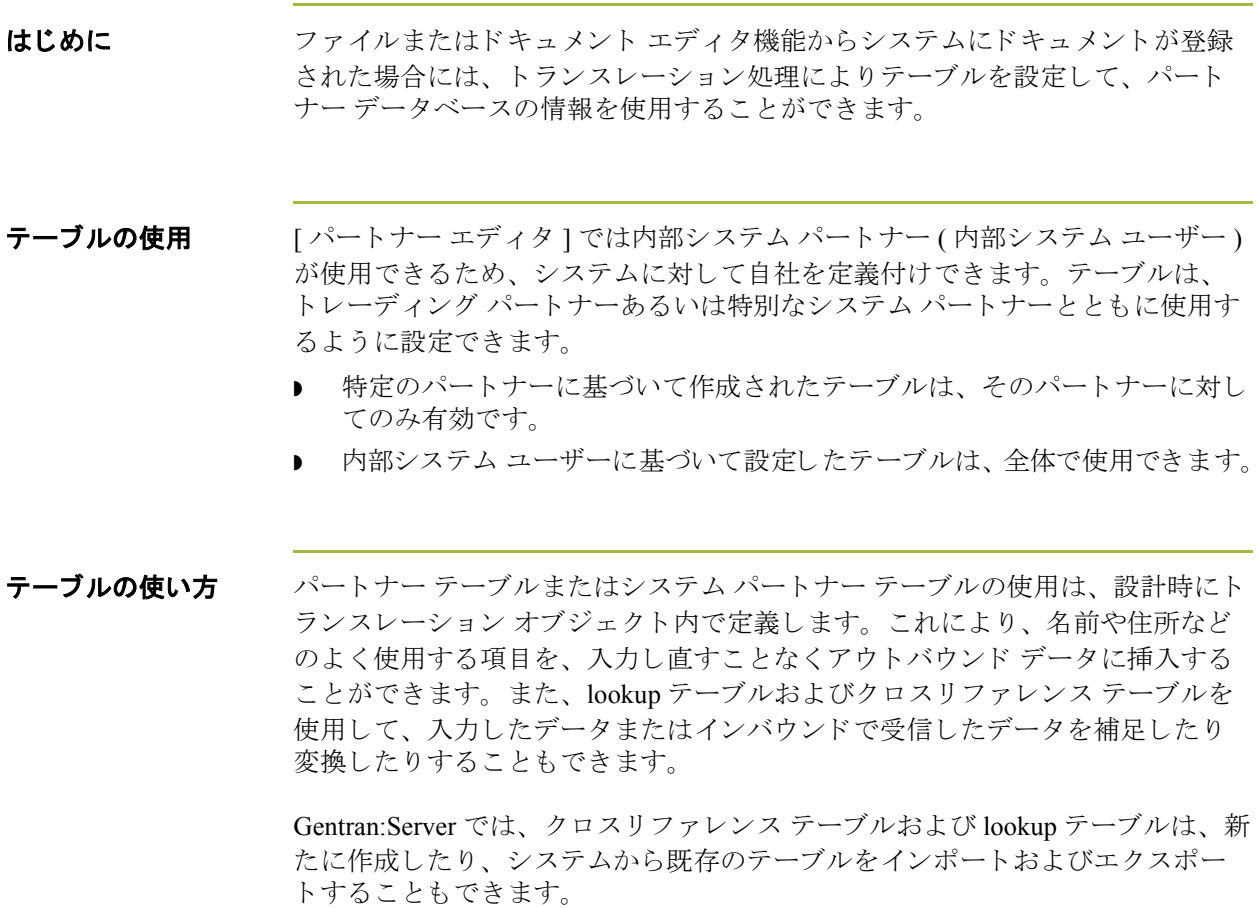

メ モ

- Gentran:Server のパートナー テーブルのインポートとエクスポートだけがで きます。
- ▶ テーブルが使用できるのは、特定のテーブルにアクセスできるトランスレー ション オブジェクトが作成されている場合のみです。

## **[** パー ト ナー テーブル **]** ダイアログ ボックス

はじめに [パートナー テーブル ] ダイアログ ボックスを使うと、クロスリファレンスまた -<br>は lookup テーブルを作成、編集、削除できます。テーブルは、そのデータを含 むように指定されているトランスレーション オブジェクトでしか使用されませ ん。Sterling Commerce からトランスレーション オブジェクトを受け取った場合 には、そのトランスレーション オブジェクトとともに使用するテーブルを作成 する必要があるかどうかが通知されます。

**図** タング スタン 次の図に、[ パートナー テーブル ] ダイアログ ボックスを示します。

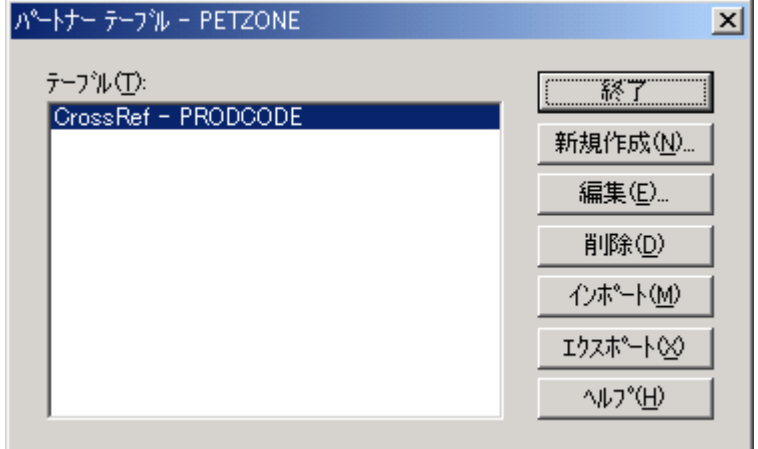

各部と機能 <br>※ 次の表に、 [パートナー テーブル ] ダイアログ ボックスの各部とその機能をまと めます。

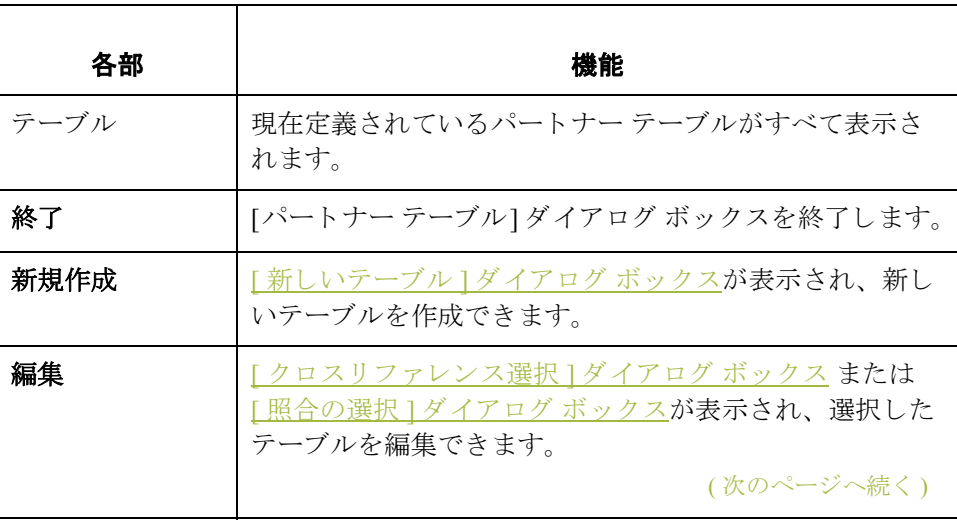

I

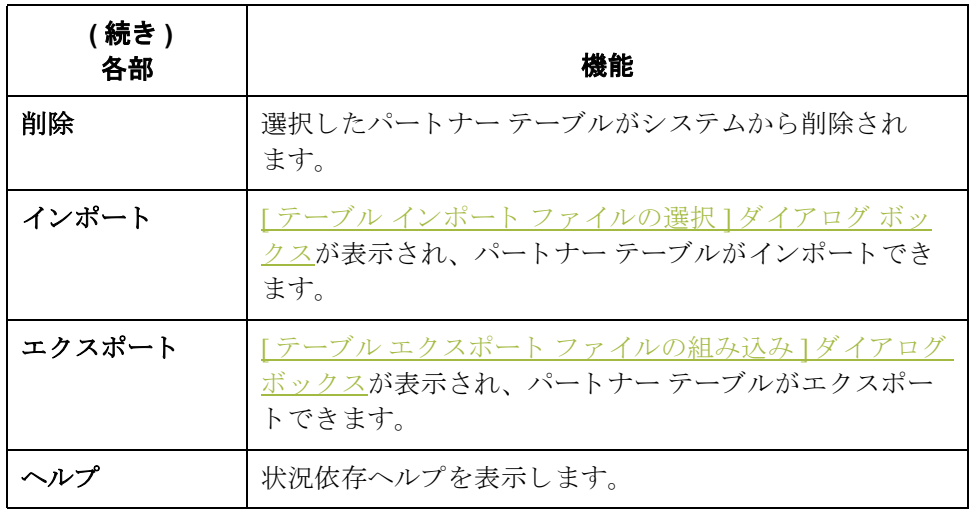
## <span id="page-144-0"></span>**[** 新しいテーブル **]** ダイアログ ボックス

はじめに [新しいテーブル ] ダイアログ ボックスを使うと、新しいクロスリファレンスま たは lookup テーブルを作成できます。

図 タング レスト こう こう こうしん こうかん ブイアログ ボックスを示します。

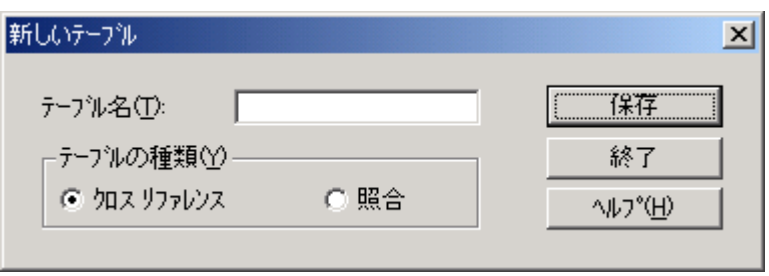

各部と機能 インク表に、「新しいテーブル」ダイアログ ボックスの各部とその機能をまとめ ます。

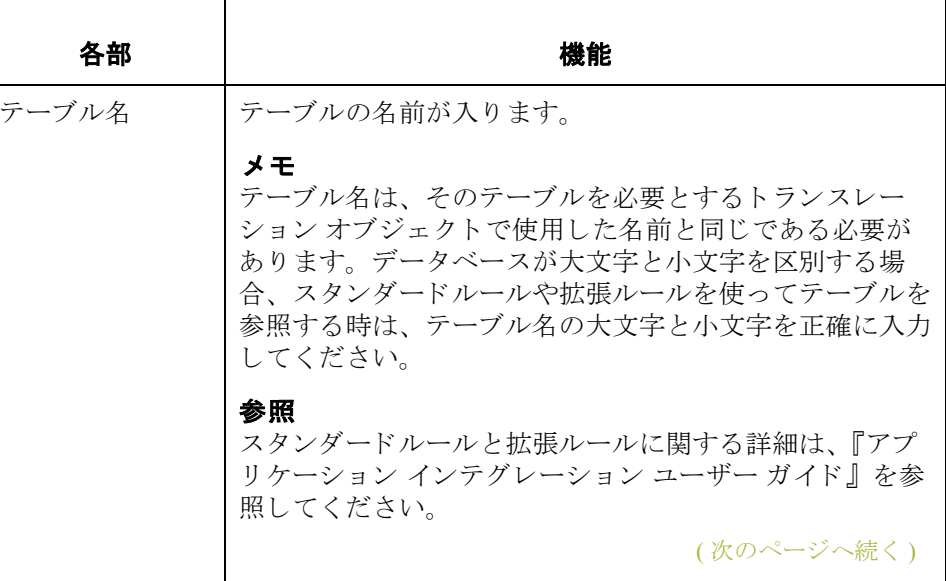

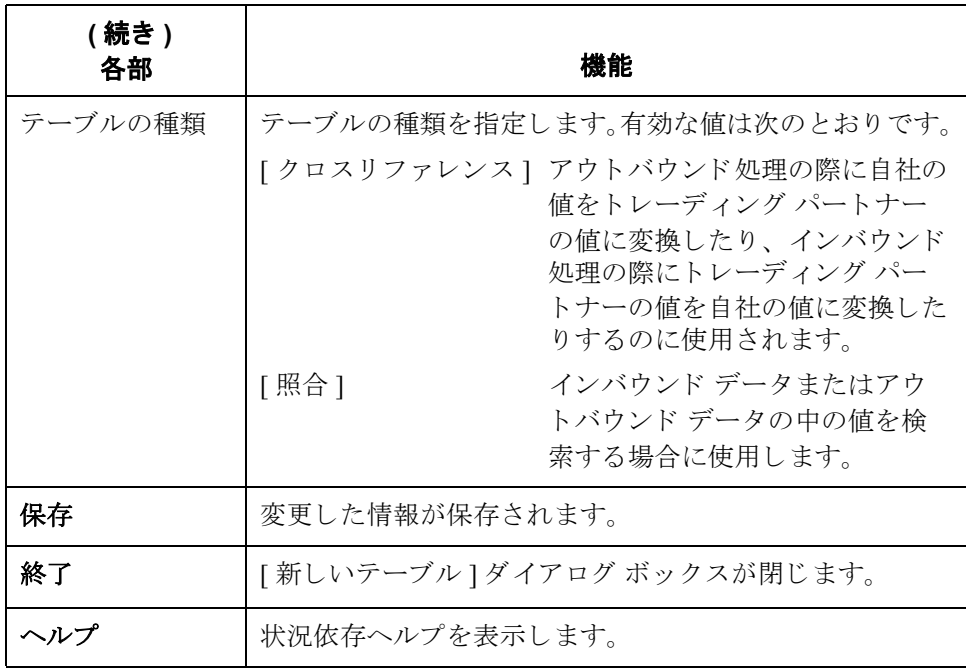

<span id="page-146-0"></span>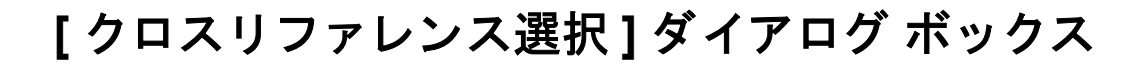

### はじめに [クロスリファレンス選択 ] ダイアログ ボックスには、すべてのクロスリファレ ンス パートナー テーブルが含まれます。

**図** タング スタン の図に、[クロスリファレンス選択] ダイアログ ボックスを示します。

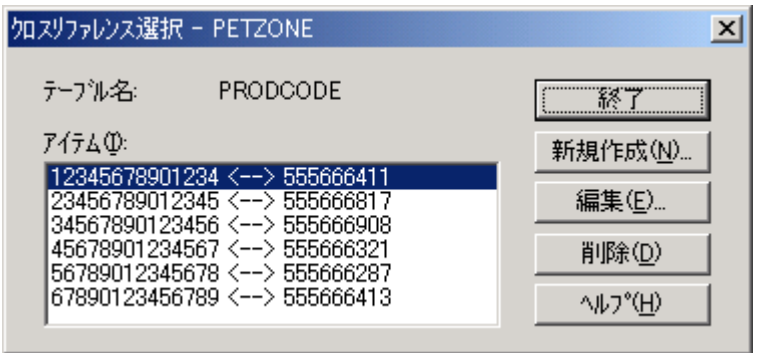

各部と機能 インク表に、「クロスリファレンス選択1ダイアログ ボックスの各部とその機能を まとめます。

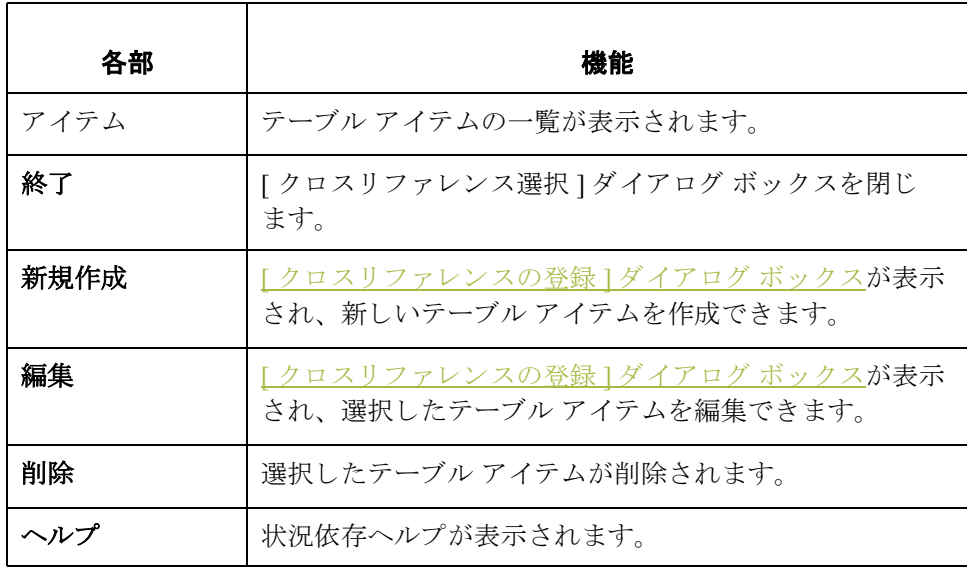

## <span id="page-147-0"></span>**[** ク ロス リ フ ァ レンスの登録 **]** ダイアログ ボックス

はじめに <br>
[クロスリファレンスの登録 ] ダイアログ ボックスを使用すると、新しいテーブ ルアイテムを作成できます。

**図** タングの図に、[クロスリファレンスの登録]ダイアログ ボックスを示します。

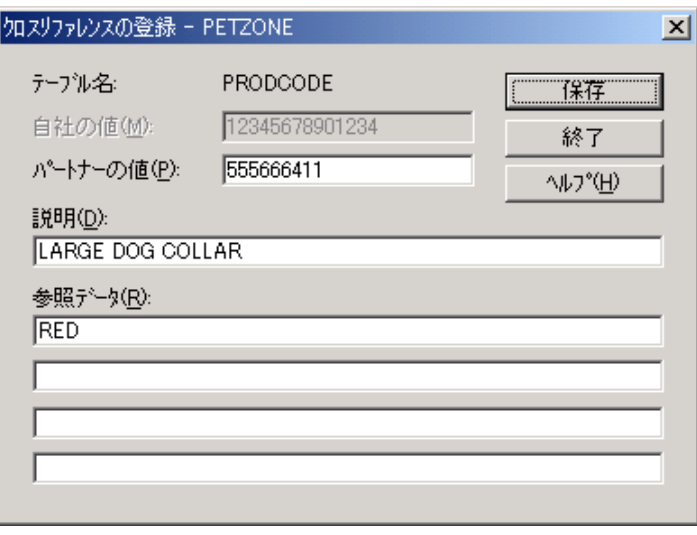

各部と機能 インク表に、[クロスリファレンスの登録]ダイアログ ボックスの各部とその機能 をまとめます。

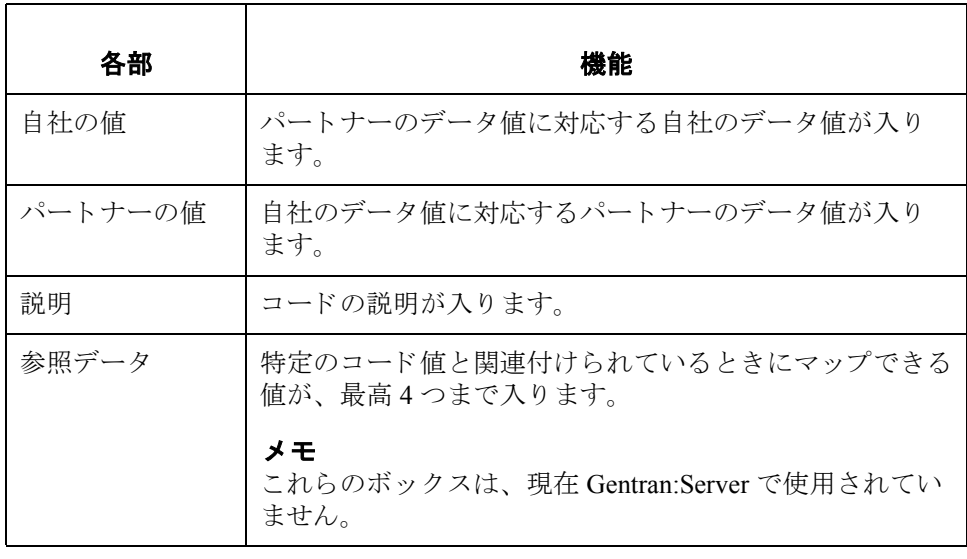

## <span id="page-148-0"></span>**[** 照合の選択 **]** ダイアログ ボックス

はじめに [照合の選択 ] ダイアログ ボックスには、すべての照合パートナー テーブルが含 まれます。

**図** タング スタン あいぼに、[照合の選択] ダイアログ ボックスを示します。

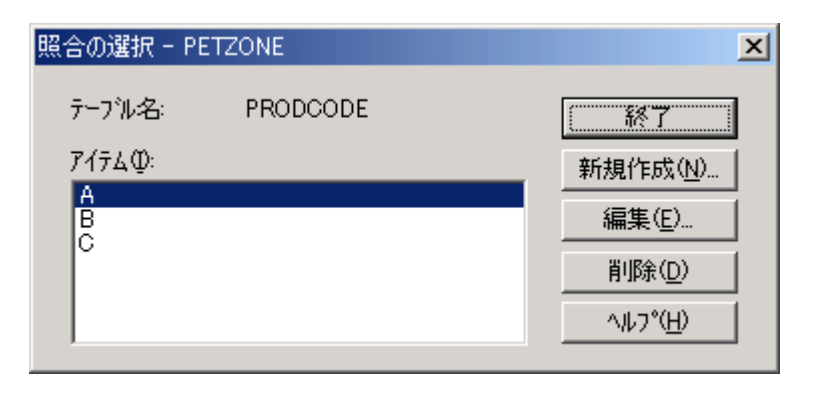

各部と機能 <br> **各部と機能** の表に、[照合の選択]ダイアログ ボックスの各部とその機能をまとめます。

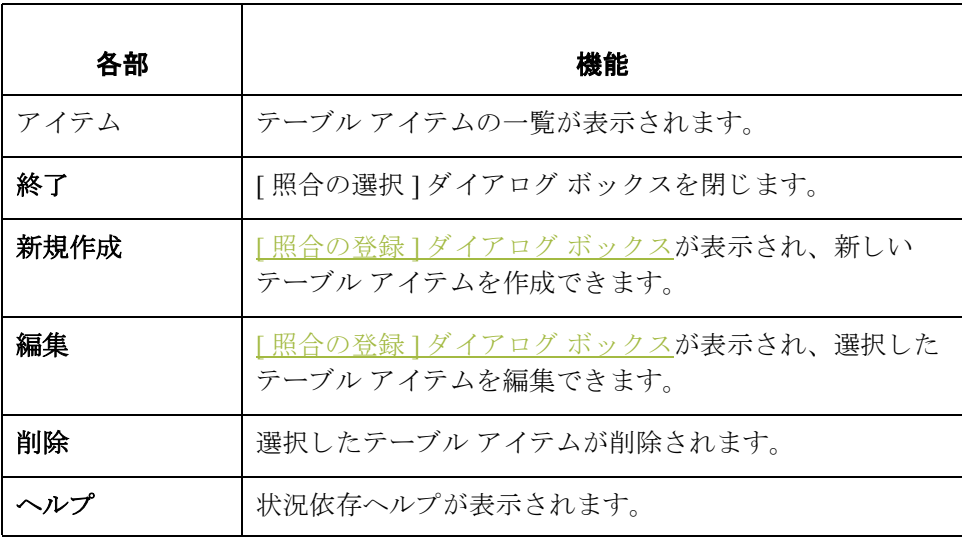

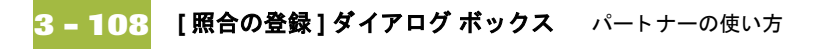

## <span id="page-149-0"></span>**[** 照合の登録 **]** ダイアログ ボックス

はじめに [照合の登録 ] ダイアログ ボックスを使用すると、新しいテーブル アイテムを作 成できます。

**図** タング スタン あいぼに、[照合の選択] ダイアログ ボックスを示します。

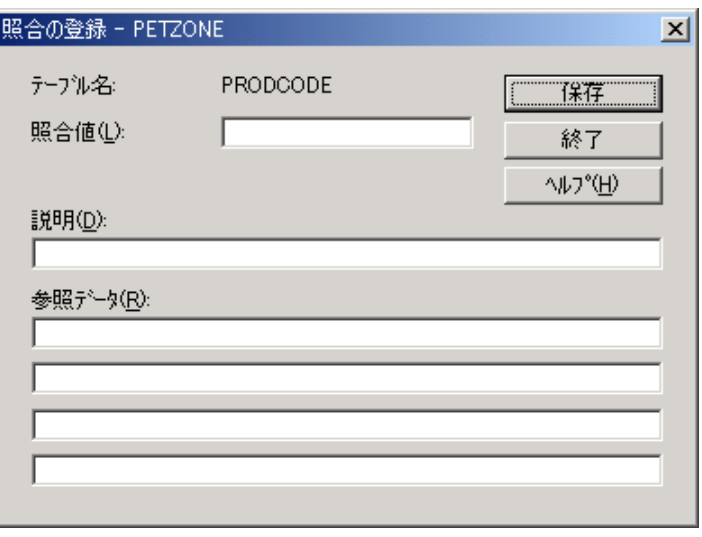

各部と機能 <br>各部と機能 の次の表に、 [ 照合の登録 ] ダイアログ ボックスの各部とその機能をまとめます。

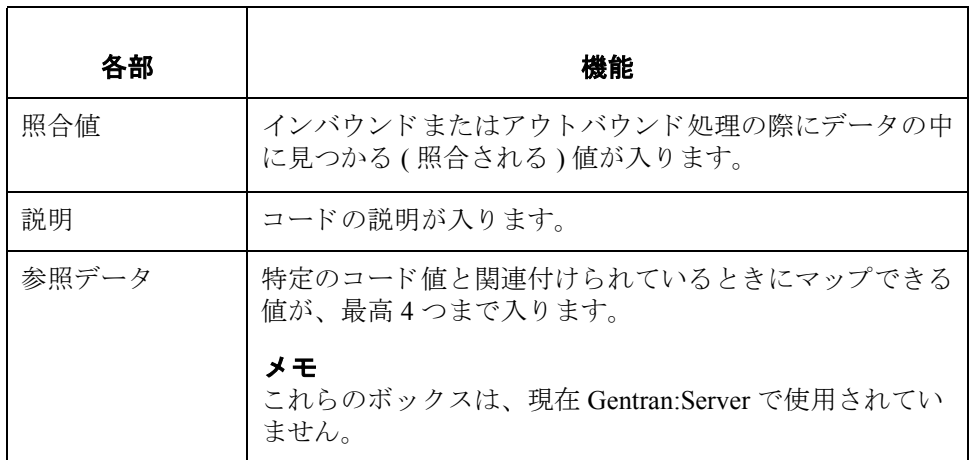

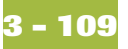

## <span id="page-150-0"></span>**[** テーブル エクスポー ト フ ァ イルの組み込み **]**  ダイアログ ボックス

はじめに アーブルエクスポート " 機能を使って、パートナーのクロスリファレンスおよ び lookup テーブルをシーケンシャル ファイルに書き出すことができます。また これにより、トレーディング パートナー1社のテーブルを定義し、別のパート ナー プロファイルにそのテーブルをコピーすることができます。

### メ モ

- **▶ Gentran:Server** のパートナー テーブルのエクスポートだけできます。
- ▶ クロスリファレンス テーブルの既定のファイル拡張子は .XRF です。 lookup テーブルの既定のファイル拡張子は.LKP です。

図 オンラン ストラーブル エクスポート ファイルの組み込み 1ダイアログ ボックス を示します。

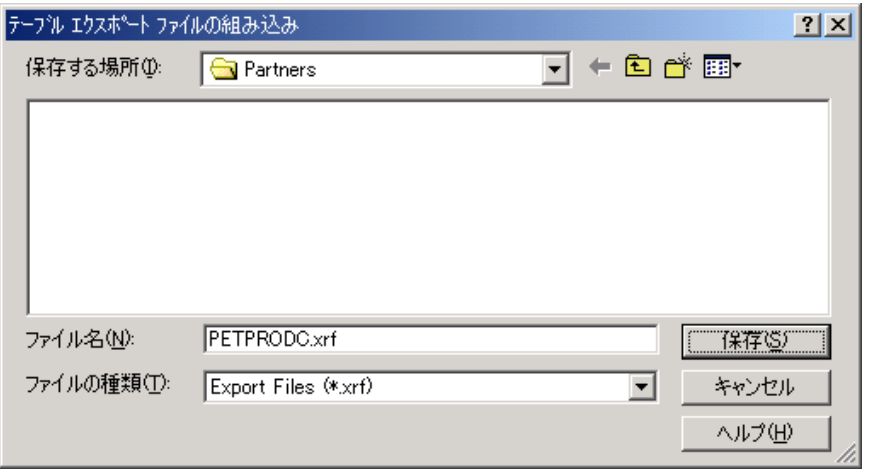

各部と機能 次の表に、[テーブル エクスポート ファイルの組み込み ] ダイアログ ボックス の各部とその機能をまとめます。

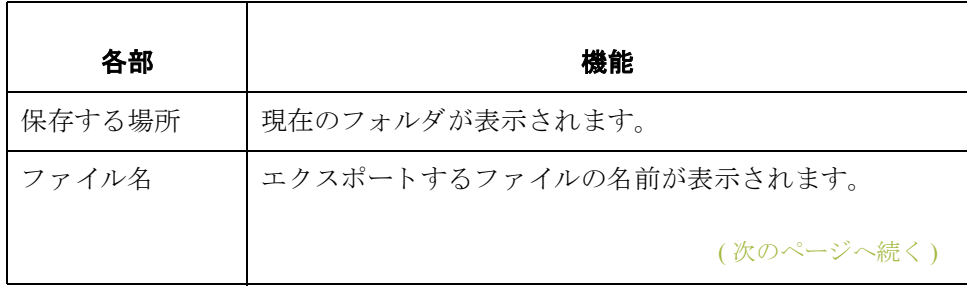

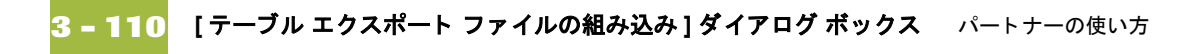

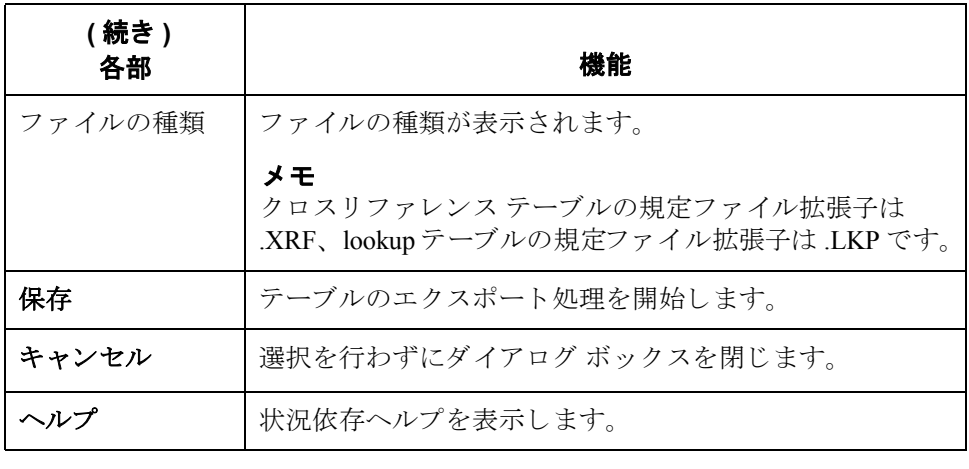

<span id="page-152-0"></span>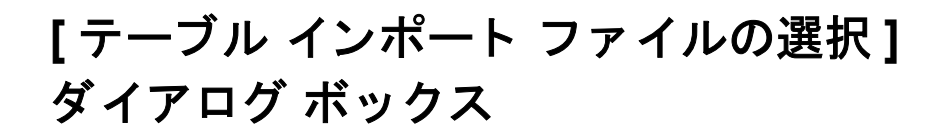

はじめに アーブルのインポート " 機能を使用すると、パートナーのクロスリファレンス テーブルおよび lookup テーブルをシーケンシャル ファイルからインポートする ことができます。これにより、ほかのパートナーのプロファイルについて作成 したテーブルをインポートし、Gentran:Server のほかのユーザーとテーブルを共 有し、エクスポート ファイル配置でデータを書式設定することにより、 Gentran:Server の外部でテーブルを作成することができます。

#### メ モ

- Gentran:Server のパートナー テーブルのインポートだけできます。
- クロスリファレンス テーブルの既定のファイル拡張子は .XRF です。 lookup テーブルの既定のファイル拡張子は.LKP です。

図 わけの図に、 [ テーブル インポート ファイルの選択 ] ダイアログ ボックスを示し ます。

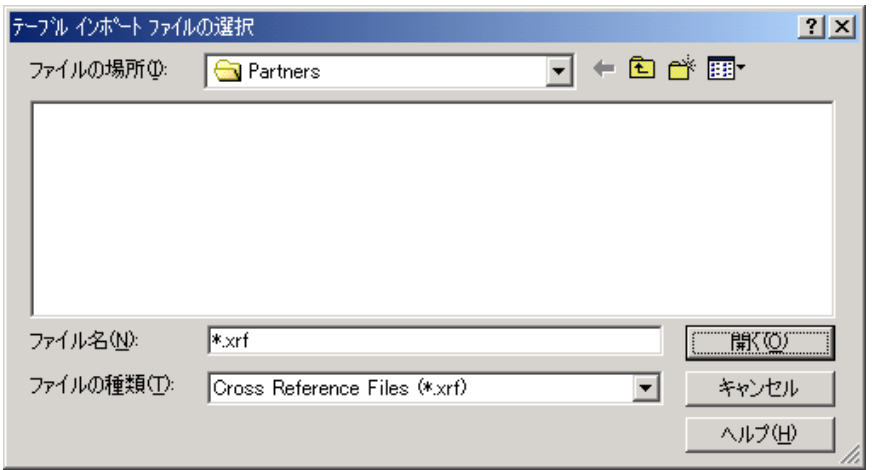

(次のページへ続く)

各部と機能 次の表に、[テーブル インポート ファイルの選択]ダイアログ ボックスの各部 とその機能をまとめます。

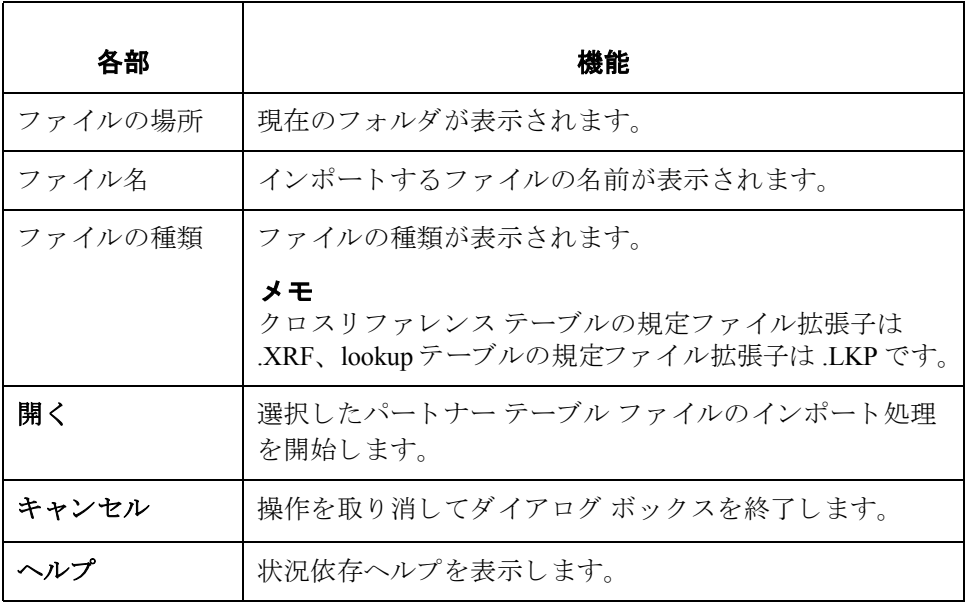

## テーブルの作成方法

手順 ファントウーテーブルを作成するには、次の手順に従います。

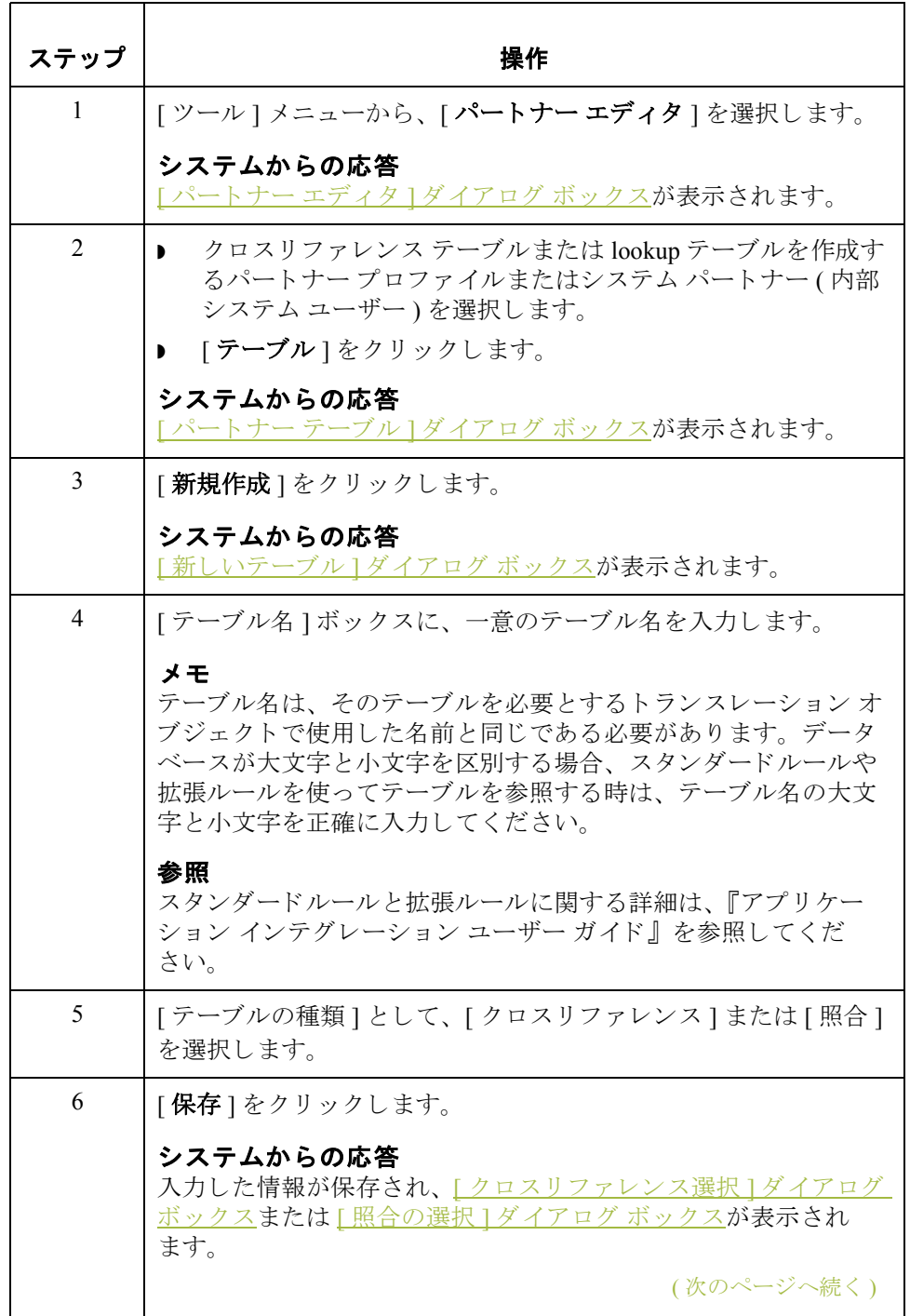

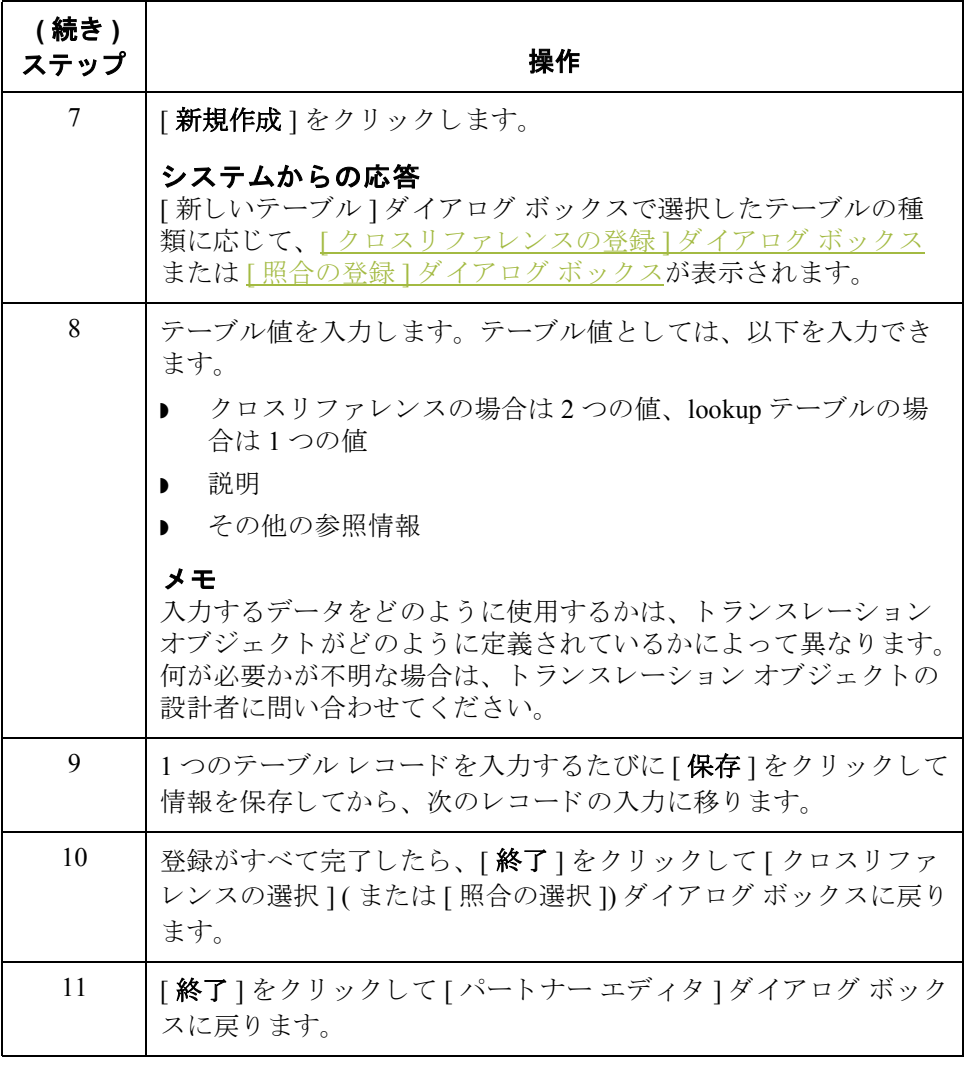

## テーブルの編集方法

手順 ファイン・パートナー テーブルを編集するには、次の手順に従います。

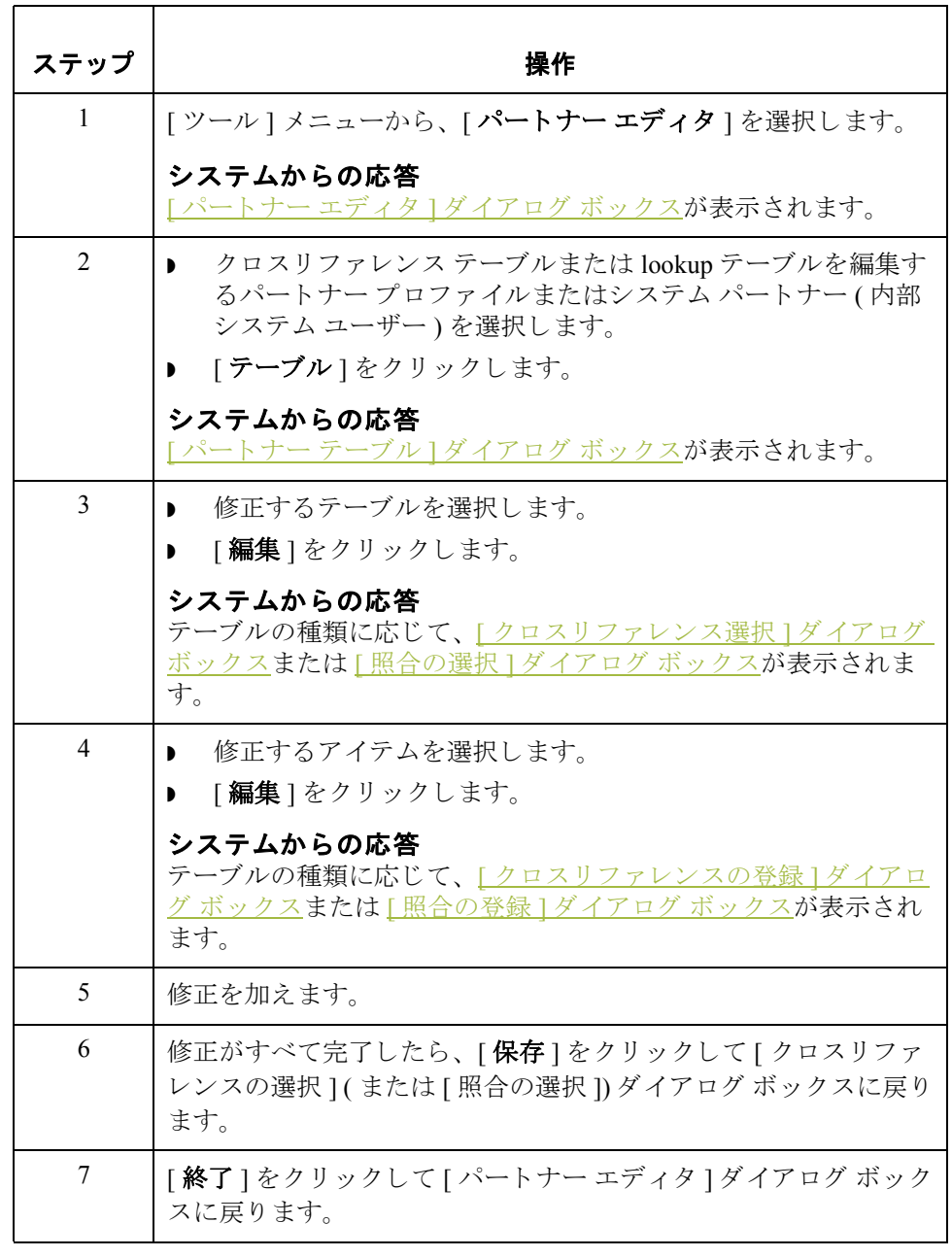

## テーブル内のエントリの削除方法

手順 インチャートナー テーブル内のエントリを削除するには、次の手順に従います。

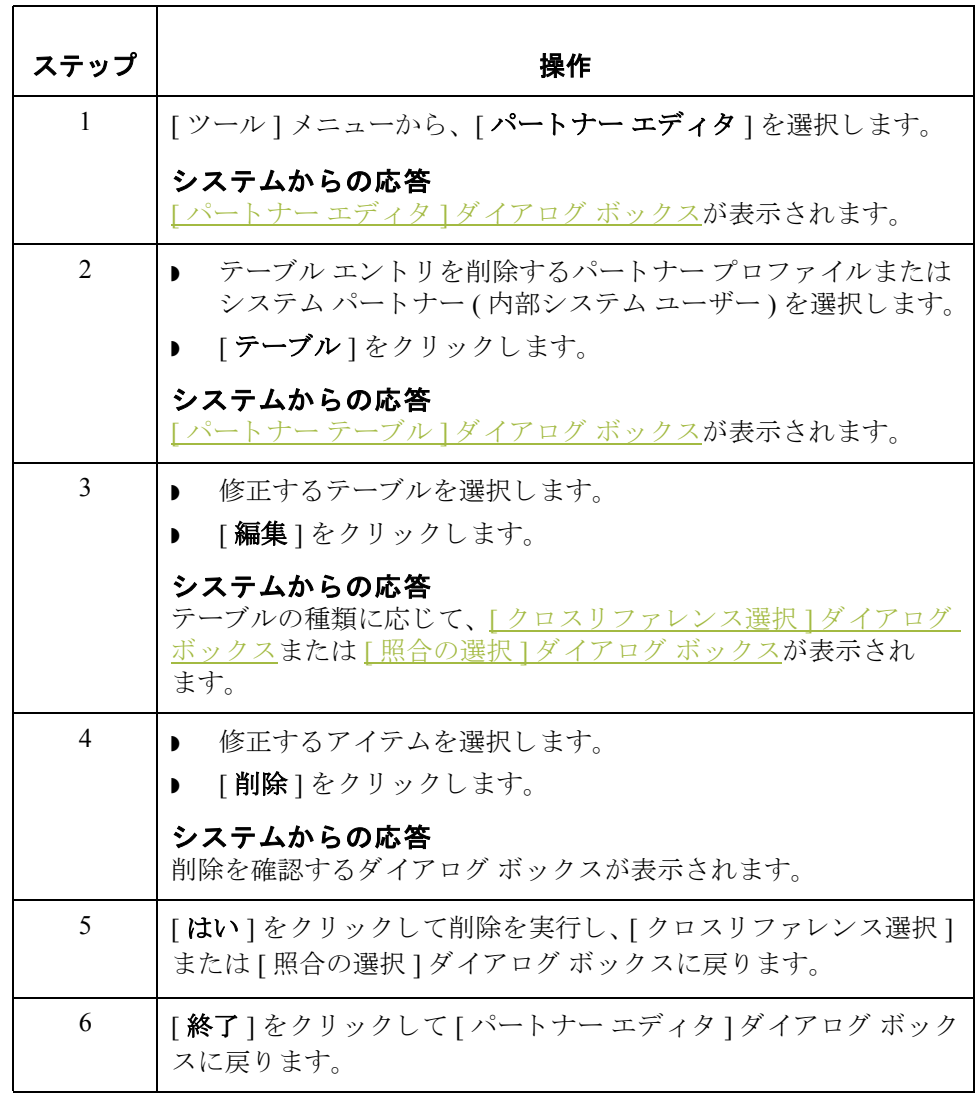

## テーブルの削除方法

手順 ファイン・パートナー テーブルを削除するには、次の手順に従います。

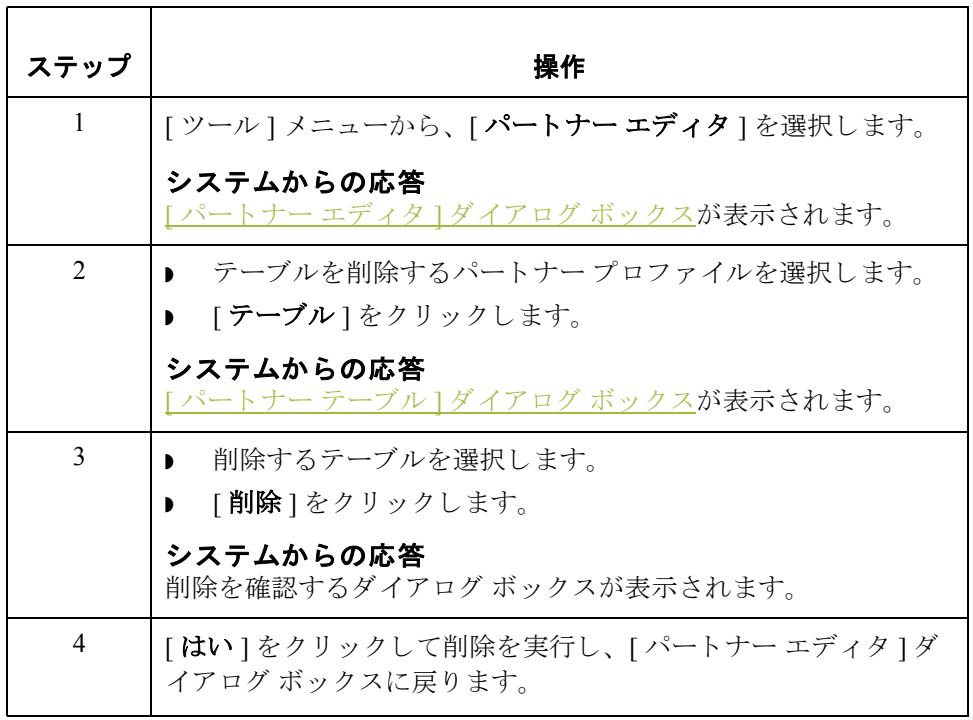

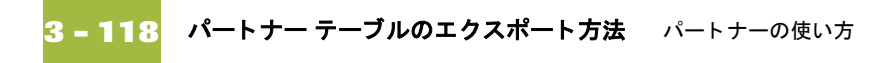

## パートナー テーブルのエクスポート方法

はじめに アテーブルのエクスポート " 機能を使用すると、 パートナーのクロスリファレン ス テーブルおよび lookup テーブルをシーケンシャル ファイルにエクスポートで きます。これにより、あるトレーディング パートナーのテーブルを定義してお き、そのテーブルを別のパートナー プロファイルにコピーすることができます。

#### 参照

詳細については、『管理ガイド』の付録「パートナーファイルの配置」を参照し て く ださい。

### エクスポート

ファイルの配置

通常、別のパートナープロファイル用に作成したテーブルをエクスポートして からインポートします。ただし、必要に応じて、エクスポートファイルのデー タ を整形する こ と に よ って、 Gentran:Server の外部でテーブルを作成する こ と も できます。

エクスポート ファイルは、フリー フォーマットの ASCII テキスト ファイルで す。フィールドが可変長であるため、各フィールドを16進01で区切る(分割す る ) 必要があ り ます。

#### メ モ

ファイルの作成には、テキスト エディタ (メモ帳など)を使用します。照合エク スポート ファイルの既定のファイル拡張子は ".LKP" です。クロスリファレンス ファイルの既定のファイル拡張子は ".XRF" です。

#### lookup テーブルのフィールド

次の表に、lookup テーブルのフィールドをまとめます。必須フィールドは、ア スタリスク (\*) で示し ます。

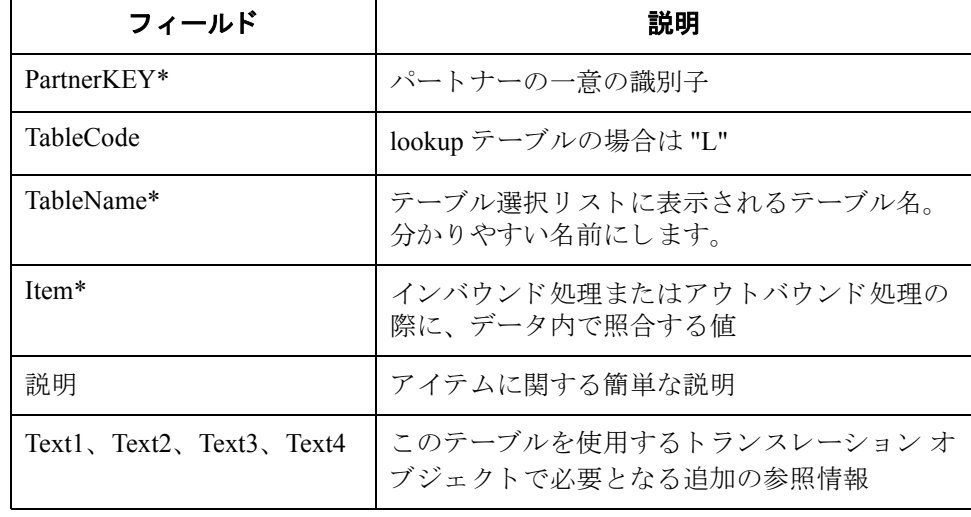

(次のページへ続く)

### エクスポート ファイルの配置 **(** 続き **)**

### クロスリファレンス テーブルのフィールド

次の表に、クロスリファレンステーブルのフィールドをまとめます。必須 フィールドは、アスタリスク(\*)で示します。

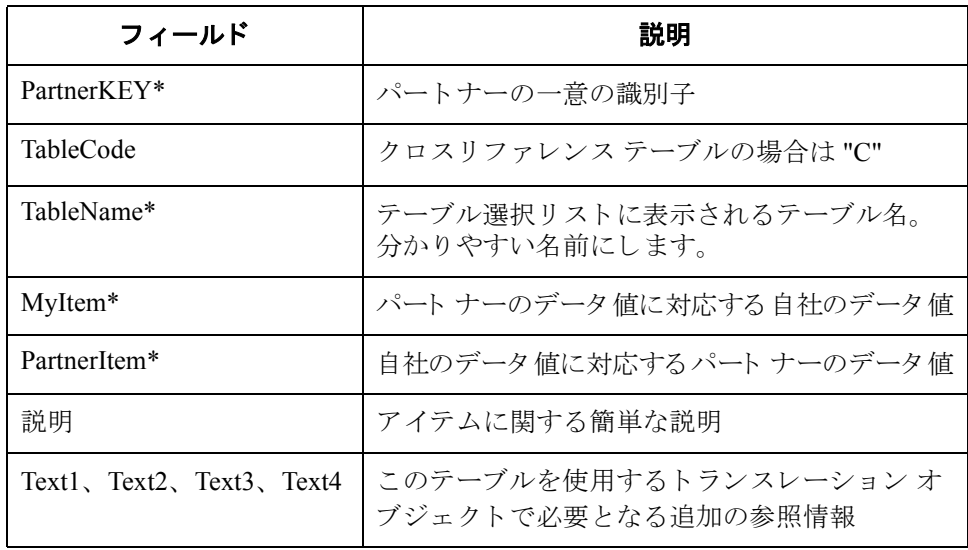

(次のページへ続く)

手順 インパートナー テーブルをエクスポートするには、次の手順に従います。

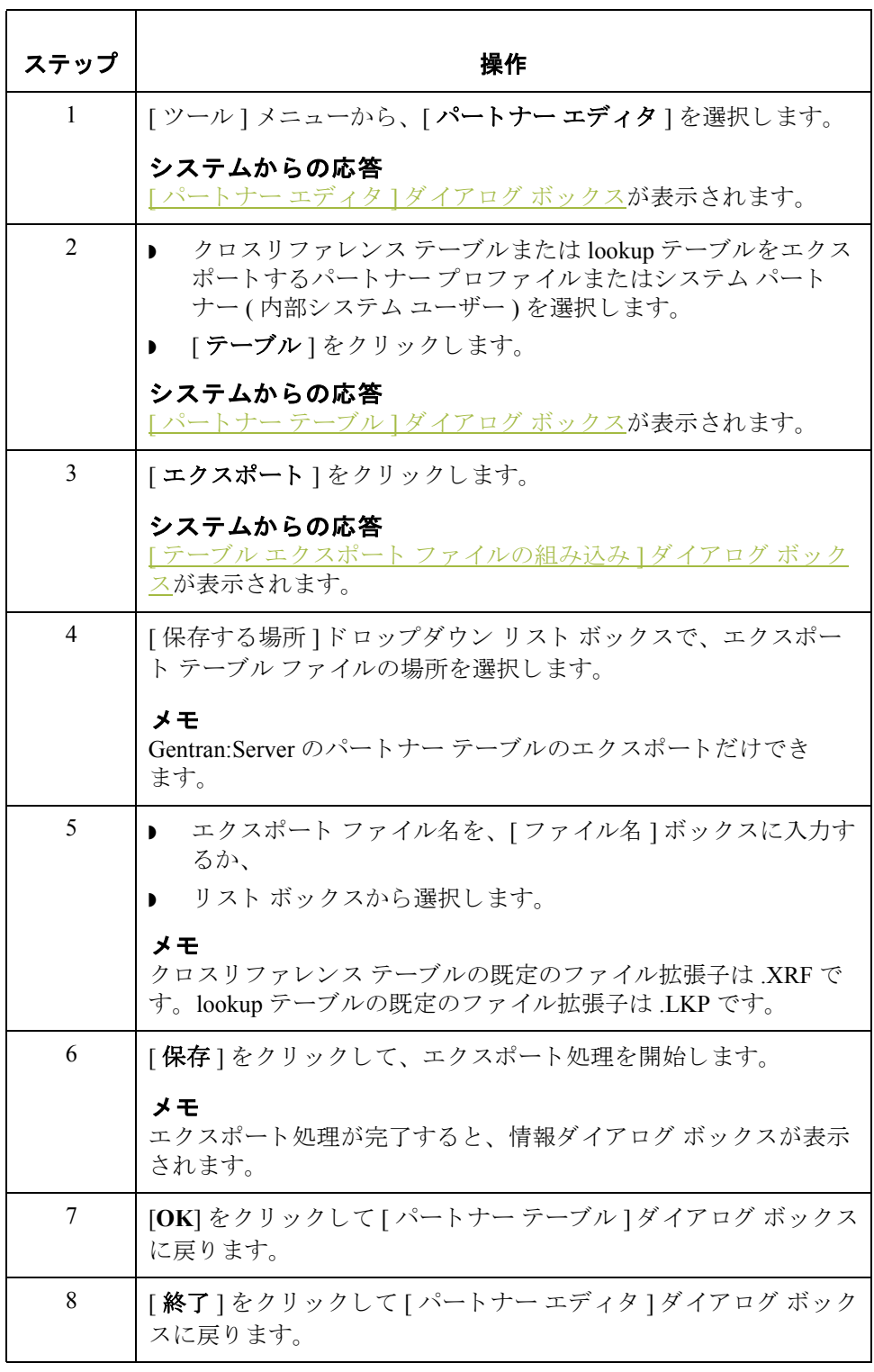

## テーブルのインポート方法

はじめに アーブルのインポート機能を使用すると、パートナーのクロスリファレンス テーブルおよび lookup テーブルをシーケンシャル ファイルからインポートする ことができます。これにより、別のパートナープロファイル用に作成したテー ブルをインポートし、エクスポート ファイルのデータを整形することによって、 Gentran:Server の外部でテーブルを作成することができます。

#### 参照

詳細については、『管理ガイド』の付録「パートナーファイルの配置」を参照し て く ださい。

手順 インチャー パートナー テーブルをインポートするには、次の手順に従います。

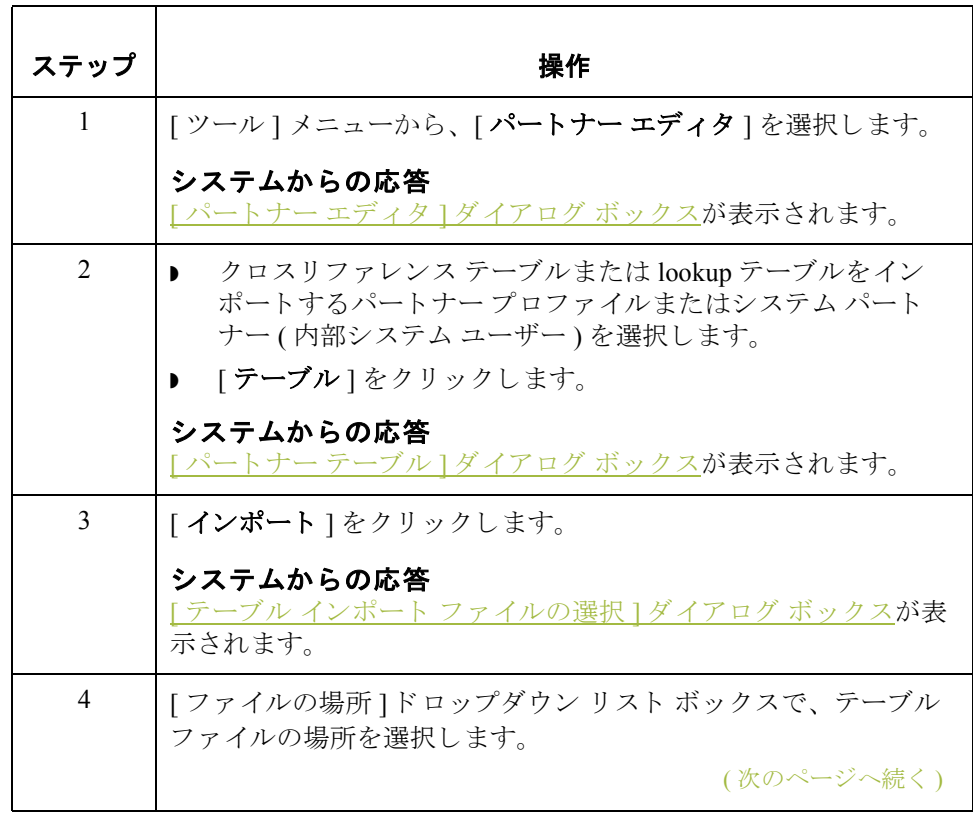

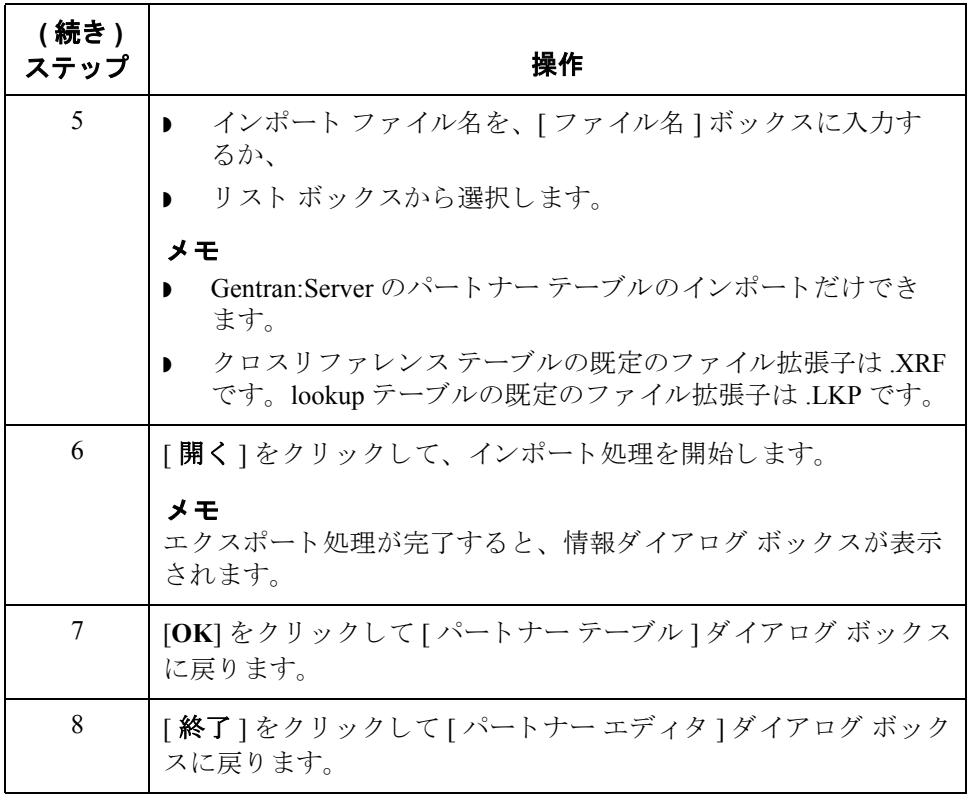

## パー ト ナー所在地の使い方 **0**

## 概要

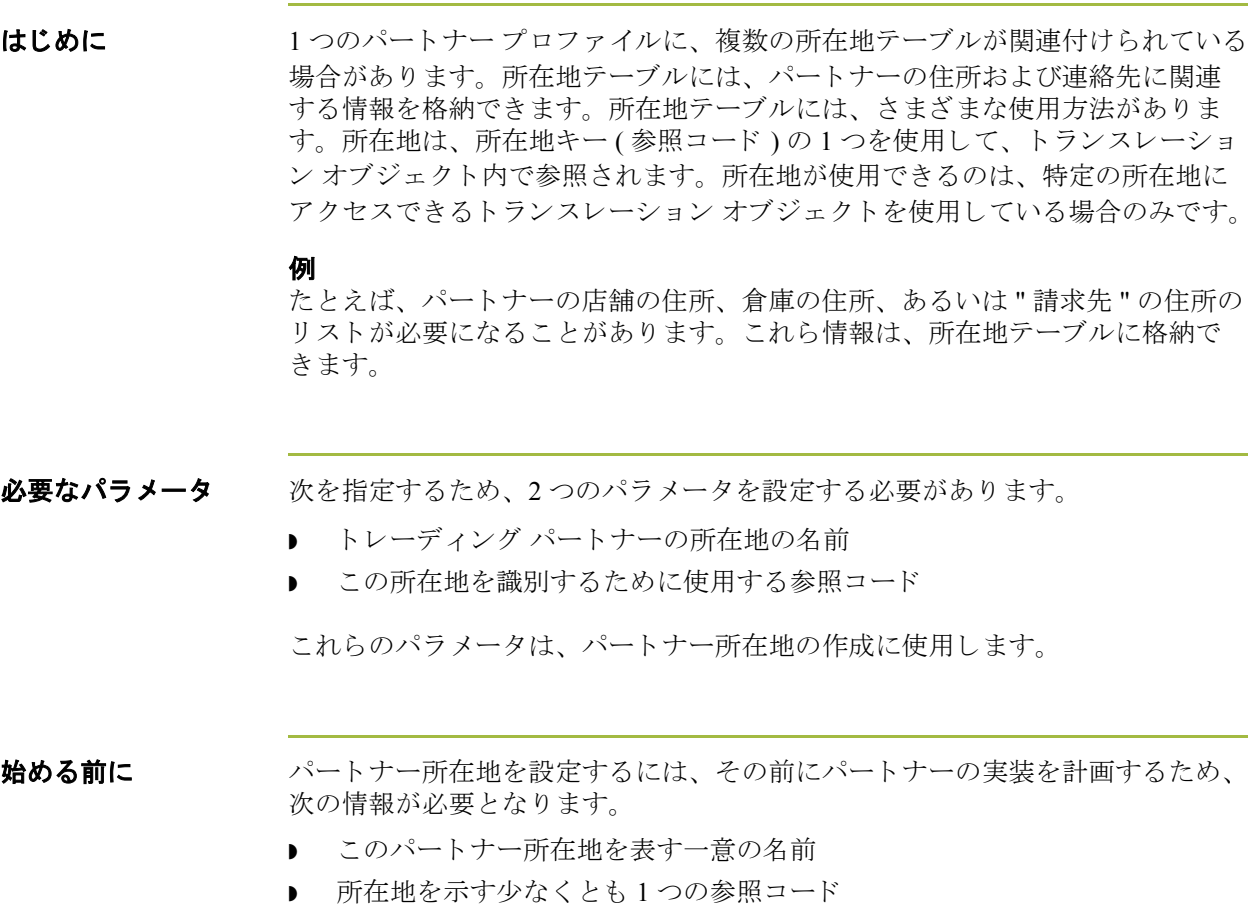

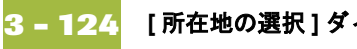

## <span id="page-165-0"></span>**[** 所在地の選択 **]** ダイアログ ボックス

はじめに [ 所在地の選択 ] ダイアログ ボックスを使って、パートナー固有の名前や住所の 情報を追加、編集、または削除できます。所在地は、そのデータを含むように 指定されているトランスレーション オブジェクトでしか使用されません。

図 わけの図に、[所在地の選択]ダイアログ ボックスを示します。

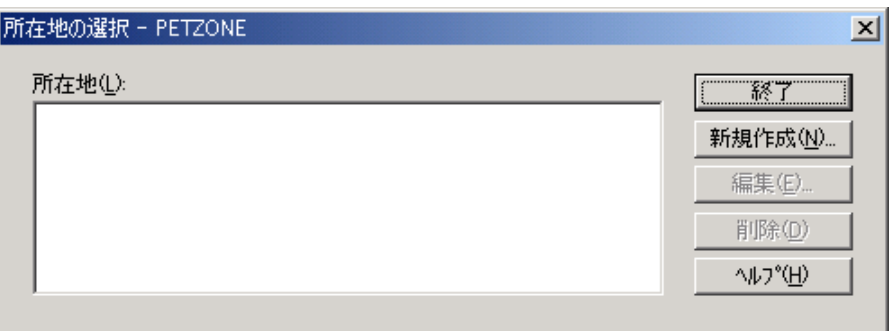

各部と機能 インク表に、「所在地の選択 ] ダイアログ ボックスの各部とその機能をまとめます。

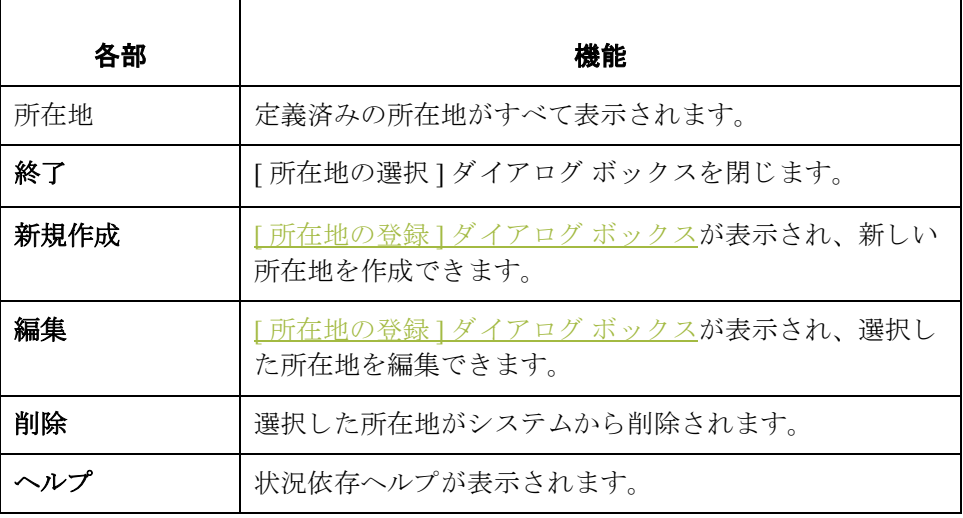

<span id="page-166-0"></span>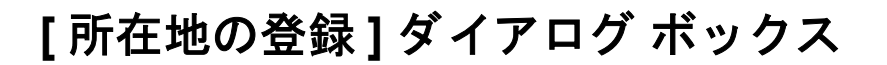

はじめに [所在地の登録 ] ダイアログ ボックスにより、所在地情報を作成または編集でき ます。

図 わけの図に、[所在地の登録]ダイアログ ボックスを示します。

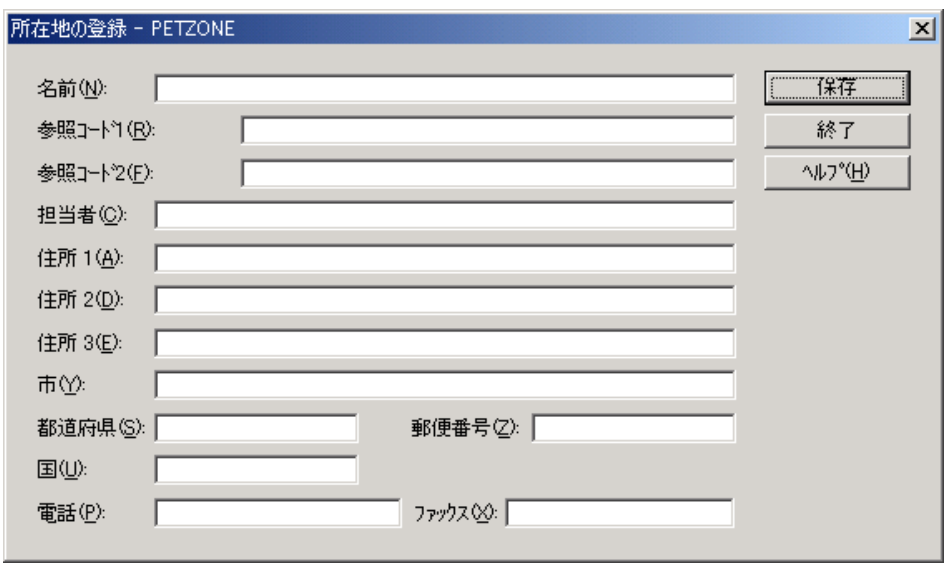

各部と機能 インク表に、[所在地の登録]ダイアログ ボックスの各部とその機能をまとめます。

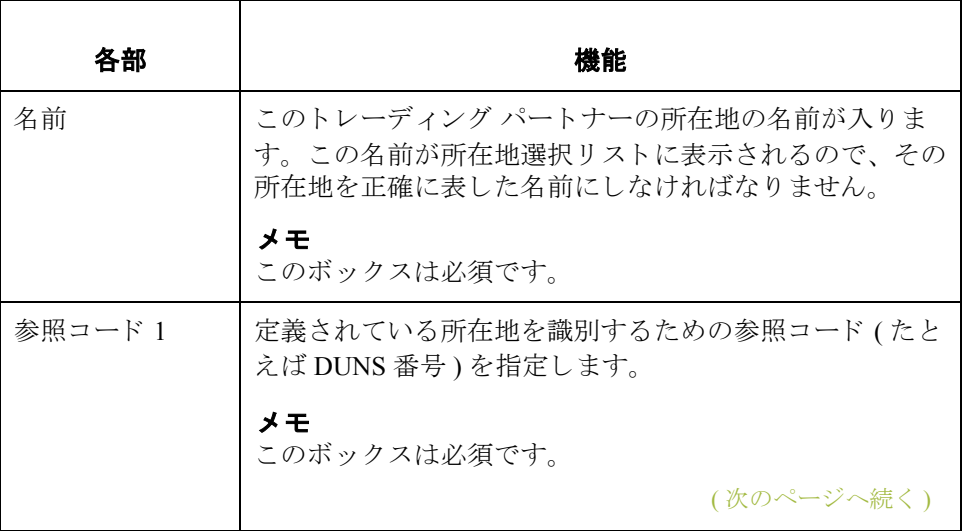

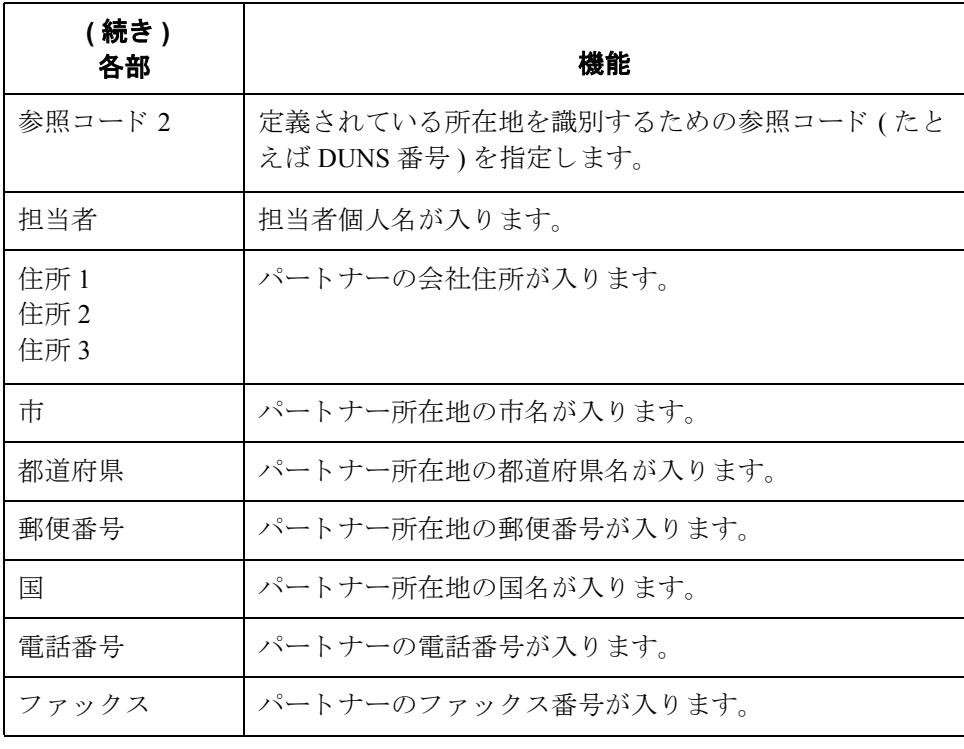

## パー ト ナー所在地の作成方法

手順 ファントハートナー所在地を作成するには、次の手順に従います。

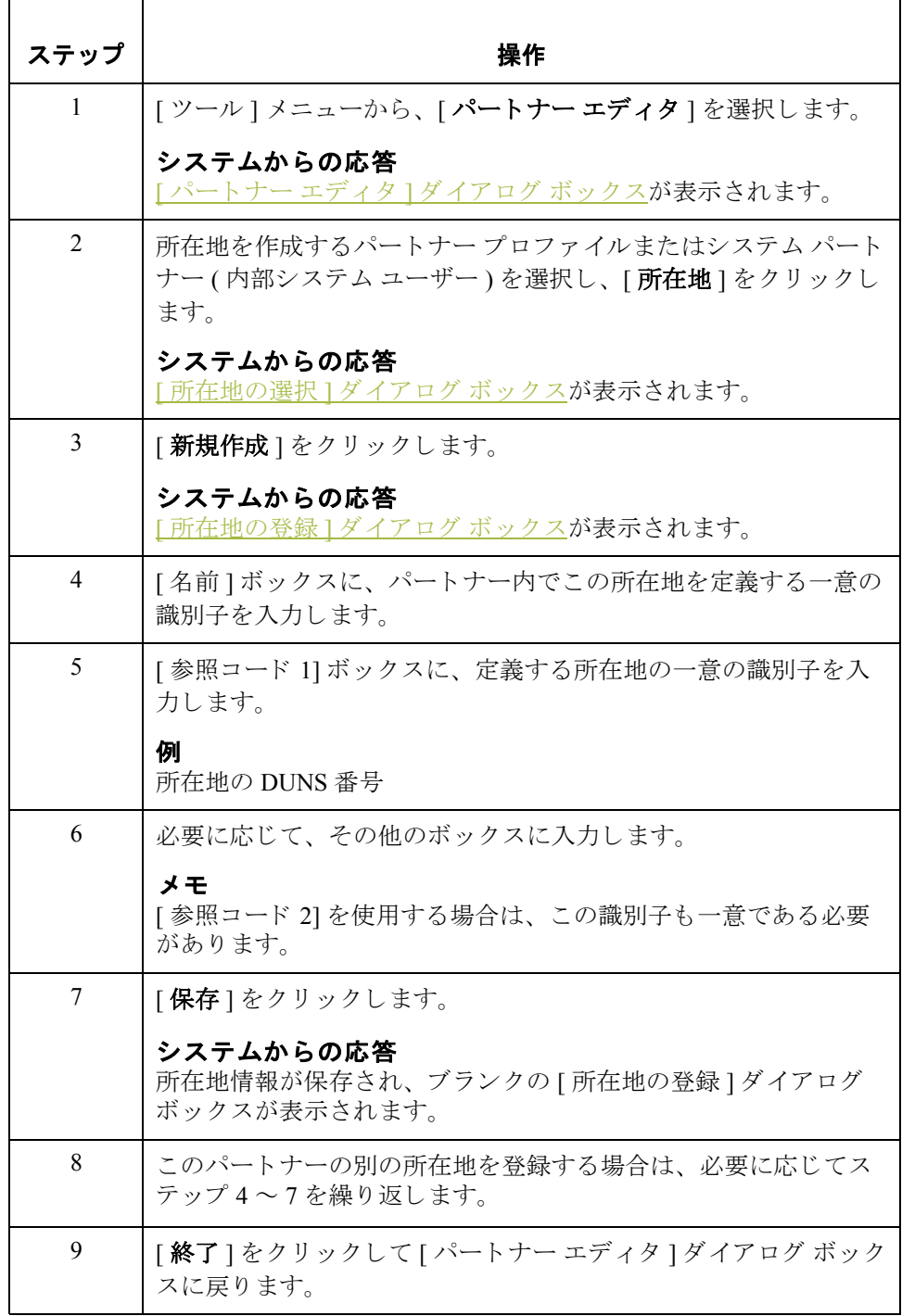

## パー ト ナー所在地の編集方法

手順 ファントハートナー所在地を編集するには、次の手順に従います。

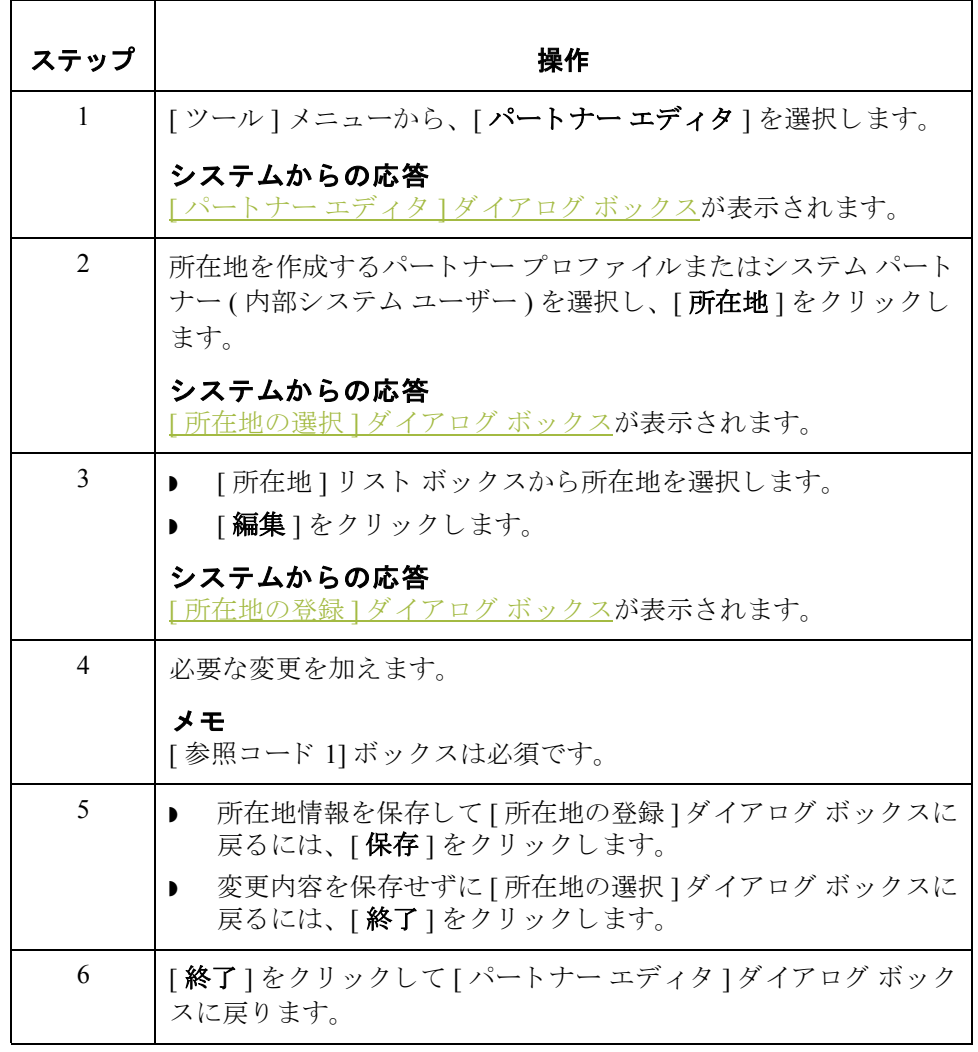

## パー ト ナー所在地の削除方法

手順 ファントナー所在地と、これに関連付けられたすべてのレコードを削除するには、 次の手順に従います。

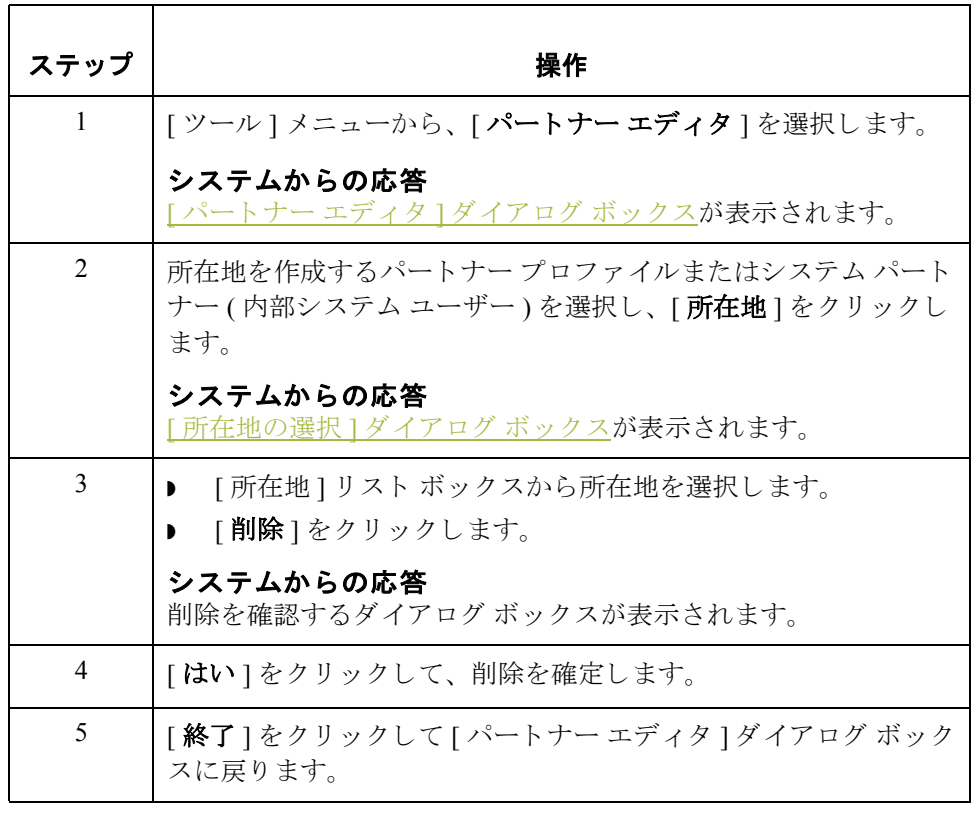

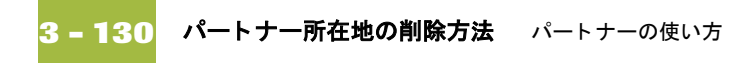

# ドキュメントの使い方

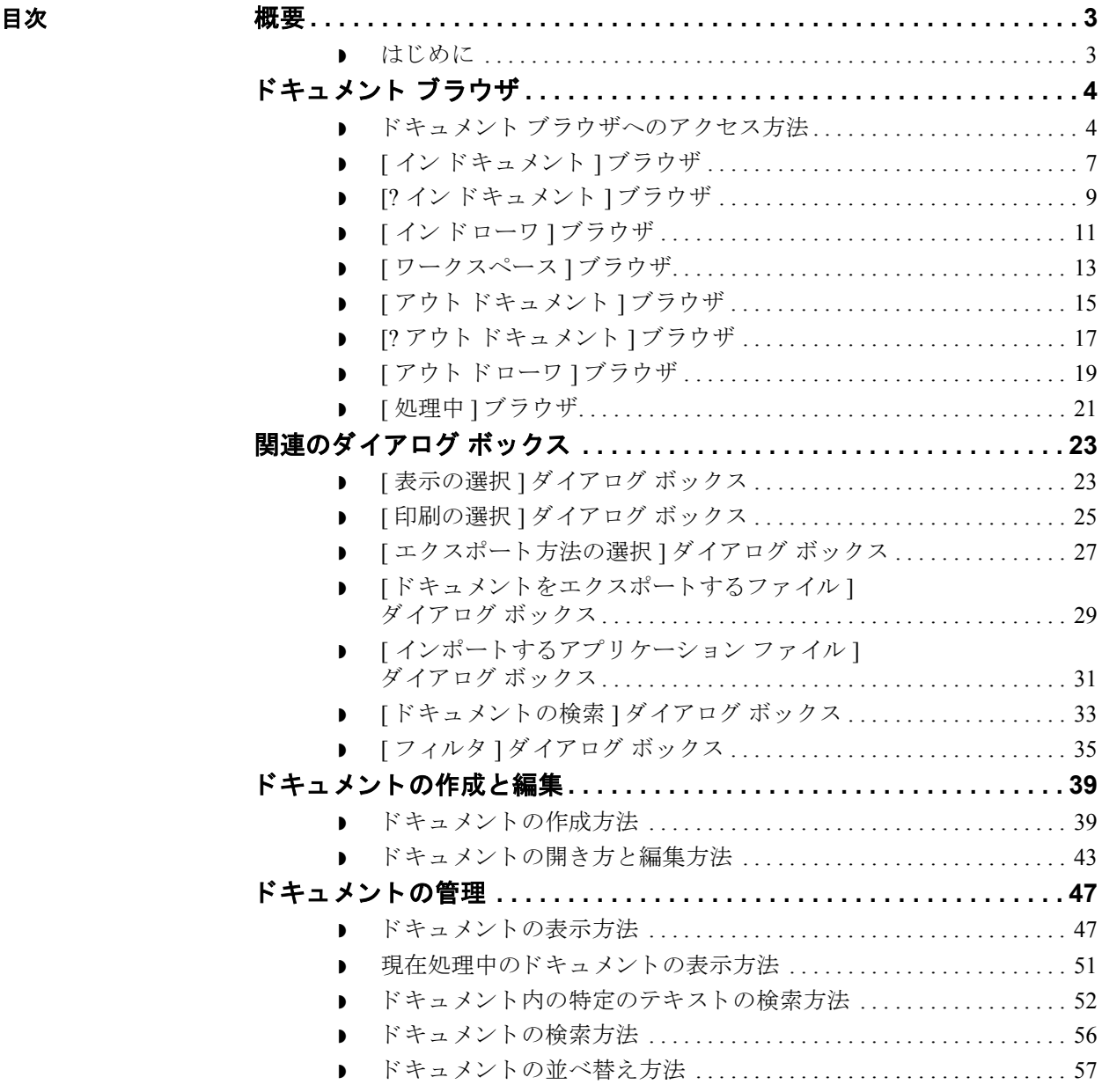

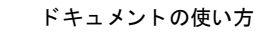

**4 - 2**

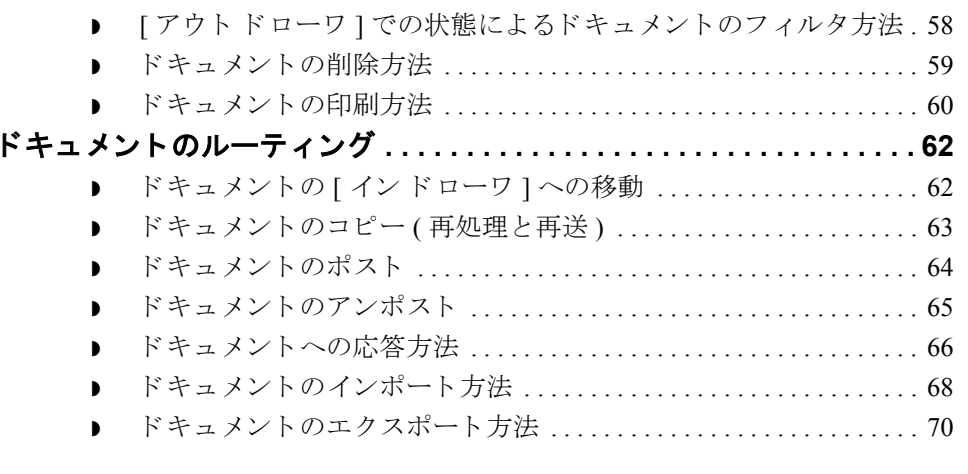

## <span id="page-174-0"></span>概要 **0**

## <span id="page-174-1"></span>はじめに

### 本章の内容 この章では、 Gentran:Server のドキュメント機能の使い方について、以下の項目 に沿って説明し ます。

- ドキュメントの作成と編集
- ドキュメントの管理
- ドキュメントのルーティング

**EDI ドキュメント Gentran:Server では、 EDI ドキュメントとそれに対応するアプリケーション デー** タの関係をトラックできます。インポート処理の場合、処理の開始時にアプリ ケーション データの固定コピーがシステム内で作成されます。インバウンド (エクスポート)処理の場合、ドキュメントに一意の識別子が割り当てられます。 この識別子は、受信したドキュメントに関連するすべてのデータベースに反映 されます。

#### 参照

- ▶ ドキュメントのインポートについての詳細は、「ドキュメントのインポート [方法」](#page-239-0)を参照してください。
- ドキュメントのエクスポートについての詳細は、「ドキュメントのエクス ポート方法」を参照してください。
- **▶ Gentran:Server でのトラッキングについての詳細は、「トラッキングの使い** [方」](#page-310-0)を参照してください。

ドキュ メント エディタ

[ドキュメント エディタ]は、Gentran:Server のデータ登録ツールとして機能しま す。このエディタを使用して、ドキュメントの作成、修正、表示を行うことが できます。

### メ モ

「ドキュメント エディタ1を使用するには、システムで適切な画面入力トランス レーション オブジェクトを登録して、対応するアウトバウンド関係をパート ナーについて設定する必要があります。

## <span id="page-175-0"></span>ドキュメント ブラウザ **0**

**4 - 4**

## <span id="page-175-1"></span>ドキュメント ブラウザへのアクセス方法

はじめに Gentran:Server では、次の3通りの方法でドキュメントブラウザにアクセスでき ます。

- ◗ [ デスク ] を使用する と 、[ イ ン ドキュメント ]、[? イ ン ドキュメント ]、[ ワー クスペース ]、[ アウト ドキュメント ]、[? アウト ドキュメント ]、[ イン ターチェンジ ]、[ インドローワ ]、および [ アウトドローワ ] にアクセスで きます。
- [メインツールバー] を使用すると、[インドキュメント]、[? インドキュメ ント ]、 [ ワークスペース ]、 [ アウト ドキュメント ]、 [ ? アウト ドキュメン ト ]、 [ インターチェンジ ]、 [ インドローワ ]、 [ アウト ドローワ ]、 および [送信キュー]にアクセスできます。
- [表示]メニューを使用すると、[インドキュメント]、[?インドキュメント]、 | ワークスペース 1、 アウト ドキュメント 1、 [? アウト ドキュメント ]、 [ イ ンターチェンジ ]、[ インドローワ ]、[ アウトドローワ ]、および [ 送信 キュー ] にア ク セスでき ます。

**[** 概要 **]** ダイアログ ボックス 上記 3 つの方法で、[ イン ドキュメント ]、[? イン ドキュメント ]、[ アウト ド キュメント ]、[? アウト ドキュメント ]、[ インドローワ ]、または [ アウト ド ローワ1の各ブラウザを選択すると、そのブラウザの概要ダイアログ ボックス が表示 されます。

> 概要ダイアログ ボックスには、そのブラウザに含まれている各パートナーの各 種ドキュメントの番号が表示されます。これにより、ブラウザに表示するド キュメントに、ドキュメントの種類とパートナーでフィルタをかけることがで きます。

> > (次のページへ続く)

ブラウザの列 すべてのブラウザで、次の表に示す列が表示されます。

### メ モ

ブラウザを並べ替えるには該当する値の列タイトルをクリックします。

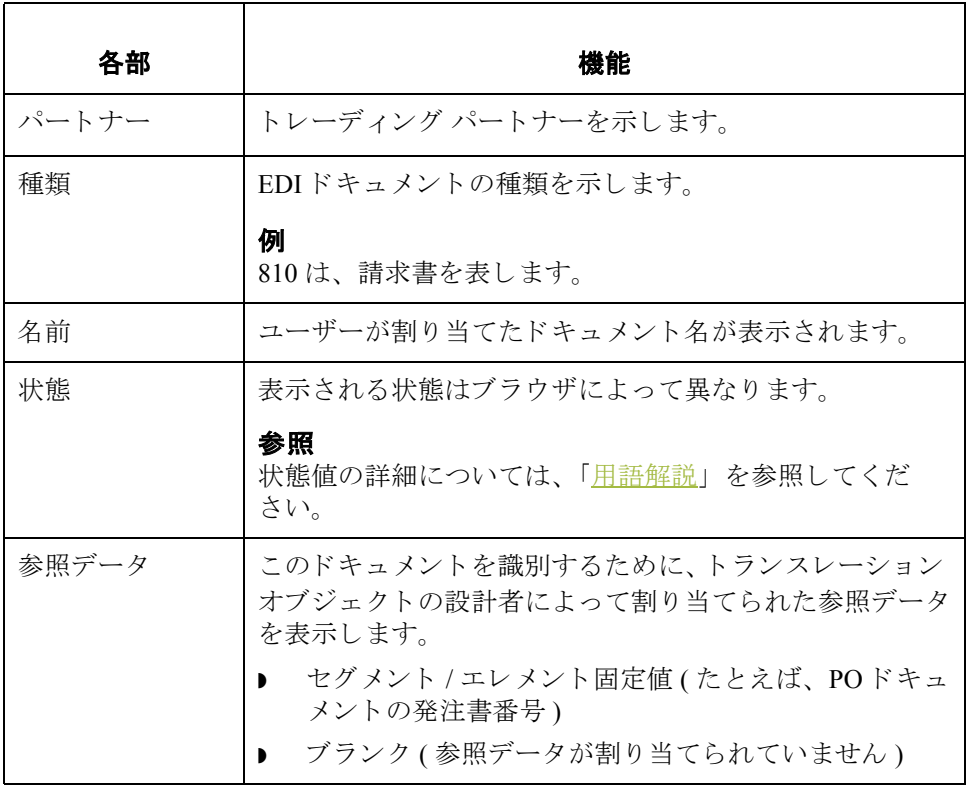

(次のページへ続く)

手順 アンチャン 次のブラウザにアクセスするには、次の手順に従います。

- ▶ [ イン ドキュメント]
- ▶ [? インドキュメント]
- ▶ [アウトドキュメント]
- ▶ [?アウトドキュメント]
- [インドローワ]
- ◗ [ アウ ト ド ローワ ]

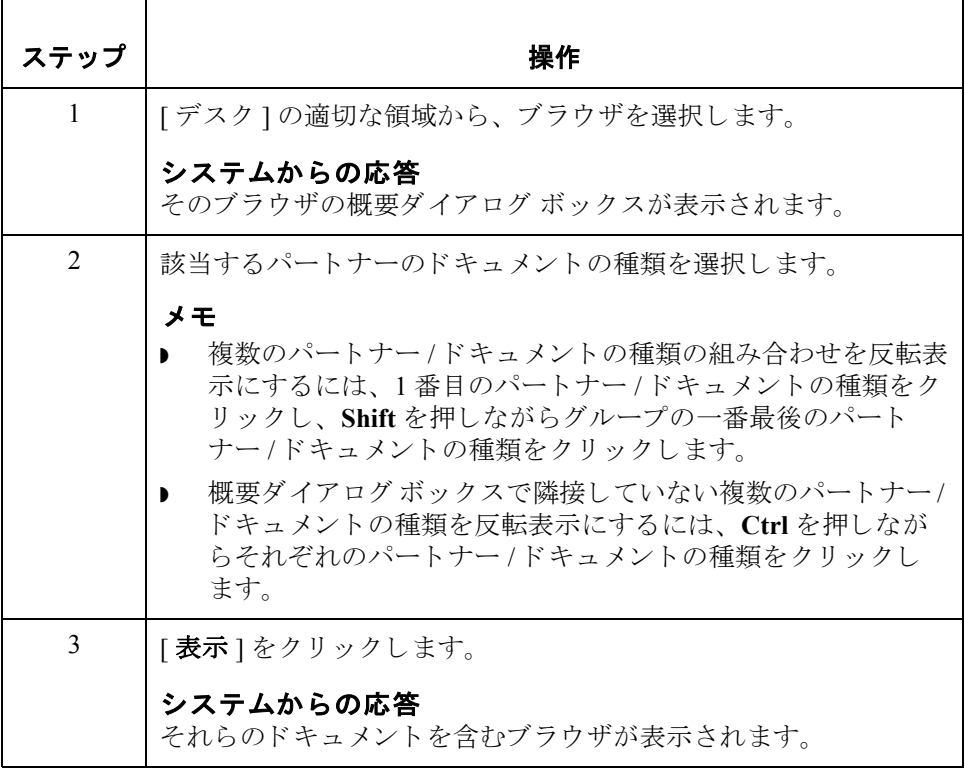

## <span id="page-178-0"></span>**[** イ ン ドキュ メン ト **]** ブラウザ

はじめに [インドキュメント ]ブラウザには、システムによって受信されたが、ユーザー が未処理のドキュメントのリストが表示されます。ドキュメントの処理(印刷ま たはエクスポート)が終了すると、ドキュメントは [インドローワ]に転送され ます。

図 タング こく こう こく アイン ドキュメント マブラウザを示します。

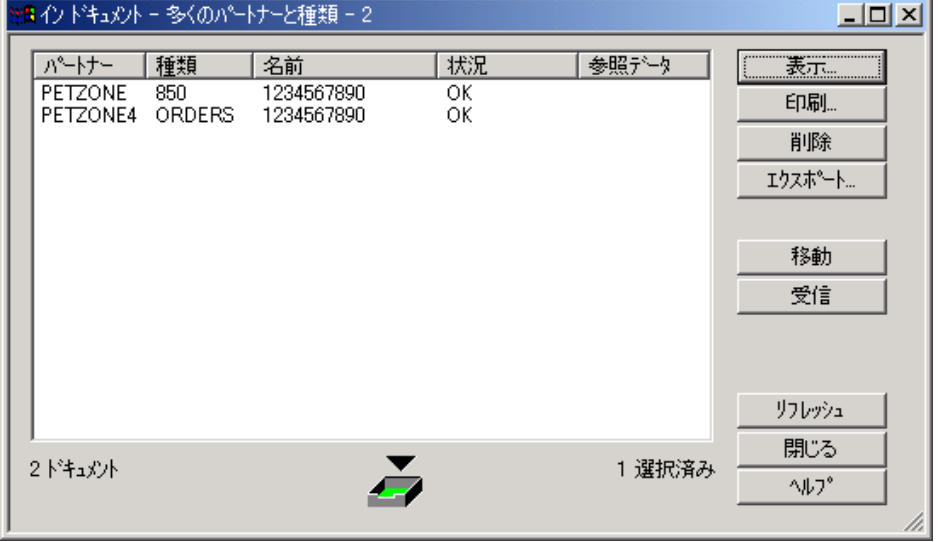

各部と機能 この表に、[インドキュメント]ブラウザの各部とその機能をまとめます。

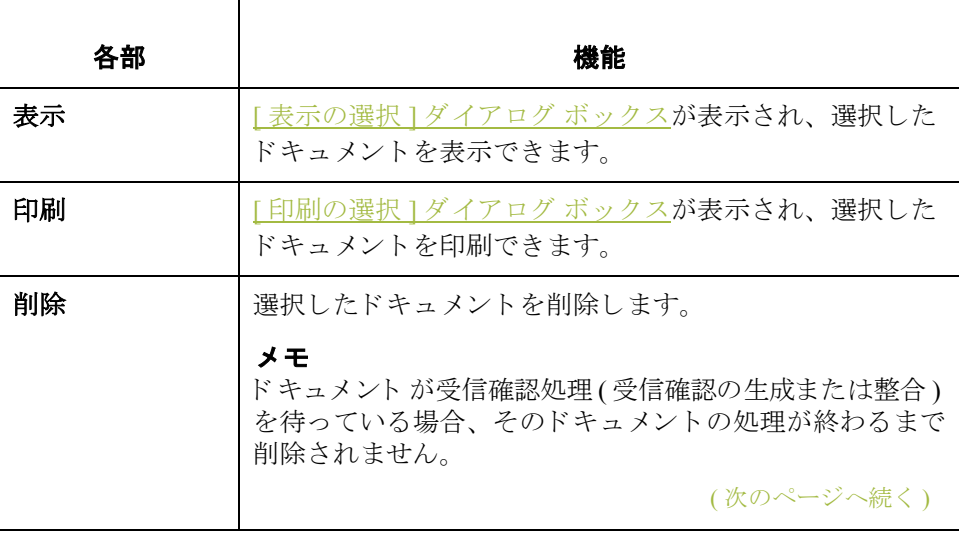

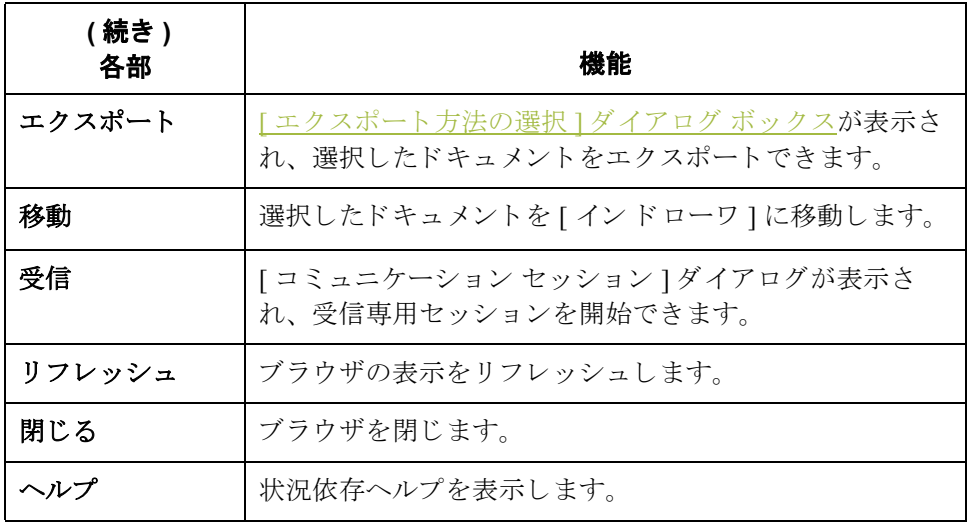
## **[?** イ ン ドキュ メン ト **]** ブラウザ

### はじめに [? インドキュメント ] ブラウザには、システムによって受信されたが、エラー チェックに合格しなかったドキュメント、または識別可能なパートナーまたは トランザクション セットを持たないドキュメントのリストが表示されます。

図 わけの図に、[? インドキュメント ] ブラウザを示します。

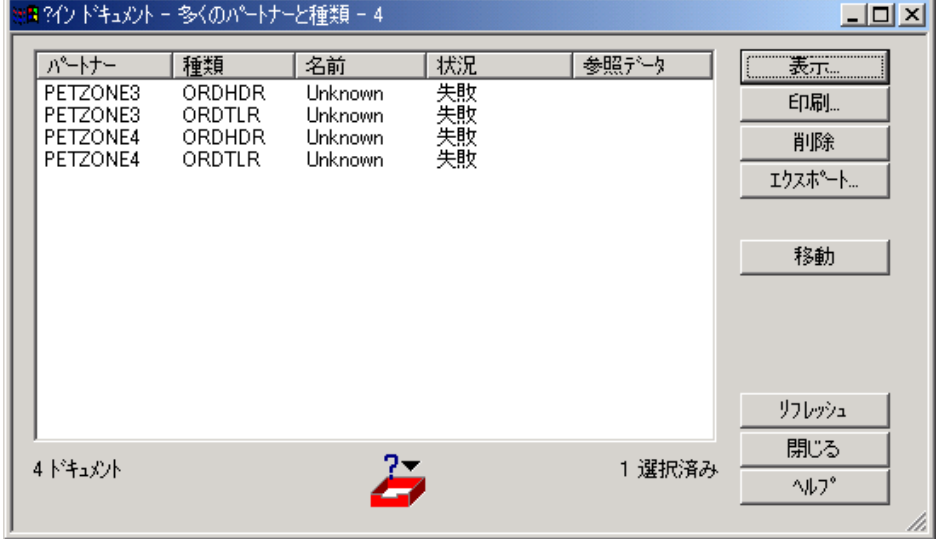

各部と機能 <br>※ 次の表に、 [? イン ドキュメント ] ブラウザの各部とその機能をまとめます。

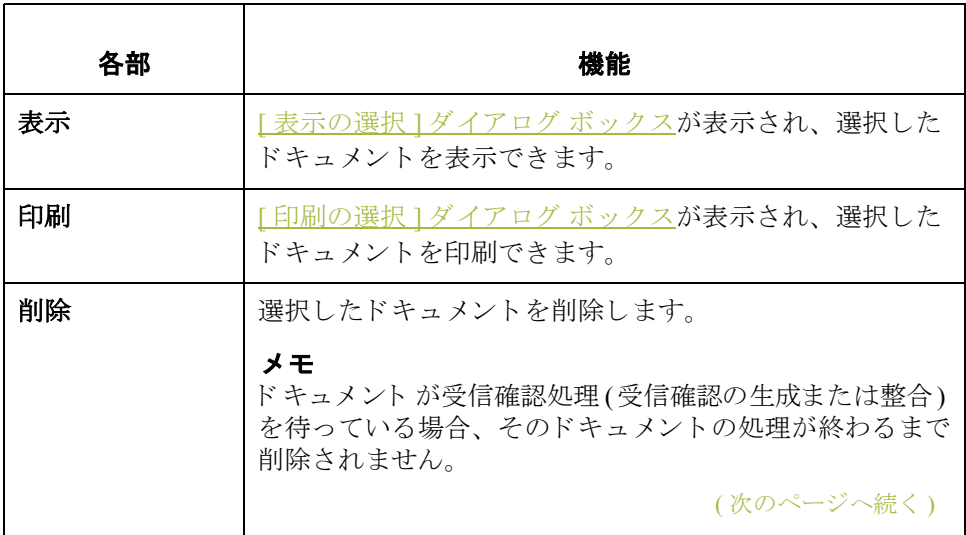

 $\mathcal{G}$ 

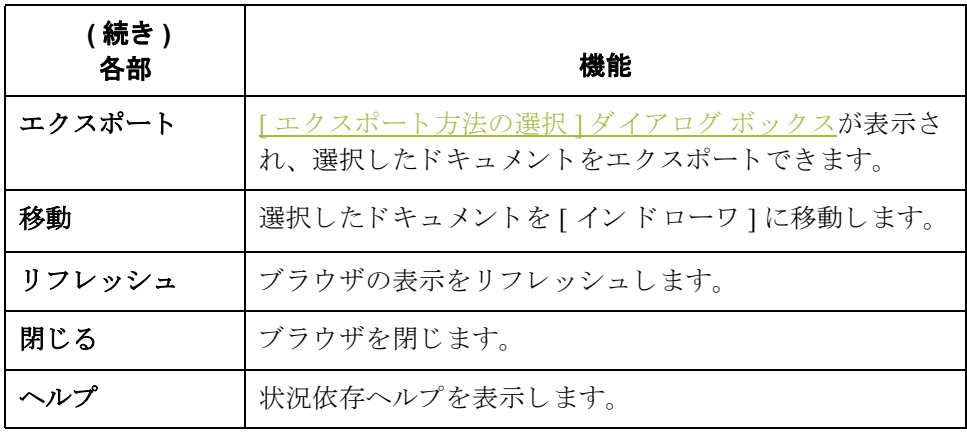

# **[** イ ン ド ローワ **]** ブラウザ

はじめに [インドローワ ]ブラウザには、システムによって受信され、処理されたドキュ メントがリストされます。

図 タング こく こく こく アコーワ コブラウザを示します。

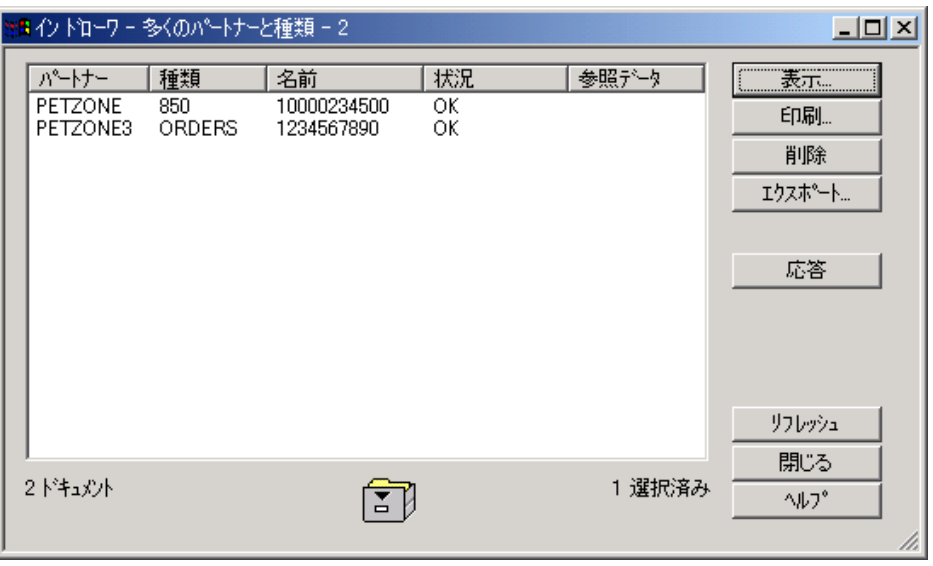

各部と機能 インク表に、[インドローワ]ブラウザの各部とその機能をまとめます。

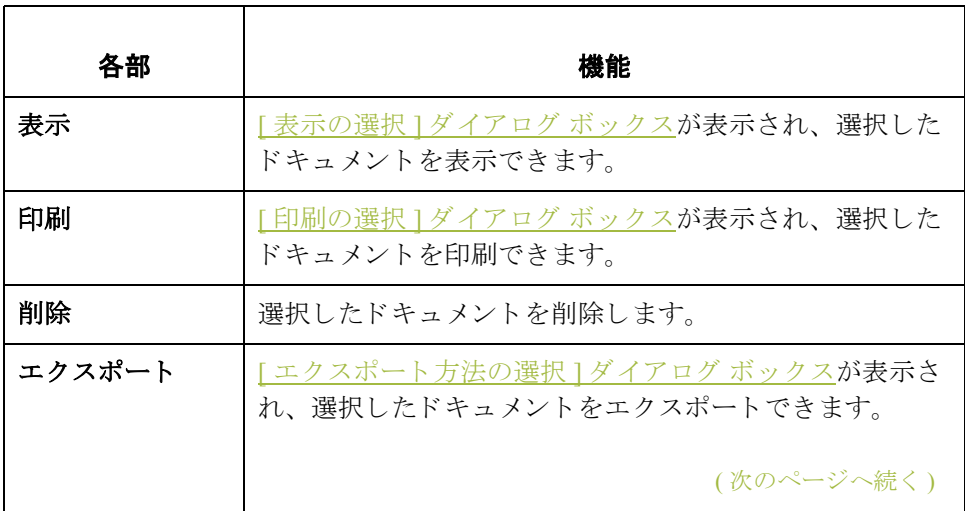

 $\sqrt{2}$ 

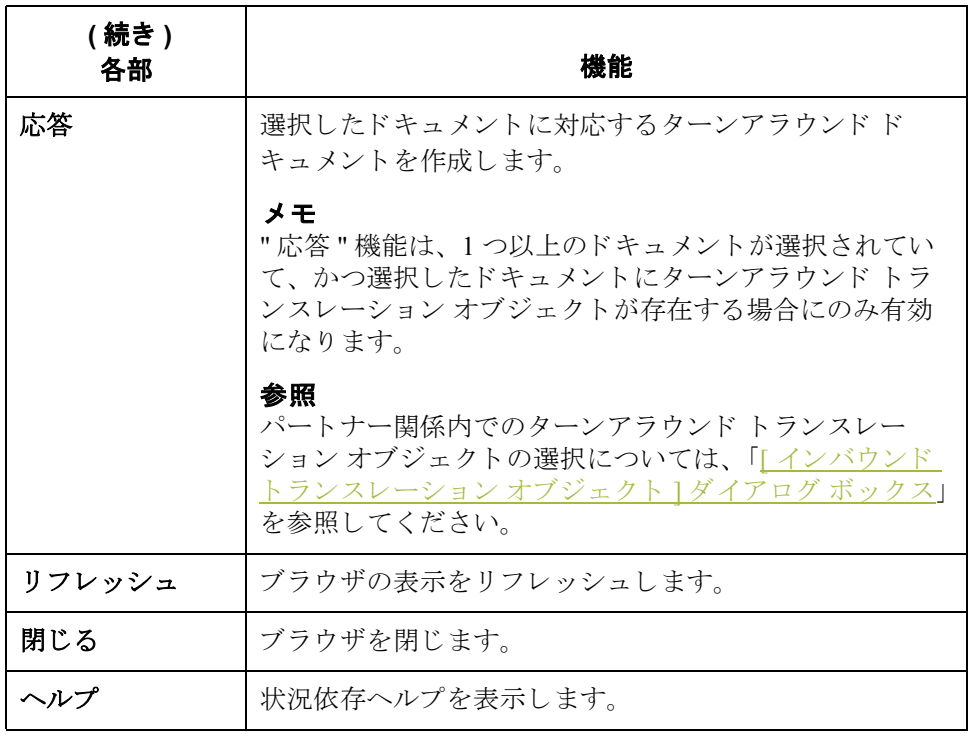

## <span id="page-184-0"></span>**[** ワークスペース **]** ブラウザ

はじめに [ワークスペース ]ブラウザには、システムによって受信されたが、ユーザーが -<br>末処理のドキュメントのリストが表示されます。ドキュメントの処理 (印刷また はエクスポート)が終了すると、ドキュメントは [インドローワ]に転送され ます。

**図** タングの図に、[ワークスペース]ブラウザを示します。

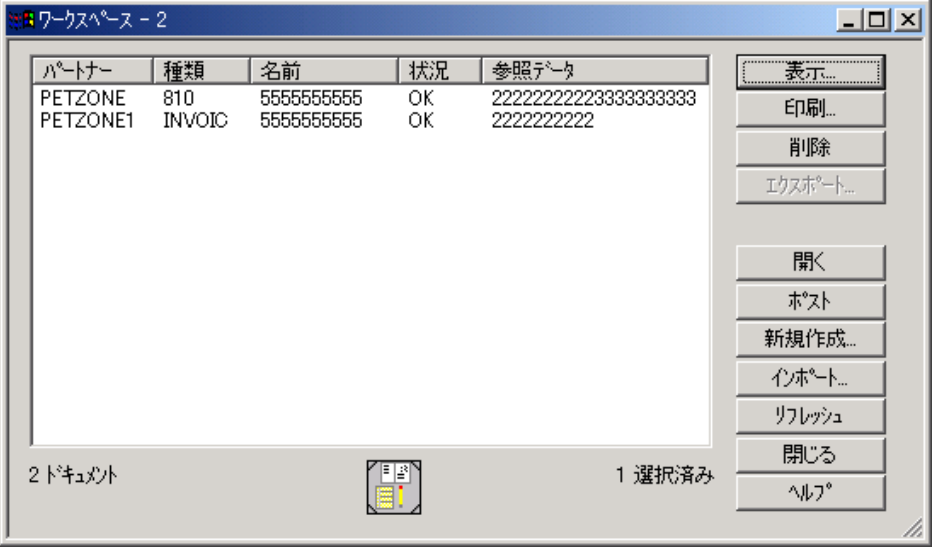

各部と機能 次の表に、[ワークスペース]ブラウザの各部とその機能をまとめます。

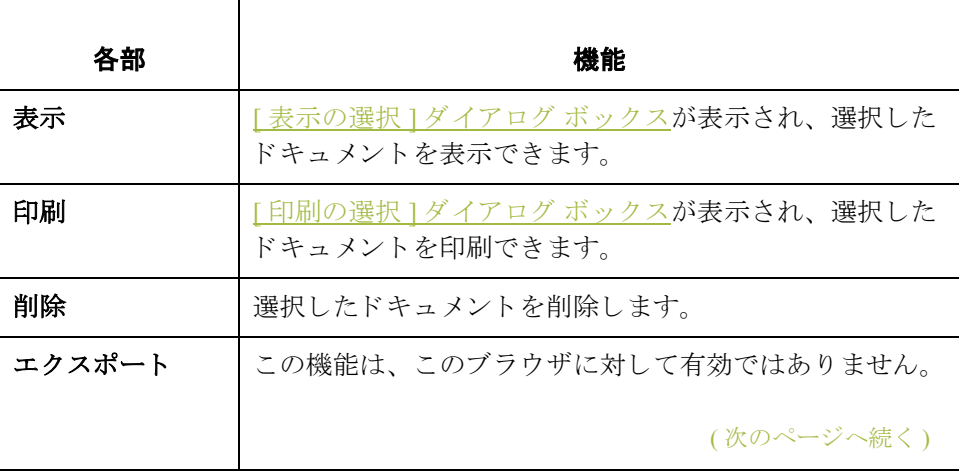

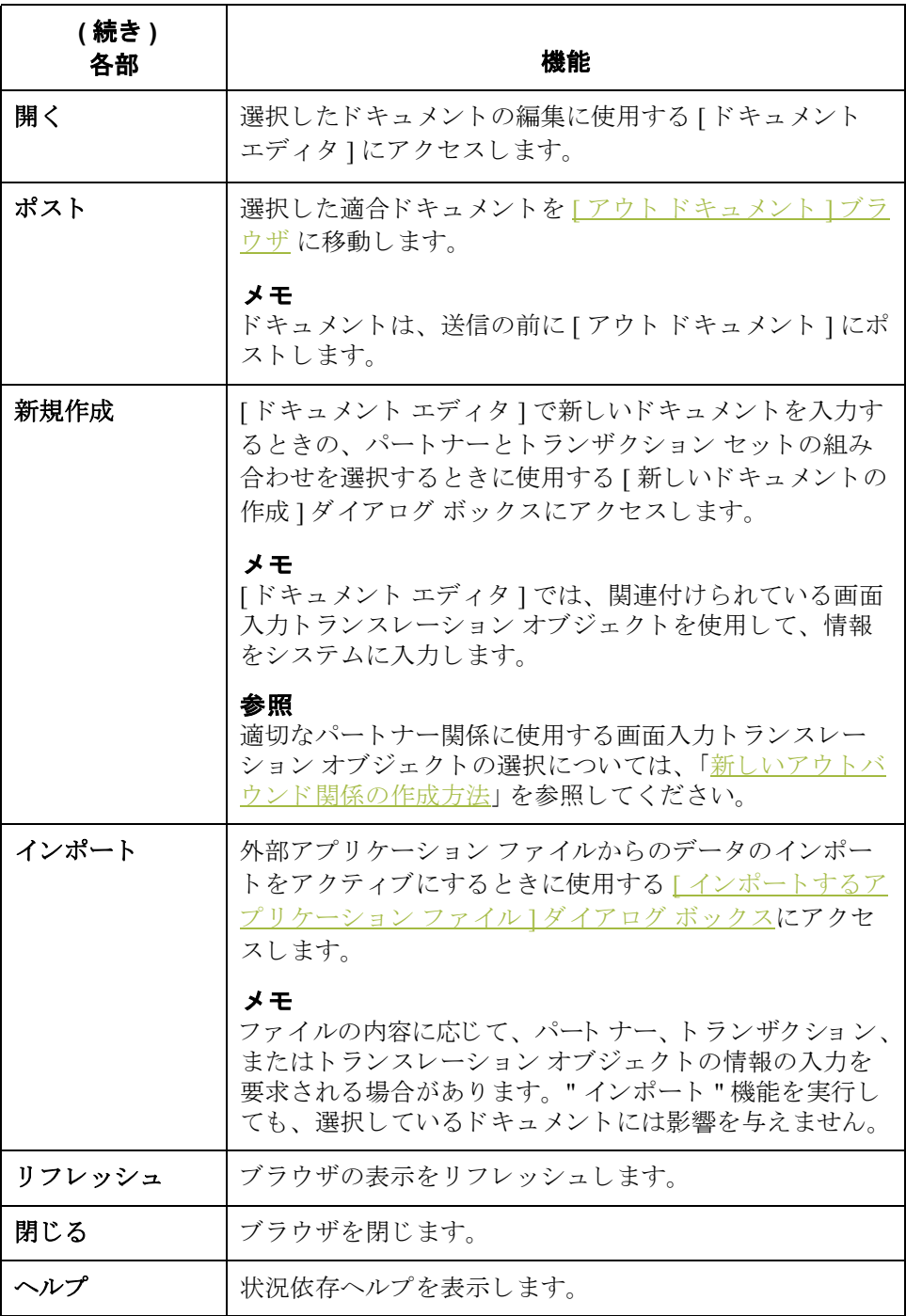

## <span id="page-186-0"></span>**[** アウト ドキュ メン ト **]** ブラウザ

はじめに インクト ドキュメント 1ブラウザには、送信の準備が完了しているドキュメント のリストが表示されます。ドキュメントは、正常に送信された後、自動的に[ア ウトドローワ1に転送されます。

8 **8 ス** スペント [ アウト ドキュメント ] ブラウザを示します。

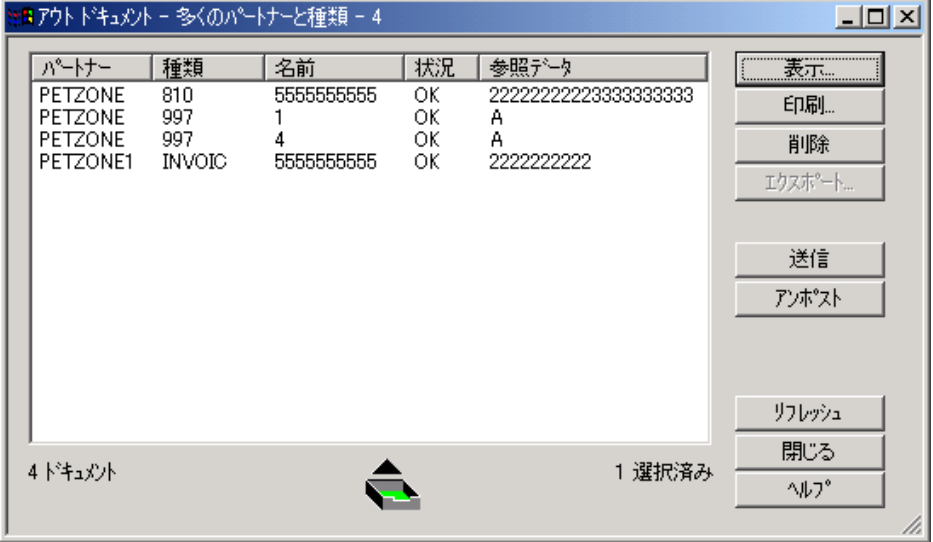

各部と機能 次の表に、「アウトドキュメント1ブラウザの各部とその機能をまとめます。

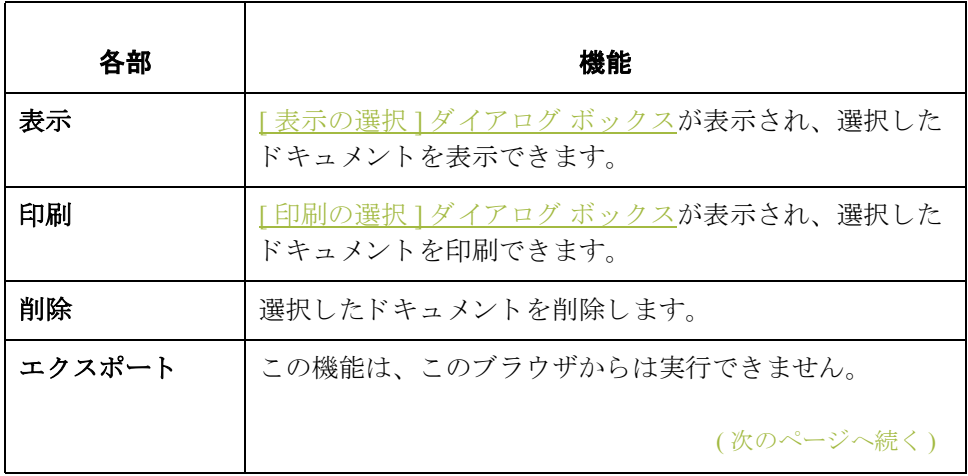

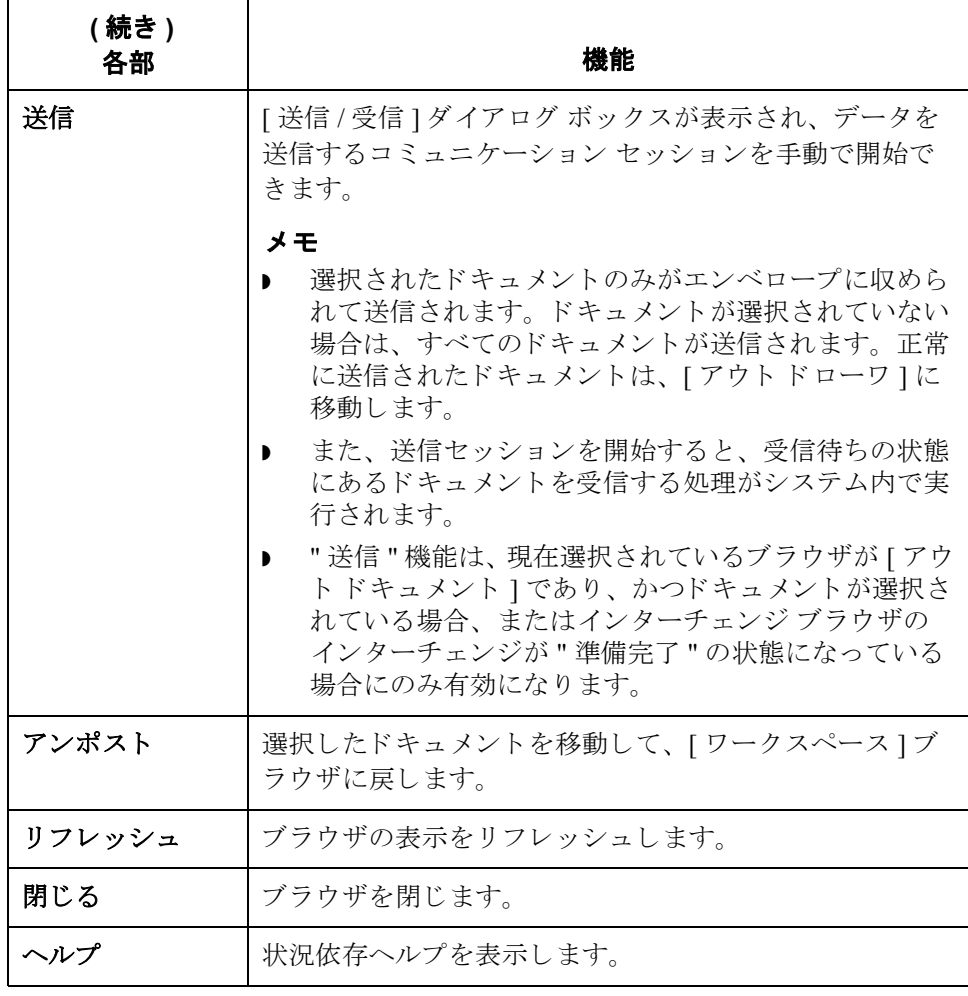

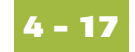

# **[?** アウト ドキュ メン ト **]** ブラウザ

はじめに [? アウト ドキュメント ] ブラウザには、システムにインポートされたが無効に なったドキュメントのリストが表示されます。

図 タング こく ことに、[? アウト ドキュメント ] ブラウザを示します。

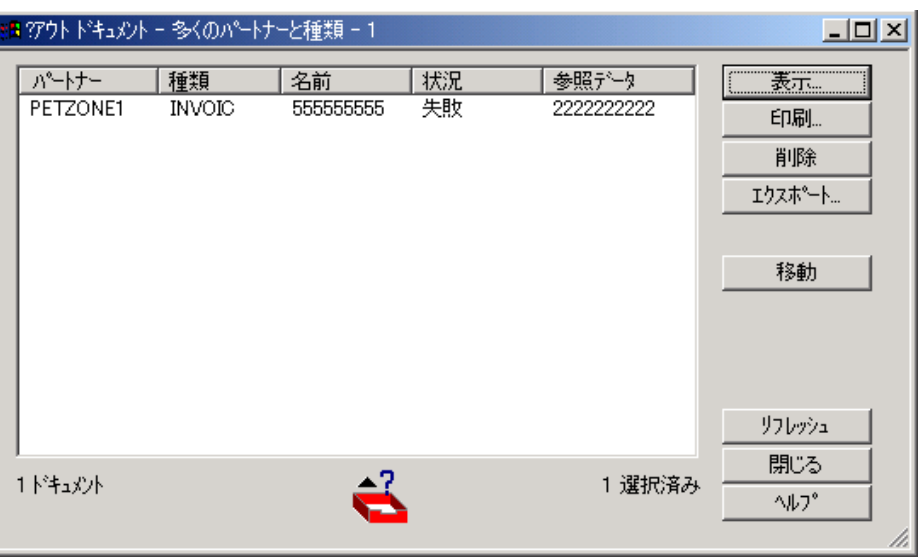

各部と機能 <br>※ 次の表に、 [? アウト ドキュメント ] ブラウザの各部とその機能をまとめます。

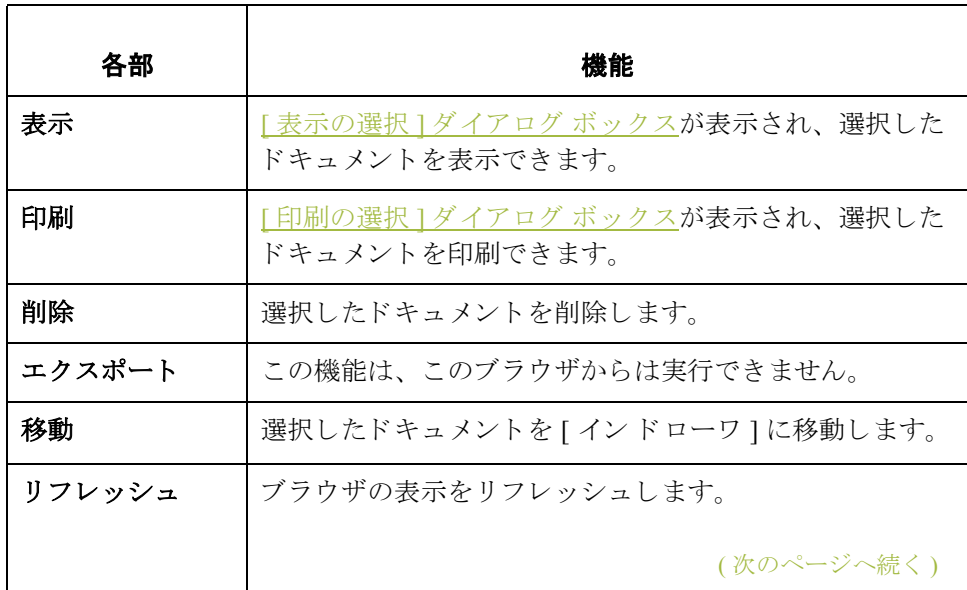

 $\mathfrak{g}$ 

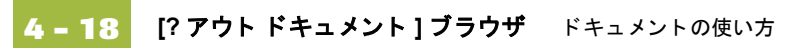

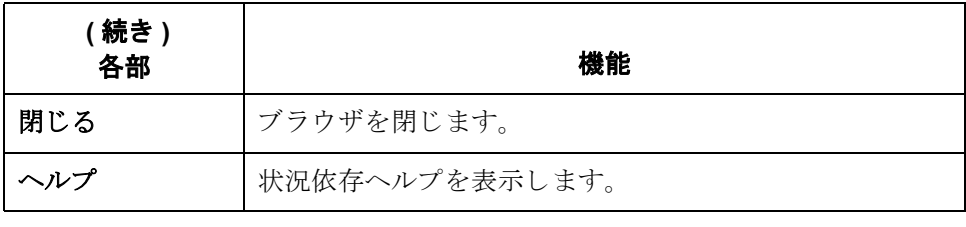

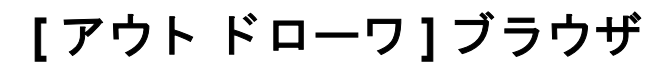

はじめに [アウトドローワ ]ブラウザには、正常に送信されたドキュメントのリストが表 示されます。

図 タング こく こうかん バローワ コンラウザを示します。

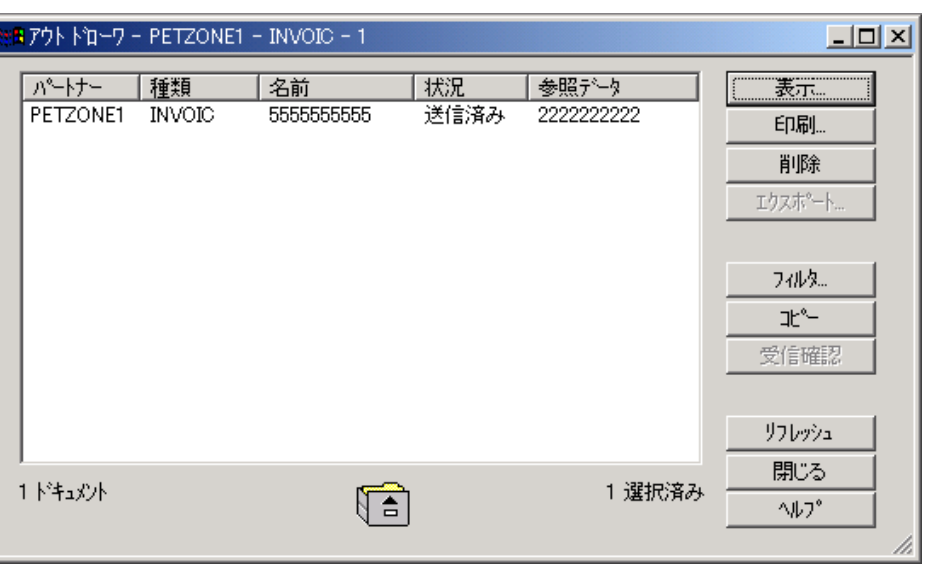

各部と機能 次の表に、「アウトドローワ1ブラウザの各部とその機能をまとめます。

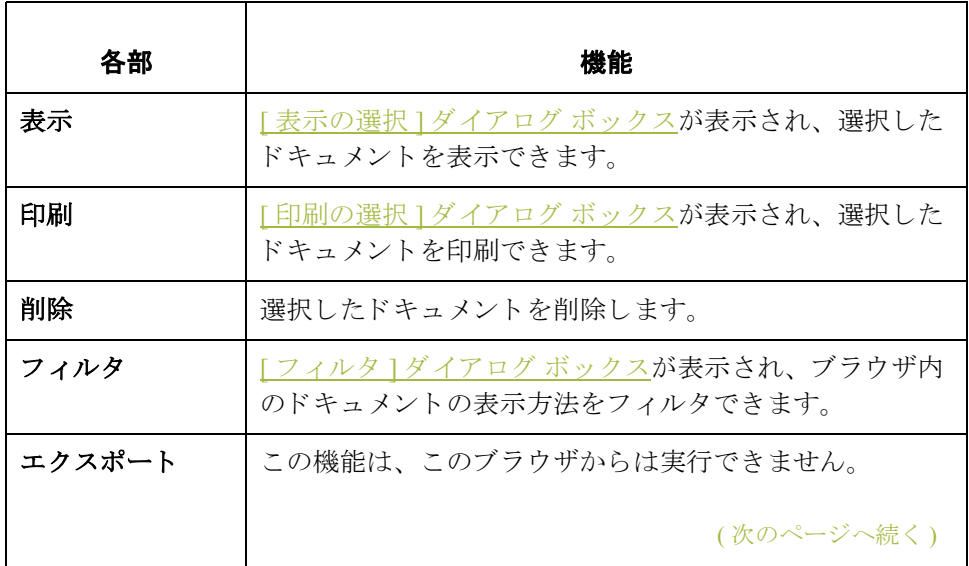

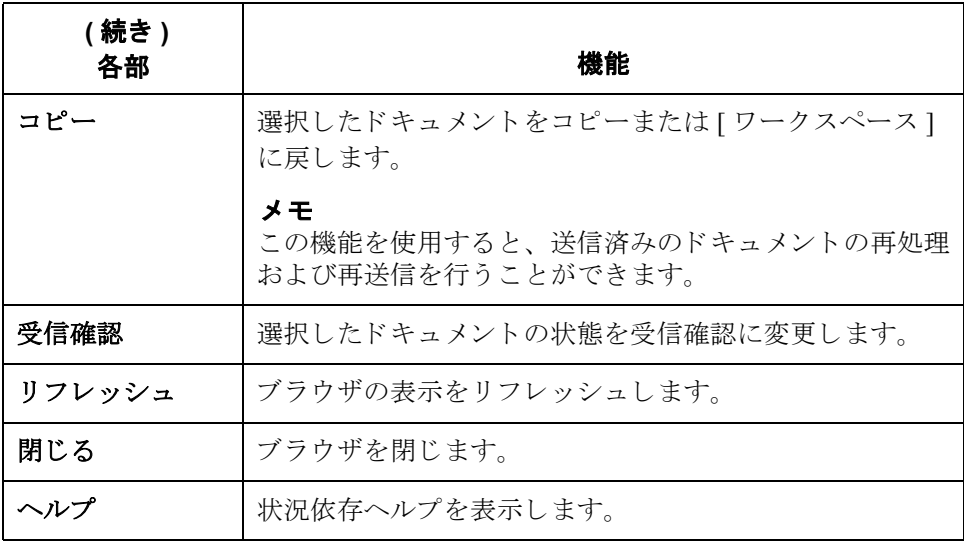

## **[** 処理中 **]** ブラウザ

はじめに **[ 処理中 ] ブラウザには、現在処理中のドキュメントのリストが表示されます。** 

メ モ

[処理中]ブラウザには、ドキュメント処理の現在の状態が表示されます。処理 **中のドキュメントの状態コードは1です。ドキュメントまたは受信確認が延期の** 状態コー ド は **2** です。

**図** タンパンの図に、[処理中]ブラウザを示します。

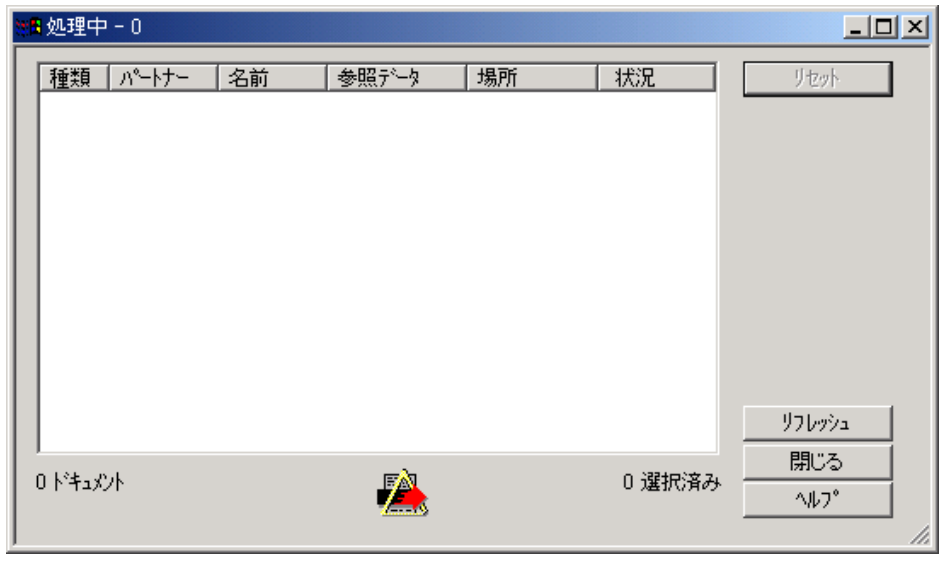

各部と機能 インク表に、[処理中]ブラウザの各部とその機能をまとめます。

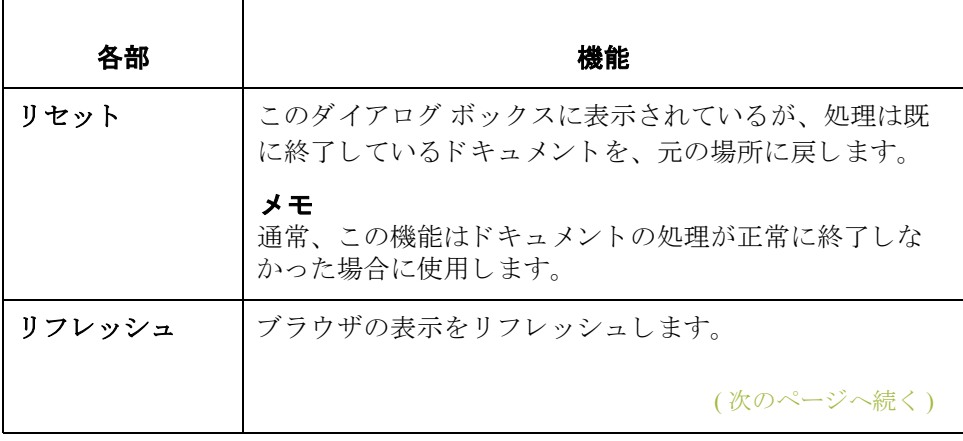

 $\mathfrak{g}$ 

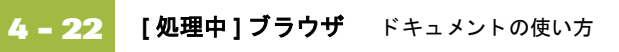

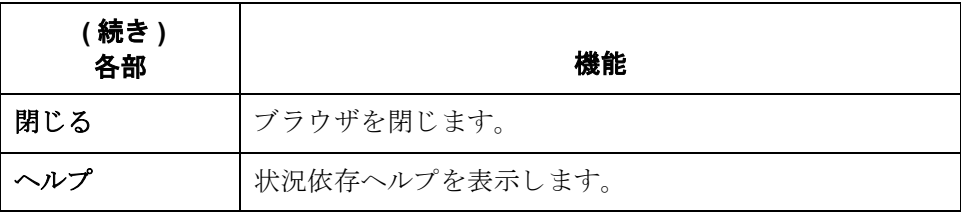

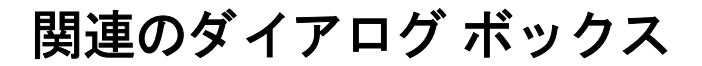

# <span id="page-194-0"></span>**[** 表示の選択 **]** ダイアログ ボックス

はじめに [表示の選択 ] ダイアログ ボックスで、選択したドキュメントの表示方法を指定 できます。

**図** タング スタンの図に、[表示の選択]ダイアログ ボックスを示します。

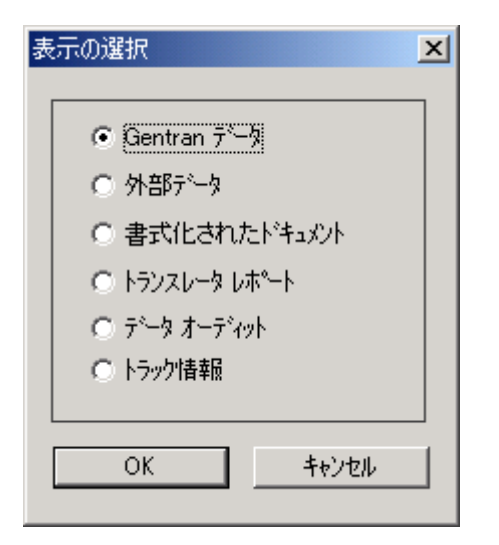

各部と機能 インク表に、[表示の選択 ] ダイアログ ボックスの各部とその機能をまとめます。

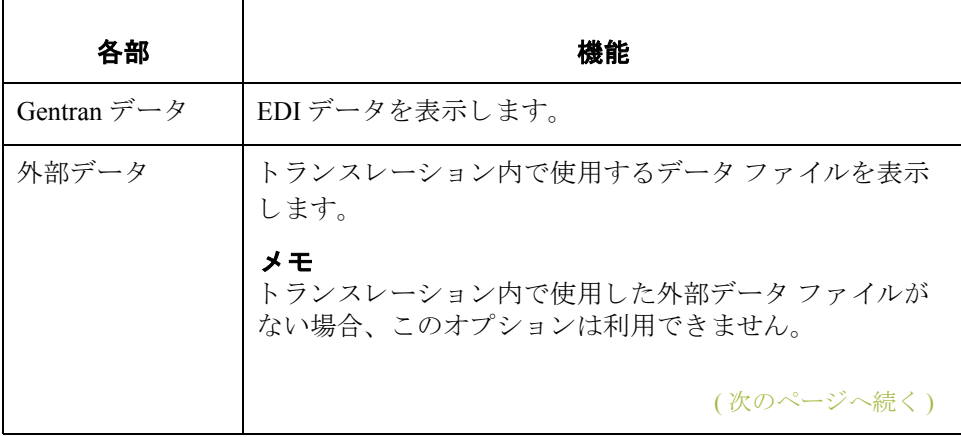

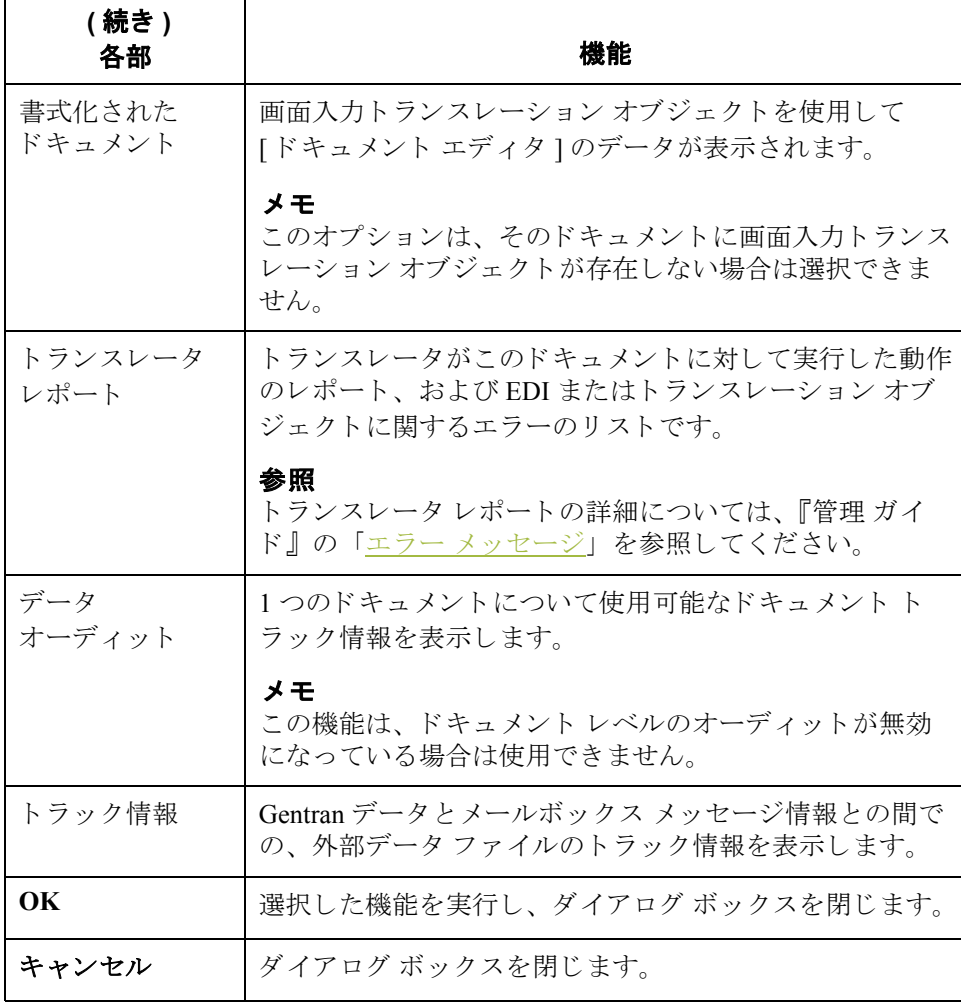

Gentran:Server for Windows – 2004 年 12 月

## <span id="page-196-0"></span>**[** 印刷の選択 **]** ダイアログ ボックス

はじめに [ 印刷の選択 ] ダイアログ ボックスで、選択されているアイテム ( ドキュメント やトランスレーション オブジェクト)を印刷するまたはブラウザに表示されて いるすべてのアイテムの概要リストを印刷するのかを指定できます。

**図** タング の図に、[印刷の選択]ダイアログ ボックスを示します。

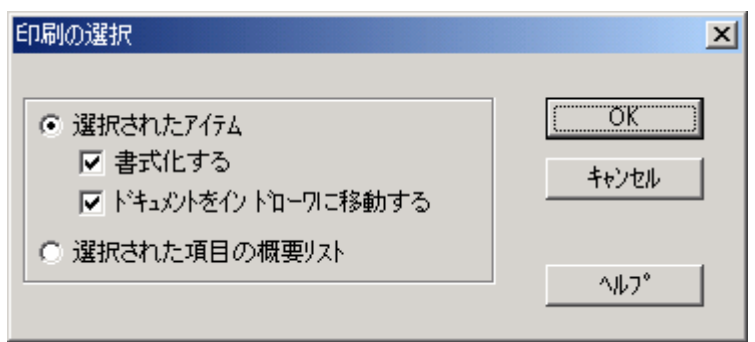

各部と機能 イングの表に、「印刷の選択 ] ダイアログ ボックスの各部とその機能をまとめます。

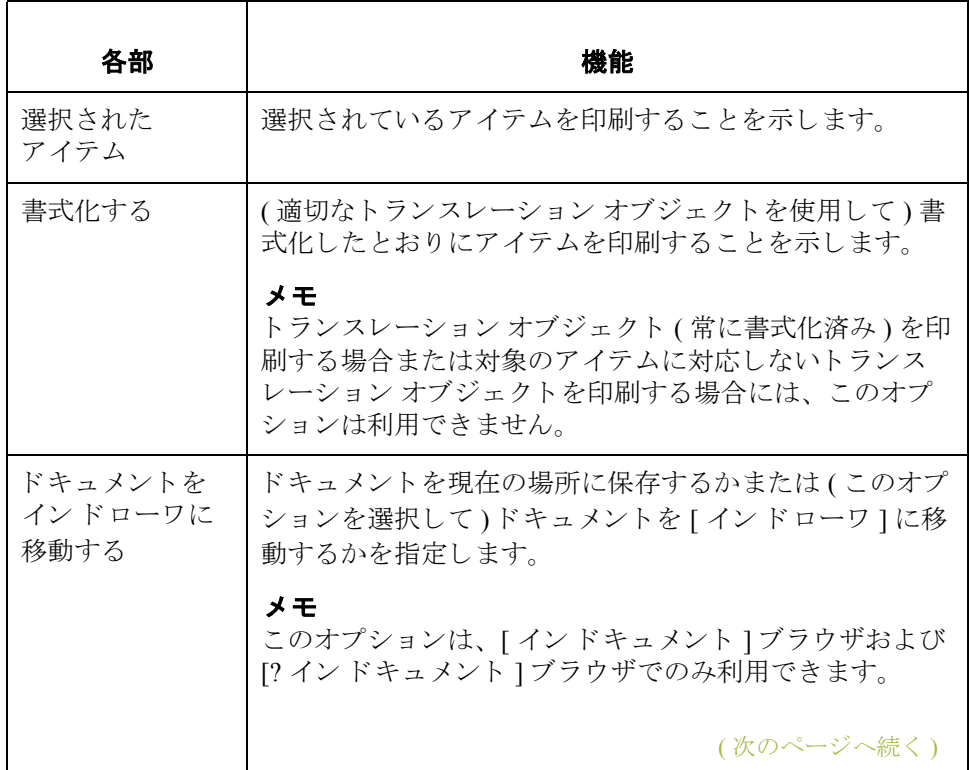

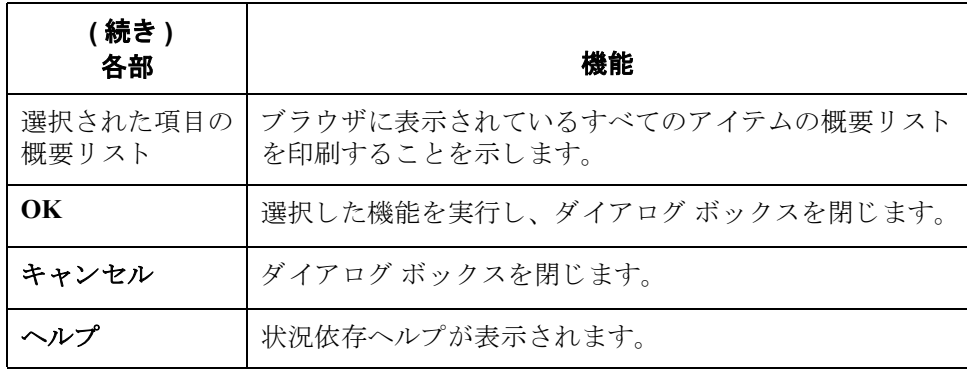

## <span id="page-198-0"></span>**[** エ クスポー ト 方法の選択 **]** ダイアログ ボックス

はじめに [エクスポート方法の選択 ] ダイアログ ボックスを使用すると、ドキュメントを 外部ファイルに書き込んで、これを別のアプリケーションで処理することがで き ます。

### メ モ

- ▶ このオプションを利用するには、ドキュメント用のシステム エクスポート トランスレーション オブジェクト、または各パートナーに固有のドキュメ ント用エクスポート トランスレーション オブジェクトが必要です。
- ▶ "エクスポート "機能は、[インドキュメント]、[インドローワ]、または[?イ ンドキュメント1のブラウザでドキュメントを選択している場合にのみ使用 できます。

図 次の図に、[ エクスポート方法の選択 ] ダイアログ ボックスを示します。

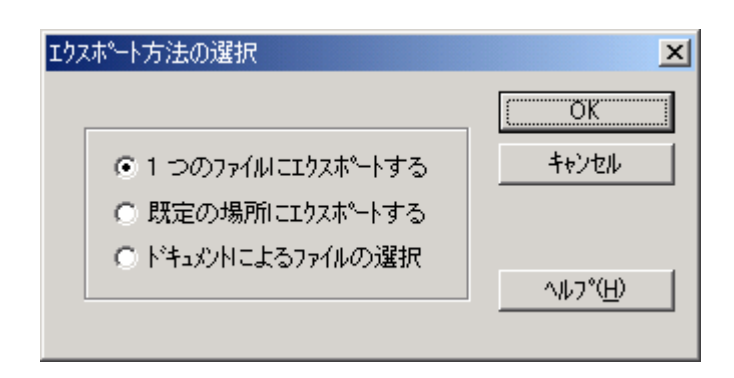

各部と機能 インクス表に、「エクスポート方法の選択1ダイアログ ボックスの各部とその機能を まとめます。

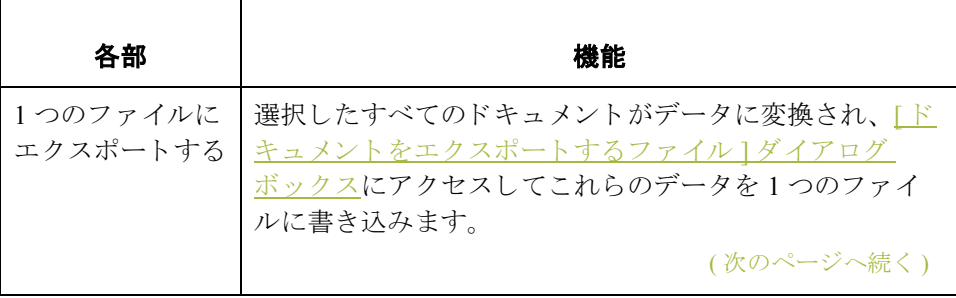

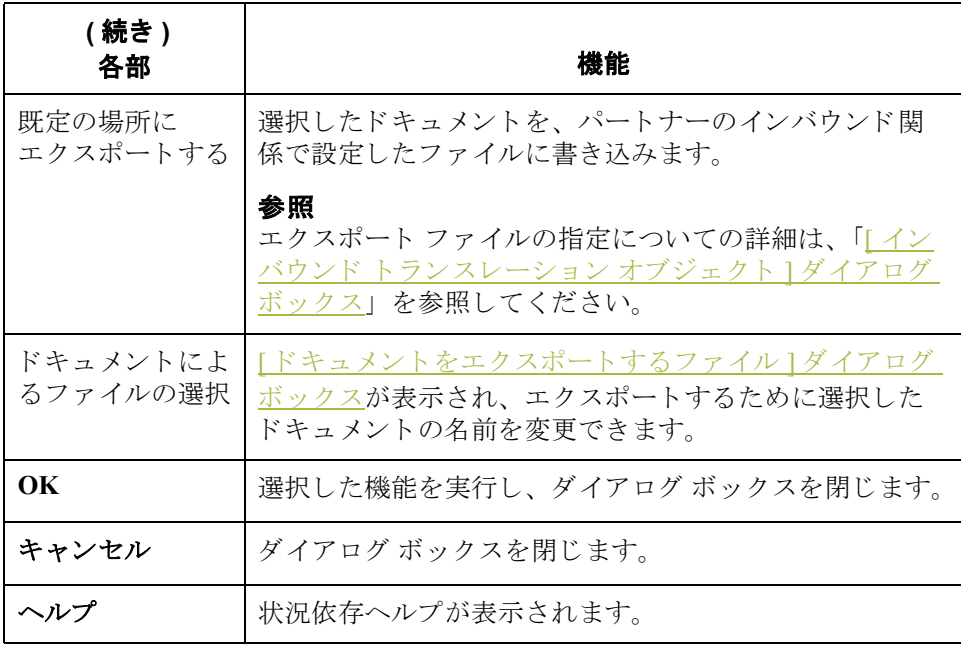

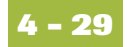

## <span id="page-200-0"></span>**[** ドキュ メ ン ト をエクスポー トするフ ァ イル **]**  ダイアログ ボックス

はじめに [ドキュメントをエクスポートするファイル ] ダイアログ ボックスで、選択した ドキュメントのエクスポート先となるファイルの名前を指定できます。

### メ モ

- ▶ このオプションを利用するには、ドキュメント用のシステム エクスポート トランスレーション オブジェクト、または各パートナーに固有のドキュメ ント用エクスポート トランスレーション オブジェクトが必要です。
- "エクスポート "機能は、[インドキュメント]、[インドローワ]、または[?イ ンドキュメント ] のブラウザでドキュメントを選択している場合にのみ使用 できます。

図 わけの図に、[ドキュメントをエクスポートするファイル] ダイアログ ボックスを 示し ます。

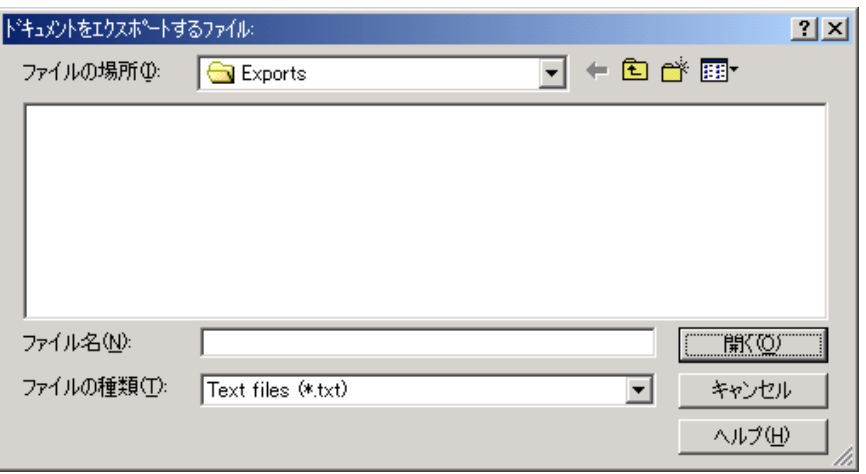

各部と機能 次の表に、「ドキュメントをエクスポートするファイル1ダイアログ ボックスの 各部とその機能をまとめます。

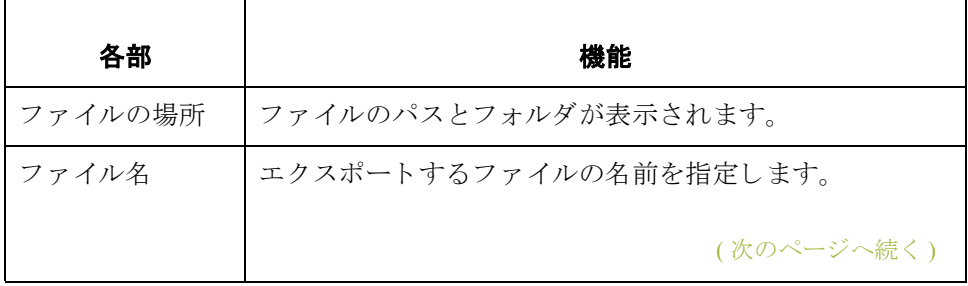

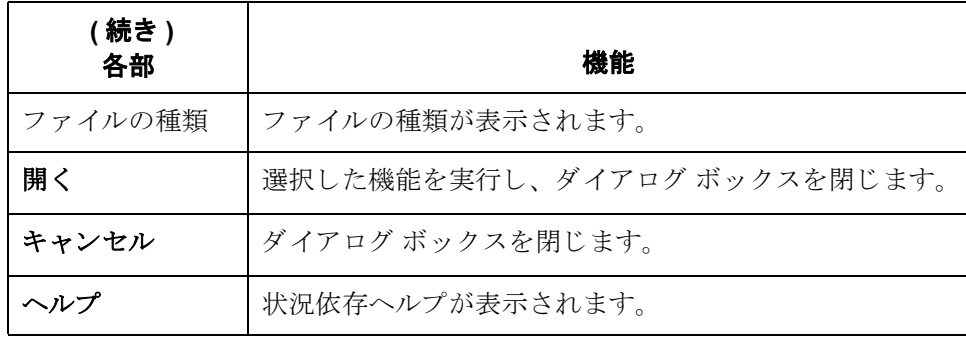

<span id="page-202-0"></span>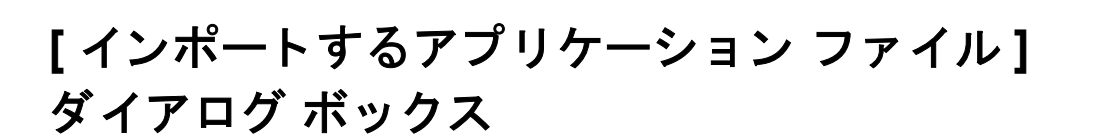

はじめに [インポート するアプリ ケーション ファイル ] ダイアログ ボックスを使用すると、 外部アプリケーション ファイルからデータをインポースすることができます。

### メ モ

ファイルの内容に応じて、パートナー、トランザクション、またはトランス レーション オブジェクトの情報の入力を要求される場合があります。"インポー ト"機能によって、選択できるドキュメントが制限されることはありません。

図 わけの図に、「インポートするアプリケーション ファイル ] ダイアログ ボックスを 示し ます。

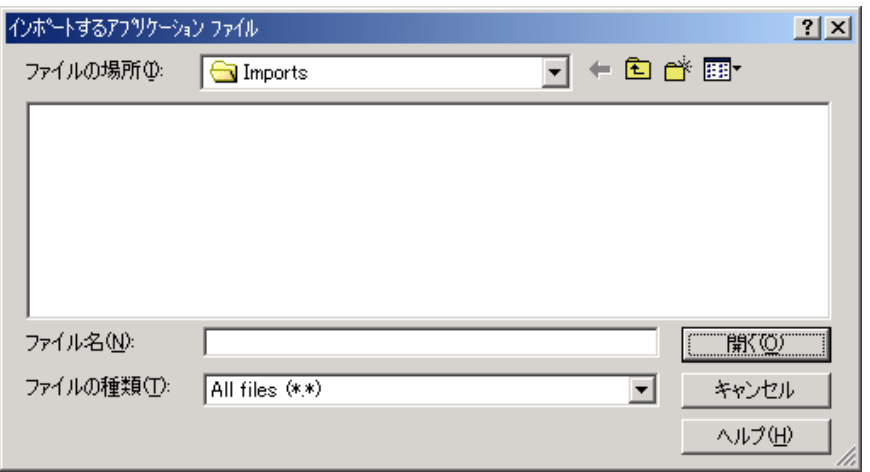

各部と機能 次の表に、「インポートするアプリケーション ファイル | ダイアログ ボックスの 各部とその機能をまとめます。

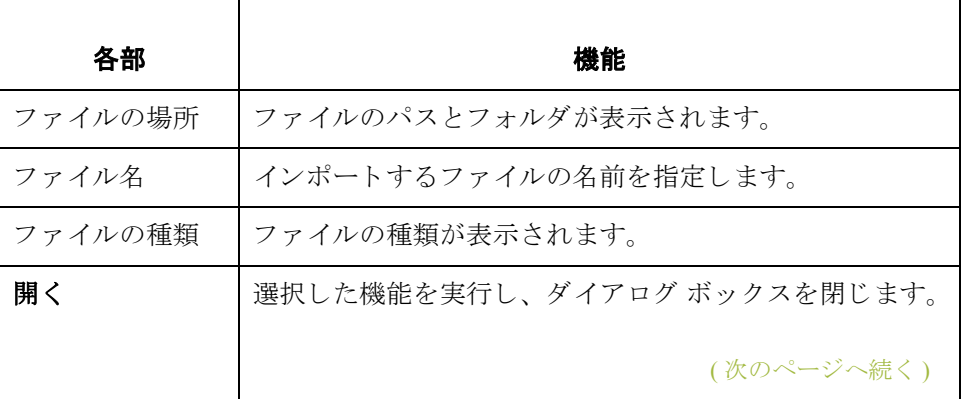

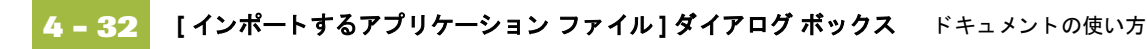

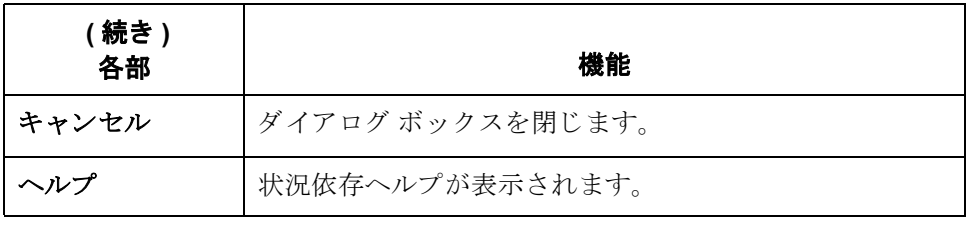

## **[** ド キュ メ ン ト の検索 **]** ダイアログ ボックス

はじめに [ ドキュメントの検索 ] ダイアログ ボックスを使用して、Gentran:Server でシステ ム全体を検索するときの基準を指定することができます。また、このダイアロ グ ボックスを使用すると、個々のブラウザを手動で検索せずに、ドキュメント のサブセットを素早く見つけることができます。

**図** タング スタン 次の図に、[ ドキュメントの検索 ] ダイアログ ボックスを示します。

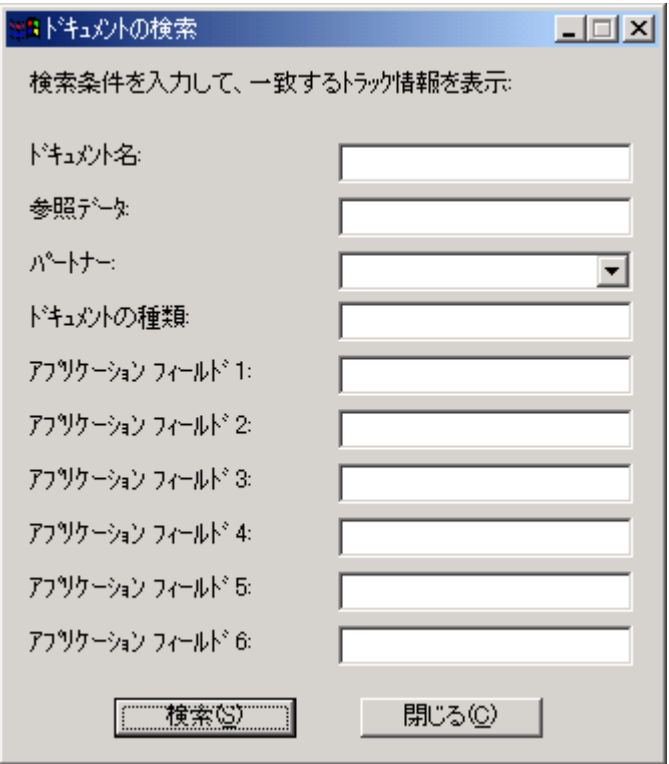

(次のページへ続く)

各部と機能 <br>
次の表に、[ ドキュメントの検索] ダイアログ ボックスの各部とその機能をまと めます。

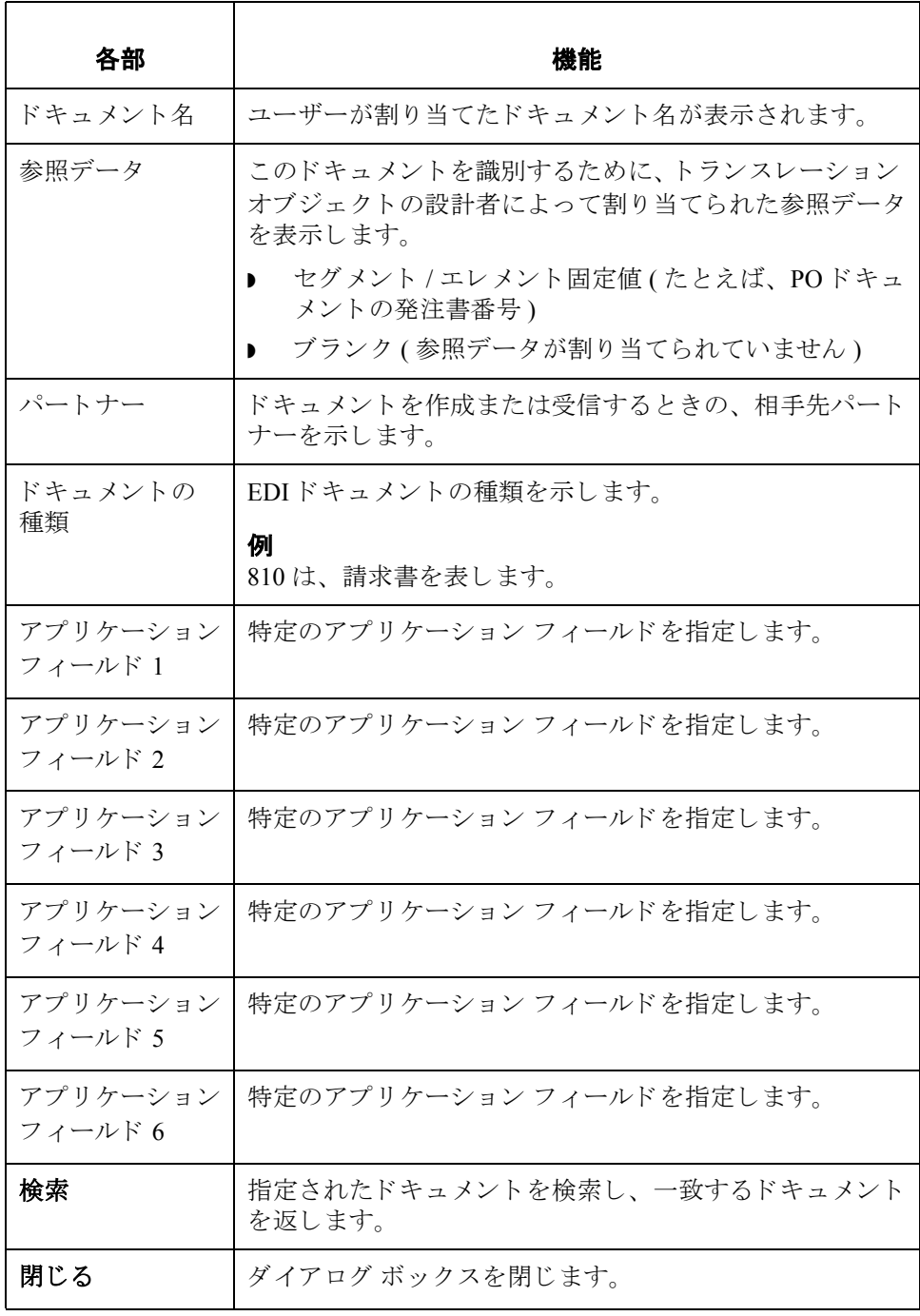

# <span id="page-206-0"></span>**[** フ ィルタ **]** ダイアログ ボックス

はじめに [アウトドローワ]では、状態によってドキュメントの表示にフィルタをかける 。<br>ようになっている場合に、"フィルタ"機能を使用できます。

図 タング こく ことに、[フィルタ]ダイアログ ボックスを示します。

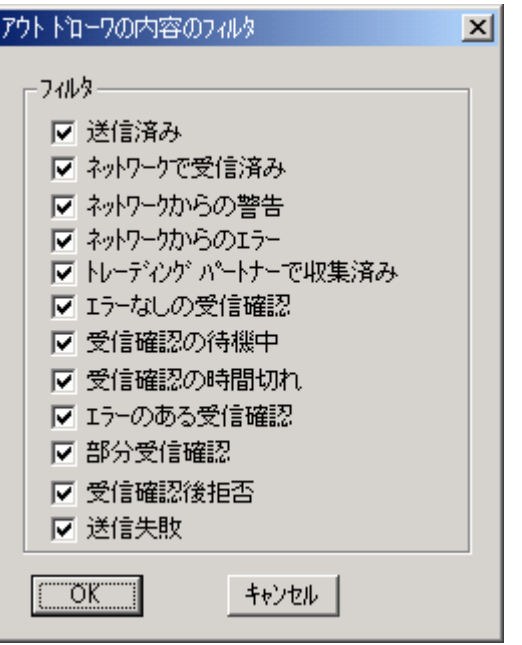

(次のページへ続く)

各部と機能 次の表に、[フィルタ]ダイアログ ボックスの各部とその機能をまとめます。

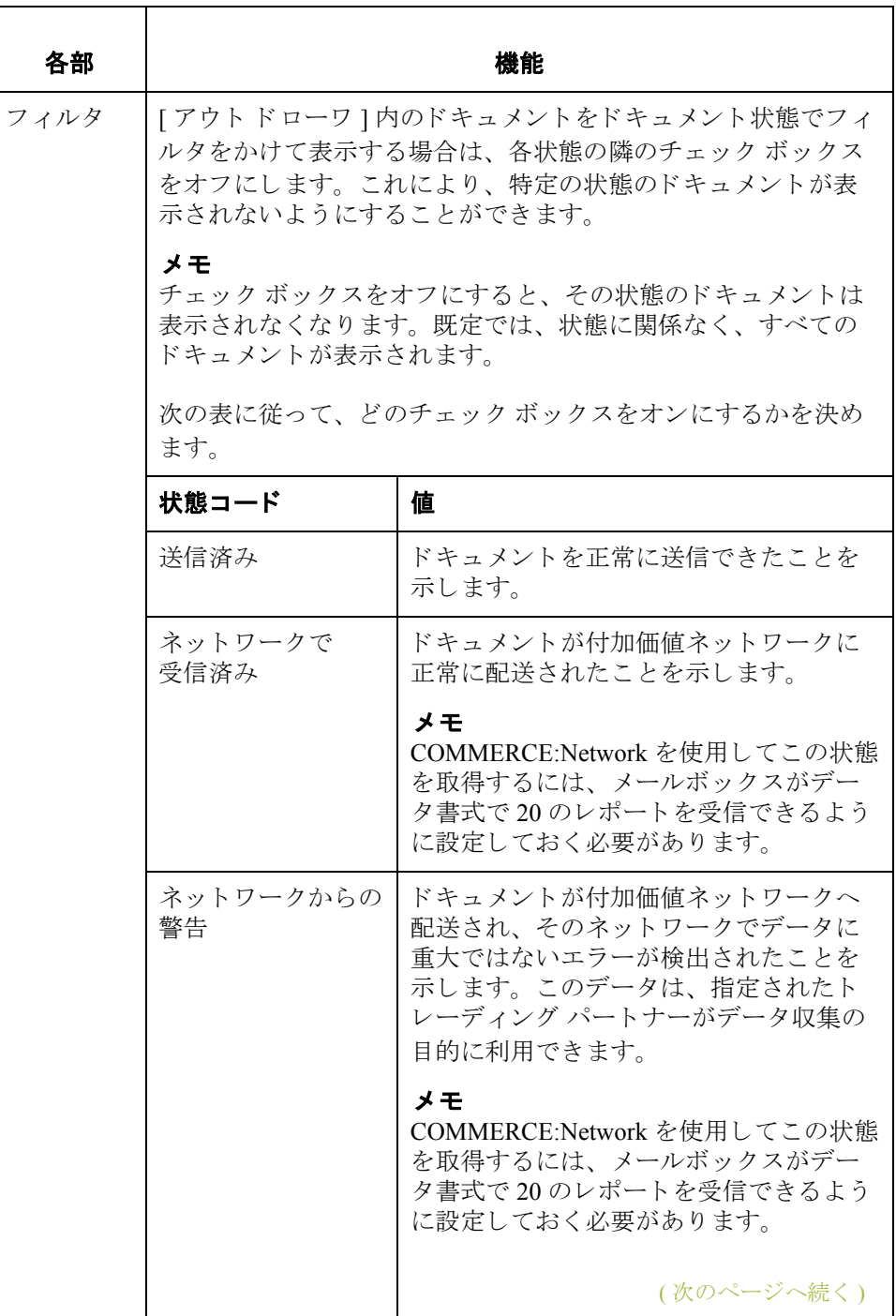

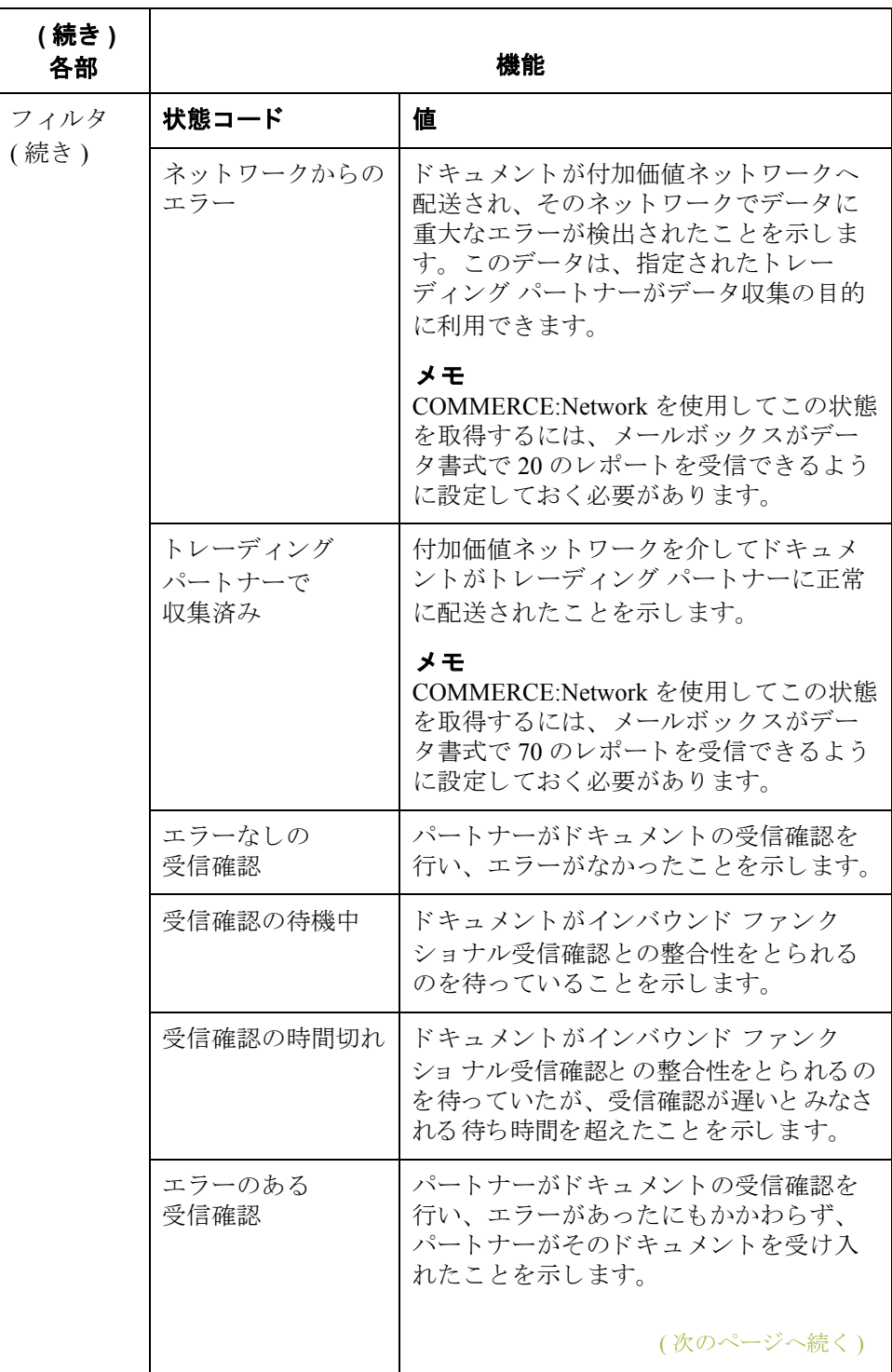

 $\sqrt{2}$ 

Gentran:Server for Windows – 2004 年 12 月

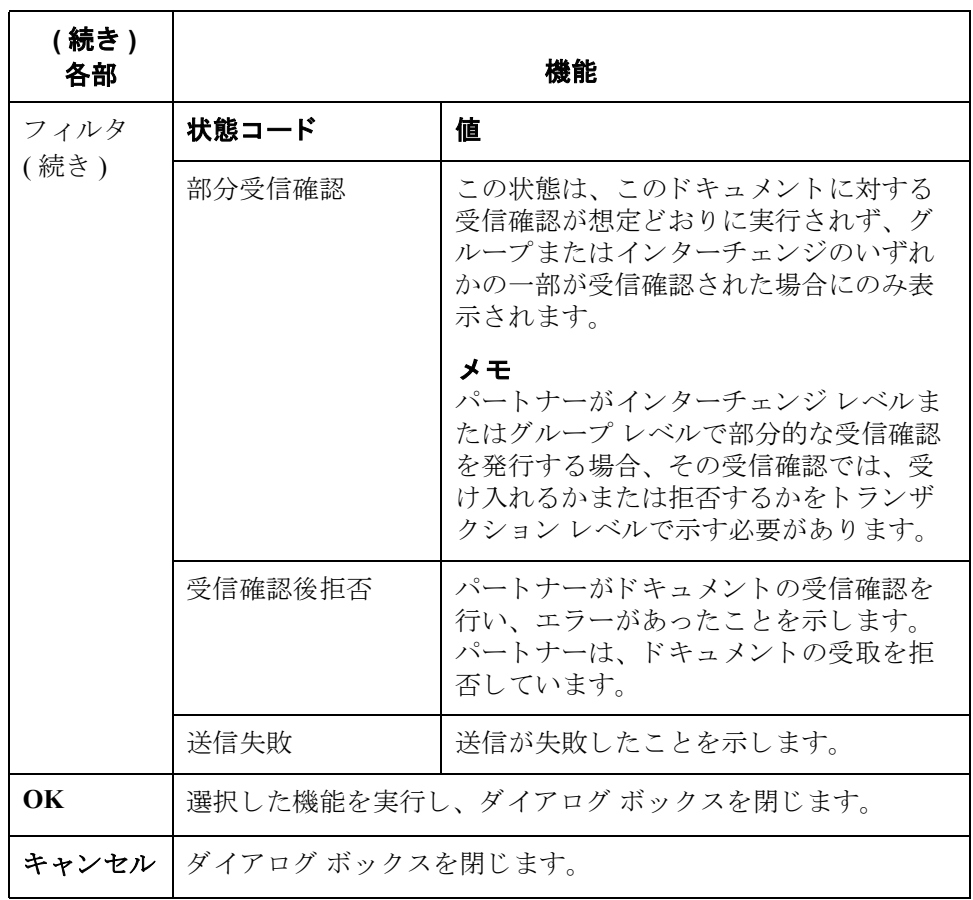

## ド キュ メン ト の 作 成 と 編 集

## ドキュメントの作成方法

はじめに [ ドキュメント エディタ ] を使用してドキュメントを作成するには、目的のパー トナーとトランザクション セットの組み合わせを画面で入力できるようにシス テムを設定する必要があります。

### メ モ

また、適切な画面入力トランスレーション オブジェクトを登録し、これに対応 するアウトバウンド関係をパートナーに設定する必要があります。

### 参照

- トランスレーション オブジェクトの登録については、「新しいトランスレー ションオブジェクトの登録方法」を参照してください。
- ▶ 対応するアウトバウンド関係の設定については、「新しいアウトバウンド関 [係の作成方法」](#page-112-0)を参照してください。
- 「ドキュメント エディタ 1の詳細については、 Gentran:Server のオンライン へ ルプを参照してください。

手順 キャンド キュメントを作成するには、次の手順に従います。

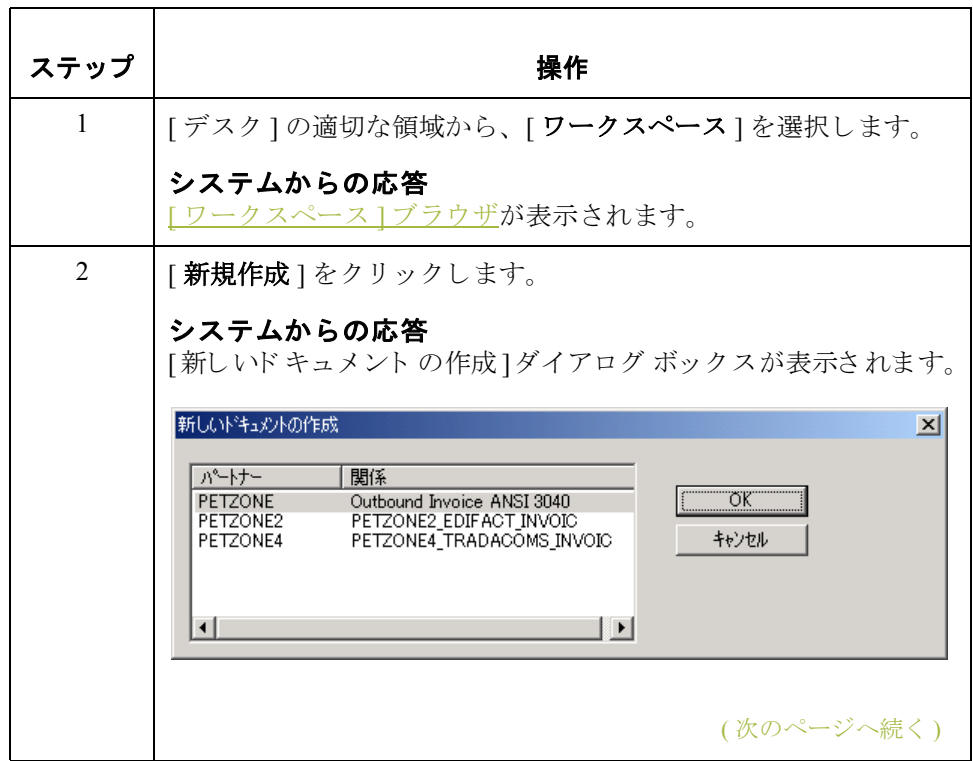

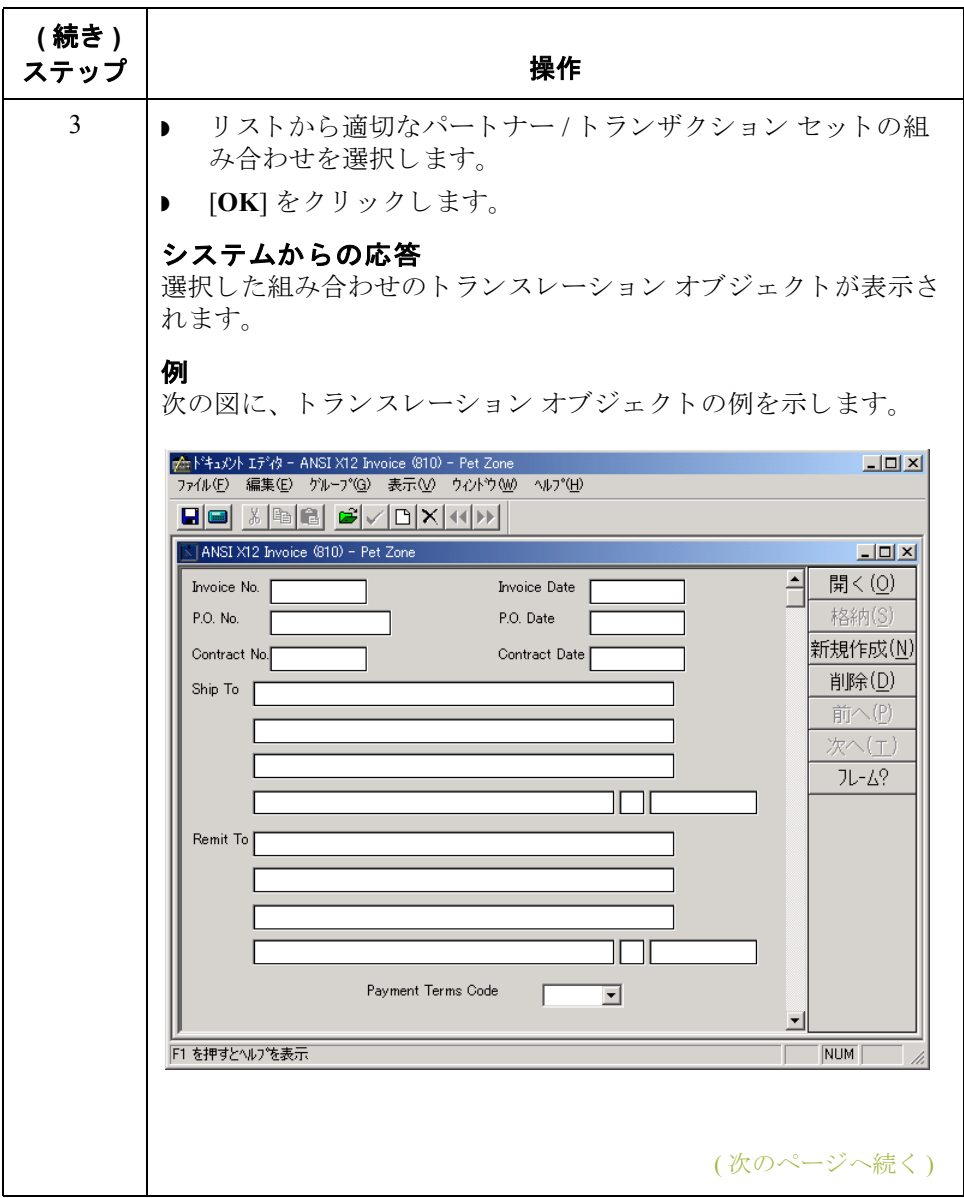

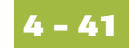

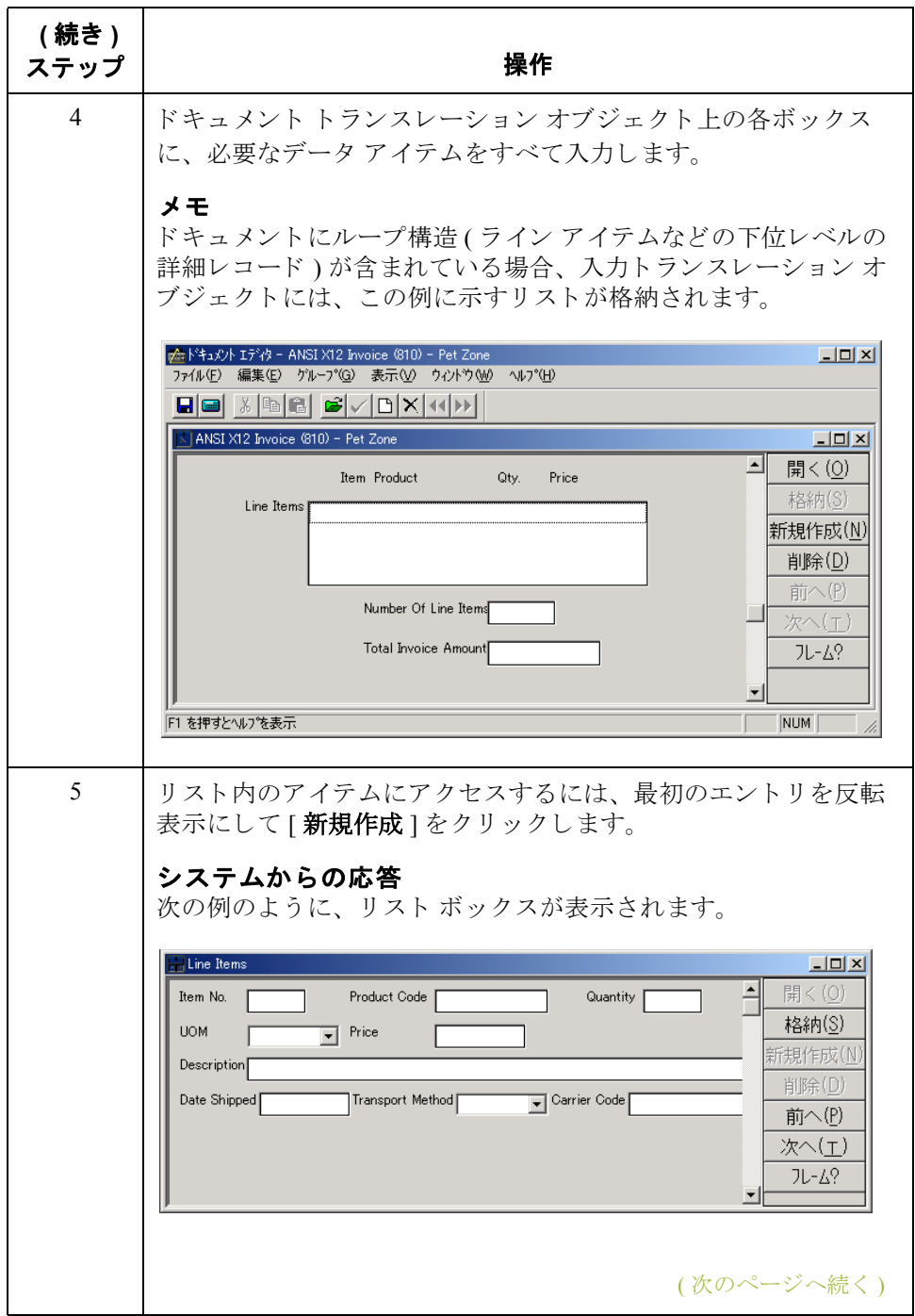

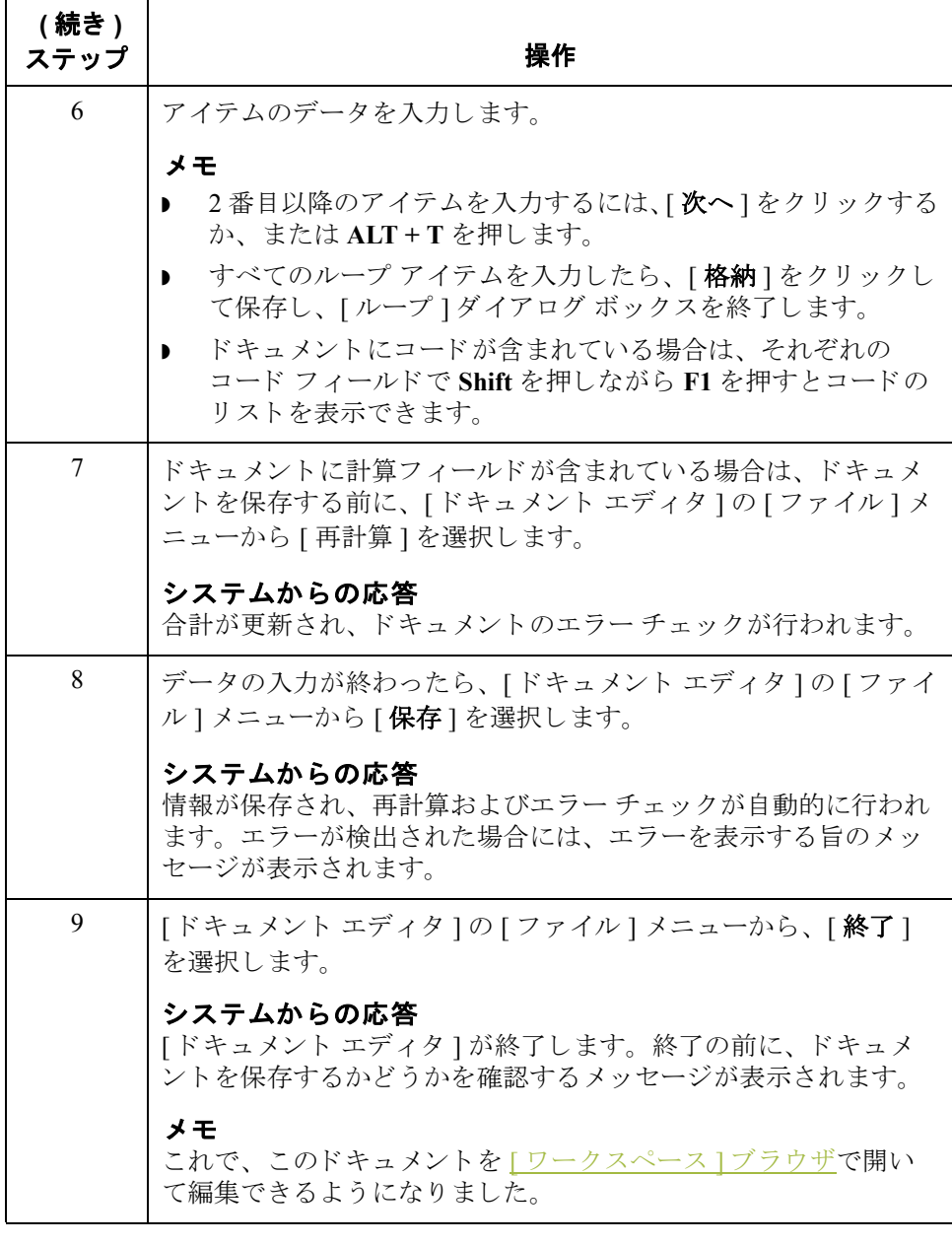

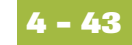

## ドキュメントの開き方と編集方法

**はじめに** [ ドキュメント エディタ ] を使用してドキュメントを編集するには、編集する パートナー / トランザクション セットの組み合わせの画面入力がサポートされる ようにシステムを設定する必要があります。

### メ モ

適切な画面入力トランスレーション オブジェクトを読み込み、対応するアウト バウンド関係をパートナーに設定する必要があります。

### 参照

- トランスレーション オブジェクトの登録については、「新しいトランスレー ションオブジェクトの登録方法」を参照してください。
- ▶ 対応するアウトバウンド関係の設定については、「新しいアウトバウンド関 [係の作成方法」](#page-112-0)を参照してください。
- [ドキュメント エディタ]の詳細については、Gentran:Server のオンライン へ ルプを参照してください。

手順 キャンド キュメントを開いて編集するには、次の手順に従います。

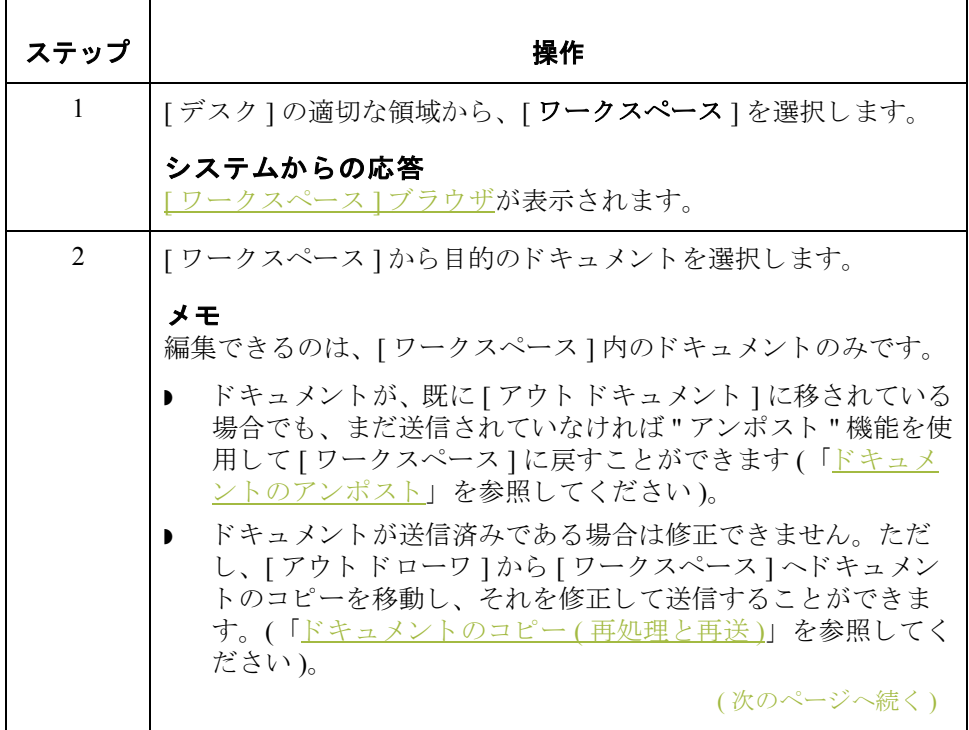

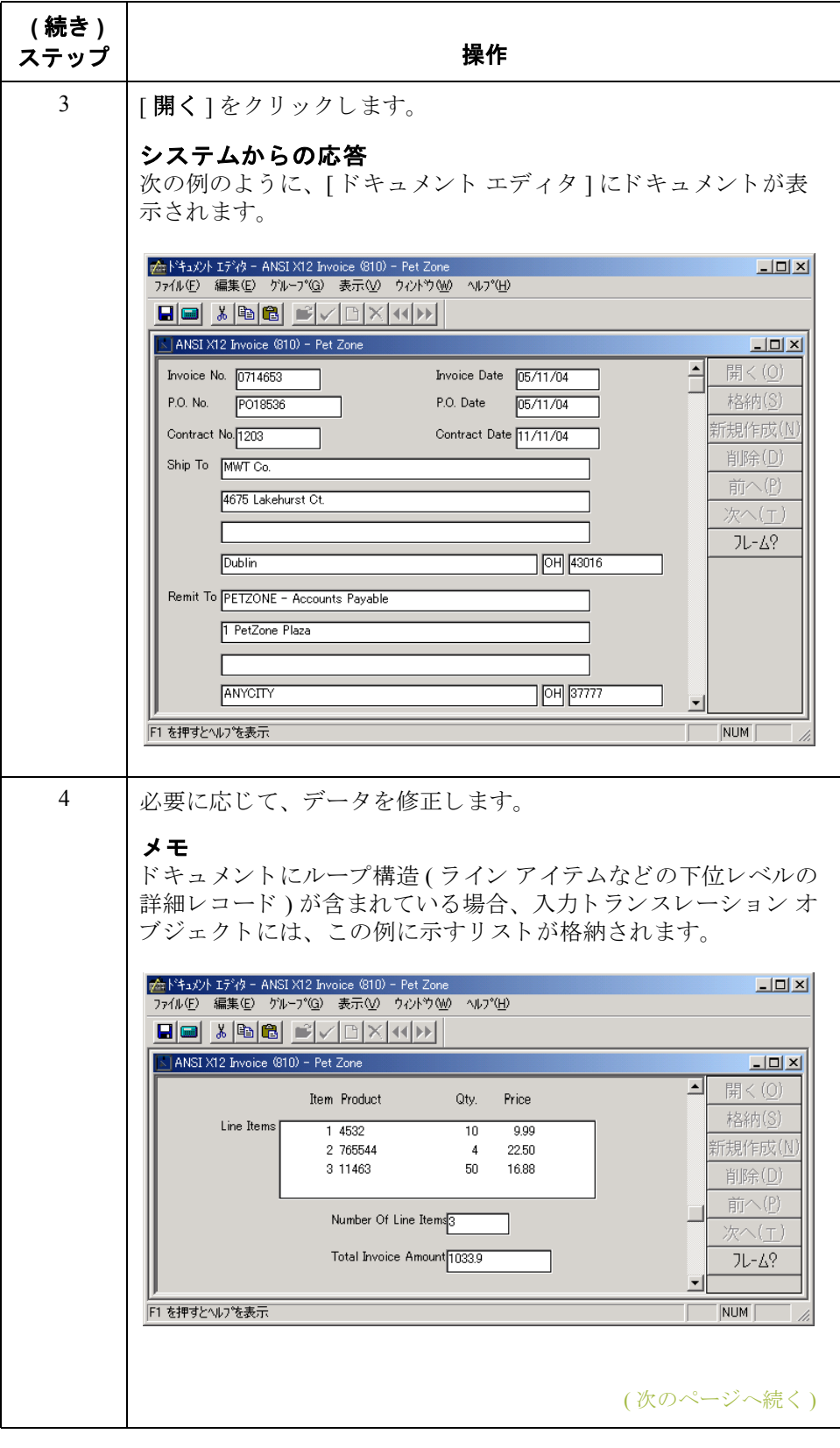
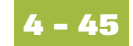

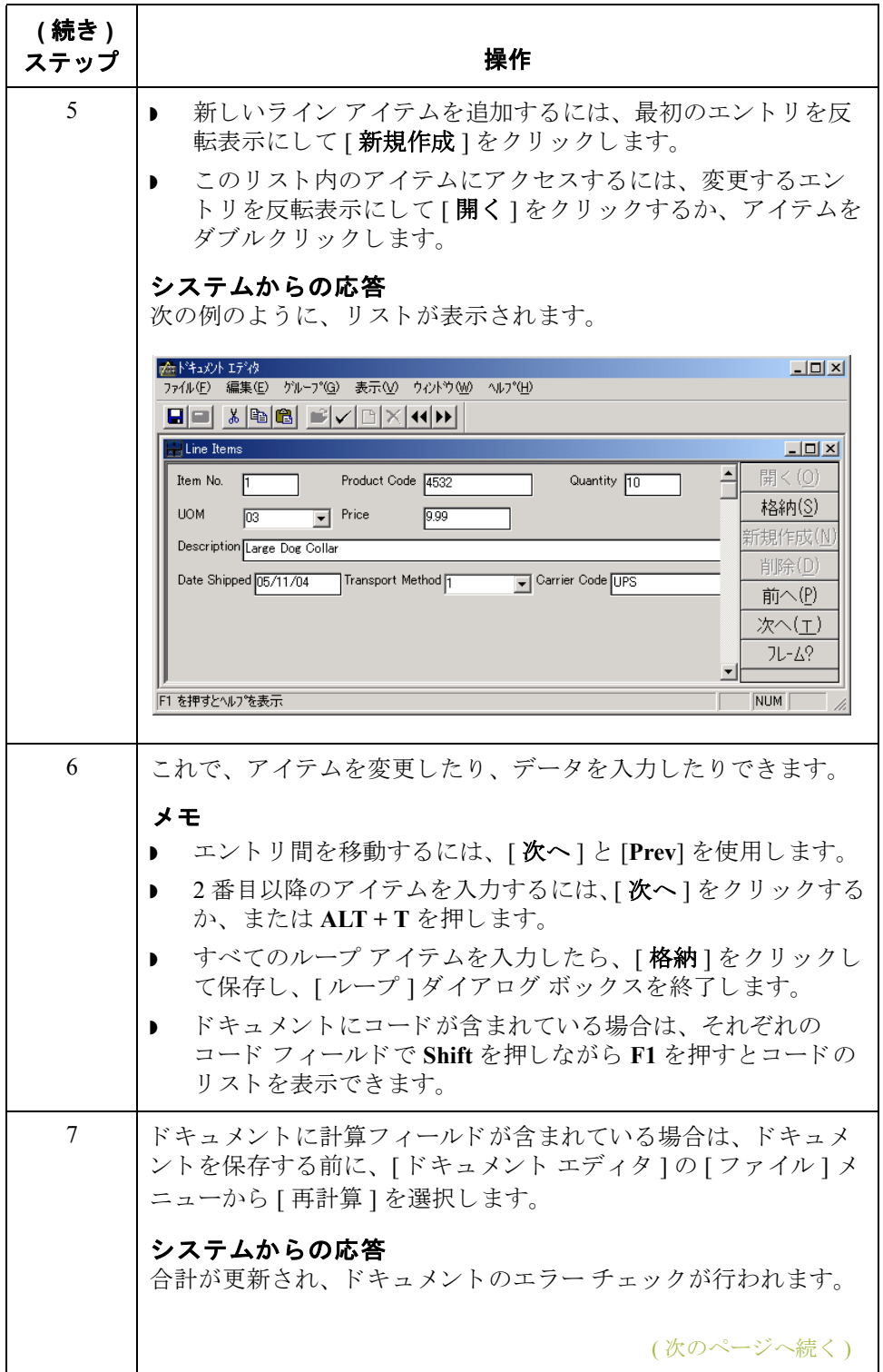

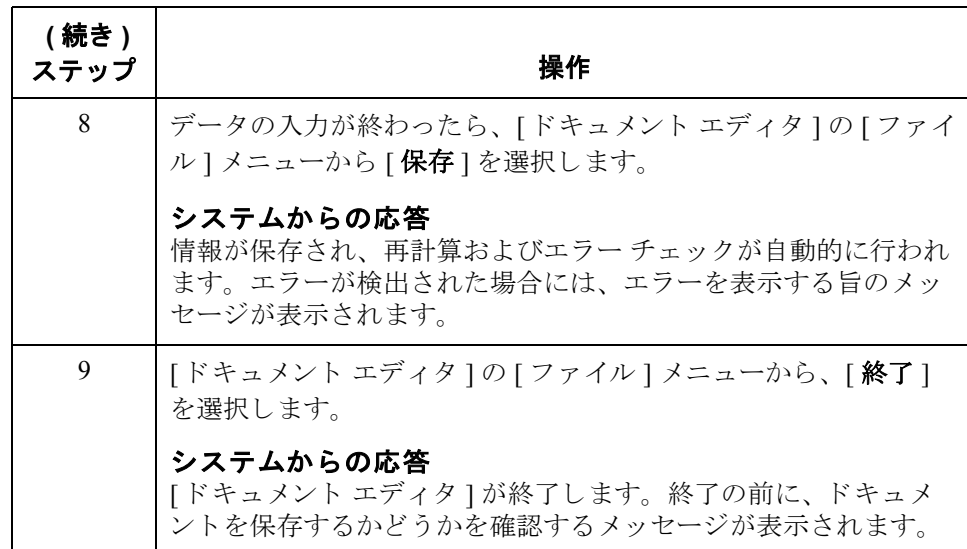

### ドキュメントの管理

### ドキュメントの表示方法

表示機能 "表示"機能を使用すると、[[表示の選択](#page-194-0)]ダイアログ ボックスで選択した書式 に応じて、さまざまな種類の情報を表示できます。表示の種類は以下のとおり です。

- ▶ 生の入力データ
- 外部データ
- **▶ EDI** フォーマットのデータ
- トランスレータ レポート
- ▶ データ オーディット
- ▶ トラック情報
- メ モ
- ▶ 書式付き表示オプションは、画面入力トランスレーション オブジェクトが パートナー関係レコード内で使用可能である場合にのみアクティブになり ます。
- ▶ 外部データ オプションは、トランスレーション内で使用するデータ ファイ ルが使用可能である場合にのみアクティブになります。
- ▶ 生の入力データや外部データを表示するときには、「表示1メニューから適切 なコマンドを選択することによって、「テキスト1から [16 進 ] 形式に切り換 えることができます。

表示機能の使用 "表示"機能は、以下の場合に使用できます。

- ▶ ドキュメント ブラウザ ([ インドキュメント ]、[ アウトドキュメント ]、[ ワー クスペース ]、[ イン ドローワ ]、[ アウト ドローワ ] など ) がアクティブで、 1つのドキュメントが選択されている場合。
- ▶ [インターチェンジ]または[インターチェンジの復元]ブラウザがアクティブ で、インターチェンジ内の1つのドキュメントが選択されている場合。

### 参照

[インターチェンジ]ブラウザの詳細については、「インターチェンジにドキュメ [ン ト を表示する方法」](#page-274-0) を参照し て く だ さい。

(次のページへ続く)

ドキュ メント ブ ラウザからの ドキュメントの表示

ドキュメントブラウザからドキュメントを表示するには、次の手順に従います。

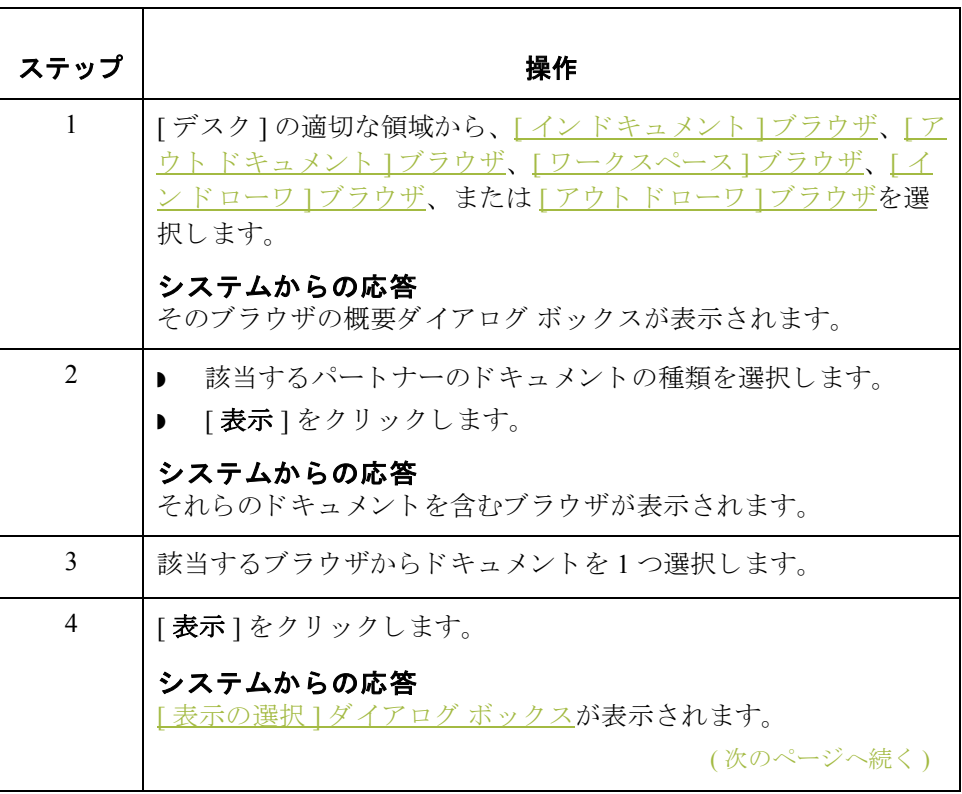

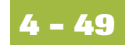

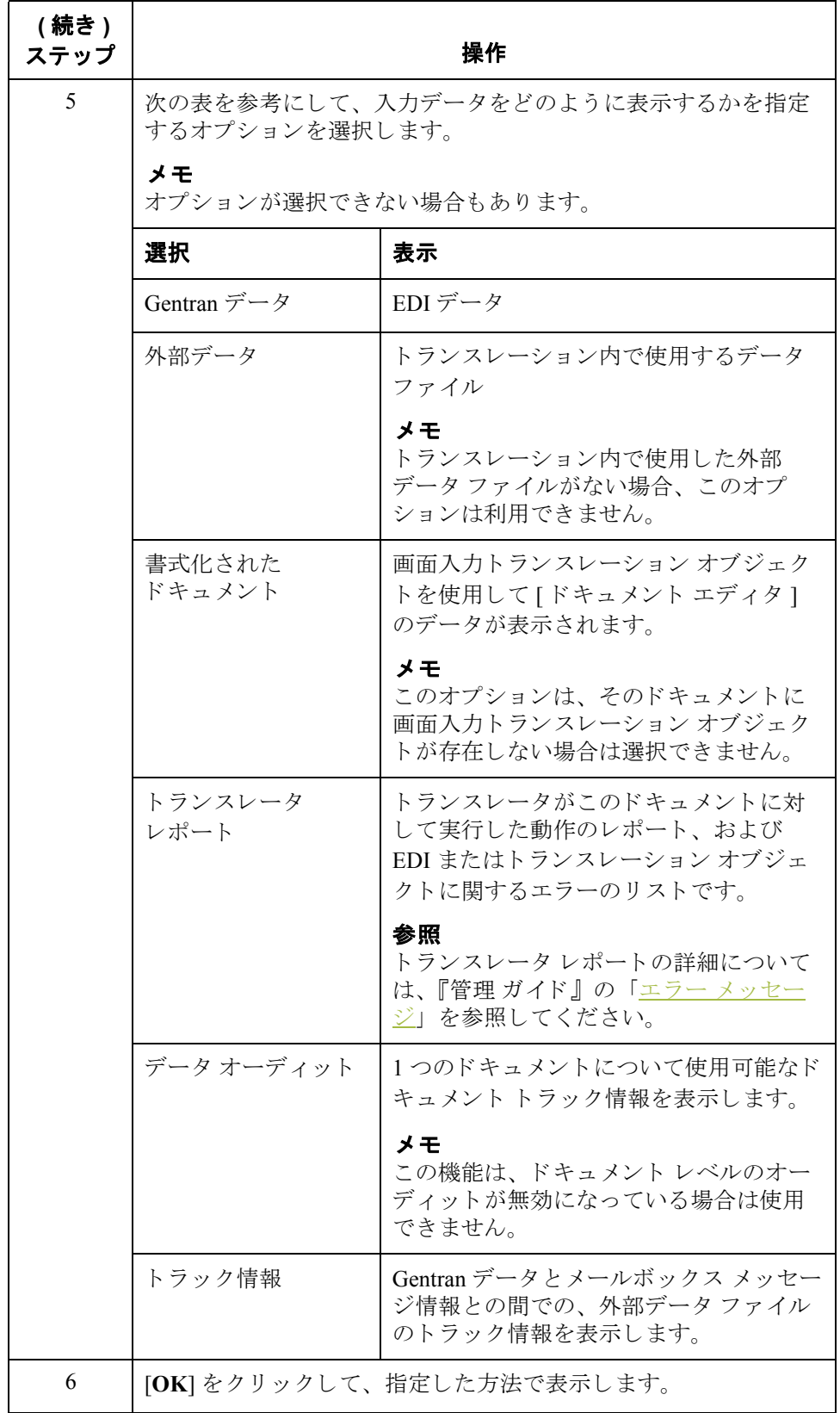

(次のページへ続く)

 $\sqrt{2}$ 

ブ ラウザからの ドキュメントの表示

**4 - 50**

**[インターチェンジ]** [インターチェンジ]または [インターチェンジの復元 ] ブラウザからドキュメ ン ト を表示するには、 次の手順に従います。

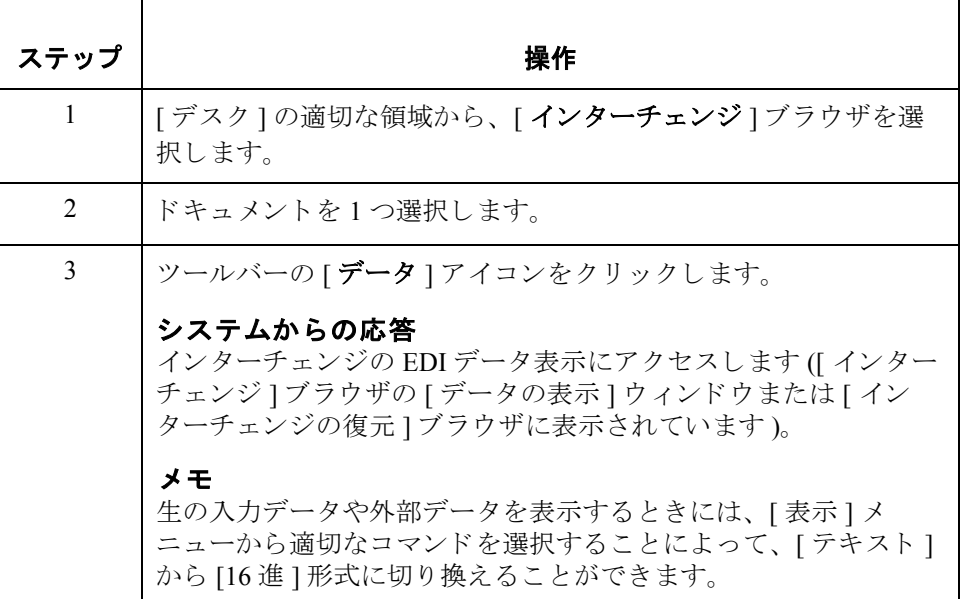

## 現在処理中のドキュメントの表示方法

[処理中]ブラウザ [処理中][ブラウザに](#page-192-0)は、 Gentran:Server システムで現在処理中のドキュメントが 表示されます。このブラウザを使用すると、Gentran:Server システム内のユー ザーに よ って処理中の ド キ ュ メ ン ト がどれであ るかを確認する こ と がで き ます。

### メ モ

現在 Gentran:Server システムで処理中のドキュメントは、該当するブラウザにグ レーで表示されます (使用不可であることを示します)。その処理が完了してシ ステムに解放されるまで、このドキュメントにはアクセスできません。

リセット機能 インク理中 1[ブラウザで](#page-192-0)は、"リセット"機能を使用すると、ブラウザに表示されて おり、処理が中断された任意のドキュメントを元の場所に戻すことができます。 通常、この機能はドキュメントの処理が正常に終了しなかった場合に使用しま す。

手順 アンチ エ アポ 現在処理中のドキュメントを表示するには、次の手順に従います。

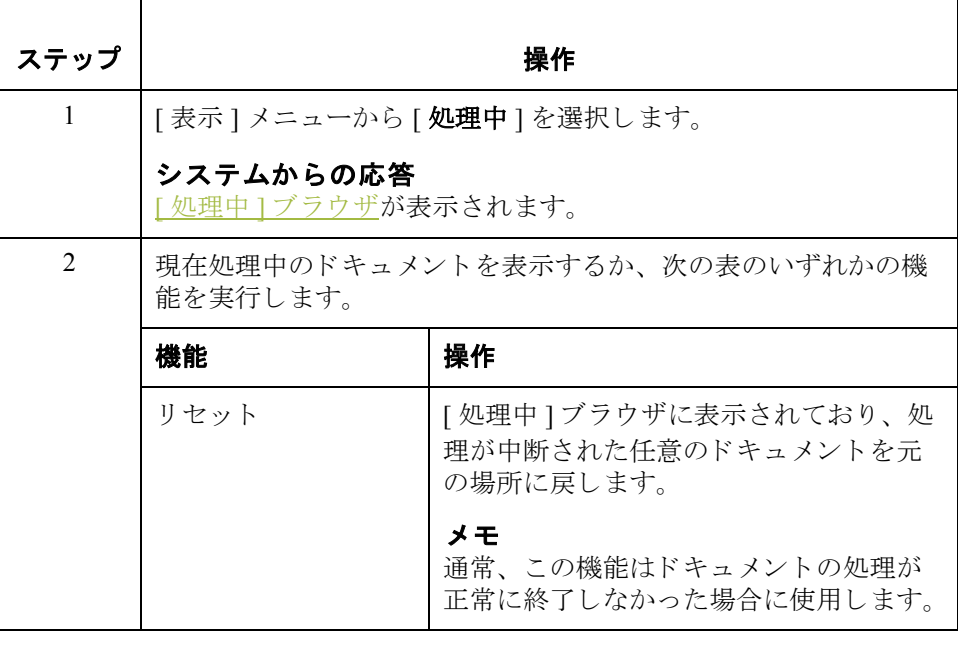

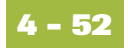

## ドキュメント内の特定のテキストの検索方法

検索機能 この機能を使用すると、アクティブなデータ表示ウィンドウ内で、特定のテキ ストを検索できます。 検索機能の使用 "検索"機能は、データ表示ウィンドウがアクティブな場合にのみ使用できま す。次のデータ表示ウィンドウがあります。 ▶ オーディット ログ

- 
- ドキュメントのトラッキング
- インターチェンジのトラッキング
- インターチェンジの生データ表示
- ドキュメントの生データ表示
- インターチェンジの外部データ表示
- ドキュメントの外部データ表示

(次のページへ続く)

手順 けいちゃく 指定したテキストを検索するには、次の手順に従います。

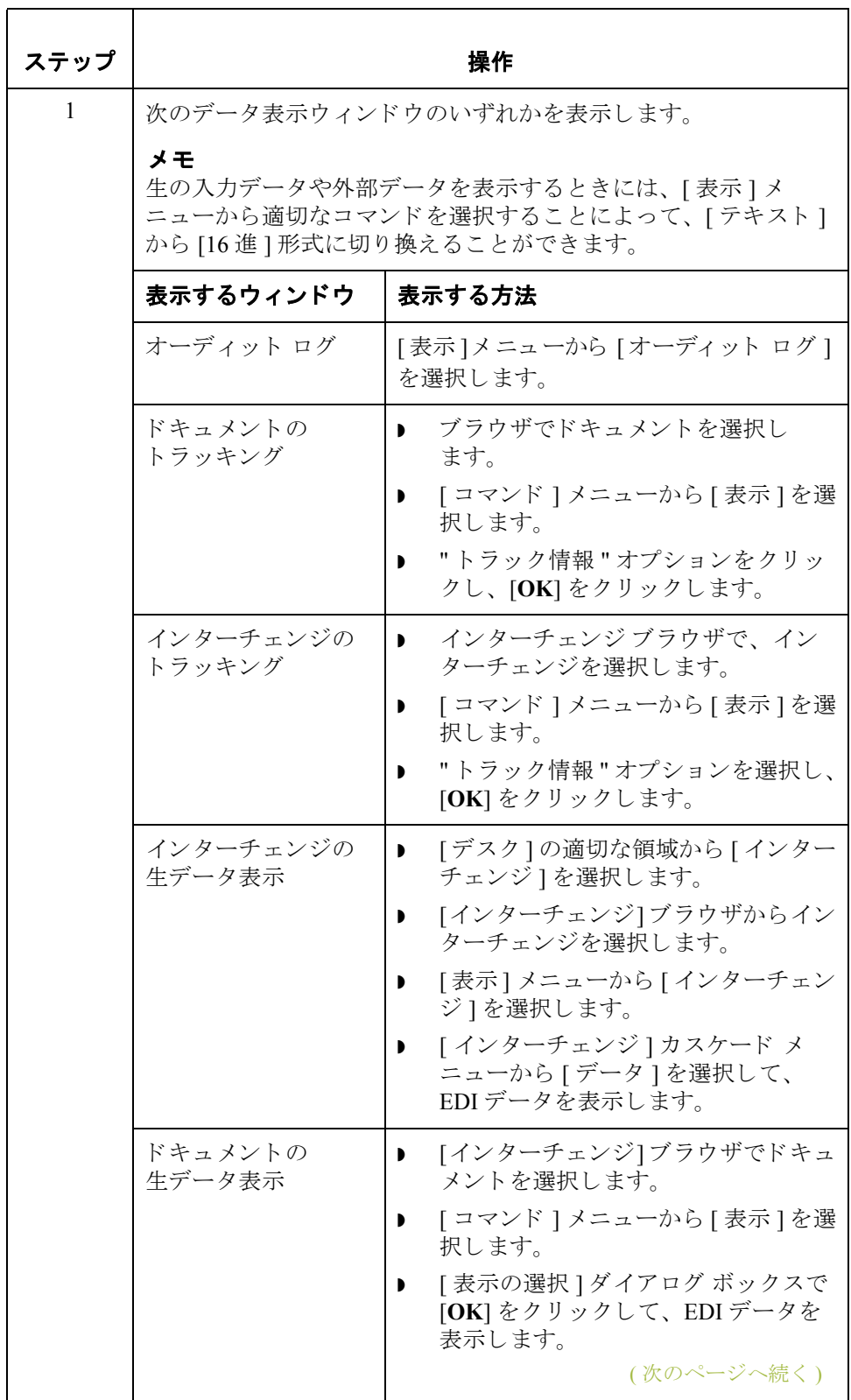

 $\sqrt{2}$ 

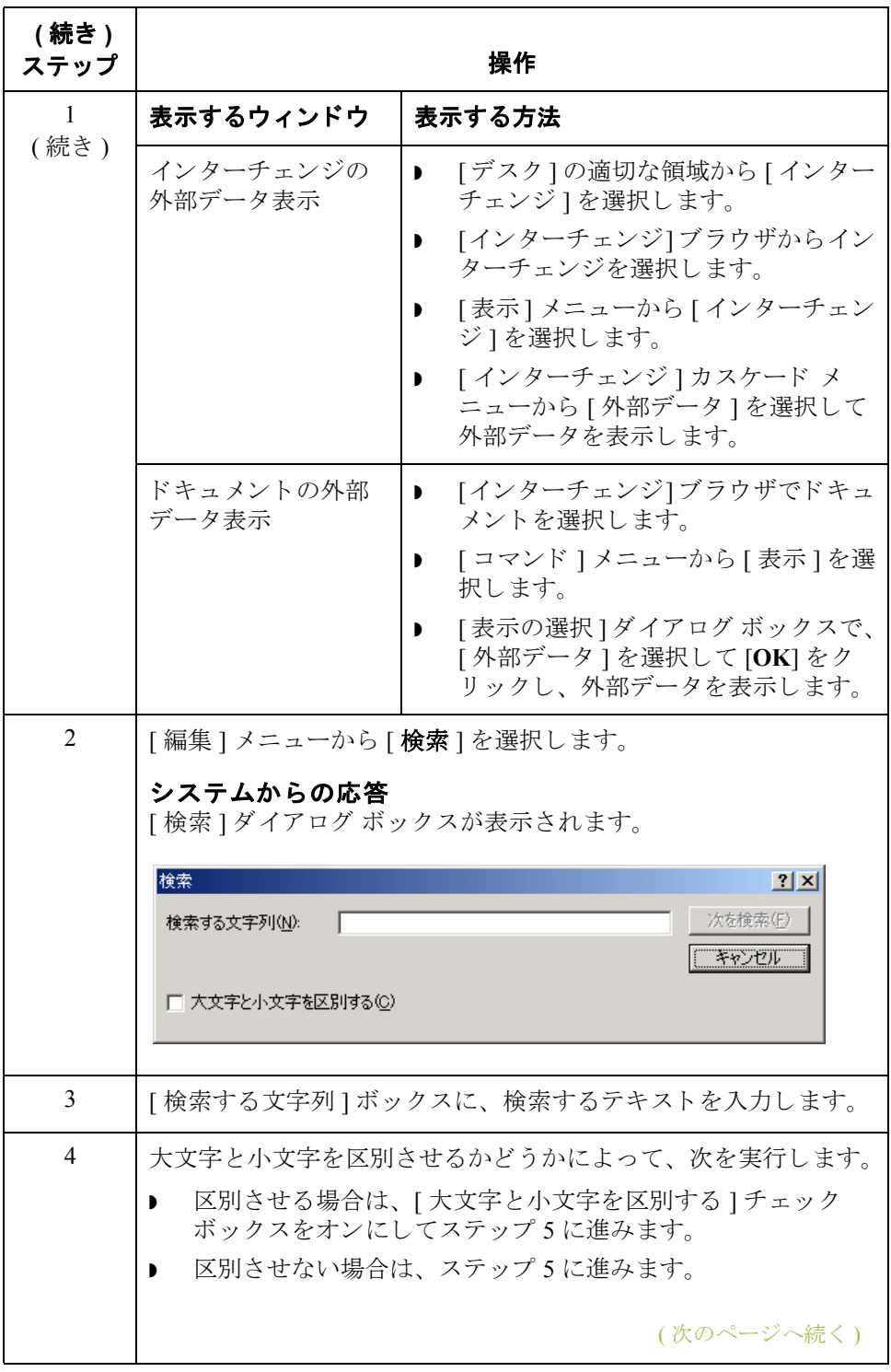

**4 - 54**

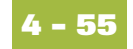

<span id="page-226-0"></span>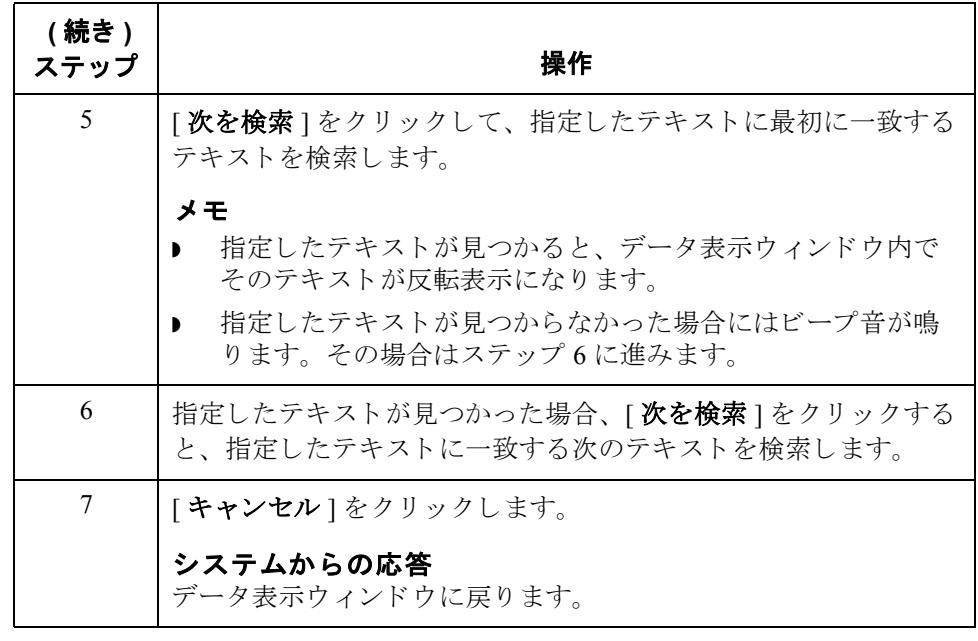

ドキュメントの検索方法 ドキュメントの使い方 **4 - 56**

## ドキュメントの検索方法

はじめに [ ドキュメントの検索 ] を使用すると、システム内の特定のドキュメントを素早 く簡単に見つけることができます。この機能は、一致した各ドキュメントのト ラ ッ ク情報 も提供し ます。

手順 キャンド キュメントを検索するには、次の手順に従います。

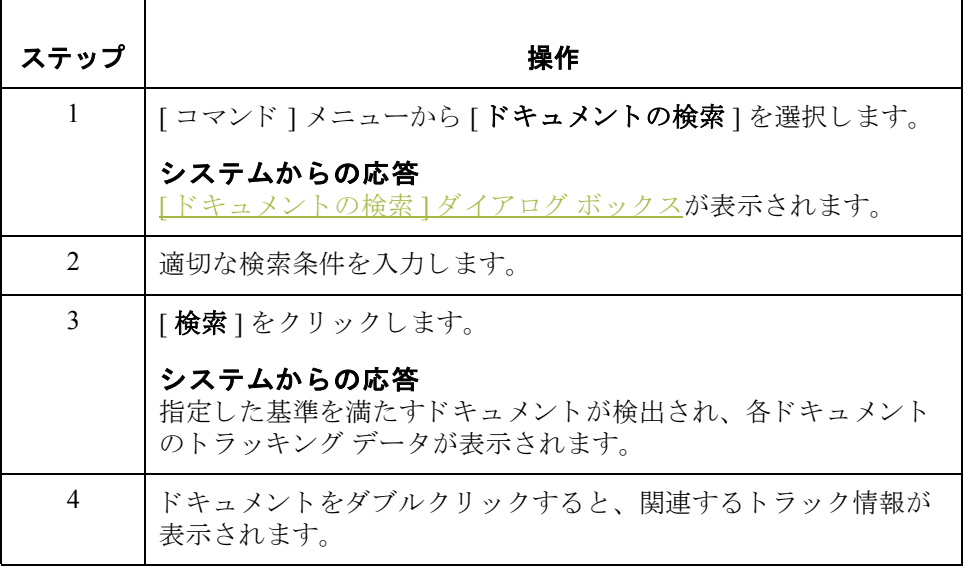

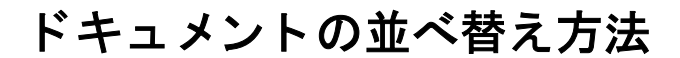

手順  $[1 - (1 - 1)^2 + (1 - 1)^2 + (1 - 1)^$ ワ ] [ブラウザ、](#page-182-0) [ [ワー ク スペース](#page-184-0) ] ブラウザ、 [ アウ ト [ドキュメント](#page-186-0) ] ブラウザ、 |<br>|?アウト[ドキュメント](#page-188-0) ][ブラウザ](#page-190-0)、[アウトドローワ]ブラウザまたは [ 送信 キュー]ブラウザで、ドキュメントを並べ替えるには該当する値の列タイトルを クリックします。

# **[** アウト ド ローワ **]** での状態による ド キュ メ ン ト の フィルタ方法

の手順に従います。

はじめに インクトドローワ [ブラウザ](#page-190-0)では、状態によってドキュメントの表示にフィルタ をかけるようになっている場合に、"フィルタ"機能を使用できます。

[アウトドローワ]ブラウザでのドキュメント表示にフィルタをかけるには、次

### **[** アウト ド ローワ **]**  ブラウザでの 並べ替え

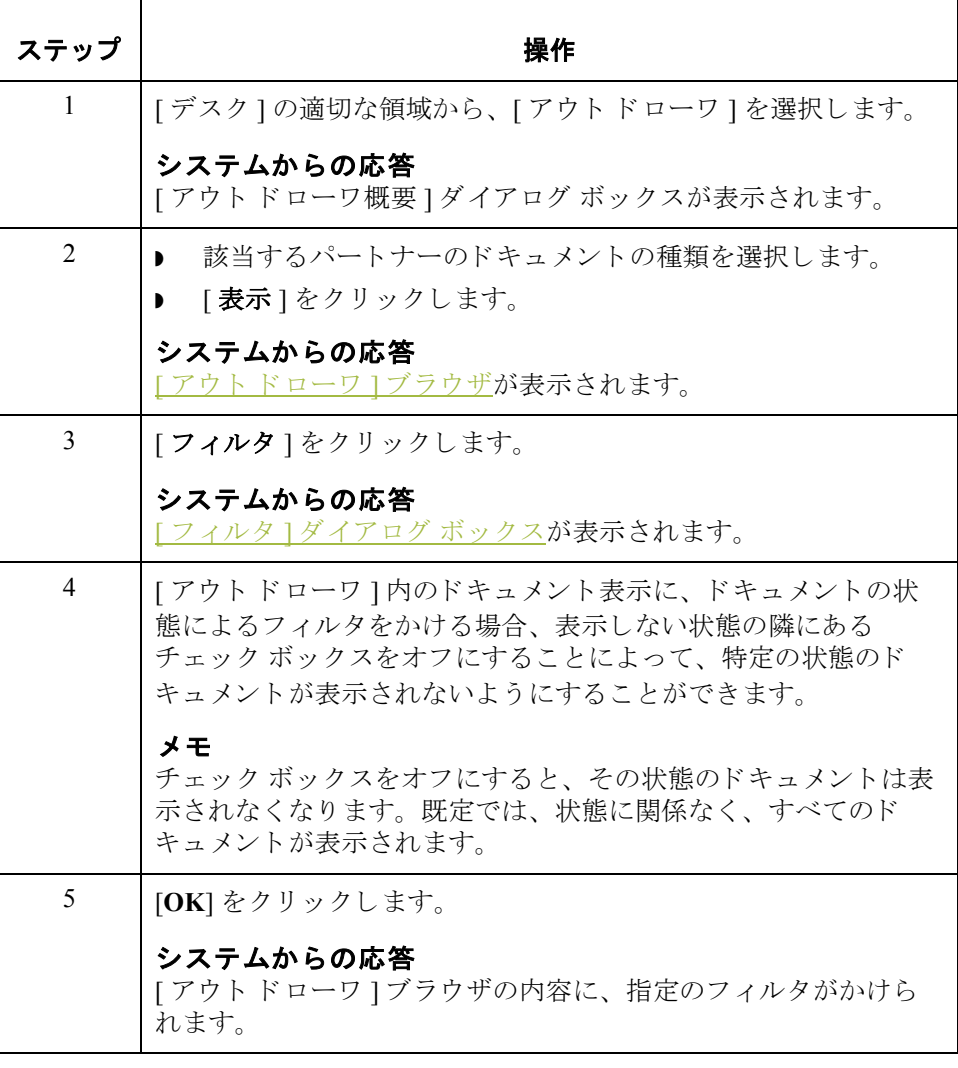

## ドキュメントの削除方法

はじめに **"** " 削除 " 機能は、1 つまたは複数のドキュメントをシステムから削除する場合に 使用し ます。

メ モ

ドキュメントを削除すると、関連するドキュメント情報、トラック情報、およ びトランスレーション レポート情報もすべて削除されます。また、インター チェンジ内の最後のドキュメントを削除すると、インターチェンジ エントリも 削除されます。

手順 <br>
1 つまたは複数のドキュメントを削除するには、次の手順に従います。

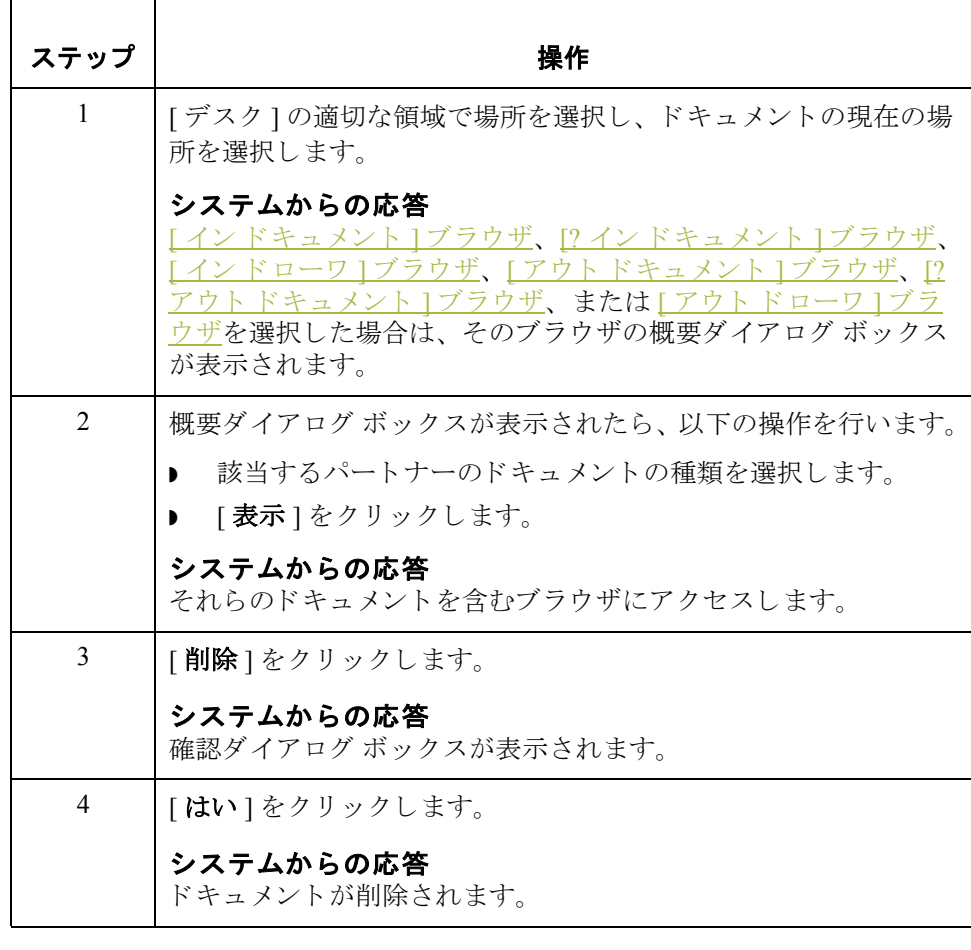

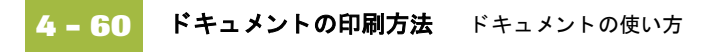

## ドキュメントの印刷方法

はじめに インドキュメントが選択されていない場合、"印刷"機能はブラウザ内の全ドキュメ ントの概要リストを印刷します。ドキュメントを選択している場合、"印刷"機 能は以下のいずれかを印刷します。

- ◗ EDI データ
- (パートナー関係)が確立された印刷トランスレーション オブジェクトを使用 した書式化されたドキュメント
- ▶ これらのドキュメントの概要リスト

手順 1つまたは複数のドキュメントを印刷するには、次の手順に従います。

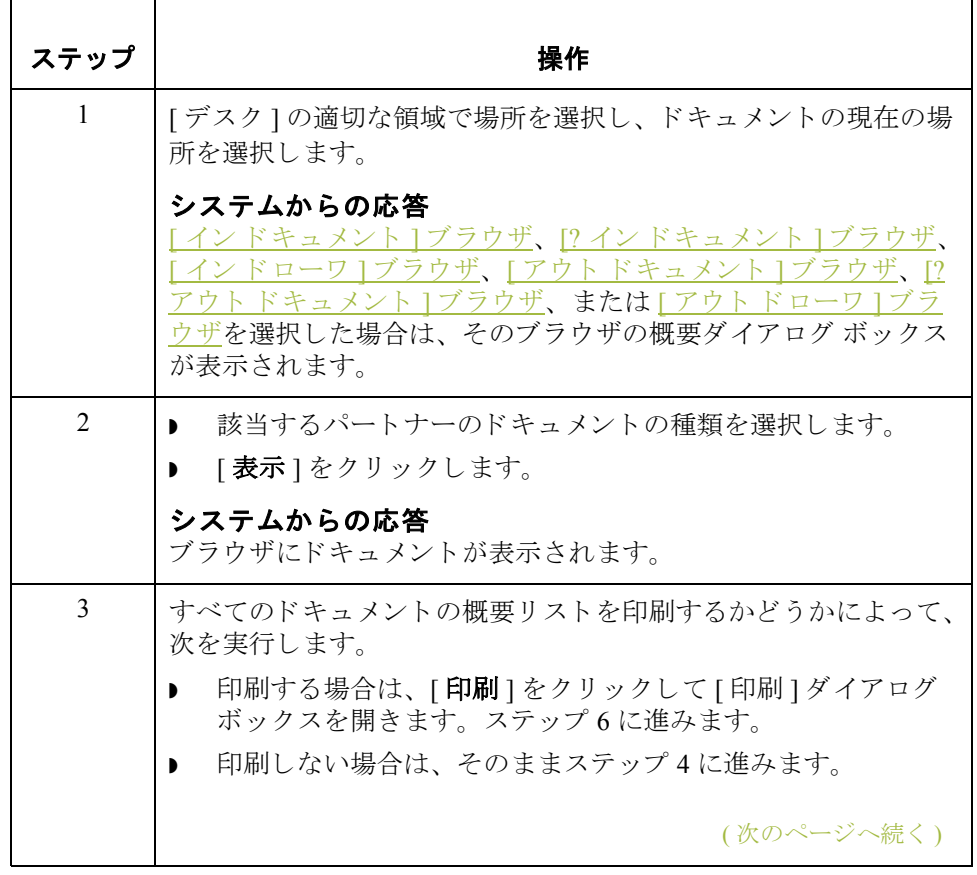

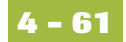

<span id="page-232-2"></span><span id="page-232-1"></span><span id="page-232-0"></span>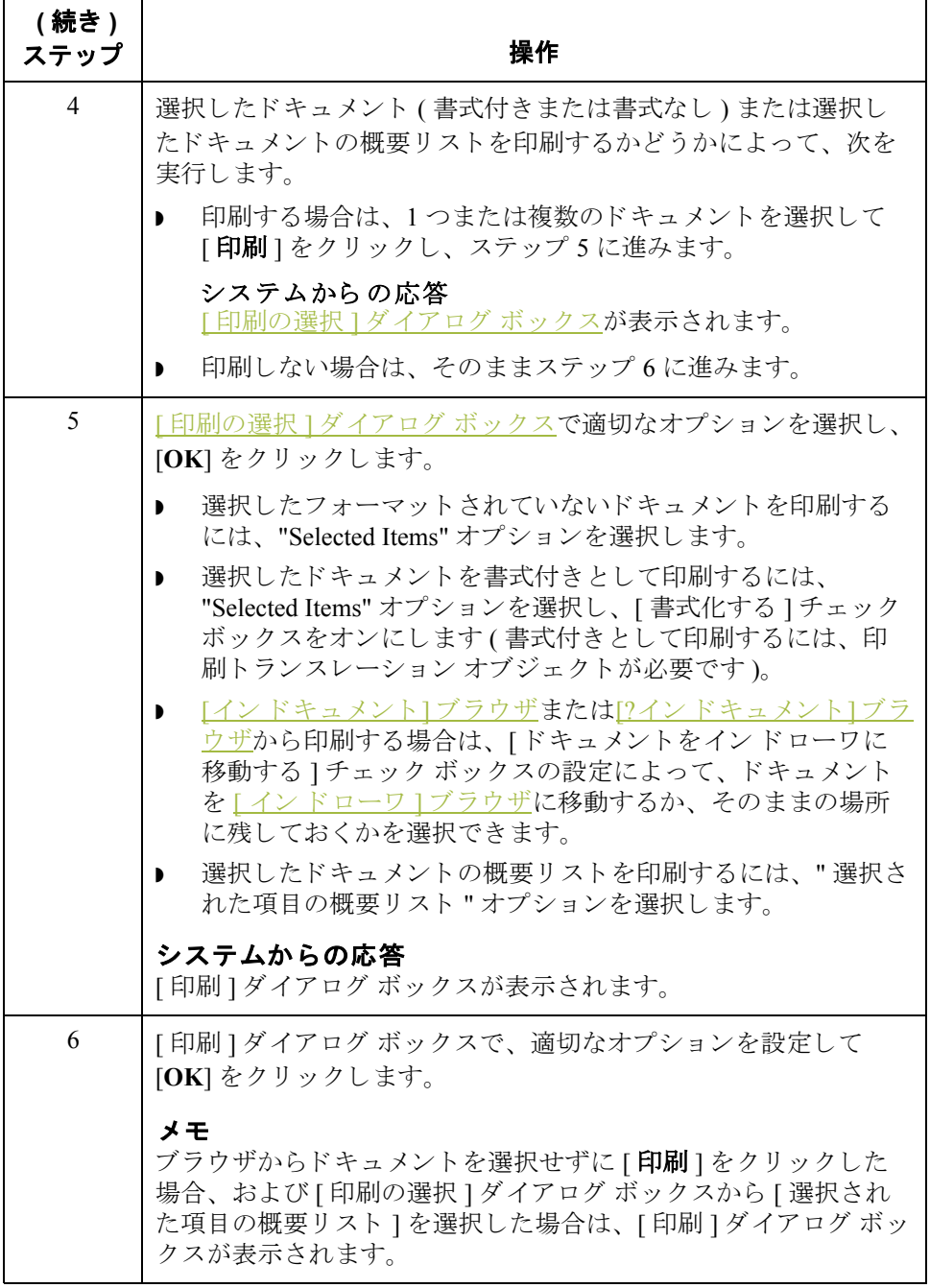

## ドキュ メ ン ト のルーテ ィ ング **0**

# ドキュメントの [ イン ドローワ ] への移動

はじめに この機能は、選択した1つまたは複数のドキュメントを | インドローワ | ブラウ [ザに](#page-182-0)移動します。エクスポートまたは印刷が正常に完了すると、ドキュメントは  $1/2$  ) [ドキュメント](#page-180-0)  $1$ ブラウザまたは [? インドキュメント  $1$ ブラウザから  $1/2$ ドローワ1[ブラウザ](#page-182-0)に自動的に移されます。しかし、ターンアラウンド(応答) ドキュメントを作成するため、ドキュメントを手動で [インドローワ][ブラウザ](#page-182-0) に移動したい場合もあります。

手順 1つまたは複数のドキュメントを移動するには、次の手順に従います。

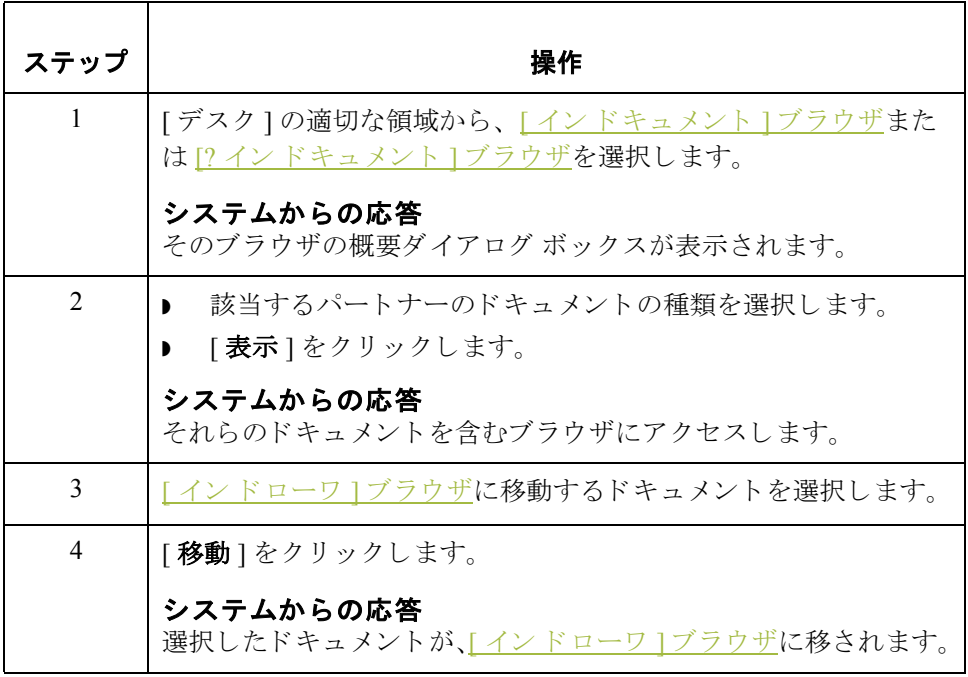

## ドキュ メン トのコピー **(** 再処理と再送 **)**

はじめに アコピー " 機能は、既に正常に送信されたドキュメントを [ ワークスペース ]ブ [ラウザに](#page-184-0)コピーし、これを修正して再送することができます。"コピー"機能 は、「アウトドローワ1がアクティブである場合にのみ使用できます。

### メ モ

この機能を使用すると、重複したドキュメントがトレーディング パートナーに 送信される可能性があります。

### 参照

ドキュメントを修正したら、これを再送することができます。再送の詳細につ いては、「ドキュメントの再送方法」を参照してください。

手順 インポロは複数のドキュメントをコピーするには、次の手順に従います。

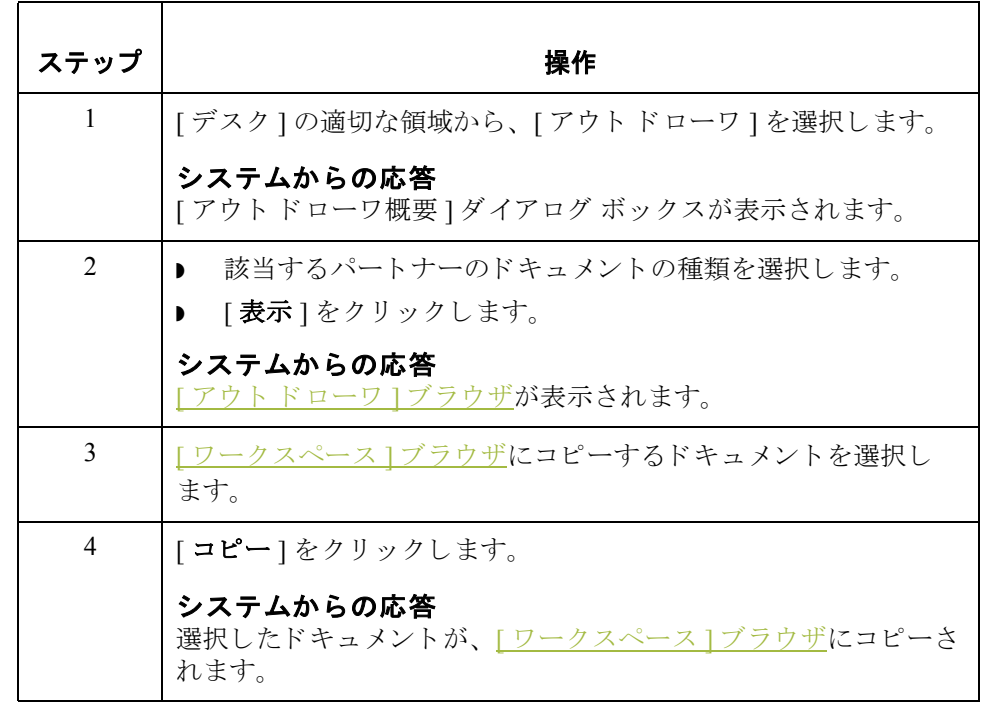

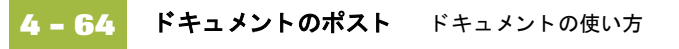

## <span id="page-235-1"></span><span id="page-235-0"></span>ドキュメントのポスト

はじめに アポスト " 機能を使用すると、選択した1つまたは複数の適合ドキュメントを [アウト[ドキュメント](#page-186-0)]ブラウザに移動することができます。トランスレーショ ン オブジェクトで定義されている検証ルールに準拠する場合、ドキュメントは 適合していると見なされます。 [状態 ] 列に "OK" と表示されている場合、ド キュメントは適合しています。[状態]列に"失敗"と表示されている場合は、 ドキュメントが適合していないためポストされません。

### メ モ

"ポスト"機能は、[ワークスペース]がアクティブである場合にのみ使用でき ます。

手順 インポ エ インディスト イントをポストするには、次の手順に従います。

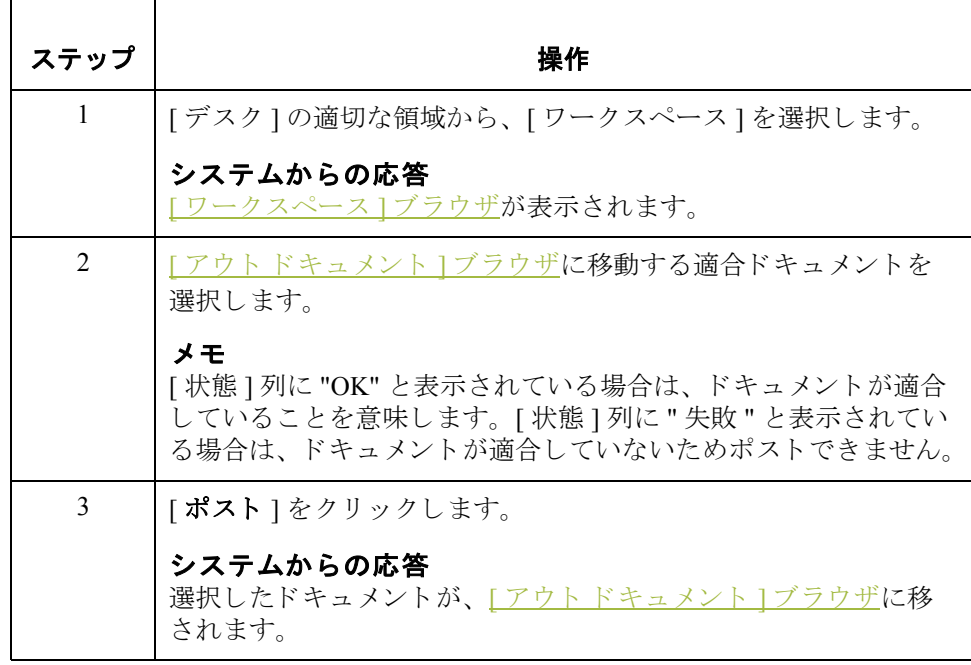

## ドキュメントのアンポスト

はじめに アンポスト "機能を使用すると、選択した1つまたは複数のドキュメントを [ワークスペース]ブラウザに戻すことができます。これにより、ドキュメント がトレーディング パートナーに送信されないようにしたり、送信前に修正する ためにドキュメントを移動したりできます。"アンポスト"機能は、エアウトド [キュメント](#page-186-0)1ブラウザがアクティブ ブラウザである場合にのみ使用できます。

### メ モ

ドキュメントを修正する場合は、送信する前にポストし直す必要があります。

手順 1つまたは複数のドキュメントをアンポストするには、次の手順に従います。

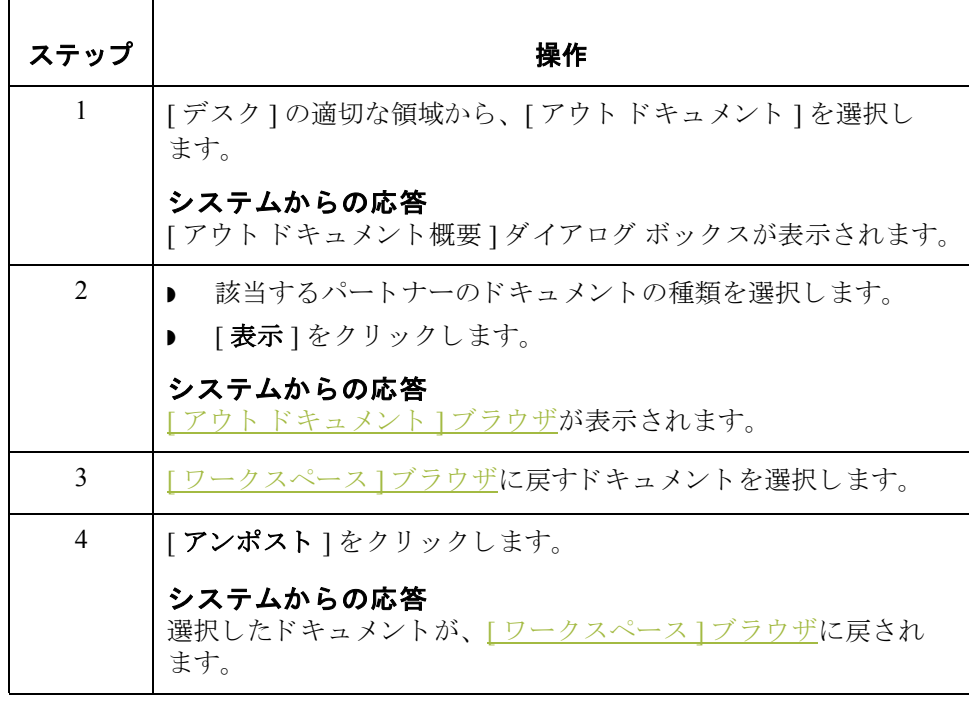

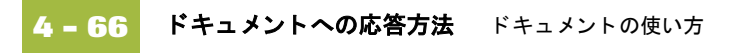

## ドキュメントへの応答方法

はじめに アイン エーバー 1 応答 " 機能を使用すると、インバウンド ソース ドキュメントからデータを転送 することによって、応答ドキュメントを自動的に生成できます。"応答"機能 は、現在選択されているブラウザが [ インドローワ ] で、1 つ以上のドキュメン トが選択されており、選択されたドキュメントのターンアラウンドトランス レーション オブジェクトが存在している場合にのみ使用できます。

ターンアラウンド ドキュ メント " 応答 " 機能は、現在選択されているドキュメントに対する応答として、パート ナー関係からのターンアラウンド トランスレーション オブジェクトを使用して ターンアラウンドドキュメントを作成します。詳細については、「インバウンド トランスレーション オブジェクトの選択」を参照してください。ターンアラウ ンド ドキュメントは、適合ドキュメントだけでなく、不適合ドキュメント (状 態が " 失敗 " のドキュメント ) に対し て も作成で き ます。

ドキュメントの修正 ターンアラウンド プロセスによって生成されたドキュメントは [ ワークスペー ス ] に配置され、送信する前に修正できます。

### メ モ

ドキュメントを修正するには、作成したドキュメントのアウトバウンド関係に 画面入力トランスレーション オブジェクトが設定されている必要があります。

### 参照

適切な画面入力トランスレーション オブジェクトを設定する方法については、 「新しいアウトバウンド関係の作成方法」を参照してください。

(次のページへ続く)

手順 インポス 1つまたは複数のドキュメントに応答するには、次の手順に従います。

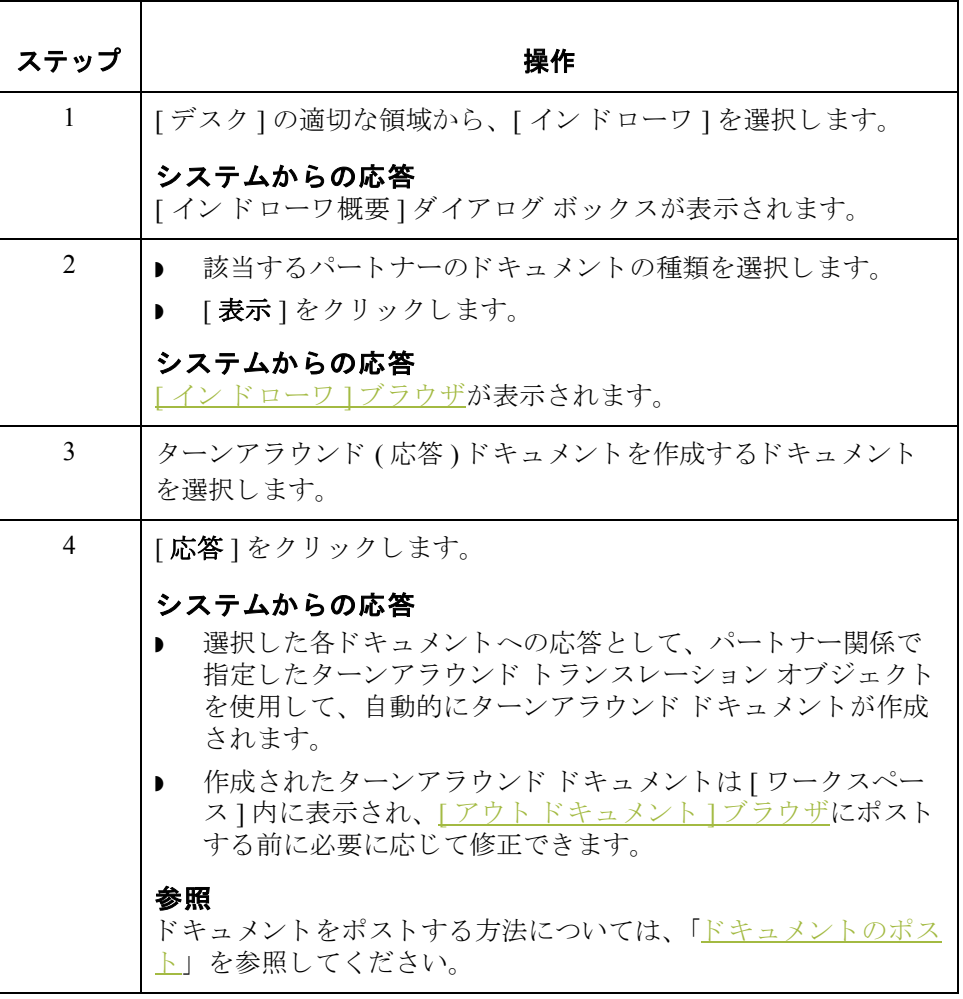

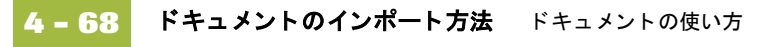

## ドキュメントのインポート方法

はじめに Gentran:Server では、「ドキュメント エディタ]を使用してシステムにデータを直 接入力する代わりに、データをデータファイルからインポートすることができ ます。ドキュメントをインポートするには、インポートするトランザクション セットのシステム インポート トランスレーション オブジェクトおよびインポー ト トランスレーション オブジェクトを、システムに登録しておく必要があり ます。

### 参照

トランスレーション オブジェクトの登録については、「新しいトランスレーショ ン オブジェクトの登録方法」を参照してください。

その他の構成作業 インポート ファイルの種類ごとに、System Configuration プログラムの [イン ポート ] タブでインポートの仕様を定義しする必要があります。インポートプ ロセス中にどのインポート トランスレーション オブジェクトまたはシステム イ ンポート トランスレーション オブジェクトを使用してトランスレーションを開 始するのかを指定し ます。

> 以下のいずれかにあてはまる場合は、ファイルをインポートできない可能性が あります。UNC ファイル パスまたはファイル名のシステム構成プログラムへの 追加に際しては、システム管理者に相談してください。

- UNC ファイル パスからファイルを選択し、System Configuration プログラム では、そのファイルの種類のインポートにローカルドライブが指定されて いる。
- ローカルドライブからファイルを選択し、System Configuration プログラムで は、そのファイルの種類のインポートに UNCファイル名が指定されている。

### 参照

インポート指定の追加の詳細については、『管理 ガイド』の「インポート指定の 編集方法」を参照してください。

(次のページへ続く)

手順 キャンドキュメントをインポートするには、次の手順に従います。

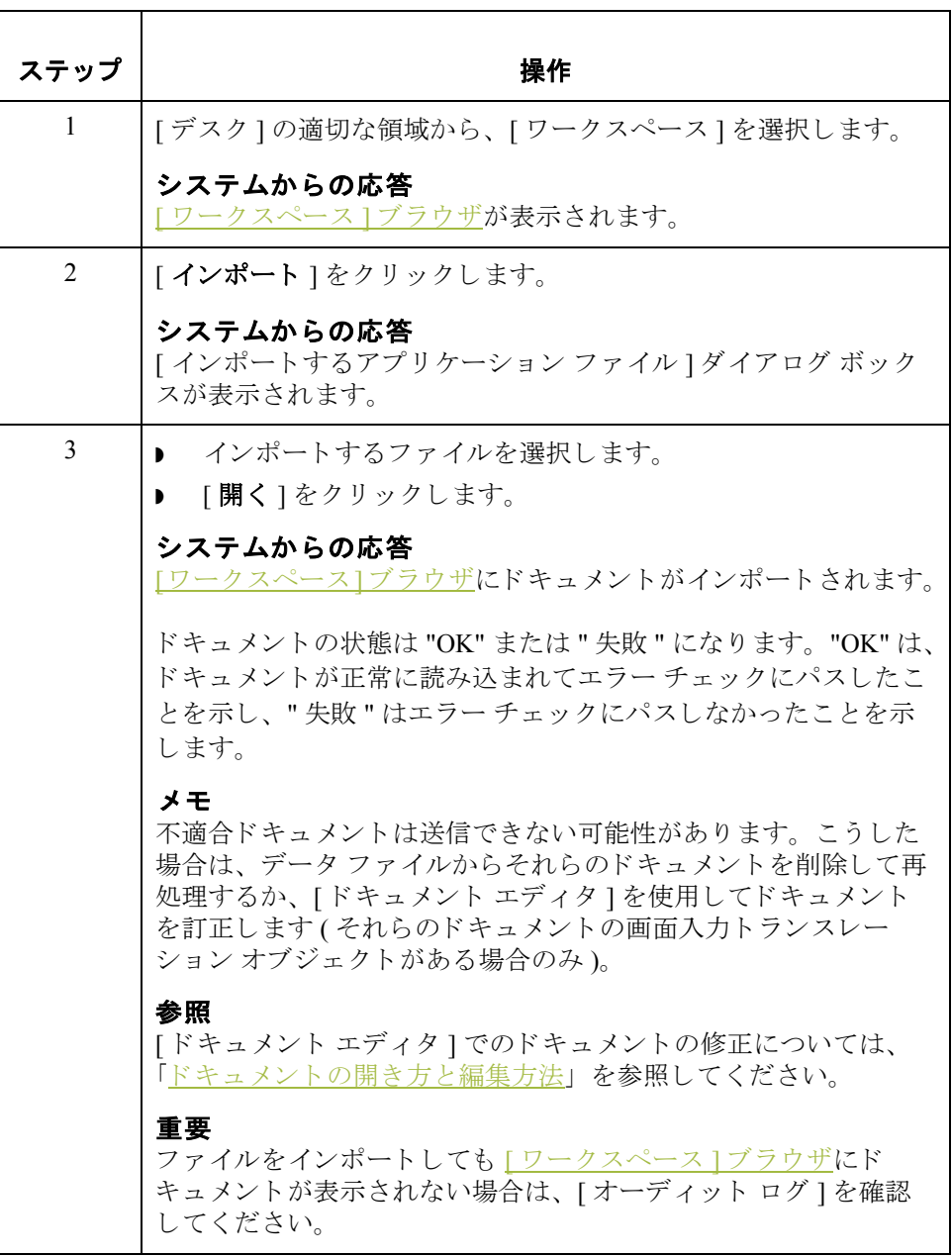

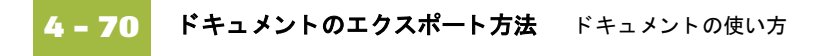

## ドキュメントのエクスポート方法

はじめに ドキュメントをデータ ファイルにエクスポートするには、トランザクション セットのエクスポート トランスレーション オブジェクトをシステムに読み込ん で登録し、そのパートナーのインバウンド関係レコードのエクスポート トラン スレーション オブジェクトとして設定する必要があります。

### メ モ

- ▶ エクスポート コマンドを実行した後で、同じエクスポート ファイルに続け てエクスポートを行うと、そのファイルに新しい外部データが追加されて ファイル サイズが増加します。
- [インバウンド トランスレーション オブジェクト ]ダイアログ ボックスの 「メールボックスヘエクスポート1コマンドを設定した場合、指定のメール ボックスにドキュメントがエクスポートされます。

### 参照

- ▶ トランスレーション オブジェクトの登録については、「新しいトランスレー ションオブジェクトの登録方法」を参照してください。
- エクスポート トランスレーション オブジェクトの設定については、「「アウ トバウンド トランスレーション オブジェクト ]ダイアログ ボックス」を参 照してください。
- "メールボックスヘエクスポート"機能の設定については、「「インバウンド トランスレーション オブジェクト1ダイアログ ボックス」を参照してくだ さい。

手順 キャンパ キュメントをエクスポートするには、次の手順に従います。

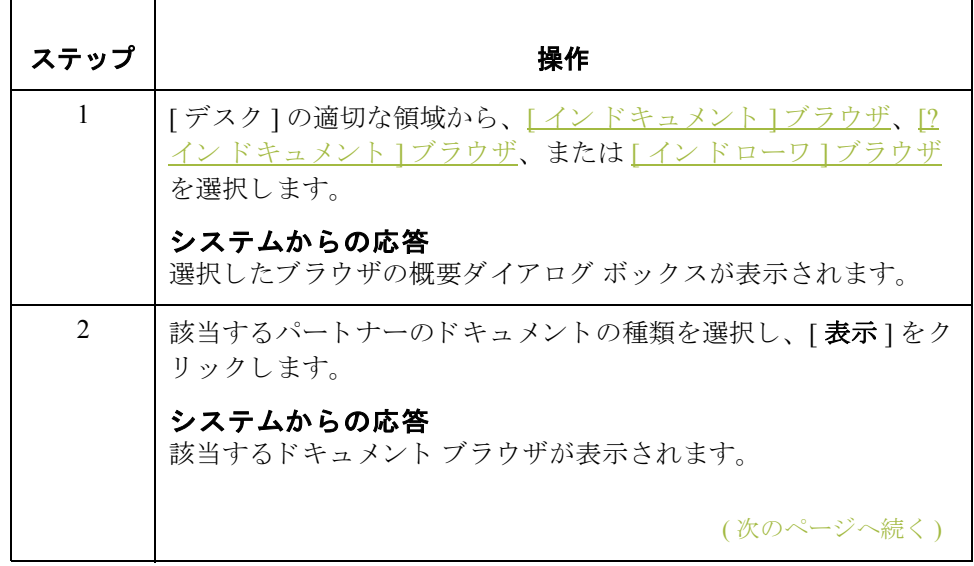

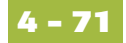

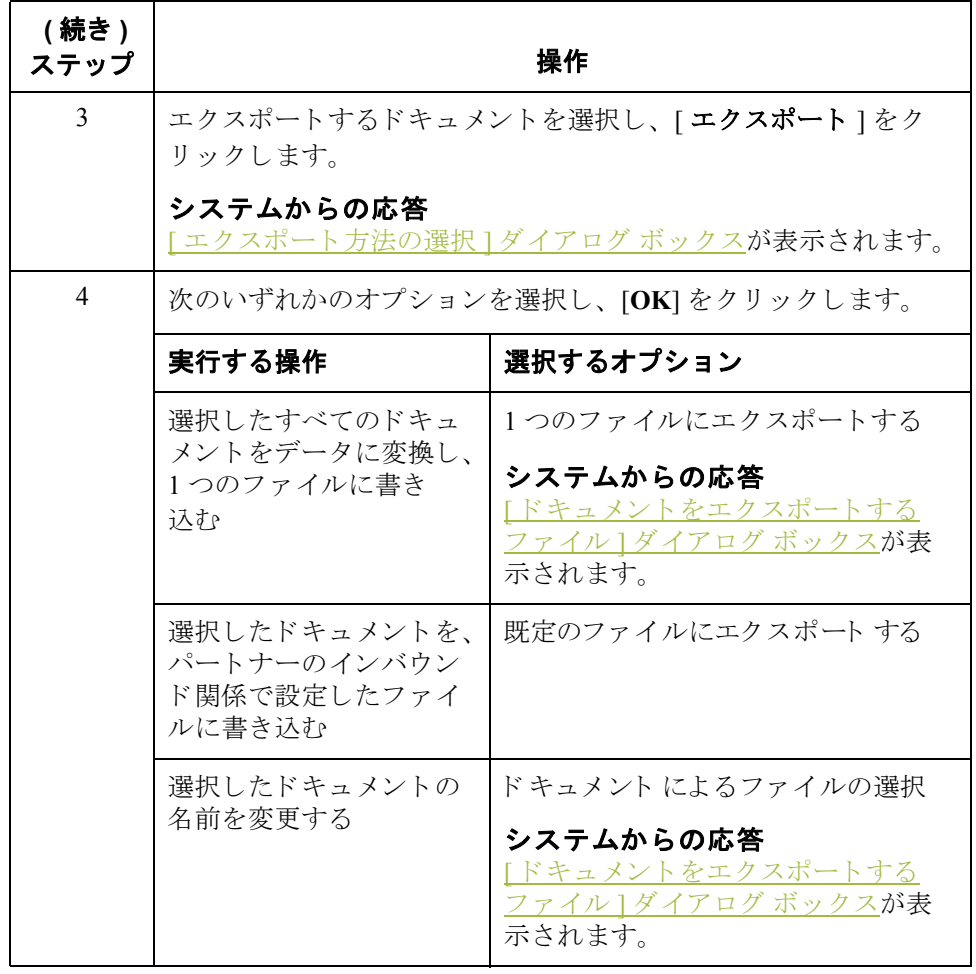

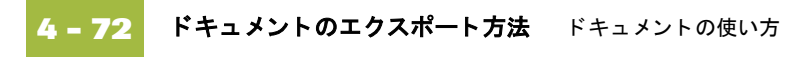

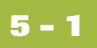

第 章 **5**

# コミュニケーションズの使い方

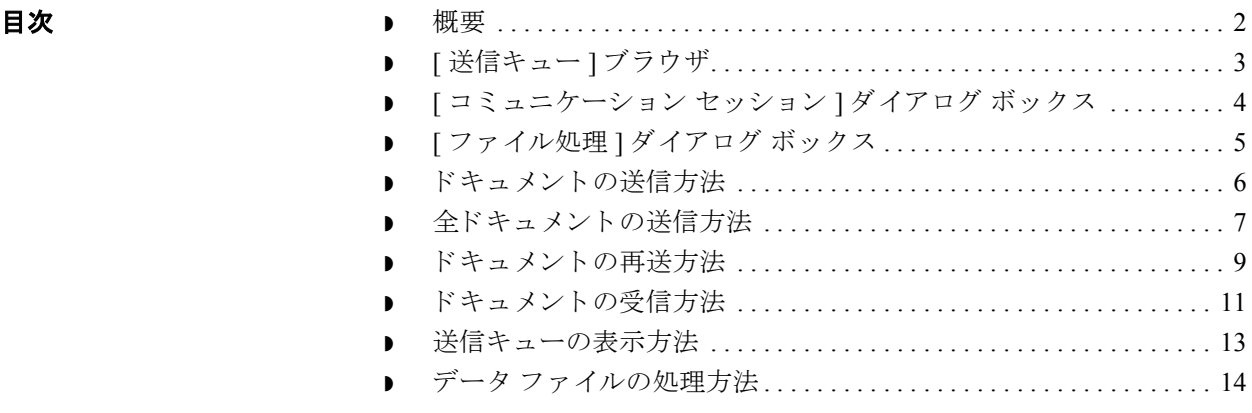

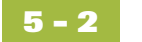

### <span id="page-245-0"></span>概要

本章の内容 この章では、Gentran:Server 上でコミュニケーションズを使用する方法について 説明します。

コミュニケーション ズ機能 " コミュニケーションズ " 機能を使用すると、トレーディング パートナーとの間 でデータの送信および受信を行 う こ と がで き ます。 Gentran:Server ではコ ミ ュニ ケーションに必要な処理を"コミュニケータ"で実行します。

送信処理 次の表に、インターチェンジを送信するときに発生するシステム処理をまとめ ます。

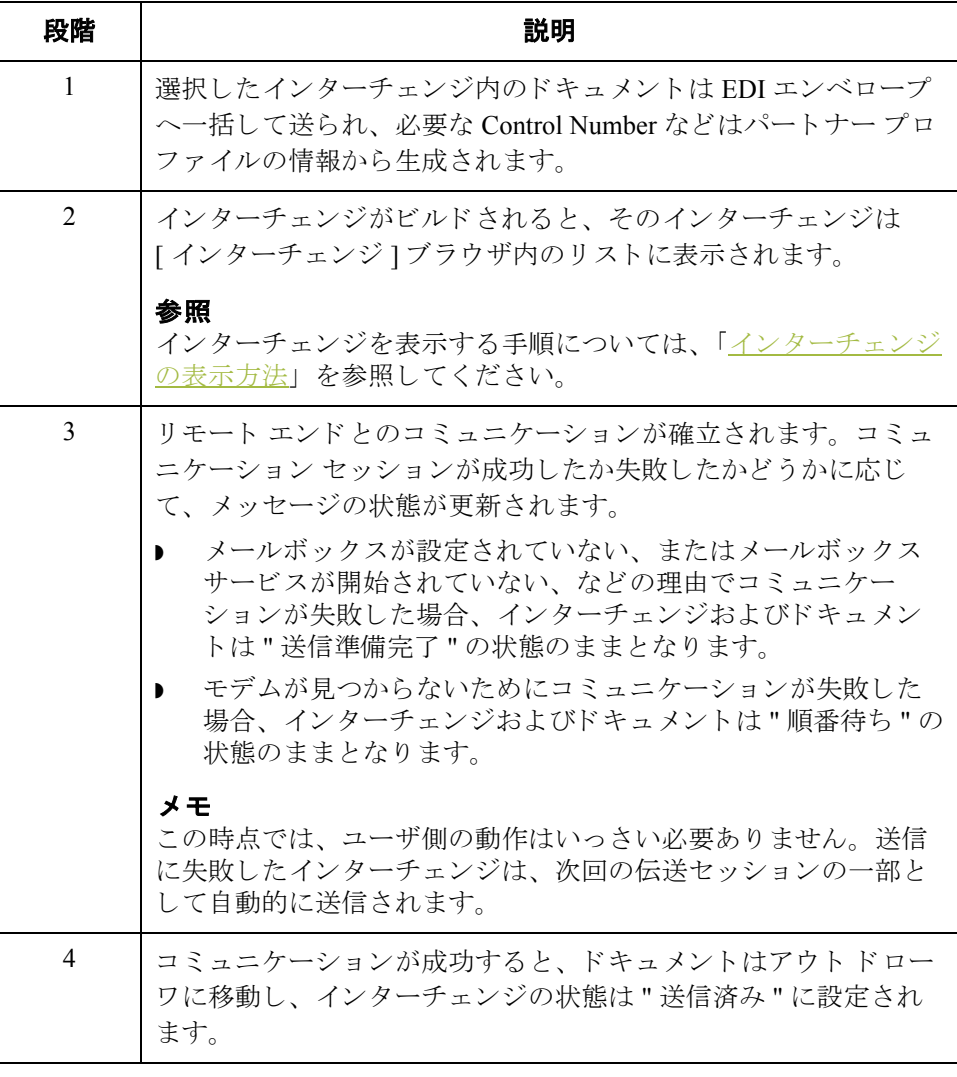

# <span id="page-246-0"></span>**[** 送信キュー **]** ブラウザ

はじめに [ 送信キュー ] ブラウザには、現在送信の順番待ちの状態にあるドキュメントの リストが表示されます。

図 タングの図に、[キュー]ブラウザを示します。

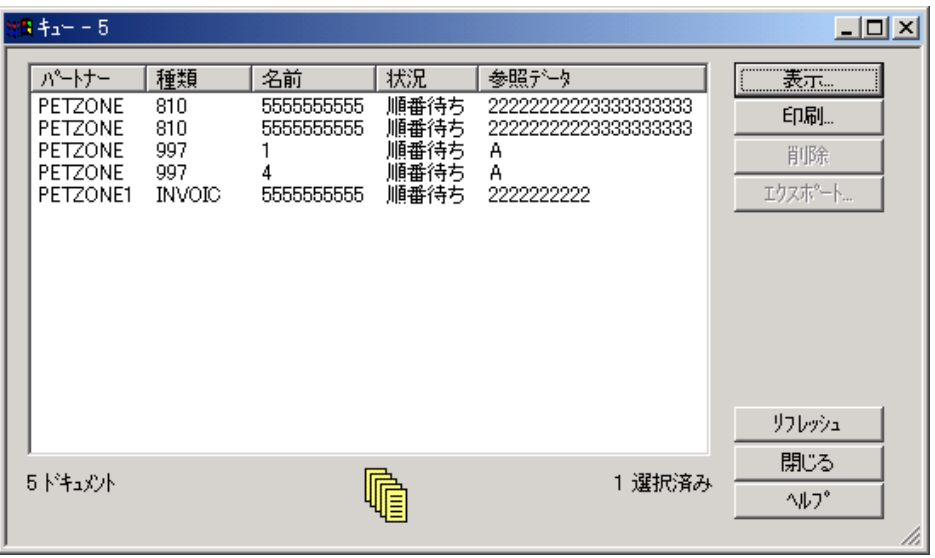

各部と機能 次の表に、[キュー]ブラウザの各部とその機能をまとめます。

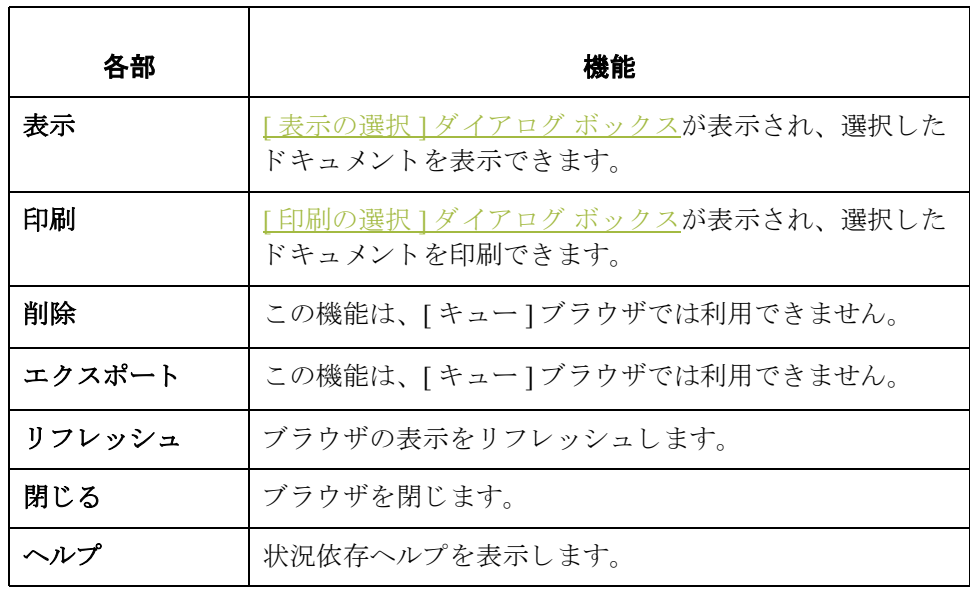

 $\sqrt{ }$ 

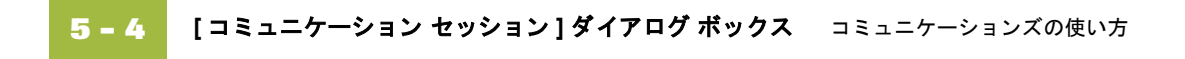

# <span id="page-247-0"></span>**[** コ ミ ュニケーシ ョ ン セッション **]** ダイアログ ボックス

はじめに [コミュニケーション セッション ] ダイアログ ボックスでは、メールボックスを 選択し、コミュニケーション セッションを開始してデータを送信および受信す る こ と ができ ます。

図 わけの図に、[コミュニケーション セッション ]ダイアログ ボックスを示します。

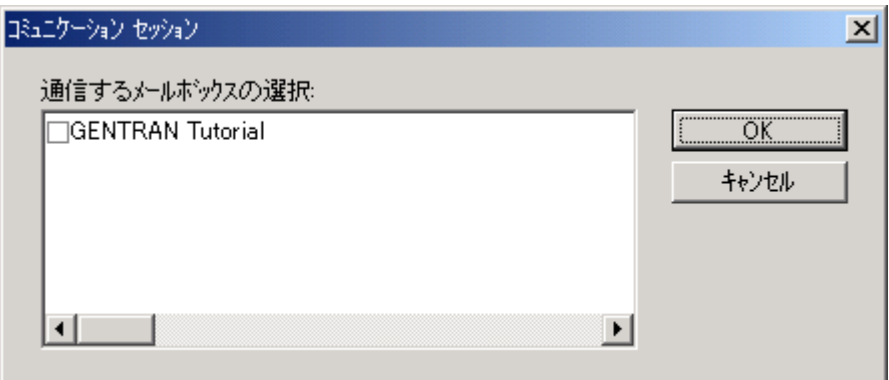

各部と機能 **スロン スペン あい こくエニケーション セッション** ] ダイアログ ボックスの各部とその 機能をまとめます。

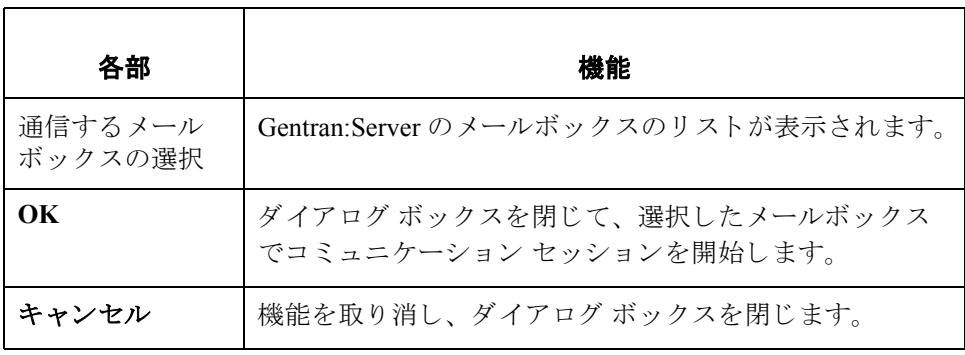

## <span id="page-248-0"></span>**[** フ ァ イル処理 **]** ダイアログ ボックス

はじめに アファイル処理 " 機能を使用すると、コミュニケーション セッションを介して ファイルを受信した場合と同じように、EDI ファイルでポスト コミュニケー ションズ プロセスを呼び出すことができます。

8 **8 マン ス ス の マ ス ア ア イル処理** ] ダ イ ア ロ グ ボ ッ ク ス を 示 し ま す。

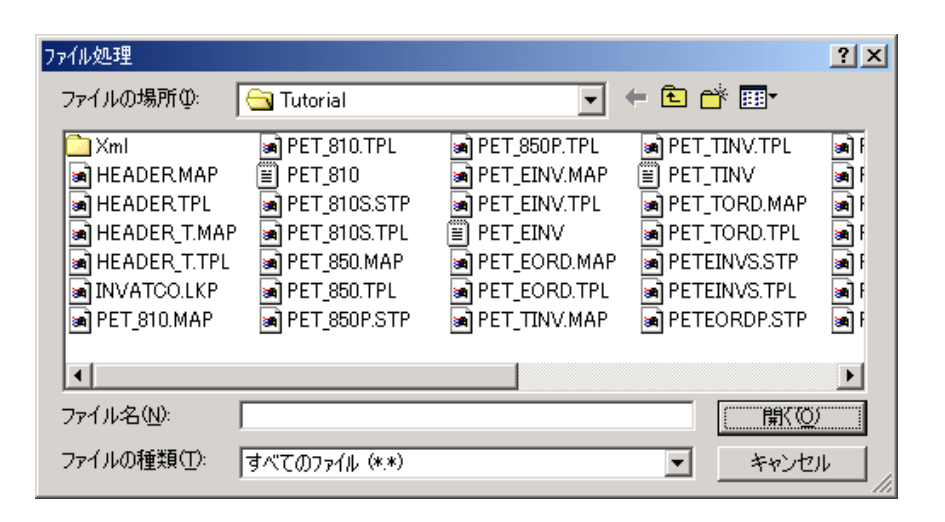

各部と機能 インク表に、「ファイル処理1ダイアログボックスの各部とその機能をまとめます。

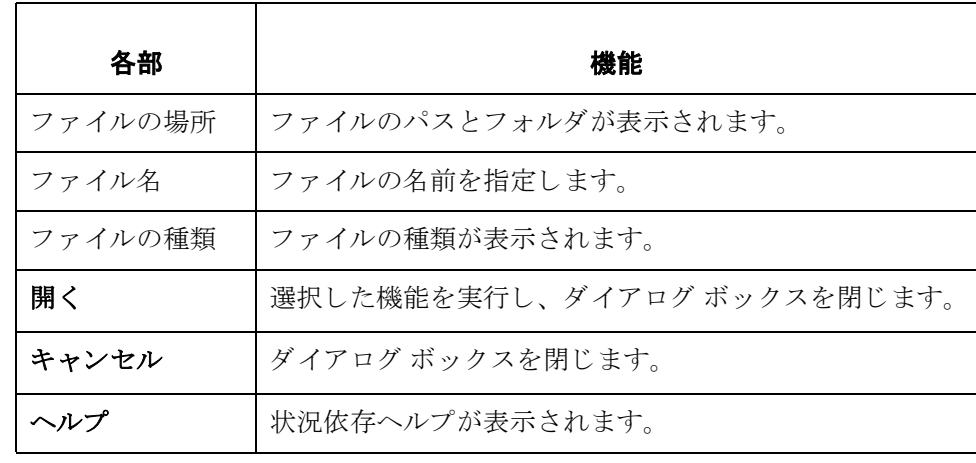

# <span id="page-249-0"></span>ドキュメントの送信方法

手順 インポス 1つまたは複数のドキュメントを送信するには、次の手順に従います。

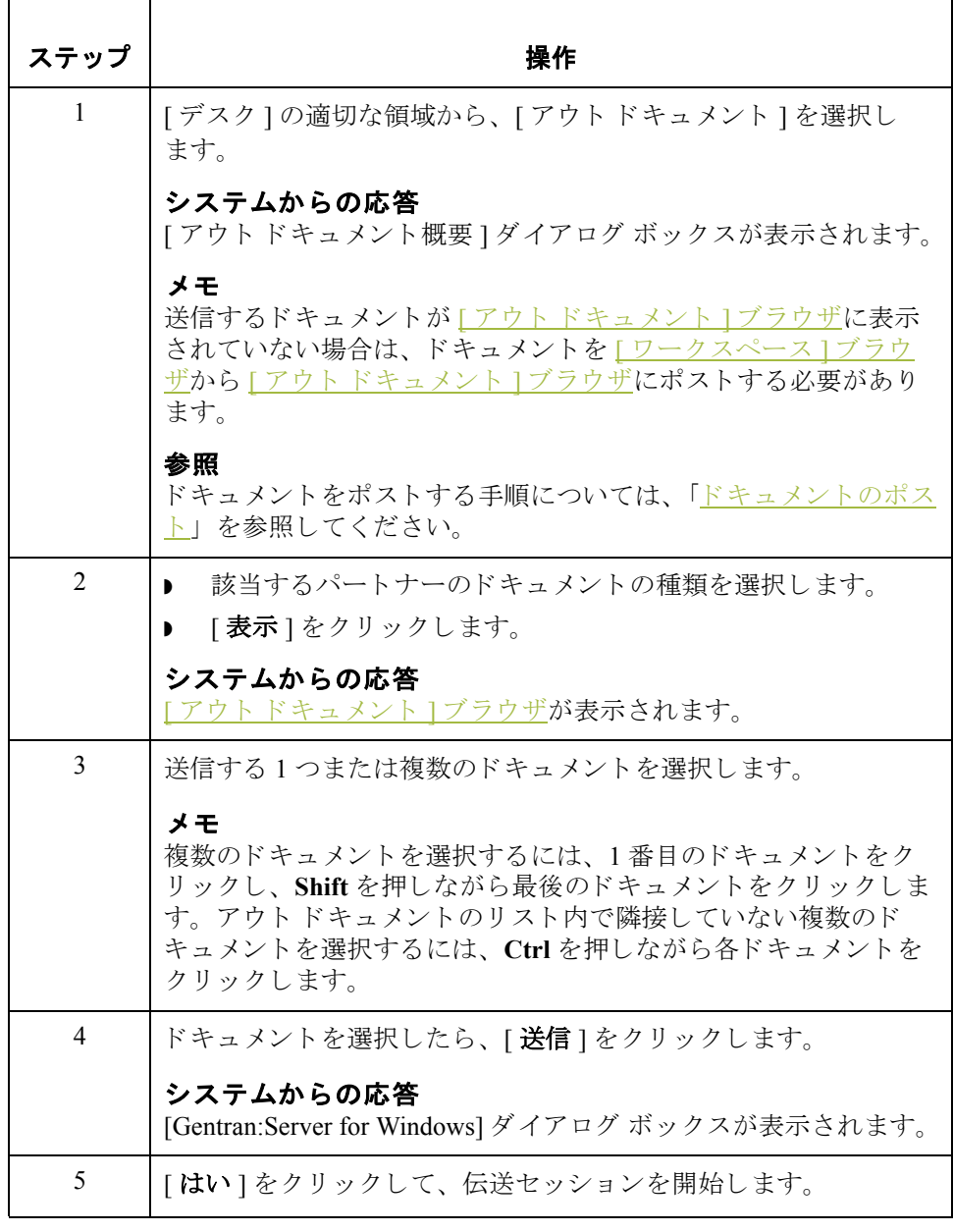

## <span id="page-250-0"></span>全ドキュメントの送信方法

はじめに インクト ドキュメント 1内の全ドキュメントを送信するには、以下の2つの方法 があります。

- ▶ [デスク]で[送受信]アイコンを選択する。
- **▶** [アウトドローワ]ブラウザを表示して、[送信]をクリックする。

手順:方法1 全ドキュメントを送信するには、次の手順に従います。

| ステップ           | 操作                                                                                                    |
|----------------|----------------------------------------------------------------------------------------------------|
| $\mathbf{1}$   | [デスク]で[ <b>送受信</b> ]アイコンをクリックします。                                                                                                    |
|                | システムからの応答<br>[Gentran:Server for Windows] ダイアログ ボックスが表示されます。                                                                                           |
| $\overline{2}$ | 「はい]をクリックして、伝送セッションを開始します。                                                                                                    |
|                | システムからの応答<br><u>[コミュニケーション セッション ]ダイアログ ボックス</u> が表示さ<br>れます。                                                                                          |
| 3              | ▶ データの送信先のメール ボックスを1つまたは複数選択し<br>ます。                                                                                                    |
|                | [OK] をクリックすると、コミュニケーション セッションが開<br>始されてデータが送信されます (伝送セッションを取り消す<br>場合には [ キャンセル] をクリックします)。                                                            |
|                | メモ<br>この動作により、[アウトドキュメント]内の全ドキュメントが、<br>選択したメール ボックスのいずれか 1 つを使用しているパート<br>ナーに送信されます。                                                                  |
|                | [アウトドキュメント]にドキュメントがない場合、または[イン<br>ターチェンジ1ブラウザに状態が"準備完了"のインターチェンジ<br>がない場合は、受信専用セッションが実行され、データの受信に<br>伴って [ イン ドキュメント ] または [? イン ドキュメント ] が更新<br>されます。 |

(次のページへ続く)

手順:方法2 全ドキュメントを送信するには、次の手順に従います。

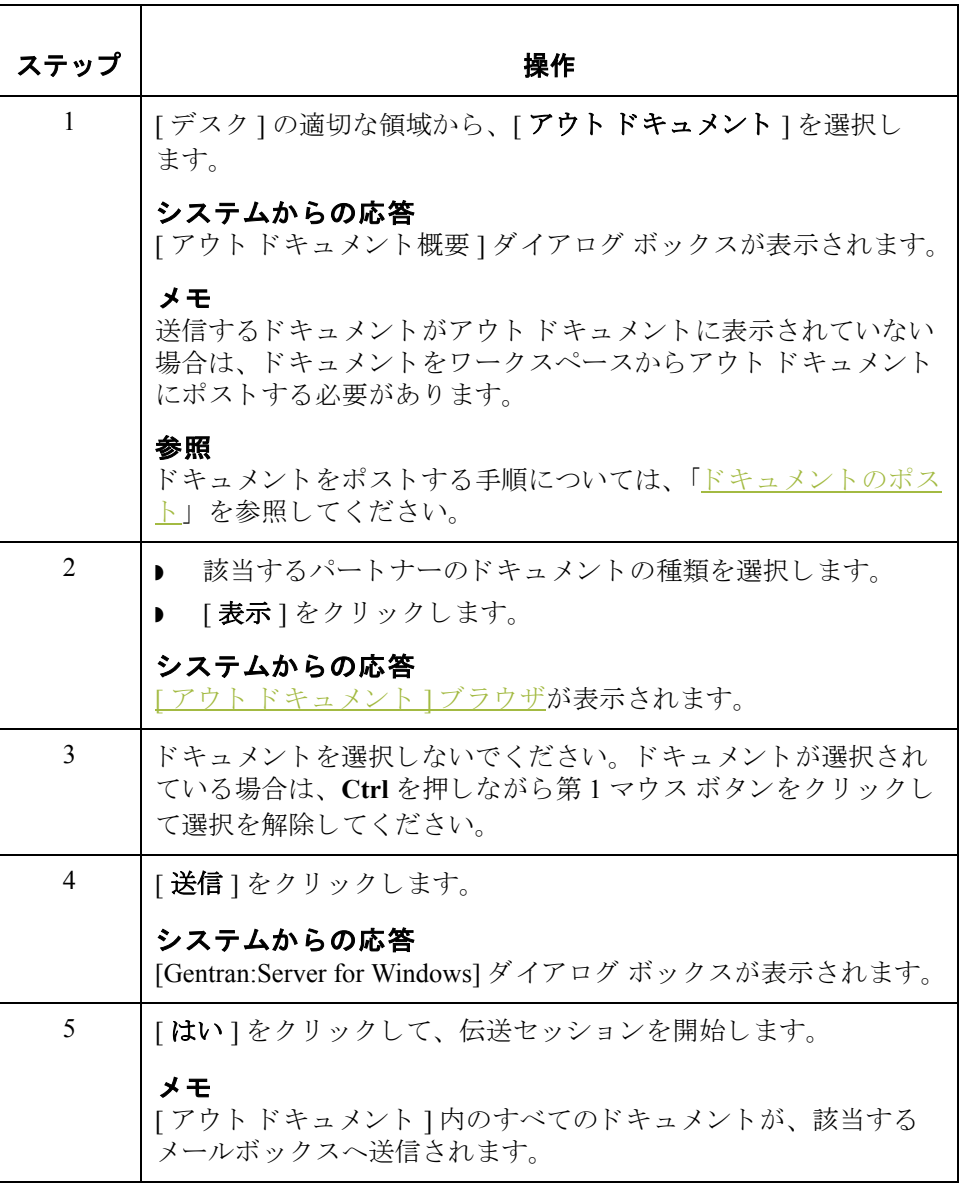
## ドキュメントの再送方法

はじめに エンベロープに正常に収められて送信されたドキュメントは、アウトドローワ に格納されます。ドキュメントを再送するには、そのドキュメントのコピーを 新たに作成して、送信プロセスを再実行する必要があります。

手順 アンドキュメントを再送するには、次の手順に従います。

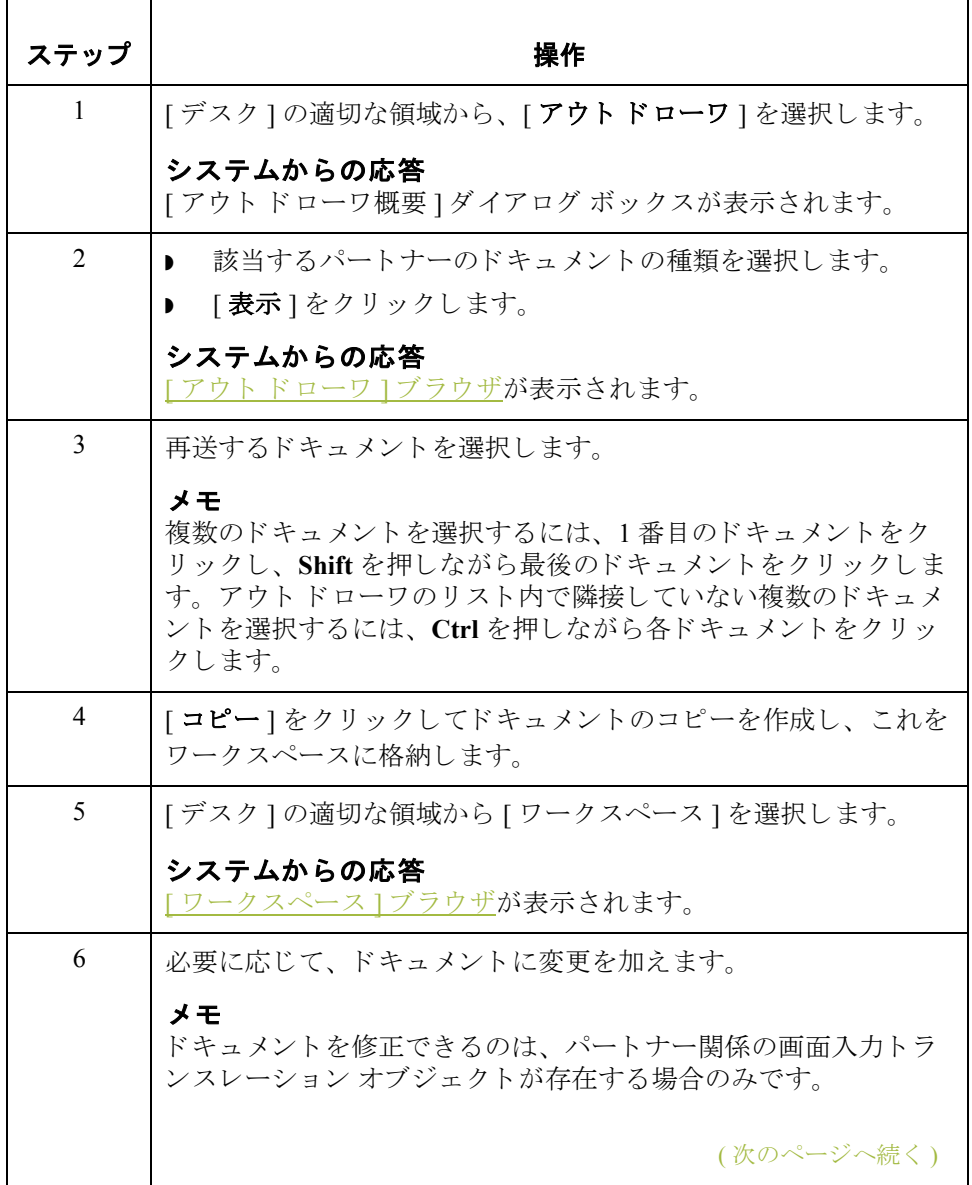

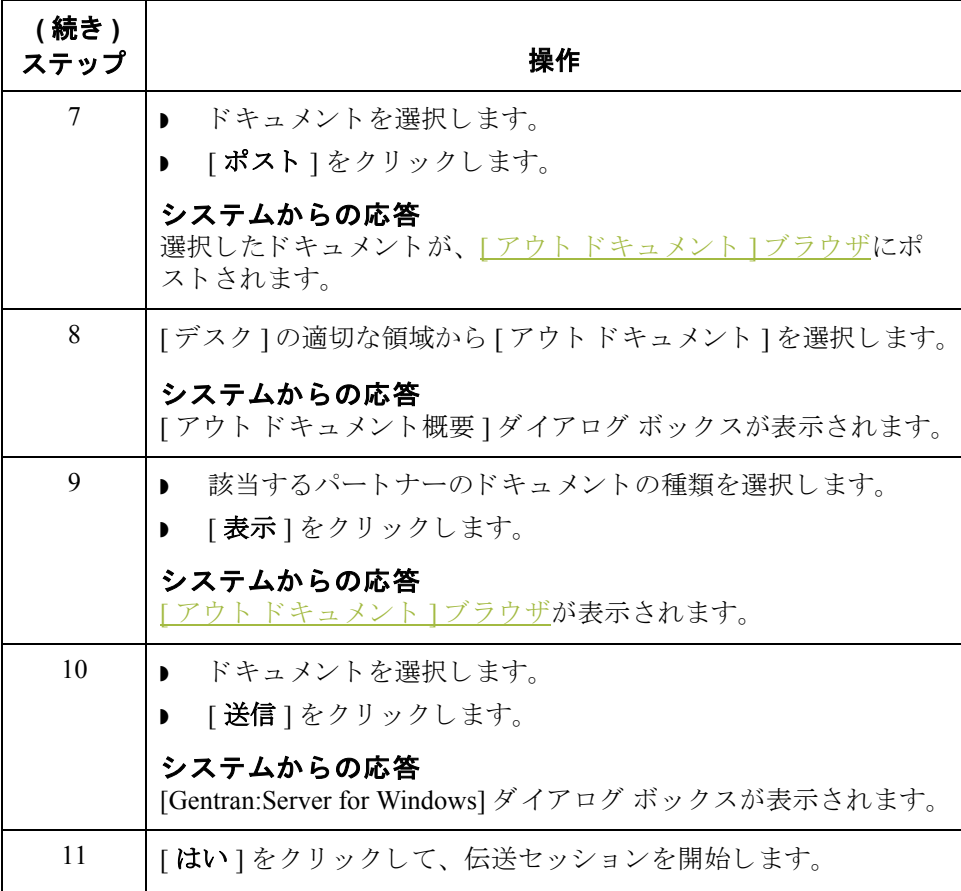

## ドキュメントの受信方法

はじめに おくだけセッションが実行されると、メールボックスに受信待ちの情報がないかど うかも自動的にチェックされます。メールボックスにデータがある場合は、こ れらが自動的に受信されます。

> 何 も送信せずに先に受信する必要があ る場合は、 次のいずれかの方法で受信専 用セッションを開始する必要があります。

- ▶ [コマンド ] メニューから、[受信] コマンドを選択する。
- [インドキュメント]ブラウザを表示して、[受信]をクリックする。

手順:方法1 受信専用セッションを開始するには、次の手順に従います。

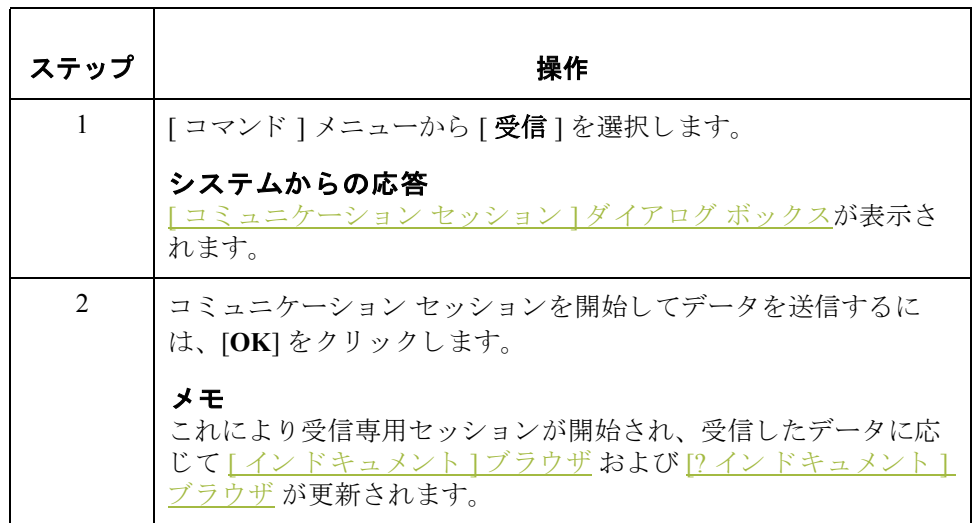

手順:方法2 受信専用セッションを開始するには、次の手順に従います。

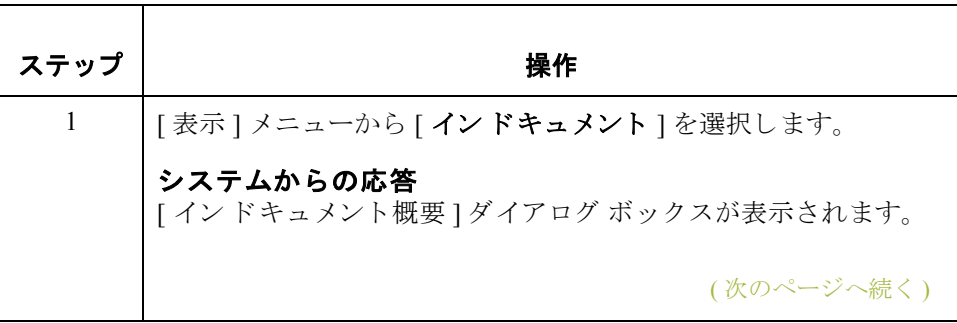

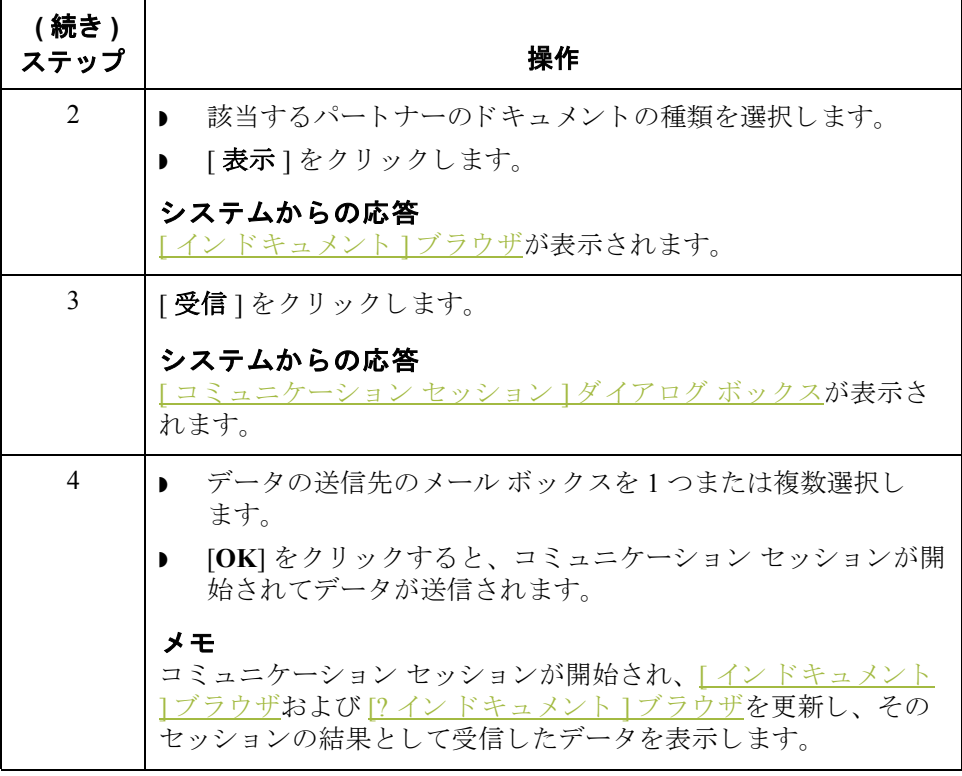

## 送信キューの表示方法

はじめに [送信キュー ] ブラウザには、現在送信待ちのドキュメントのリストが表示され ます。このブラウザでは、メイン システム ブラウザと同様のドキュメント ベー スの作業を行うことができます。

メ モ

送信キューには、伝送セッションが失敗した場合にのみドキュメントが格納さ れます。こうしたドキュメントは、伝送セッションが正常に実行されるまで送 信キューに格納されています。ユーザの介入は必要ありません。

手順 アンチング 送信キューを表示するには、次の手順に従います。

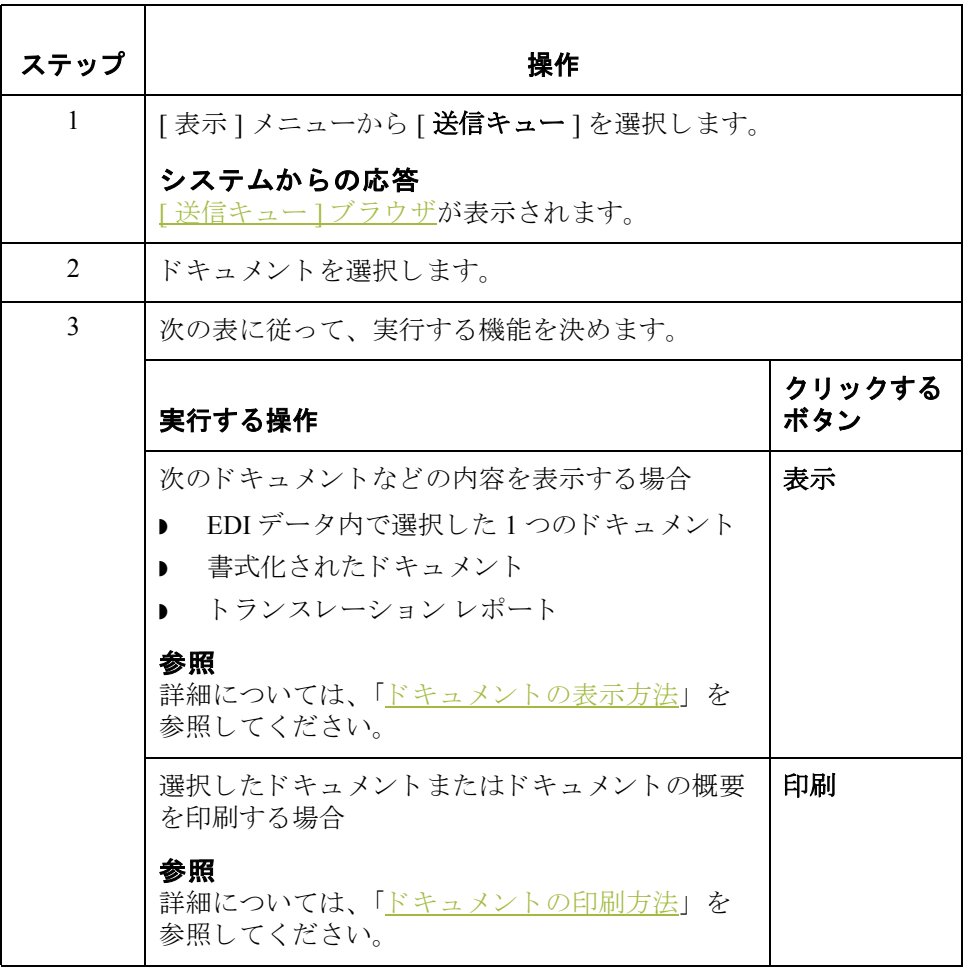

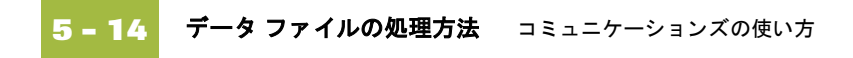

## データ ファイルの処理方法

はじめに アファイル処理"機能を使用すると、コミュニケーション セッションを介して受 信されたファイルと同様に、どのデータファイルに対してもポスト コミュニ ケーションズプロセスを呼び出すことができます。フロッピーディスク、また は使用しているシステムの任意の場所にあるデータファイルを処理することが できるようになります。

手順 データファイルをコミュニケータに送信するには、次の手順に従います。

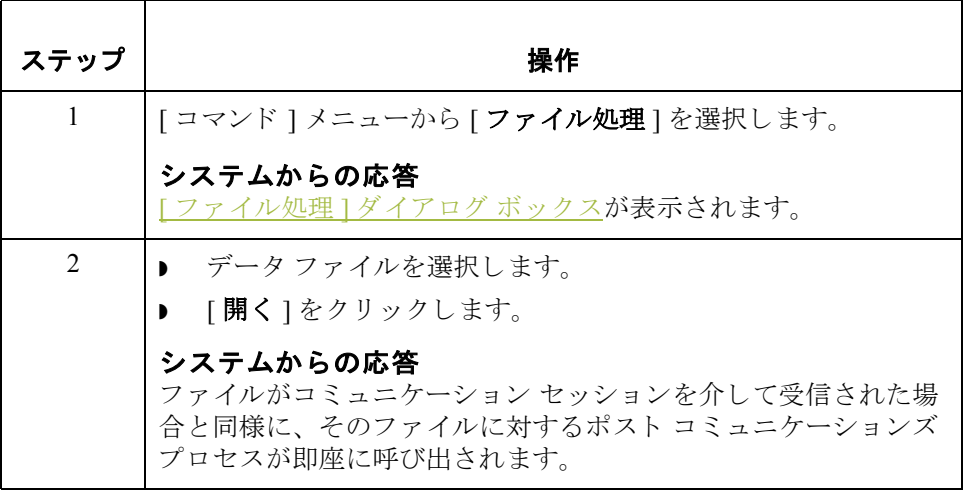

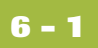

# 第 章 **6**

# インターチェンジの使い方

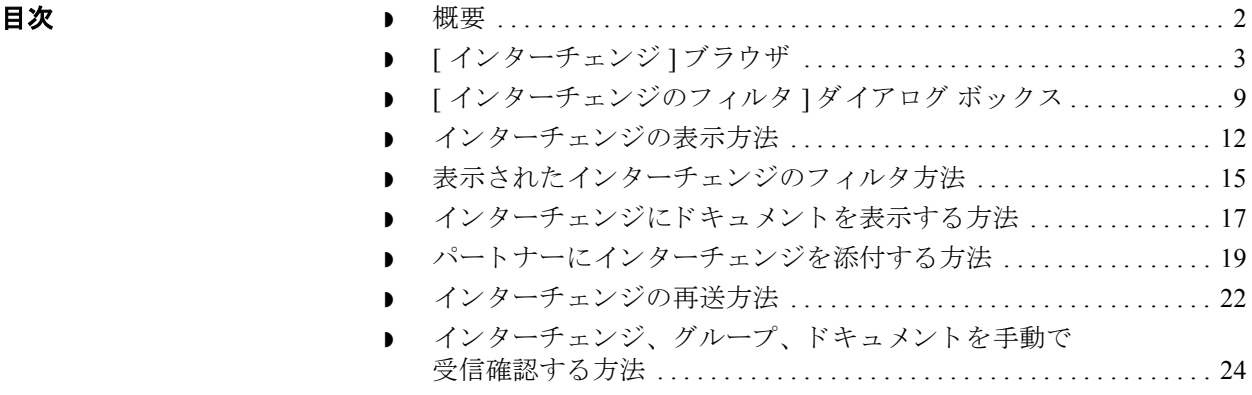

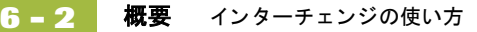

## <span id="page-259-0"></span>概要

本章の内容 この章では、 Gentran:Server でインターチェンジを使用する方法について説明し ます。

### 参照

[インターチェンジの復元]ブラウザについての詳細は、「[アーカイブ](#page-368-0)データの [復元」](#page-368-0)を参照してください。

### **[**インタ ーチェ ンジ **]**  ブラウザ

[インターチェンジ]ブラウザを使用すると、以下の処理を実行できます。

- ▶ 送信または受信したすべてのインターチェンジ、グループ、およびドキュメ ン ト の リ ス ト が表示 されます。
- ▶ インターチェンジの状態に関する情報 (ファンクショナル受信確認を受信し たかどうか、およびその受信確認の状態など)を表示します。
- インターチェンジの表示をフィルタ操作します。
- ▶ ドキュメントをインターチェンジに表示します。
- 外部データ、EDI データ、および関連するトランスレータレポートを表示し ます (利用可能な場合)。

メ モ

EDI データを見る場合、[表示] メニューを選択し、テキストから16進に 表示を変更することができます。

## <span id="page-260-2"></span><span id="page-260-0"></span>**[** インターチェンジ **]** ブラウザ

はじめに [インターチェンジ ] ブラウザを使用して、送信または受信したすべてのイン ターチェンジ、グループ、およびドキュメントのリストを表示できます。[イン ターチェンジ1ブラウザは常に使用可能です。このブラウザには、インターチェ ンジに関する状態情報 (ファンクショナル受信確認を受信したかどうか、および その受信確認の状態など ) が表示 されます。

<span id="page-260-1"></span>情報の編成 インターチェンジ ] ブラウザでは、情報が階層構造で編成されています。次の 表に、[インターチェンジ]ブラウザにおける情報の階層構造をまとめます。

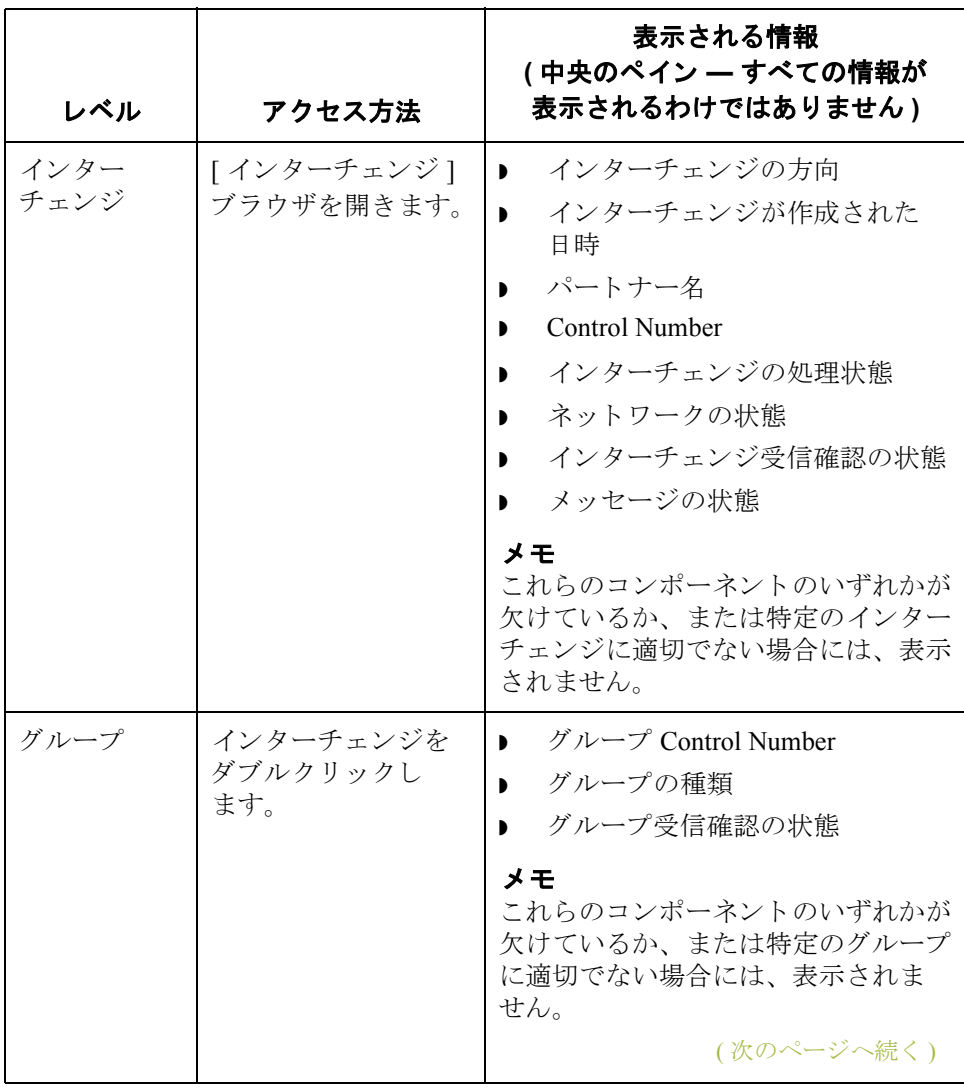

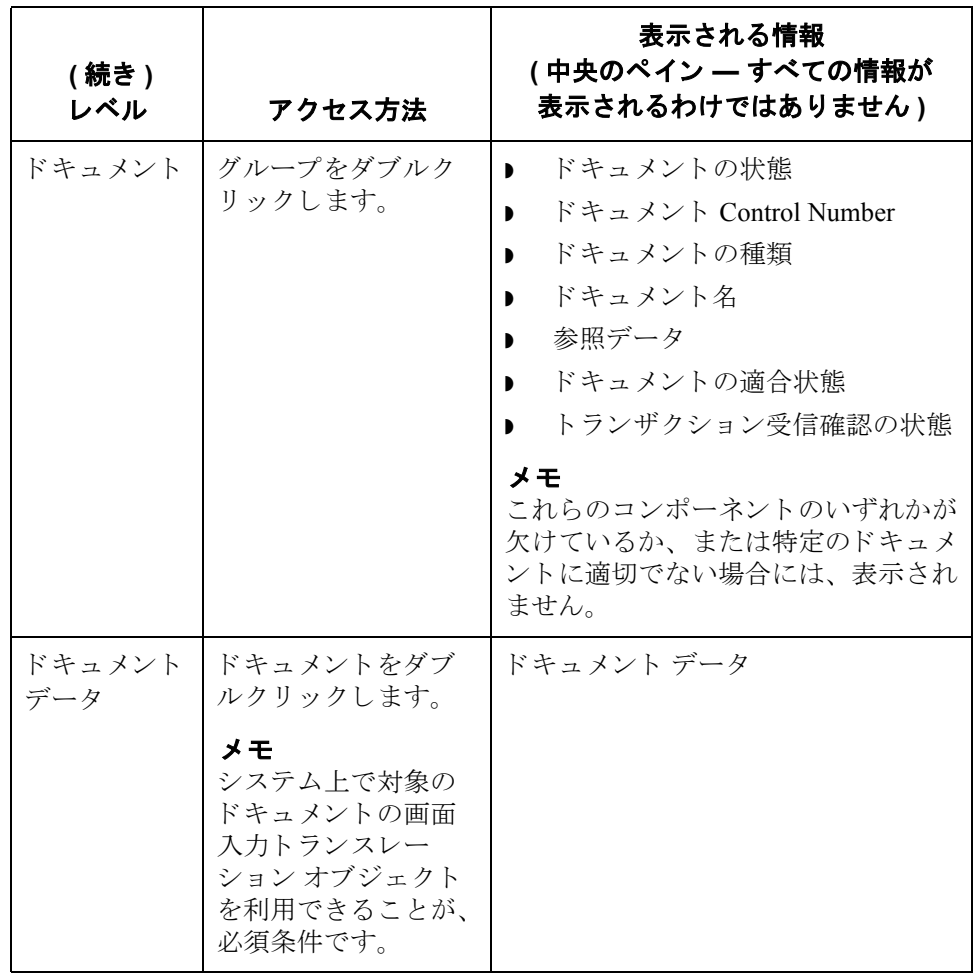

ブラウザの機能 [インターチェンジ]ブラウザでは、以下の機能を実行できます。

- ▶ [インターチェンジのフィルタ]ダイアログ ボックスから日付、パートナー、 および方向 (インバウンドとアウトバウンド)をフィルタ条件に設定して、 インターチェンジを表示できます。
- **▶ 外部データ、EDI データ、および選択したインターチェンジまたはドキュメ** ントのトランスレータレポートデータを、ブラウザ内の適切なペインに表 示でき ます。

### メ モ

EDI データや外部データを表示するときには、[表示] メニューから適 切なコマンドを選択することによって、[テキスト]から[16進]形式 に切り換えることができます。

- ▶ インターチェンジの状態を "送信準備完了"から "保留"に (またはその逆に) 切り替えることができます。
- グループの状態を、手動で"受信確認済み"に変更できます。
- ▶ 選択したアイテムを印刷または削除できます。

### メ モ

インターチェンジをすぐには送信しない場合、この切り換え機能を使用するこ と ができ ます。

**図** スコン スタン あんだ あいだん スコン あいがん およびトランスレータ レポートのオプ ションが選択されているインターチェンジのブラウザを示します。

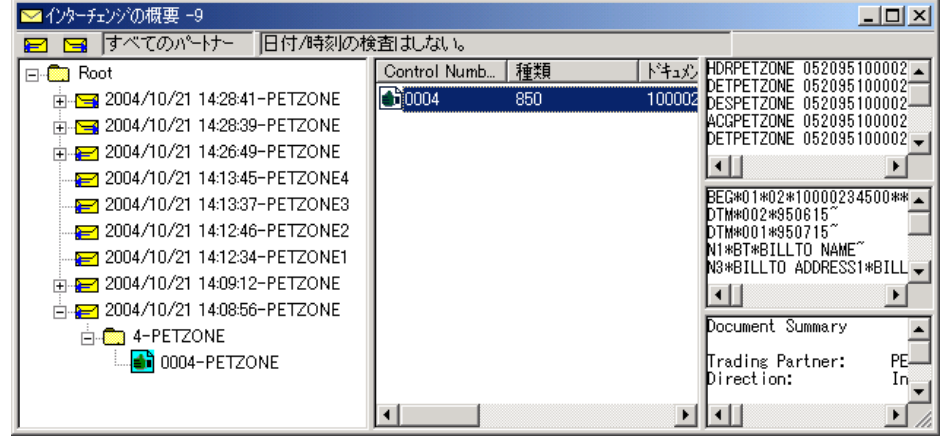

( 次のページへ続 く )

 $\mathcal{S}$ 

各部と機能 次の表に、[インターチェンジ]ブラウザの各部とその機能をまとめます。

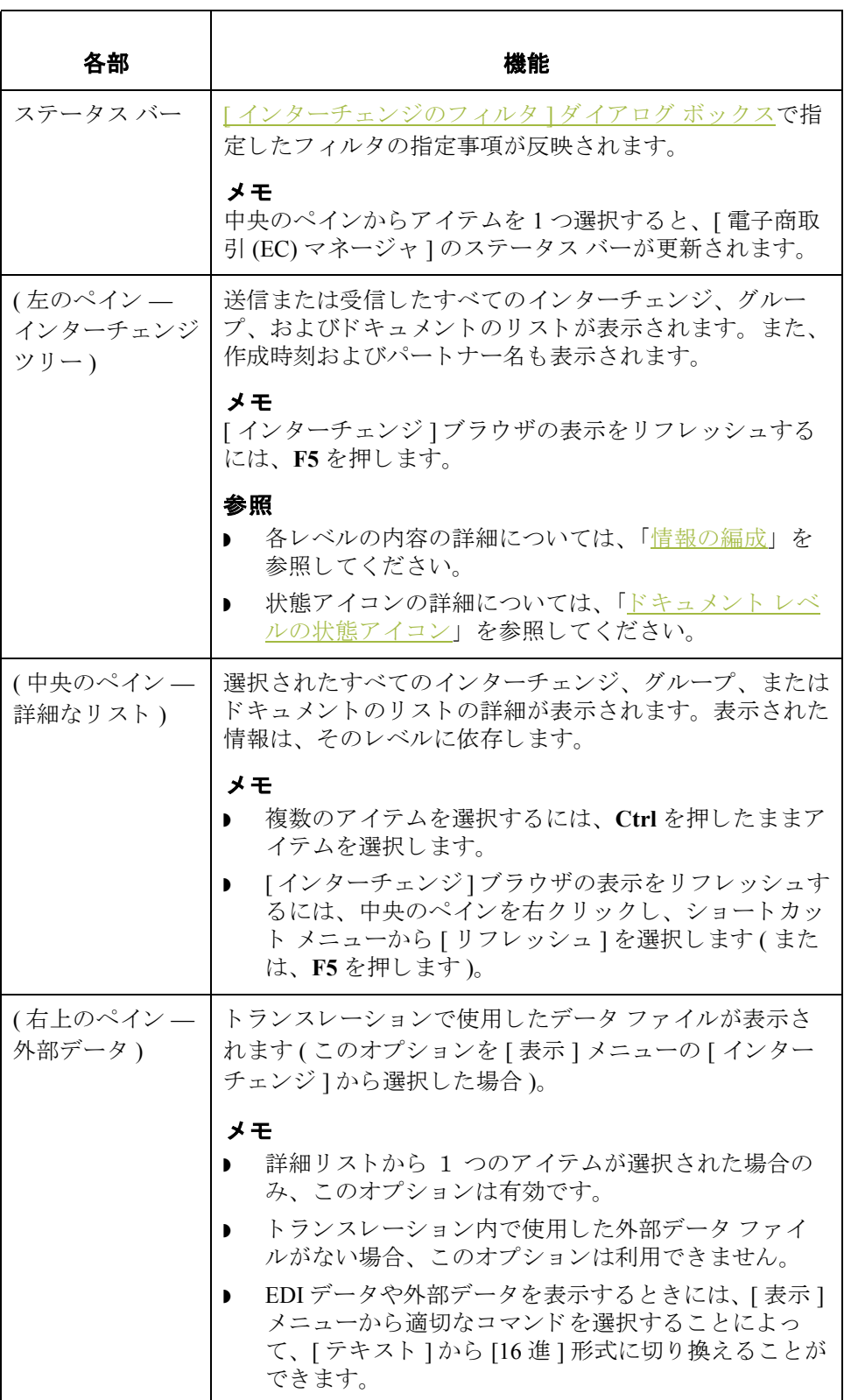

(右中央のペイン

 **(** 続き **)** 各部 機能

— Gentran データ) 示

 $\overline{\mathbf{y}}$ 

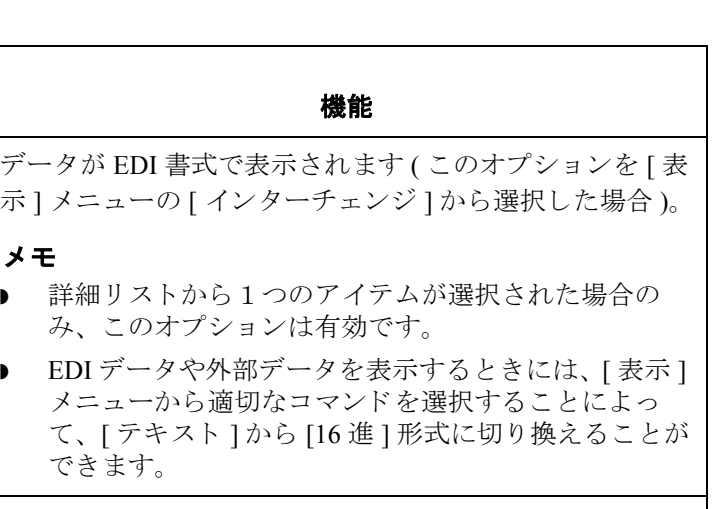

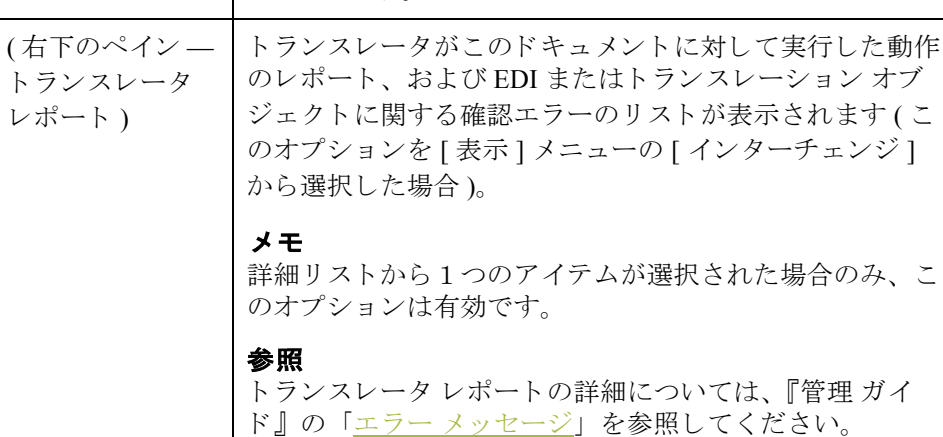

## <span id="page-265-0"></span>の状態アイコン

**ドキュメント レベル** 次の表に、[ インターチェンジ ] ブラウザのドキュメント レベルで使用される状 態アイコンをまとめます。

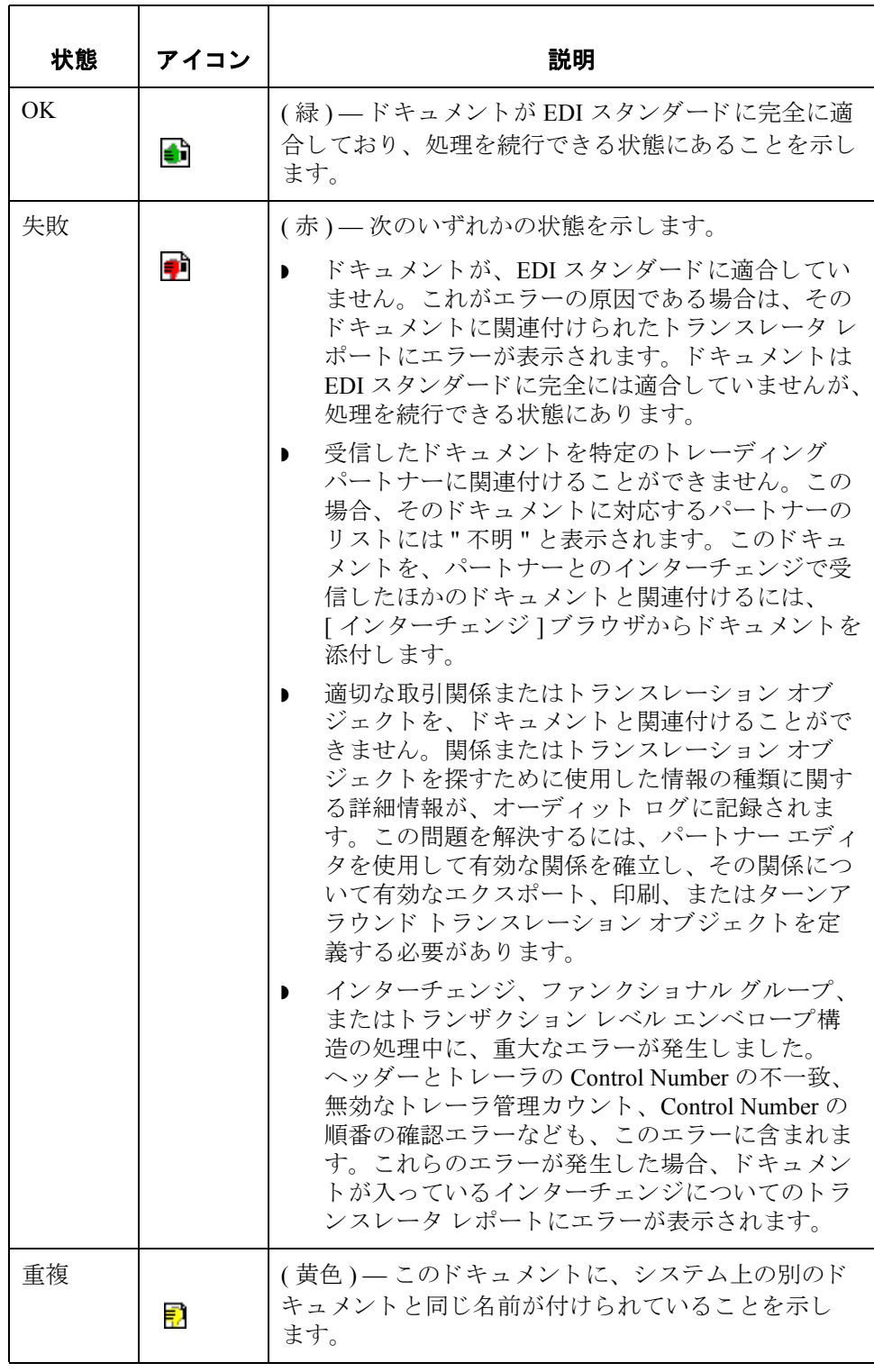

## <span id="page-266-0"></span>**[** イン ターチェ ンジのフ ィルタ **]** ダイアログ ボックス

はじめに [インターチェンジのフィルタ ] ダイアログ ボックスを使用すると、インター チェンジの表示に、日付、パートナー、および方向(インバウンドとアウトバウ ンド)によるフィルタをかけることができます。

メ モ

Gentran:Server の [ 選択 ] ダイアログ ボックス内の [ インターチェンジのフィルタ ] タブで、グローバル [ インターチェンジのフィルタ ] のグローバル設定をカスタ マイズすることができます。 [ 選択 ] ダイアログ ボックスを開くには、 [ オプ ション ] メニューから [ 選択 ] を選択します。

図 わけの図に、[インターチェンジのフィルタ]ダイアログ ボックスを示します。

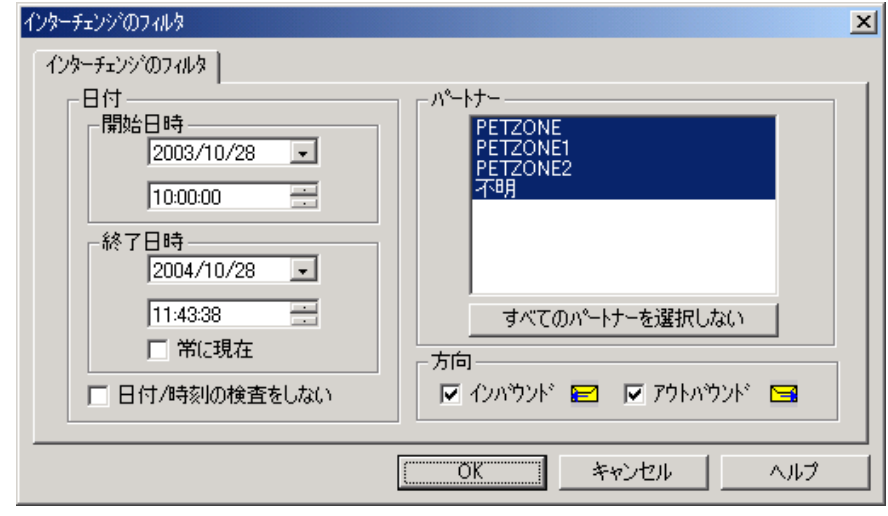

各部と機能 次の表に、[インターチェンジのフィルタ]ダイアログ ボックスの各部とその機 能をまとめます。

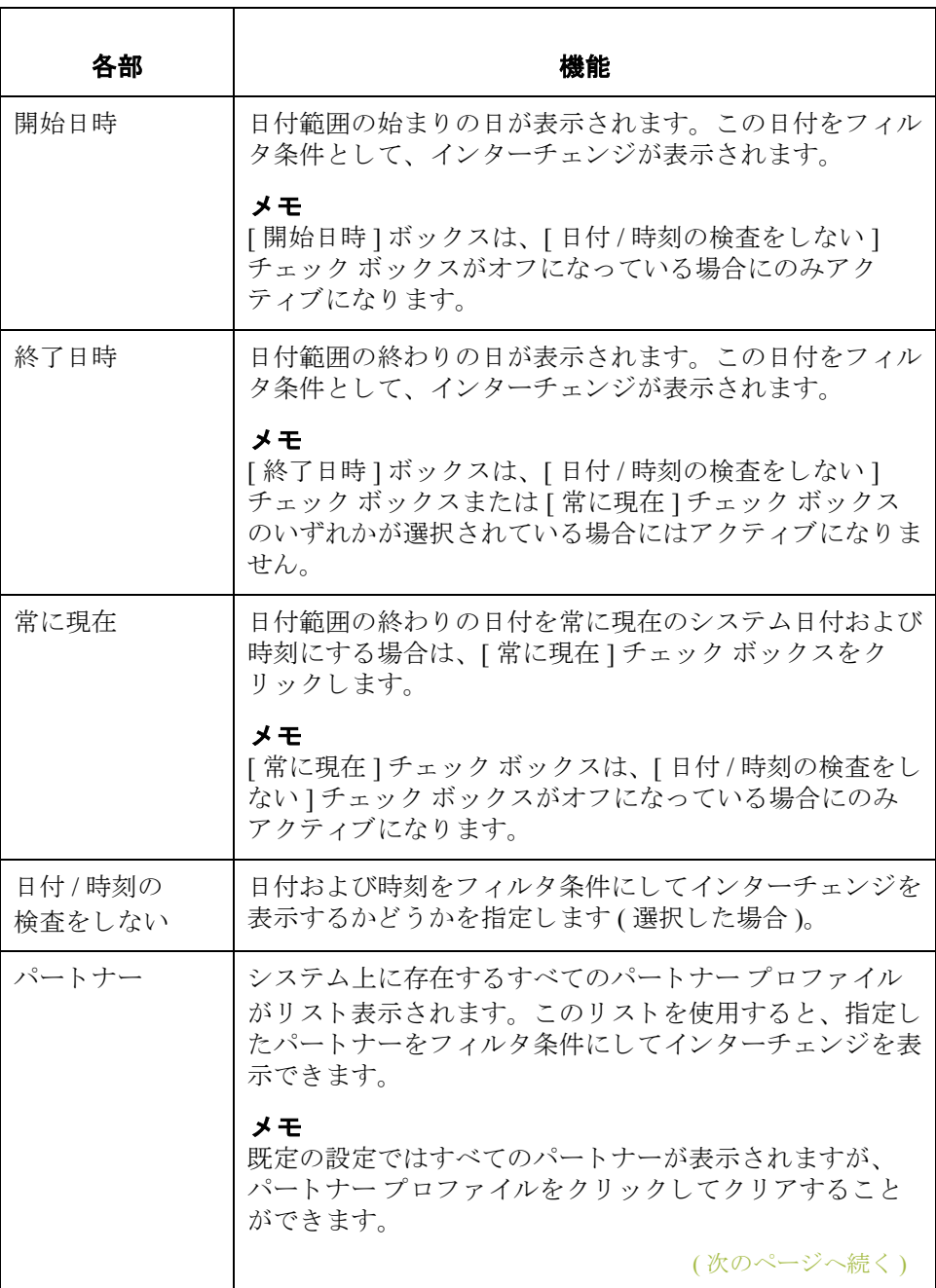

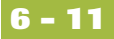

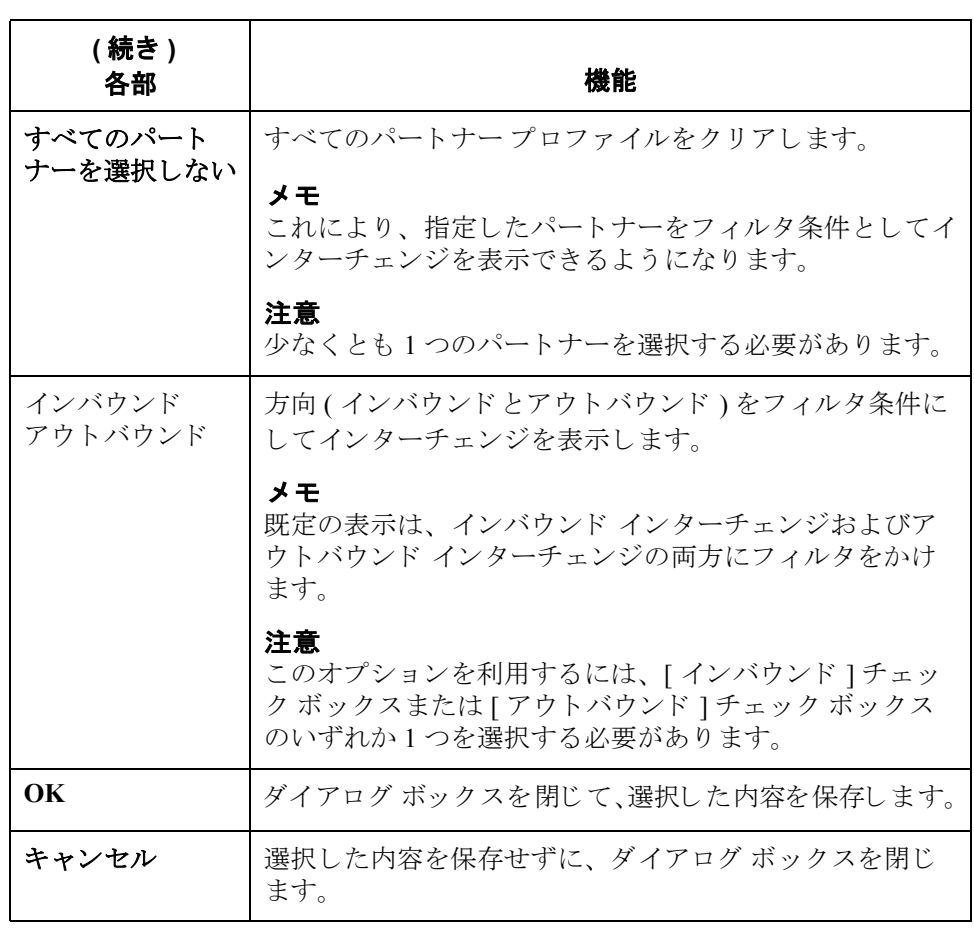

## <span id="page-269-0"></span>インターチェンジの表示方法

手順 ファンクーチェンジを表示するには、次の手順に従います。

<span id="page-269-1"></span>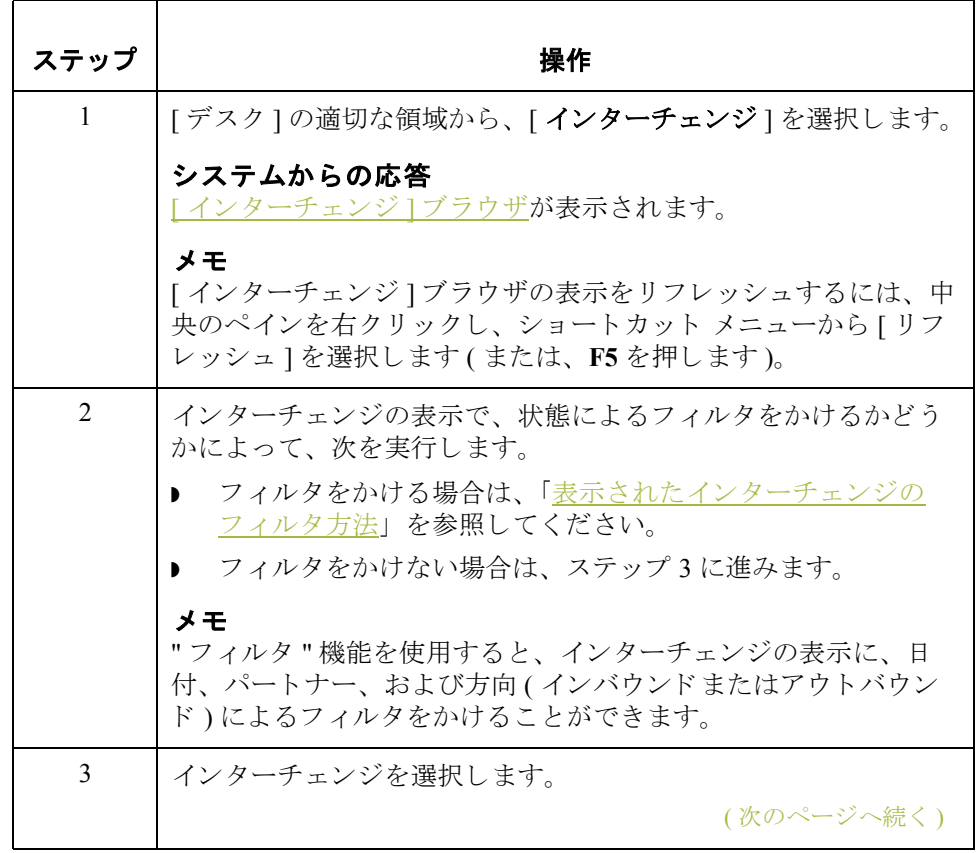

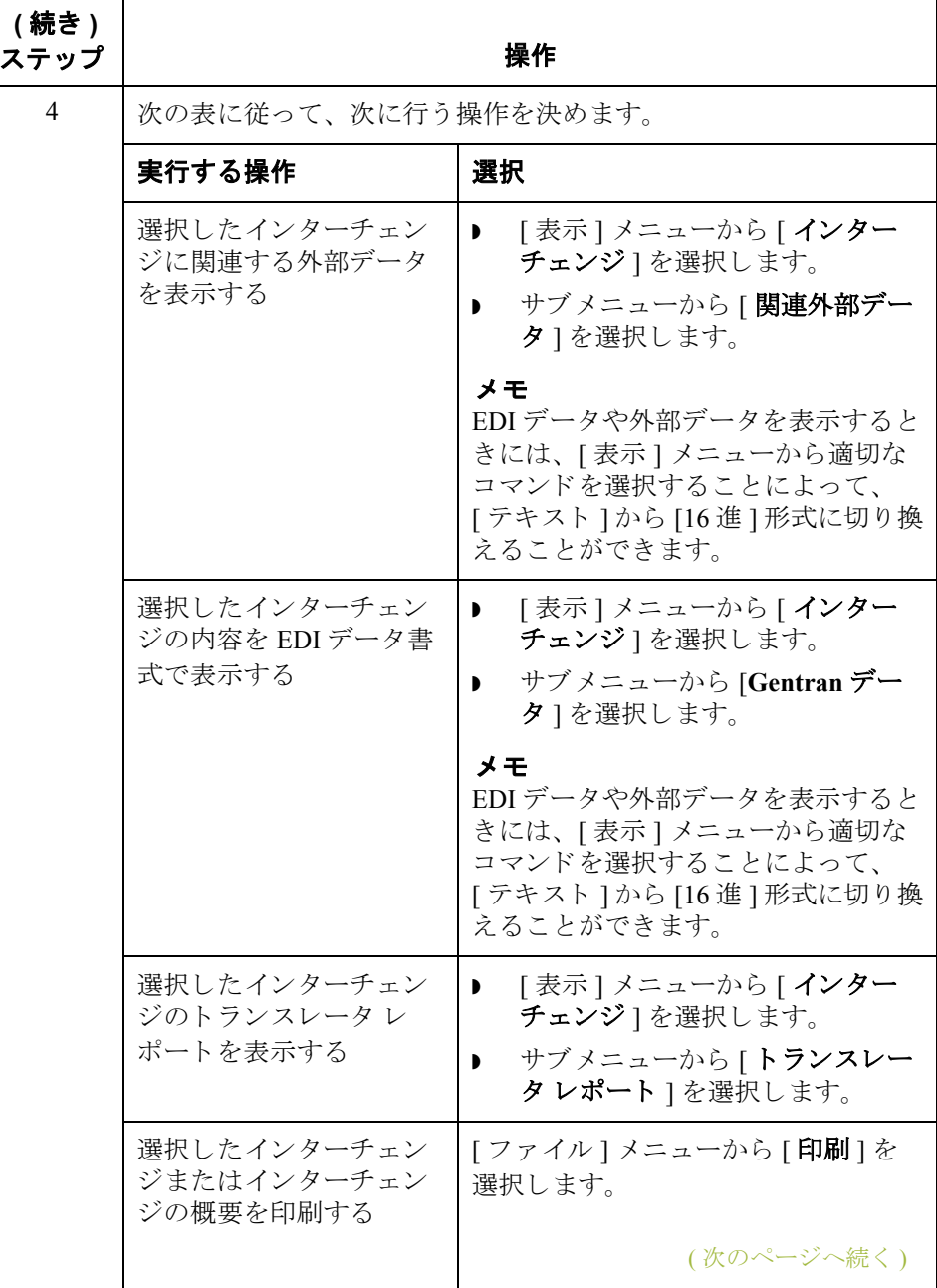

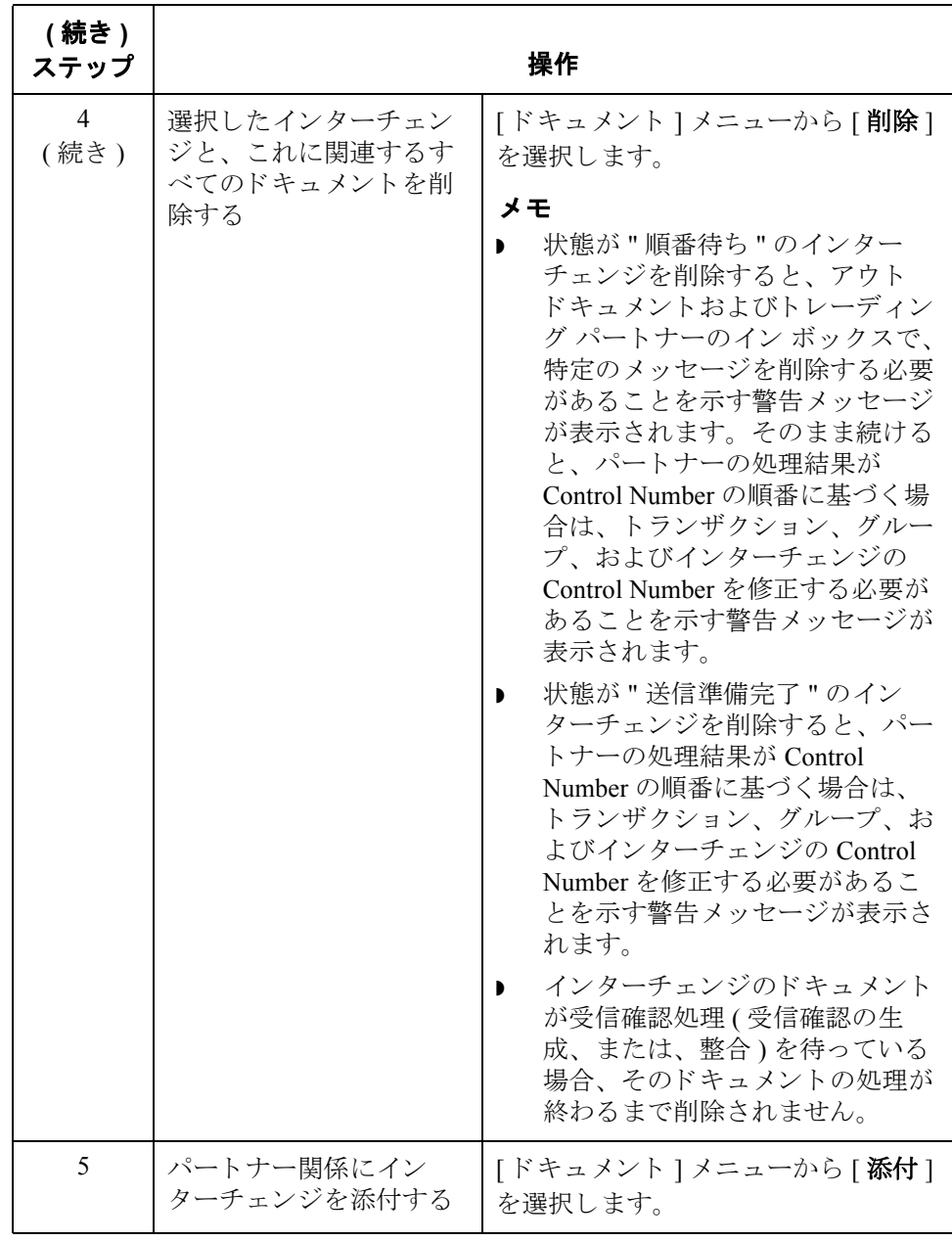

## <span id="page-272-0"></span>表示されたインターチェンジのフィルタ方法

はじめに インターチェンジ ]ブラウザがアクティブになっている場合、"フィルタ " 機能 を使用すると、インターチェンジの表示に、日付、パートナー、および方向(イ ンバウンド とアウトバウンド)によるフィルタをかけることができます。

手順 インターチェンジをパートナーや日付順にフィルタ表示するには、次の手順に 従います。

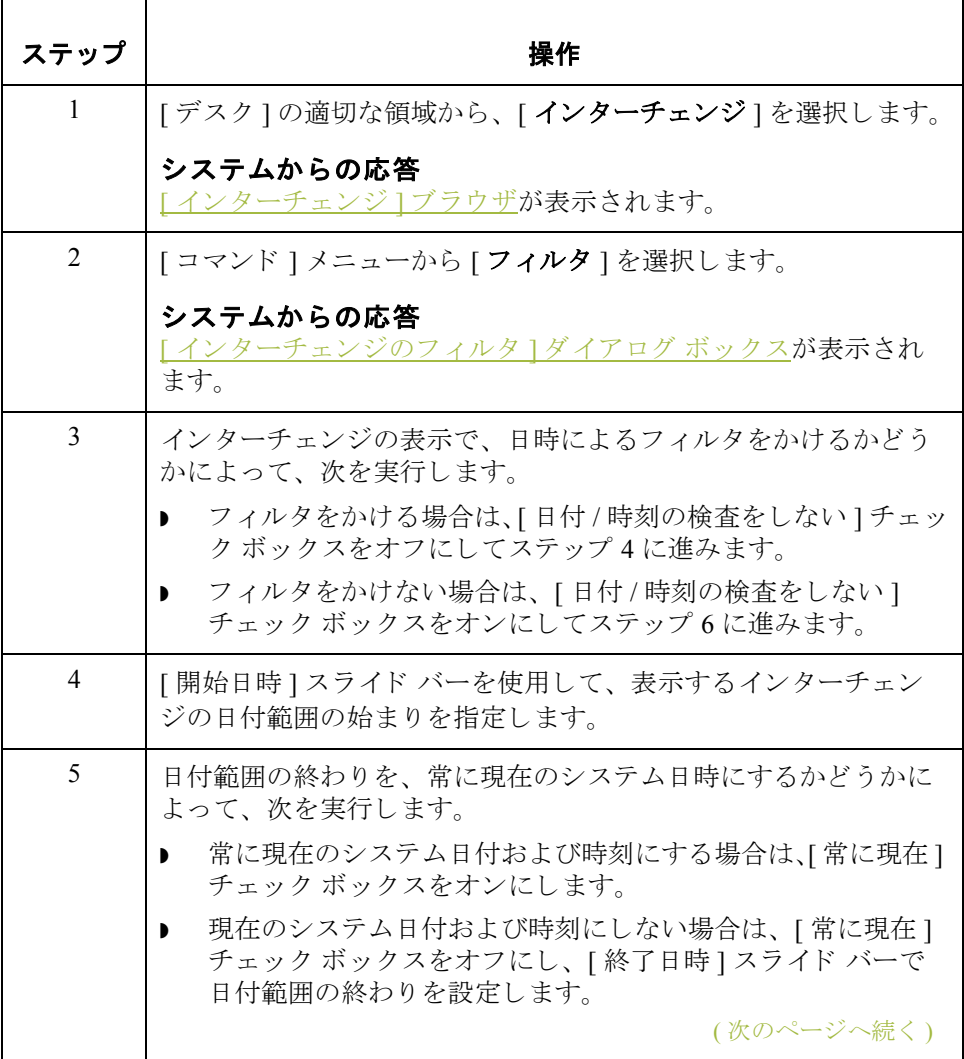

<span id="page-273-0"></span>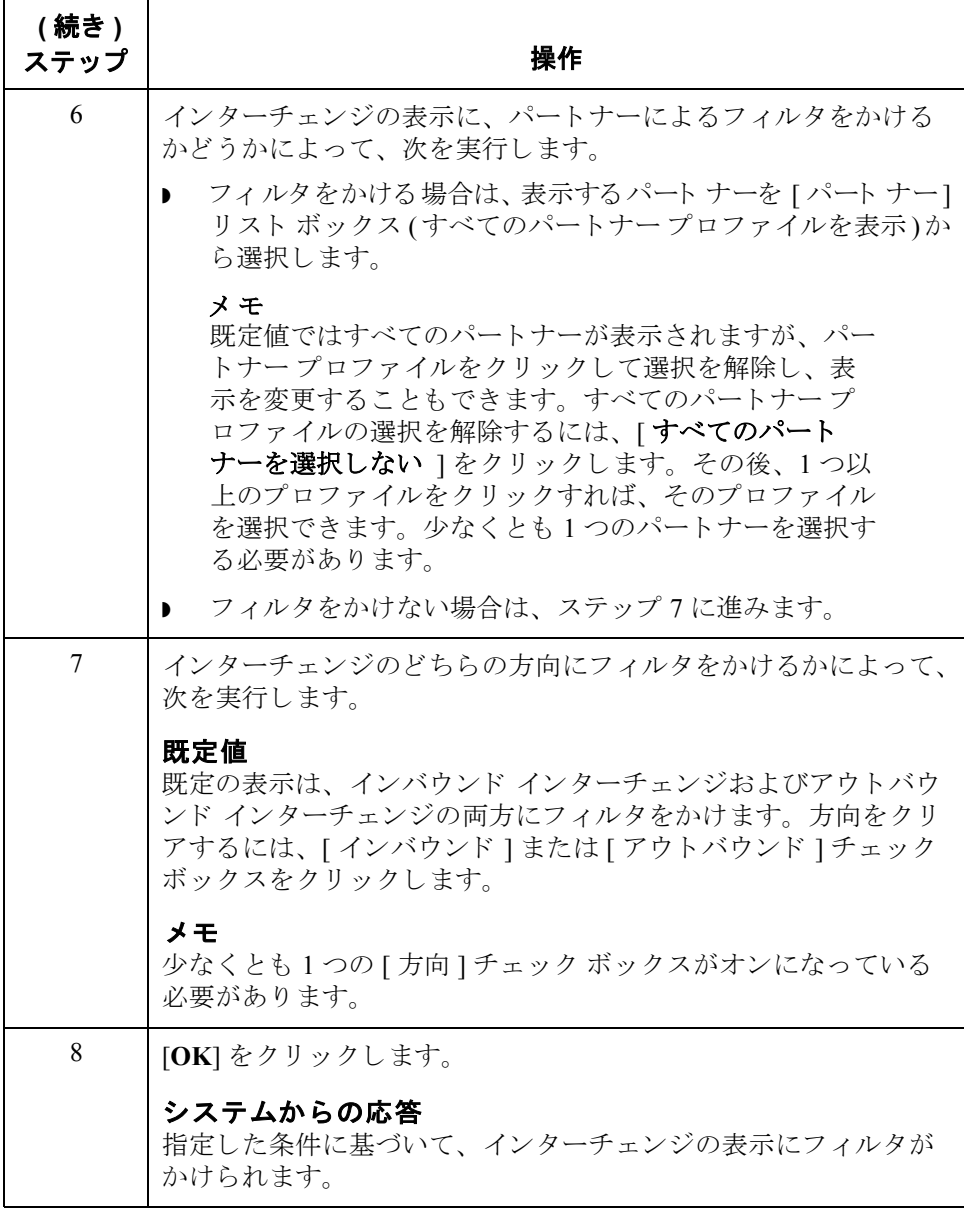

## <span id="page-274-0"></span>インターチェンジにドキュメントを表示する方法

はじめに インターチェンジ内の個々のドキュメントを表示するためには、各ドキュメント の画面入力トランスレーション オブジェクトが使用可能である必要があります。

手順 インターチェンジ内のドキュメントを表示するには、次の手順に従います。

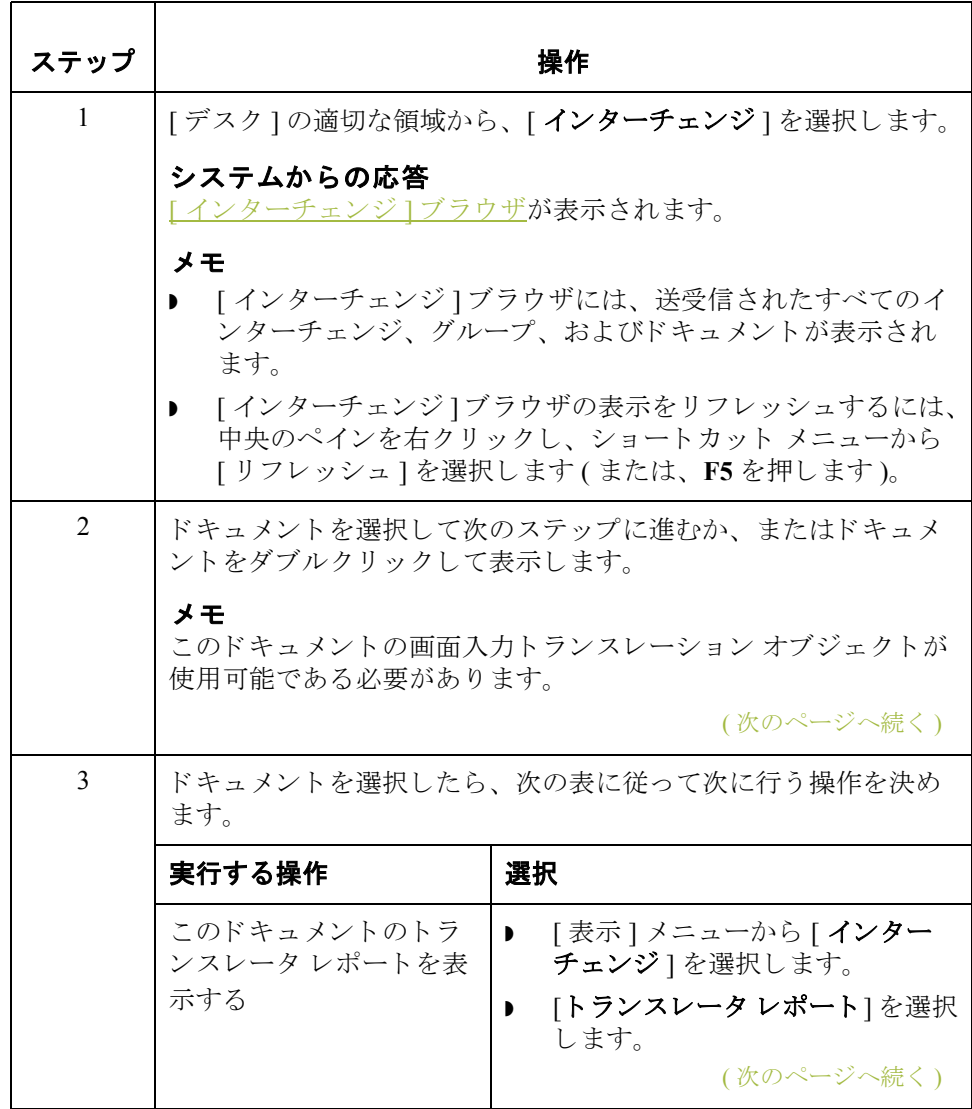

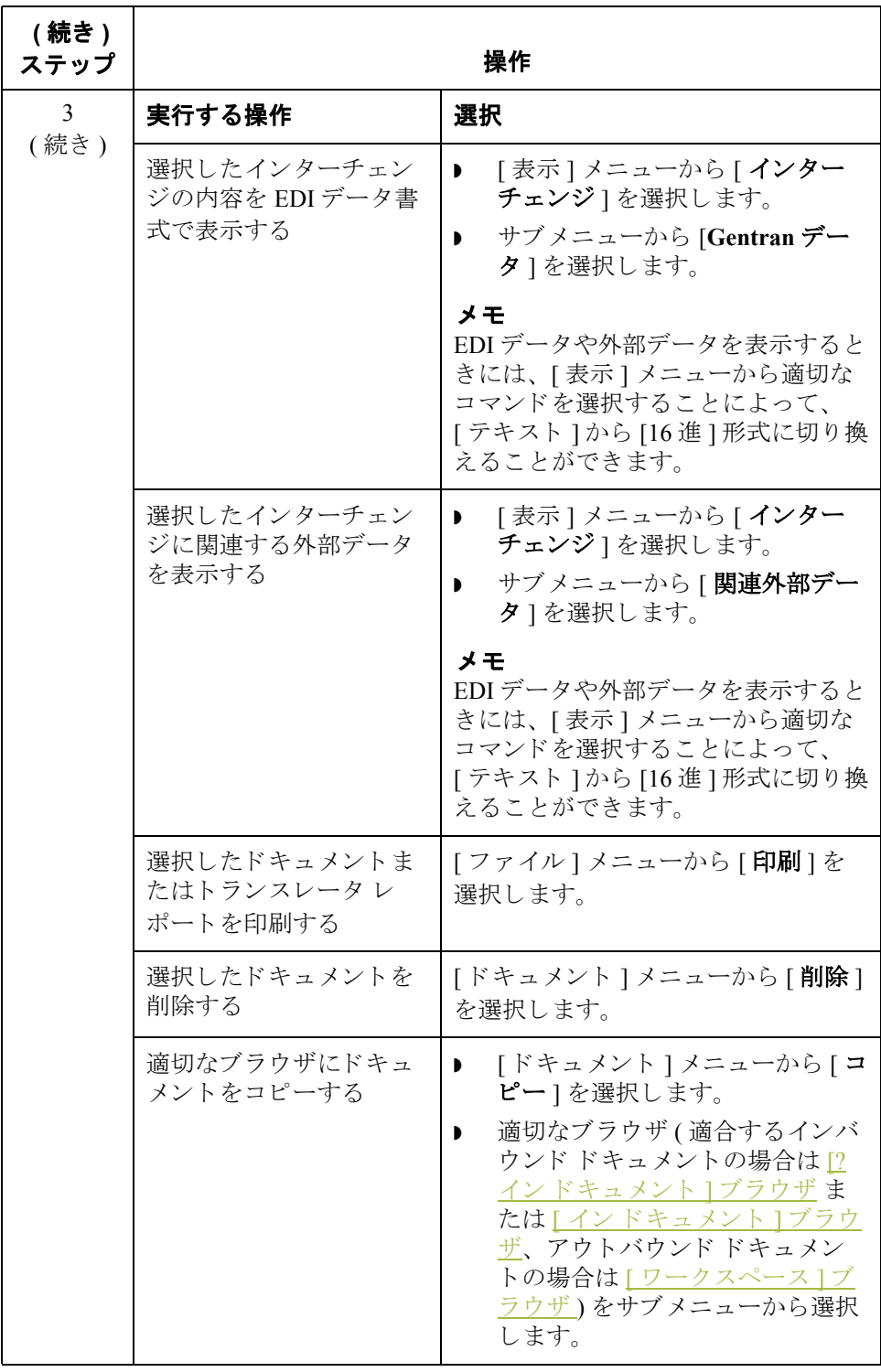

## <span id="page-276-0"></span>パートナーにインターチェンジを添付する方法

はじめに [パートナーへの添付 ] ダイアログ ボックスは、[インターチェンジ] ブラウザが アクティブで、インターチェンジを1つ選択している場合に表示できます。添付 機能を使用すると、インターチェンジをパートナーに連結することができます。 この機能は、識別可能なパートナーがなく、[? インドキュメント]ブラウザに パー ト ナーな しで表示されている ド キ ュ メ ン ト を受信し た場合に使用し ます。

### メ モ

このようなドキュメントのインターチェンジは、[インターチェンジ]ブラウザ にパートナーなしで表示されます。

手順 アンディ・パートナーにインターチェンジを添付するには、次の手順に従います。

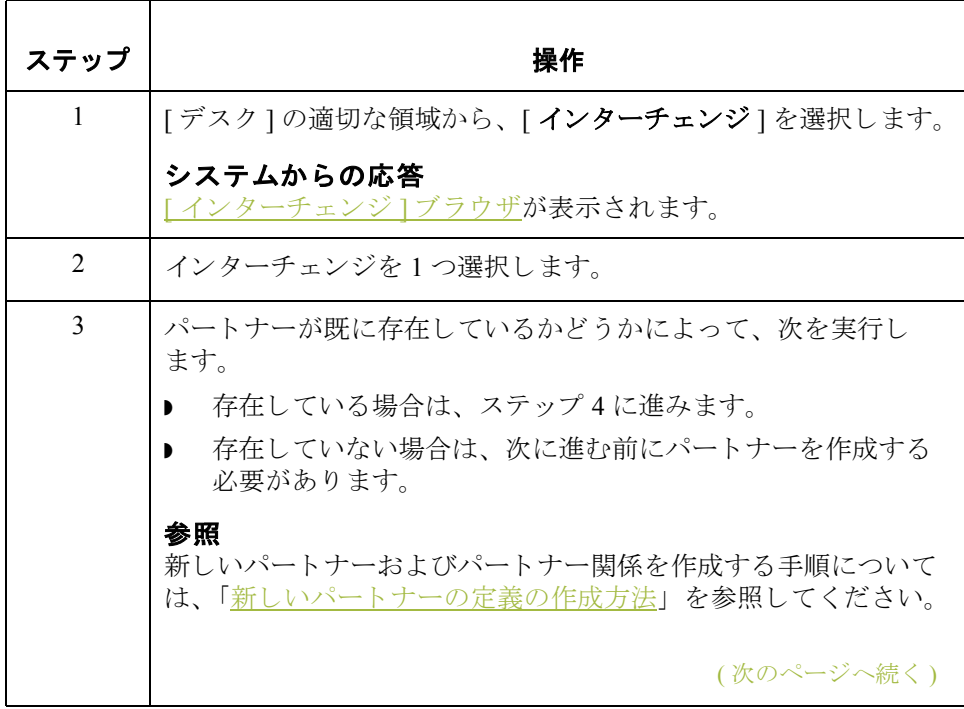

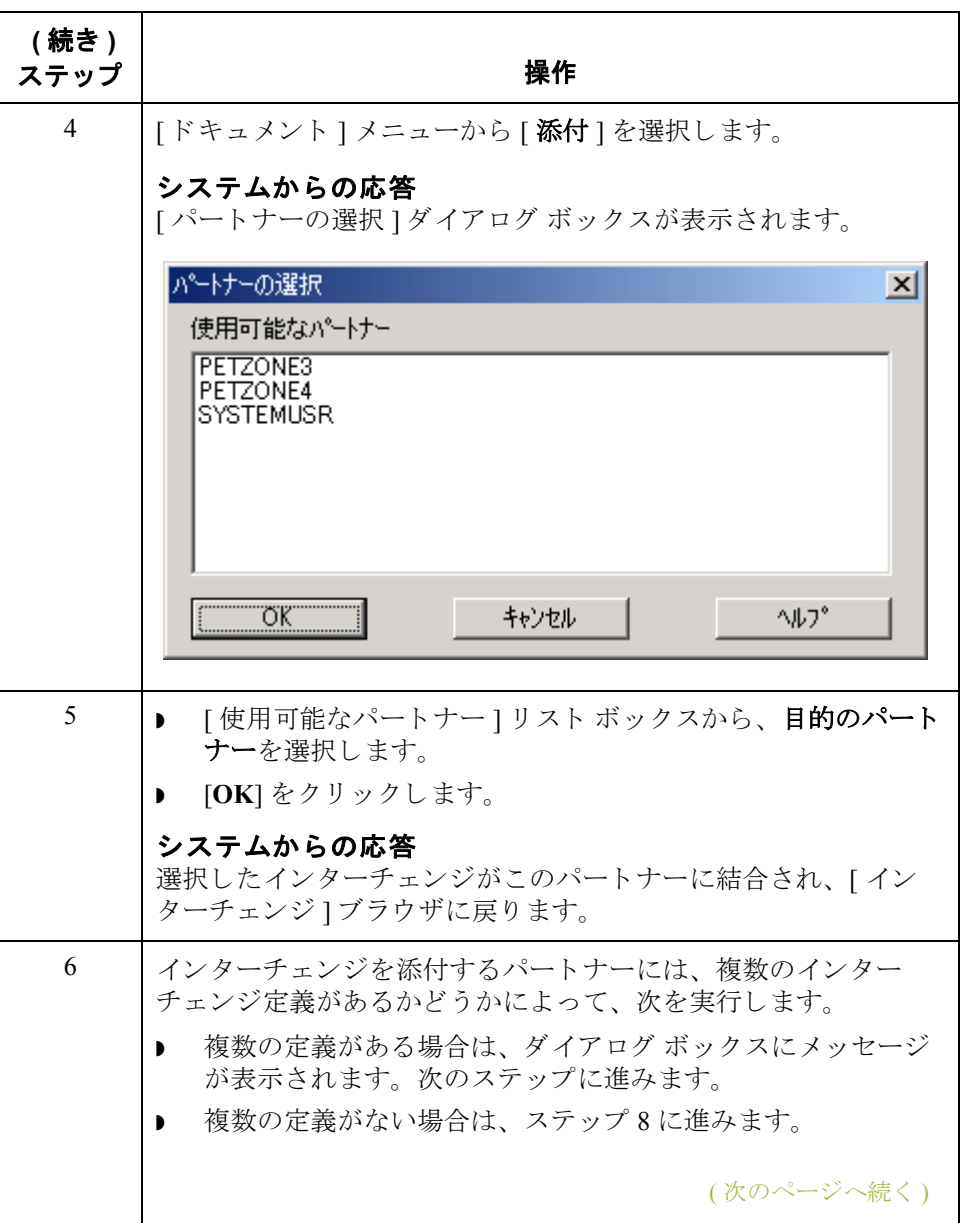

<span id="page-278-0"></span>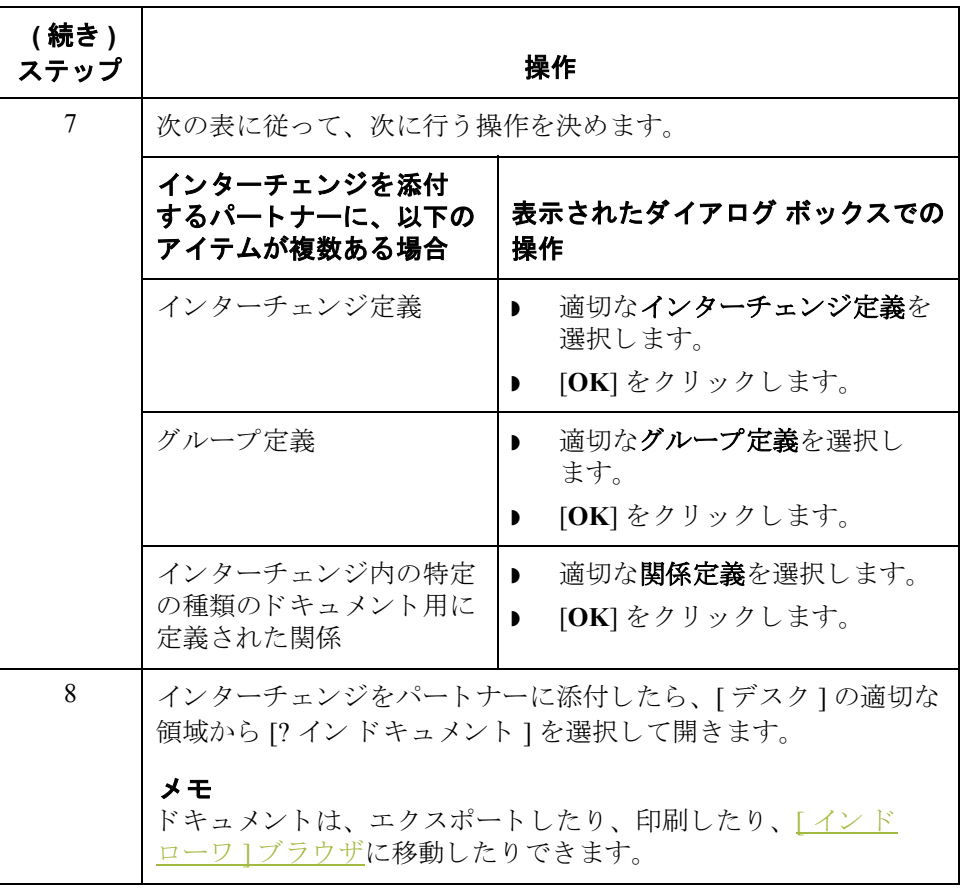

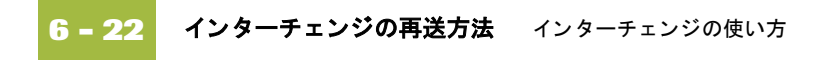

## <span id="page-279-0"></span>インターチェンジの再送方法

はじめに [インターチェンジ ]ブラウザからアウトバウンド インターチェンジを再送する には、再送コマンドを使用する必要があります。

### メ モ

再送できるインターチェンジは、以前に送信されたものか、または状態が"送信 準備完了"のものだけです。

再送処理 <br>
次の表に、選択したインターチェンジを再送する際にシステム内で発生する処 理をまとめます。

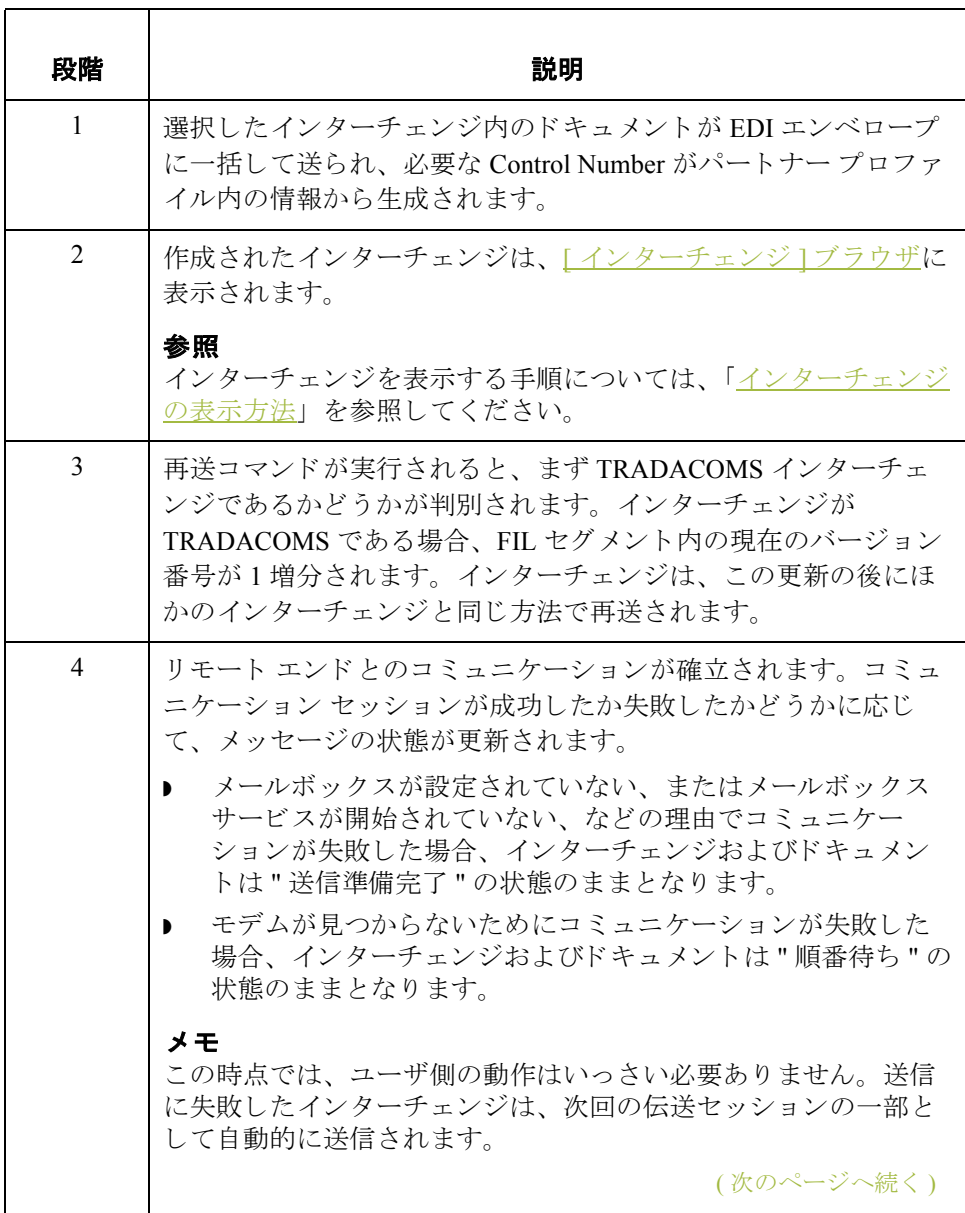

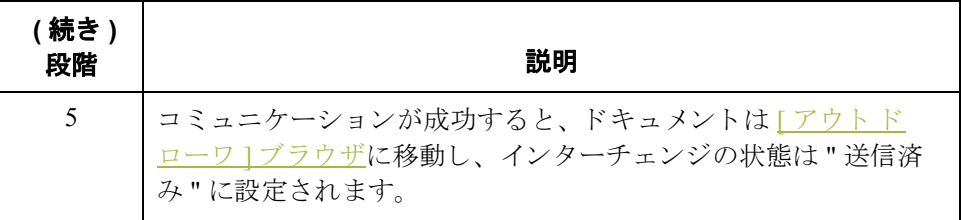

手順 アウトバウンド インターチェンジを再送するには、次の手順に従います。

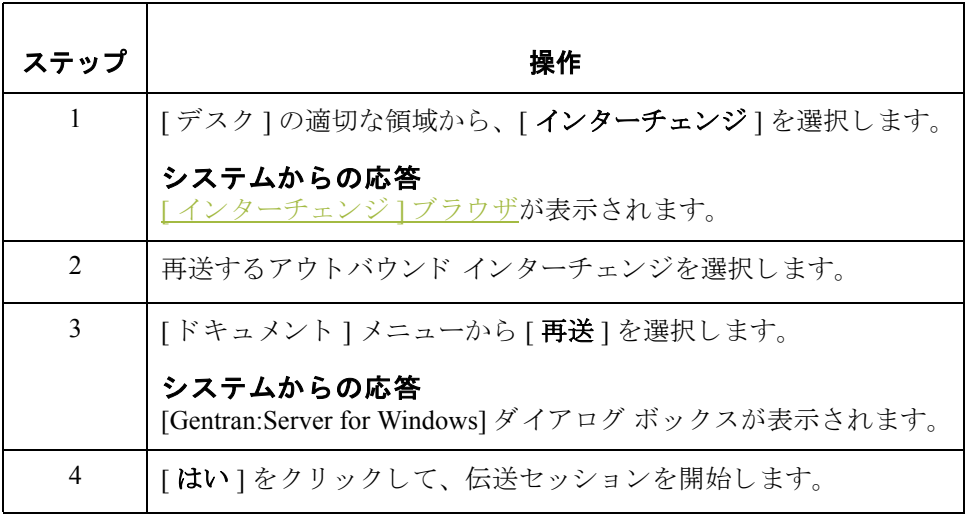

## <span id="page-281-0"></span>インターチェンジ、グループ、ドキュメントを手動で 受信確認する方法

はじめに アック信確認 " 機能では、単にアウトバウンドドキュメントの状態が変更されるだ けで、受信確認が生成されるわけではありません。[インターチェンジ]ブラウ ザ内のインターチェンジ、グループ、およびドキュメントの状態は、さまざま な理由により、手動で受信確認済みに設定しなければならない場合があります。

### 例

たとえば、時間切れドキュメントに関してパートナーに問い合わせたところ、 そのドキュメントが受信されているにもかかわらず受信確認が送信されていな いという場合は、手動で状態を変更する必要があります。

手順 アンターチェンジ、グループ、およびドキュメントの状態を手動で受信確認済 みに変更するには、 次の手順に従います。

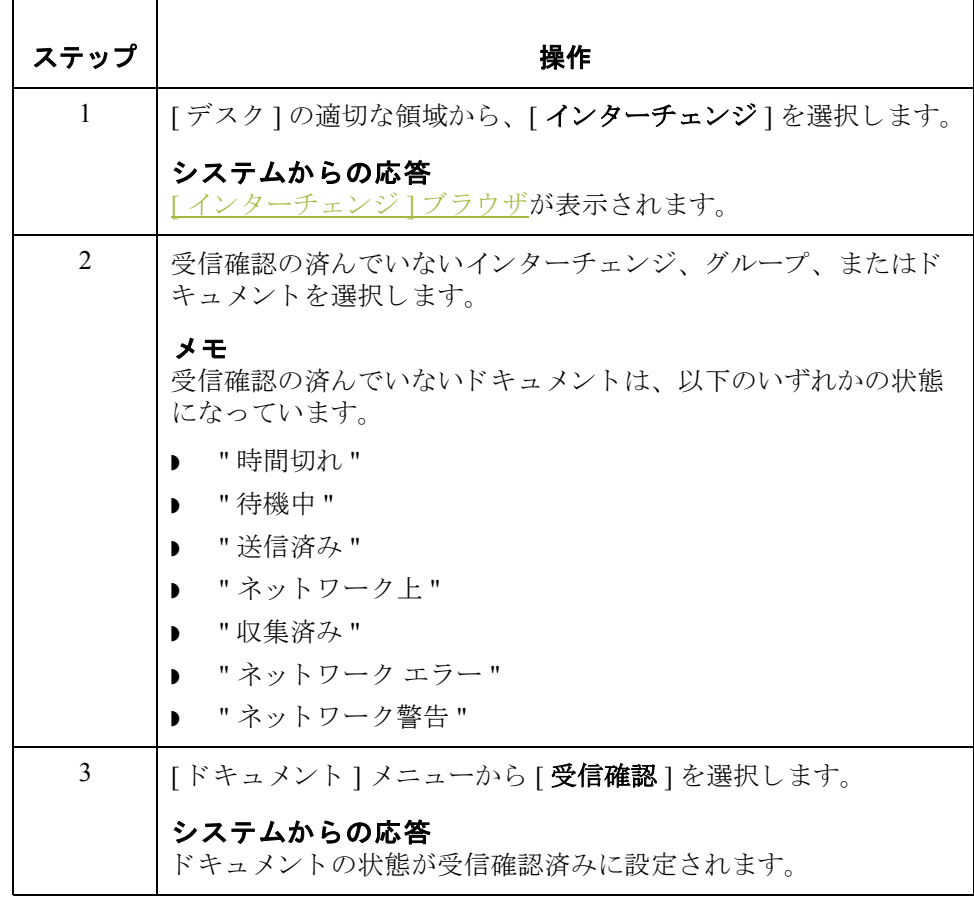

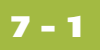

# 第 章 **7**

# 外部デー タの使い方

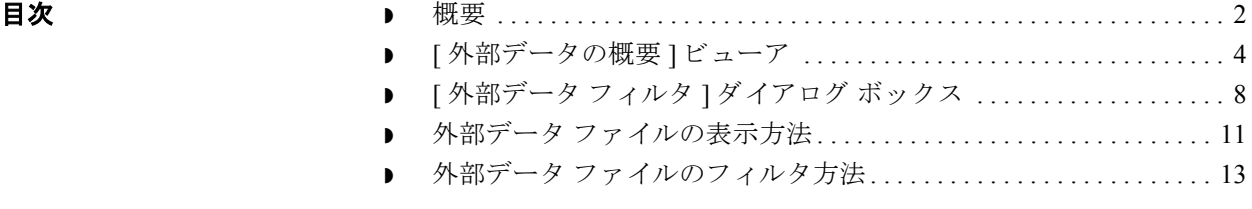

### <span id="page-283-0"></span>概要

本章の内容 この章では、 Gentran:Server で外部データを使用する方法について説明します。

### 参照

- 復元された外部データ概要ビューアについての詳細は、「[アーカイブ](#page-368-0) データ [の復元」](#page-368-0)を参照してください。
- **▶ [外部データの概要]ビューアについての詳細は、「**[インターチェンジ1ブラ [ウザ」](#page-260-2)を参照してください。

外部データ Gentran:Server では、ユーザーが指定すれば、EDI ドキュメントまたはインター チェンジとこれらに対応する外部 (アプリケーション)データとの関係をトラッ クします。重要な処理の場合、処理の開始時に外部データの固定コピーがシス テム内で作成されます。インバウンド (ファイル処理とエクスポート)処理の場 合、 記憶を維持する ために、 外部データ フ ァ イルのコ ピーが再度作成されます。 Gentran:Server では、外部データをアーカイブすることもできます。

> システム構成サブシステム内の [外部データ]フォルダにコピーする外部データ (ファイル処理、インポート、およびエクスポート)を指定します。

### メ モ

エクスポート、インポート、またはファイル処理機能の少なくとも1つに対して 外部データをコピーするように指定しないと、この外部データを表示するオプ ションは利用できません。

### 参照

- ▶ ドキュメントのインポートについての詳細は、「ドキュメントのインポート [方法」](#page-239-0)を参照してください。
- ドキュメントのエクスポートについての詳細は、「ドキュメントのエクス ポート方法」を参照してください。
- **▶ Gentran:Server でのトラッキングについての詳細は、「トラッキングの使い [方」](#page-310-0)を参照してください。**
- 外部データのアーカイブについての詳細は、「アーカイブと復元の使い方」 を参照してください。
- ▶ 外部データ ファイルを [ 外部データ ] フォルダにコピーするためのシステム 活動を選択する方法についての詳細は、 『管理 ガイド』 の 「シ ステム構成 – 「外部データ1タブ」のセクションを参照してください。

### **[** 外部デー タ **]**  ビューア

[外部データ] ビューアを使用して、以下の処理を実行できます。

- ▶ 送信済みまたは受信済みのドキュメントやインターチェンジに関連付けられ ている、すべての外部データファイルのリストを表示する。
- 外部データの表示にフィルタをかける。
- ▶ 外部データ、関連する EDI データ、および関連するトランスレータレポー ト を表示する ( 利用可能な場合 )。

### メ モ

EDI データや外部データを表示するときには、[表示] メニューから適 切なコマンドを選択することによって、[テキスト]から[16進]に切 り換えることができます。

## <span id="page-285-0"></span>**[** 外部デー タの概要 **]** ビューア

はじめに **[外部データの概要 ] ビューアを使用すると、送信済みまたは受信済みのドキュ** メントやインターチェンジに関連付けられている、すべての外部データファイ ルのリストを表示することができます。[外部データの概要]ビューアは、常に 使用可能です。

<span id="page-285-1"></span>情報の編成 **[ 外部データの概要 ] ビューアでは、以下の表のような階層によって情報が編成** されています。

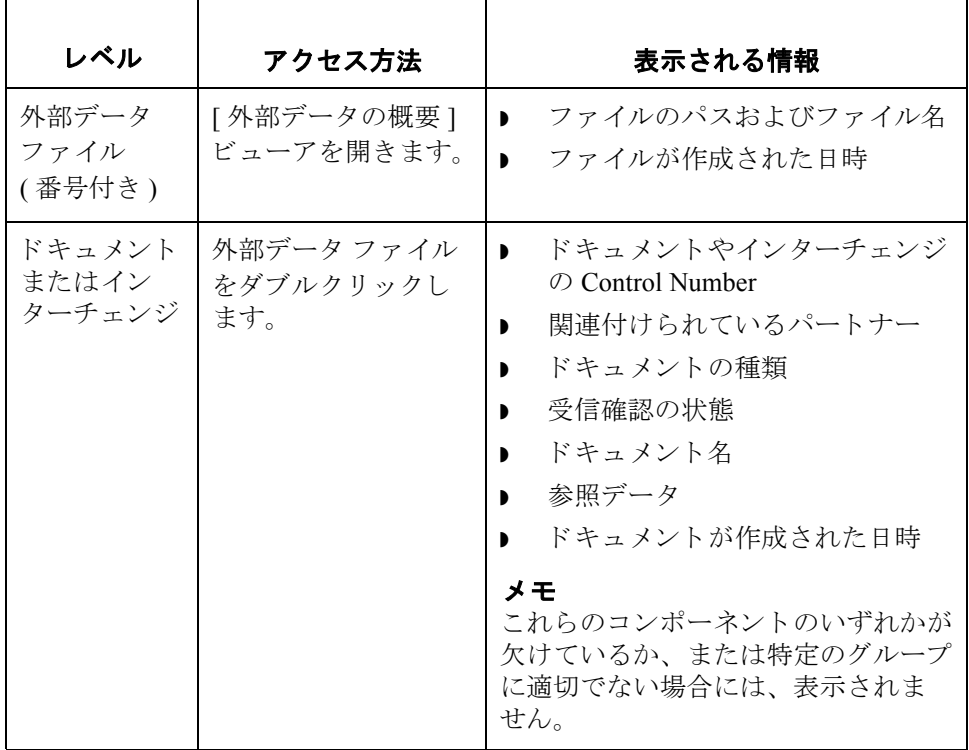

**"**外部データ の概要**"**  機能 [外部データの概要] ビューアで、次の機能を実行できます。

- ▶ [外部データ フィルタ]ダイアログ ボックスで、日 / 時や動作によって、外部 データの表示にフィルタをかけます。
- ▶ ブラウザの該当ペインで、外部データ、EDIデータ、および選択した外部 データ ファイルのトランスレータ レポート データの表示にフィルタをかけ ます。

メ モ EDI データや外部データを表示するときには、[表示] メニューから適 切なコマンドを選択することによって、「テキスト1から「16進1に切 り換えることができます。

- 選択したアイテムを印刷します。
- ▶ 外部データ ファイルを [外部データ]フォルダから削除します。

図 わけの図に、外部データ、EDI データ、およびトランスレータ レポートのオプ ションが選択されている [ 外部データの概要 ] ビューアを示します。

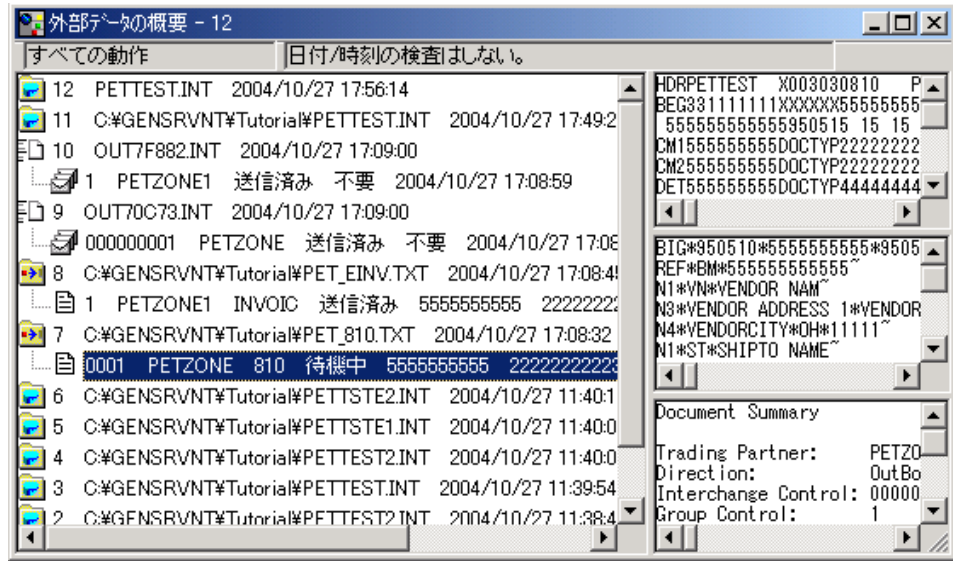

各部と機能 次の表に、[外部データの概要] ビューアの各部とその機能をまとめます。

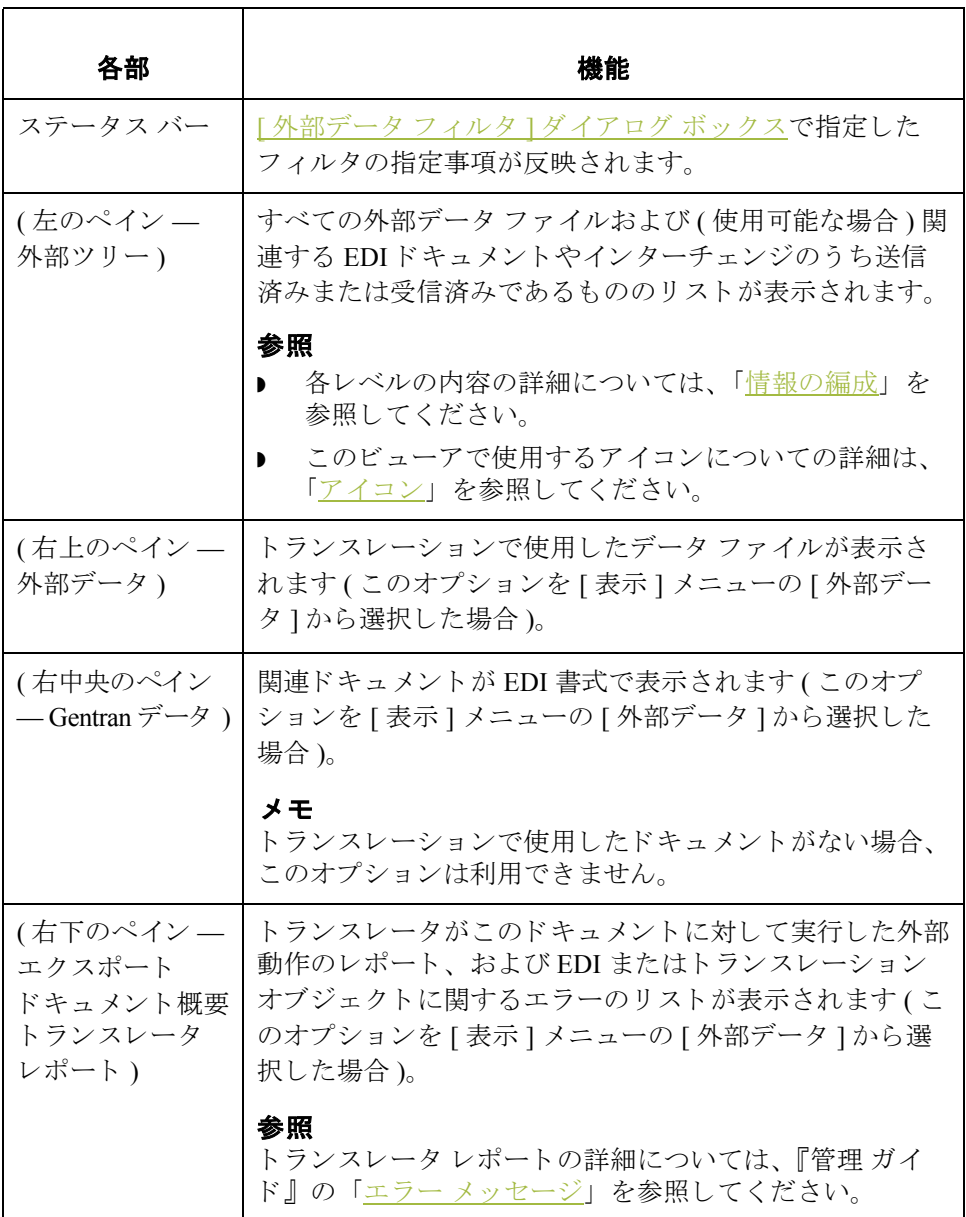
アイコン 次の表に、[外部データの概要] ビューアで使用されるアイコンをまとめます。

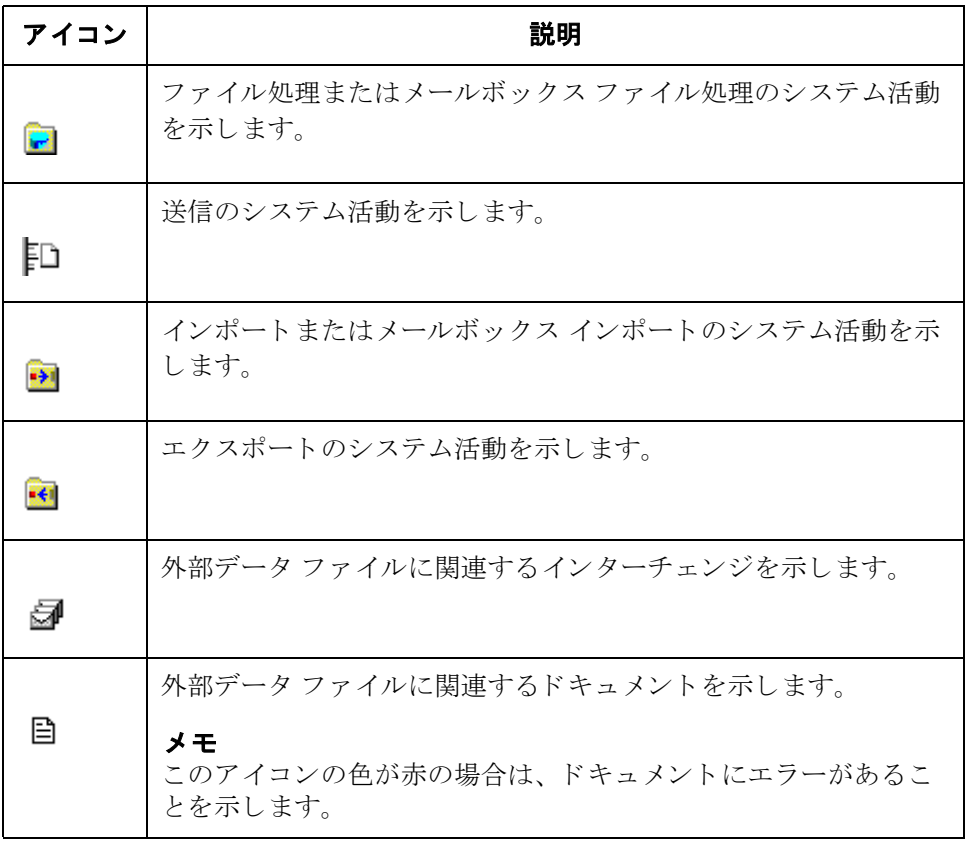

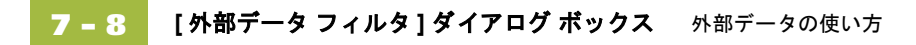

## <span id="page-289-0"></span>**[** 外部デー タ フ ィルタ **]** ダイアログ ボックス

はじめに **[外部データフィルタ ] ダイアログ ボックスを使用すると、日付およびこのファ** イルに対して実行した動作 (ファイル処理、メールボックスファイル処理、イ ンポート、メールボックス インポート、送信、およびエクスポート)によって、 外部データファイルの表示にフィルタをかけることができます。

アクセス方法 [外部データ ] ブラウザがアクティブである場合、[ コマンド ] メニューから [ フィルタ ] を選択し ます。

**図** タングの図に、[外部データ フィルタ]ダイアログ ボックスを示します。

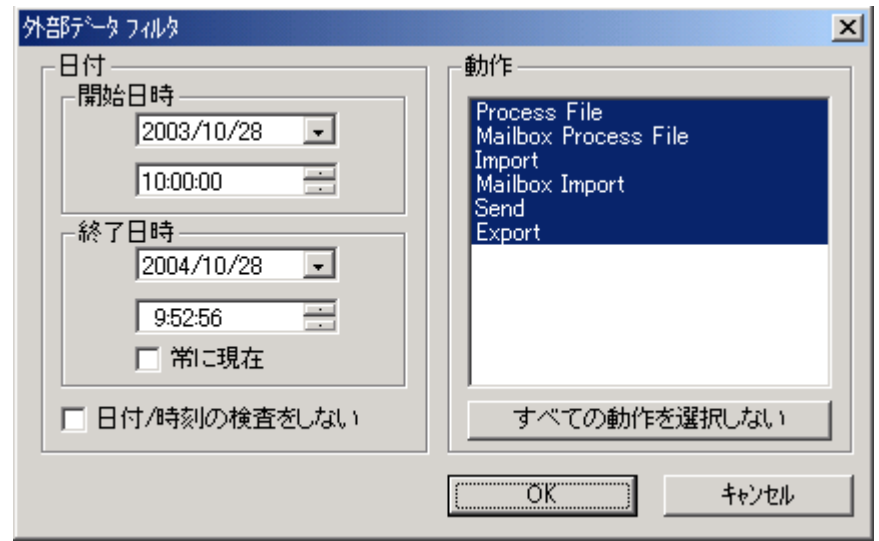

各部と機能 <br>次の表に、[外部データフィルタ]ダイアログ ボックスの各部とその機能をまと めます。

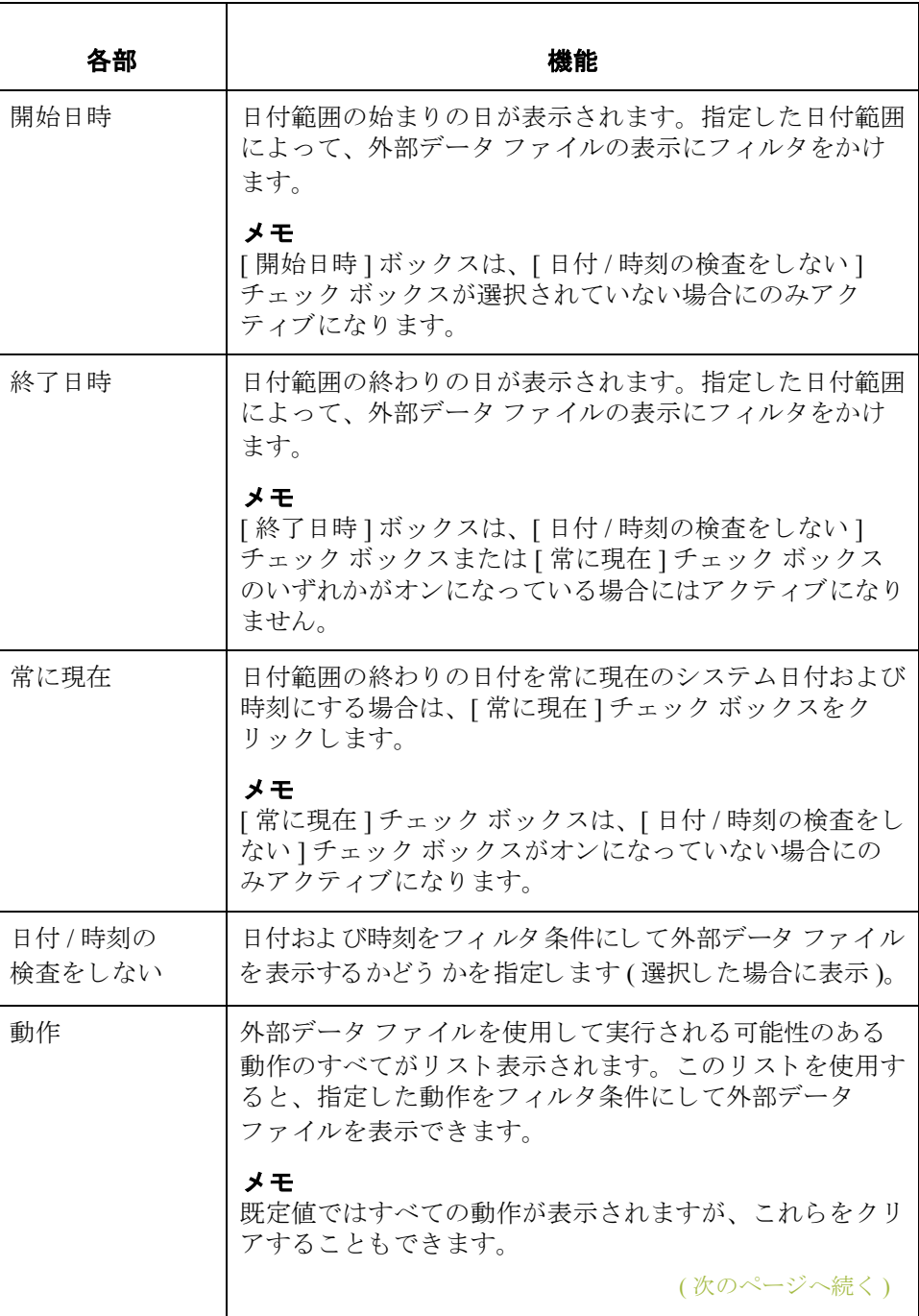

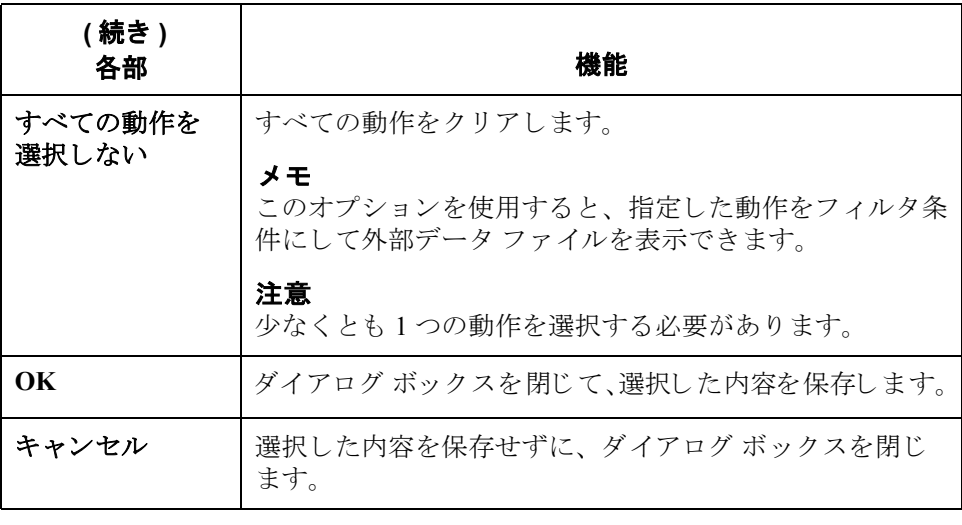

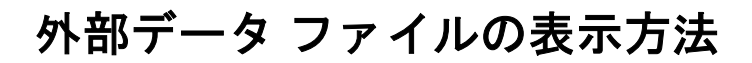

手順 インチングデータファイルを表示するには、次の手順に従います。

<span id="page-292-0"></span>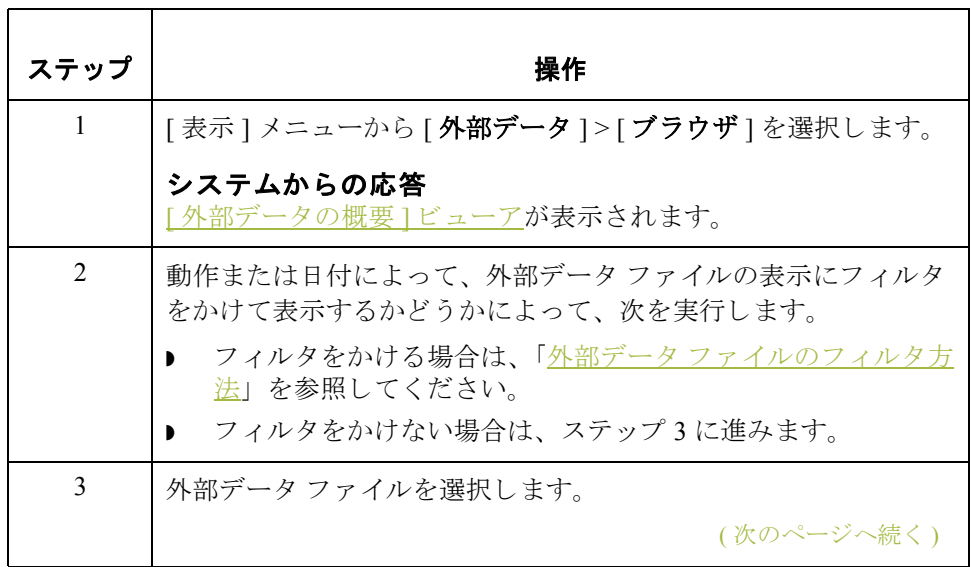

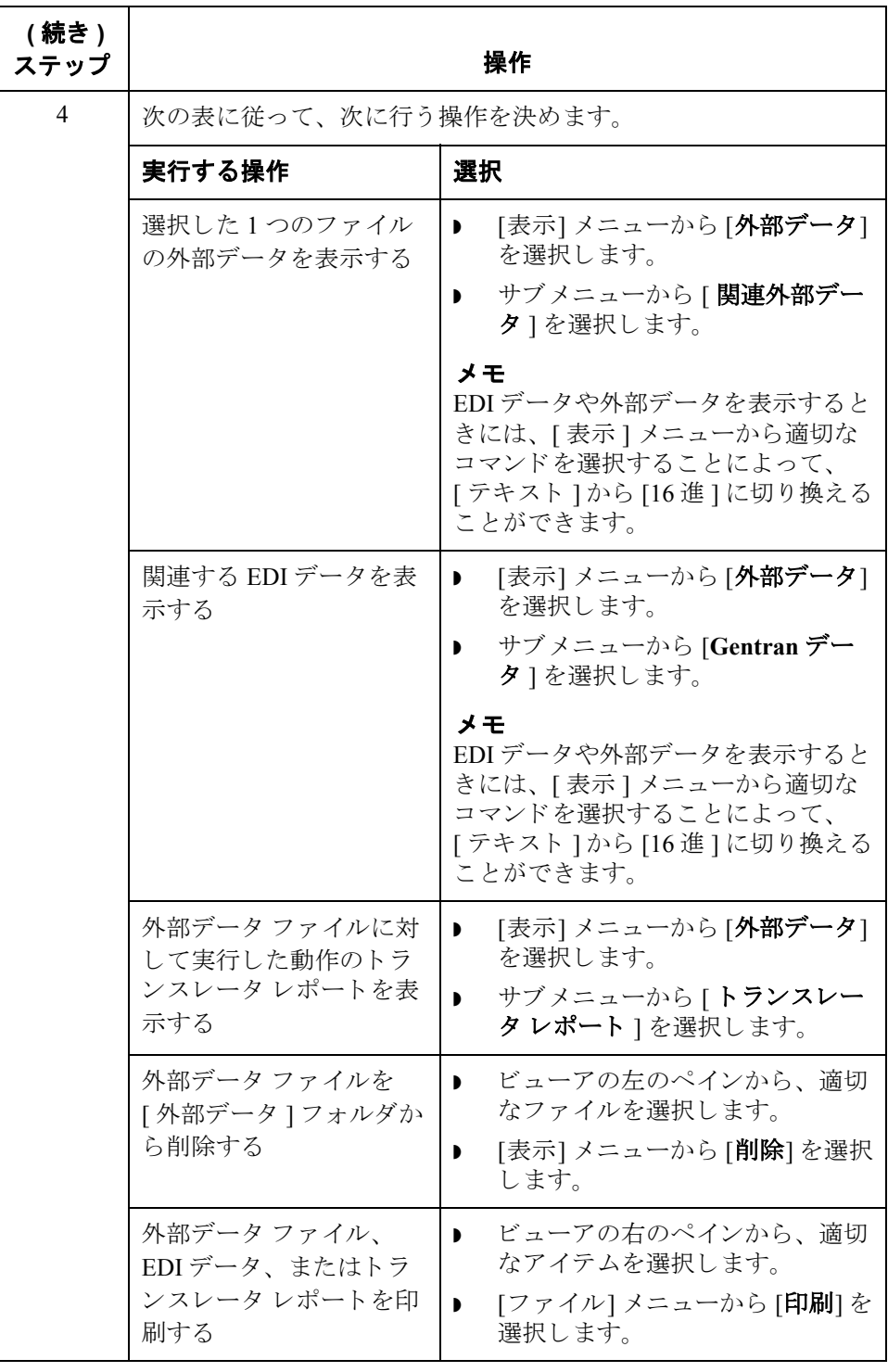

## <span id="page-294-0"></span>外部データ ファイルのフィルタ方法

はじめに [外部データの概要 ] ビューアがアクティブであれば、"フィルタ"機能を使用し て、日付および動作でフィルタをかけて外部データファイルを表示できます。

手順 イング トランド・ファイルを、日付や動作の順に並べ替えて表示するには、次の手順 に従います。

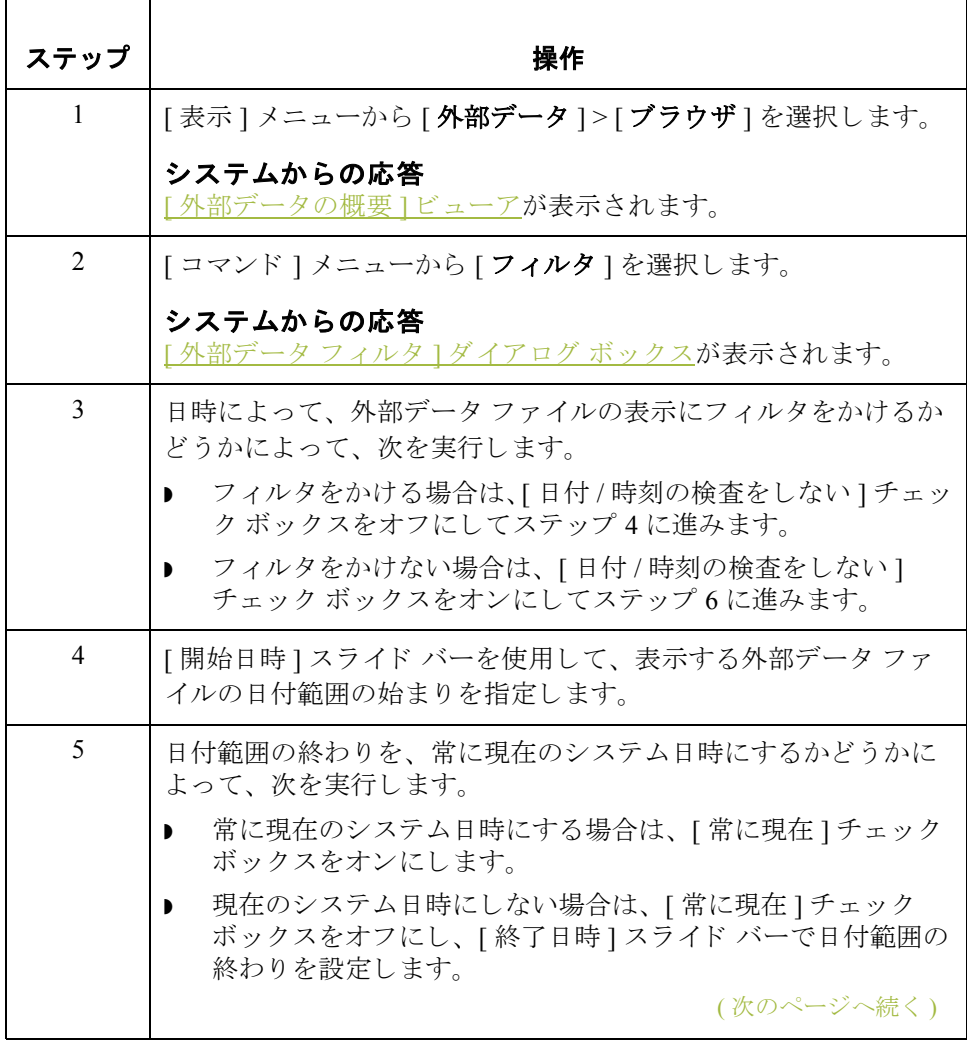

<span id="page-295-0"></span>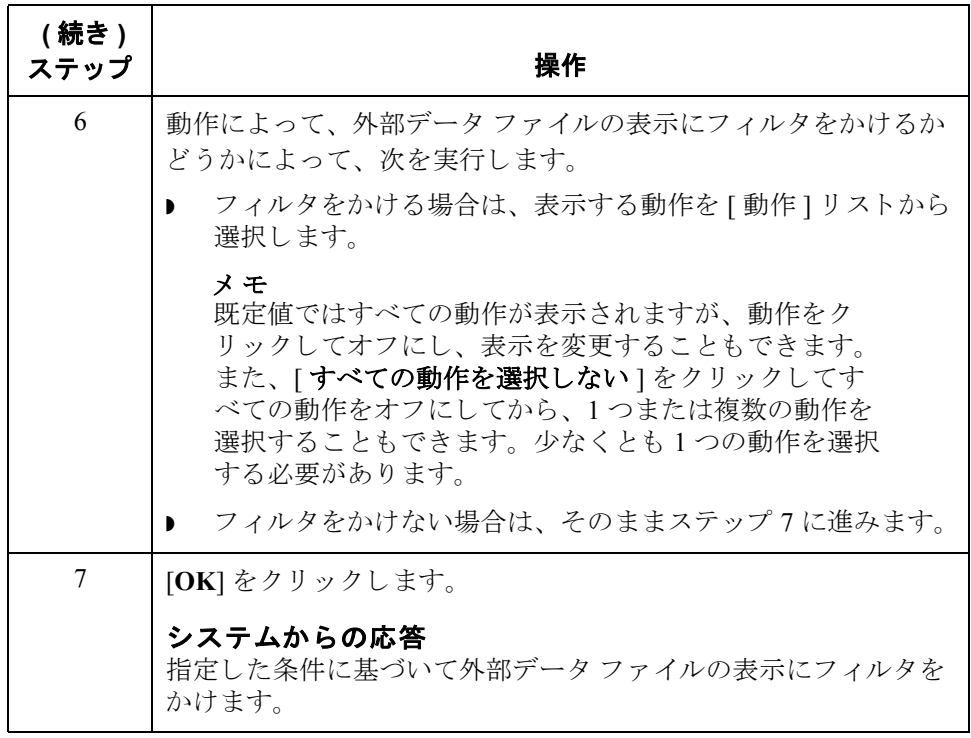

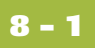

# 第 章 **8**

# 受信確認の使い方

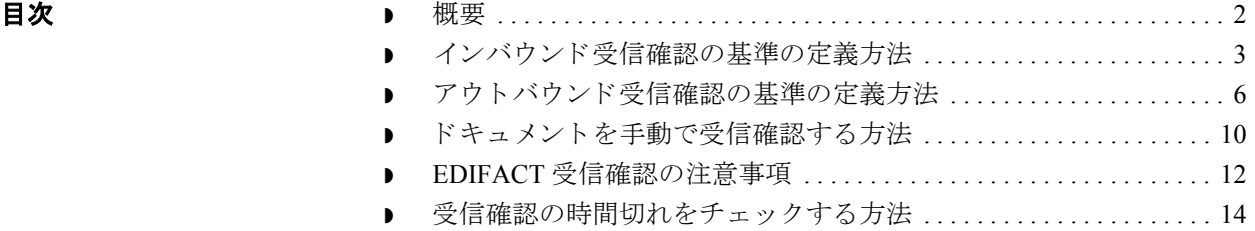

<span id="page-297-0"></span>概要

**8 - 2**

本章の内容 この章では、 Gentran:Server の受信確認の使用方法を説明します。次のトピック で構成 されます。

- ▶ インバウンド受信確認の基準の定義
- ▶ アウトバウンド受信確認の基準の定義
- ▶ ドキュメント、グループ、またはインターチェンジの手動受信確認
- 受信確認の時間切れのチェック

受信確認 受信確認は、伝送を受信したことをトレーディング パートナーに通知するため に送信します。エラーが発生した場合は、そのエラーに関する情報も通知され ます。トレーディング パートナーから受け取る受信確認、およびトレーディン グ パートナーに送る受信確認のレベルを定義する必要があります。

## <span id="page-298-0"></span>インバウンド受信確認の基準の定義方法

はじめに インバウンドのドキュメント、ファンクショナル グループ、およびインター チェンジの受信確認に使用する基準は、パートナー エディタの「インバウンド 関係1ダイアログ ボックスを使用してパートナー レベルで定義します。ファン クショナル受信確認を生成するために必要となるトランスレーション オブジェ クトは、システムトランスレーション オブジェクトとして含まれており、 Gentran:Server のインストール時に自動的に登録されています。

## メ モ

インバウンド関係のドキュメントを受信した結果としてファンクショナル受信 確認を生成する場合、そのインバウンド関係の確立の一部として、パートナー の要求に対する受信確認を生成するために、対応するアウトバウンド関係を設 定し ます。

## 参照

受信確認の生成に使用するアウトバウンド関係を確立する方法については、「[新](#page-112-0) しいアウトバウンド関係の作成方法」を参照してください。

手順 受信確認を生成する基準を定義するには、 次の手順に従います。

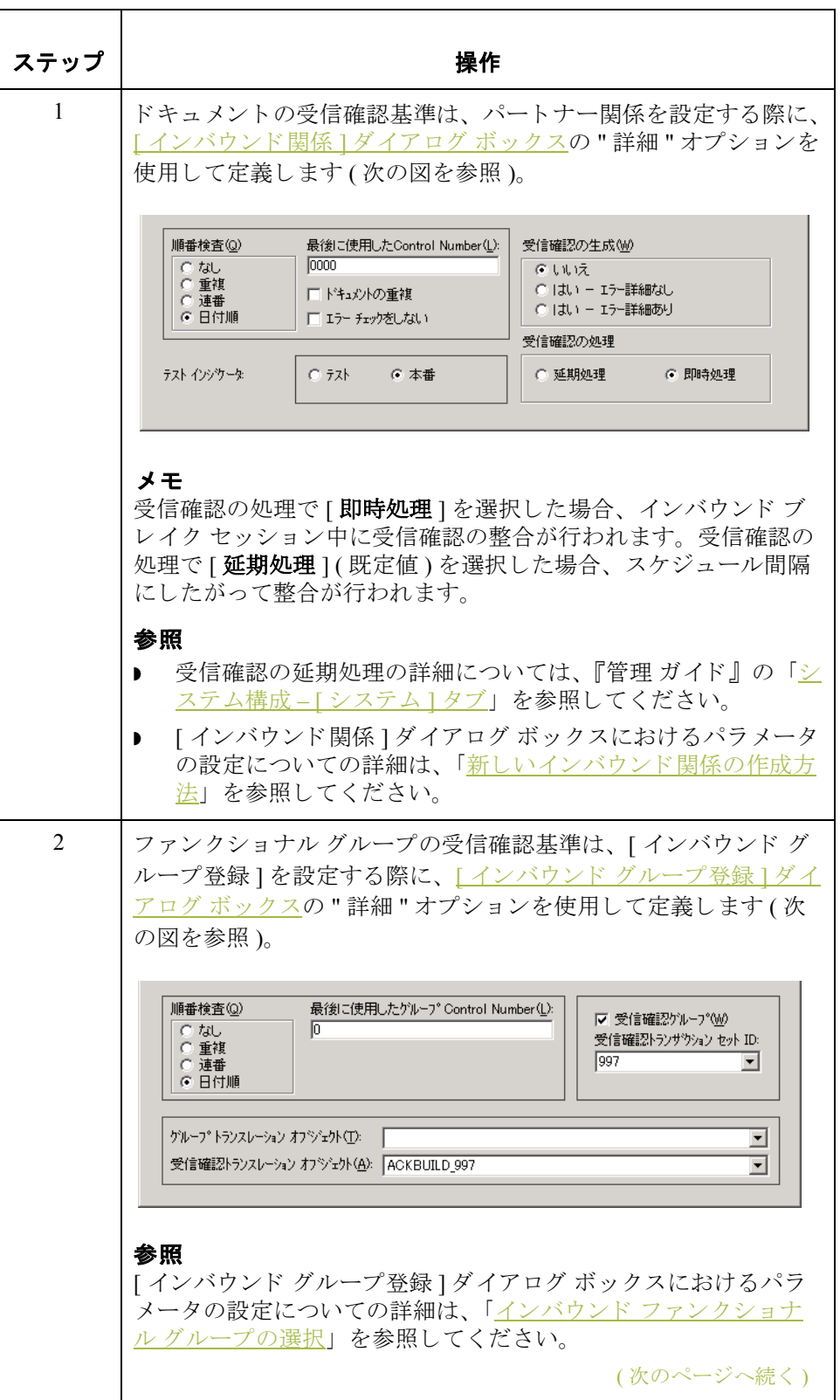

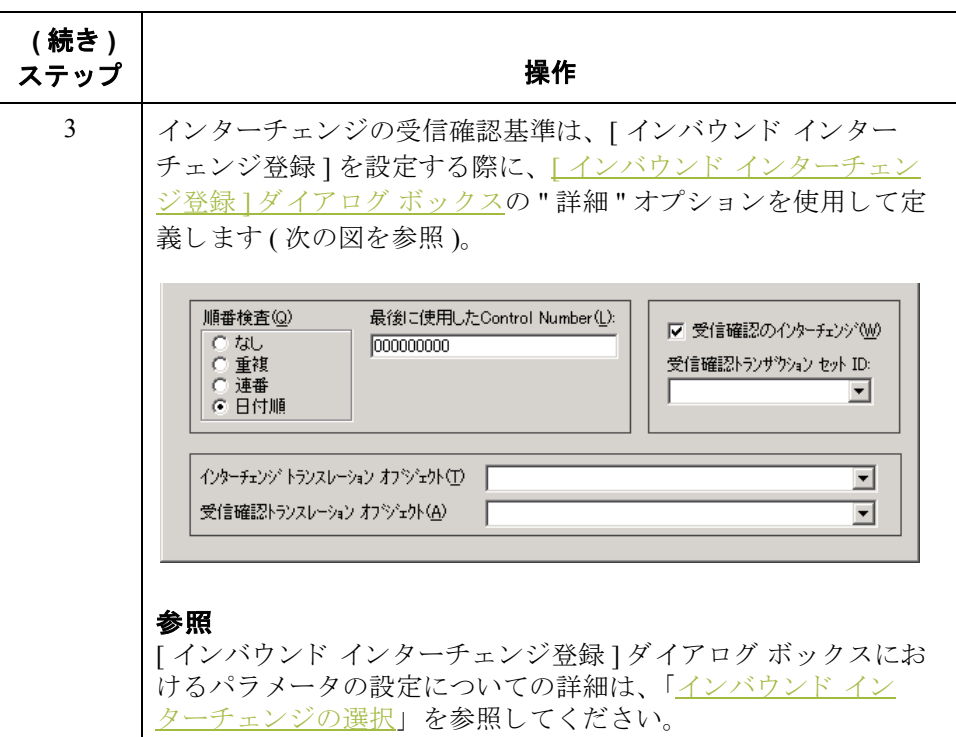

## <span id="page-301-0"></span>アウトバウンド受信確認の基準の定義方法

**8 - 6**

はじめに インドキュメントの整合および受信確認は、システムが自動的に実行する処理です。 受信した受信確認の処理に必要なトランスレーション オブジェクトは、システ ムトランスレーション オブジェクトとして含まれており、Gentran:Server のイン ストール時に登録されています。

> ただし、パートナー エディタの [ アウトバウンド 関係 ] ダイアログ ボックスを 使用し て、 受信確認のレベルを設定する必要があ り ます。

### メ モ

アウトバウンド関係にドキュメントを送信した結果としてファンクショナル受 信確認を受信する場合、そのアウトバウンド関係の確立の間に、対応するイン バウンド関係が設定されます。このインバウンド関係は、パートナーから受信 確認を受信するために使用します。

### 参照

受信確認を受信するためのインバウンド関係を確立する方法については、「[新し](#page-103-0) いインバウンド関係の作成方法」を参照してください。

手順 インパートナーから受信する受信確認のレベルを設定するには、次の手順に従います。

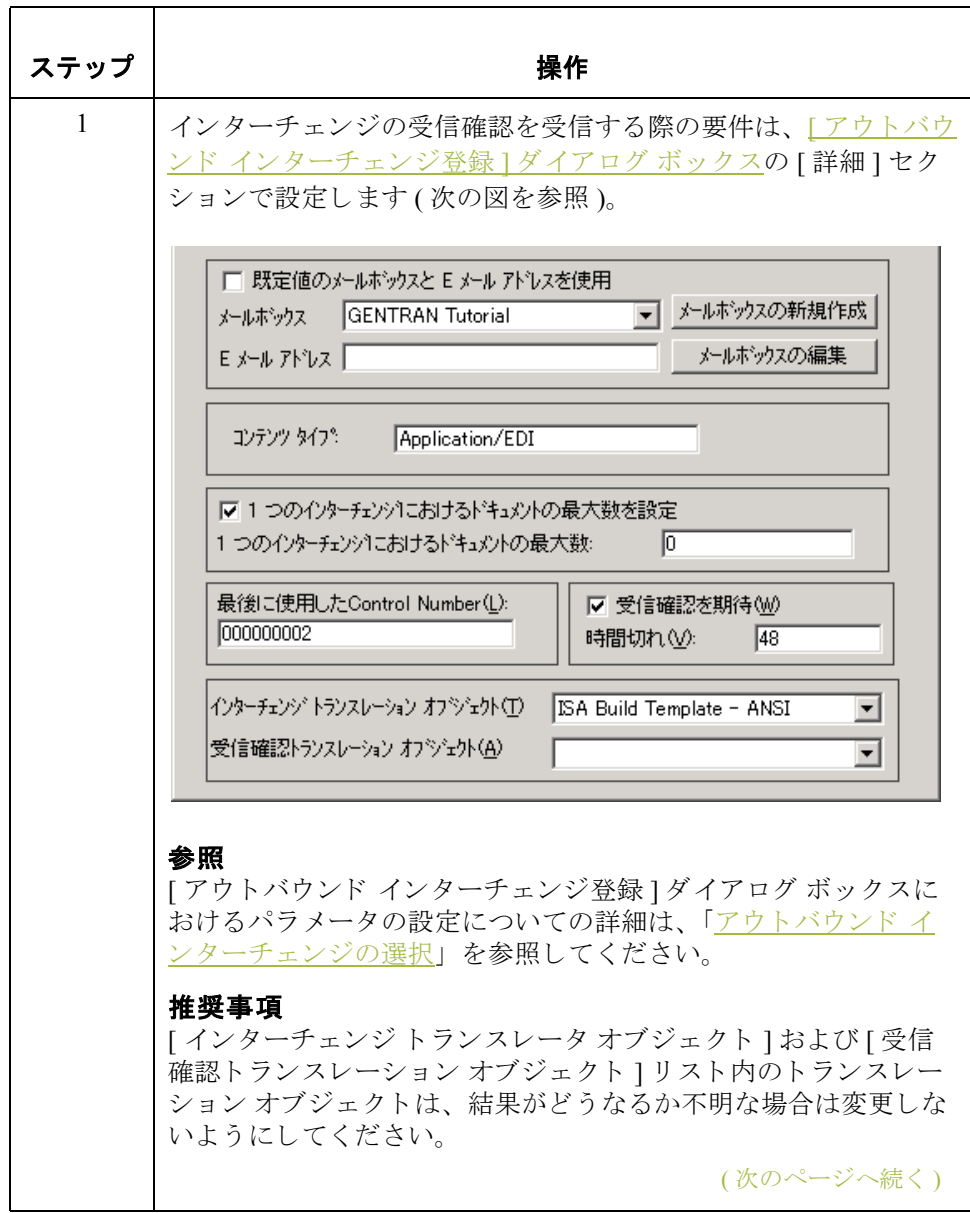

 $\sqrt{2}$ 

**8 - 8**

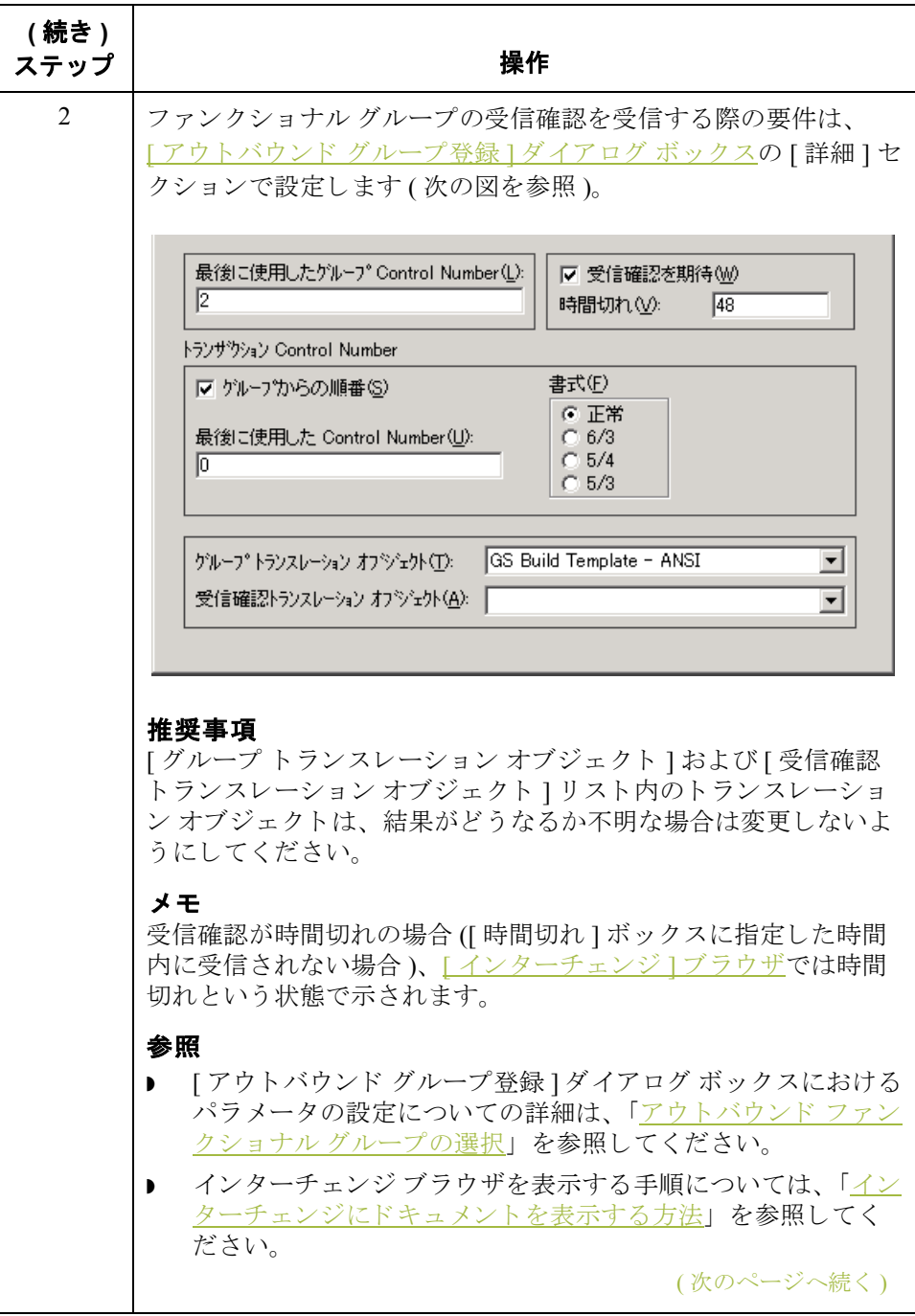

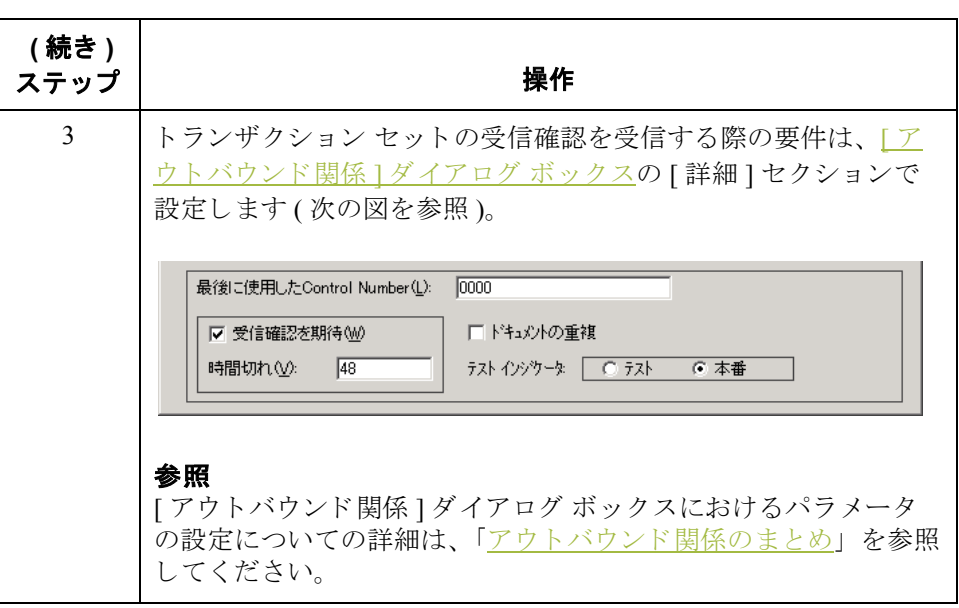

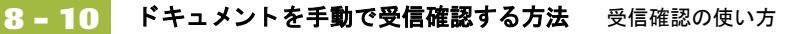

## <span id="page-305-0"></span>ドキュメントを手動で受信確認する方法

はじめに アック信確認 " 機能では、単にアウトバウンド ドキュメントの状態が変更されるだ けで、受信確認が生成されるわけではありません。アウトドローワブラウザ内 のドキュメントの状態は、さまざまな理由により、手動で受信確認済みに設定 しなければならない場合があります。

### 例

たとえば、時間切れドキュメントに関してパートナーに問い合わせたところ、 そのドキュメントが受信されているにもかかわらず受信確認が送信されていな いという場合は、手動で状態を変更する必要があります。

### 参照

- ...<br><u>[ インターチェンジ ] ブラウザ</u>上のドキュメント、グループ、またはインター チェンジを手動で受信確認する方法については、「インターチェンジ、グルー プ、ドキュメントを手動で受信確認する方法」を参照してください。

手順 アンチン ドキュメントの状態を手動で "acknowledged" に変更するには、次の手順に従い ます。

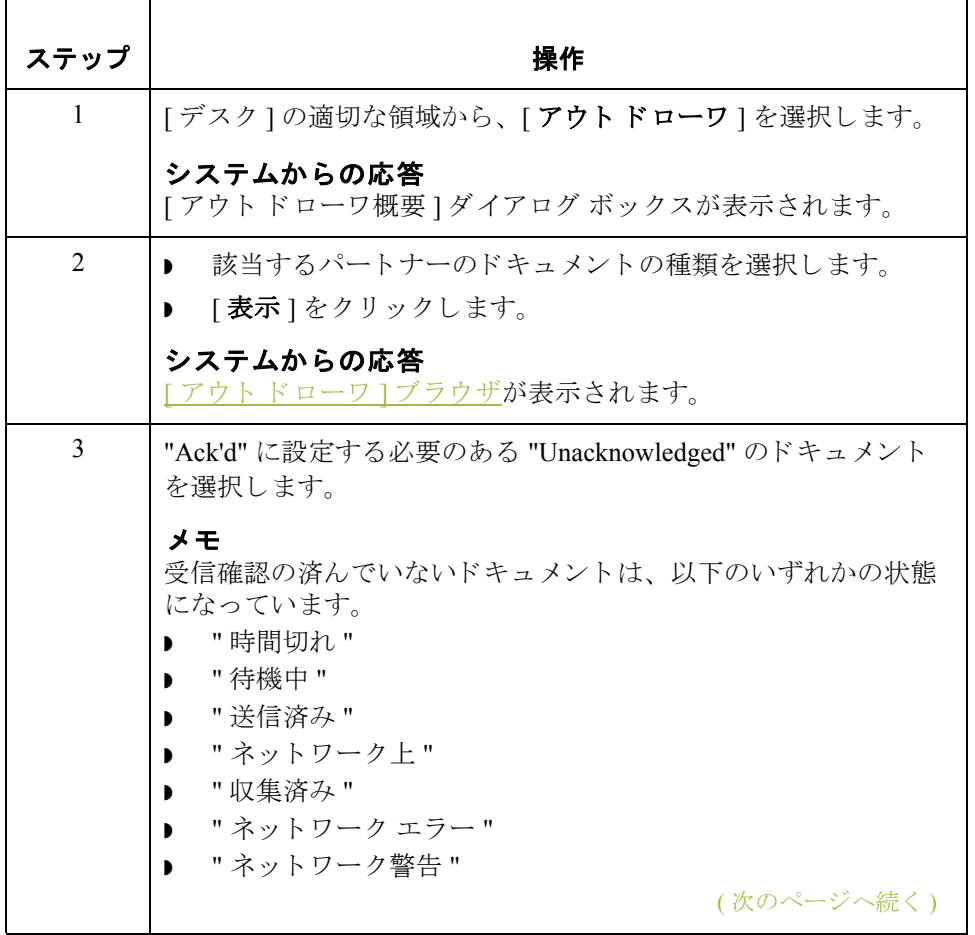

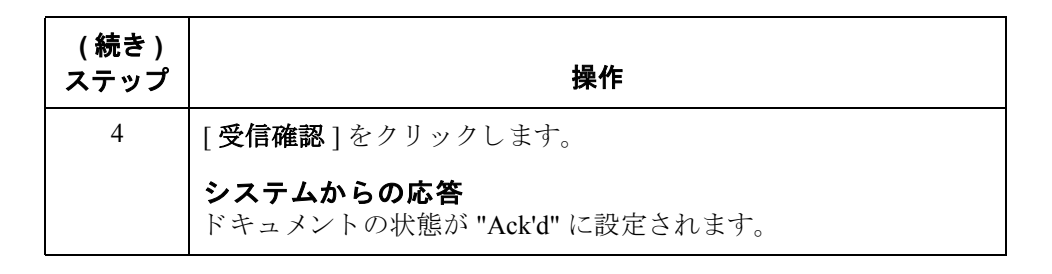

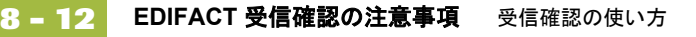

## <span id="page-307-0"></span>**EDIFACT** 受信確認の注意事項

はじめに アウトバウンドの EDIFACT Control ドキュメントが作成されるとき、既定のシス テム動作では Internal System User パートナーから Sender ID と Receiver ID を抽出 し ます。 EDIFACT ス タンダードによ る と、 Control ドキュメントの UCI と UCF レコード内の Sender ID と Receiver ID は、インバウンドの UNB と UNG セグメン トからの値をそれぞれ含んでいる必要があります。

> Gentran:Server の製品 CD (Maps\Special ディレクトリ内)には、新しいトランス レーション オブジェクト (CntrlBld\_DLL.tpl, と説明 ACKBUILD\_CONTRL\_DLL) が入っています。 User Exit の GentranAutomation.DLL にアクセスすることを通じ て、 このマ ップによ り インバウン ド データ フ ァ イルから Sender ID と Receiver ID が取得できます。GentranAutomation.DLL は新しい DLL で、製品をインス トールもしくはアップグレードしたときに自動的に登録されます。現在、この DLL は CntrlBld DLL マップのみが使用しています。

### メ モ

既存の機能または新機能のどちらか1つが使用できます。"Outbound Control Build" 関係に選択した既定のトランスレーション オブジェクトは、 ACKBUILD\_CONTRL です。

手順 Sender ID と Receiver ID を取得するためには、新しい CntrlBld DLL.tpl の機能を 使用してください。

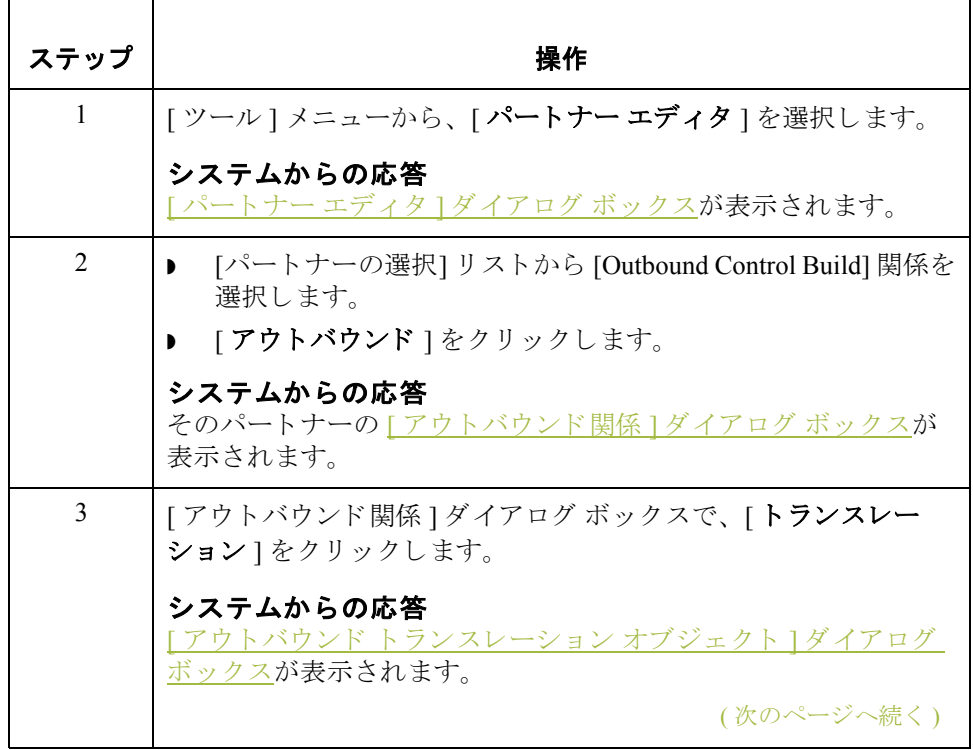

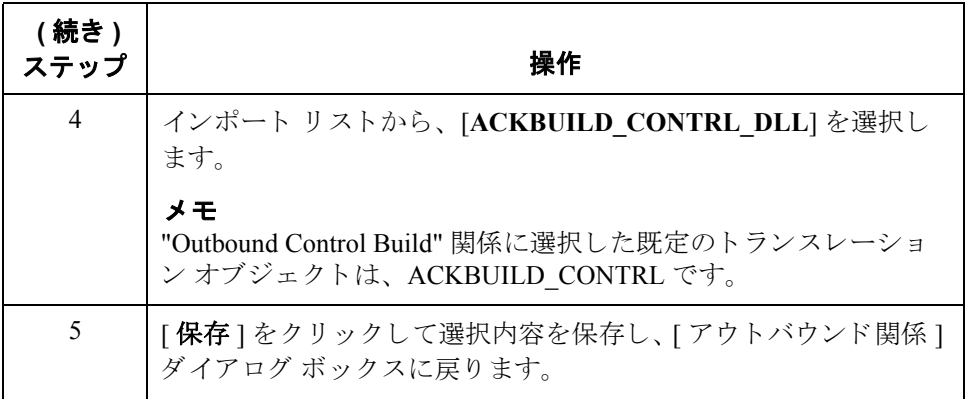

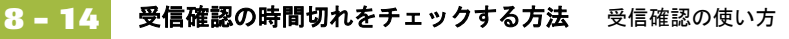

## <span id="page-309-0"></span>受信確認の時間切れをチェックする方法

はじめに アンチング信確認の時間切れは、"時間切れチェック"機能を使用して手動でチェックで きます。

### メ モ

受信確認の時間切れを自動的にチェックする頻度は、システム構成プログラム で指定できます。これにより、時間切れ受信確認チェックが行われる間隔を狭 めたり、チェックを完全に無効にしたりできます。

### 参照

受信確認の自動時間切れチェ ッ クの頻度の変更については、 『管理 ガイド』 の 「時間切れ受信確認のチェック頻度を変更する方法 」を参照してください。

手順 アンチン 受信確認の時間切れをチェックするには、次の手順に従います。

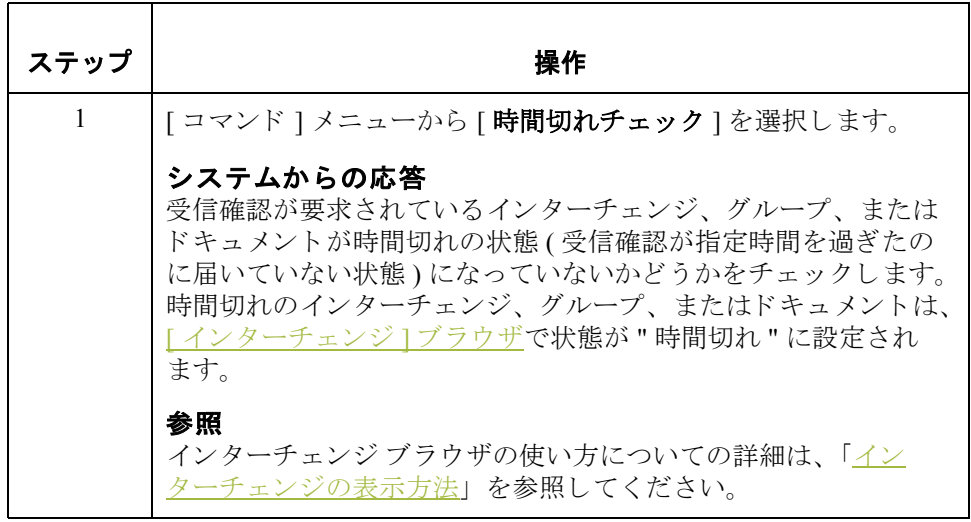

## 第 章 **9**

# ト ラ ッキングの使い方

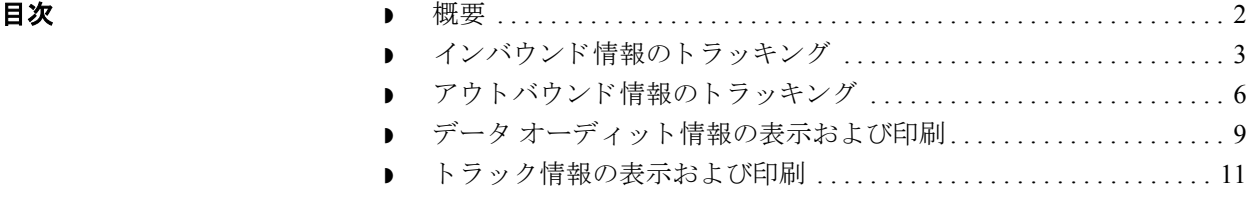

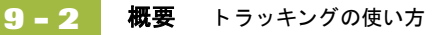

## <span id="page-311-0"></span>概要

本章の内容 この章では、 Gentran:Server のトラッキング システムの使用方法について説明し ます。

トラッキング機能 ドキュメントで重大なイベントが発生するたびに、ドキュメント トラッキング レコードが記録されます。たとえば、ドキュメントの作成時、修正時、または エクスポート時などに、ドキュメントトラッキングレコードが記録されます。

## <span id="page-312-0"></span>インバウンド情報のトラッキング

はじめに インバウンド処理では、Gentran:Server の " ファイル処理 " コマンドまたはメー ルボックス メッセージ ( コンテンツ タイプ が [Application/EDI] に構成されてい る場合) を介し、システムがインバウンド伝送ファイル (外部データなど) を受 信することがあります。システムが受信したこのようなファイルは、エクス ポートすることができます。また、自動的にエクスポートされるようにシステ ムを構成することもできます。

ファイル処理の プロセス "ファイル処理"コマンドによってデータファイルがシステムに直接取り込まれ る と 、 このフ ァ イルに含まれる情報を保存する ために Commpost が複数の動作を 実行し ます。

> まず、「システム構成1で、ファイル処理データをコピーするように設定されて いる場合は、Commpost によってそのファイルが " 外部データ " ディレクトリに コ ピー されます。

> 次に、Commpost によって ExtData tb が新しいレコードに更新されます。このレ コードには、保存する外部データの種類(ExtData など)、新しい外部データキー (新たに割り当てられた後)、およびこの外部データ参照にかかわるその他の関 連データの情報が含まれています。

> 最後に、Commpost によってこのファイルがインターチェンジに分割され、トラ ンスレータ用の INT ファイル ( インターチェンジ) および IPC ファイルが作成さ れます。Commpost がトランスレータを呼び出します。トランスレータは、イン バウンド処理を続行し、作成したインターチェンジに外部データ参照をリンク させる ExtDataXref tb にレコードを作成します。各インターチェンジには IPC ファイルが1つあり、その IPC ファイルによって、インターチェンジに対応する 伝送ファイルの開始および終了オフセット インジケータ、および外部データの 種類やキーなどの情報がトランスレータに渡されます。

こうすることにより、トラック情報または外部データを表示するときに、シス テムがこのファイル (外部データ)を参照できるようになります。

メ モ

外部情報をコピーするように Gentran:Server を構成していない場合には、外部 データ ビューアは使用できません。

## フ ァ イル処理の プロセス **(** 続き **)**

- 参照
	- "ファイル処理"コマンドについての詳細は、「データファイルの処理方法」 を参照してください。
	- ▶ " エクスポート " コマンドについての詳細は、「ドキュメントのエクスポート [方法」](#page-241-0)を参照してください。
	- ▶ 外部データ設定の変更についての詳細は、『管理 ガイド』の「システム構成 – [ 外部データ ] タブ」 を参照し て く だ さい。
- ExtData\_tb および ExtDataXref\_tb データベース テーブルについての詳細は、 『管理 ガイド』の付録「データベース テーブルの使い方」を参照してくだ さい。

メールボックス ファイル処理の プロセス

メールボックスからシステムにデータが入ると、関連するすべてのメッセージ 識別子がトラッキングされます。この処理では、まずトレーディング パート ナーによってデータファイルが作成され (コンテンツ タイプは [Application/ EDI] に設定される)、そのトレーディング パートナーの [ アウト ボックス ] 内に 関連するメッセージ ID が作成されます。次に、トレーディング パートナーはそ れを Gentran アプリケーションの [ イン ボックス ] に送信します。その結果、新 しいターゲット メッセージ ID が作成されます。

CommMgr (GENTRAN:Server エグゼクティブ サービス)は、コンテンツ タイプ が [Application/EDI] であると認識します。前述したのと同様の方法で、 CommMgr はデータ を受信し、 前の項 と同じ方法で ExtData\_tb に外部データ参照 を保存します。ただし、CommMgr がデータを受信するため、このデータベース 登録が保存されます。

次に、CommMgr は、GDW\_Process\_MBFile コマンドを使用して、実行する自動 処理の一時セッション ファイルをビルドします。プロセス管理によって Commpost を呼び出されます。

Commpost が IPC ファイルをビルドし、その際、インターチェンジの伝送ファイ ルには、外部データキーおよび開始と終了のオフセット インジケータが書き込 まれます。さらに、Commpost はデータ処理を終了するために各インターチェン ジのトランスレータを呼び出し、外部データ参照を Gentran データにリンクさせ る ExtDataXref\_tb に登録を書き込みます。

### 参照

- メールボックス機能の詳細については、『コミュニケーションズ ユーザー ガ イド』を参照してください。
- ▶ ExtData\_tb および ExtDataXref\_tb データベース テーブルについての詳細は、 『管理 ガイド』の付録「データベース テーブルの使い方」を参照してくだ さい。
- "自動処理"コマンドについての詳細は、「プロセス管理の使い方」を参照し て く ださい。

エクスポート処理 エクスポートするデータはシステム内にあるので、エクスポート ファイルを実 際に作成する外部データはトランスレータで取り扱います。つまり、トランス レータでは、 データベース内の ト ラ ッ ク情報を保存し ます。

> エクスポート処理では、トランスレータがドキュメントをエクスポートトラン スレーション オブジェクトへの入力として使用します。エクスポート ファイル は、トランスレーション オブジェクトの仕様に応じて、システム内で作成され ます。トランスレータでは続いて、新しく生成されたエクスポート ファイルを システムデータ格納先の「外部データ」フォルダにコピーし、ExtData tb を適 当な情報に更新し、さらに ExtDataXref tb を外部データおよび関連ドキュメント 情報に更新します。

### 参照

- "エクスポート"コマンドについての詳細は、「ドキュメントのエクスポート [方法」](#page-241-0)を参照してください。
- ExtData tb および ExtDataXref tb データベース テーブルについての詳細は、 『管理 ガイド』の付録「データベース テーブルの使い方」を参照してくだ さい。

## <span id="page-315-0"></span>アウトバウンド情報のトラッキング

はじめに アウトバウンド処理では、Gentran:Server の " インポート " コマンドまたはメー ルボックス メッセージ ( コンテンツ タイプ が [Application/Import] に構成されて いる場合) を使用して外部データをインポートすることができます。ファイルが システム内にインポートされれば、そのファイルを送信することも、自動的に 送信 される よ う にプ ロセス管理を構成する こ と もで き ます。 " 送信 " コマンドの 後に新しいメールボックス メッセージが作成され、その後の送信伝送の際には、 最初にインポートされたものと同じ外部データファイルに関連付けられている 新規のメールボックス メッセージが作成されます。

インポート処理 インポート処理では、外部データが Gentran:Server に直接インポートされます。 このデータは、自動プロセス管理 (GDW\_Import) によってインポートすること も、手動でインポートすることもできます。データのインポート方法に応じて、 Unattend または EDIMGR のいずれかで外部データ ファ イルをシステム データ保 管先の「外部データ」フォルダにコピーします。

> 続いて、UNATTEND または EDIMGR では、ExtData\_tb をファイル名、ファイル のタイムスタンプの日時、動作が実行された日時、および ExtDataKEY を示す登 録に更新します。

続いて、UNATTEND または EDIMGR では、IPC ファイルに ExtDataType パラ メータ と ExtDataKEY パラ メータ を書き込みます ( このフ ァ イル内でそれぞれ " タイプ "、 " キー " と呼ばれます )。

最後に、トランスレータがインポート トランスレーション オブジェクトを実行 し ます。 その結果、 IPC フ ァ イルから ExtDataType および ExtDataKEY が取得 さ れ、EDIMGR または UNATTEND が作成した外部データ参照にドキュメントをリ ンクさせる ExtDataXref tb が書き込まれます。

### 参照

- ▶ " インポート " コマンドについての詳細は、「ドキュメントのインポート方法」 を参照してください。
- ▶ ExtData\_tb および ExtDataXref\_tb データベース テーブルについての詳細は、 『管理 ガイド』の付録「データベース テーブルの使い方」を参照してくださ い。
- ▶ "自動処理"コマンドについての詳細は、「プロセス管理の使い方」を参照し て く ださい。

### メールボックス インポート処理

収集メールボックスを使用して外部データ ファイルをインポートすると、関連 するすべてのメッセージ識別子がトラッキングされます。アウトバウンドデー タがシステム内を流れるとき、収集メール ボックスでデータ ファイルおよび対 応するメッセージ ID を [ アウト ボックス ] に作成します ( コンテンツ タイプ の 設定は [Application/Import])。続いて、収集メールボックスによって、このメッ セージ ID が Gentran アプリケーションの [ イン ボックス ] に送信され、新しい ターゲット メッセージ ID が作成されます。

### メ モ

メールボックス インポートの場合、[システム構成]の[インポート]タブで UNC パスとファイル名を指定する必要があります。このとき、「システム構成1 の [ ディレクトリ ] タブで TRANSIN ディレクトリに設定したパスと同一のパス を指定してください。

### 参照

- ▶ 詳細については、『コミュニケーションズ ユーザー ガイド』の「メールボッ クスサービスの開始方法」を参照してください。
- ディレクトリの設定についての詳細は、「システム構成-[ディレクトリ]タ ブ」を参照してください。
- ▶ インポート指定の設定についての詳細は、「システム構成-[インポート1タ ブ」を参照してください。

CommMgr (Gentran:Server エグゼクテ ィブ サービ ス ) では、 コ ンテンツ タイプ が [Application/Import] であると認識して、このファイルのインポートを開始しま す。続いて、CommMgr では外部データ参照を ExtData\_tb に保存してから、自動 処理セッション ファイルを (新しい GDW\_MBImport コマンドで)作成して、 データを Gentran:Server にインポートします。セッション ファイルが作成される と、自動処理によって、IPC ファイルの作成、およびトランスレータがインポー ト を実行する ために必要な外部データ情報の書き込みが行われます。 最後に、 トランスレータが呼び出されてインポート マップを実行し、これによってト ラック情報が ExtDataXref tb に保存されます。

### 参照

- メールボックス機能の詳細については、『コミュニケーションズ ユーザー ガ イド』を参照してください。
- ExtData\_tb および ExtDataXref\_tb データベース テーブルについての詳細は、 『管理 ガイド』の「データベース テーブルの使い方」を参照してください。
- "自動処理"コマンドについての詳細は、「プロセス管理の使い方」を参照し て く ださい。

送信処理 ファイルがインポートされると、作成した Gentran:Server ドキュメントをメール ボックスに送信することができます。この処理では、対応するメールボックス メッセージを Gentran アプリケーション メールボックスに作成し、このメッセー ジをパートナーのメールボックスに送信します。ファイル処理やインポート動 作と同じく、送信動作では外部データに関連付けられたソース メッセージ ID と ターゲット メッセージ ID を使用します。ただし、他の動作とは異なり、外部 データとしてメッセージを使用し、そのメッセージはインターチェンジに関連 付けられます。

> 送信されたインターチェンジと送信先のメールボックス メッセージとのリンク は、ExtDataXref tb に保存されます。この情報が必要な場合、「[外部データの概](#page-285-1) 要1[ビューア](#page-285-1)に表示することができます。

### 例

この例では、ユーザーが1~4つのドキュメントを送信して、1つのインター チェンジを作成しています。送信するインターチェンジをトランスレータで作 成した後、CommMgr が呼び出され、このインターチェンジをメールボックスに 送信します。CommMgr は、インターチェンジの送信中にメールボックスのメッ セージ ID を受信し、Gentran アプリケーション メールボックスにメッセージを 作成します。続いて、タイプがメッセージである ExtData tb に外部データ参照 を作成します。これで CommMgr によって、レコードを作成するための十分な情 報が、インターチェンジをメッセージにリンクさせる ExtDataXref tb に集められ たことになります。

## 参照

- ▶ メールボックス機能の詳細については、『コミュニケーションズ ユーザー ガ イド』を参照してください。
- ExtData\_tb および ExtDataXref\_tb データベース テーブルについての詳細は、 『管理 ガイド』の「データベース テーブルの使い方」を参照してください。
- ▶ "送信"コマンドについての詳細は、「ドキュメントの送信方法」を参照して く だ さい。

## <span id="page-318-0"></span>データ オーディット情報の表示および印刷

はじめに アンチュアントで発生した問題の解決に役立つ情報を得るためには、デー タ オーディット (1 つのドキュメントのドキュメント トラック情報) を表示しま す。これらのレコードは、どのドキュメントブラウザからも表示できます。

手順 データオーディット情報を表示または印刷するには、次の手順に従います。

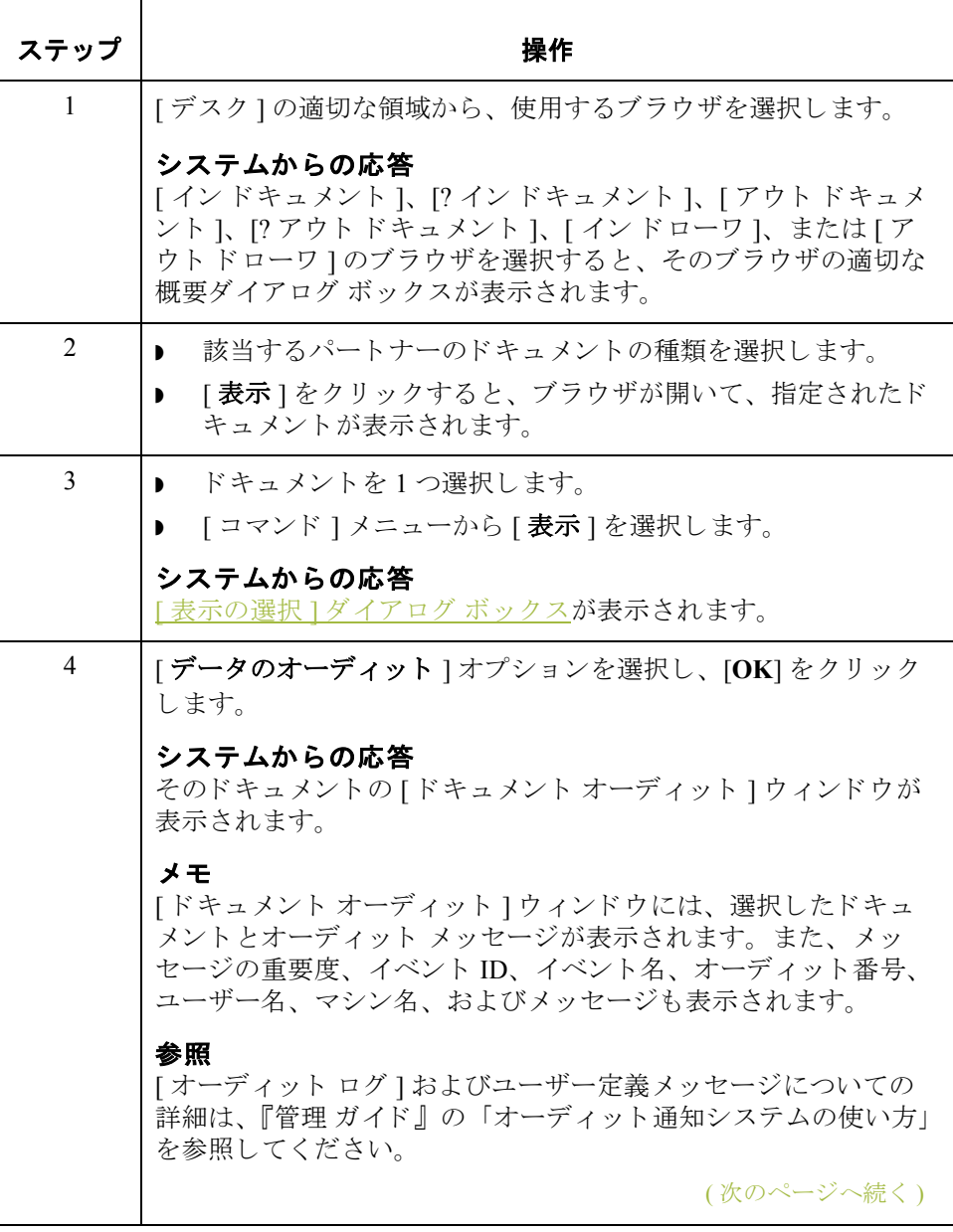

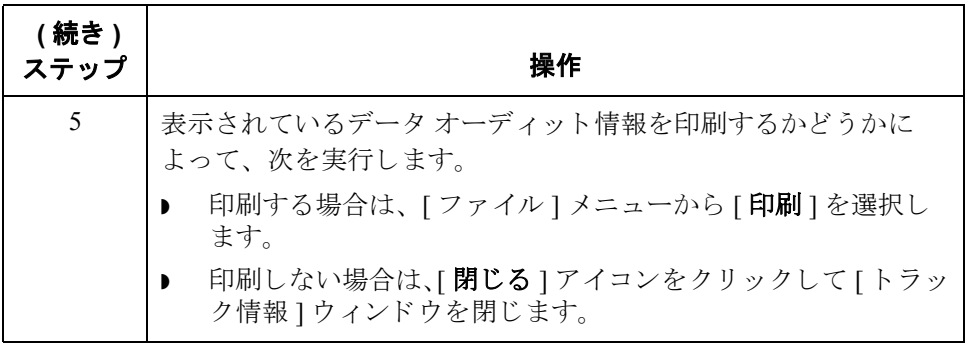

## <span id="page-320-0"></span>ト ラ ッ ク情報の表示および印刷

はじめに この機能を実行すると、Gentran データ用の外部データファイルをメールボック ス メッセージ情報にトラッキングした結果、およびその逆にトラッキングした 結果が表示されます。これらのレコードは、どのドキュメント ブラウザからも 表示できます。

手順 **手順 スカン** トラック情報を表示または印刷するには、次の手順に従います。

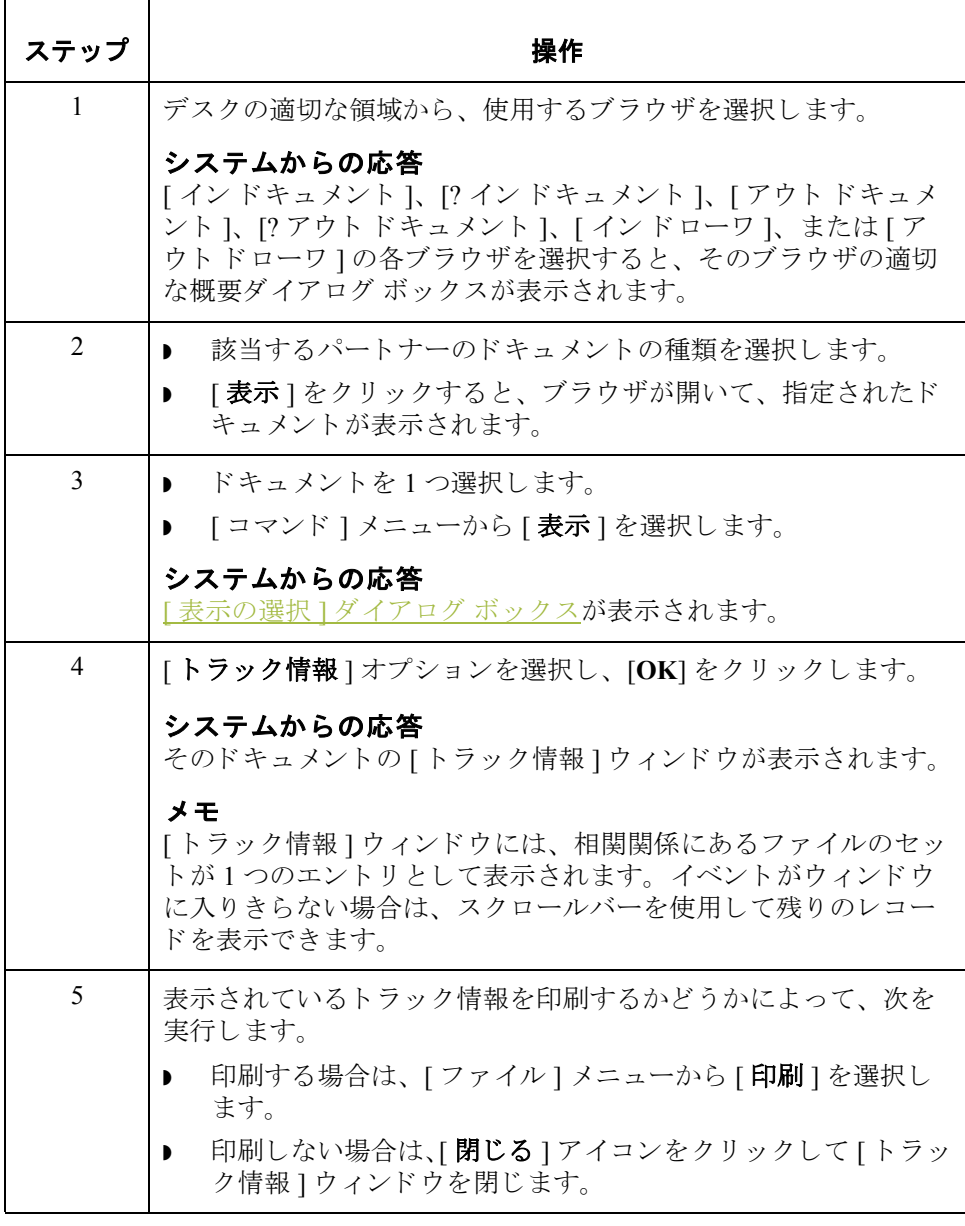

 $\sqrt{ }$ 

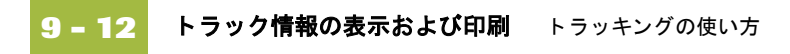

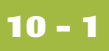

## 第10章

# アーカ イブ と復元の使い方

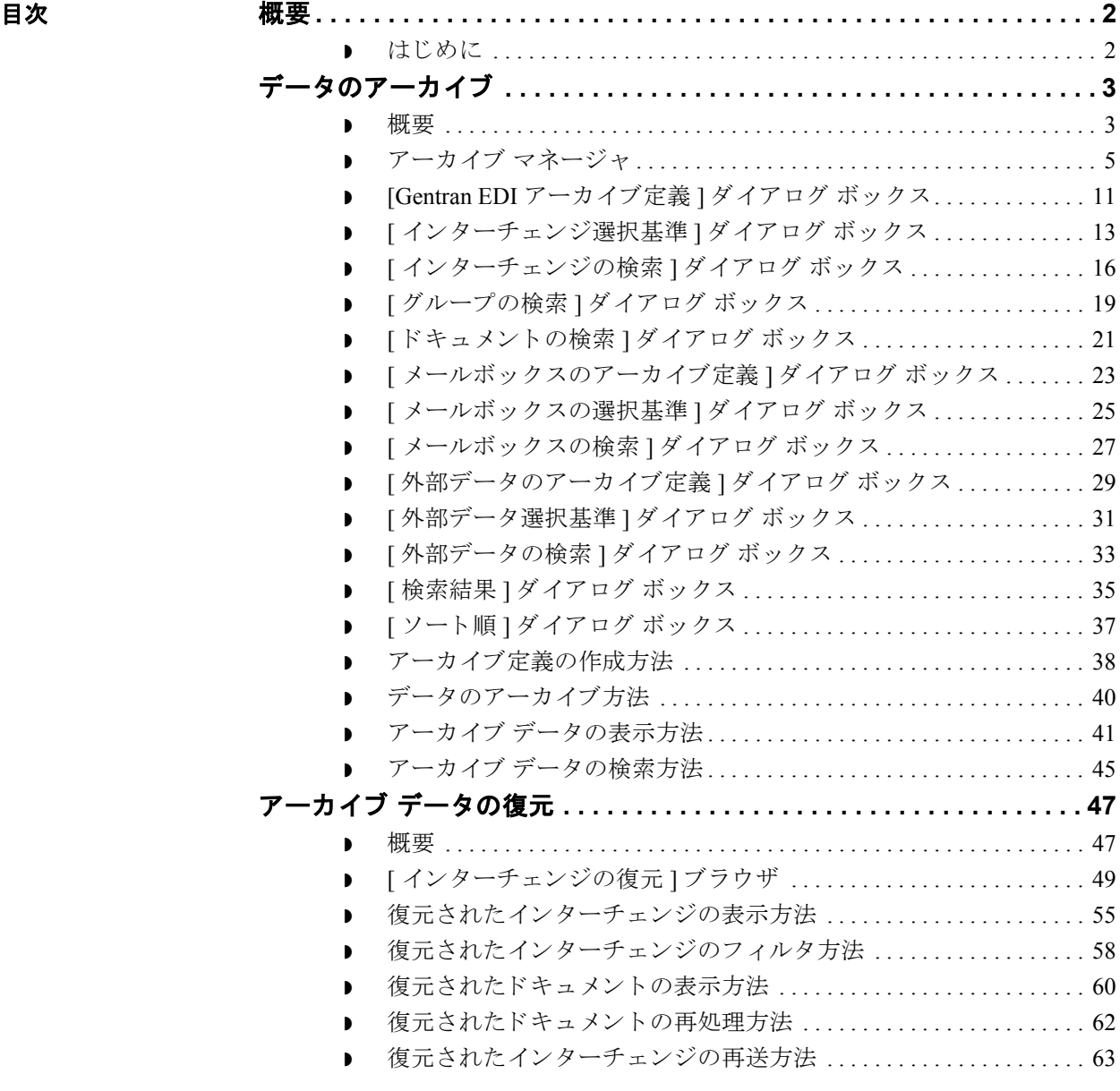

## <span id="page-323-0"></span>概要 **0**

## <span id="page-323-1"></span>はじめに

- 本章の内容 この章では、 Gentran:Server での対話型アーカイブの使用方法および復元方法に ついて説明し ます。
- アーカイブ機能 アーカイブ " 機能を使用すると、 過去のインターチェンジ ( インバウンドおよ びアウトバウンド )、アプリケーション データ、およびメールボックス メッ セージの記録を入手できます。これにより、定義済みの格納パラメータ(アーカ イブ定義)に基づいて、インターチェンジ、外部データ、またはメールボックス メッセージのオフライン アーカイブ データ ファイルを作成できます。アーカイ ブデータファイルは、長期にわたって保管できます。

また、Gentran:Server プロセス管理を使用すると、定義済みの間隔でデータを パージ し た り アーカ イブでき ます。

参照 自動アーカイブ セッションの設定についての詳細は、「プロセス管理の使 [い方」](#page-386-0)を参照してください。

復元機能 " 復元 " 機能を使用すると、アーカイブ データを Gentran:Server で再処理するこ とができます。この機能では、アーカイブデータファイルのデータが、アク ティブなシステムにコピーされます。インターチェンジが復元されたら、必要 に応じて、[インターチェンジの復元]ブラウザに表示して再処理できます。

アーカイブの タイミング システム データは、毎週アーカイブすることをお勧めします。この機能は、大 容量のデータ を処理する シ ステムでは特に重要です。
### データのアーカイブ **0**

### 概要

### アーカイブできる データの種類

アーカイブできるデータの種類は以下のとおりです。

- インバウンドおよびアウトバウンド インターチェンジ (Gentran EDI)
- ▶ メールボックス メッセージ (およびその添付)
- 外部データ

### メ モ

ドキュメントが受信確認処理(受信確認の生成または整合)を待っている場合、 そのドキュメントの処理が終わるまでアーカイブはされません。

アーカイブ定義 アーカイブ " 機能は、格納されている " アーカイブ定義 " を使用して構成でき ます。アーカイブ定義とは、アーカイブするデータを指定するために使用する アーカイブ パラメータのセットです。同じアーカイブ処理を繰り返すときにパ ラメータを定義し直すことなく実行するために、定義ファイル (\*.ARD ファイル) として保存されます。

### 参照

詳細については、「アーカイブ定義の作成方法」を参照してください。

(次のページへ続く)

アーカイブ処理 次の表に、アーカイブ処理についてまとめます。

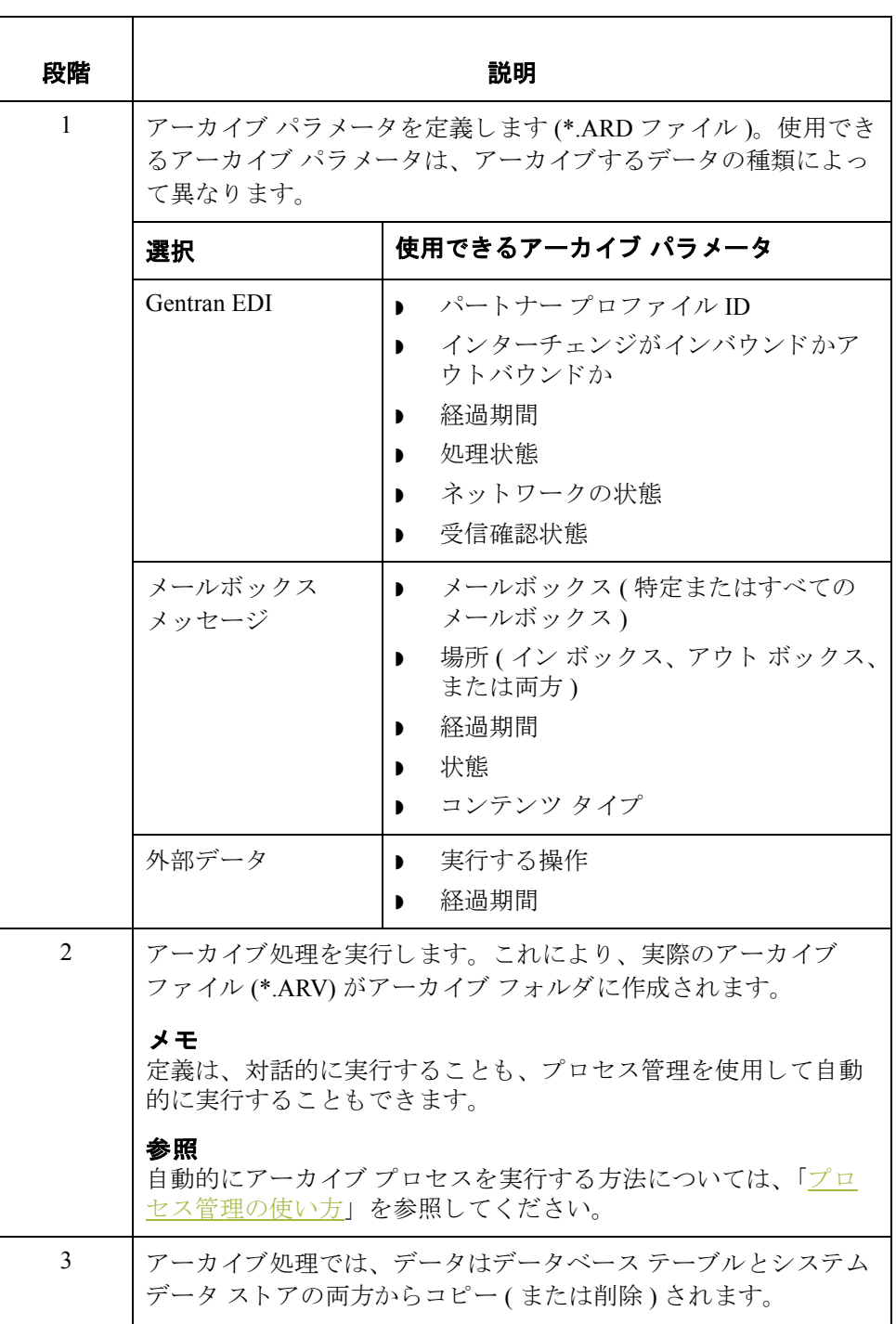

### <span id="page-326-0"></span>アーカイブ マネージャ

はじめに **immedia hata health in the first of the first** of the last of the last of the last of the last of the last o す。 [アーカイブ マネージャ]では、次を表示できます。

- アーカイブ定義ファイル
- ▶ アーカイブされた管理情報の概要データ
- アーカイブ データ ファイルに格納されたデータの詳細内容

### メ モ

- ▶ EDI データや外部データを表示するときには、[表示] メニューから適切なコ マンドを選択することによって、[テキスト]から[16 進] 形式に切り換える ことができます。
- [アーカイブ]ツリーは、ファイル名または日 / 時を基準にして並べ替えるこ と ができ ます。

また、「アーカイブ マネージャ1は、特定の情報の検索に使用する検索パラメー タ を素早 く 定義する こ と を可能にする検索機能 も備えています。 条件に適合す る検索結果が、データのアーカイブ方法に表示されます。その中から必要な情 報を選択すると、[アーカイブ マネージャ]のツリー表示でその情報が反転表示 になります。

### 表示可能な アーカイブ情報

[アーカイブ マネージャ]には、アーカイブした情報に関するさまざまなデータ が保持されていて、これらのデータを簡単に表示することができます。

### 参照

アーカイブ データの表示についての詳細は、 「アーカイブ [データの表示方](#page-362-0) [法」](#page-362-0)を参照してください。

[ アーカイブ マネージャ ] のユーザー インターフェイスでは、アーカイブ データの階層レベルをツリー構造で表示します。次の表に、Gentran EDI、 メールボックス、および外部データのアーカイブ登録の各レベルで使用可 能な情報をまとめます。

### メ モ

「該当なし」は、そのアイテムがアーカイブされたデータの種類を示す目 的のみに使用されるグラフィック記号であることを示します。

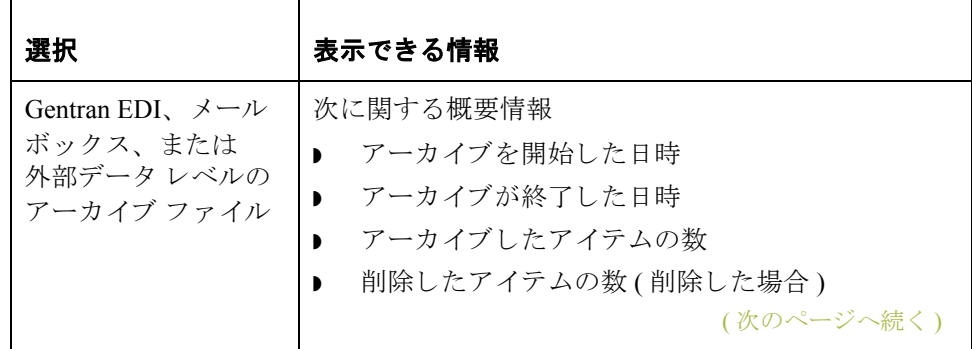

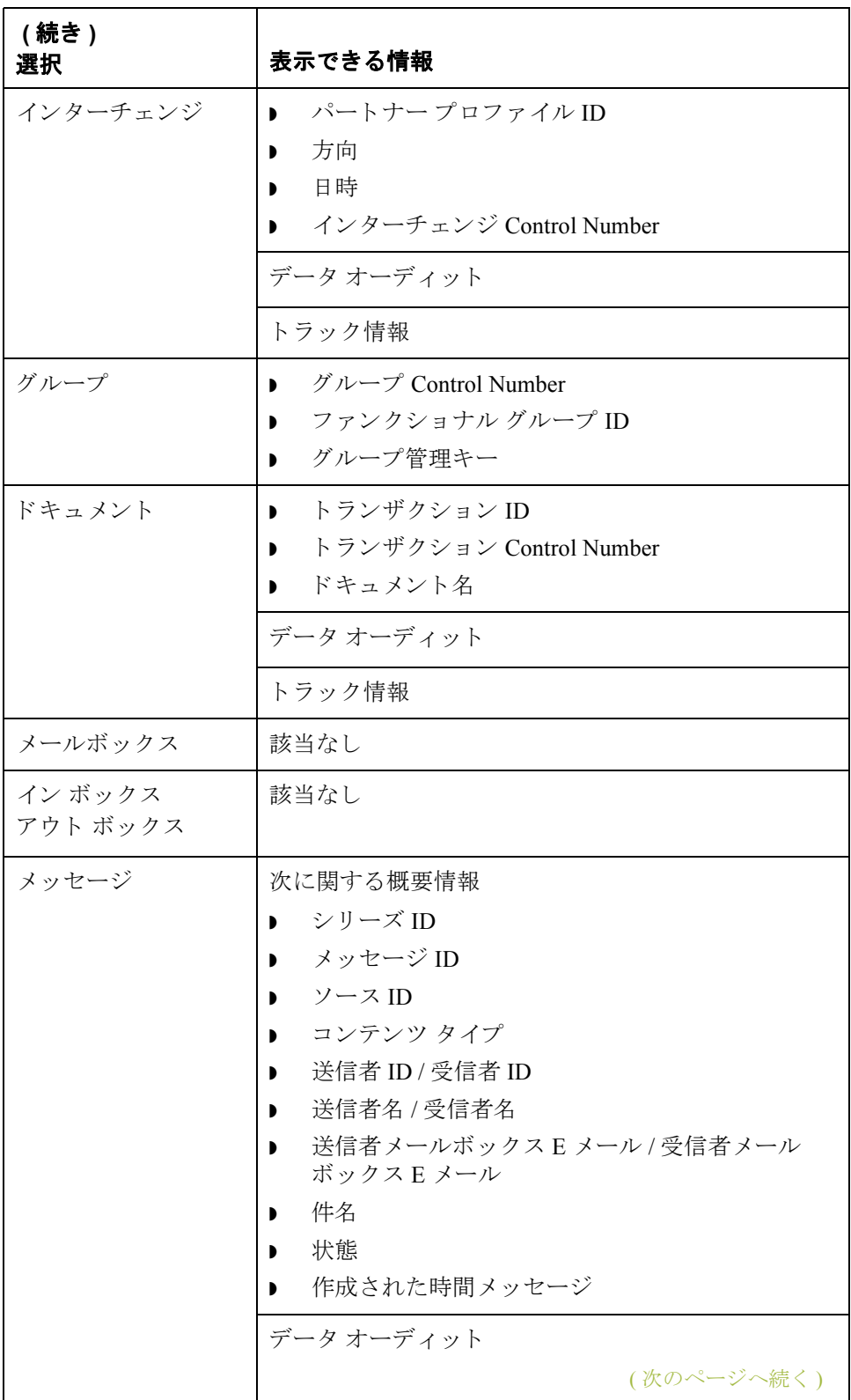

**アーカイブと復元の使い方 アーカイブ マネージャ 10-7** 

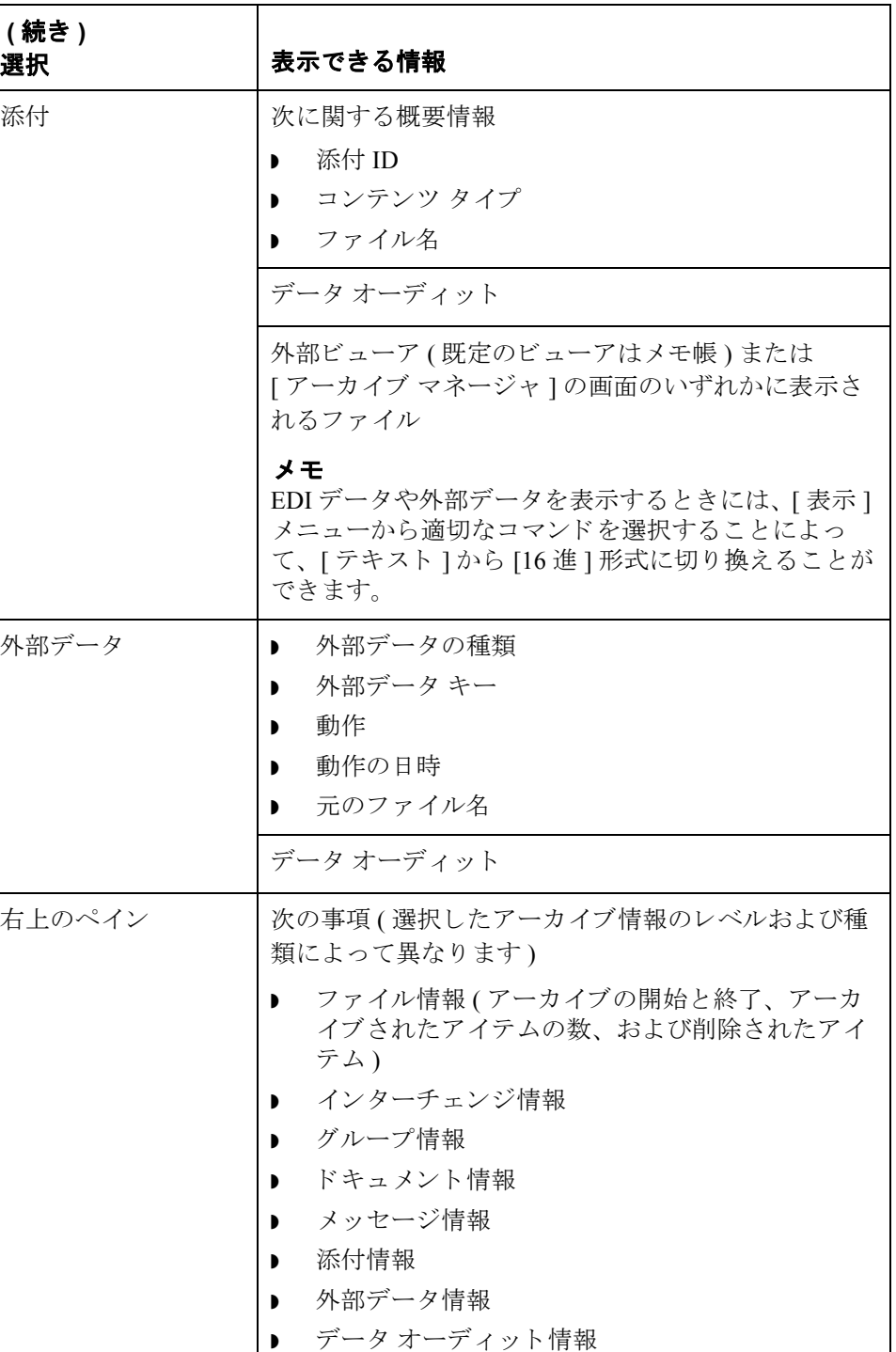

▶ トラック情報

右下のペイン 撮択した添付の内容

(次のページへ続く)

**図** タングの図に、[ アーカイブ マネージャ ] を示します。[ アーカイブ ] ツリーを展開 し、メールボックス メッセージの1つが選択されています。

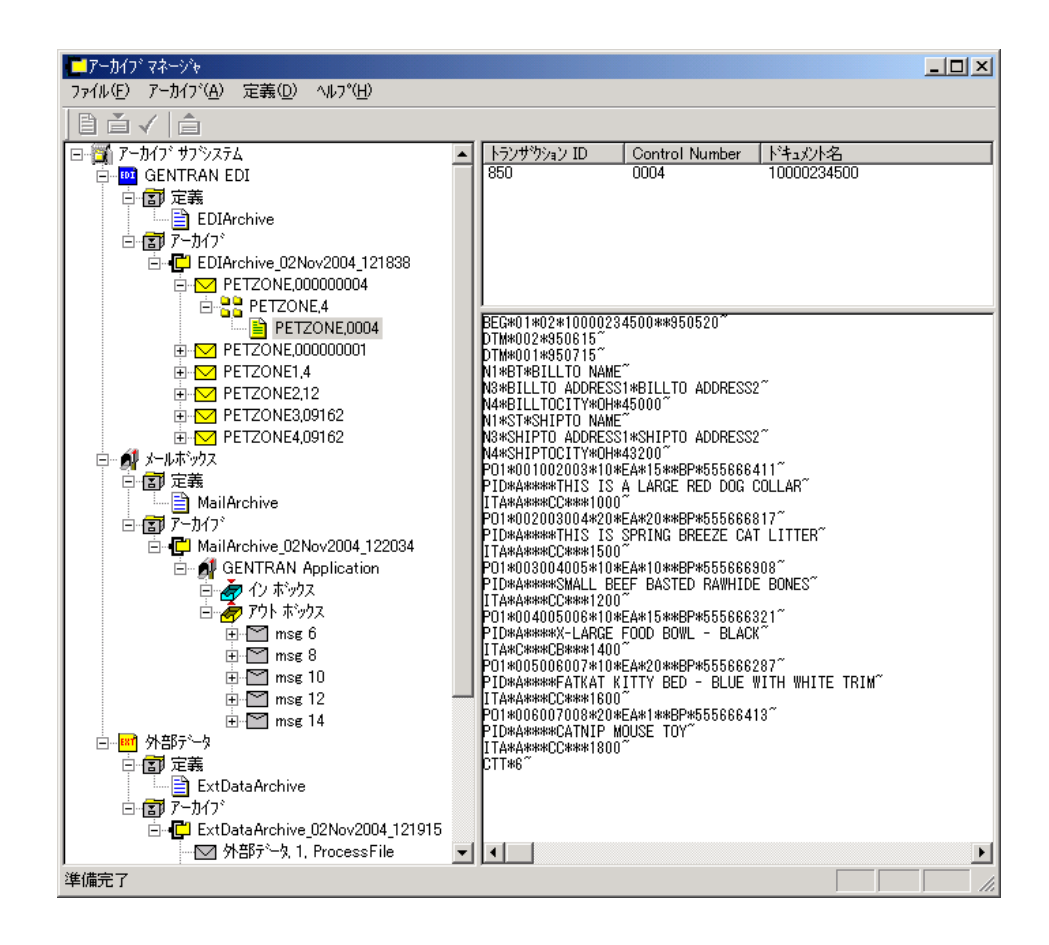

(次のページへ続く)

各部と機能 次の表に、[アーカイブ マネージャ]の各部とその機能をまとめます。

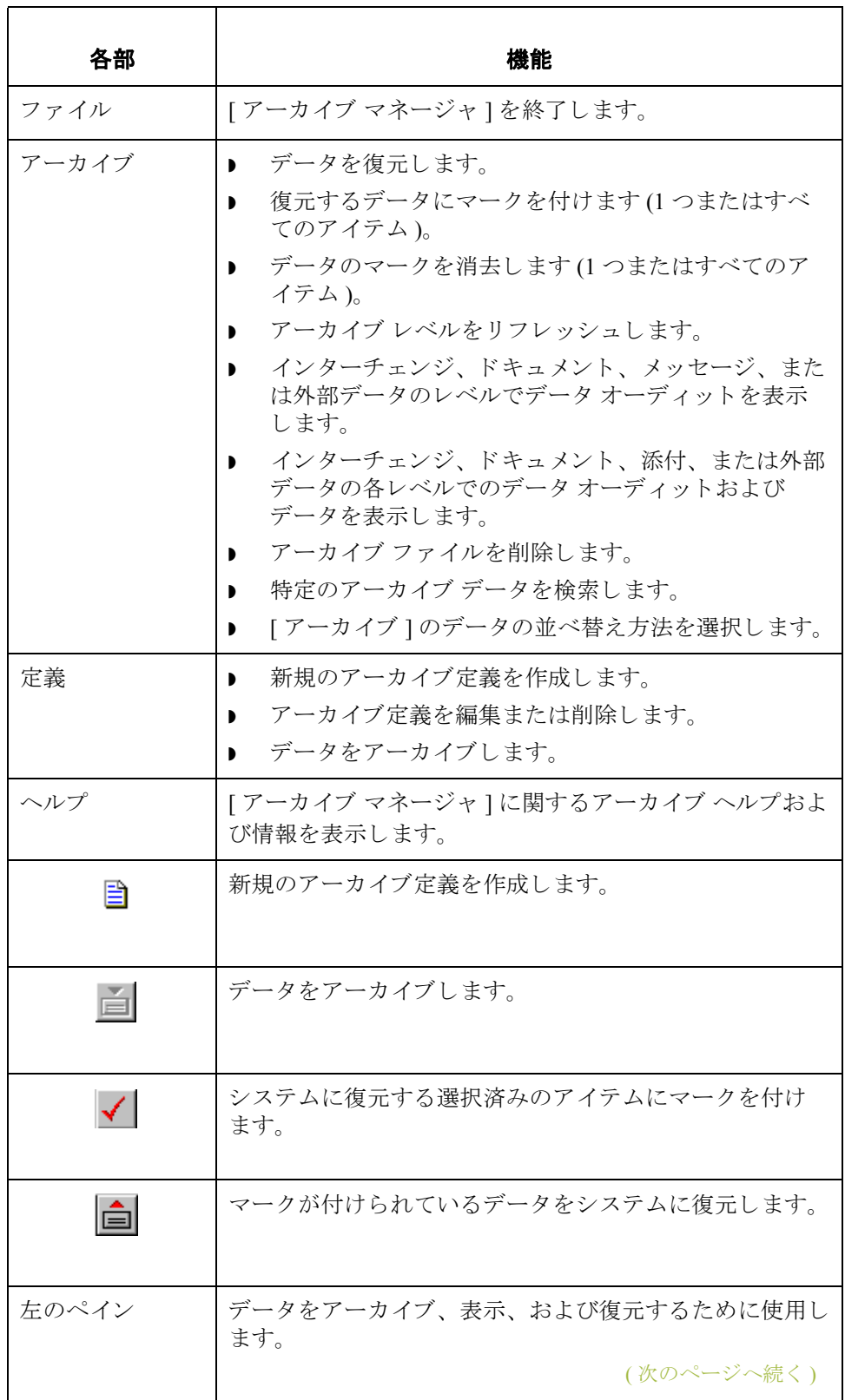

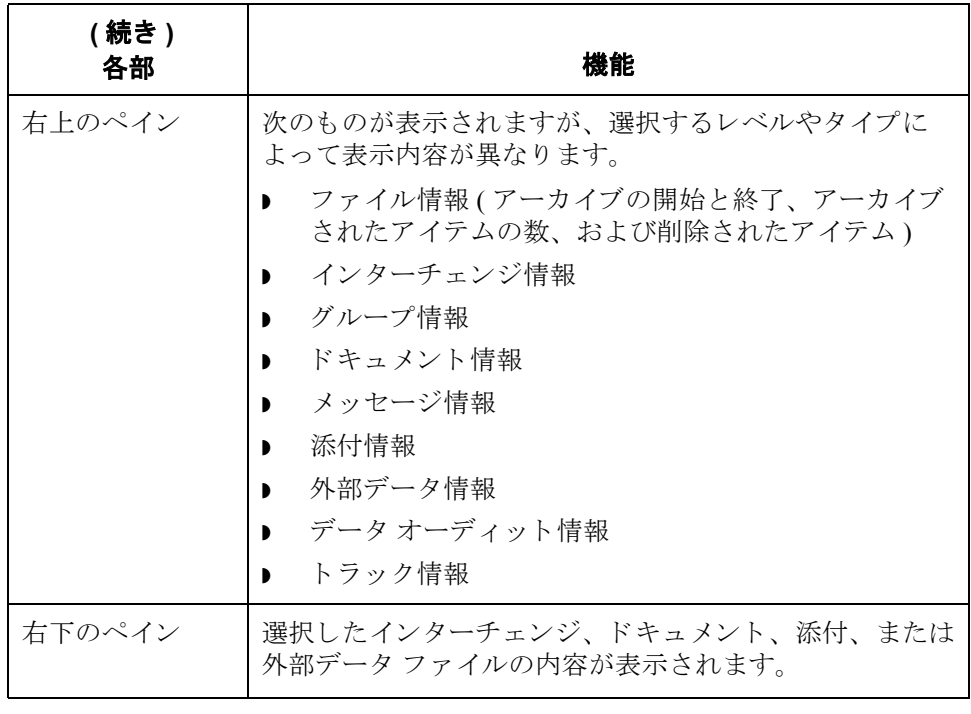

## <span id="page-332-0"></span>**[Gentran EDI** アーカ イブ定義 **]** ダイアログ ボックス

**図** または 次の図に、[Gentran EDI アーカイブ定義 ] ダイアログ ボックスを示します。

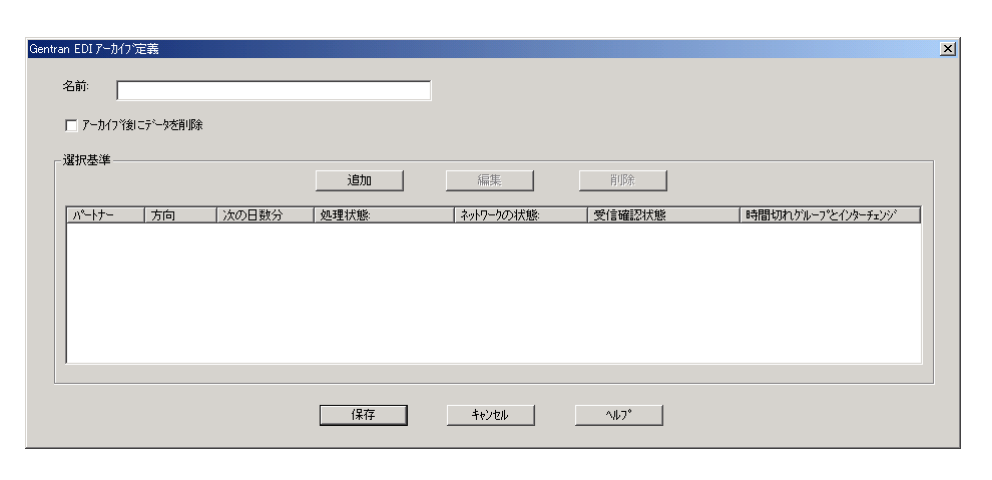

各部と機能 <br>※ 次の表に、 [Gentran EDI アーカイブ定義 ] ダイアログ ボックスの各部とその機能 をまとめます。

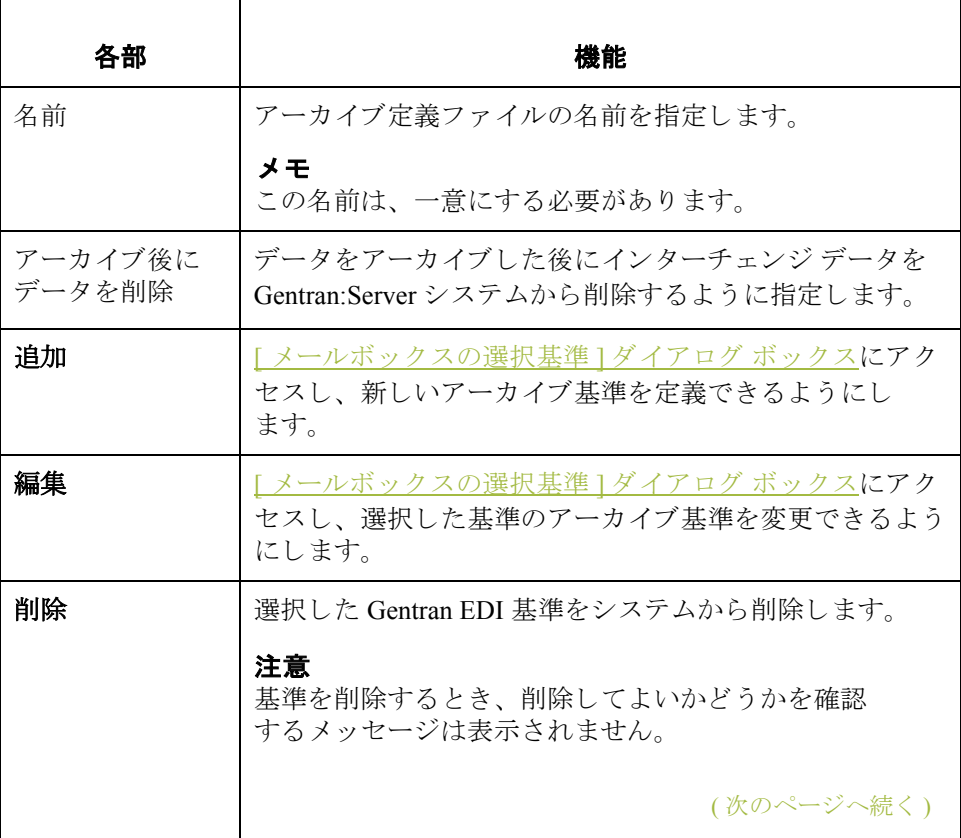

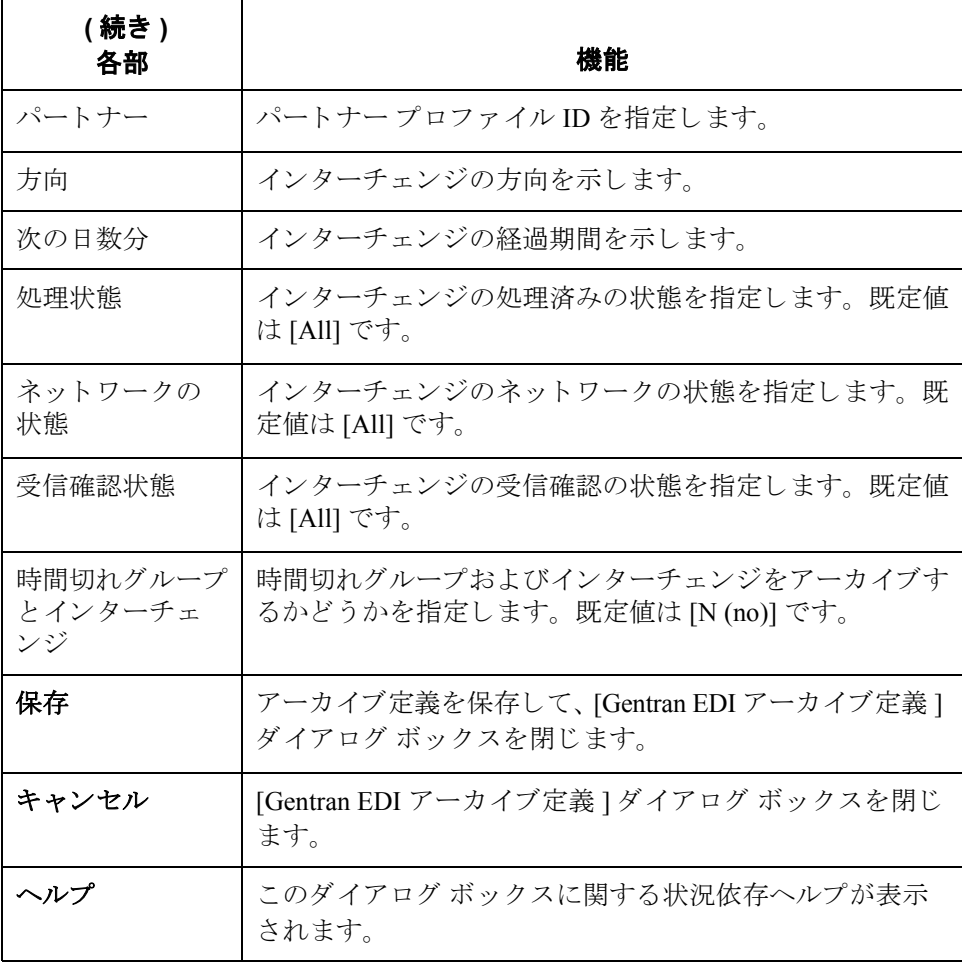

**10 - 12**

# **[** イ ン ターチ ェ ンジ選択基準 **]** ダイアログ ボックス

図 わけの図に、「インターチェンジ選択基準」ダイアログ ボックスを示します。

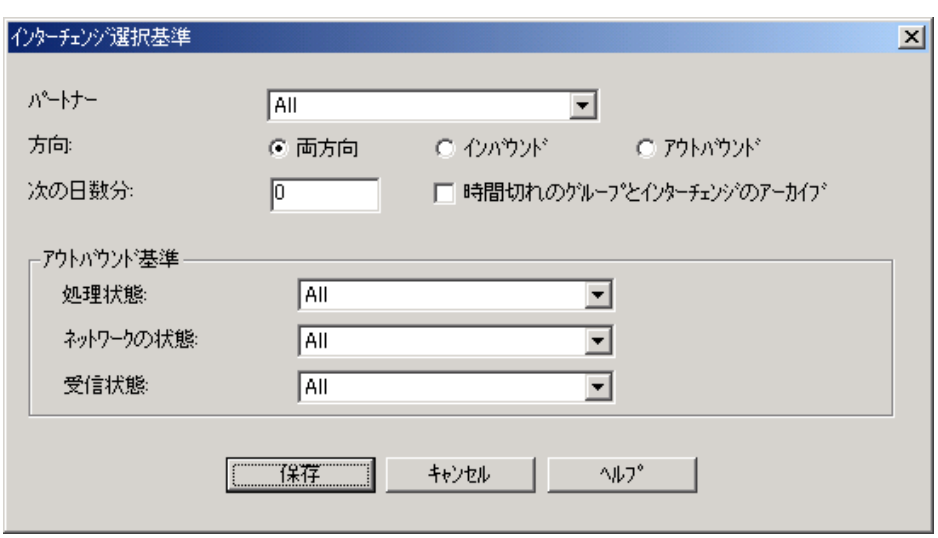

各部と機能 <br>※の表に、[インターチェンジ選択基準]ダイアログ ボックスの各部とその機能 をまとめます。

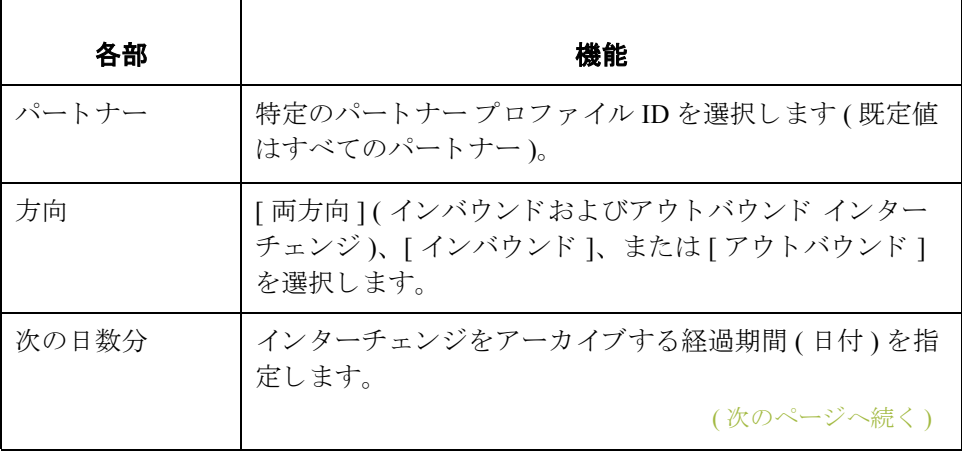

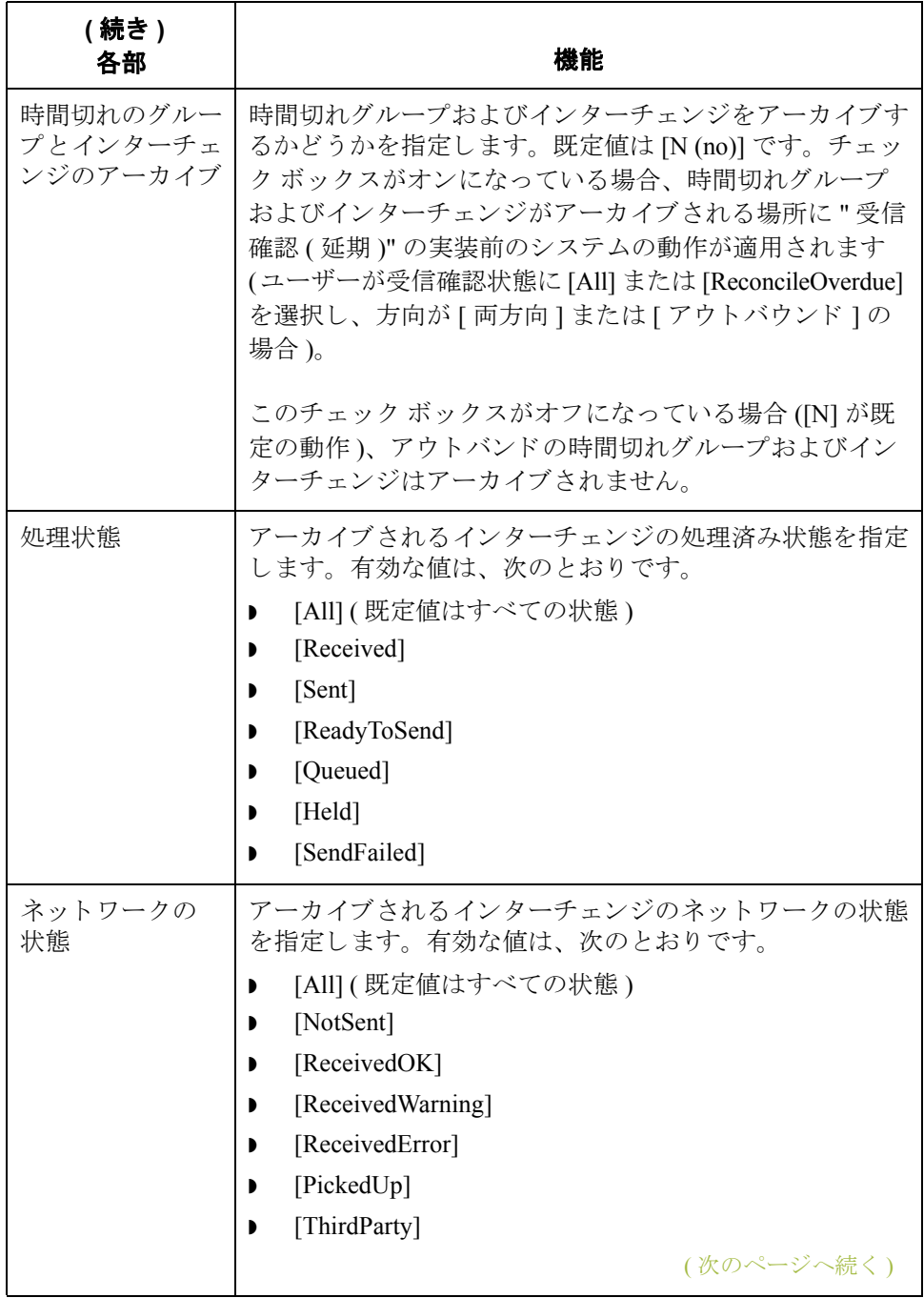

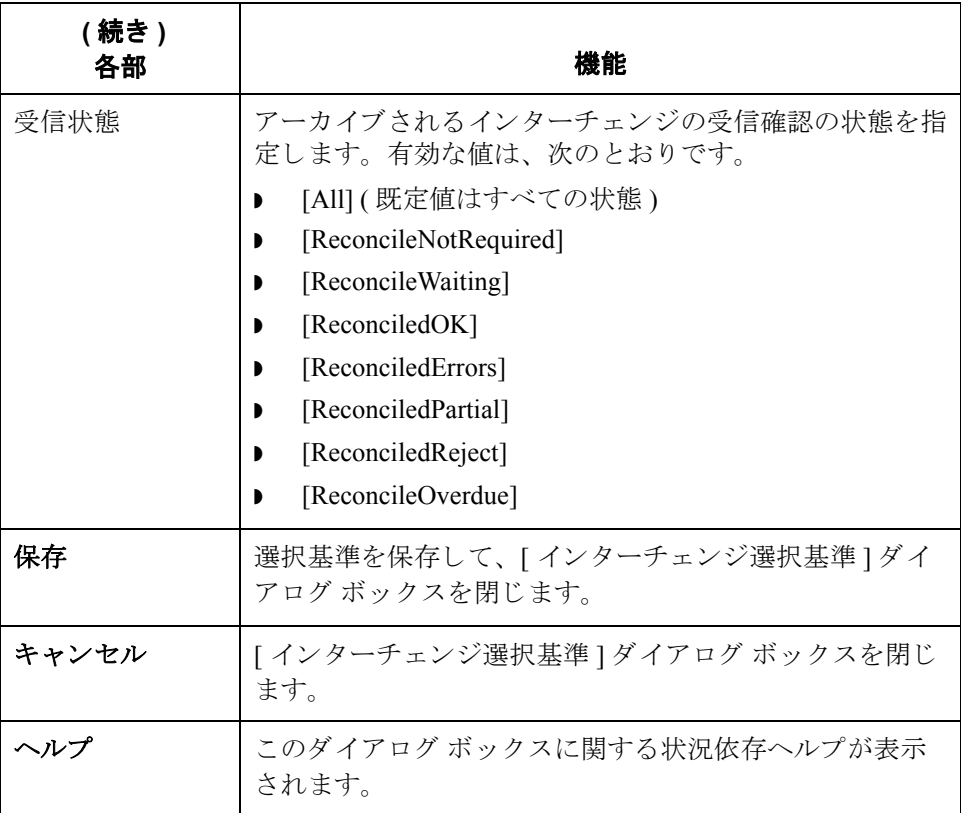

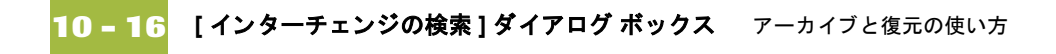

# **[** イ ン ターチ ェ ンジの検索 **]** ダイアログ ボックス

**図** まちには 次の図に、[ インターチェンジの検索] ダイアログ ボックスを示します。

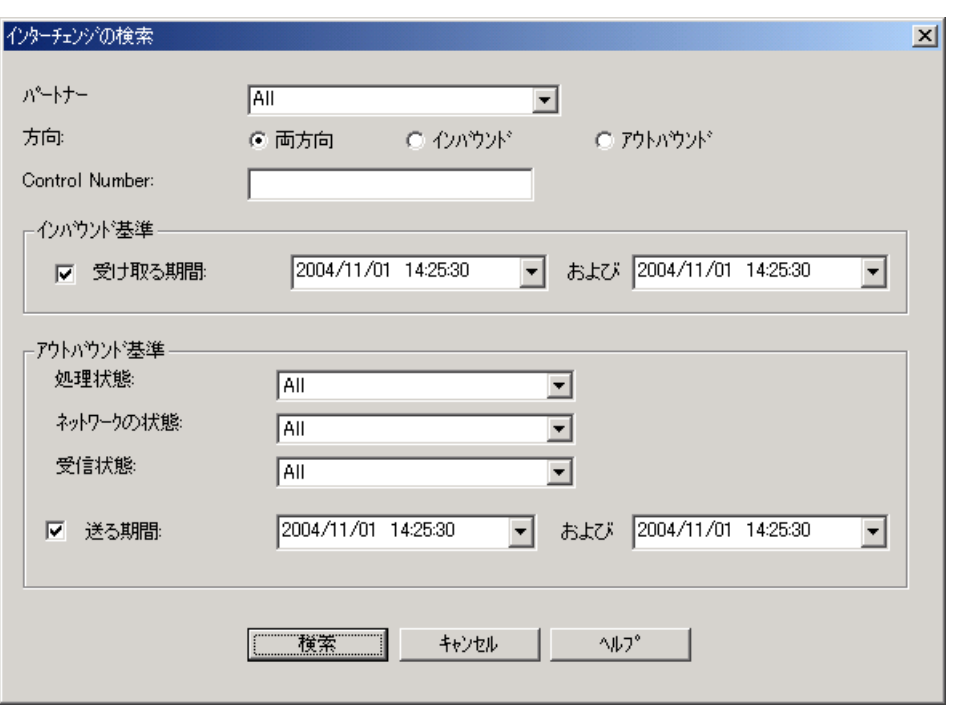

各部と機能 <br>※の表に、[インターチェンジの検索] ダイアログ ボックスの各部とその機能を まとめます。

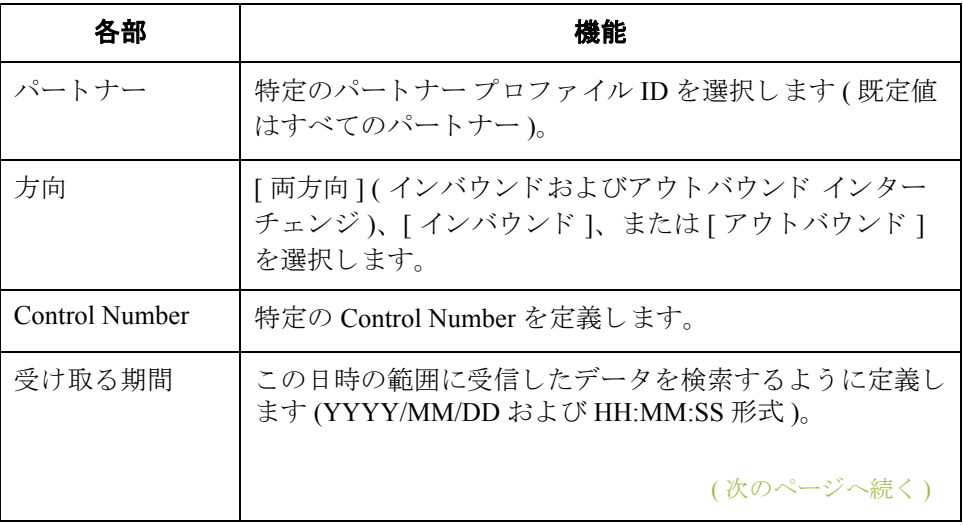

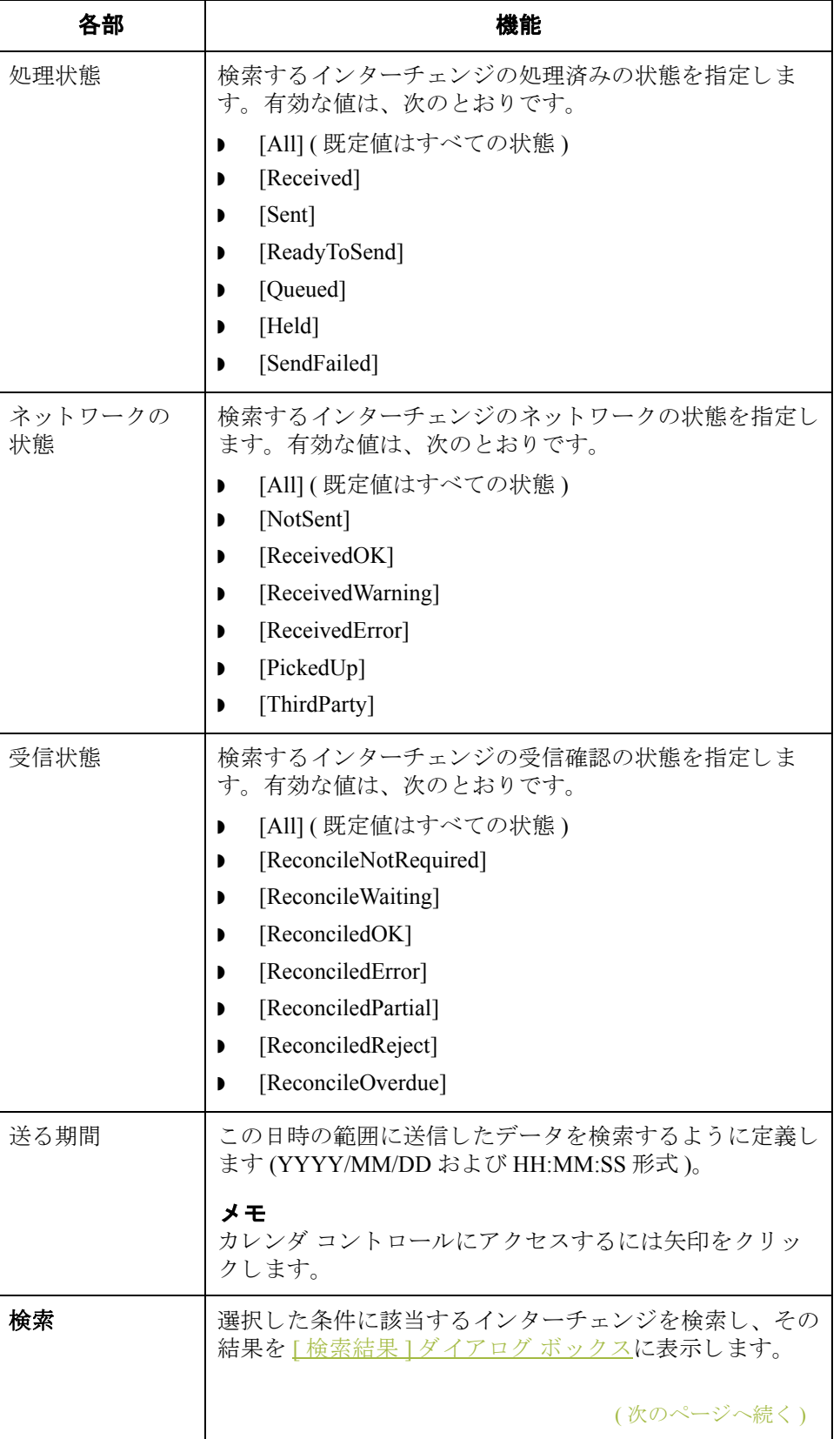

 $\sqrt{2}$ 

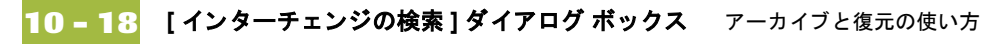

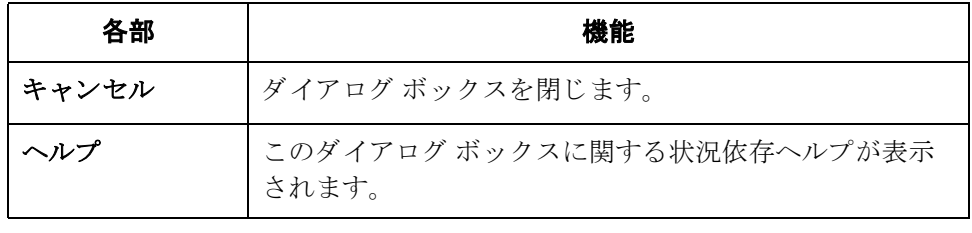

# **[** グループの検索 **]** ダイアログ ボックス

**図** または 次の図に、[グループの検索]ダイアログ ボックスを示します。

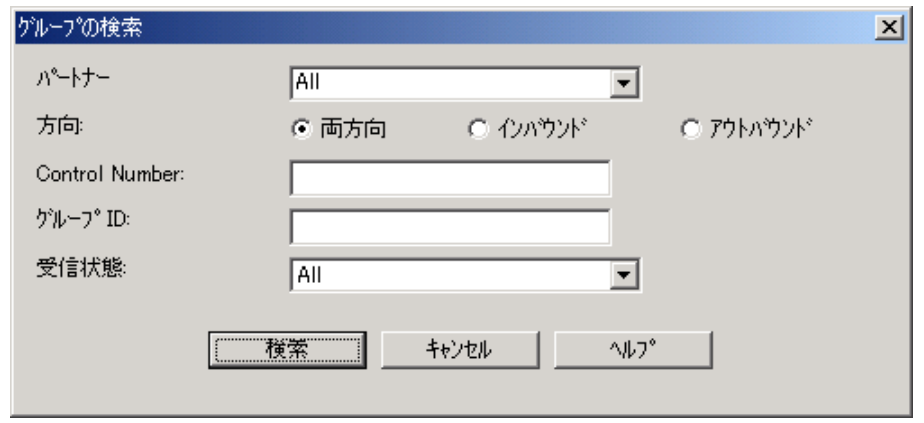

各部と機能 <br>**各部と機能** の表に、[グループの検索] ダイアログ ボックスの各部とその機能をまとめ ます。

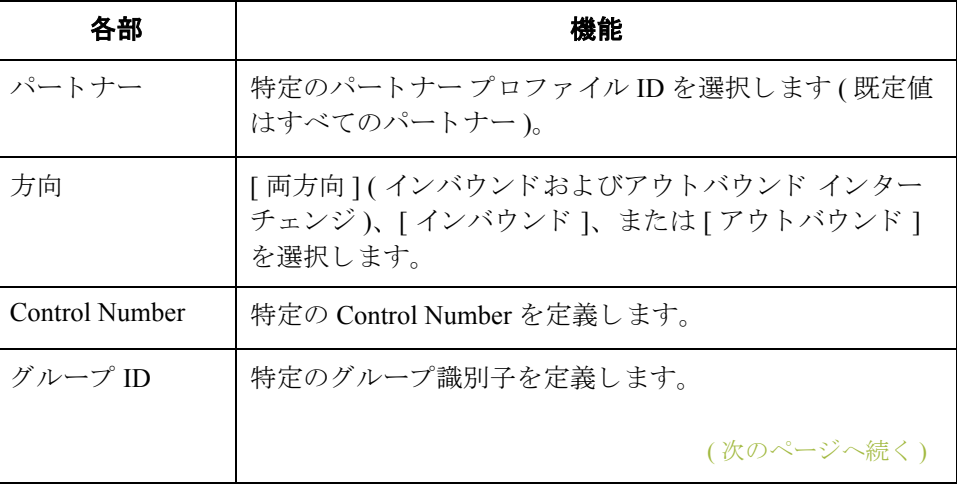

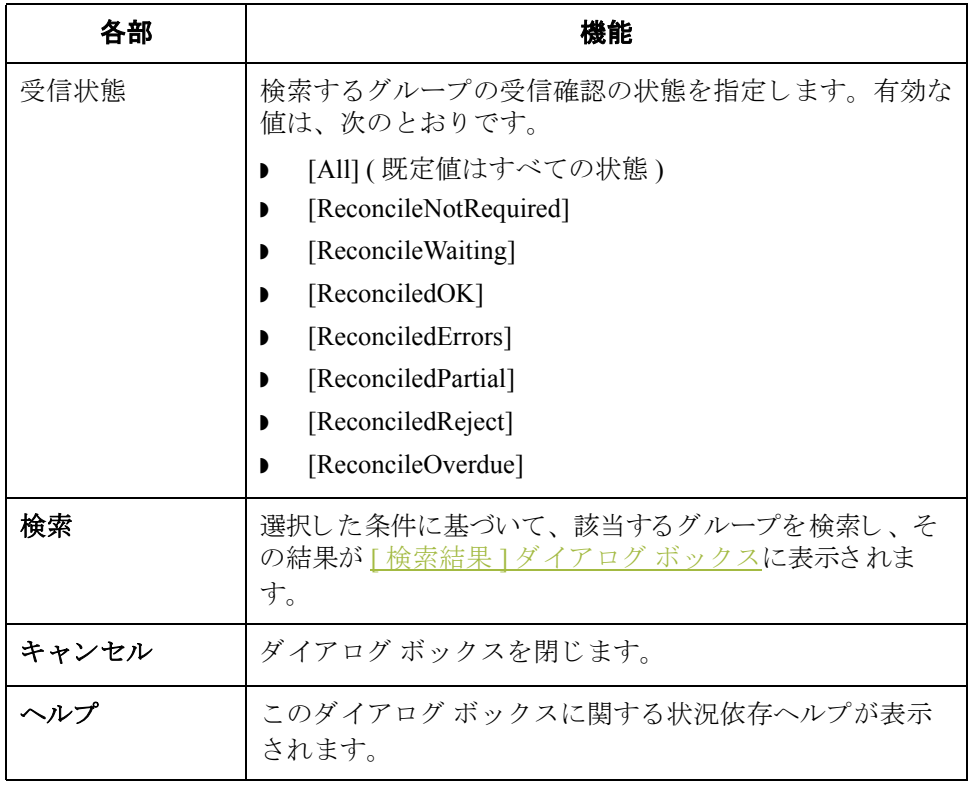

### **[** ド キュ メ ン ト の検索 **]** ダイアログ ボックス

**図** タング スタン の図に、[ ドキュメントの検索 ] ダイアログ ボックスを示します。

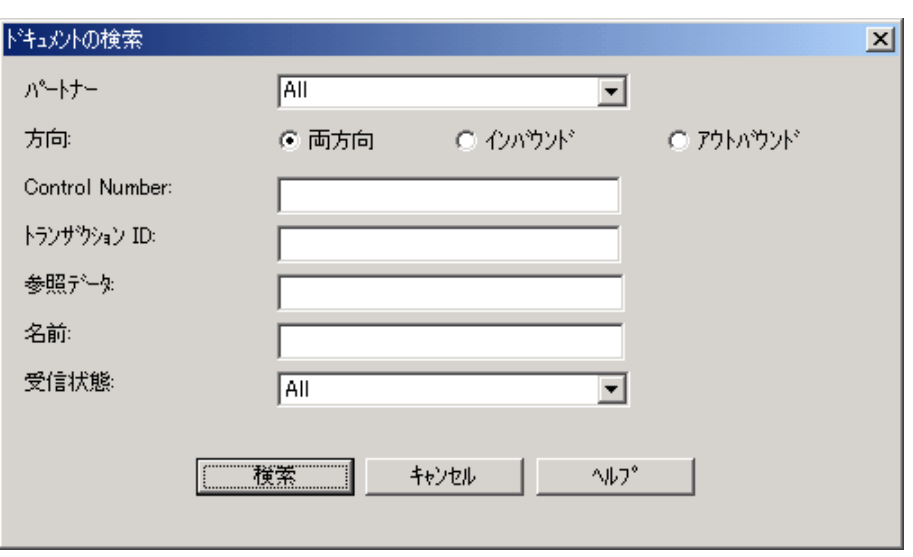

各部と機能 インク表に、[ ドキュメントの検索 ] ダイアログ ボックスの各部とその機能をまと めます。

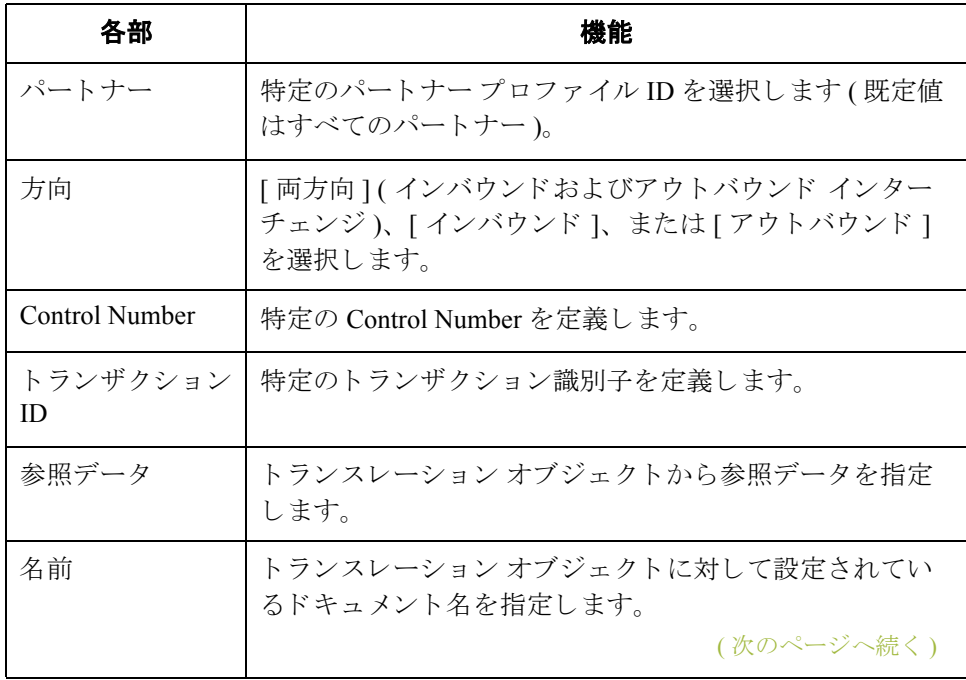

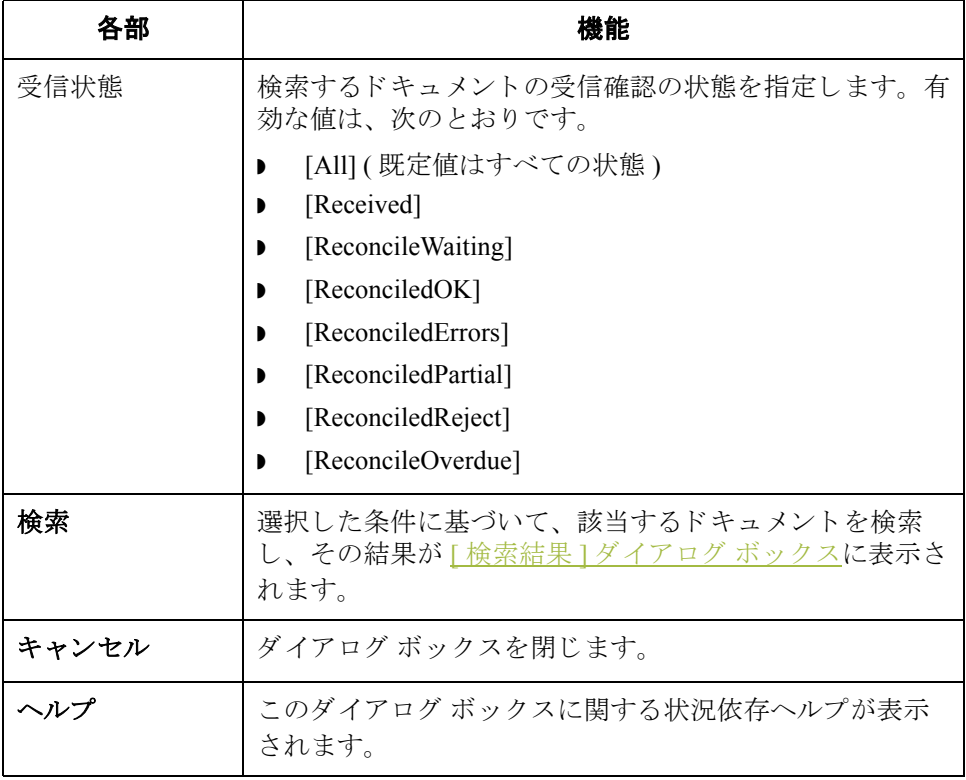

## <span id="page-344-0"></span>**[** メールボ ッ クスのアーカ イブ定義 **]** ダイアログ ボックス

**図** タンクロ 2000 エ、[メールボックスのアーカイブ定義 ] ダイアログ ボックスを示します。

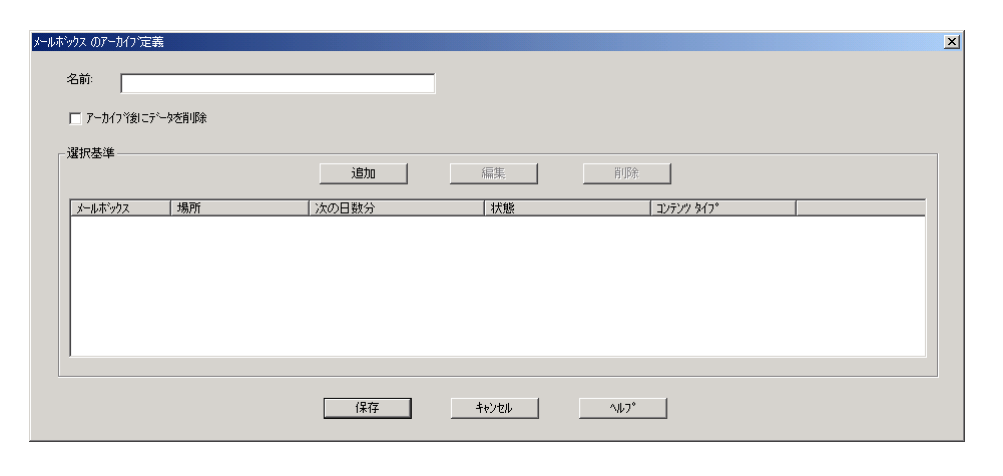

各部と機能 インク表に、[メールボックスのアーカイブ定義]ダイアログ ボックスの各部とそ の機能をまとめます。

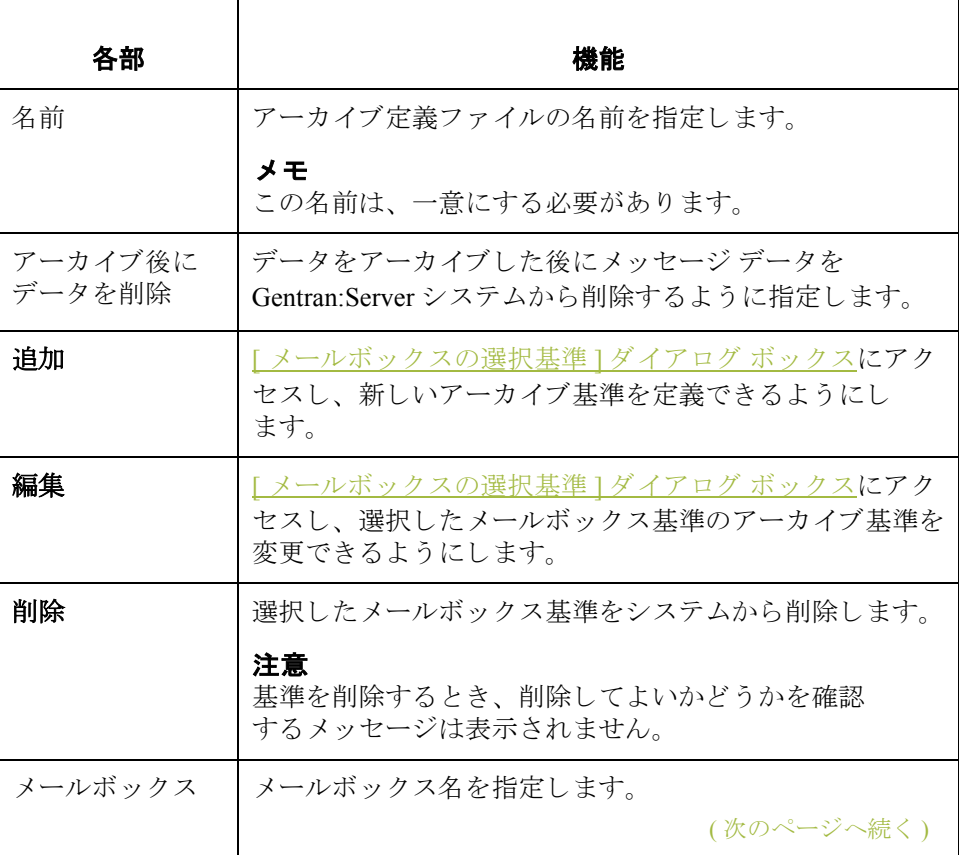

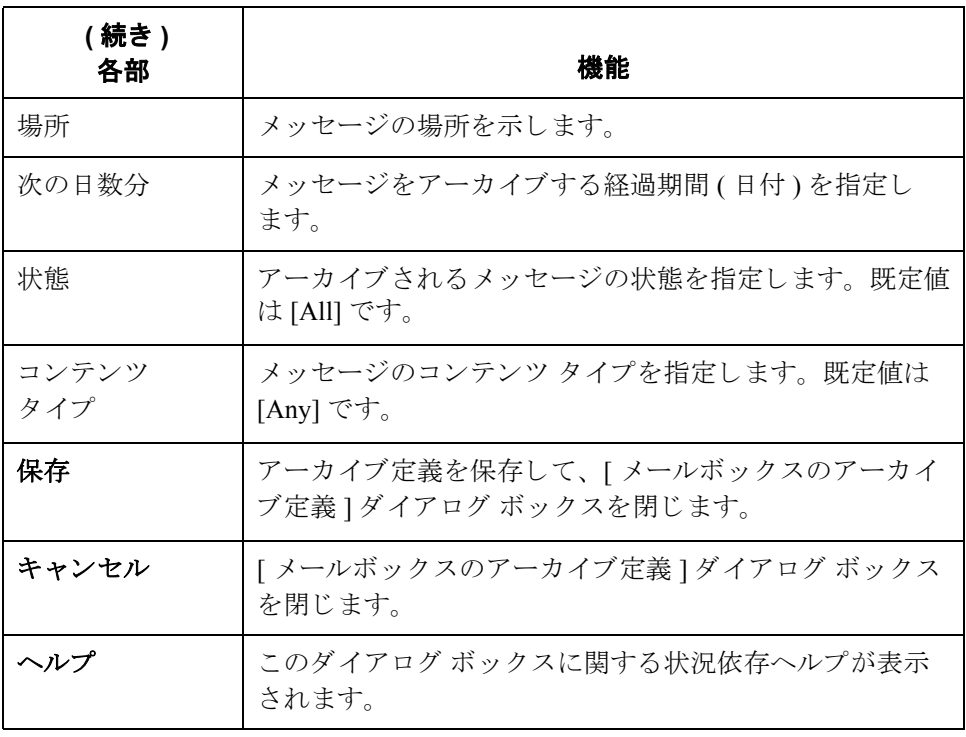

# <span id="page-346-0"></span>**[** メールボ ッ クスの選択基準 **]** ダイアログ ボックス

**図** タング スク図に、[メールボックスの選択基準] ダイアログ ボックスを示します。

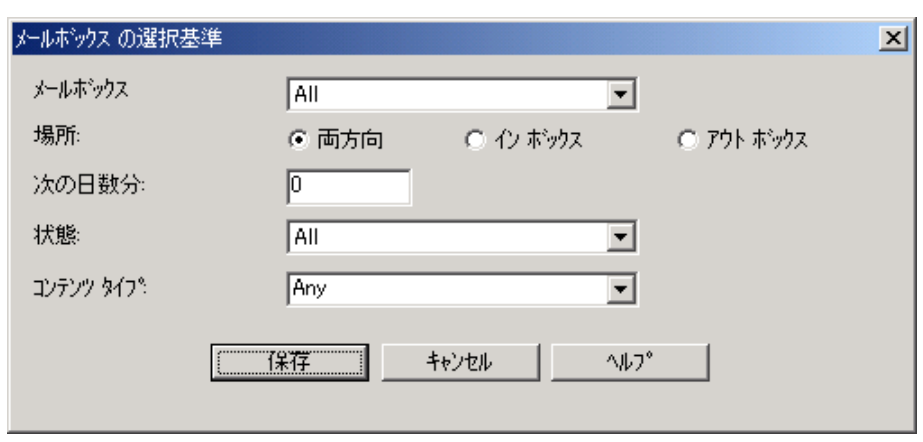

各部と機能 インク表に、[メールボックスの選択基準]ダイアログ ボックスの各部とその機能 をまとめます。

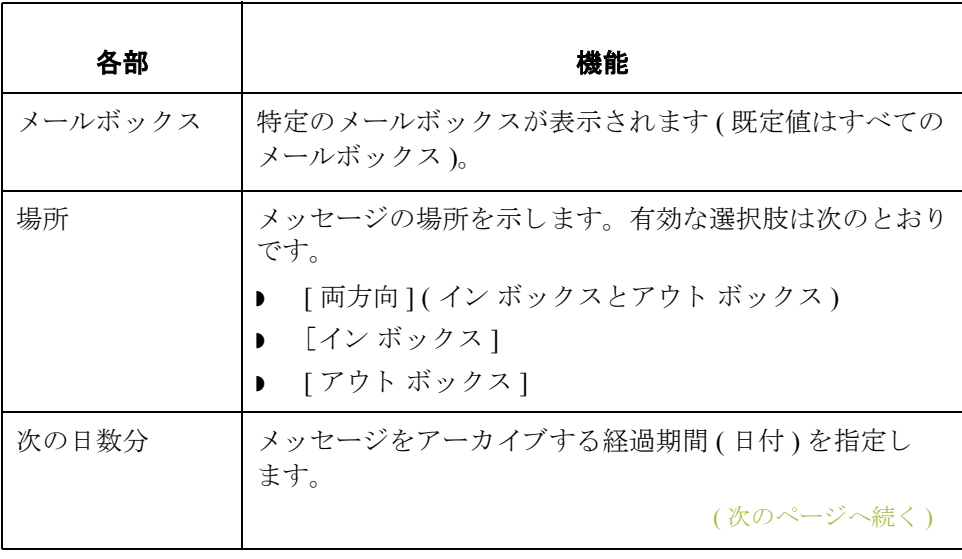

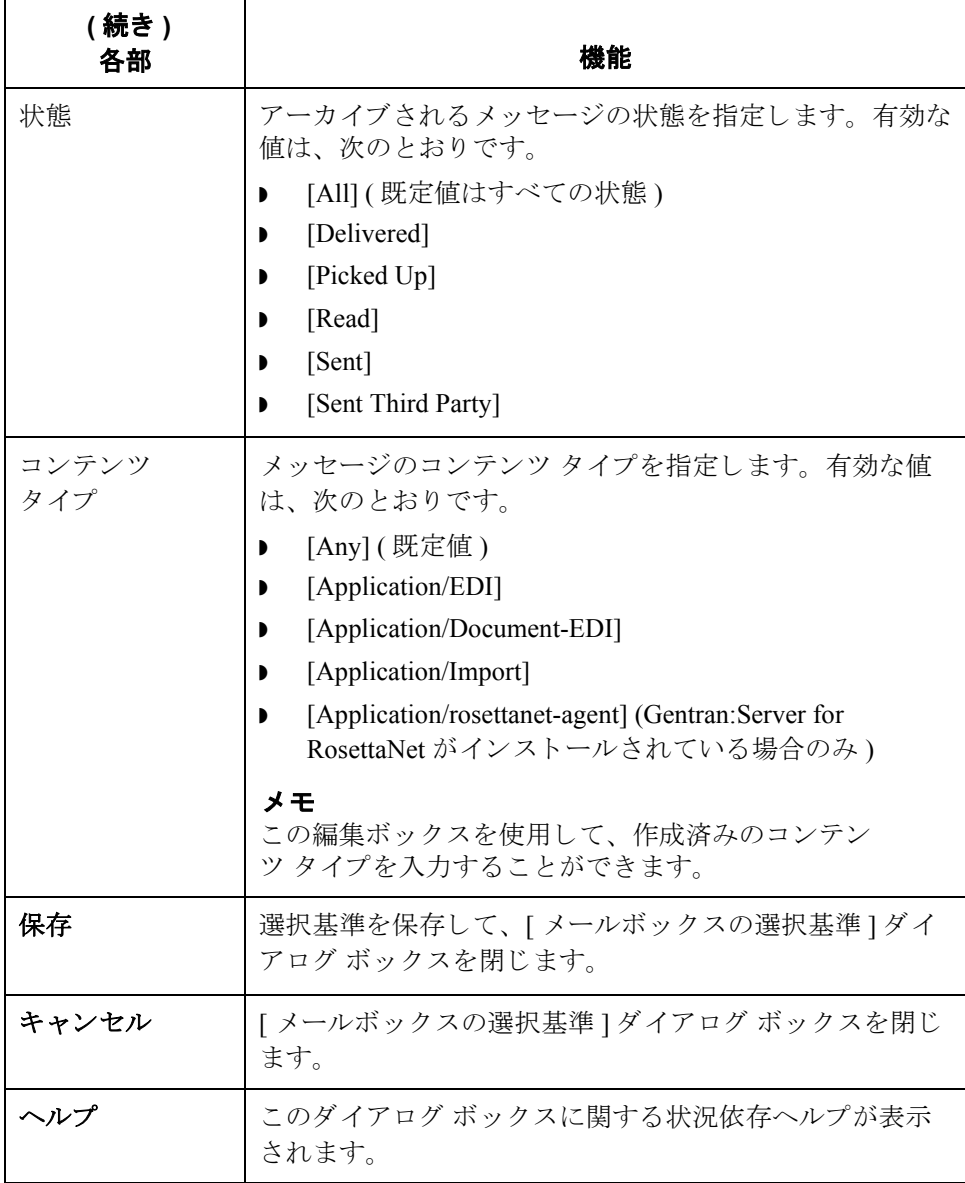

## **[** メールボ ッ クスの検索 **]** ダイアログ ボックス

**図** タング スクロン 次の図に、[メールボックスの検索] ダイアログ ボックスを示します。

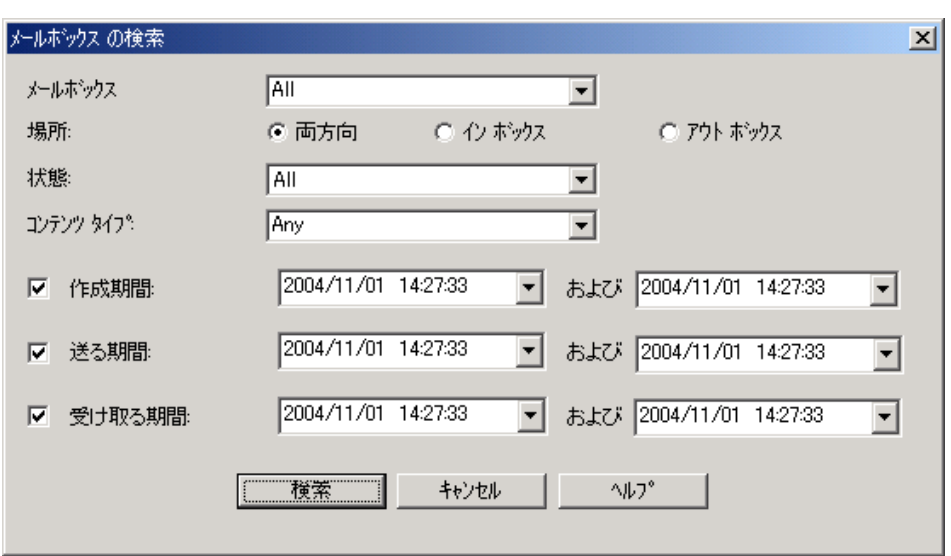

各部と機能 インク表に、[メールボックスの検索]ダイアログ ボックスの各部とその機能をま と めます。

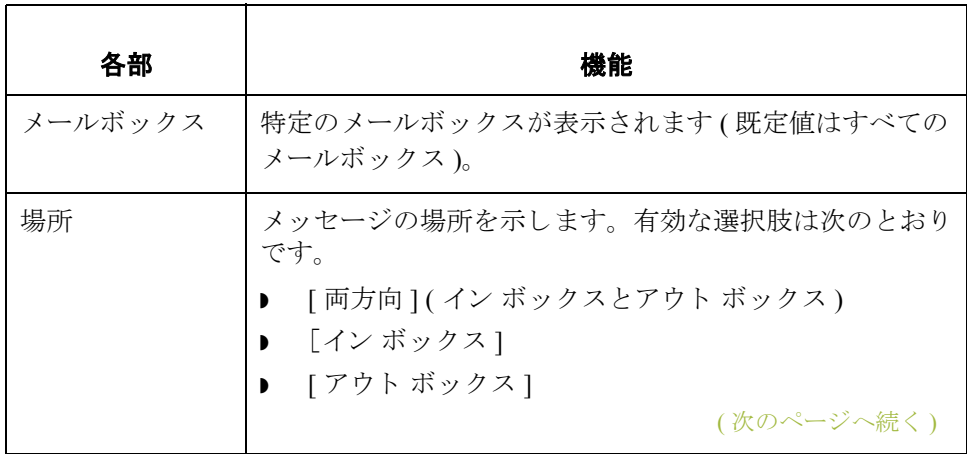

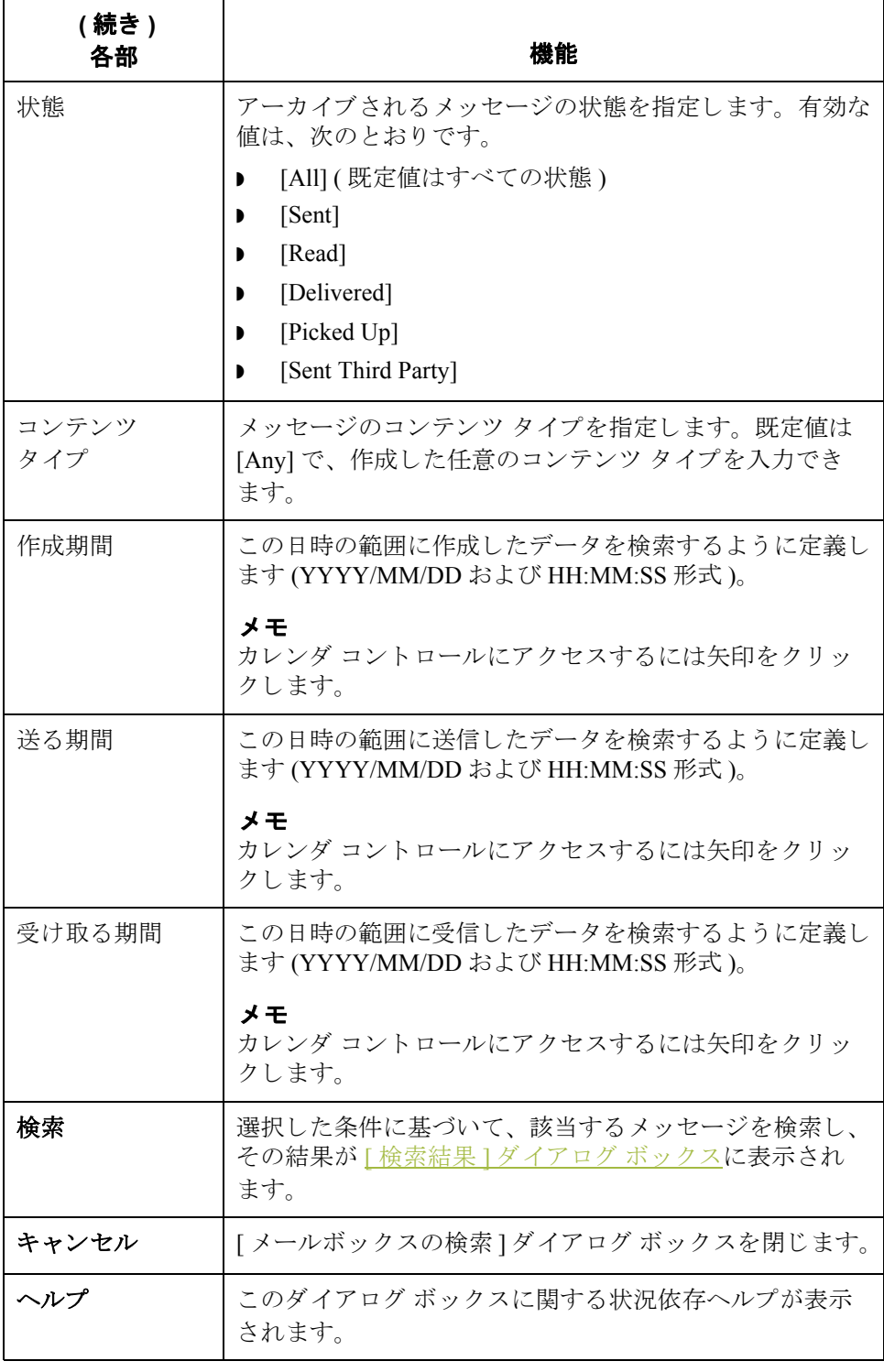

# <span id="page-350-0"></span>**[** 外部デー タのアーカ イブ定義 **]** ダイアログ ボックス

図 わけの図に、「外部データのアーカイブ定義 ] ダイアログ ボックスを示します。

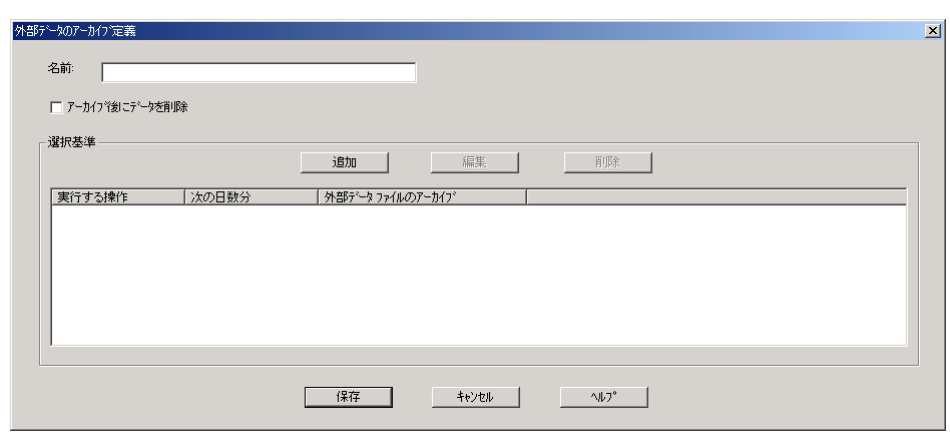

各部と機能 インク表に、[外部データのアーカイブ定義]ダイアログ ボックスの各部とその機 能をまとめます。

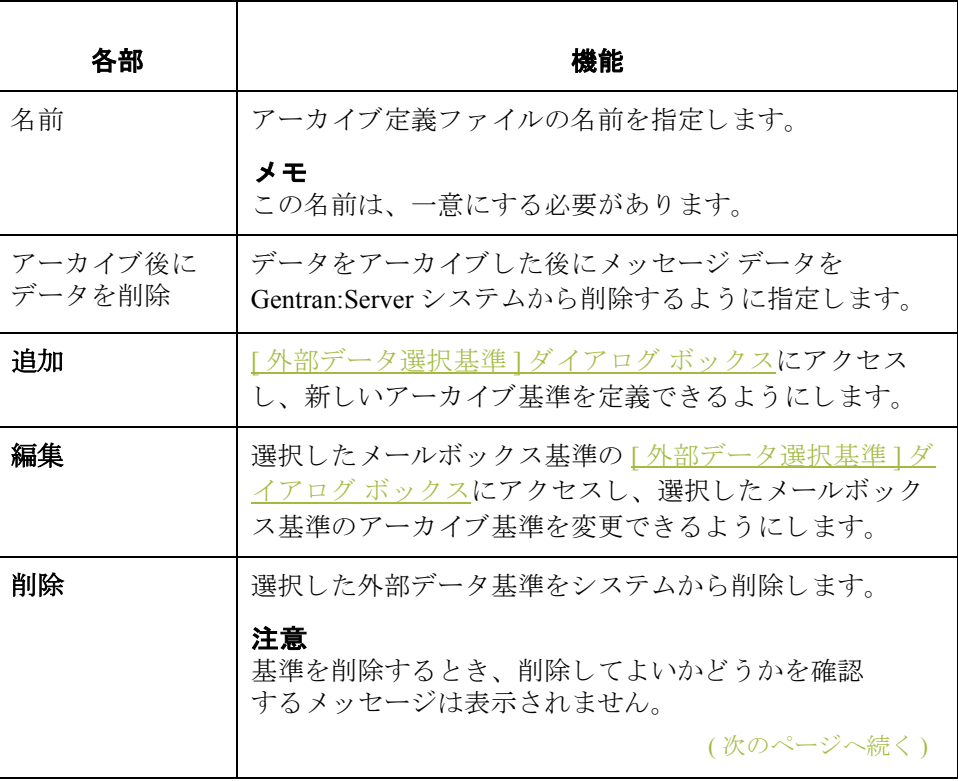

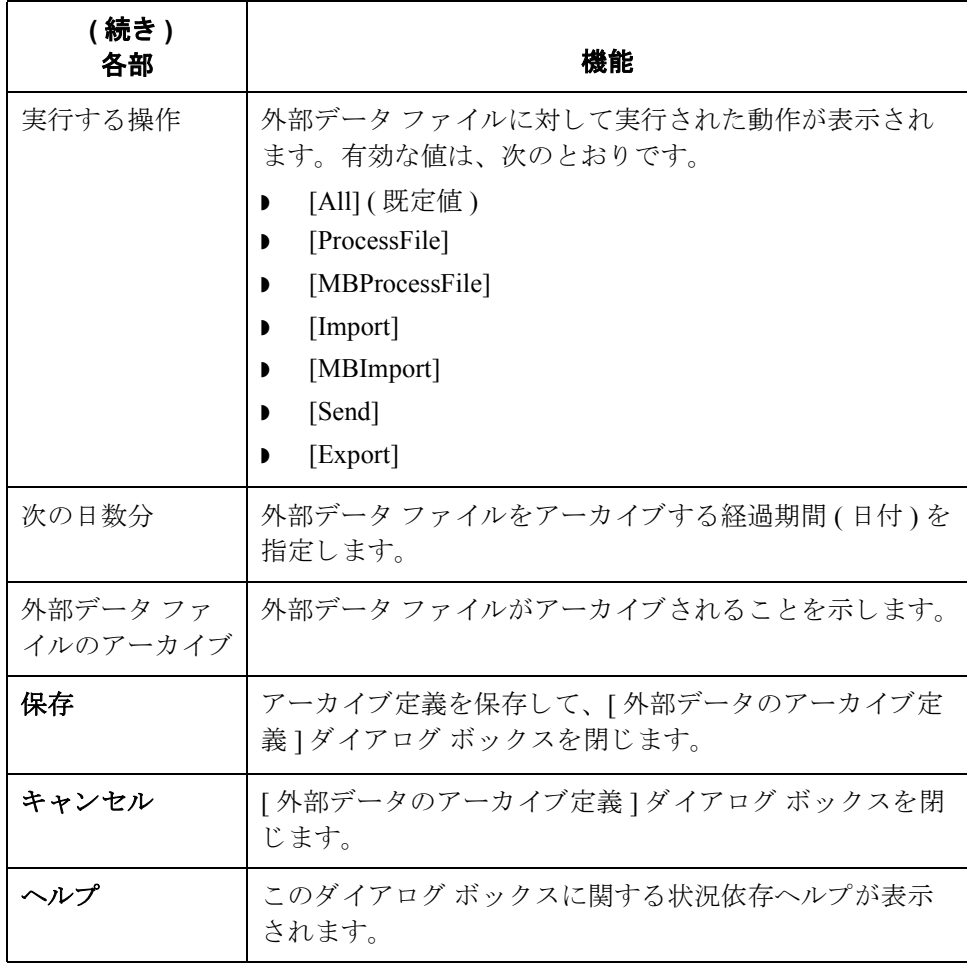

## <span id="page-352-0"></span>**[** 外部デー タ選択基準 **]** ダイアログ ボックス

図 わけの図に、「外部データ選択基準 ] ダイアログ ボックスを示します。

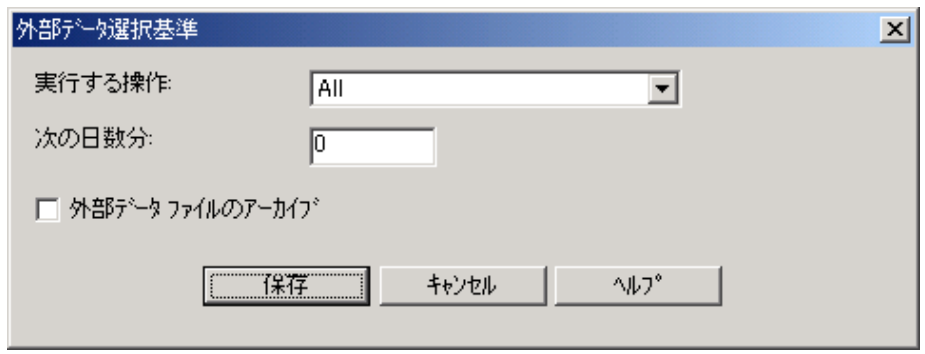

各部と機能 インク表に、「外部データ選択基準」ダイアログ ボックスの各部とその機能をまと めます。

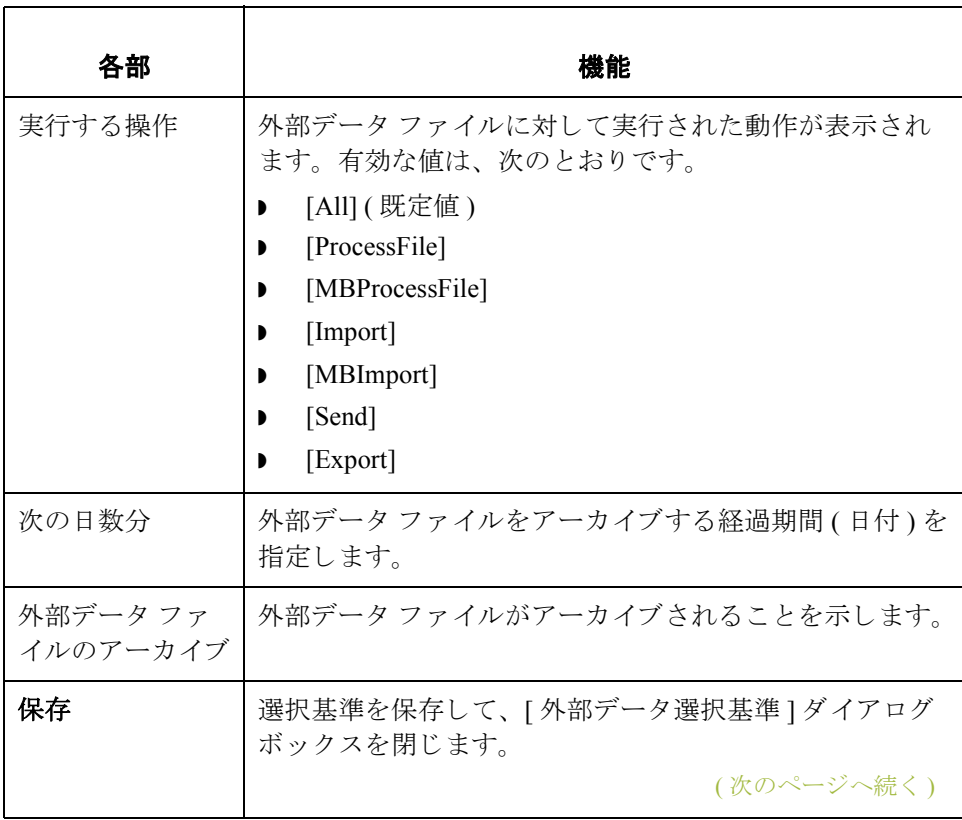

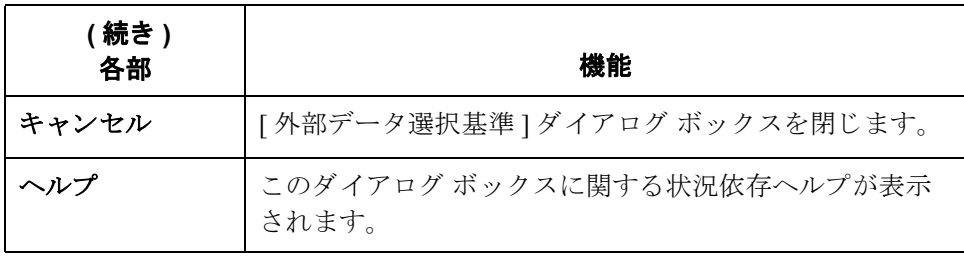

## **[** 外部デー タの検索 **]** ダイアログ ボックス

図 わけの図に、「外部データの検索 ] ダイアログ ボックスを示します。

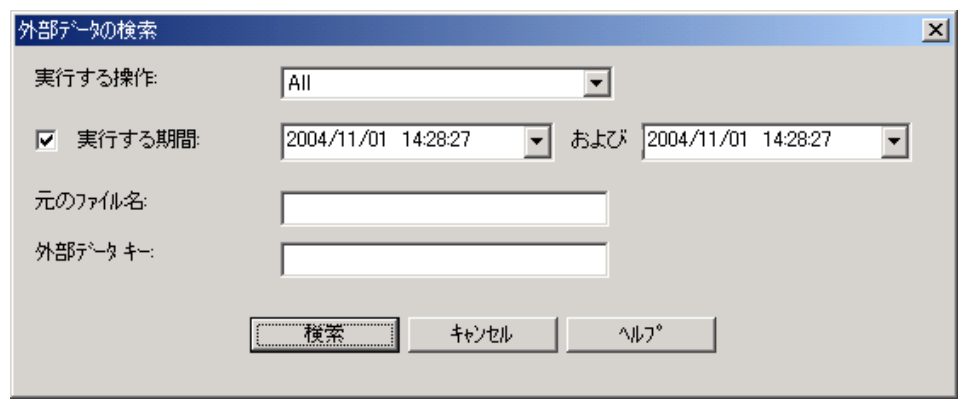

各部と機能 インク表に、「外部データの検索1ダイアログ ボックスの各部とその機能をまとめ ます。

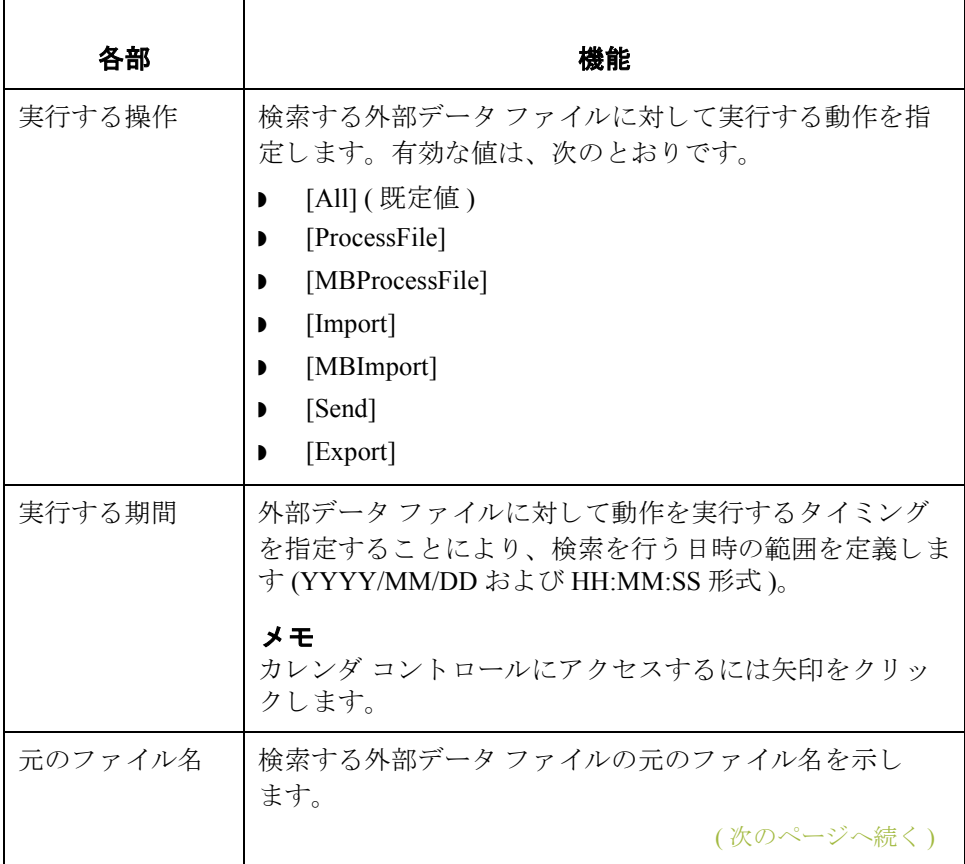

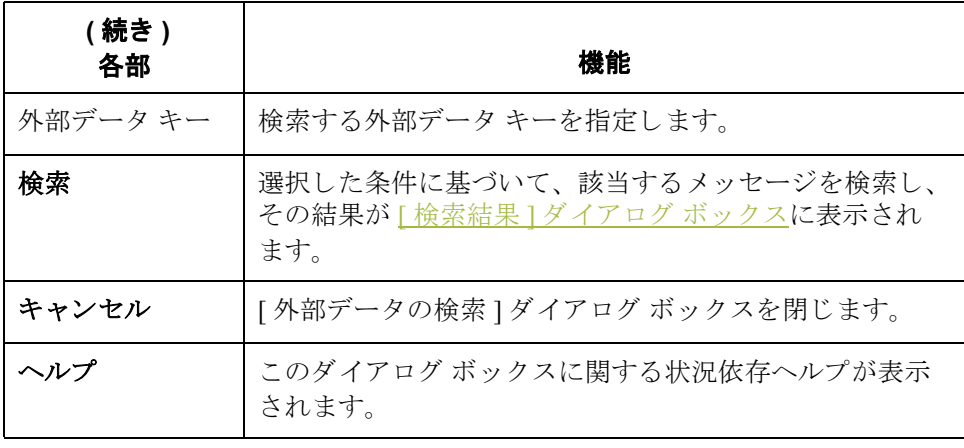

## <span id="page-356-0"></span>**[** 検索結果 **]** ダイアログ ボックス

図 ツリング 20図に [ 検索結果 ] を示します。 アーカイブされたメールボックス メッセージ に対し て実行し た検索の結果が表示 されています。

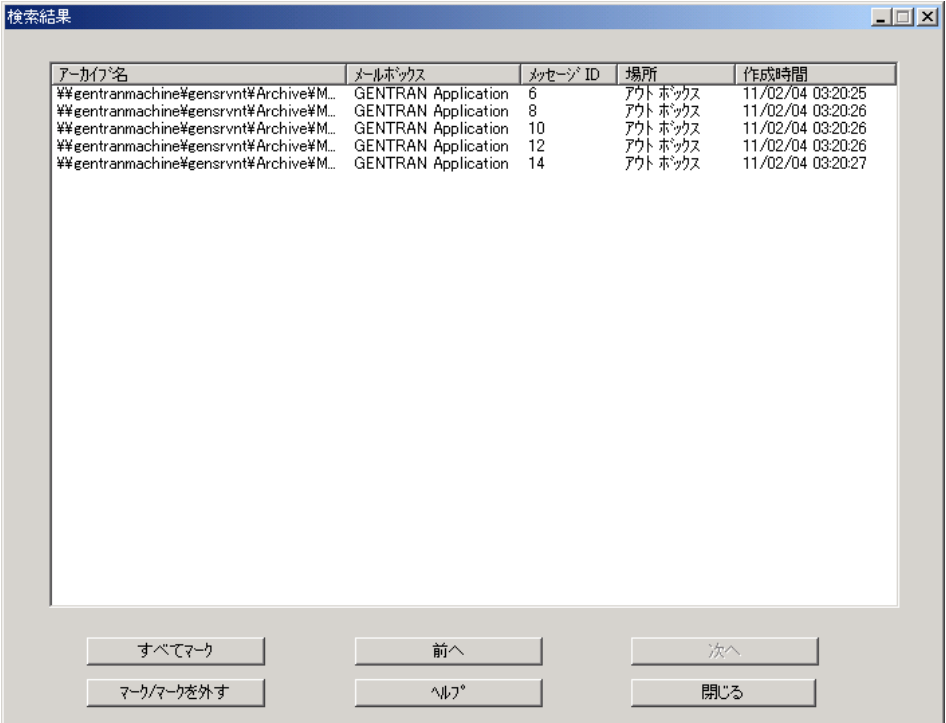

(次のページへ続く)

各部と機能 <br>※ 次の表に、[検索結果 ] ダイアログ ボックスの各部とその機能をまとめます。

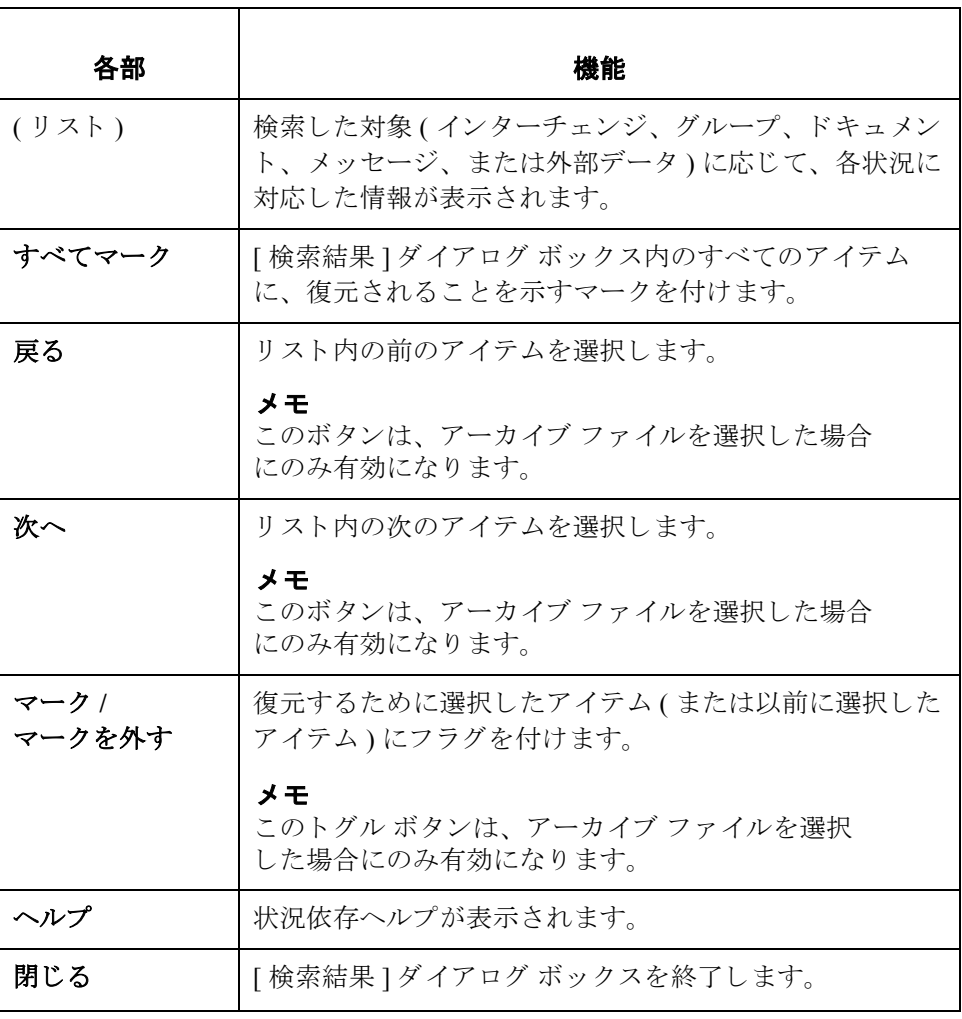

### **[** ソート順 **]** ダイアログ ボックス

図 わけの図は、「アーカイブ ] ツリー表示でのアーカイブ データの並べ替え方法を選 択するときに使用する [ ソート順 ] ダイアログ ボックスを示します。

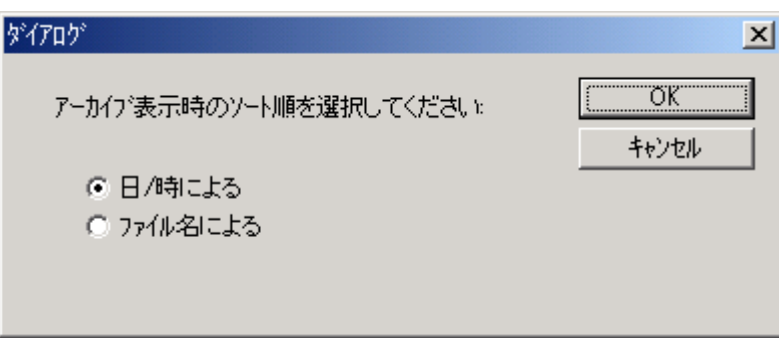

アクセス方法 [アーカイブ ] メニューから [ 選択 ] を選択します。

各部と機能 <br>**各部と機能** の表に、[ソート順]ダイアログ ボックスの各部とその機能をまとめます。

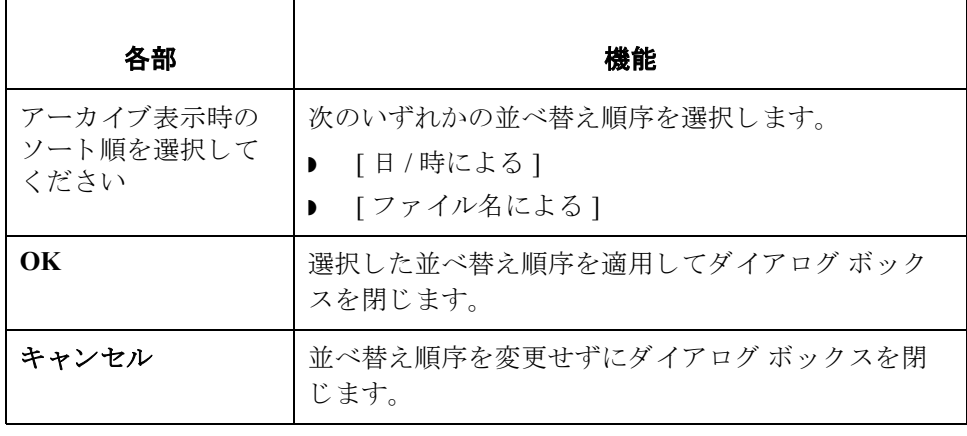

### <span id="page-359-0"></span>アーカイブ定義の作成方法

手順 フーカイブ定義ファイルを作成するには、次の手順に従います。

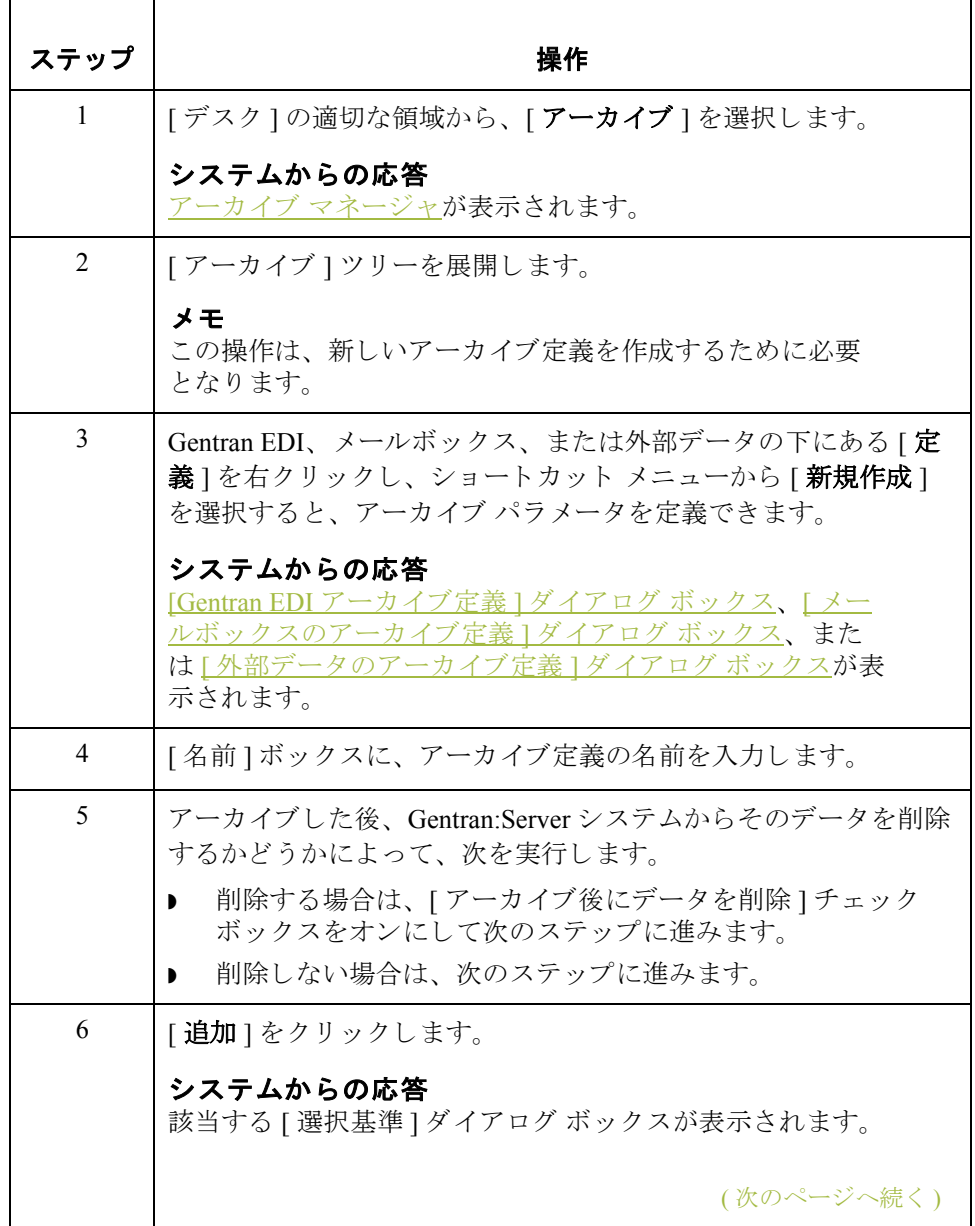
<span id="page-360-0"></span>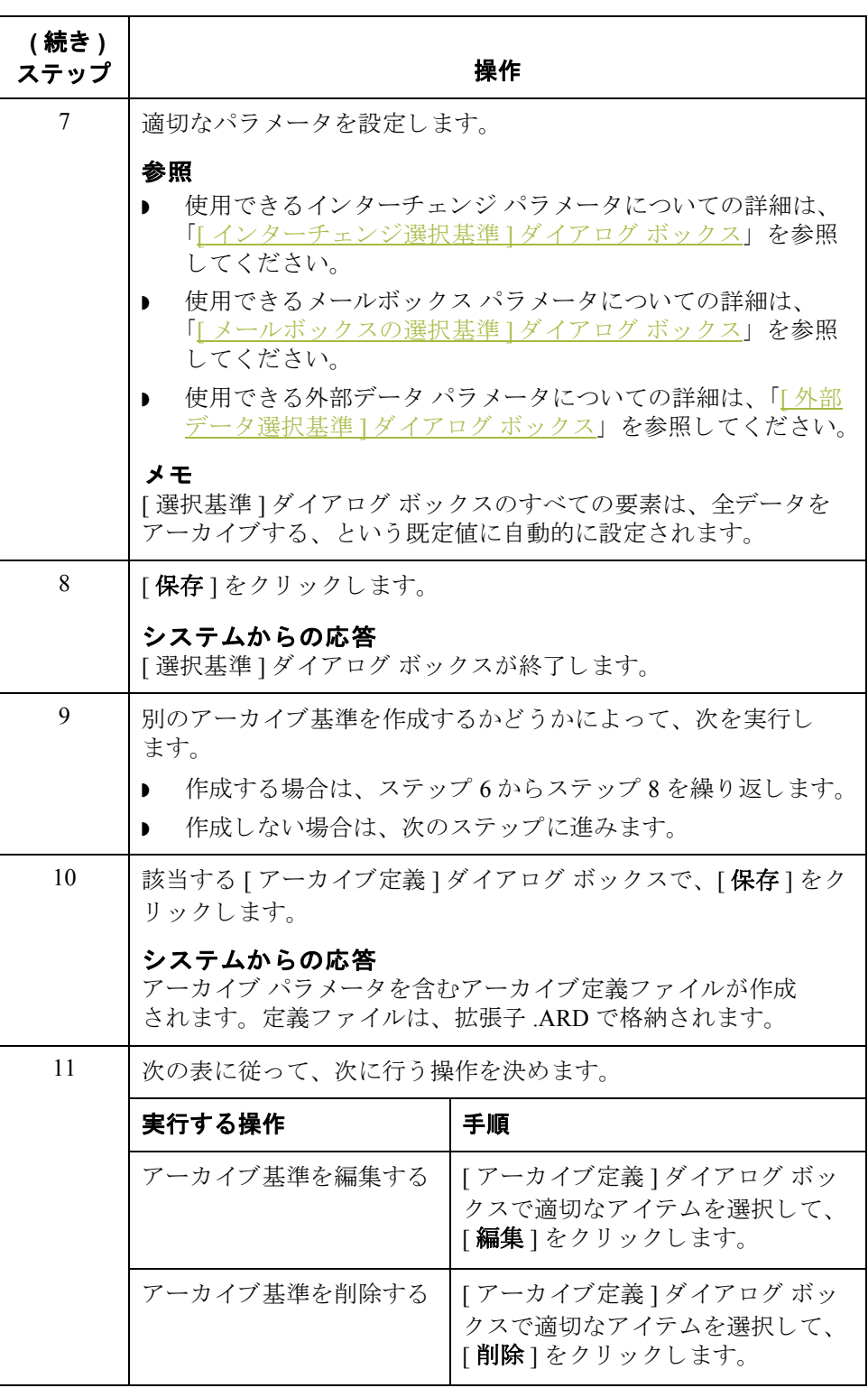

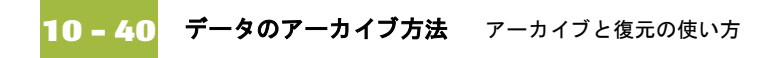

## <span id="page-361-0"></span>データのアーカイブ方法

おめる前に データをアーカイブする前に、選択基準を含むアーカイブ定義ファイルを作成 する必要があります。

### 参照

詳細については、「アーカイブ定義の作成方法」を参照してください。

手順 ファンデータをアーカイブするには、次の手順に従います。

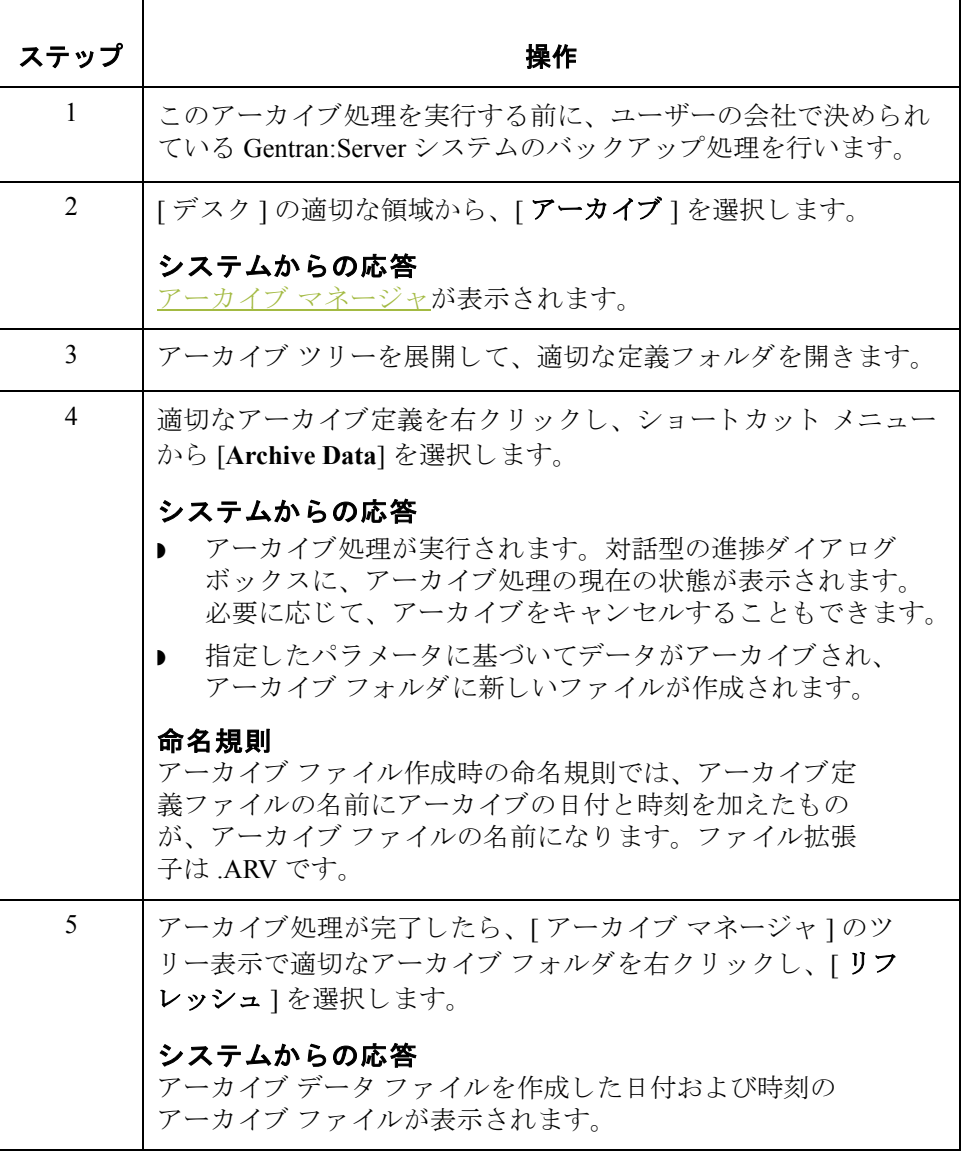

## アーカイブ データの表示方法

手順 フーカイブされた情報を表示するには、次の手順に従います。

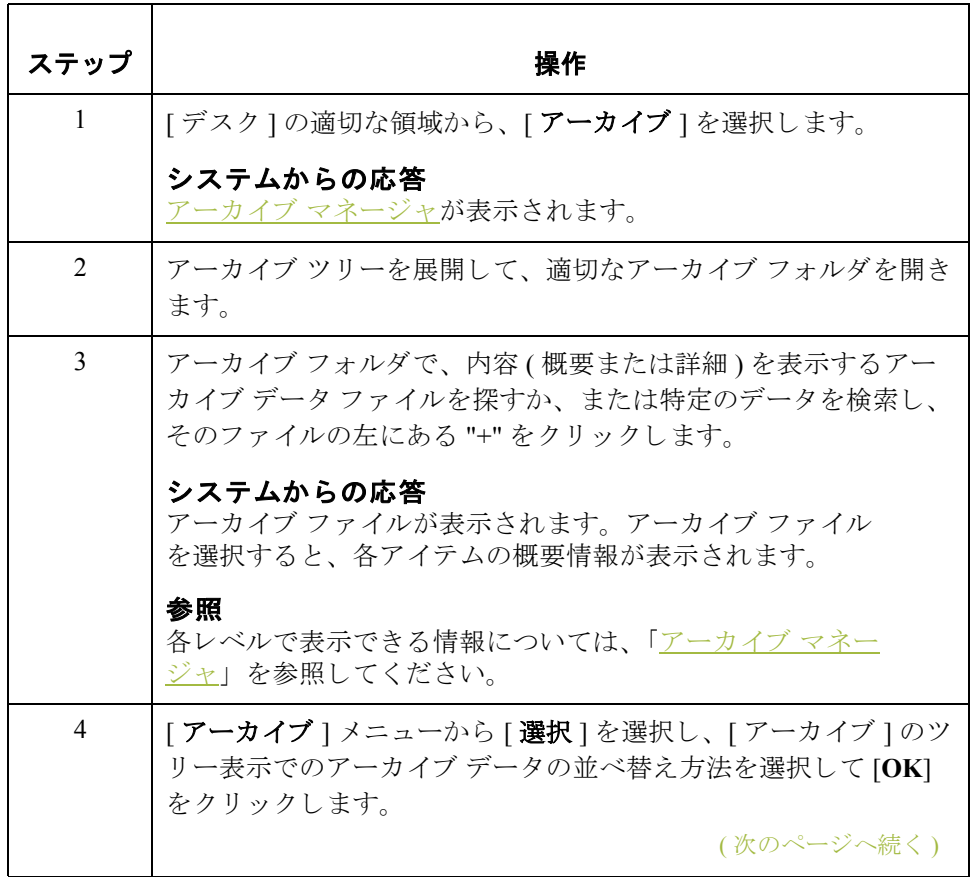

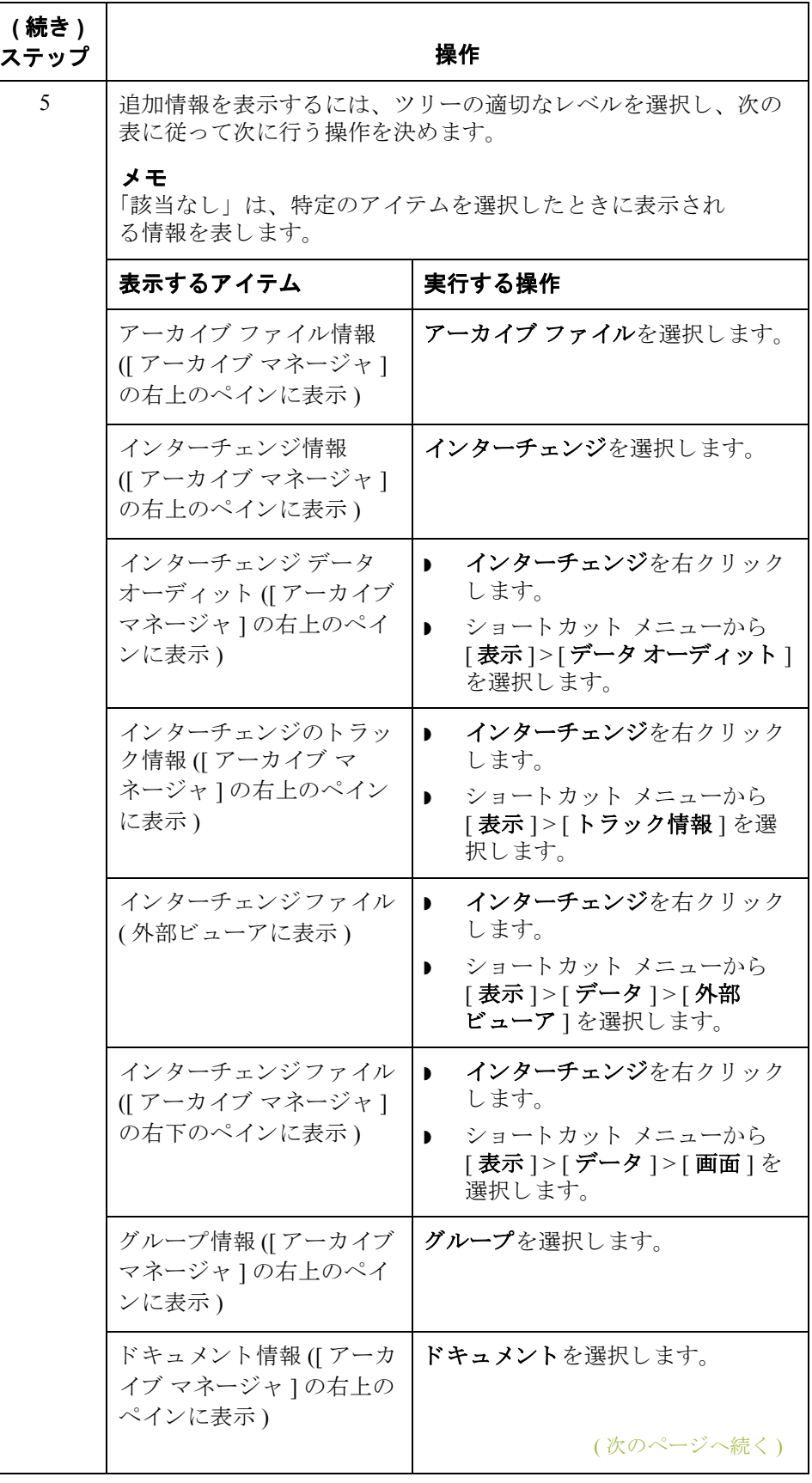

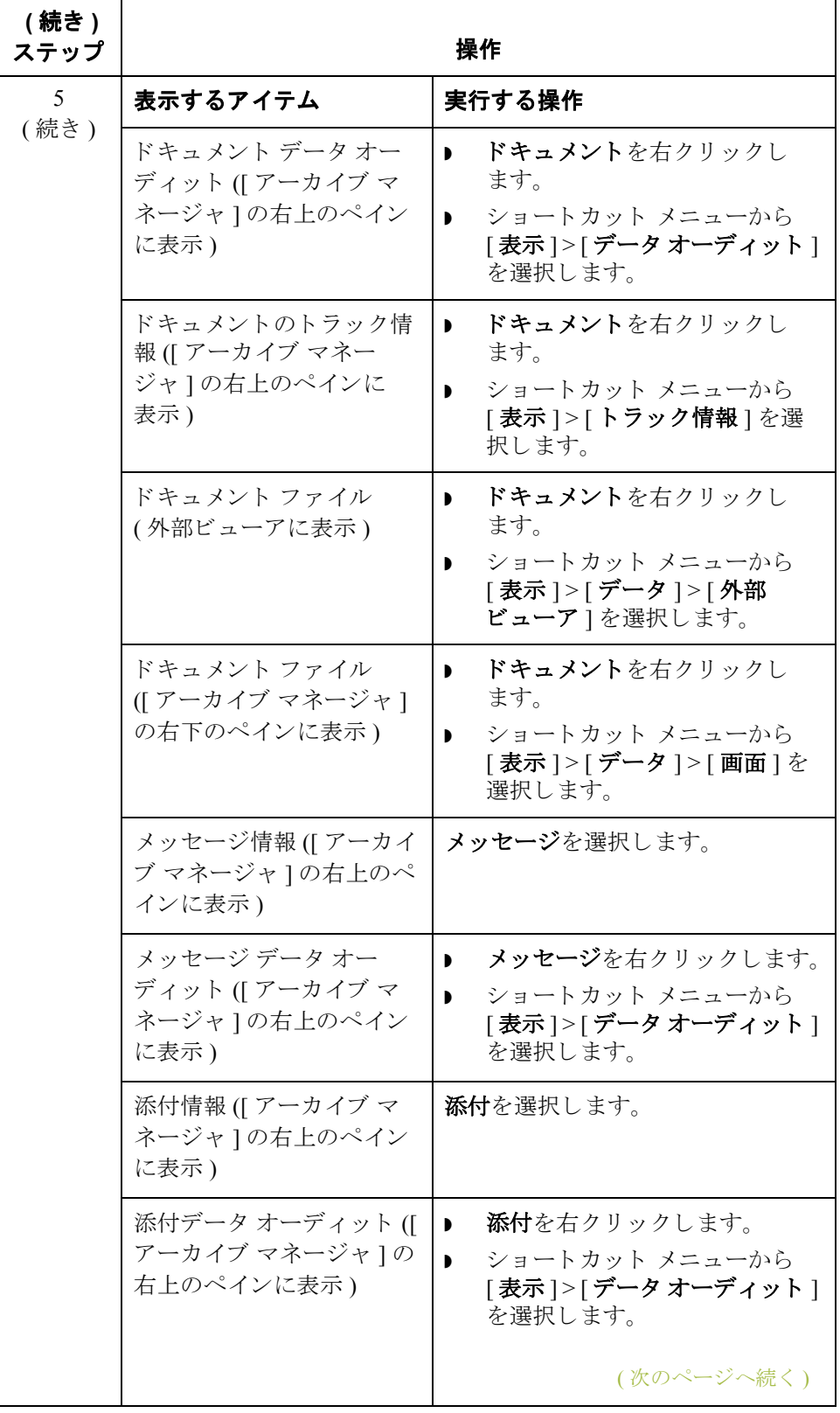

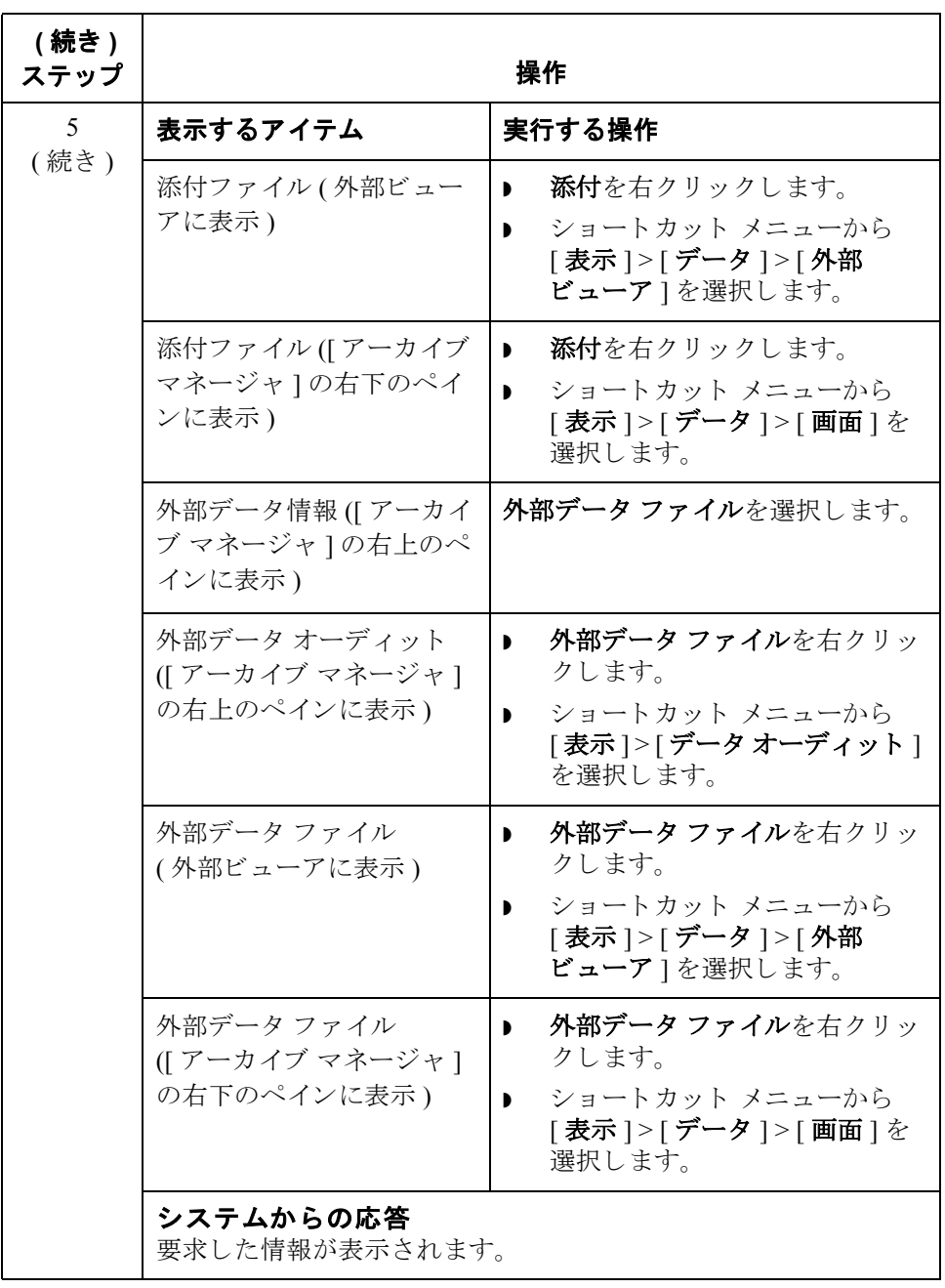

## アーカイブ データの検索方法

はじめに アーカイブ マネージャの検索を使用すると、すべてまたは1つのアーカイブ ファイルを検索するために使用するパラメータを素早く定義して、特定の情報 を見つけることができます。その中から必要な情報を選択すると、[アーカイブ マネージャ]のツリー表示でその情報が反転表示になります。

手順 キャンクティングデータを検索するには、次の手順に従います。

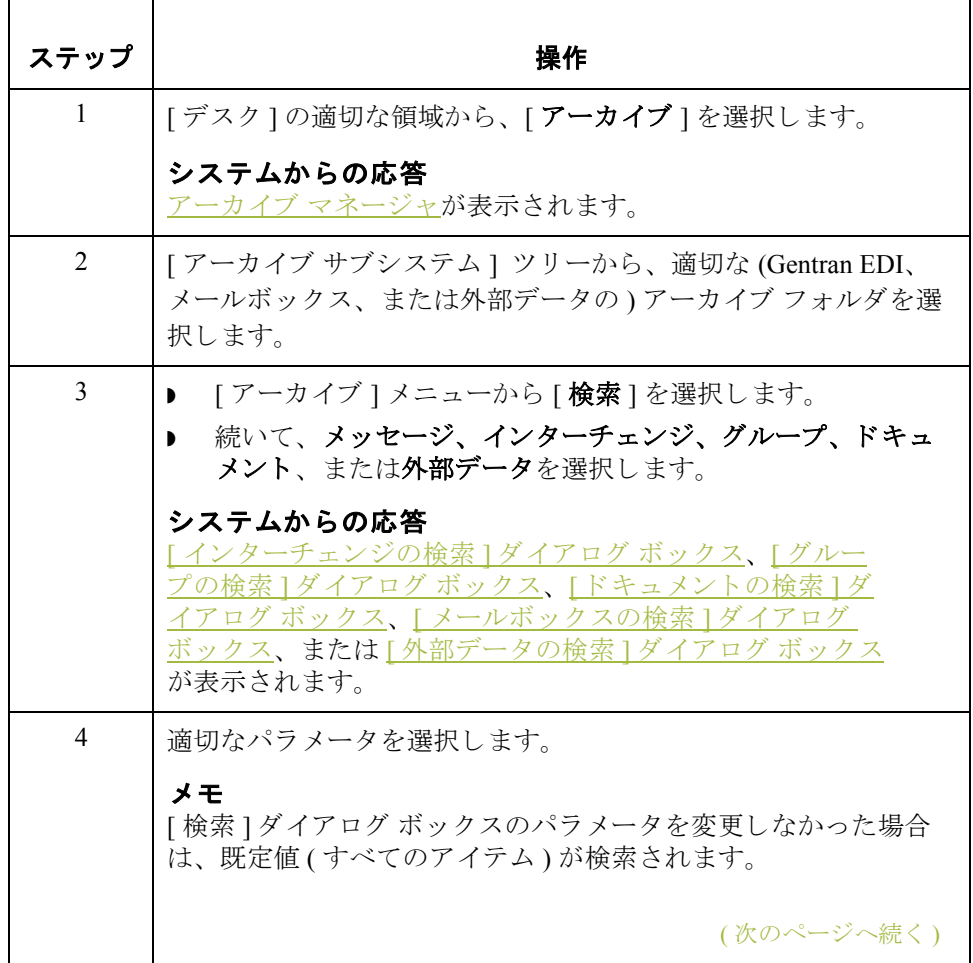

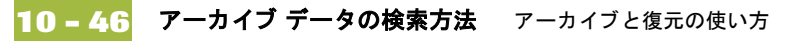

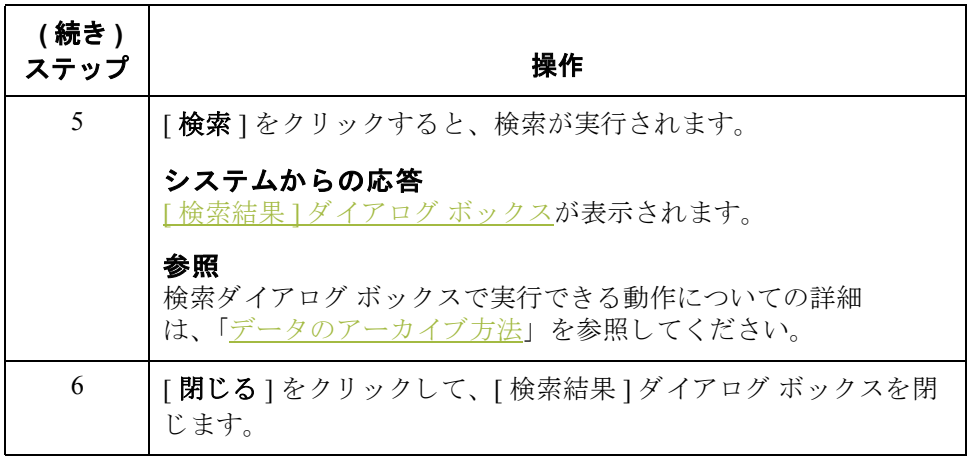

## アーカイブ データの復元 **0**

## 概要

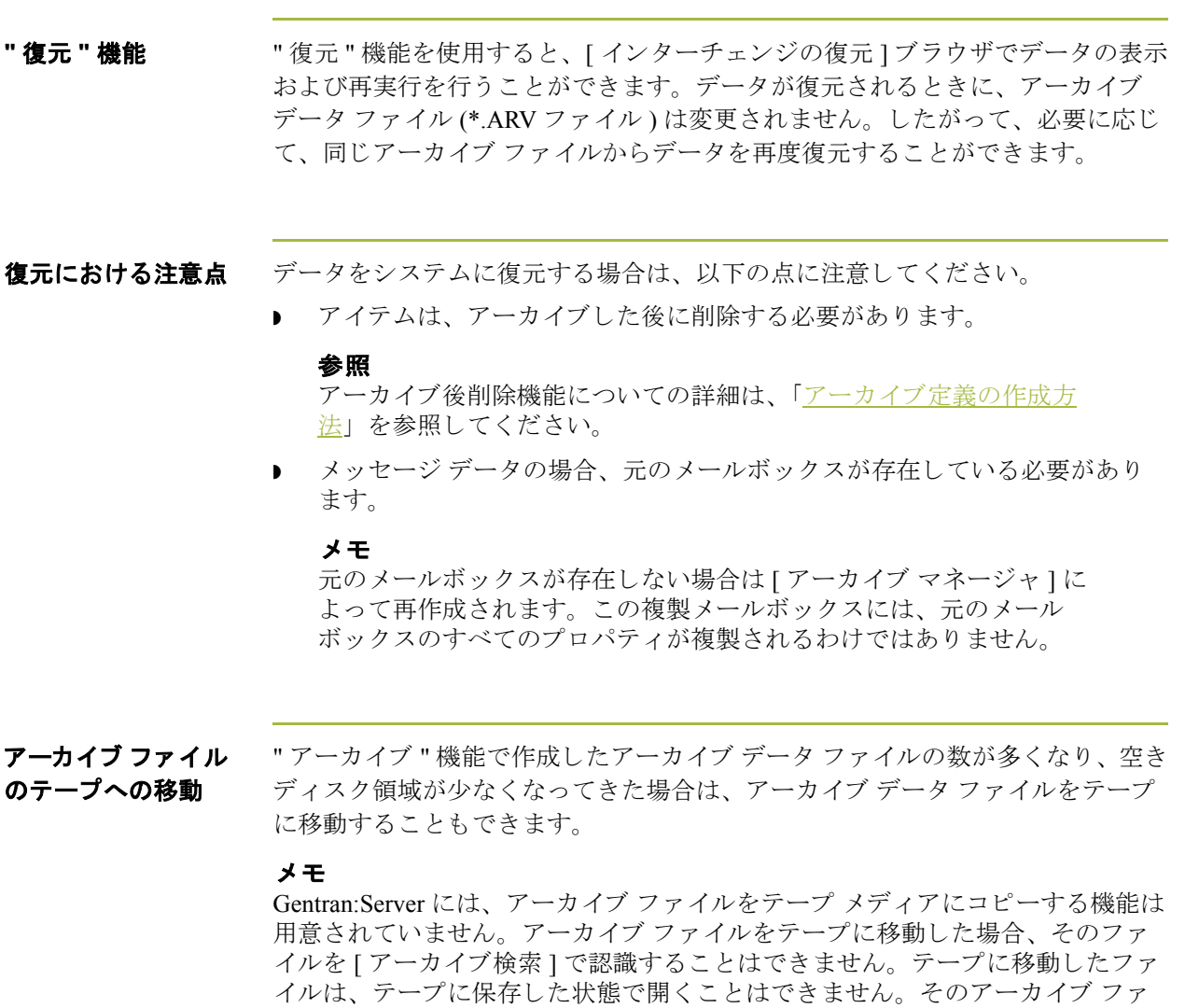

### 推奨事項

ルダに読み込み直す必要があります。

テープ管理シ ステム を使用し て、 テープに保存 されている アーカ イブ ファイル をトラッキングすることをお勧めします。

イルを [ アーカイブ マネージャ ] で表示するには、テープからアーカイブ フォ

(次のページへ続く)

 $\mathcal{G}$ 

手順 フーカイブデータを復元するには、次の手順に従います。

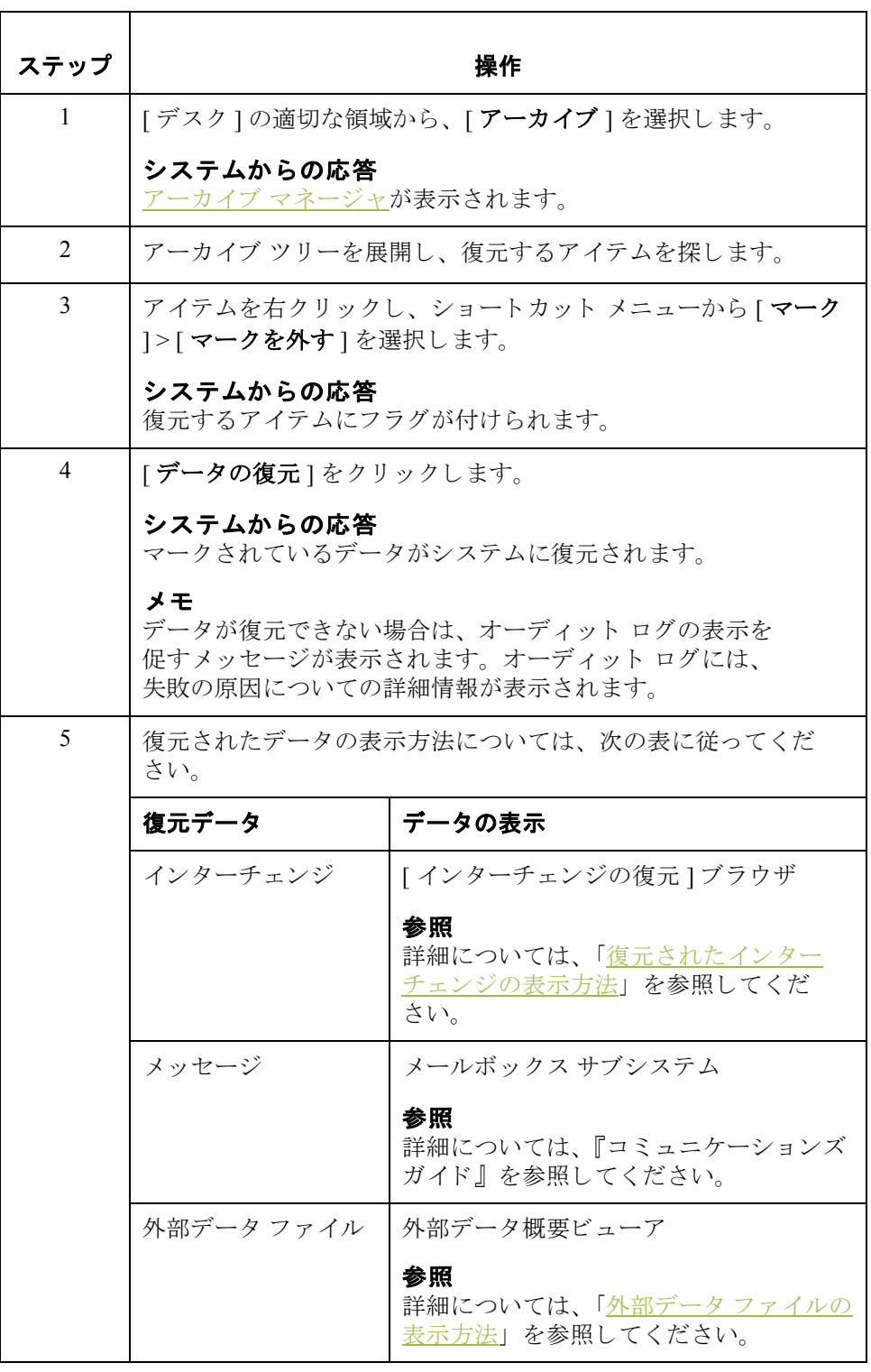

## <span id="page-370-0"></span>**[** イ ン ターチ ェ ンジの復元 **]** ブラウザ

はじめに [インターチェンジの復元 ] ブラウザを使用して、アーカイブ ファイルから復元 したすべてのインターチェンジ、グループ、およびドキュメントのリストを表 示できます。このブラウザには、インターチェンジの状態に関する情報(ファン クショナル受信確認を受信したかどうか、およびその受信確認の状態など)が表 示されます。

情報の編成 インターチェンジの復元 ]ブラウザでは、情報が階層構造で編成されています。 次の表に、[インターチェンジの復元]ブラウザの情報の階層構造をまとめます。

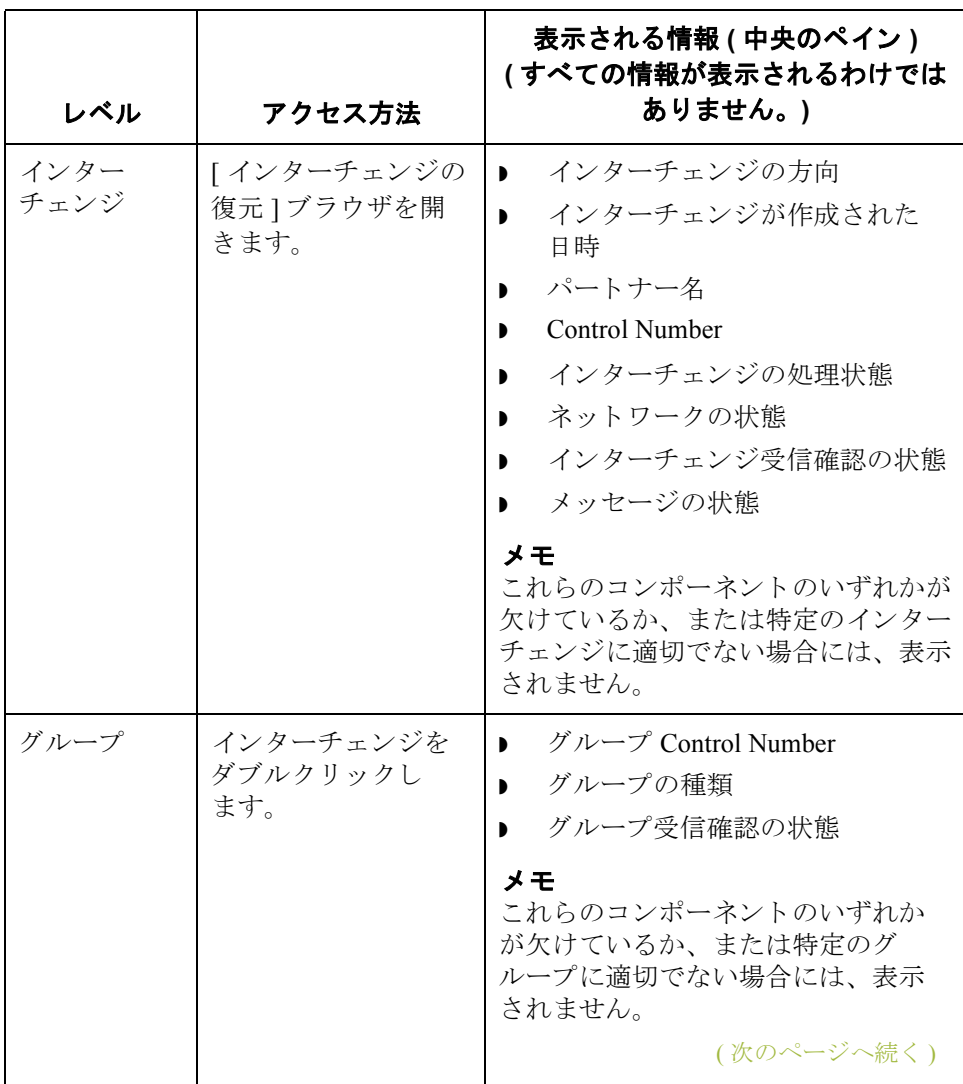

I

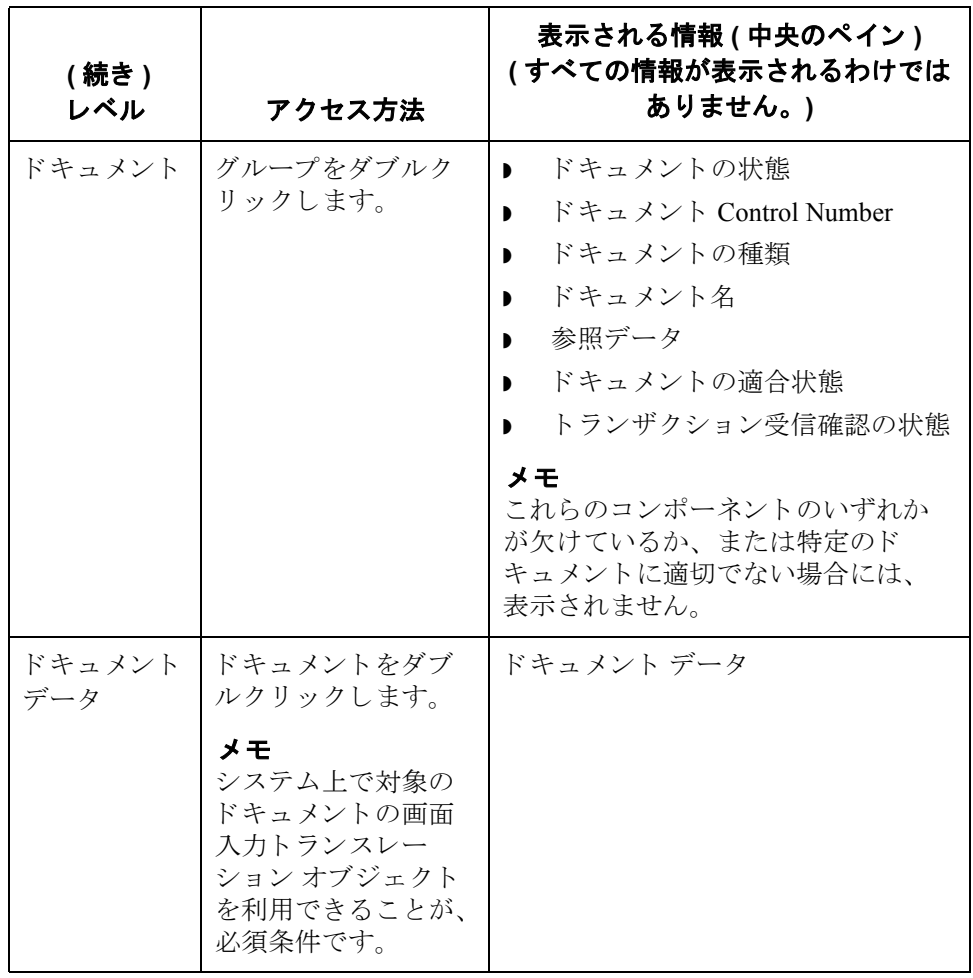

(次のページへ続く)

ブラウザの機能 <br>
<br>
[インターチェンジの復元] ブラウザでは、次の機能を実行できます。

- ▶ [インターチェンジのフィルタ]ダイアログ ボックスから日付、パートナー、 および方向 (インバウンドとアウトバウンド)をフィルタ条件に設定して、 インターチェンジを表示できます。
- **▶ 外部データ、EDI データ、および選択したインターチェンジまたはドキュメ** ントのトランスレータレポートデータを、ブラウザ内の適切なペインに表 示でき ます。

### メ モ

EDI データや外部データを表示するときには、[表示] メニューから適 切なコマンドを選択することによって、[テキスト]から[16進]形式 に切り換えることができます。

- ▶ インターチェンジの状態を "送信準備完了"から "保留"に(またはその逆に) 切り替えることができます。
- 選択したアイテムを印刷または削除できます。

### メ モ

インターチェンジをすぐには送信しない場合、この切り換え機能を使用するこ と ができ ます。

**図** スポン スタンの図に、 [ 復元されたインターチェンジの概要 ] ブラウザを示します。

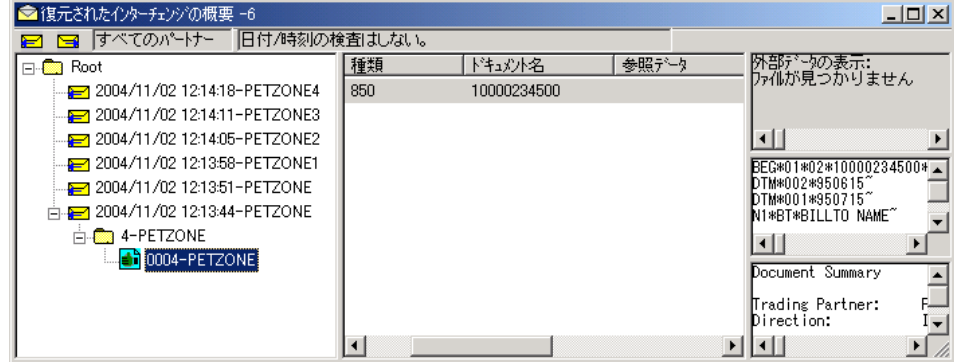

(次のページへ続く)

各部と機能 インク表に、[ 復元されたインターチェンジの概要 ] ブラウザの各部とその機能を まとめます。

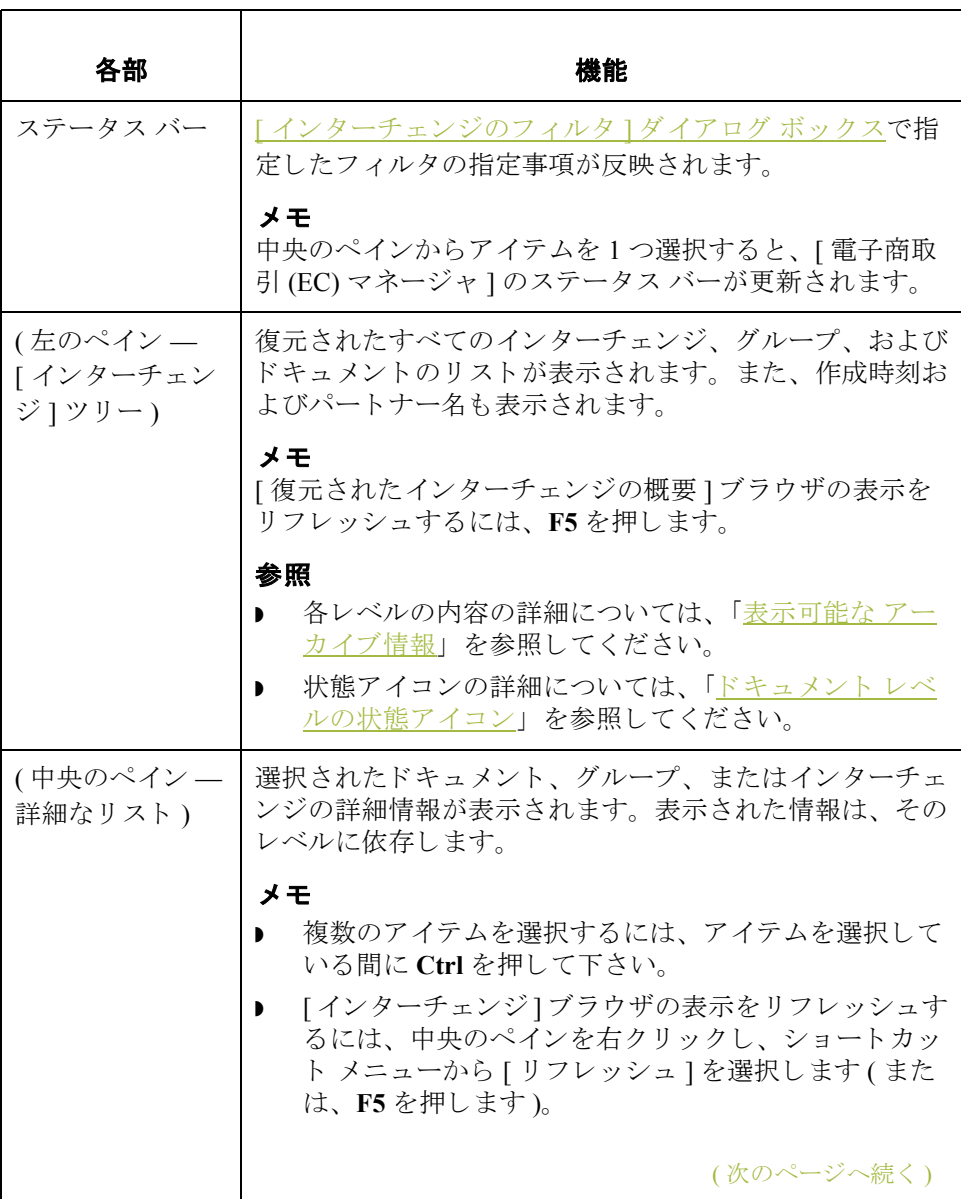

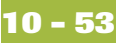

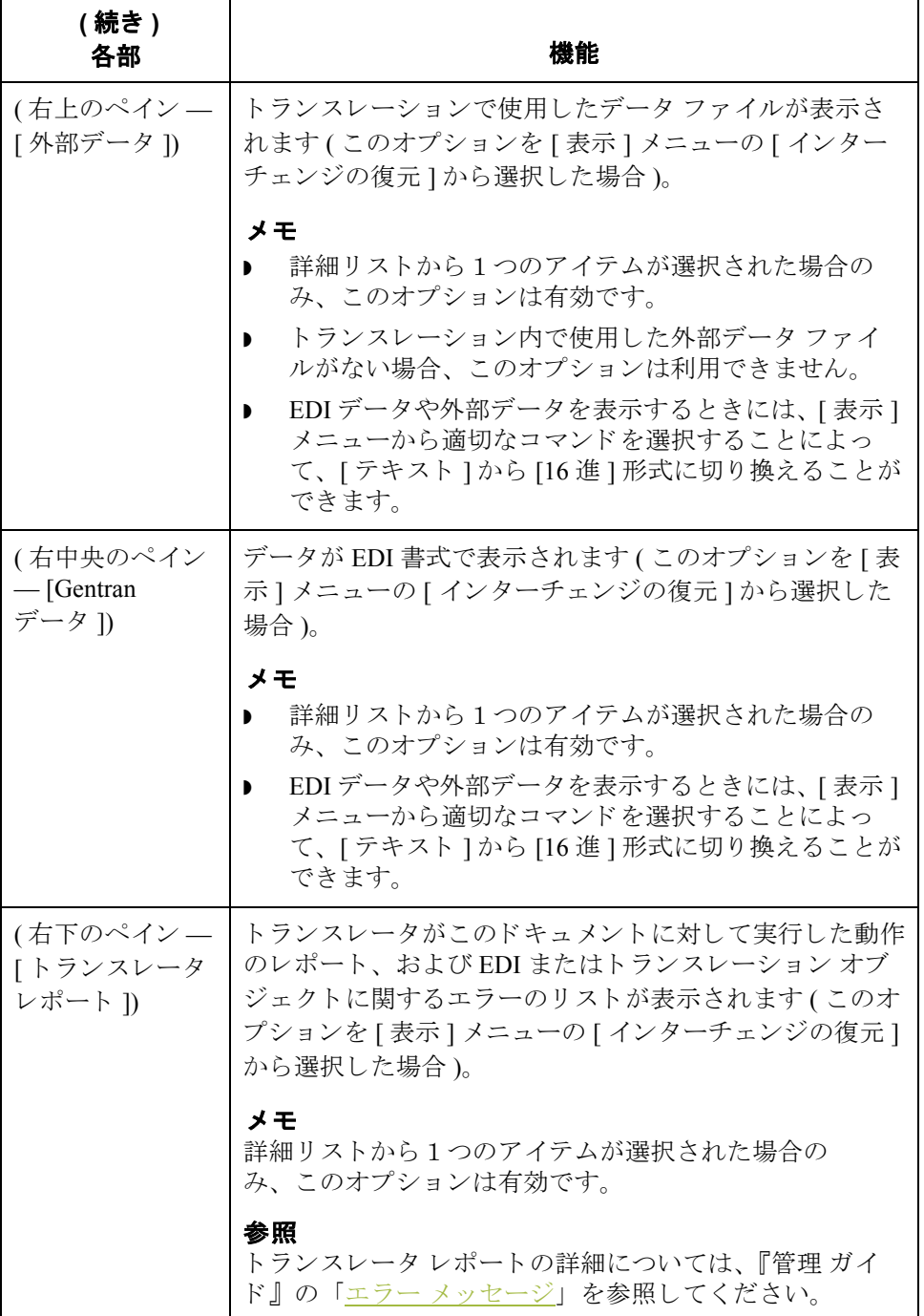

(次のページへ続く)

<span id="page-375-0"></span>**ドキュメント レベル** 次の表に、[ インターチェンジの復元 ] ブラウザのドキュメント レベルで使用さ の状態アイコン れる状態アイコンをまとめます。

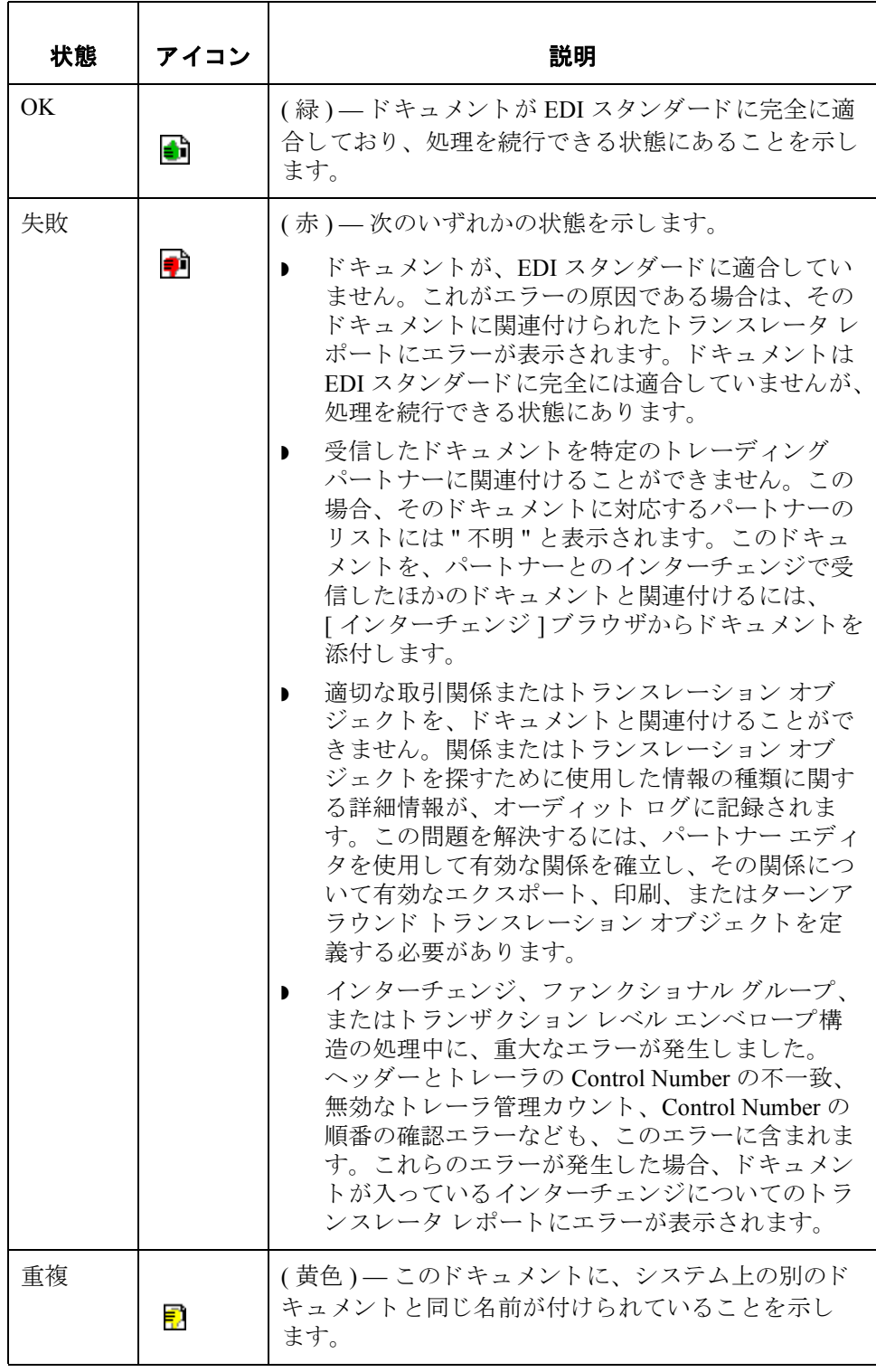

## <span id="page-376-0"></span>復元されたインターチェンジの表示方法

手順 ちゅうしゃ 復元されたインターチェンジを表示するには、次の手順に従います。

<span id="page-376-1"></span>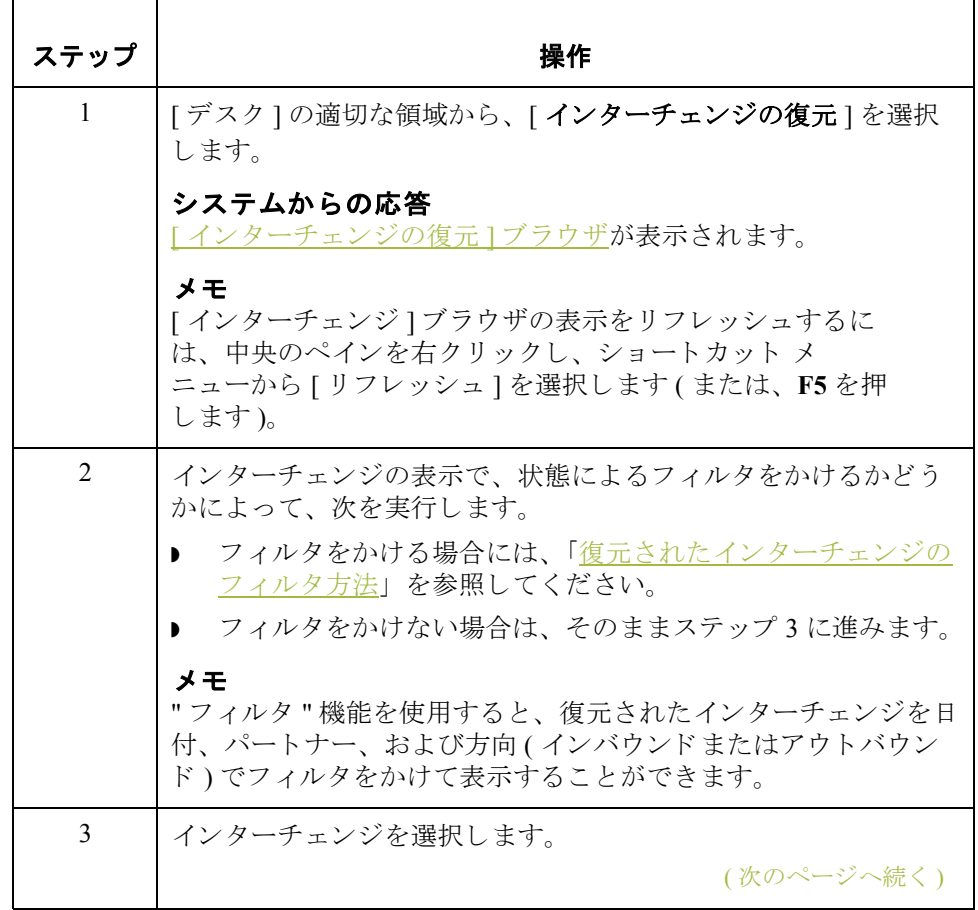

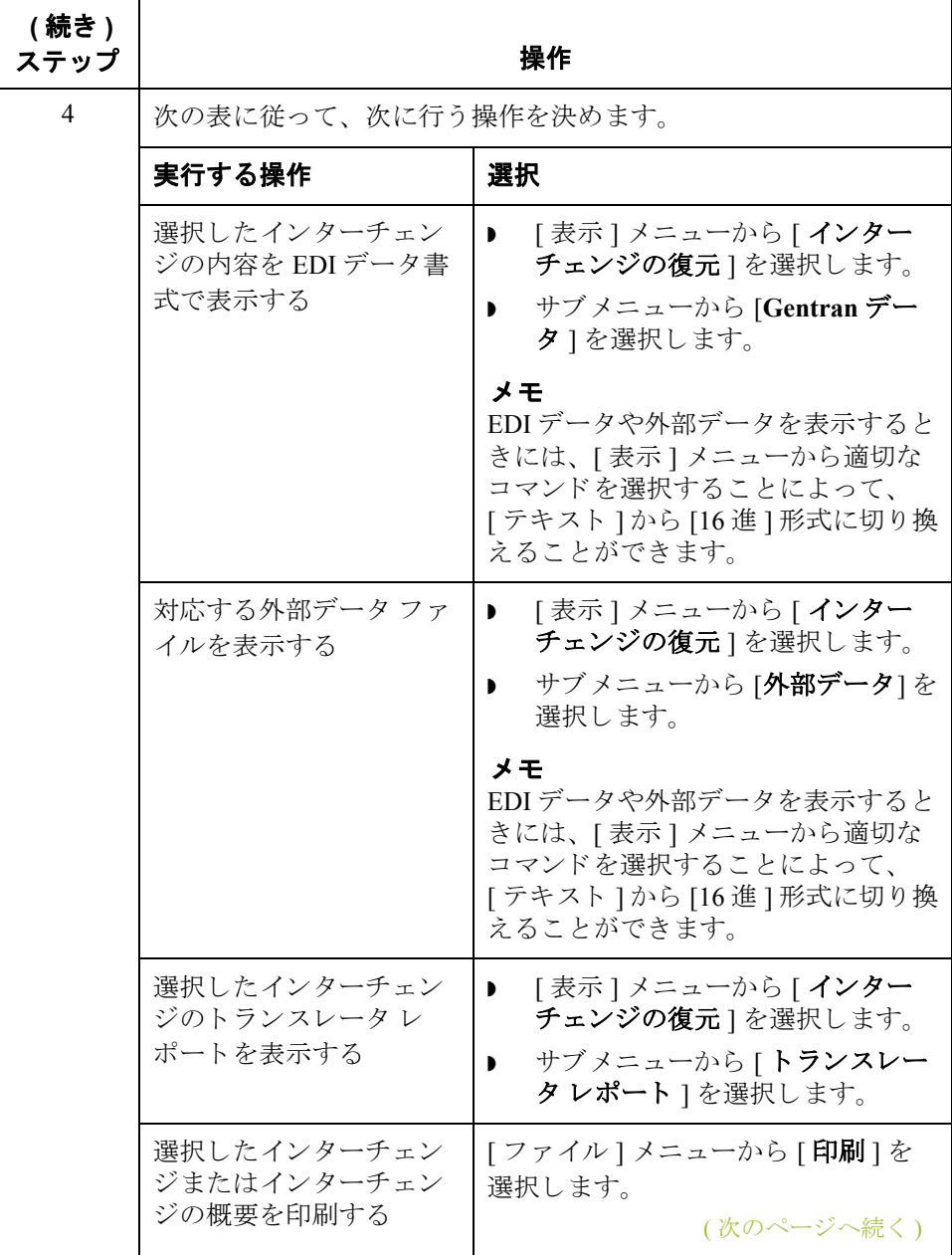

 $\sqrt{2}$ 

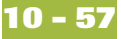

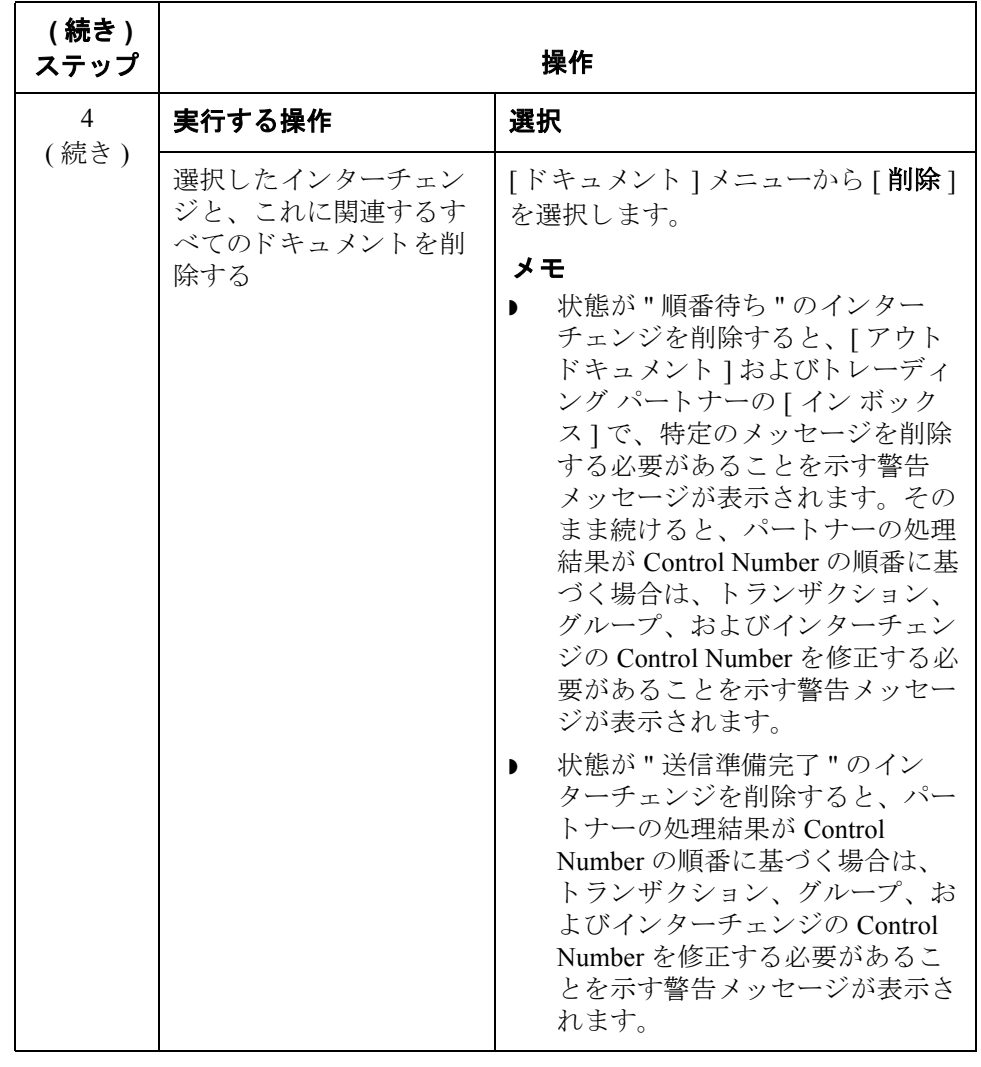

## <span id="page-379-0"></span>復元されたインターチェンジのフィルタ方法

手順 そのおもの 復元されたインターチェンジを、パートナーまたは日付順にフィルタ表示する には、 次の手順に従います。

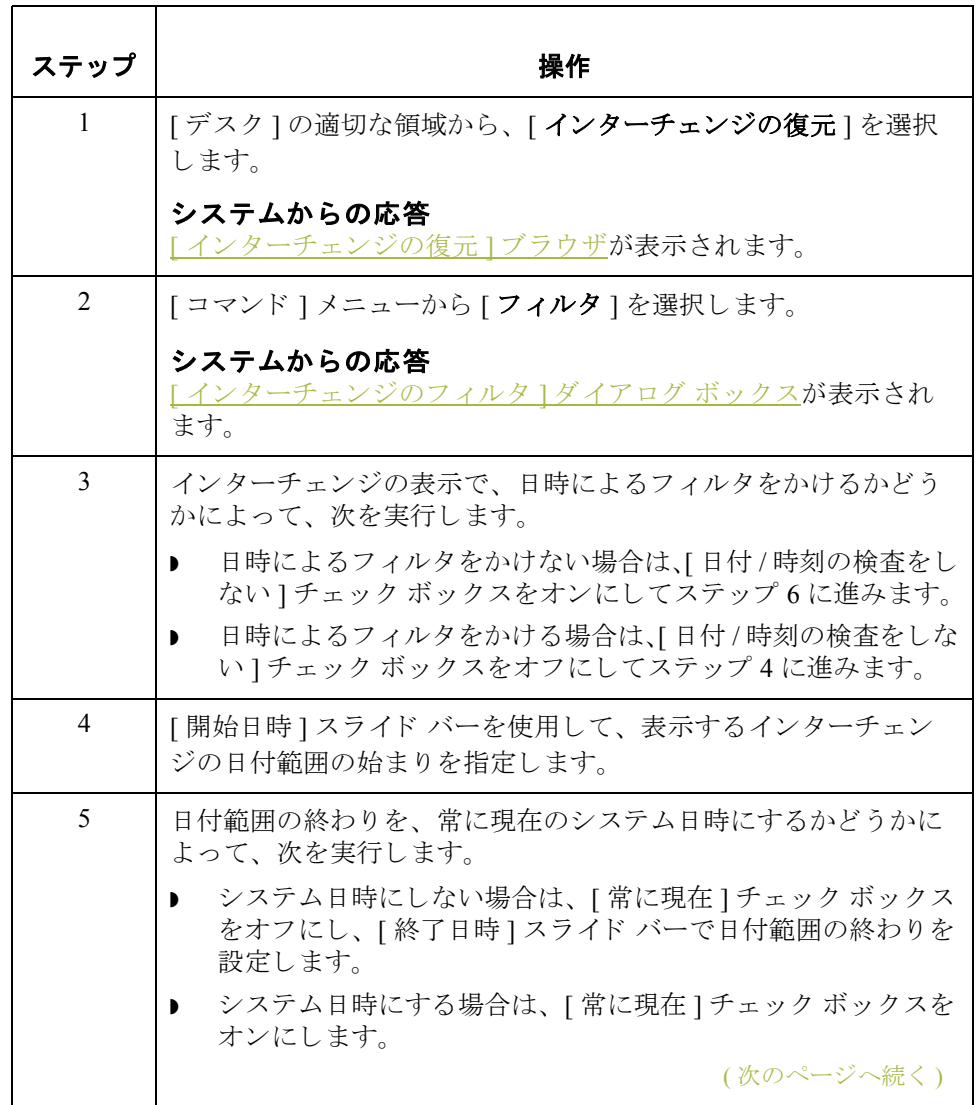

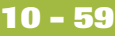

<span id="page-380-0"></span>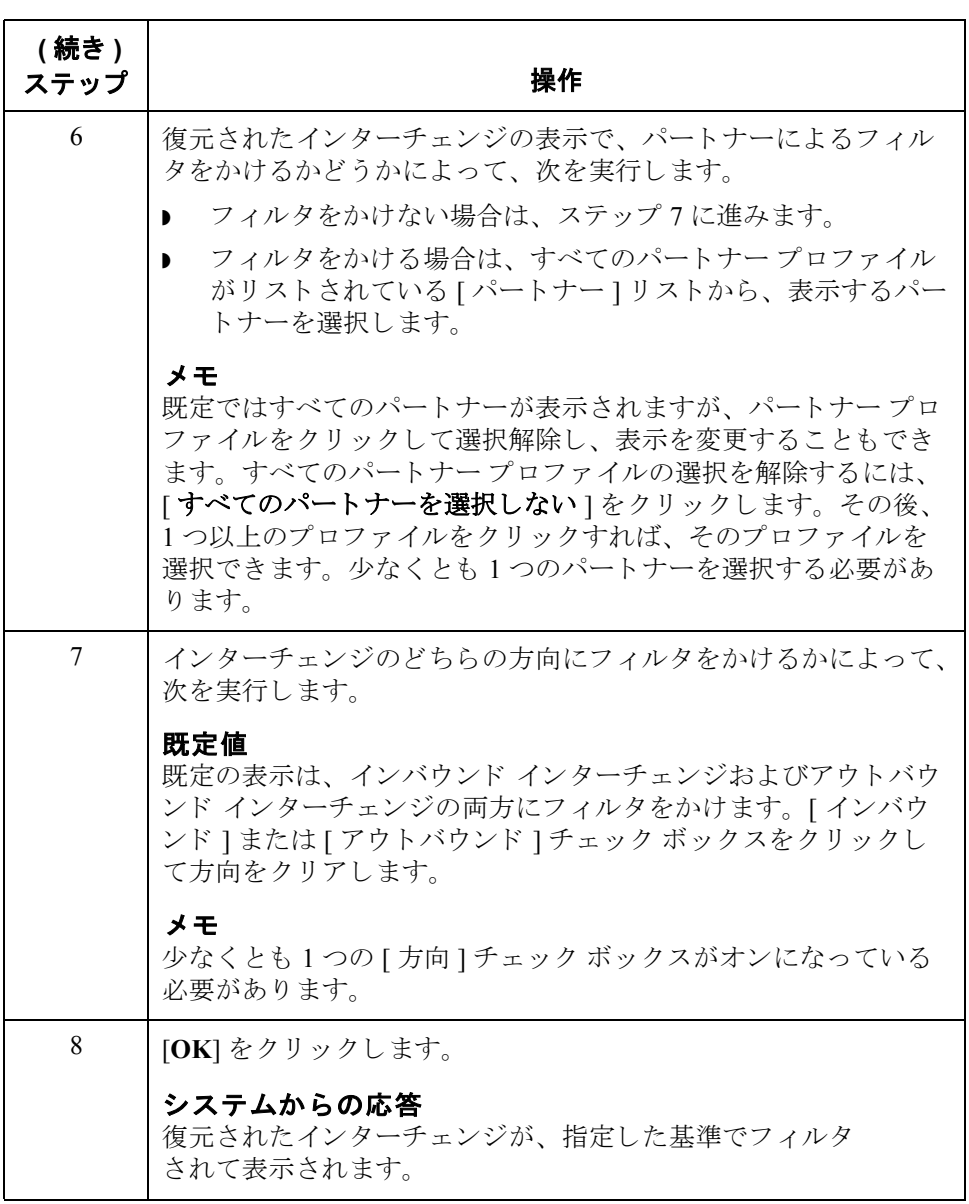

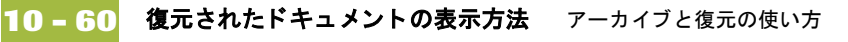

## 復元されたドキュメントの表示方法

### はじめに インターチェンジ内の個々のドキュメントを表示するためには、各ドキュメント の画面入力トランスレーション オブジェクトが使用可能である必要があります。

手順 イングデジターチェンジ内のドキュメントを表示するには、次の手順に従 います。

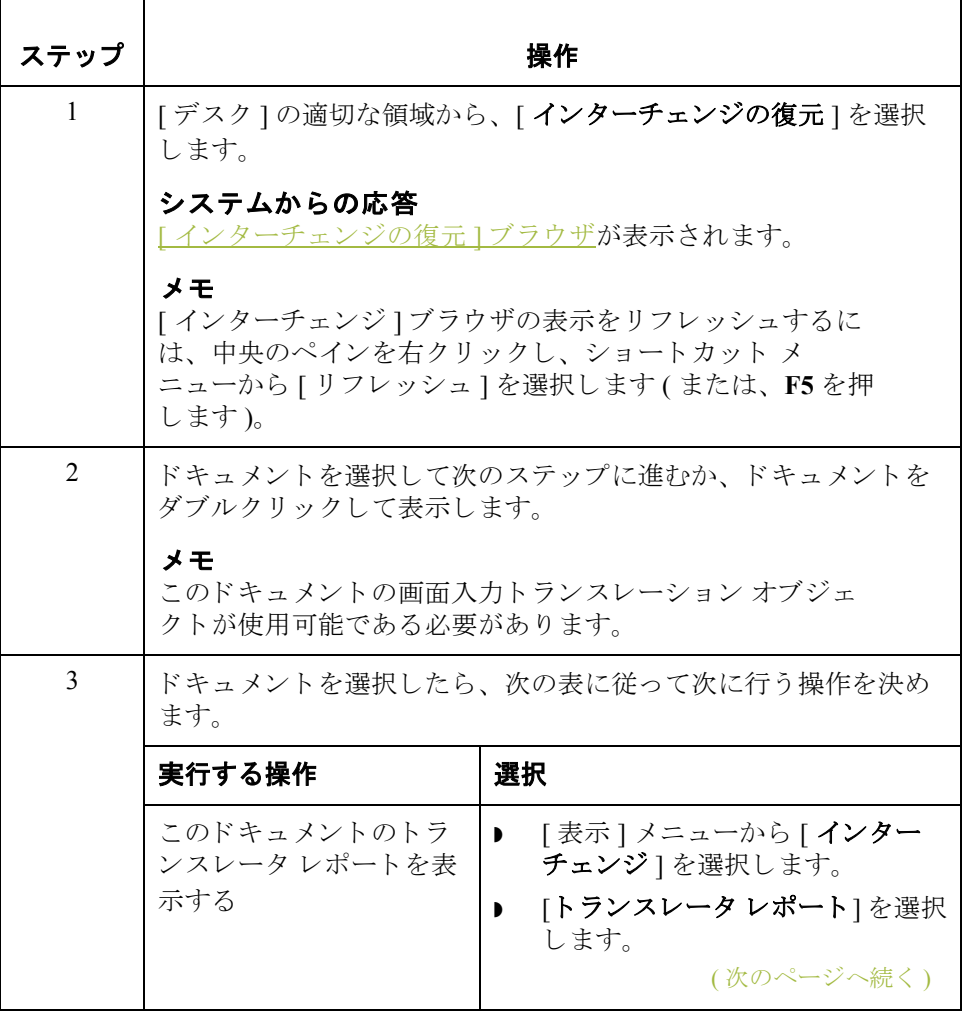

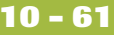

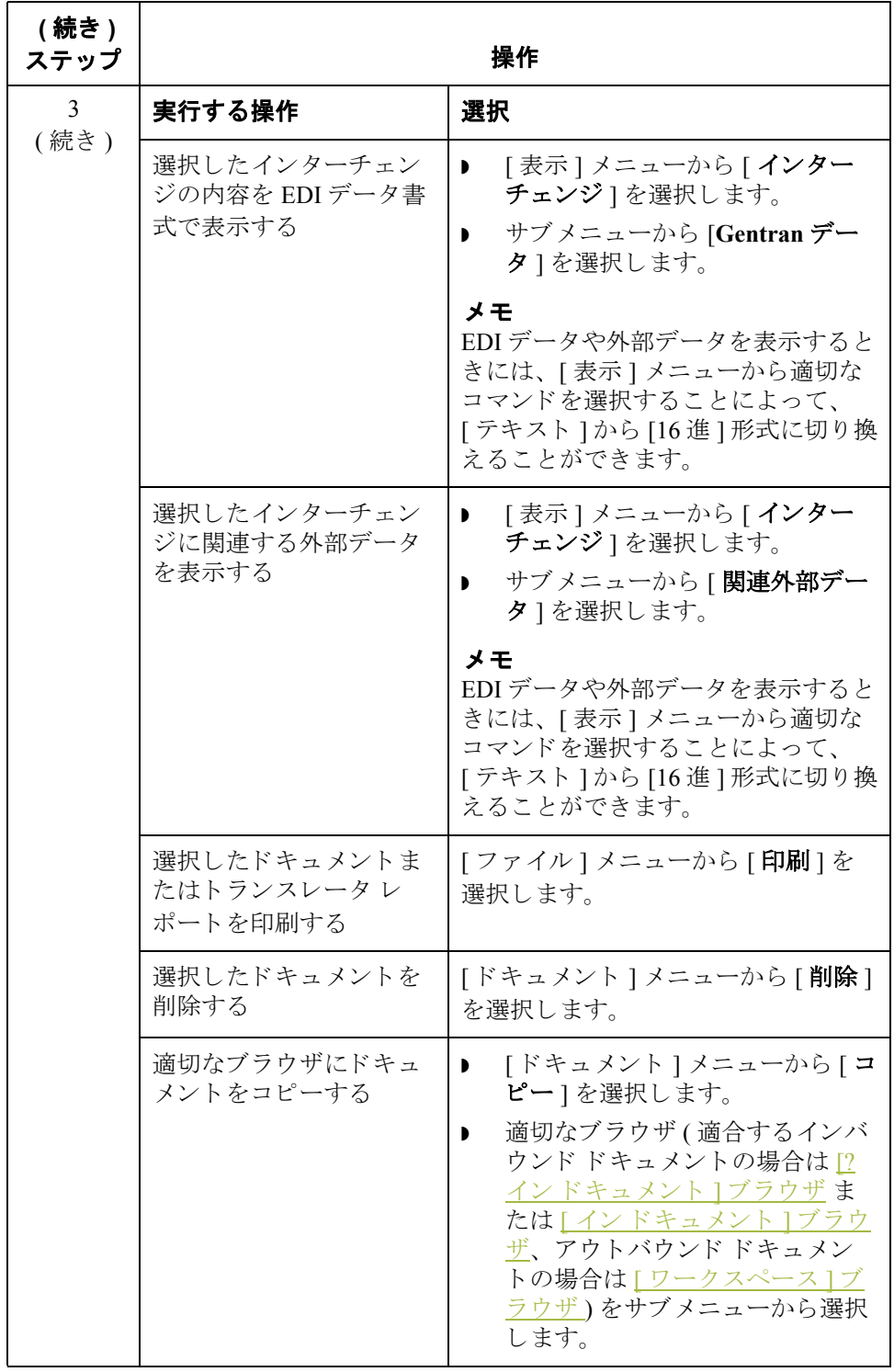

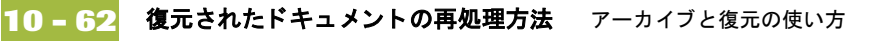

## 復元されたドキュメントの再処理方法

はじめに [インターチェンジの復元 ] ブラウザからデータを再処理するには、選択したア ウトドキュメントを [ コピー] コマンドで [ ワークスペース] に移動し、適合す るインバウンド ドキュメントを [インドキュメン]ブラウザまたは [? インド キュメント ]ブラウザに移動する必要があります。

手順 アンチングラスを再処理するには、次の手順に従います。

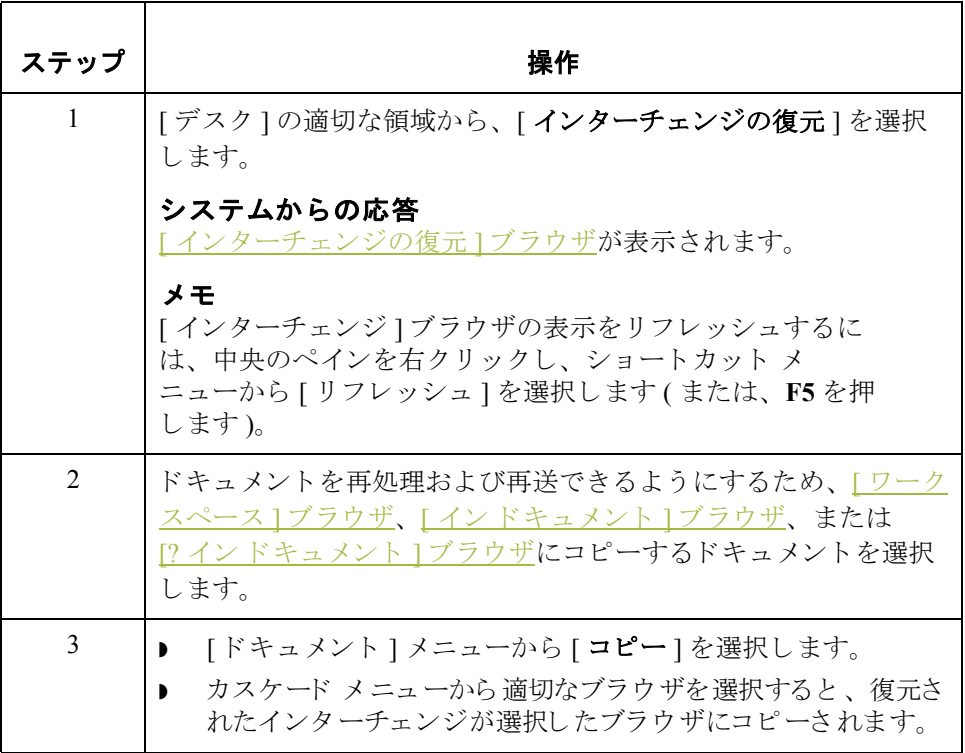

## 復元されたインターチェンジの再送方法

はじめに <br />
[インターチェンジの復元 ] ブラウザからアウトバウンド インターチェンジを再 送するには、[再送]コマンドを使用する必要があります。

メ モ

再送できるインターチェンジは、以前に送信されたものか、状態が"送信準備完 了"のもののみです。

再送処理 インクラジン 次の表に、選択したインターチェンジを再送する際にシステム内で発生する処 理をまとめます。

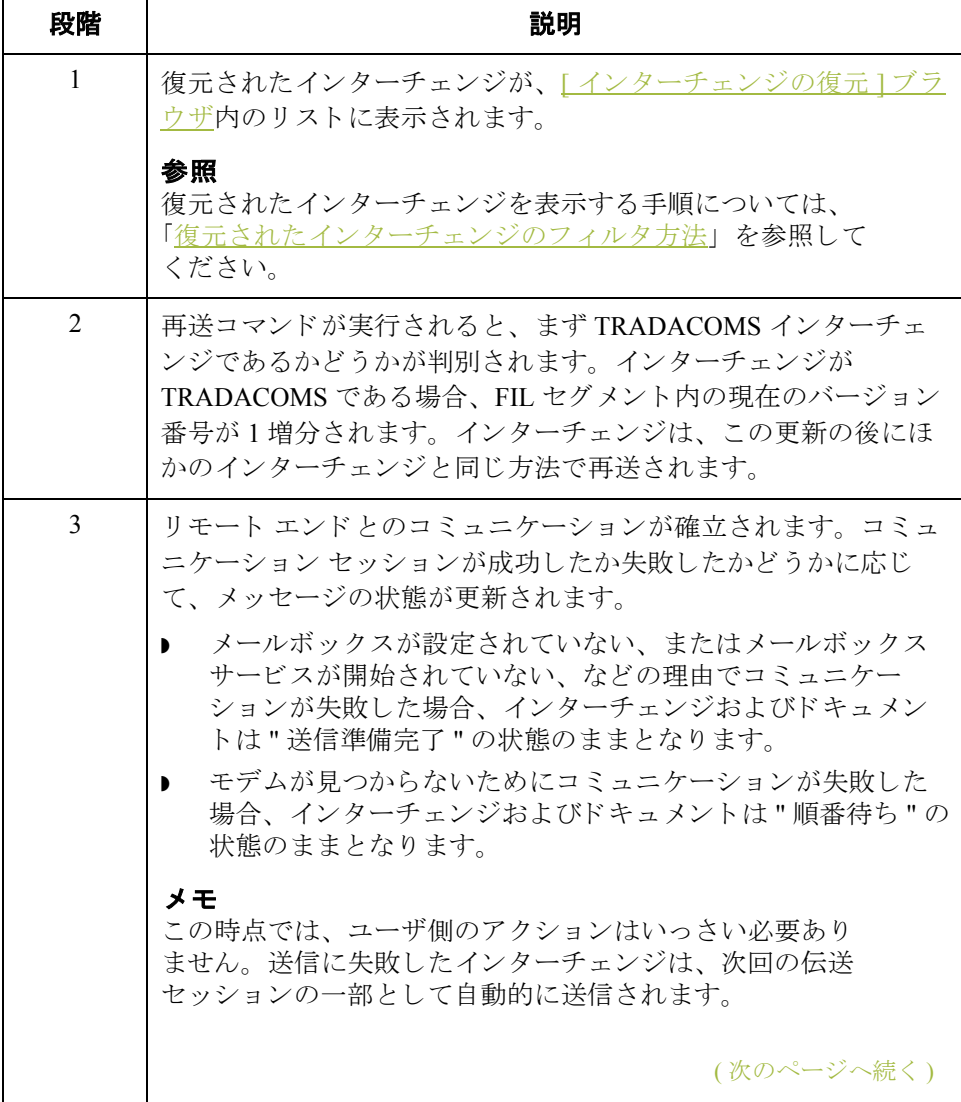

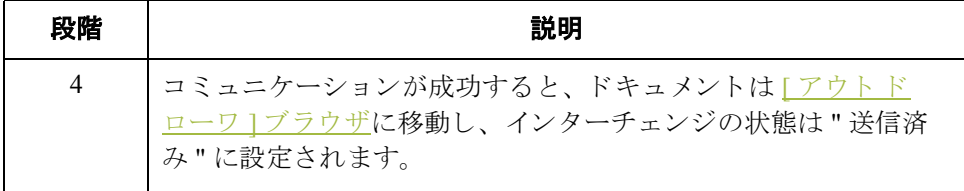

手順 そのことにもなんたアウトバウンド インターチェンジを再送するには、次の手順に従い ます。

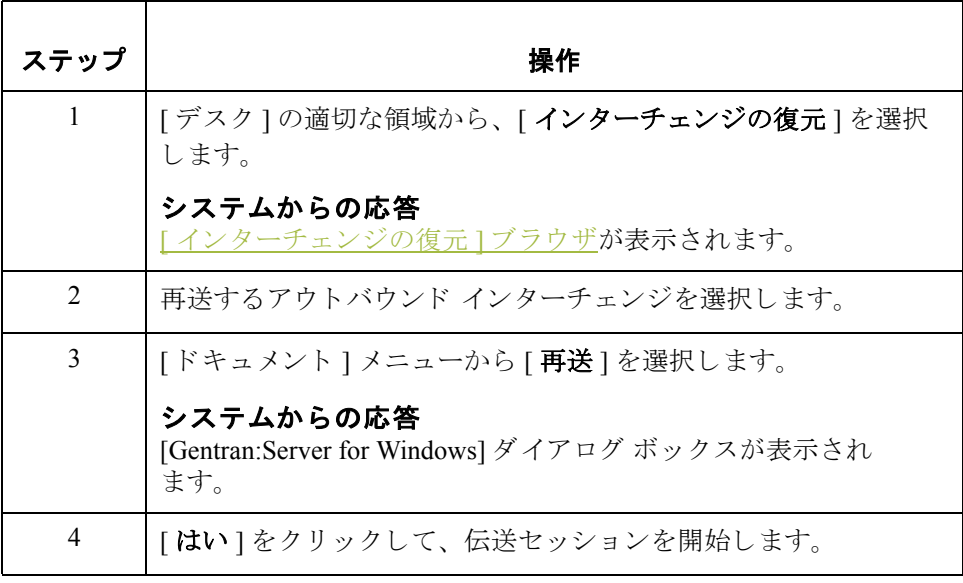

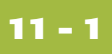

第11章

# プロセス管理の使い方

目次

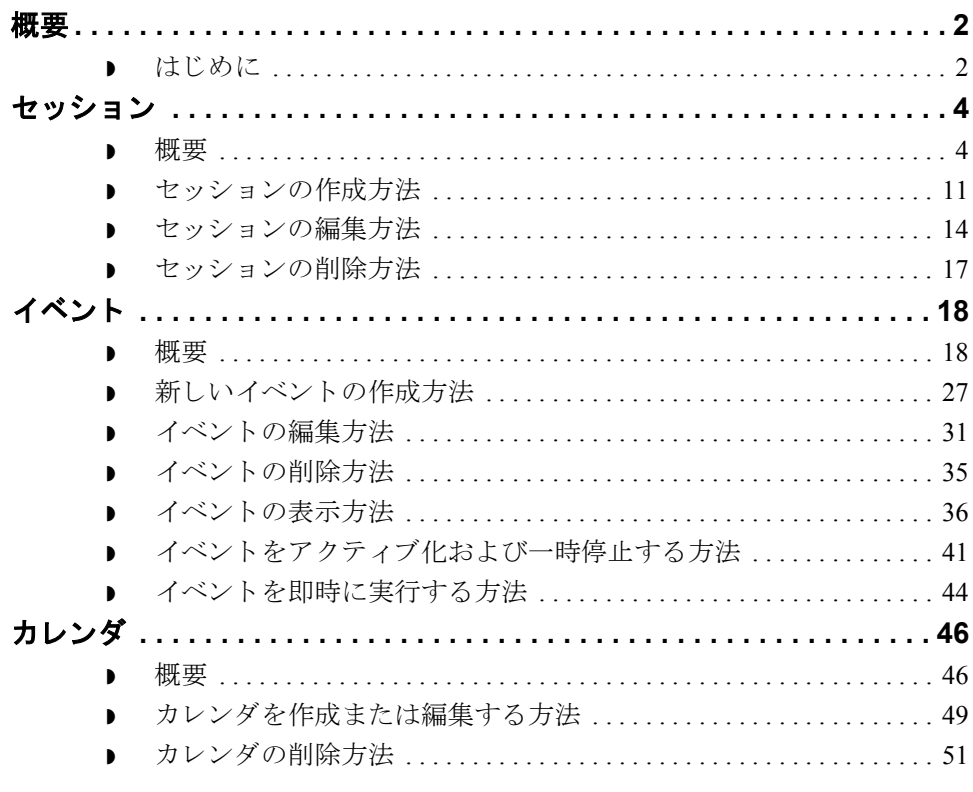

## <span id="page-387-0"></span>概要 **0**

## <span id="page-387-1"></span>はじめに

本章の内容 この章では、 Gentran:Server のプロセス管理の使用方法を説明します。

プロセス管理の機能 プロセス管理は、メッセージ処理を自動化するためのシステム機能です。基本 的に、ユーザーは実行する処理とそのタイミングを設定するだけでよく、後は プ ロセス管理によ って自動的に運営されます。

> プロセス管理を使用すると、Gentran:Server の処理機能を開始するためのカスタ マイズ イベントを簡単にビルドできます。これらの処理機能には、次のものが あ り ます。

- アプリケーション ファイルからのデータのインポート
- アプリケーション ファイルへのデータのエクスポート
- ◗ 送信
- ◗ 受信

また、ファイル管理機能やプロセス管理機能を実行できるため、アプリケー ションと Gentran:Server を統合し て使用する際の柔軟性が向上し ます。

イベント作成処理 プロセス管理は、"イベント"によって制御されます。イベントとは、実行する 処理 (セッション)とセッションを処理するタイミング (カレンダ、曜日、日付、 またはファイルの有無)との組み合わせのことです。次の表に、イベント作成処 理の概要をまとめます。

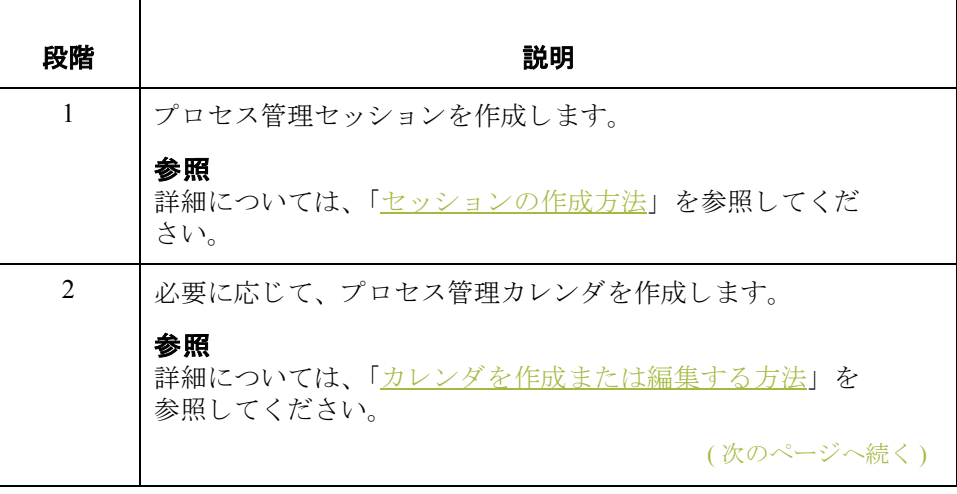

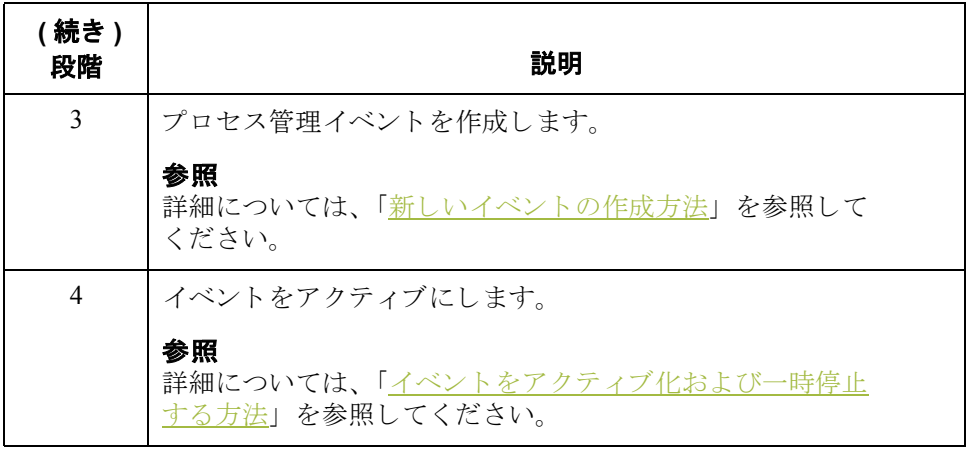

## <span id="page-389-0"></span>セッション **0**

<span id="page-389-1"></span>概要

**11 - 4**

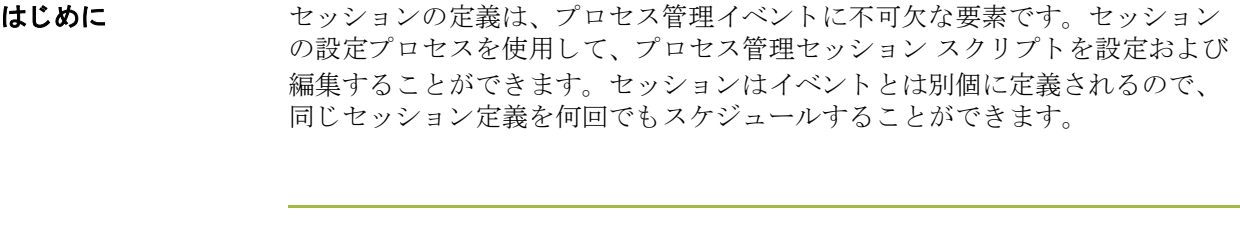

セッション スクリプト セッション スクリプトは、コマンド (Gentran:Server の関数) のリストで構成さ れ、セッション スクリプトに記載された順番どおりにコマンドが実行されます。 使用可能な各コマンドにパラメータを設定できます。選択したコマンドに条件 を設定することもできます。これらの条件によって、セッション内でコマンド を実行するかどうかが決まります。

> 条件は、2種類指定できます。まず、特定のファイルの有無を照会する条件を指 定できます。次に、特定の場所にドキュメントが存在するかどうかを識別する 条件を指定できます。条件を評価した結果が true であれば、コマンドが実行さ れます。条件を評価した結果が false であれば、そのコマンドをスキップして、 その次に定義されているコマンドから処理が続行されます。

> 次の図に、[プロセス管理]ダイアログボックスの[セッション]タブを示します。

### **[** プロセス管理 **]**  ダイアログボックス **([** セッ ショ ン **]** タ ブ **)**

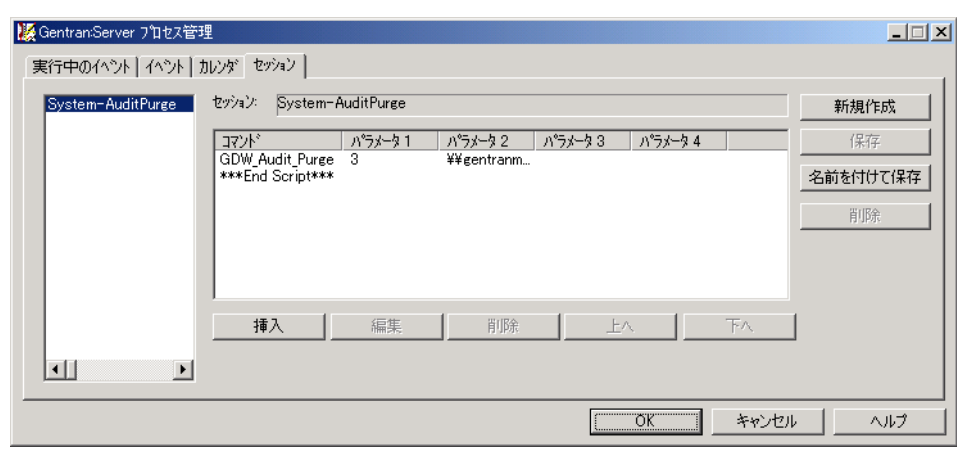

(次のページへ続く)

**[** セッション **]** タ ブ の各部と機能

次の表に、[ プロセス管理 ] ダイアログ ボックスの [ セッション ] タブの各部と その機能をまとめます。

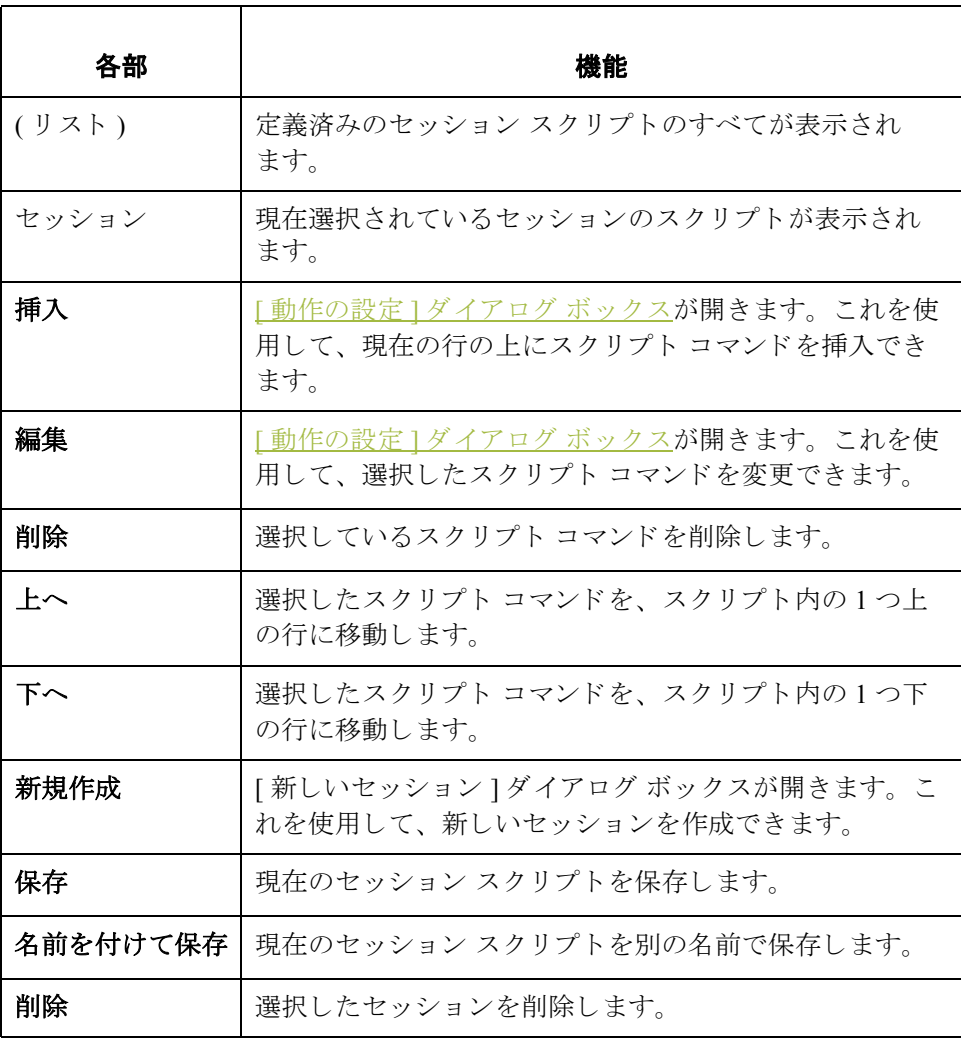

(次のページへ続く)

<span id="page-391-0"></span>**[** 動作の設定 **]** ダイ アログ ボックス

**11 - 6**

次の図に、[動作の設定]ダイアログ ボックスを示します。

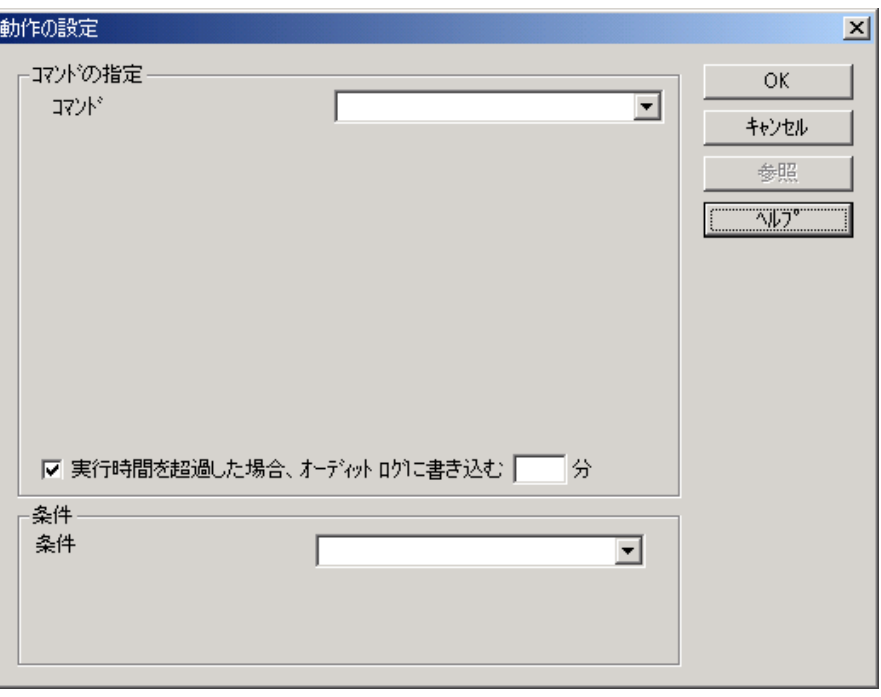

### **[** 動作の設定 **]** ダイ アログ ボックスの 各部と機能

各部 | 微能 コマンドの指定 | スクリプトに追加するスクリプト コマンドを指定で きます。 メ モ コマンドを選択すると、そのコマンドのパラ メータが [ コマンドの指定] セクション内のこ のボックスの下に表示されます。 条件 まちには | 選択したコマンドに条件を設定できます。これらの条

うかが決まります。

件によって、セッション内でコマンドを実行するかど

(次のページへ続く)

次の表に、「動作の設定1ダイアログボックスの各部とその機能をまとめます。

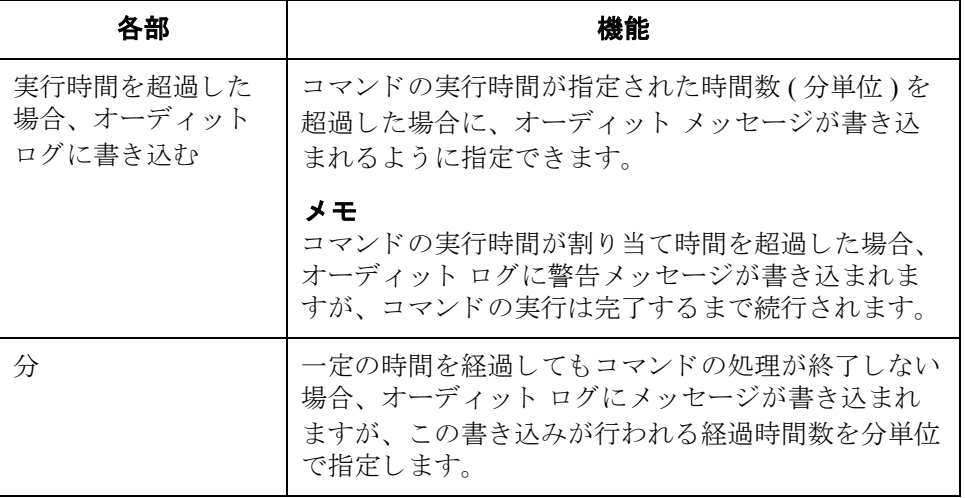

コマンド イングル 次の表に、スクリプト コマンドおよびその動作をまとめます。

### メ モ

これらのコマンドについての詳細は、Gentran:Server のオンラインヘルプ を参照してください。

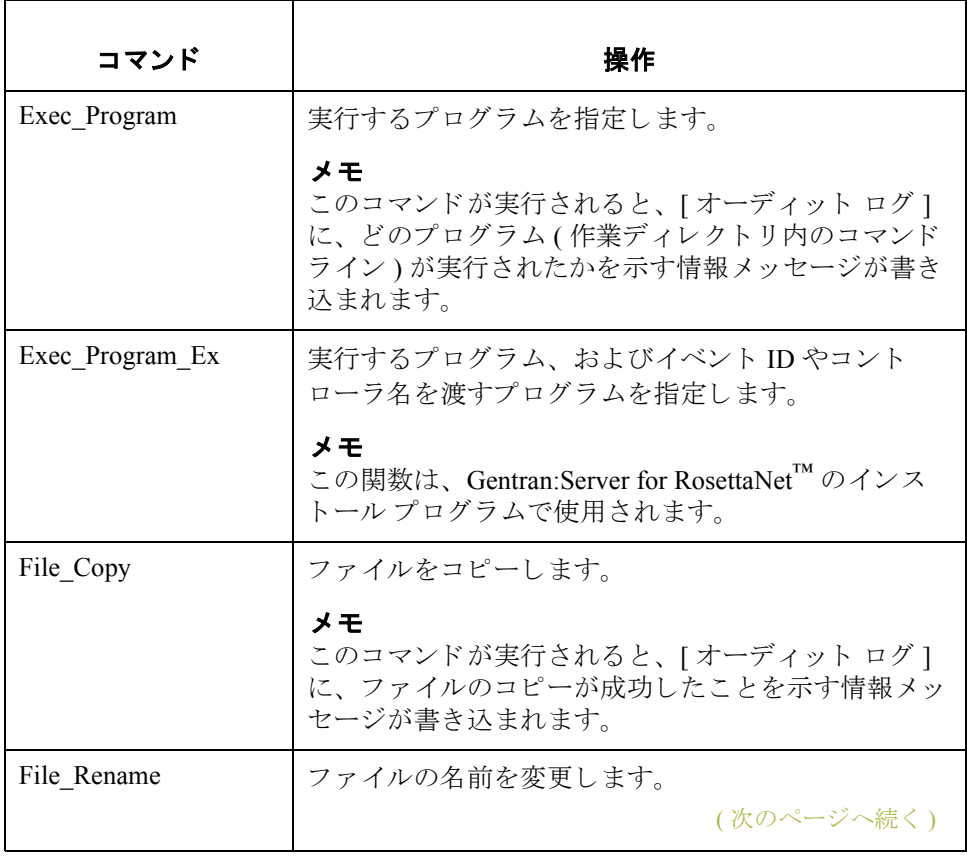

**11 - 8**

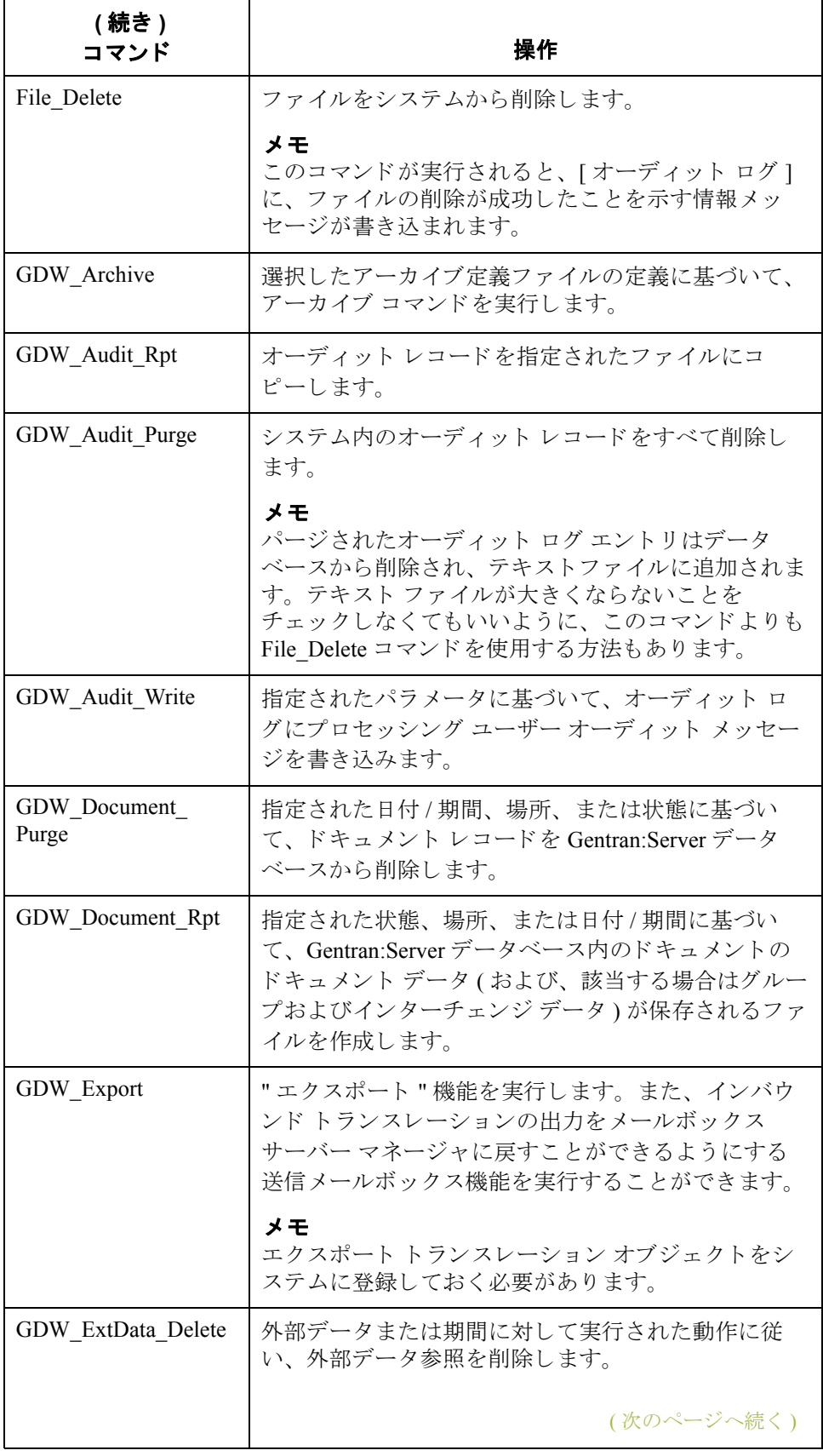

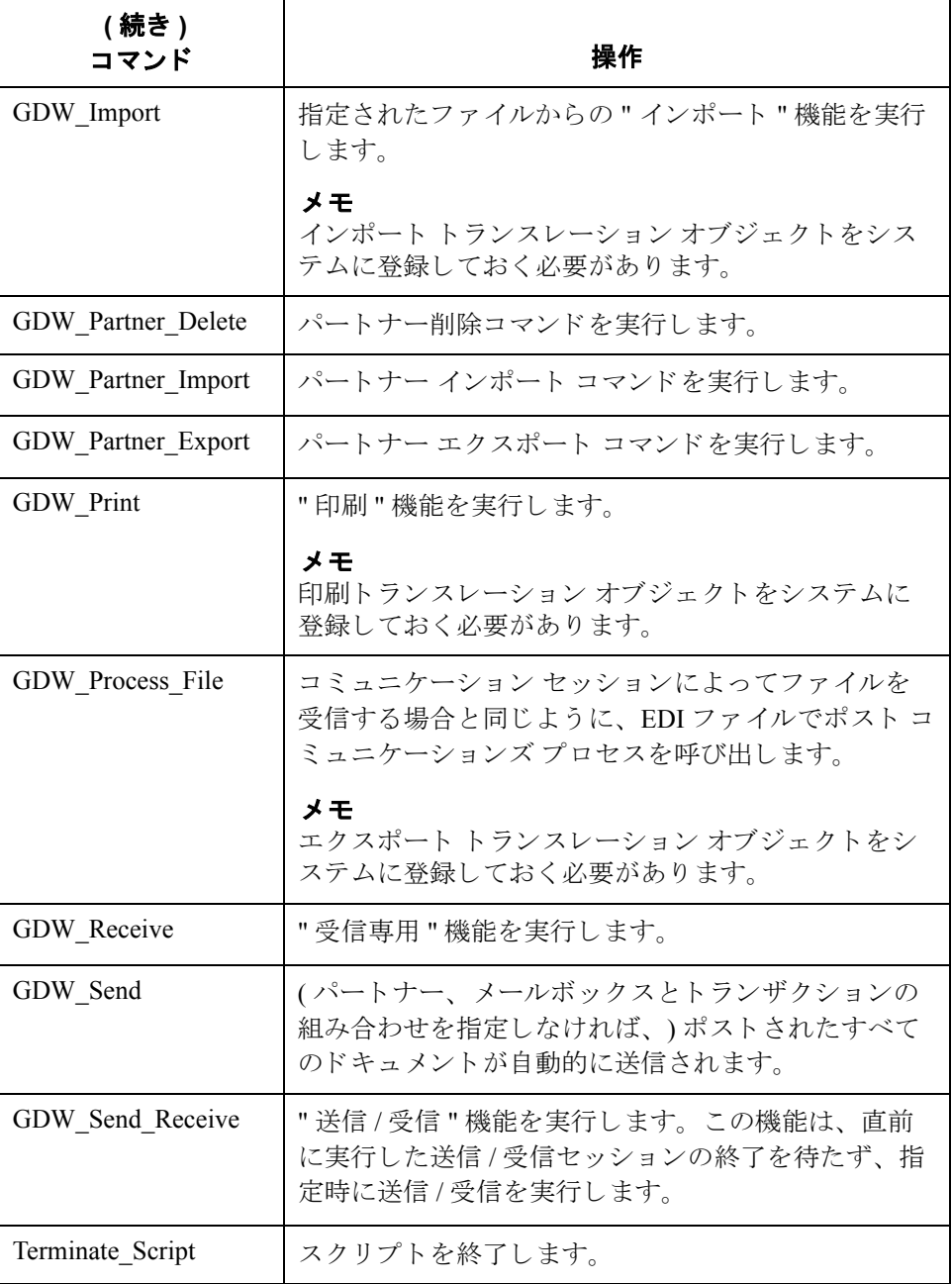

(次のページへ続く)

 $\sqrt{2}$ 

**11 - 10**

条件 <br>次の表に、スクリプト条件およびその動作をまとめます。

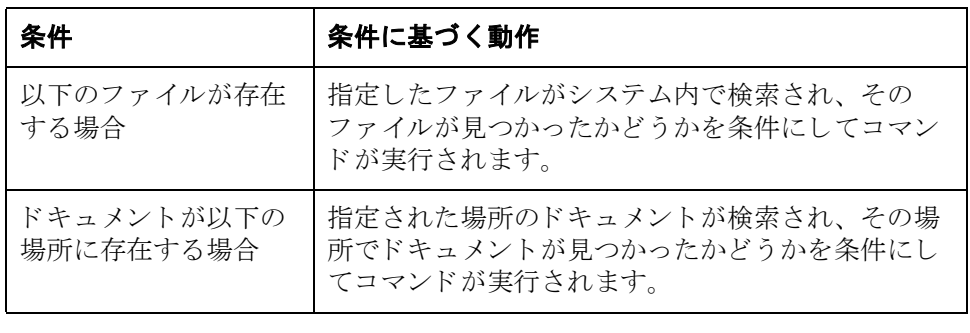
# <span id="page-396-0"></span>セッションの作成方法

手順 フロセス管理セッションを作成するには、次の手順に従います。

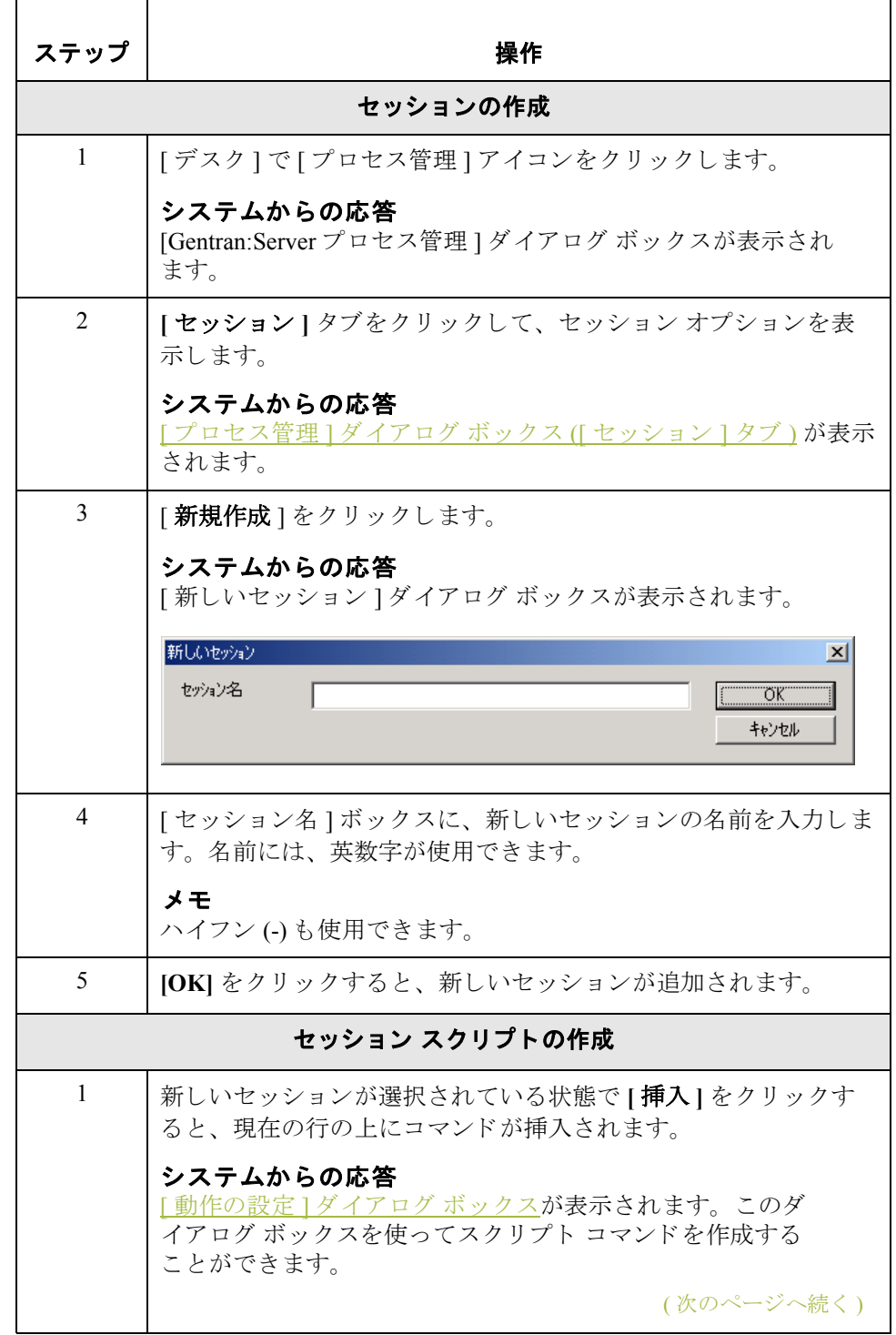

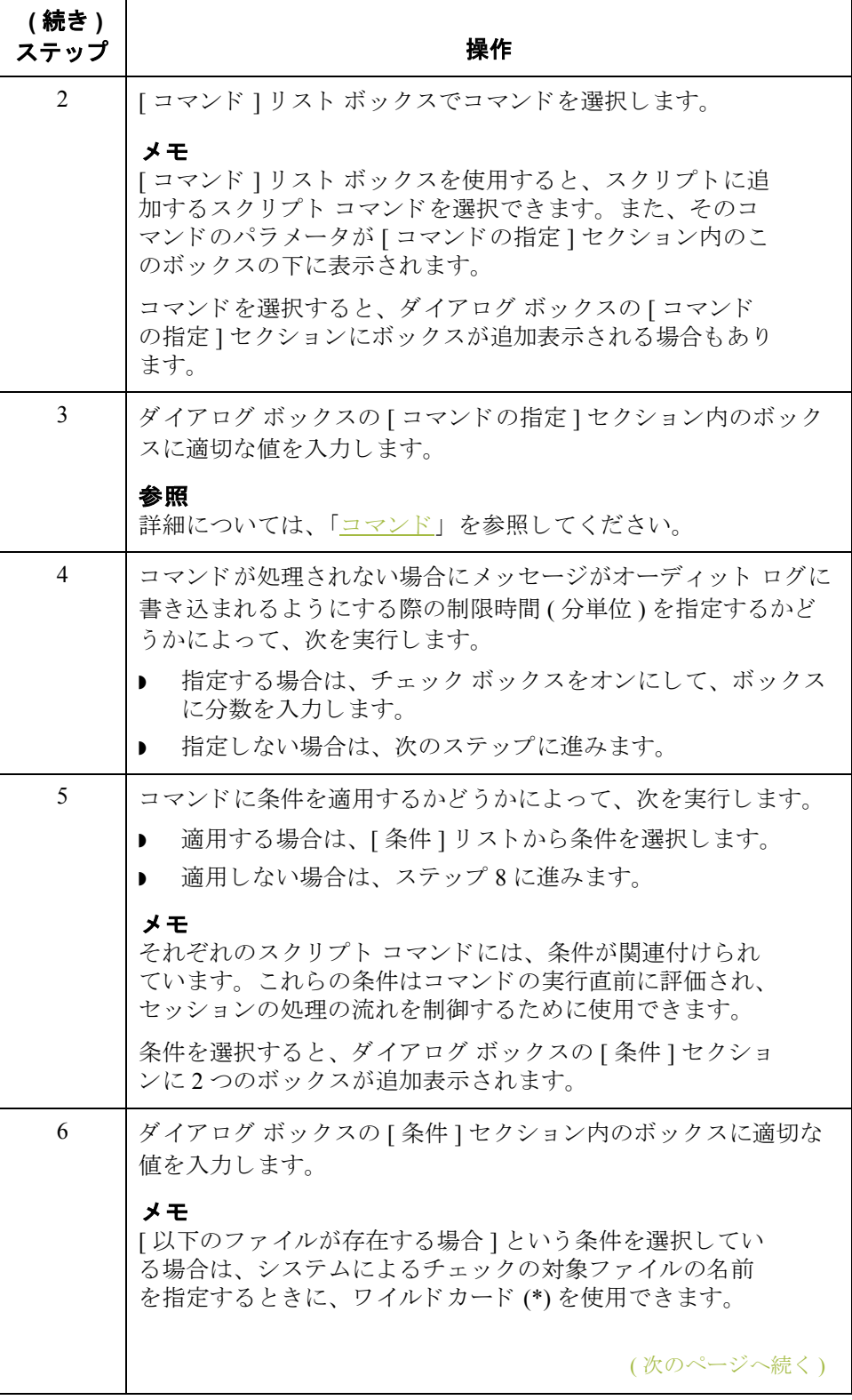

<span id="page-398-0"></span>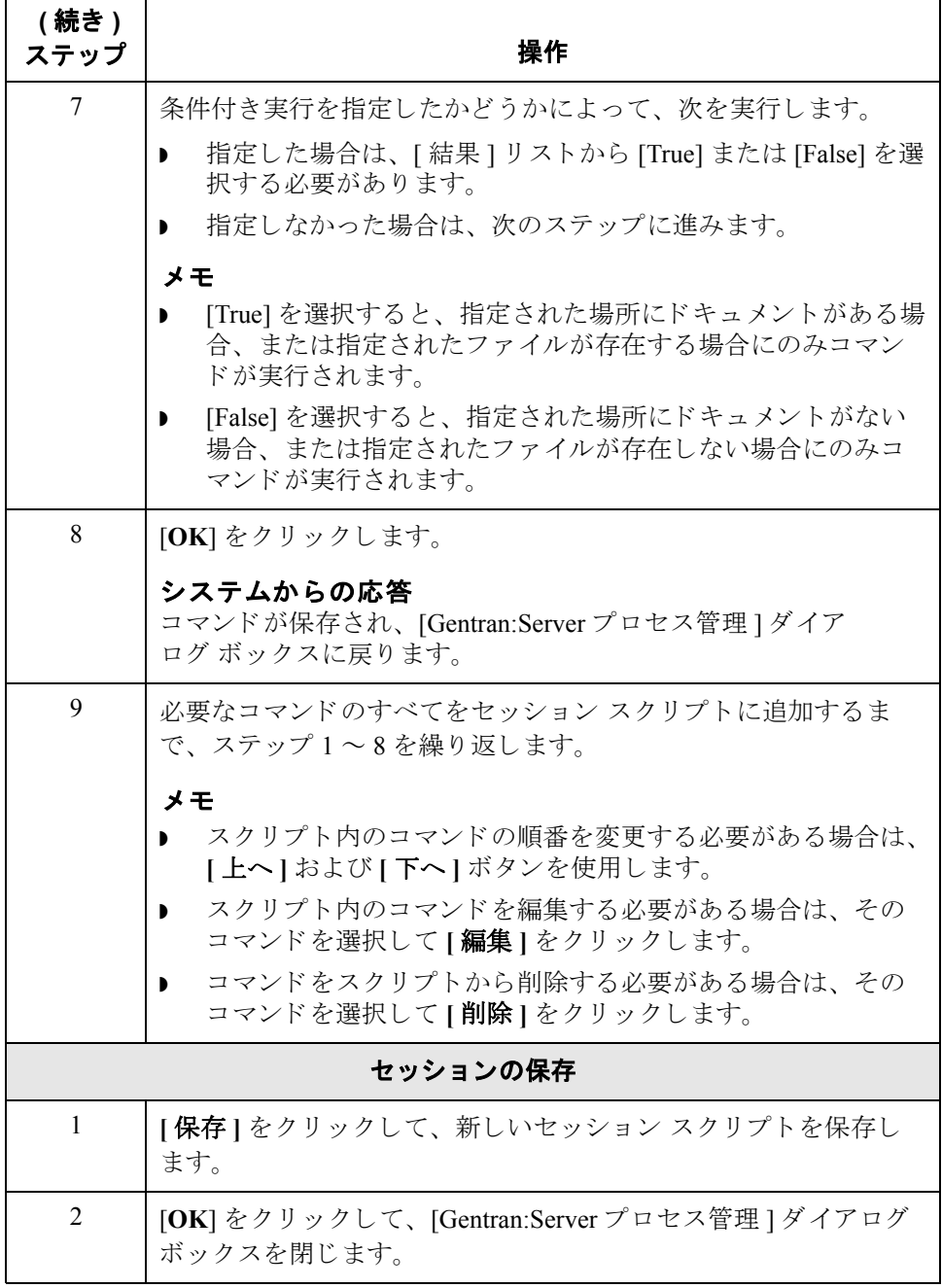

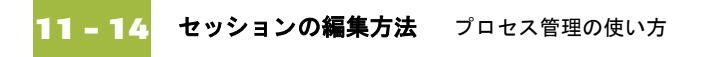

# セッションの編集方法

はじめに 実行中のセッションまたはアクティブなセッションがイベントによって呼び出 された場合は、そのイベントの処理が終了するか、そのイベントを一時停止に するまで、セッションの編集および保存は行えません。ただし、セッションを 編集し、"名前を付けて保存 "機能を使用して別の名前で保存することは可能で す。

### 参照

イベントを一時停止する方法についての詳細は、「手順:イベントの一時停 上」を参照してください。

手順 アンチン 既存のイベントを編集するには、次の手順に従います。

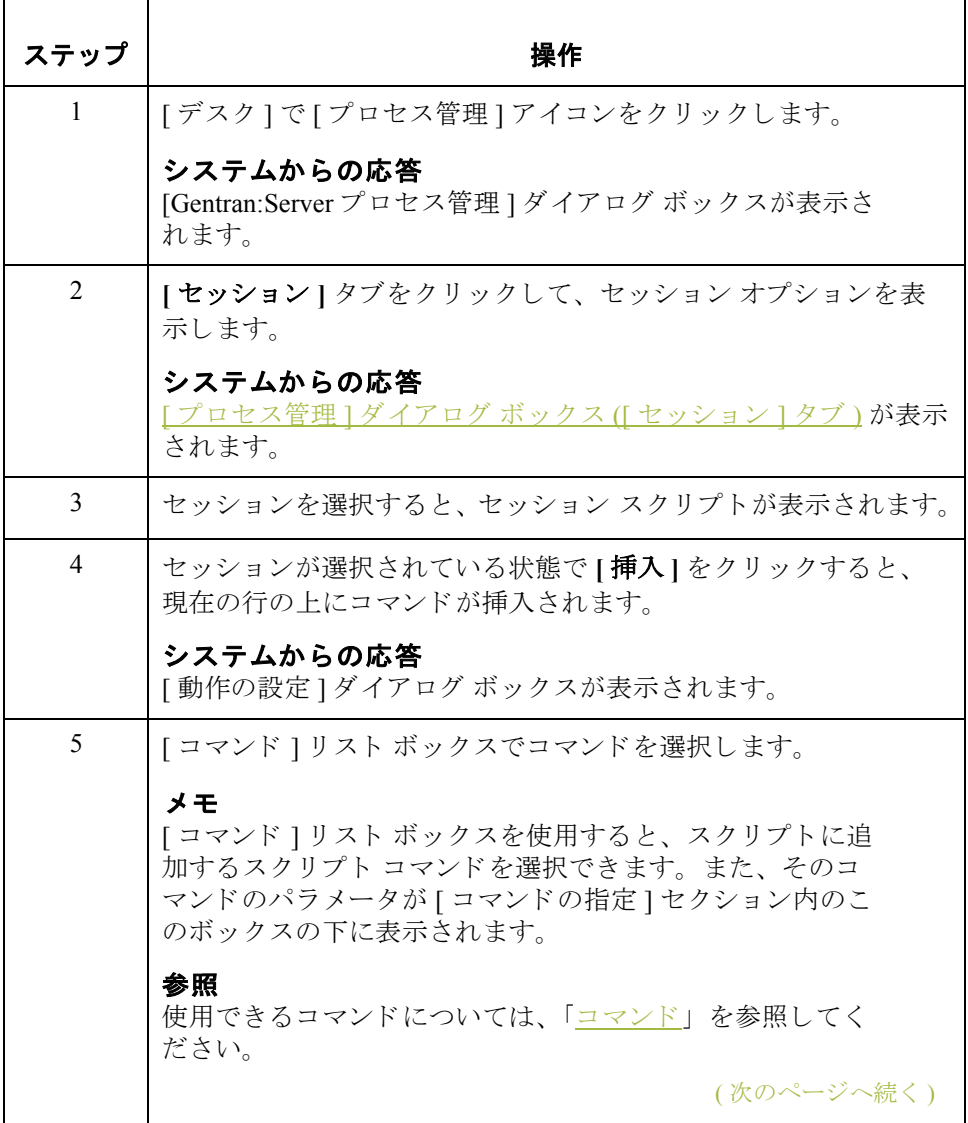

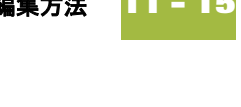

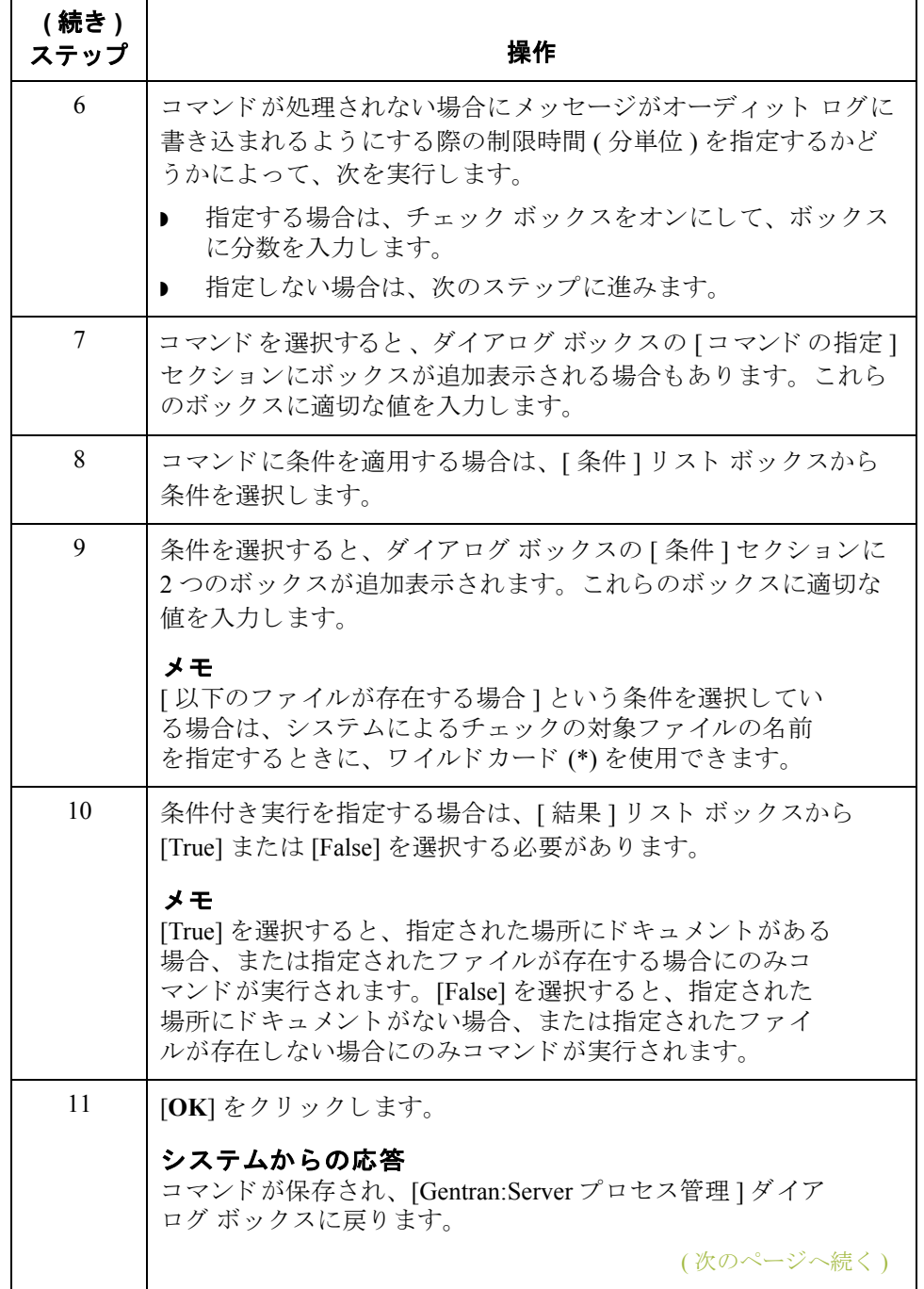

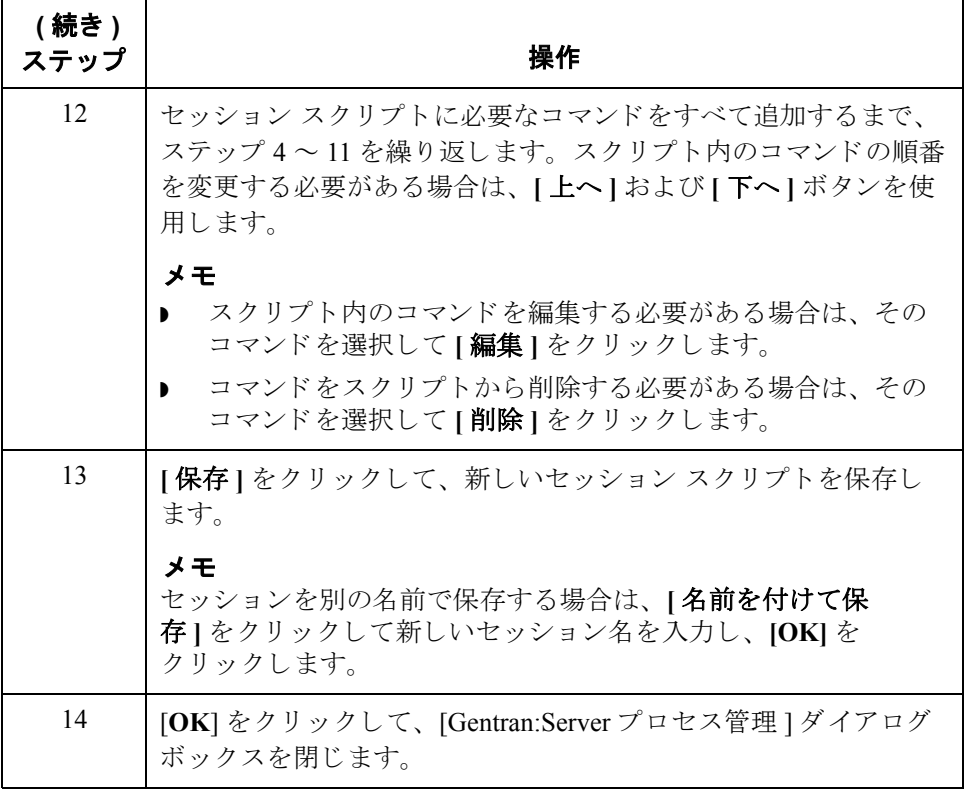

## セッションの削除方法

はじめに 実行中のセッションまたはアクティブなセッションがイベントによって呼び出 された場合は、そのイベントの処理が終了するか、またはそのイベントを一時 停止にするまで、このセッションを削除できません。

参照

イベントを一時停止する方法についての詳細は、「手順:イベントの一時停 [止」](#page-428-0)を参照してください。

手順 マンセッションを削除するには、次の手順に従います。

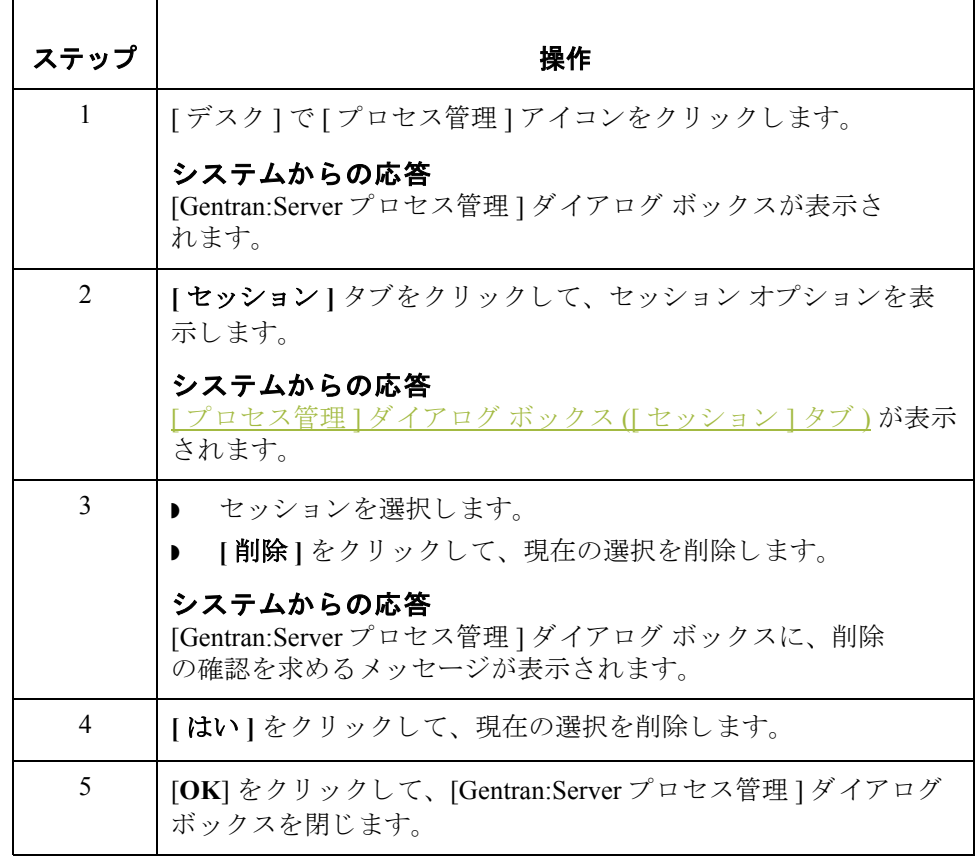

# イベン ト **0**

## 概要

**11 - 18**

はじめに イベントは、次の事項の組み合わせで構成されます。

- 実行する時刻または日付、もしくはチェックの対象となるファイルの名前
- ▶ イベントの処理を実行するコントローラ
- セッション定義

「プロセス管理1では、時間の限定またはポーリングに基づいてイベントが実行 されます。イベントは、セッション定義で定義します。

[プロセス管理]を使用すると、毎日指定した時間にイベントを実行することが できます。追加オプションを使用して、特定の曜日や日付に処理が実行される よ う に制限する こ と がで き ます。 さ らに、 処理ス ケジ ュールか ら特定の休日や 曜日を除外するようにカレンダを定義することもできます。

次のダイアログ ボックスを使用して、イベントを管理します。

- 「プロセス管理1ダイアログ ボックス ([イベント1タブ)
- ▶ 「イベントの設定1ダイアログ ボックス
- ▶ [プロセス管理] ダイアログ ボックス ([実行中のイベント] タブ)

始める前に イベントを作成する前に、実行するセッション定義を定義しておく必要が あ り ます。

### 参照

セッションの作成についての詳細は、「セッションの作成方法」を参照し て く ださい。

時間限定イベント 時間限定イベントがアクティブになると、Gentran スケジューラによって該当す る曜日または日付の正確な時刻にイベントが開始されます。

ポーリング イベント ポーリング イベントがアクティブになると、Gentran ポーラがコントローラを ポーリングして(イベント定義で指定された内容に基づいて)定義済みファイル の有無を確認し、(イベント定義に基づいて)指定されたファイルが存在する場 合、 あ るいは存在し ない場合に イベン ト が開始 されます。

<span id="page-404-0"></span>**[** プロセス管理 **]** ダ イアログ ボックス **([** イベン ト **]** タ ブ **)**

次の図に、[プロセス管理]ダイアログ ボックスの[イベント]タブを示します。

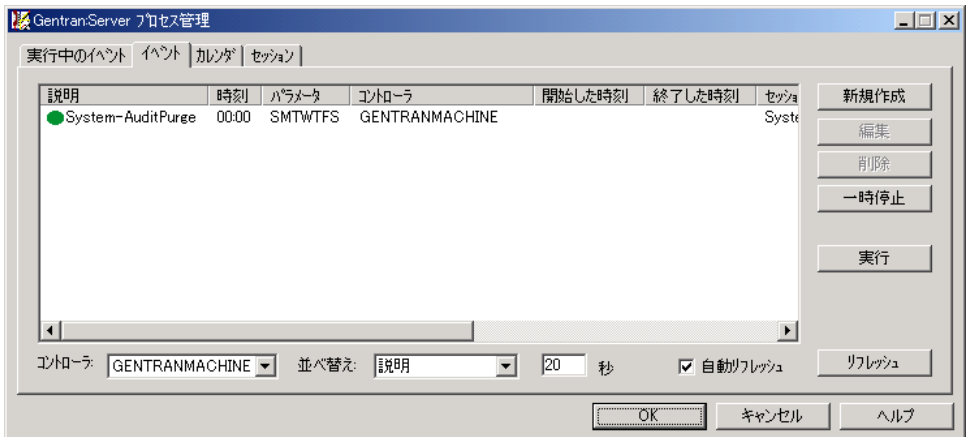

### **[** イベン ト **]** タブの 各部と機能

次の表に、[プロセス管理]ダイアログ ボックスの[イベント]タブの各部とそ の機能をまとめます。

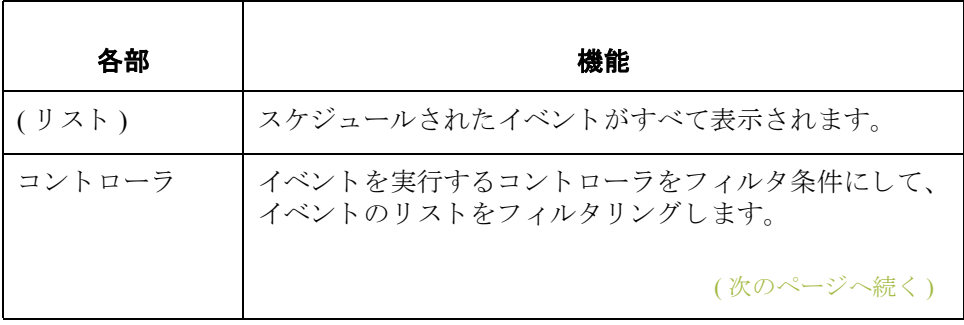

**11 - 20**

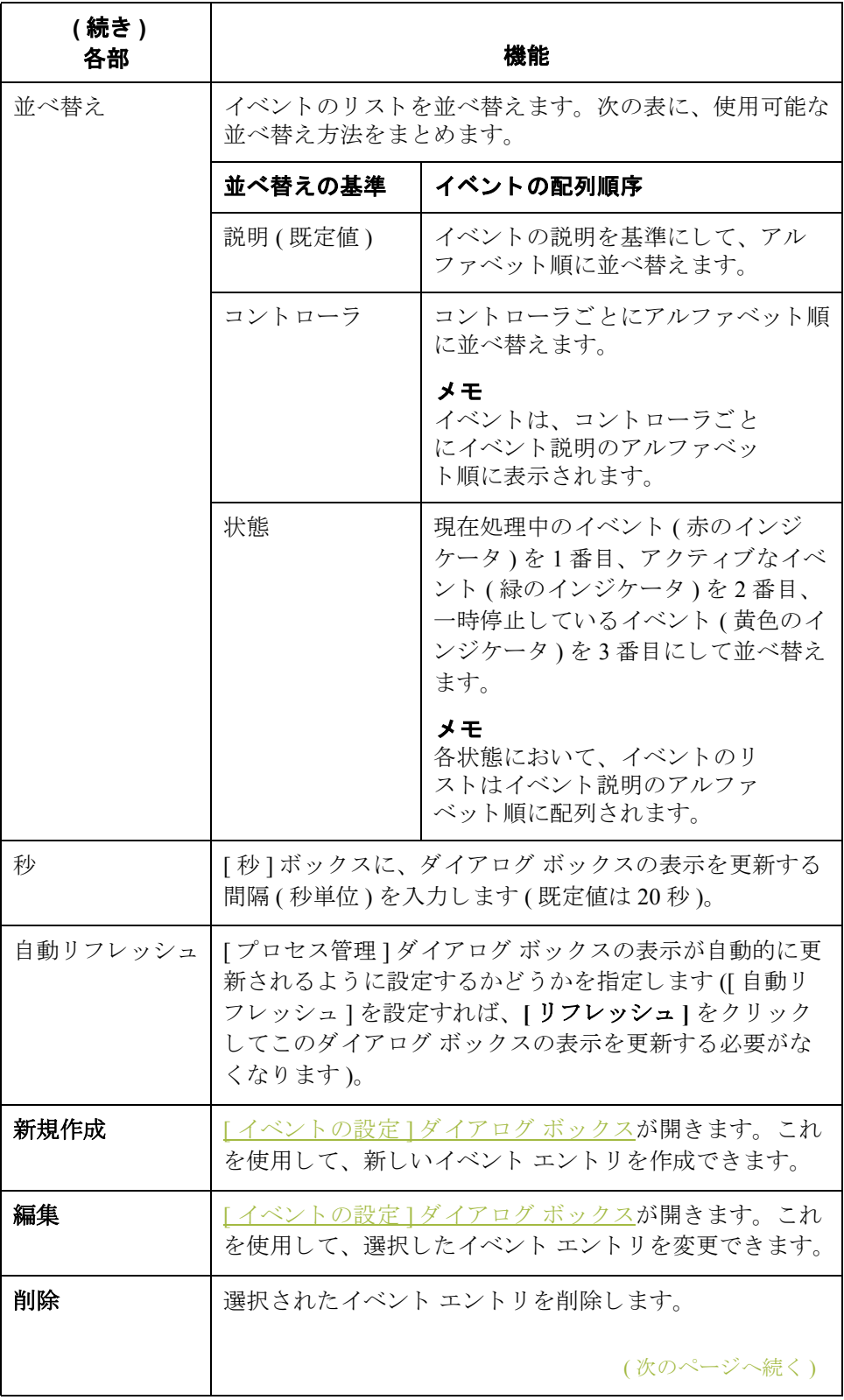

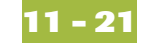

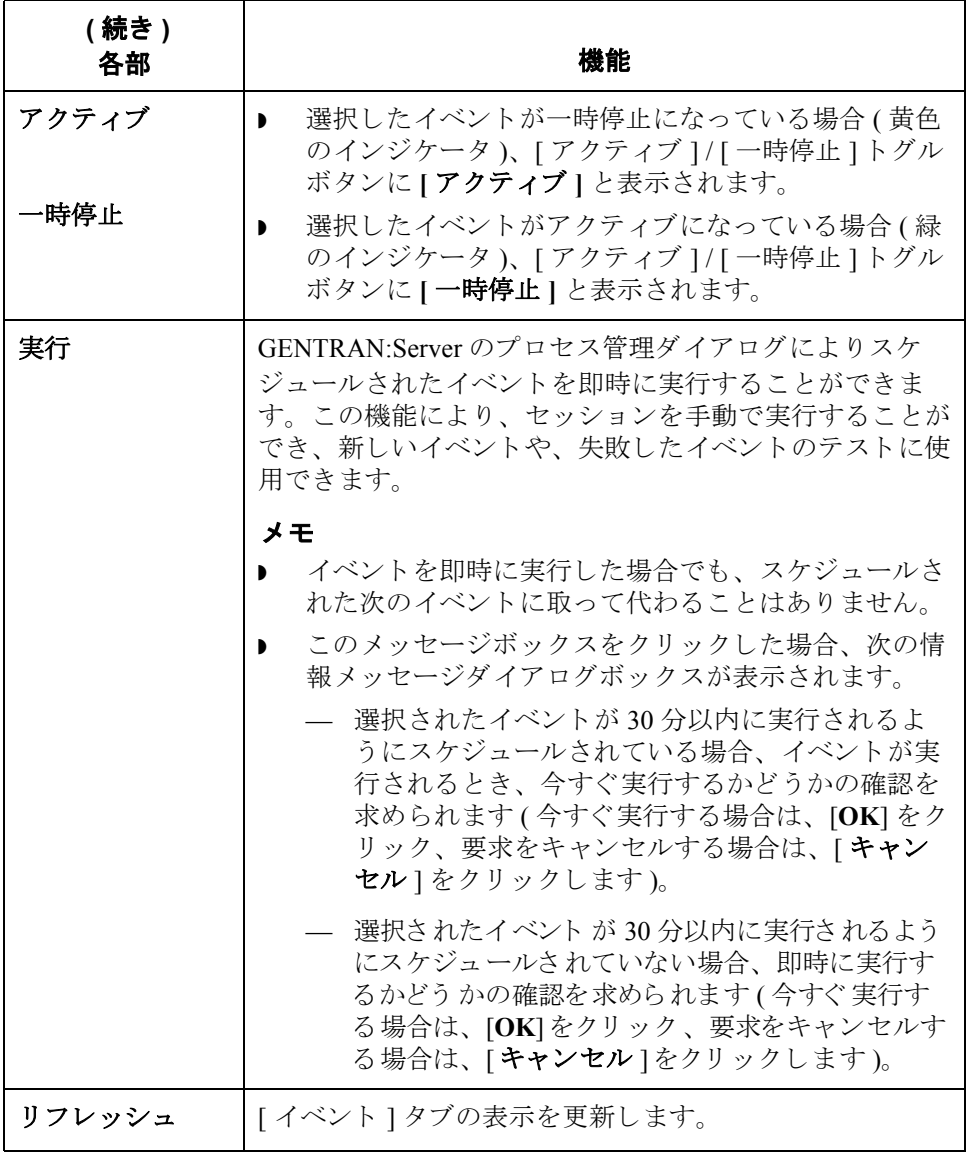

<span id="page-407-0"></span>**[** イベン ト の設定 **]**  ダイアログ ボックス

**11 - 22**

次の図に、[ イベントの設定] ダイアログ ボックスを示します。

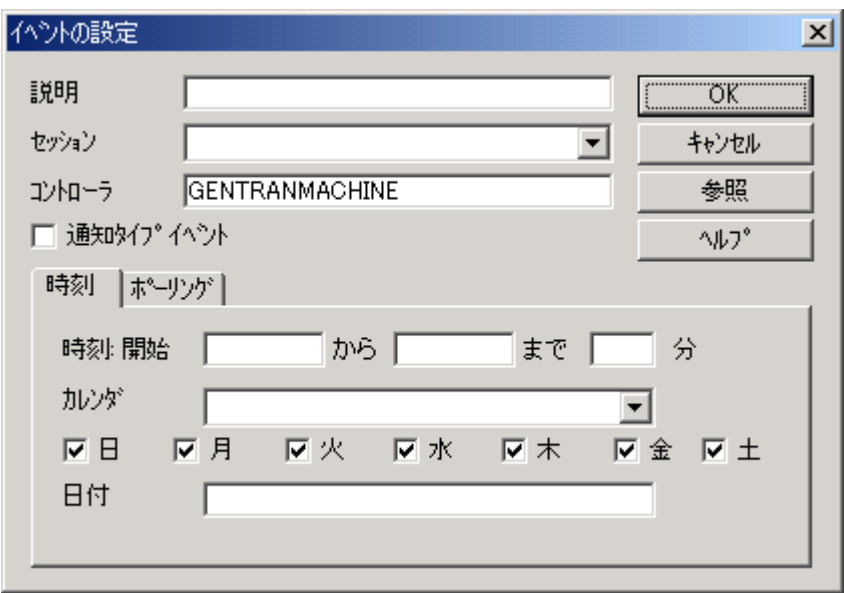

**[** イベン ト の設定 **]**  ダイアログ ボック スの各部と機能

 $\Gamma$ 

 $\top$ 

次の表に、[イベントの設定]ダイアログ ボックスの各部とその機能をまとめ ます。

 $\overline{\phantom{a}}$ 

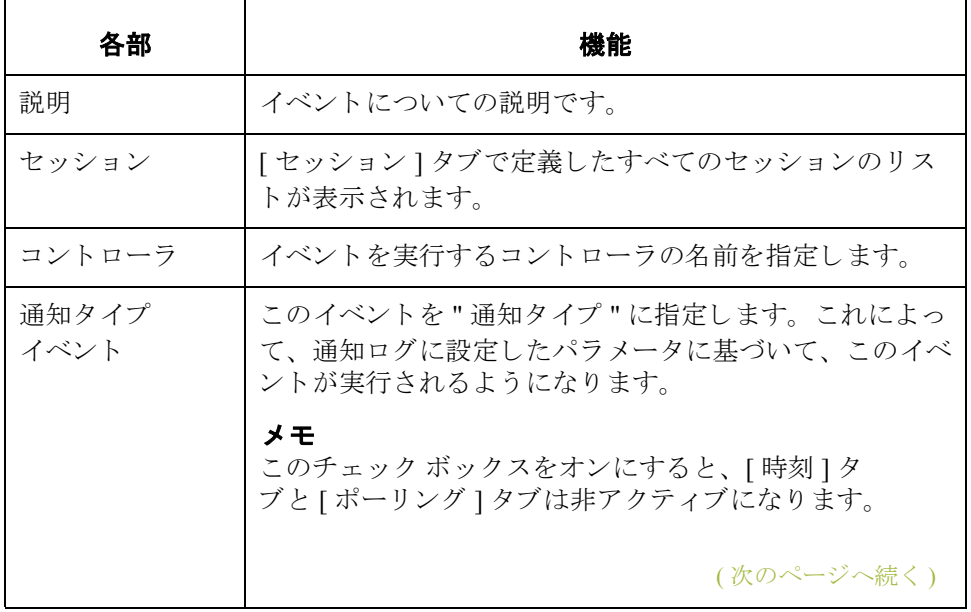

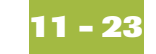

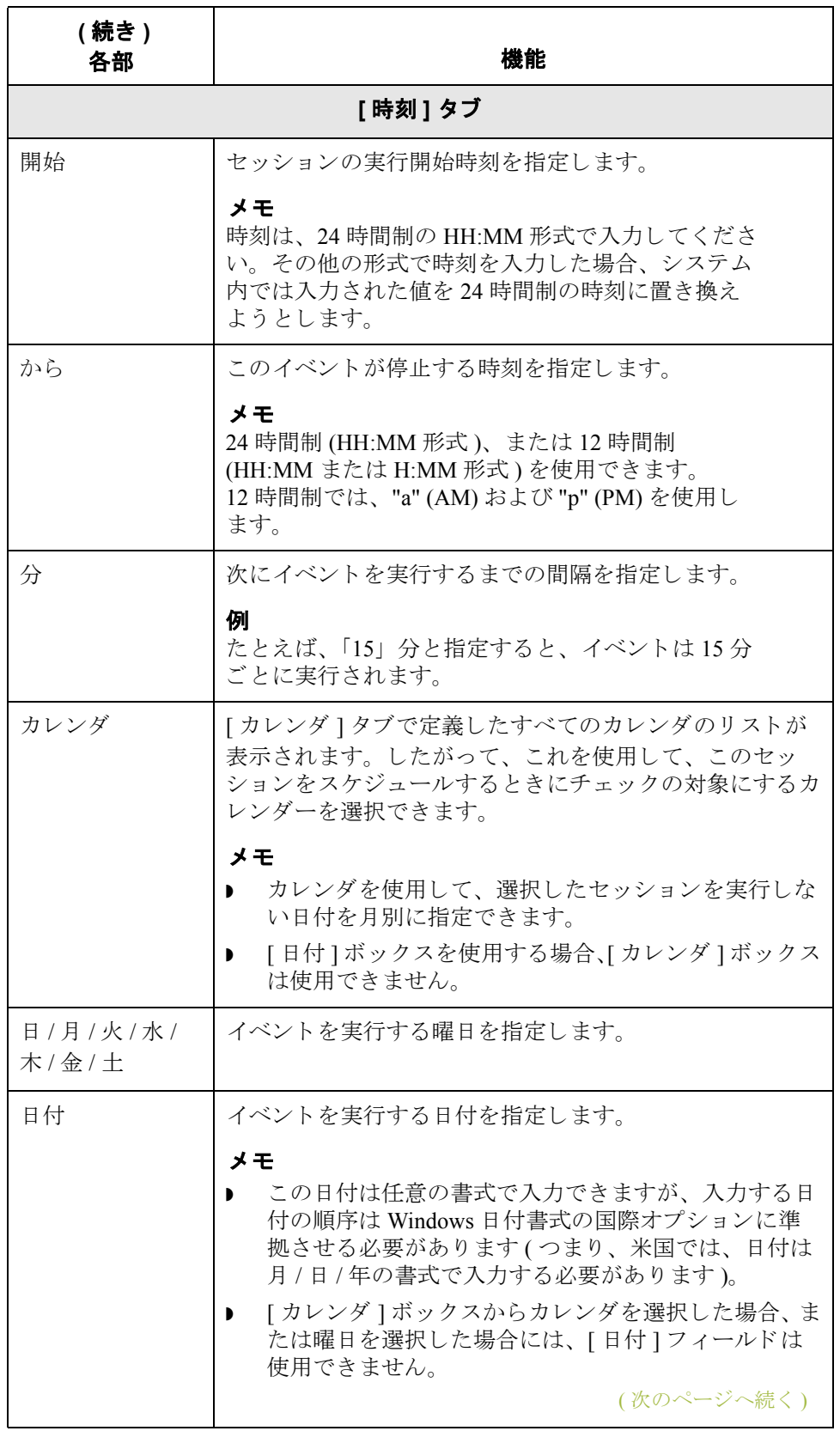

 $\sqrt{2}$ 

**11 - 24**

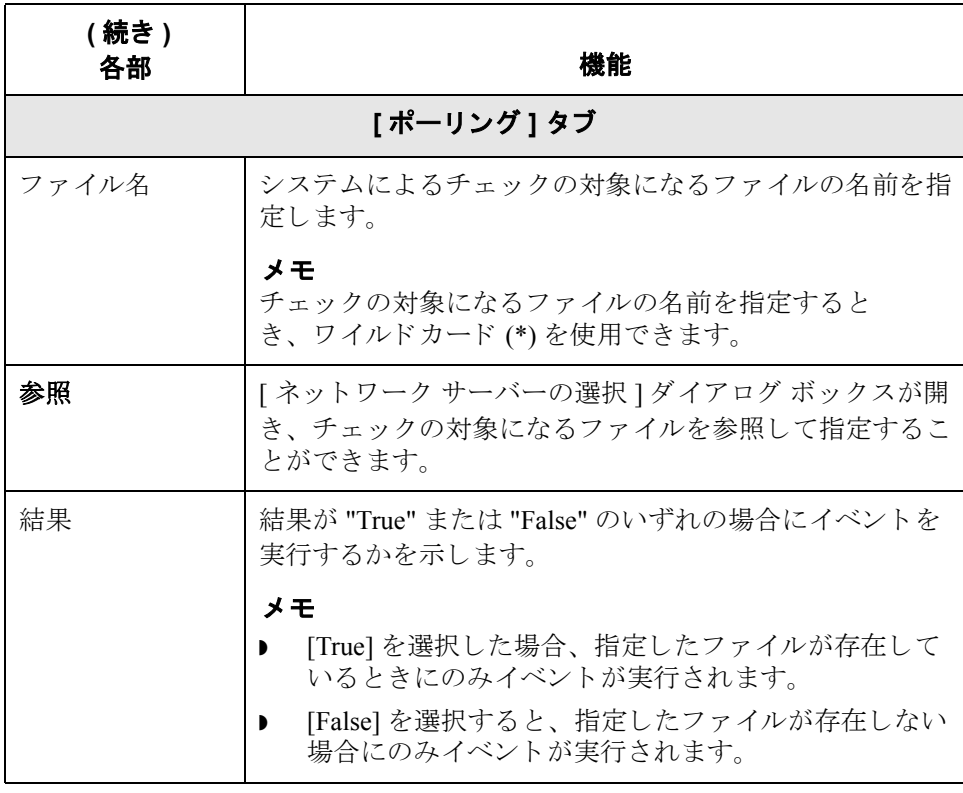

### <span id="page-409-0"></span>**[** プロセス管理 **]** ダ -<br>イアログ ボックス **([**実行中のイベント **]**  タ ブ **)**

次の図に、[ プロセス管理 ] ダイアログ ボックスの [ 実行中のイベント ] タブを 示します。

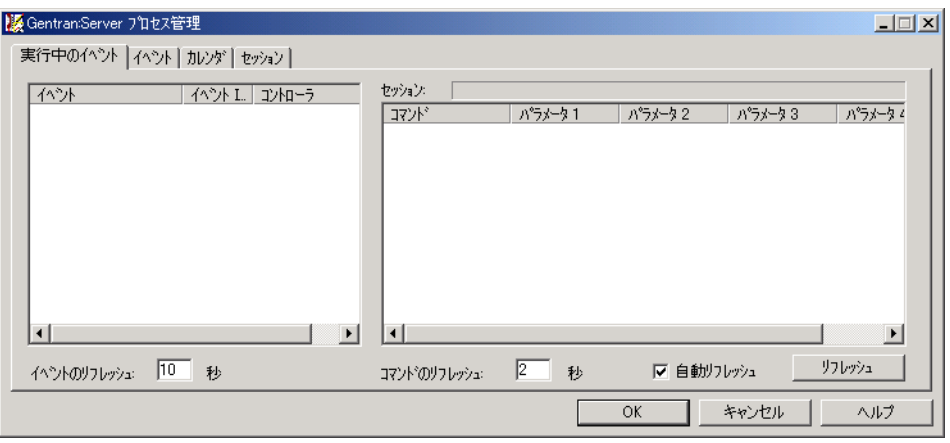

# タブの各部と機能

**[実行中のイベント ]** 次の表に、[プロセス管理 ] ダイアログ ボックスの [ 実行中のイベント ] タブの 各部とその機能をまとめます。

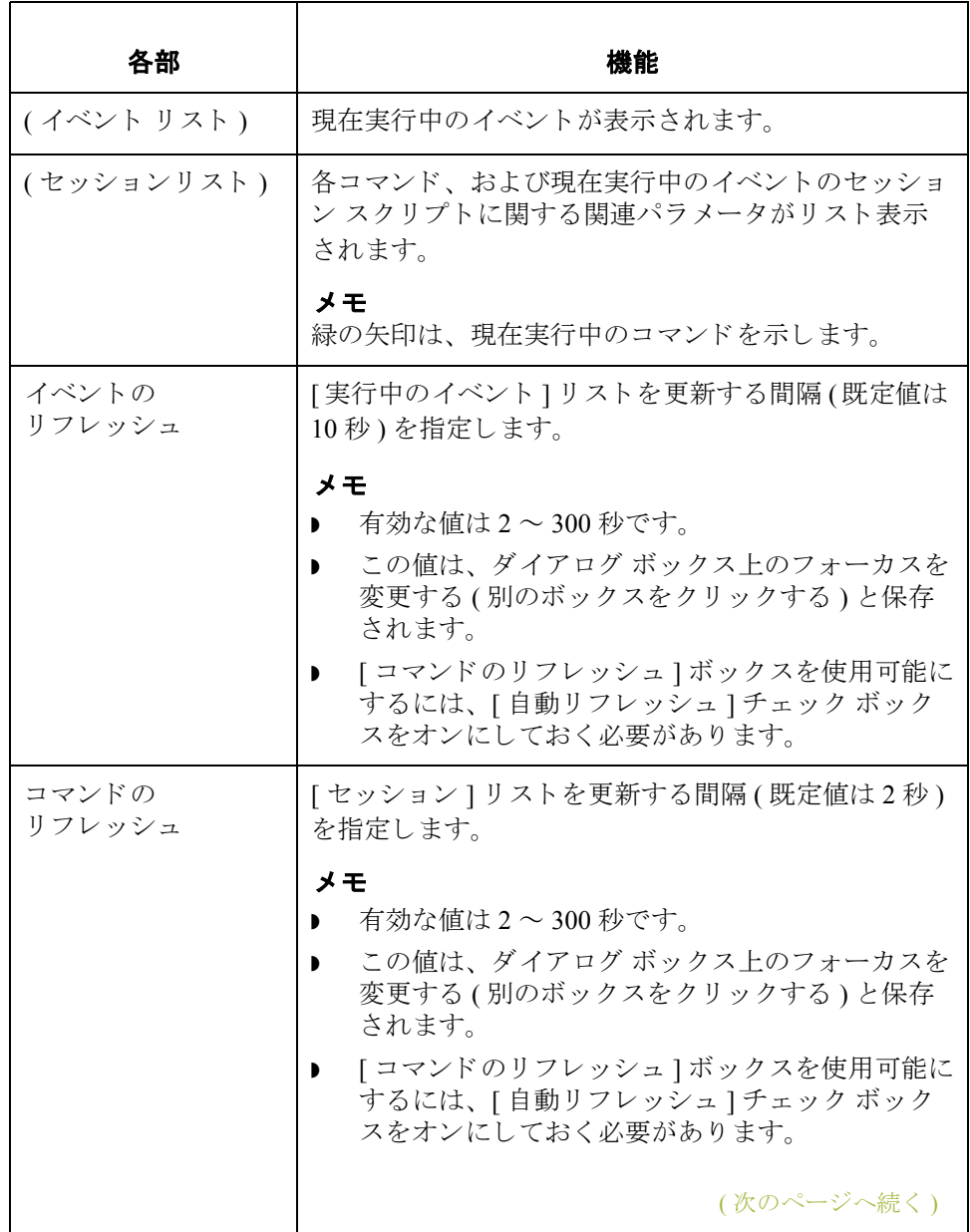

**11 - 26**

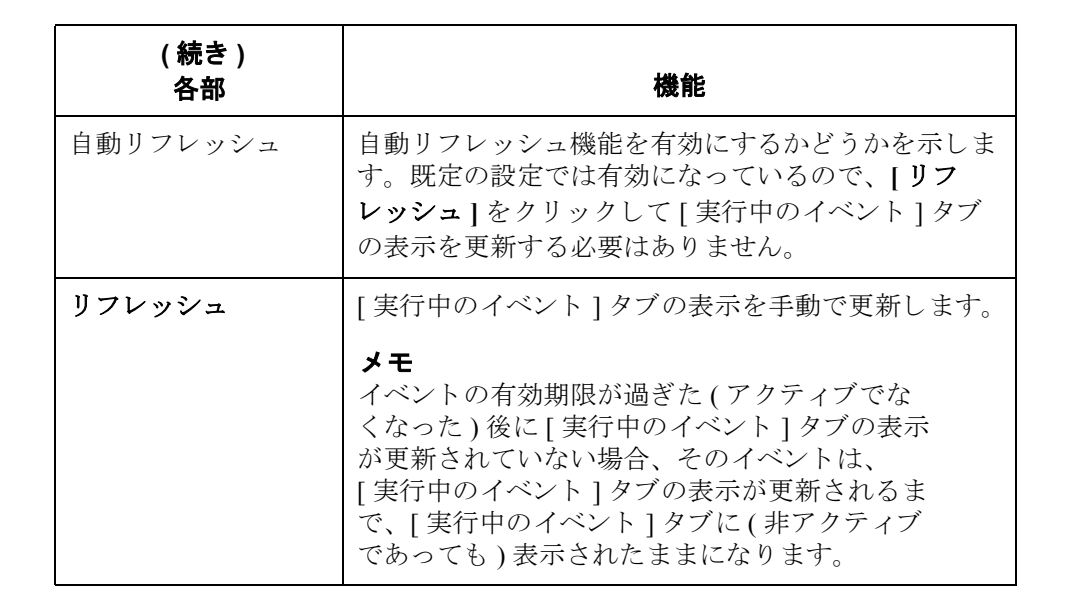

## 新しいイベントの作成方法

はじめに イベントは、"時間限定"または"ポーリング"で実行するように指定できます。 イベントを"時間限定"で実行する場合は、実行する時刻、定義済みのカレン ダ、曜日を指定するか、または1回のみ実行する日付を指定します。イベントの 実行時間になると、Gentran スケジューラ サービスによってそのイベントの処理 が開始されます。

> イベントを"ポーリング"で実行する場合は、ファイル名を指定し、ファイルの 有無に よ って イベン ト を実行するか否かを指定で き ます。 Gentran ポーラ サービ スでは、プロセスコントローラをポーリングします。

- ファイルを終了するように指定した場合、Gentran ポーラは、ファイルが出 現したときにイベントの処理を開始します。
- ファイルを終了しないように指定した場合、Gentran ポーラは、ファイルが 存在し な く なった と きに イベン ト の処理を開始し ます。

手順 アンチン あしいイベントを作成するには、次の手順に従います。

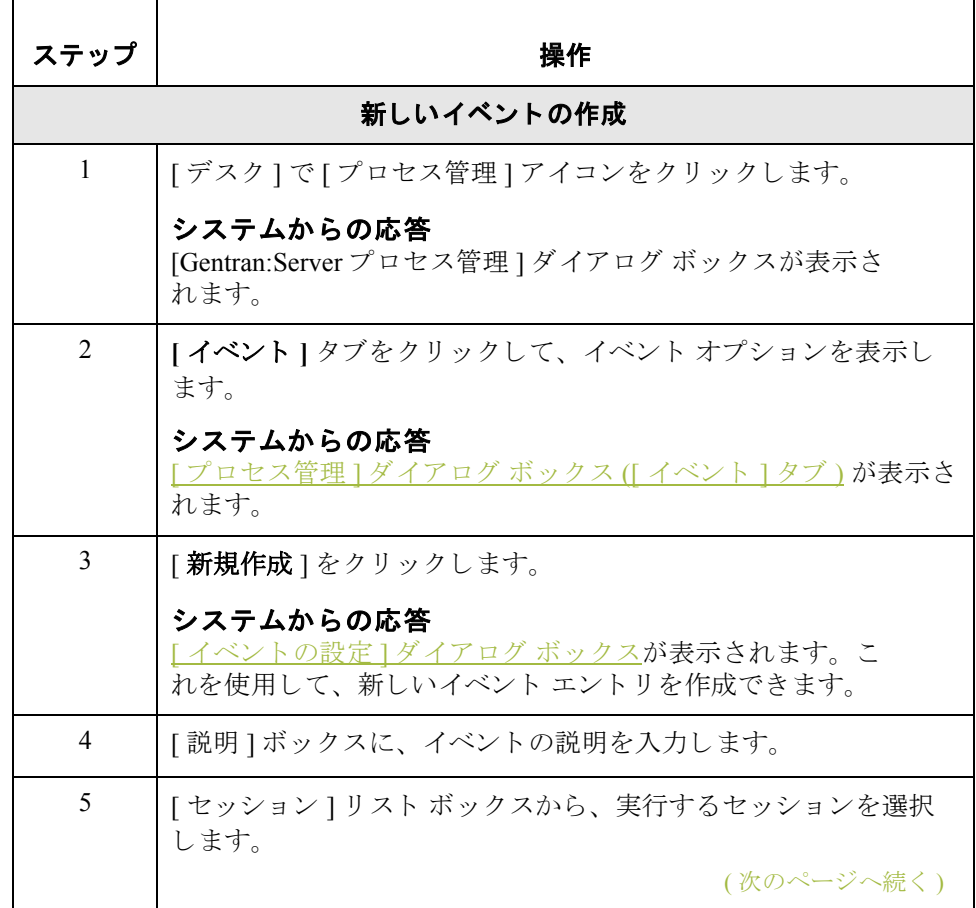

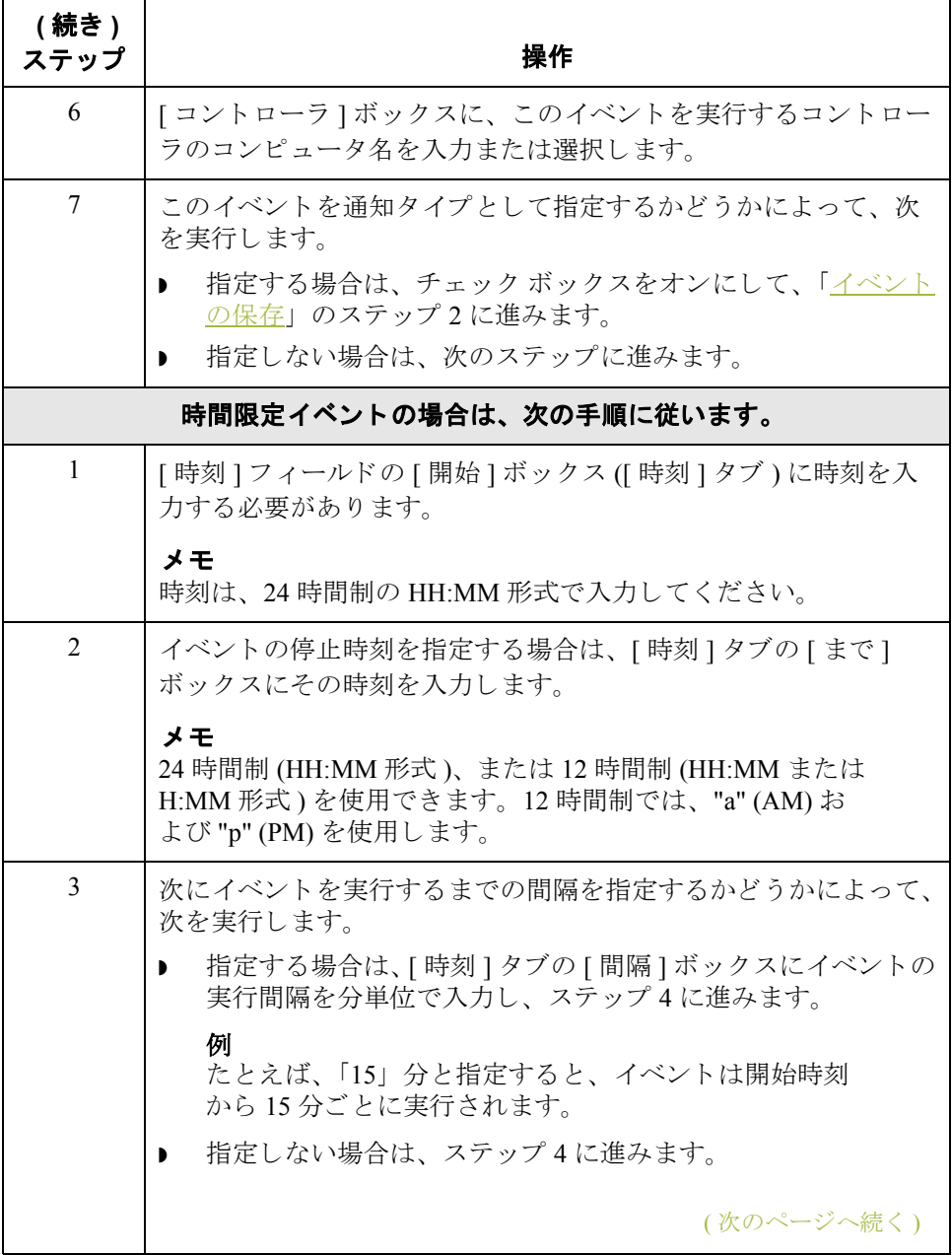

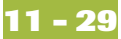

<span id="page-414-2"></span><span id="page-414-1"></span><span id="page-414-0"></span>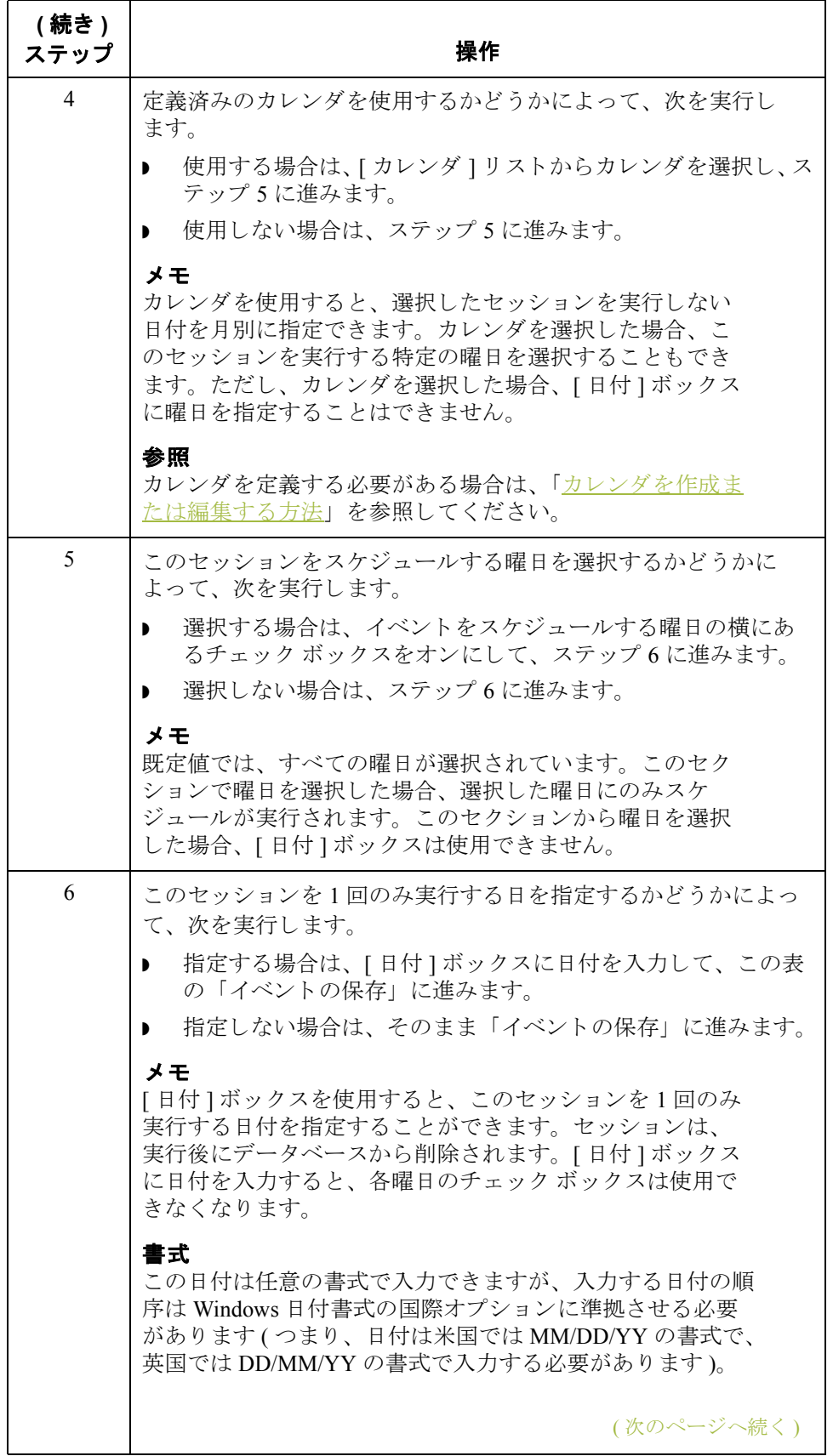

<span id="page-415-0"></span>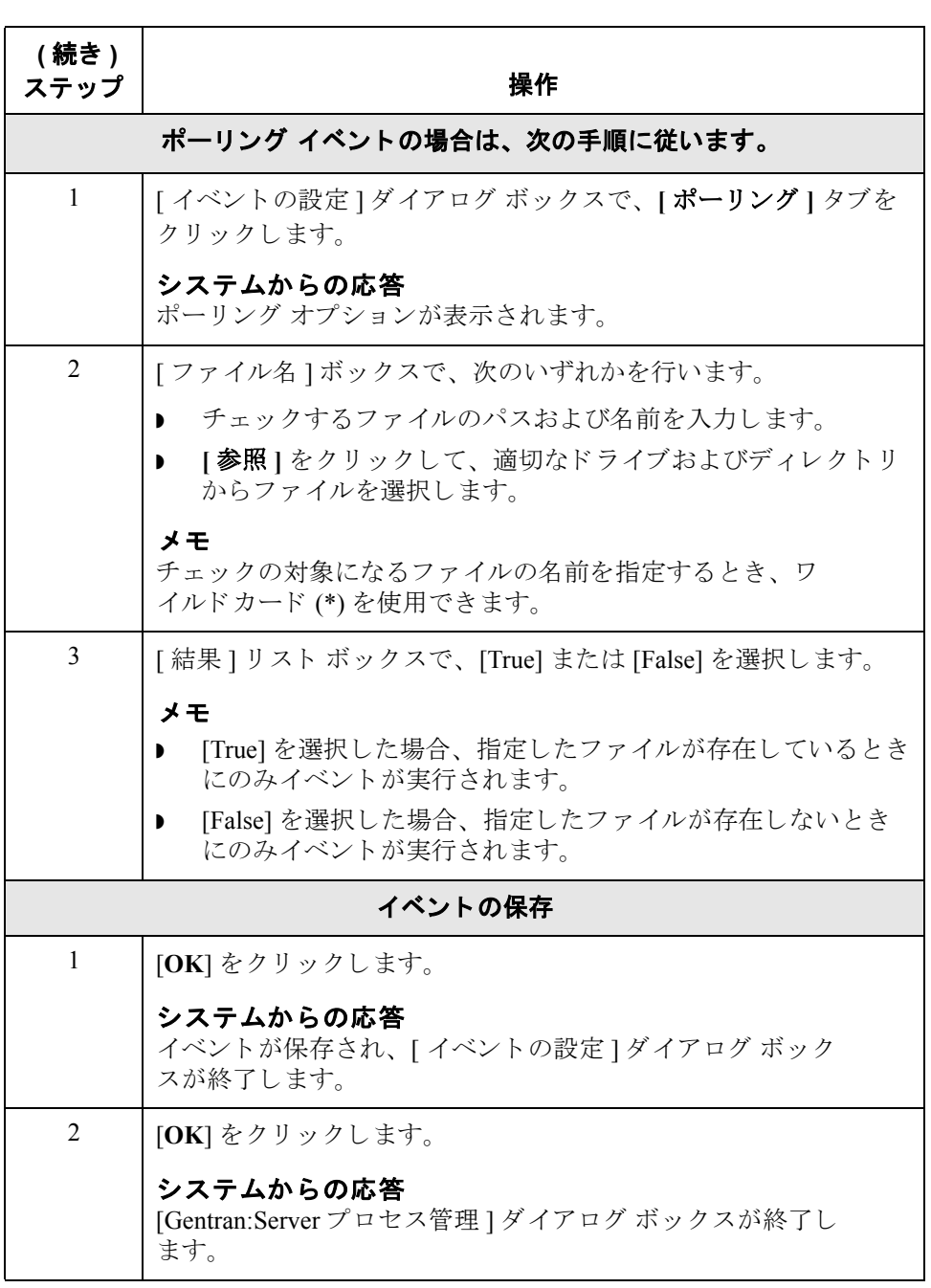

# イベントの編集方法

はじめに イベントを編集するには、イベントを一時停止させる必要があります。

### 参照

イベントを一時停止する方法についての詳細は、「手順:イベントの一時停止」 を参照してください。

手順 アンチン 既存のイベントを編集するには、次の手順に従います。

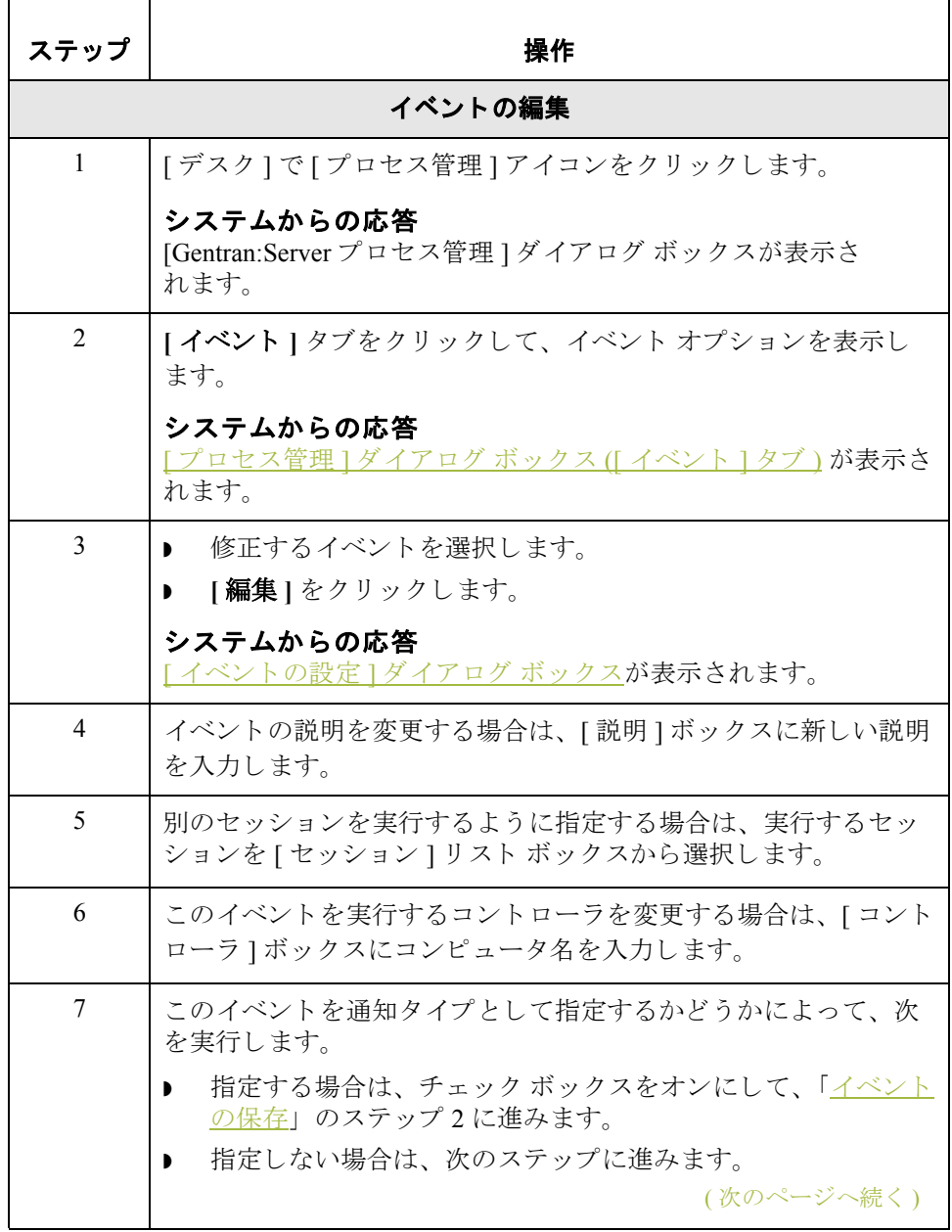

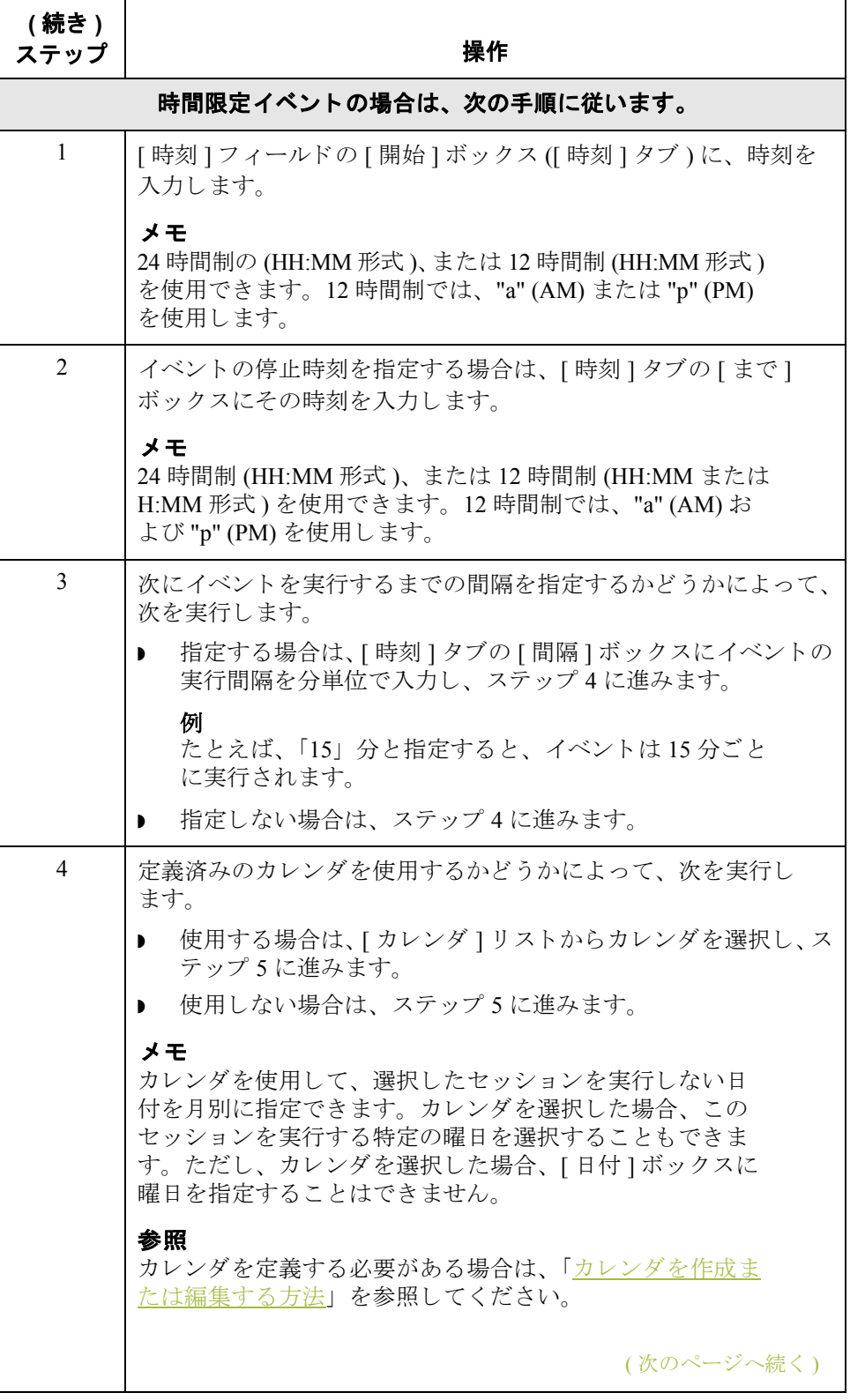

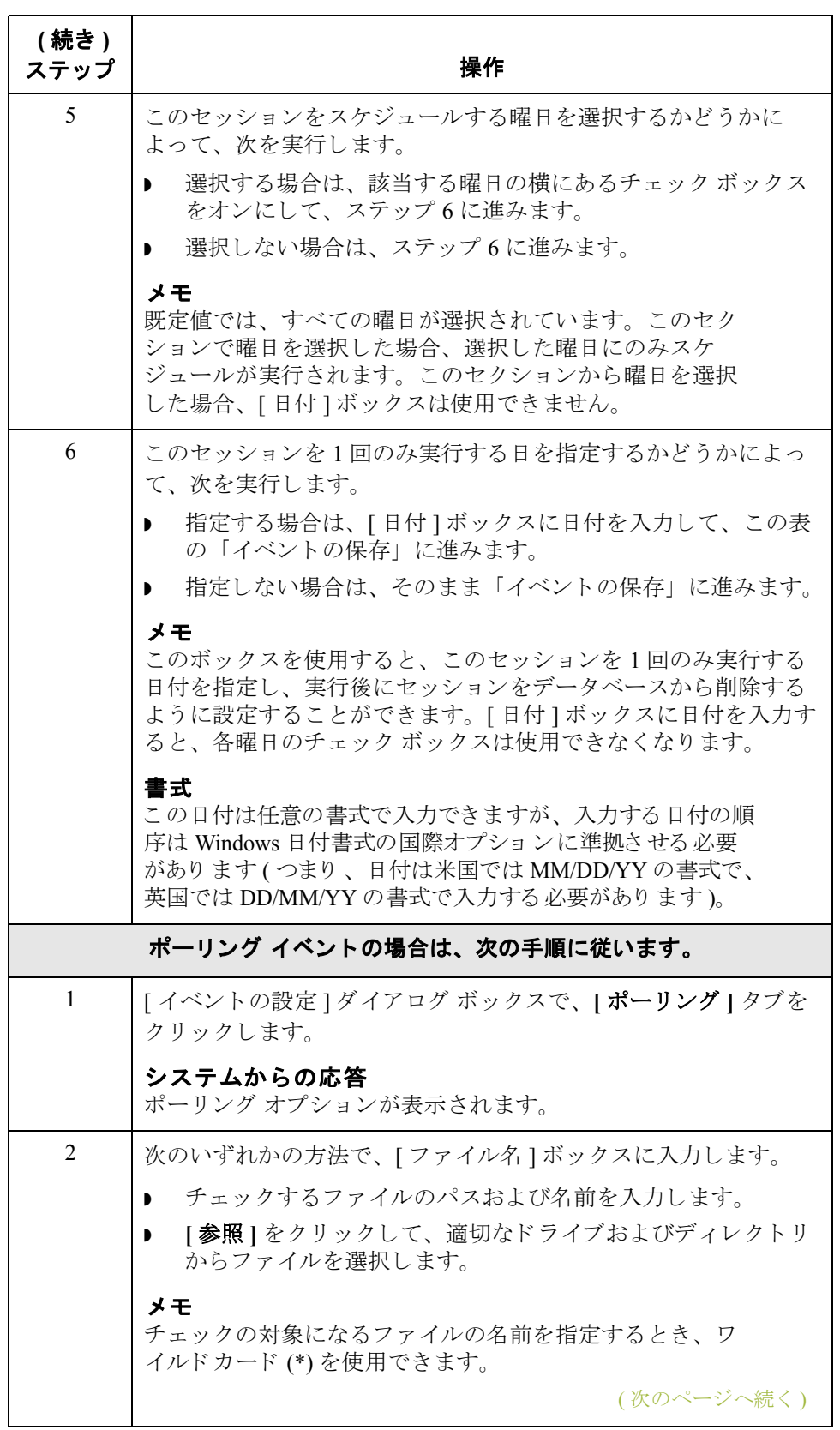

 $\sqrt{2}$ 

<span id="page-419-1"></span><span id="page-419-0"></span>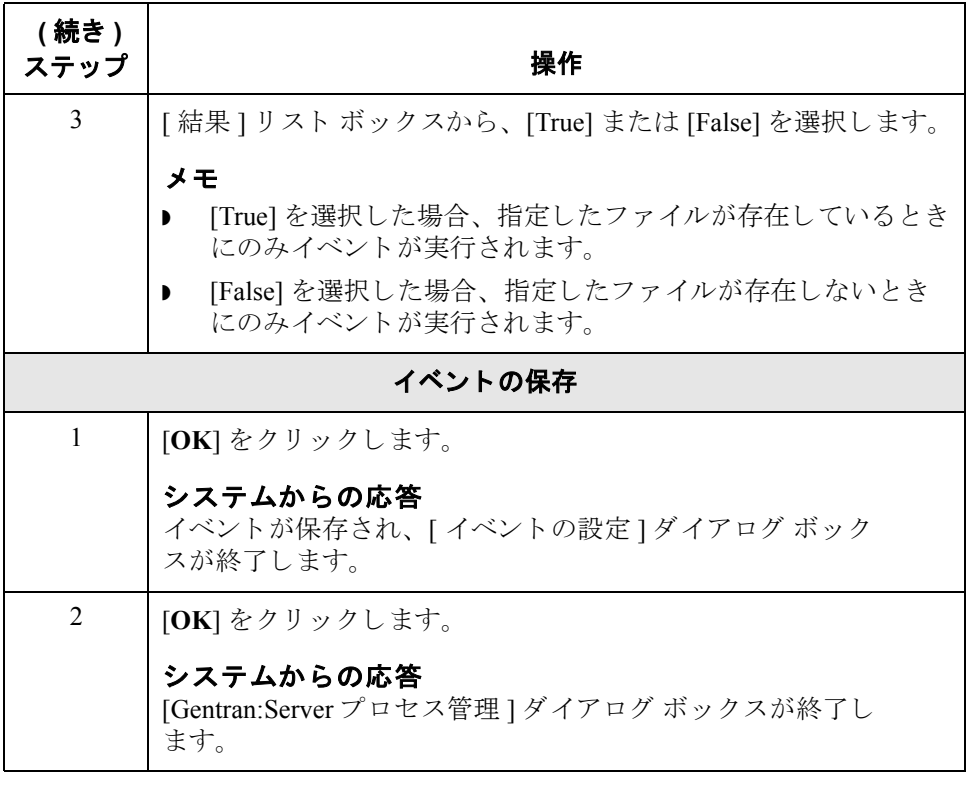

# イベン ト の削除方法

はじめに イベントを削除するには、イベントを一時停止させる必要があります。

### 参照

イベントを一時停止する方法についての詳細は、「手順:イベントの一時停 [止」](#page-428-0) を参照し て く だ さい。

手順 イベントを削除するには、次の手順に従います。

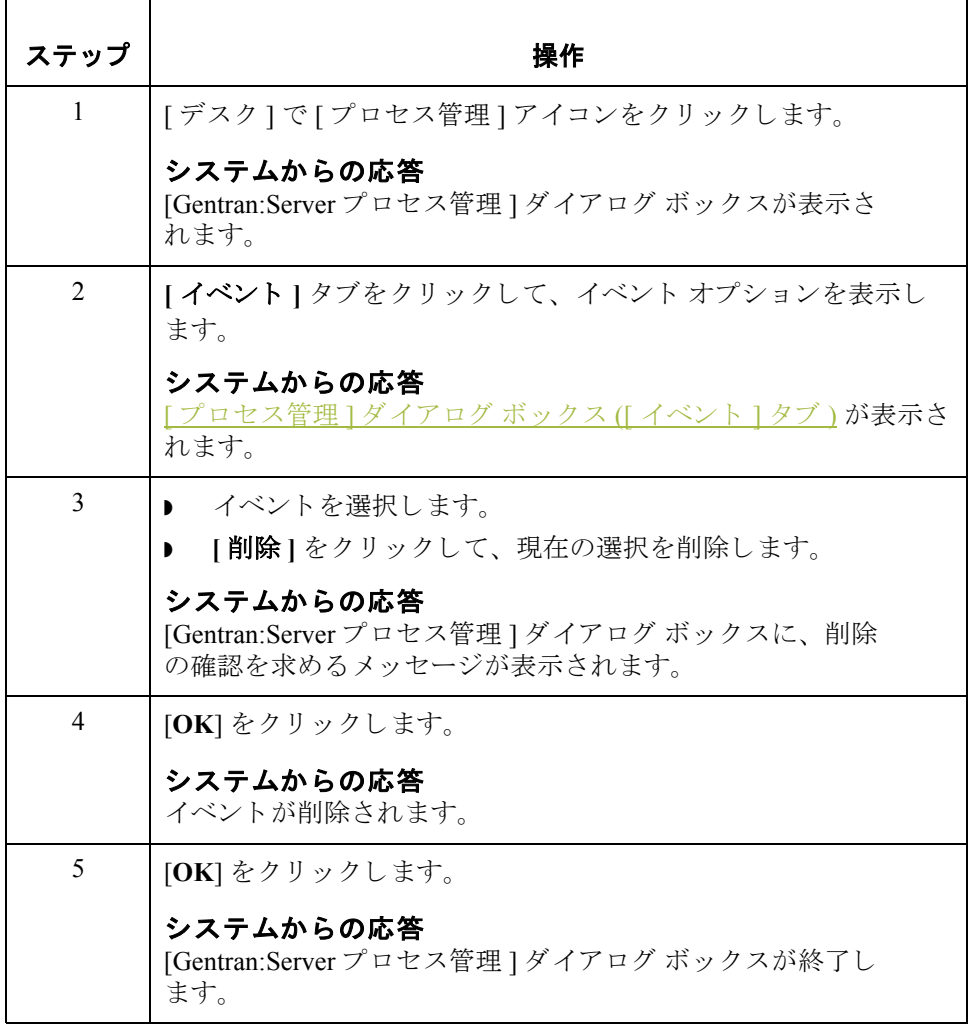

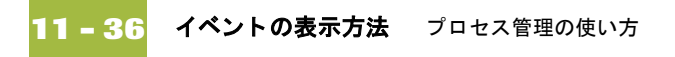

# イベントの表示方法

[イベント]タブ [Gentran:Server プロセス管理 ] ダイアログ ボックスを使用して、システム内に定 義されているすべてのイベントを表示できます。

「イベント1タブには、各イベントの次の仕様が表示されます。

- ▶ イベントの説明
- ◗ 時刻
- パラメータ (時間限定の場合は曜日、ポーリングの場合は結果)
- イベントを実行するコントローラ
- ◗ 開始時刻
- 終了時刻
- セッション名
- カレンダ名 ( 時間限定イベントの場合のみ )
- ファイル名 (ポーリング イベントの場合のみ)

### イベント表示のフィルタ操作

[イベント]タブでは、イベントを実行するコントローラでイベントをフィルタ して表示することができます。また、説明、コントローラ、および状態でイベ ン ト を並べ替え る こ と もで き ます。

### **[**実行中のイ ベント **]**  タブ

「実行中のイベント ] タブでは、現在実行中のイベントのみを表示することがで きます。この機能を使用すると、現在実行中のシステム イベント(たとえば、 一時コミュニケーション セッション)も表示できます。

### **[** イベン ト **]** リスト ボックス

[ 実行中のイベント ] タブの [ イベント ] リスト ボックス ( ダイアログ ボックス の左側に)には、現在実行中のすべてのイベントおよび各イベントが実行されて いるコントローラのリストが表示されます。

### **[** セッション **]** リスト ボックス

[ 実行中の イベン ト ] タブの [ セッション ] リスト ボックス ( ダイアログ ボック スの左側)には、[イベント]リストボックスで選択されているイベントのセッ ション スクリプトが表示されます。また、[ セッション ] リスト ボックスには、 各コマンドのすべてのパラメータも表示されます。この詳細表示を使用すると、 Gentran エグゼクティブでどのプログラムが実行されているかを確認することが できます。現在実行中のセッション コマンドは緑色の矢印で示されます。

( 次のページへ続 く )

**手順 : 全イベントの** すべてのイベントを表示するには、 次の手順に従います。

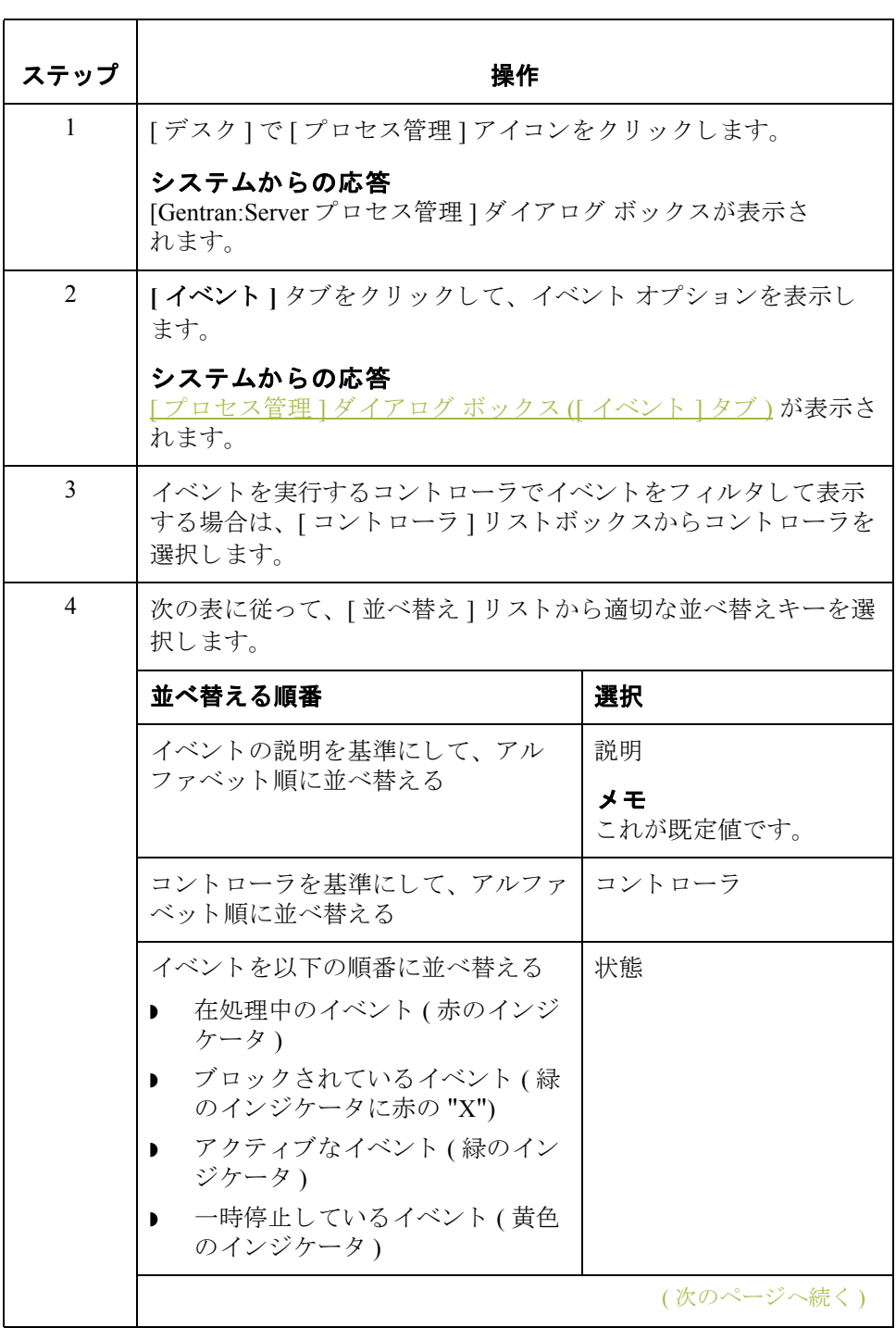

### 表示

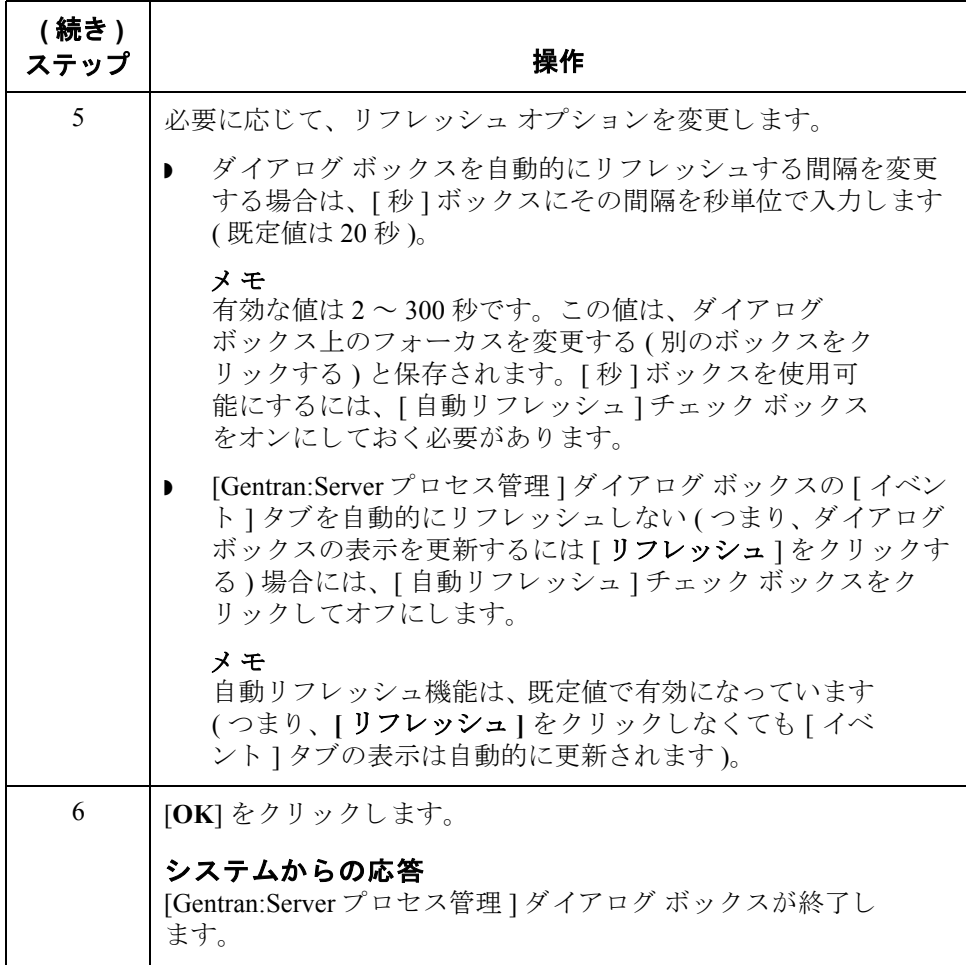

### 手順 **:** 実行中のイベ ン ト の表示

実行中の イベン ト を表示するには、 次の手順に従います。

ステップ | フィング ファイン 操作 ちょうかん かいしょう 1 | | デスク ] で [ プロセス管理 ] アイコンをクリックします。 システムか らの応答  $r$ ロセス管理 ] ダイアログ ボックス ([ 実行中のイベント ] [タブ](#page-409-0))が表示されます。 2 | 詳細を表示するイベントを、[イベント] リスト ボックスから選 択し ます。 メ モ そのイベントのセッション スクリプト内の各コマンドおよ び関連するパラメータが、[セッション]リスト ボックスに 表示されます。実行中のセッション コマンドは、緑色の矢 印で示されます。 (次のページへ続く)

### Gentran:Server for Windows – 2004 年 12 月

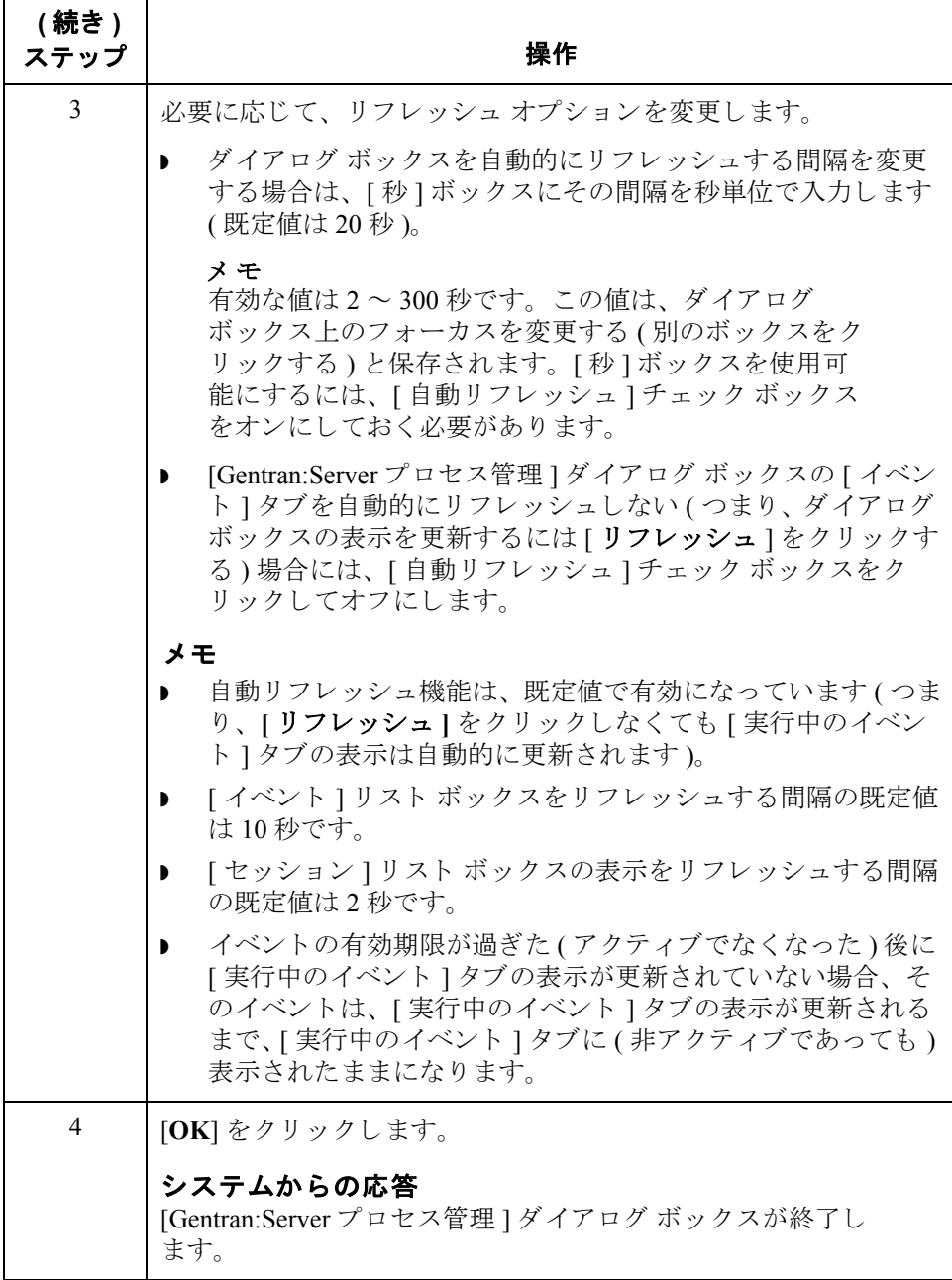

# イベントをアクティブ化および一時停止する方法

**はじめに** [Gentran:Server プロセス管理 ] ダイアログ ボックスの [ イベント ] タブでは、イ ベントを " アクティブ化 " または " 一時停止 " することによってイベントの状態 を変更できます。[イベント]タブのリスト ボックス内で一番左の列にあるイン ジケータにより、イベントの状態が登録されています。インジケータの色は、 次のいずれかになります。

- 赤 イベントは現在実行中で、処理が完了するまで編集できません。
- 黄 イベントは一時停止しています。アクティブになるまでは処理されま せん。
- 緑 イベントはアクティブです。
- **▶ 緑に赤の "x"** イベントはアクティブになっていますが、現在はブロックさ れています。これは、現在処理中のイベントの数が、同時に実行できるイベ ン ト 数に達し ている ためです。

### 参照

同時に実行できるプロセス管理イベント数の制限の設定については、『管理ガイ ド』の「コントローラの設定を変更する方法」を参照してください。

### 手順 **:** イベン トの アクティブ化

イベントをアクティブにするには、次の手順に従います。

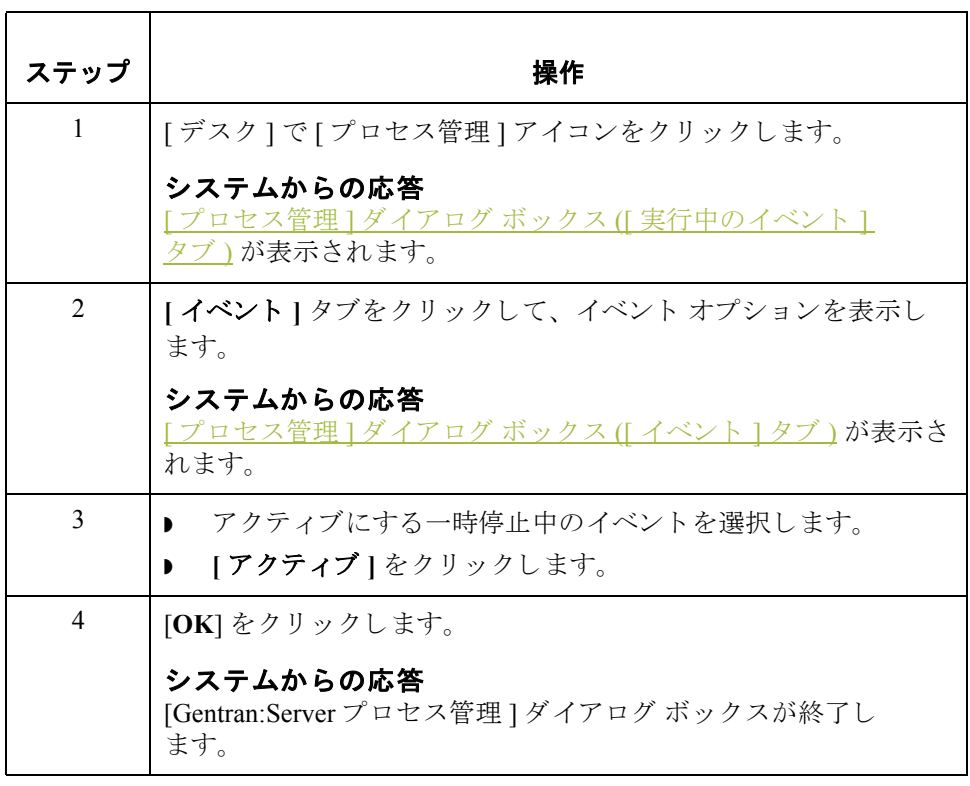

<span id="page-428-0"></span>手順 **:** イベン トの 一時停止

イベン ト を一時停止するには、 次の手順に従います。

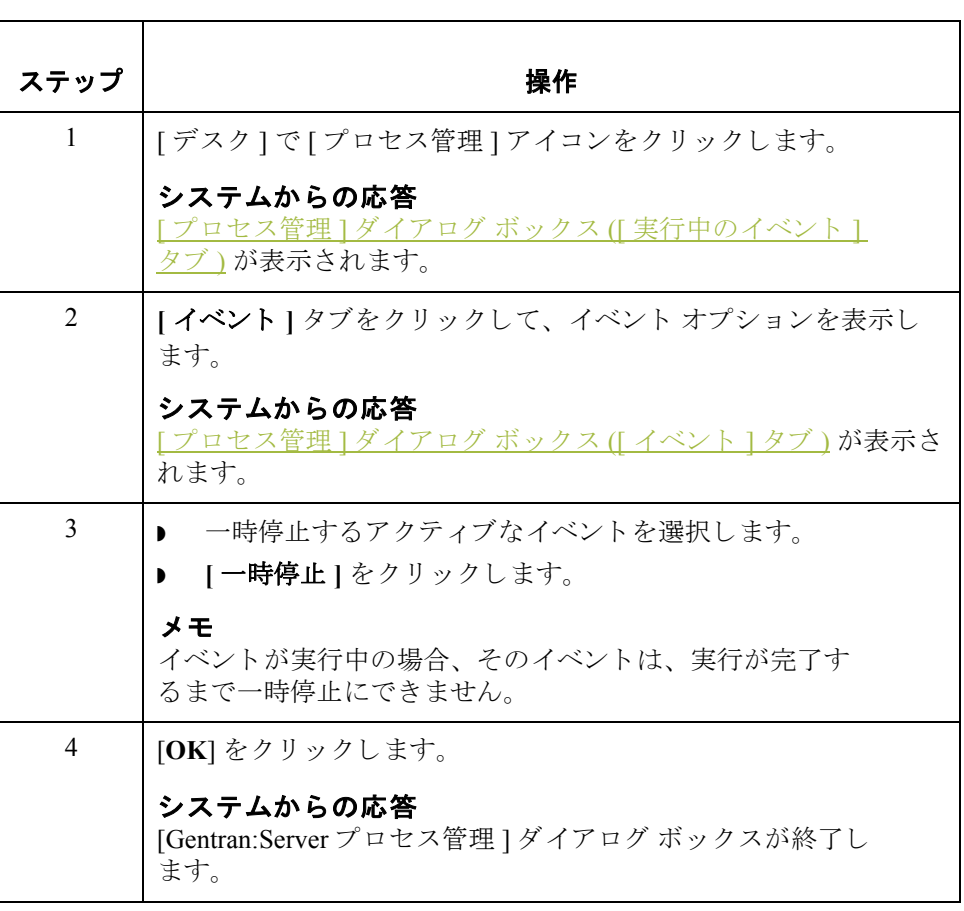

### Gentran:Server for Windows – 2004 年 12 月

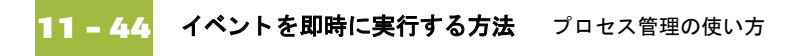

# イベントを即時に実行する方法

はじめに [Gentran:Server プロセス管理 ] ダイアログの [ イベント ] タブを使用すると、選 択されたイベントを即時に実行することができます。この機能により、セッ ションを手動で実行することができ、新しいイベントや、失敗したイベントの テストに使用できます。

手順 ファイベントを即時に実行する手順は次のとおりです。

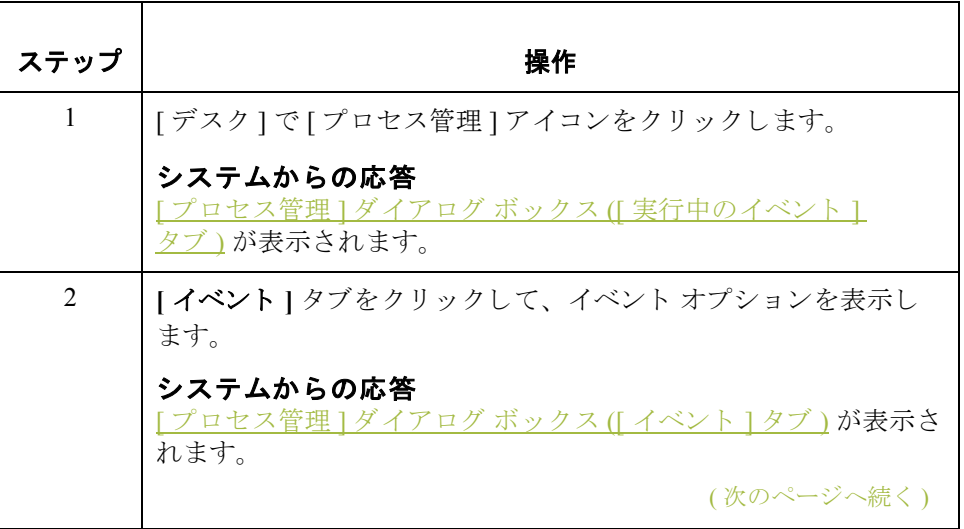

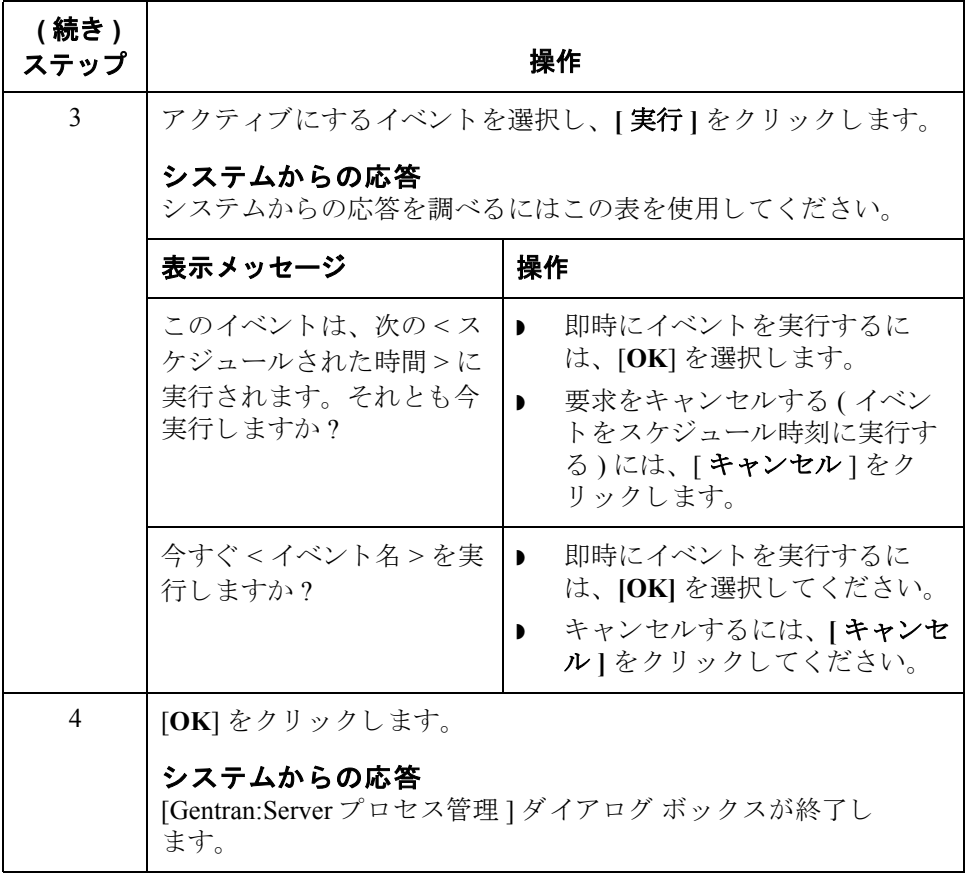

カレンダ **0**

**11 - 46**

概要

### はじめに アロセス管理の"カレンダ"機能を使用すると、特定の日付または曜日を処理か ら除外してシステム カレンダを構成できます。また、処理スケジュールから特 定の休日や曜日を除外するようにカレンダを定義することもできます。

セッション定義と同じく、これらのカレンダはイベントとは別個に定義できる ので、複数のイベント エントリにカレンダを"添付"することができます。カレ ンダは現在の年、月から始まります。
<span id="page-432-0"></span>**[** プロセス管理 **]**  ダイアログボックス **([** カレンダ **]** タ ブ **)**

次の図に、[プロセス管理]ダイアログ ボックスの[カレンダ]タブを示します。

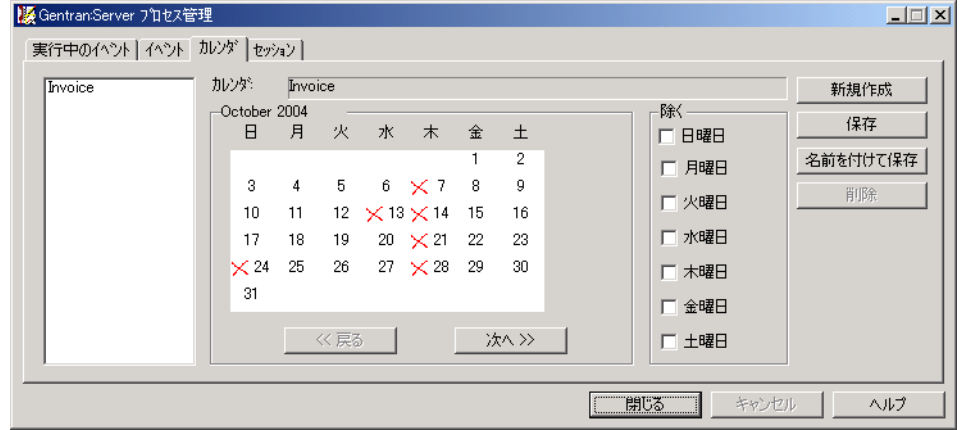

### **[** カレンダ **]** タブの -<br>各部と機能

次の表に、[プロセス管理] ダイアログ ボックスの [カレンダ] タブの各部とそ の機能をまとめます。

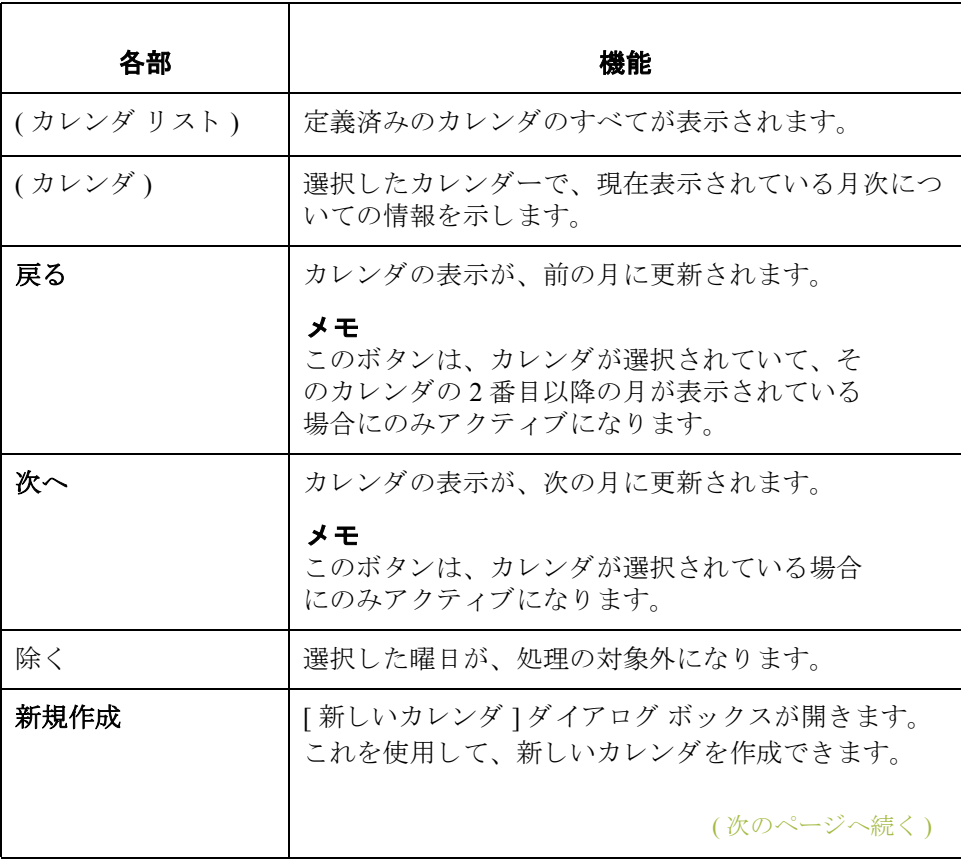

**11 - 48**

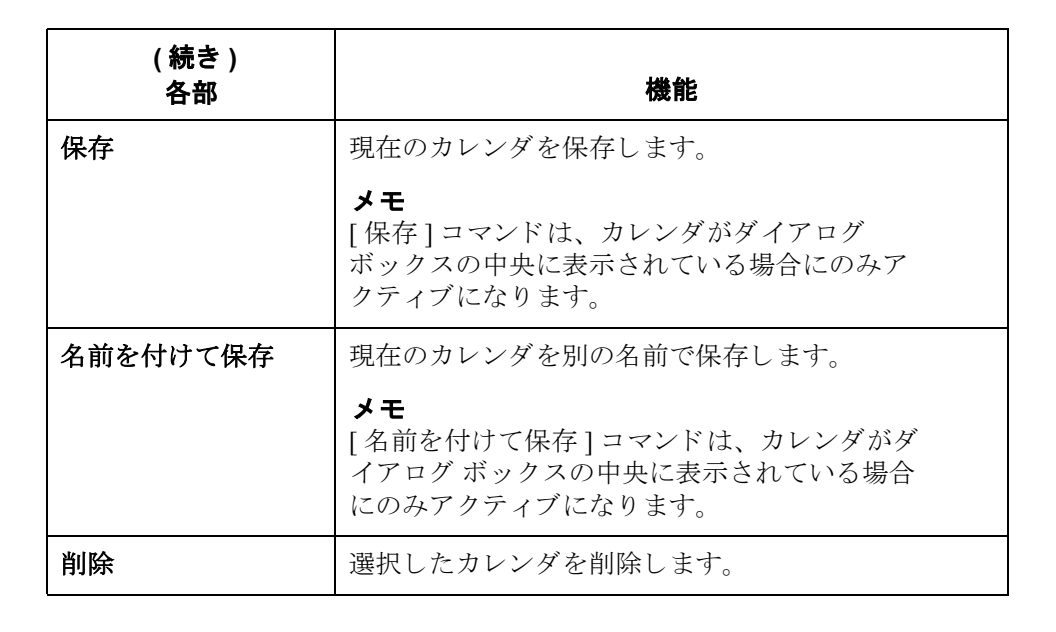

## カレンダを作成または編集する方法

手順 フレンダを作成または編集するには、次の手順に従います。

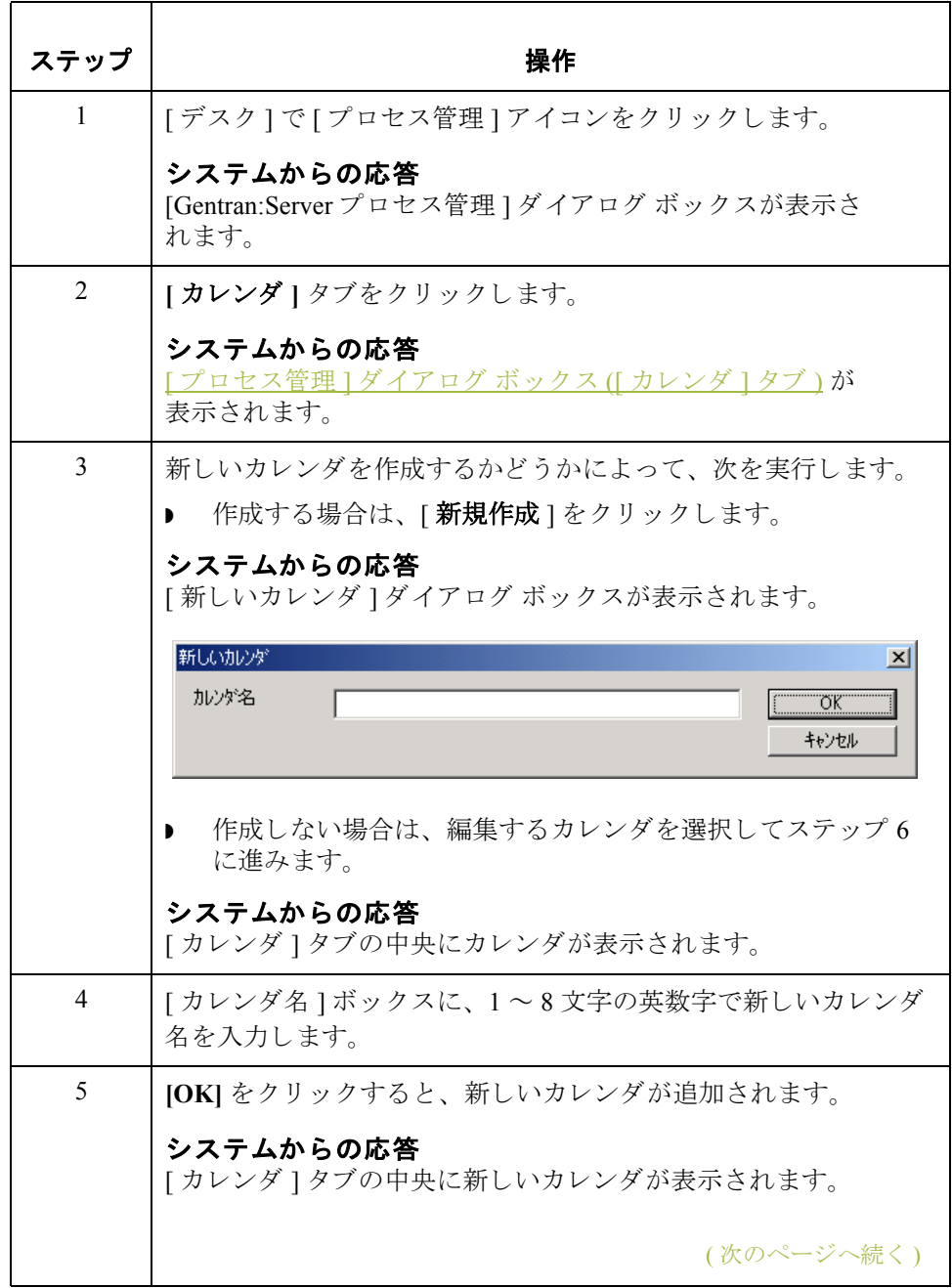

f

<span id="page-435-0"></span>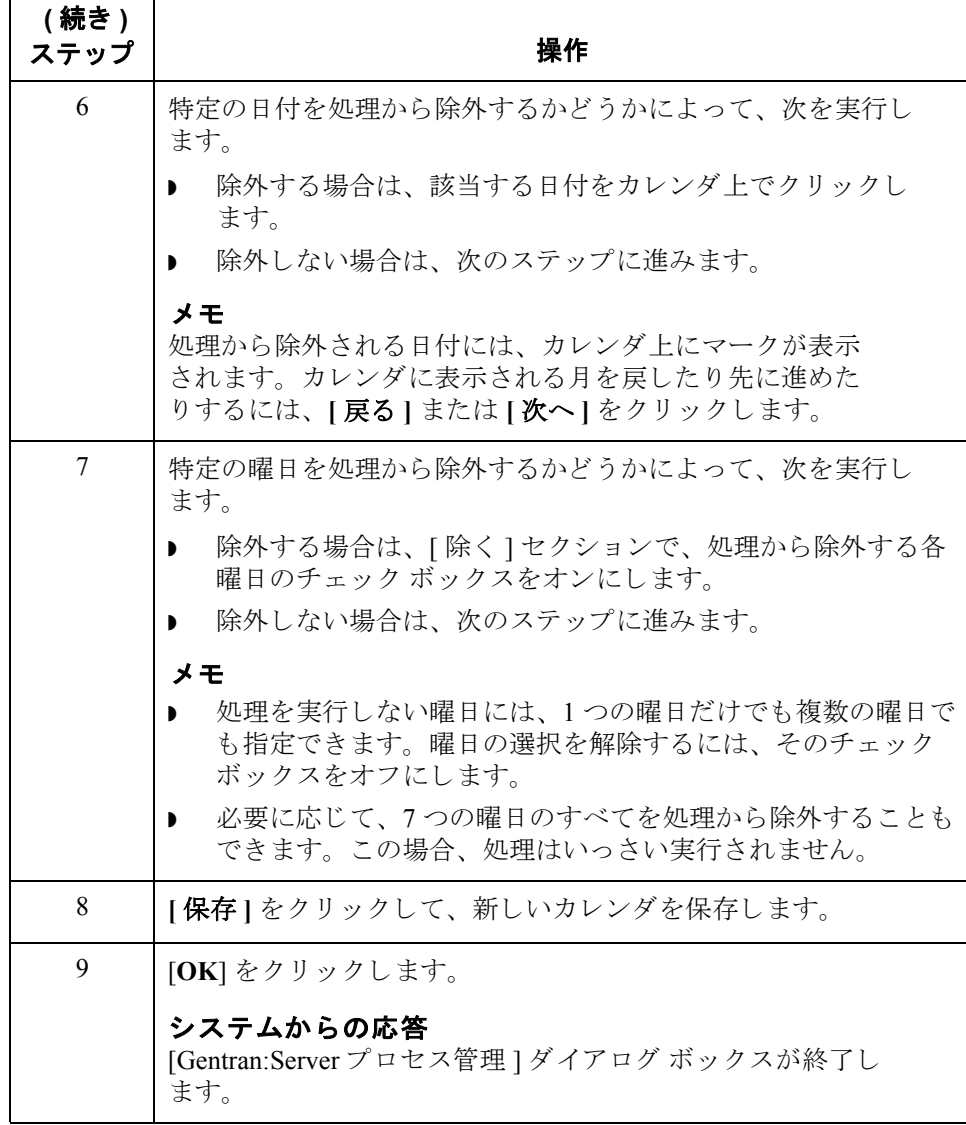

## カ レンダの削除方法

手順 フレンダを削除するには、次の手順に従います。

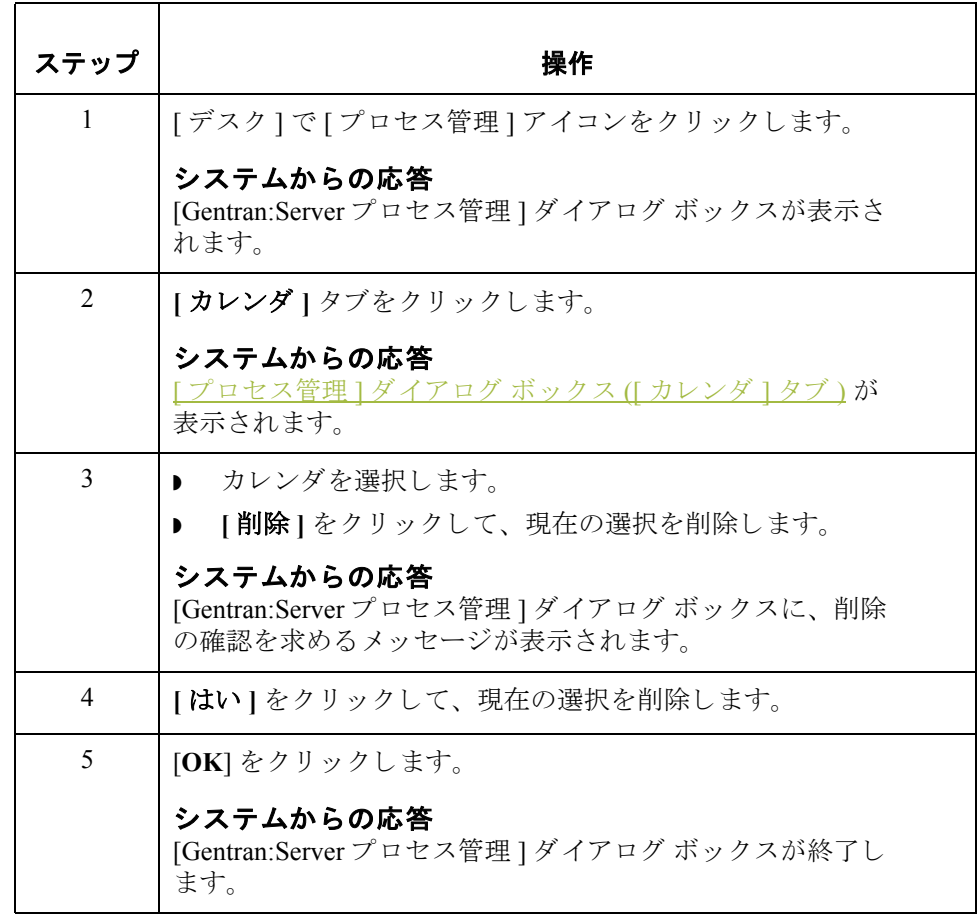

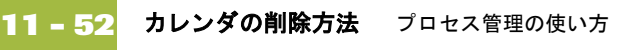

# 用語解説

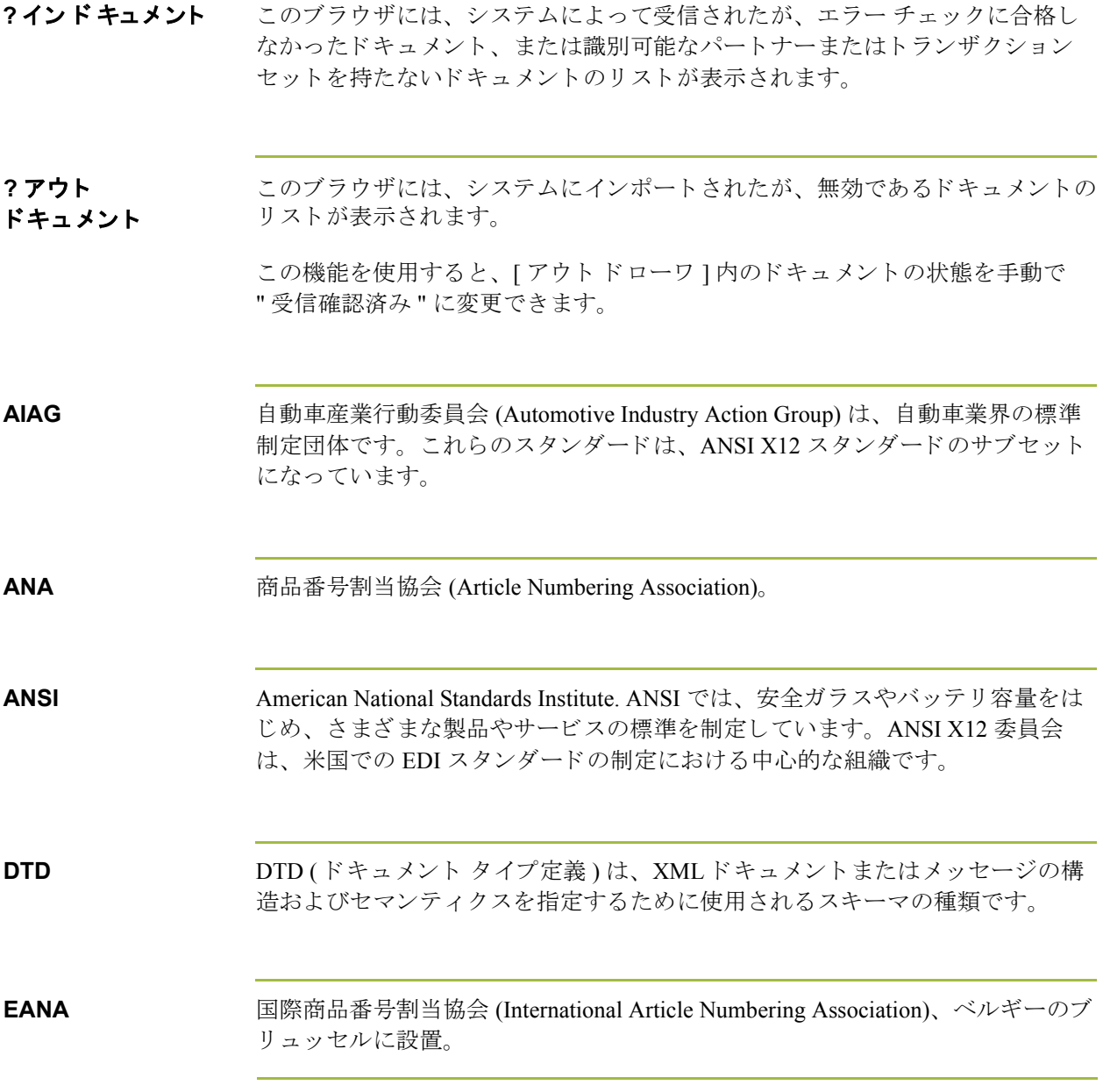

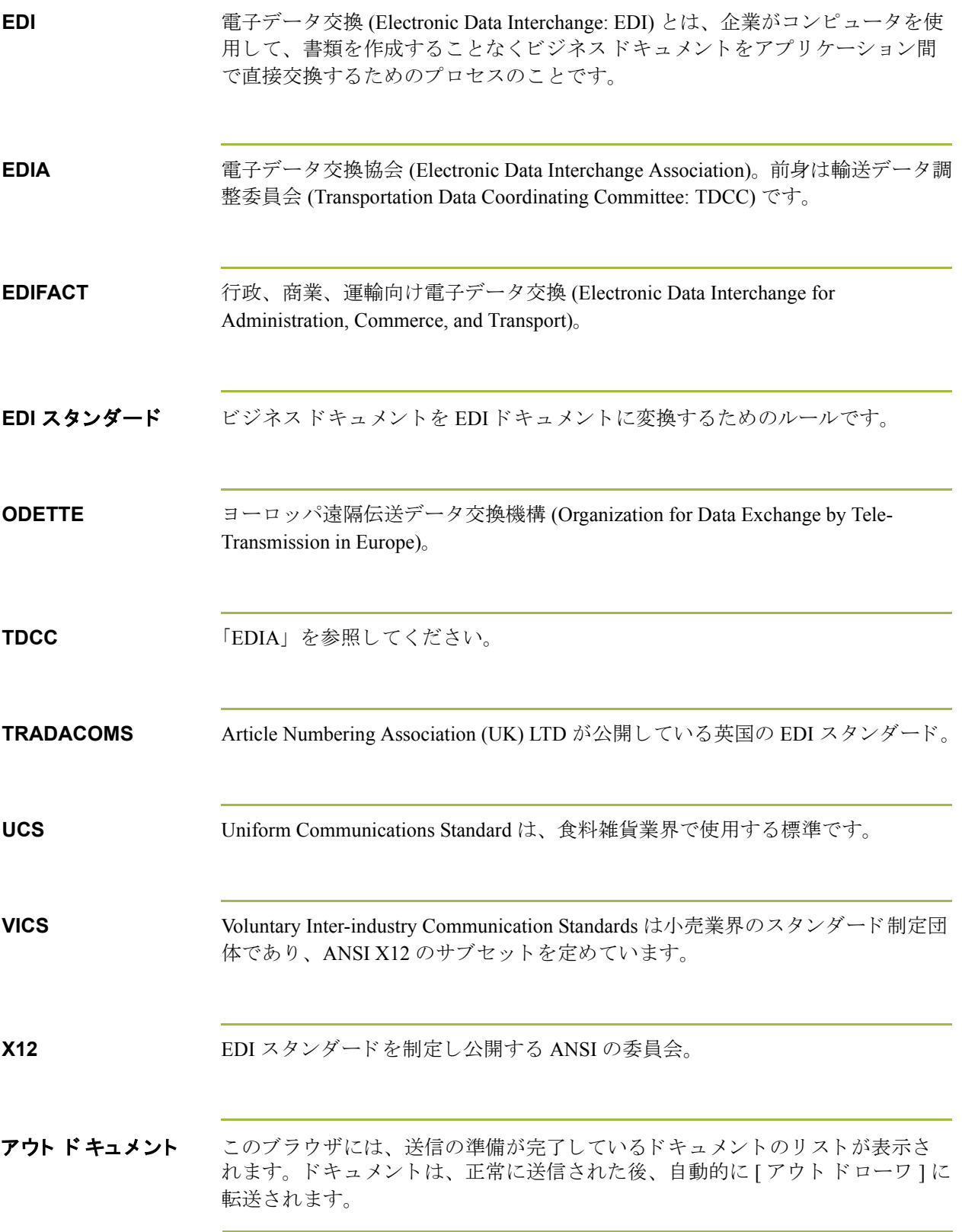

(次のページへ続く)

 $\mathfrak{g}$ 

アプリケーション システム 特定のビジネス機能を遂行するように設計されている、EDI の外にあるコン ピュータシステム。会計、購買、資材管理、人事、出荷などのシステムがあり ます。

暗号鍵 まちゃく 暗号鍵は、暗号操作の要です。暗号鍵を入手することによって、その鍵に関連 するデータにアクセスすることができるようになるため、他人の手に渡らない よう秘密にしておく必要があります。たとえば、ファイルの暗号化に鍵を使用 した場合、その鍵にアクセスできる人は誰でもファイルを復号化することがで きます。さらに、メッセージに署名するために使用する鍵にアクセスできると、 メッセージの署名が偽造される可能性もあります。

アンポスト アイロン この機能を使用すると、既に [ アウト ドキュメント ] にポストしたドキュメント を 「 ワークスペース ] に戻して、処理を続行することができます。

**移動** いっぷり この機能を使用すると、1 つのドキュメントやドキュメントのグループを [ イン ドキュメント ] や [? インドキュメント ] から [ インドローワ ] に移動したり、ま たは [? アウトドキュメント ] から [ ワークスペース ] に移動したりできます。

印刷 このコマンドを使用すると、選択したドキュメントの書式なしバージョンまた は書式付きバージョンを、そのドキュメントのパートナー関係に設定された印 刷トランスレーション オブジェクトを使用して印刷したり、またはそのドキュ メントの概要リストを印刷したりできます。

印刷物 ちょうしゃ トレーディング パートナーから受け取ったデータが印刷トランスレーション オ ブジェクトへ渡されると出力されます。データを実際に印刷する必要はありま せん。ハードディスク上のファイルを印刷物にすることもできます。

インターチェンジ インターチェンジには、同じ伝送において、ある送信者からある受信者に送ら れたドキュメント (トランザクション セット)の全ファンクショナル グループ が含まれます。

( 次のページへ続 く )

I

 **iv**

ブラウザ

トを表示できます。インターチェンジの状態情報 (ファンクショナル受信確認を 受信し たかど う か、 およびその受信確認の状態など ) が表示 されます。 また、 こ のブラウザでは、インターチェンジ内のドキュメントを表示できます。[イン ターチェンジ1ブラウザは常に使用可能です。

インドキュメント このブラウザには、システムによって受信されたが、ユーザーが未処理のド キュメントのリストが表示されます。ドキュメントの処理(印刷またはエクス ポート)が終了すると、ドキュメントは [ イン ドローワ ] に転送されます。

インドローワ このブラウザには、 受信され、 処理されたド キュメント のリスト が表示されます。

インポート このコマンドを実行すると、外部アプリケーション ファイルからデータをイン ポートできます。ファイルの内容に応じて、パートナー、トランザクション、 またはトランスレーション オブジェクトの情報の入力を要求される場合があり ます。

エージェンシー EDI コミュニケーションのスタンダードの開発および更新を行う組織。ANSI、 EDIA、 AIAG、 UCS、 および VICS などの組織があ り ます。

エクスポート この機能を使用すると、1つまたは複数のドキュメントを外部ファイルに書き込 んで、別のアプリケーションで処理できるようにすることが可能です。このオ プションを利用するには、ドキュメント用のシステム エクスポート トランス レーション オブジェクト、または各パートナーに固有のドキュメント用エクス ポート トランスレーション オブジェクトが必要です。

エレメント スタンダードによって定義されている使用可能な情報の最小単位。たとえば、 数量、単価、または説明について定義します。

> 個々のエレメントは、それぞれの状況に応じて意味合いが多少異なります。し たがって、エレメントは通常、組み合わせられてセグメントとなるまでは、有 用な意味を持つものとはみなされません。

#### エレメント (続き) 以下の表のように、3 種類のデータ エレメントがあります。

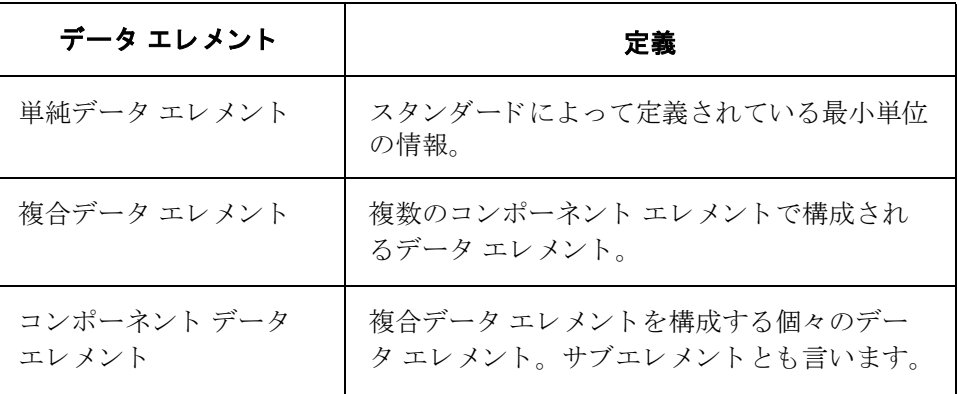

エンベロープ リン理の便宜を図るために、伝送時に情報を分割する手段のひとつ。エンベロー プには、それぞれヘッダーセグメントとトレーラセグメントが含まれています。 これらのセグメントは、そのエンベロープとほかのエンベロープとを区別し、 エンベロープの内容に関する情報を提供し ます。

エンベロープには、次に示す3つのレベルがあります。

#### トランザクション セット

各トランザクション セット (ビジネスドキュメント)は、トランザクション セット エンベロープに入っています。

#### ファンクショナル グループ

関連するビジネスドキュメントが入っているエンベロープです。スタンダード により、ファンクショナル グループ エンベロープにまとめなければならないト ランザクション セットが定義されています。

#### インターチェンジ エンベロープ

1回のコミュニケーションで 1 つのトレーディング パートナーに送信されるす べてのデータ。" インターチェンジ エンベロープ " は、ANSI で使用されている 用語です。EDIA ではこのレベルのエンベロープを意味する用語として"伝送エ ンベロープ " を使用しています。しかし、ここでは " 伝送 (transmission)" という 用語について別の使い方をしているため、インターチェンジ エンベロープとだ け呼ぶことにします。

#### メ モ

コミュニケーション セッションには、インターチェンジ エンベロープを簡単に 取り込むことができます。そのため、スタンダード制定団体ではコミュニケー ション セッション全体をカバーする第4レベルのエンベロープを検討中です。

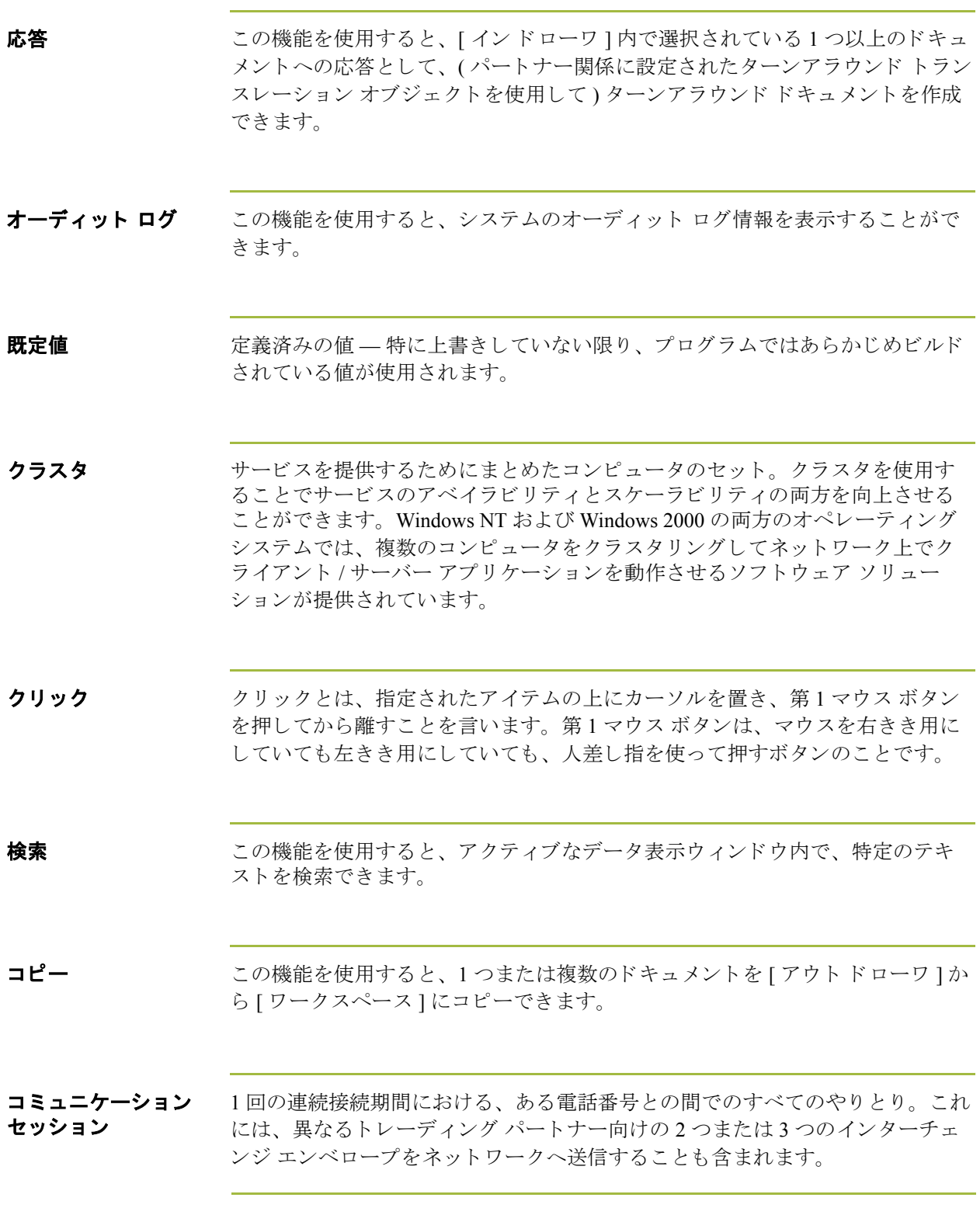

(次のページへ続く)

 $\mathfrak{g}$ 

 **vi**

コンポーネント データ エレメント 複合データ エレメントを構成する個々のデータ エレメント。サブエレメントと も言います。

サードパーティ 「ネットワーク」を参照してください。

ネットワーク

受信 いっとの機能を使用すると、トレーディング パートナーからデータを受信するため のコミュニケーション セッションを手動で開始できます。

**受信確認** この用語は、ANSI 997 ファンクショナル受信確認、EDIA 999 acceptance/rejection advice、 および EDIFACT CNTRL を示すために使用 されます。

状態 まちゃく お願い おいえん かんている、ドキュメントまたはインターチェンジの処理 状態。

[? インドキュメント]

[失敗] [? インドキュメント]内のすべてのドキュメントに、この状態が適用さ れます。このコードは、次のいずれかの状態を示します。

- ドキュメントが、EDI スタンダードに適合していません。これがエ ラーの原因である場合は、そのドキュメントに関連付けられたトラ ンスレータ レポートにエラーが表示されます。ドキュメントは EDI スタンダードに完全には適合していませんが、処理を続行できる状 熊にあります。
- 受信したドキュメントを特定のトレーディング パートナーに関連付 けることができません。この場合、そのドキュメントに対応する パートナーは"不明"とリストに表示されます。このドキュメント を、パートナーとのインターチェンジで受信したほかのドキュメン トと関連付けるには、[インターチェンジ]ブラウザからドキュメン ト を添付し ます。

 **viii**

- ▶ 適切な取引関係またはトランスレーション オブジェクトを、ドキュ メントと関連付けることができません。関係またはトランスレー ション オブジェクトを探すために使用した情報の種類に関する詳細 情報が、オーディット ログに記録されます。この問題を解決するに は、パートナー エディタを使用して有効な関係を確立し、その関係 について有効なエクスポート、印刷、またはターンアラウンドトラ ンスレーション オブジェクトを定義する必要があります。
- インターチェンジ、ファンクショナル グループ、またはトランザク ションレベル エンベロープ構造の処理中に、重大なエラーが発生し ました。ヘッダーとトレーラの Control Number の不一致、無効なト レーラ管理カウント、Control Number の順番の確認エラーなども、 このエラーに含まれます。これらのエラーが発生した場合、ドキュ メントが入っているインターチェンジについてのトランスレータレ ポートにエラーが表示されます。

[? アウト ドキュメント]

- [失敗]このコードは、ドキュメントが EDI スタンダード定義に適合していない ことを示します。問題のドキュメントについてのトランスレータレポー トを表示すると、適合失敗の原因になったエラーを特定できます。
- [ イン ドキュメント ]
- [OK] [インドキュメント ] 内のすべてのドキュメントに "OK" の状態が適用さ れます。これらのドキュメントは完全に適合しており、処理を続行でき る状態にあります。

[ インドローワ]

- [OK] このコードは、ドキュメントが EDI スタンダードに完全に適合してお り、処理を続行できる状態にあることを示します。
- 「失敗 1 [? インドキュメント ] 内のすべてのドキュメントに、この状態が適用さ れます。このコードは、次のいずれかの状態を示します。
	- ドキュメントが、EDI スタンダードに適合していません。これがエ ラーの原因である場合は、そのドキュメントに関連付けられたトラ ンスレータレポートにエラーが表示されます。ドキュメントは EDI スタンダードに完全には適合していませんが、処理を続行できる状 熊にあります。
	- 受信したドキュメントを特定のトレーディング パートナーに関連付 けることができません。この場合、そのドキュメントに対応する パートナーは"不明"とリストに表示されます。このドキュメント を、パートナーとのインターチェンジで受信したほかのドキュメン トと関連付けるには、[インターチェンジ]ブラウザからドキュメン ト を添付し ます。

- 適切な取引関係またはトランスレーション オブジェクトを、ドキュ メントと関連付けることができません。関係またはトランスレー ション オブジェクトを探すために使用した情報の種類に関する詳細 情報が、オーディット ログに記録されます。この問題を解決するに は、パートナー エディタを使用して有効な関係を確立し、その関係 について有効なエクスポート、印刷、またはターンアラウンドトラ ンスレーション オブジェクトを定義する必要があります。
- インターチェンジ、ファンクショナル グループ、またはトランザク ションレベル エンベロープ構造の処理中に、重大なエラーが発生し ました。ヘッダーとトレーラの Control Number の不一致、無効なト レーラ管理カウント、Control Number の順番の確認エラーなども、 このエラーに含まれます。これらのエラーが発生した場合、ドキュ メントが入っているインターチェンジについてのトランスレータレ ポートにエラーが表示されます。

[ インターチェンジ]

「インターチェンジ1ブラウザには、インターチェンジの処理状態、インター チェンジのネットワーク状態、インターチェンジ、グループ、およびドキュメ ントの受信確認状態、ならびにドキュメントの適合状態を表すグラフィックス (アイコン)があります。[インターチェンジ]ブラウザでいずれかのエントリを 反転表示にすると、そのラインの状態コードについての説明が Gentran:Server の ステータス バーに表示されます。

[ インターチェンジ処理状況 ]

- [インターチェンジの受信済み ](緑) インターチェンジがシステム内で受信 されている こ と を示し ます。
- [インターチェンジの送信](緑) インターチェンジが適切なパートナーに正 常に伝送されたことを示します。
- [インターチェンジの送信準備完了](青)— このインターチェンジの送信を試 みたが、コミュニケーション セッションが成功しなかったことを示しま す。このインターチェンジは、次の適切なコミュニケーション セッショ ンの際に送信 されます。
- 「インターチェンジ待ち ]–ドキュメントが送信待ちの状態であることを示し ます。
- 「インターチェンジの保留1–ドキュメントが"保留"の状態、つまり送信でき る状態ではない こ と を示し ます。
- [ インターチェンジの時間切れ ] インターチェンジがインバウンド ファンク ショナル受信確認との整合性をとられるのを待っていたが、受信確認が 遅いとみなされる待ち時間を超えたことを示します。
- [ 送信に失敗しました ]
	- (赤) コミュニケーションズプロセス時のエラーが原因で、送信に失 敗したことを示します。

 **x**

状態 **(** 続き **)** インターチェンジの [ ネットワークの状態 ] [ ネットワークト] インターチェンジが付加価値ネットワークに正常に配送されたことを示 します (Commerce:Network を使用してこの状態を取得するには、メール ボックスがデータ書式で20のレポートを受信できるように設定してお く必要があります)。 [ネットワーク警告] インターチェンジが付加価値ネットワークへ配送され、そのネットワー クでデータに重大ではないエラーが検出されたことを示します。この データは、指定されたトレーディングパートナーがデータ収集の目的に 利用で き ます (Commerce:Network を使用し て この状態を取得するには、 メールボックスがデータ書式で20のレポートを受信できるように設定 しておく必要があります)。 [ ネットワーク エラー ] インターチェンジが付加価値ネットワークへ配送され、そのネットワー クでデータに重大なエラーが検出されたことを示します。指定されたト レーディング パートナーが、このデータをデータ収集の目的で利用する ことはできません (COMMERCE:Network を使用してこの状態を取得する には、メールボックスがデータ書式で20のレポートを受信できるよう に設定しておく必要があります)。 [PickedUp] 付加価値ネットワークを介してインターチェンジがトレーディング パー ト ナーに正常に配送 された こ と を示し ます。 (COMMERCE:Network を使 用してこの状態を取得するには、メールボックスがデータ書式で70の レポートを受信できるように設定しておく必要があります)。 [サードパーティ ネットワーク] インターチェンジがサードパーティのネットワークへ送信されたことを 示し ます。 インターチェンジ、グループ、およびドキュメントの「受信確認状態1 [受信確認待ち] インターチェンジがインバウンド ファンクショナル受信確認との整合性 を と られるのを待っている こ と を示し ます。 [ 受信確認時間切れ ] インターチェンジがインバウンド ファンクショナル受信確認との整合性 をとられるのを待っていたが、受信確認が遅いとみなされる待ち時間を 超えたことを示します。 [ 受信確認拒否 ] パートナーがインターチェンジの受信確認を行い、エラーがあったこと を示します。パートナーはインターチェンジの受取を拒否しています。 [ 受信確認 OK] パートナーがインターチェンジの受信確認を行い、エラーがなかったこ とを示します。 (次のページへ続く) [エラーあり受信確認]

パートナーがインターチェンジの受信確認を行い、エラーがあったこと を示します。エラーがあったにもかかわらず、パートナーはこのイン ターチェンジを受け入れています。

[ 受信確認の整合 部分 ]

トレーディング パートナーがインターチェンジを正常に受信したとき に、インターチェンジ内の一部のドキュメントは受け入れられ (エラー があっても受け入れられた場合を含む)、その他のドキュメントは拒否 された こ と を示し ます。

[ ドキュメント適合状況 ]

- [OK] このコードは、ドキュメントが EDI スタンダードに完全に適合してお り、処理を続行できる状態にあることを示します。
- Ŧ [失敗]このコードは、次のいずれかの状態を示します。
	- ドキュメントが、EDIスタンダードに適合していません。これがエ ラーの原因である場合は、そのドキュメントに関連付けられたトラ ンスレータ レポートにエラーが表示されます。ドキュメントは EDI スタンダードに完全には適合していませんが、処理を続行できる状 態にあります。
	- 受信したドキュメントを特定のトレーディング パートナーに関連付 けることができません。この場合、そのドキュメントに対応する パートナーは " 不明 " とリストに表示されます。このドキュメント を、パートナーとのインターチェンジで受信したほかのドキュメン トと関連付けるには、[インターチェンジ]ブラウザからドキュメン ト を添付し ます。
	- 適切な取引関係またはトランスレーション オブジェクトを、ドキュ メントと関連付けることができません。関係またはトランスレー ション オブジェクトを探すために使用した情報の種類に関する詳細 情報が、オーディット ログに記録されます。この問題を解決するに は、パートナーエディタを使用して有効な関係を確立し、その関係 について有効なエクスポート、印刷、またはターンアラウンド トラ ンスレーション オブジェクトを定義する必要があります。
	- インターチェンジ、ファンクショナル グループ、またはトランザク ションレベルエンベロープ構造の処理中に、重大なエラーが発生し ました。ヘッダーとトレーラの Control Number の不一致、無効なト レーラ管理カウント、Control Number の順番の確認エラーなども、 このエラーに含まれます。これらのエラーが発生した場合、ドキュ メントが入っているインターチェンジについてのトランスレータレ ポートにエラーが表示されます。
- 「重複1このドキュメントに、システム上の別のドキュメントと同じ名前が付け られています。

(次のページへ続く)

 $\mathcal{S}$ 

状態 **(** 続き **)**

[アウトドキュメント]

[OK] このコードは、ドキュメントが EDI スタンダードに完全に適合している ことを示します。この状態ドキュメントは、送信可能です。

[アウトドローワ]

[ 送信済み ]

このコードは、ドキュメントが適切なパートナーに正常に送信されたこ とを示します。

[ 待機中 ]

このコードは、ドキュメントがインバウンド ファンクショナル受信確認 と の整合性を と られるのを待っている こ と を示し ます。

[ 時間切れ]

このコードは、ドキュメントがインバウンド ファンクショナル受信確認 との整合性をとられるのを待っていたが、受信確認が遅れたとみなされ る待ち時間を超えた こ と を示し ます。

| 受信確認済み ]

このコードは、パートナーがドキュメントの受信確認を行い、エラーが なかったことを示します。

[ 応答エラー ]

このコードは、パートナーがドキュメントの受信確認を行い、エラーが あったにもかかわらず、パートナーがそのドキュメントを受け入れたこ とを示します。

- [拒否]このコードは、パートナーがドキュメントの受信確認を行い、エラーが あったことを示します。パートナーは、ドキュメントの受取を拒否して います。
- [~ 受信確認 ]

この状態は、このドキュメントに対する受信確認が想定どおりに実行さ れず、 グループまたはインターチェンジのいずれかの一部が受信確認さ れた場合にのみ表示されます。 パートナーがインターチェンジ レベルま たはグループ レベルで部分的な受信確認を発行する場合、 その受信確認 では、受け入れるかまたは拒否するかをトランザクション レベルで示す 必要があります。

[ネットワーク上]

このコードは、ドキュメントが付加価値ネットワークに正常に配送され たことを示します (COMMERCE:Network を使用してこの状態を取得する には、メールボックスがデータ書式で20のレポートを受信できるよう に設定しておく必要があります)。

[収集済み]

このコードは、付加価値ネットワークを介してドキュメントがトレー ディング パートナーに正常に配送されたことを示します (COMMERCE:Network を使用してこの状態を取得するには、メールボッ クスがデータ書式で 70 のレポートを受信できるように設定しておく必 要があります)。

状態 **(** 続き **)** [ネットワーク警告]

このコードは、ドキュメントが付加価値ネットワークへ配送され、その ネットワークでデータに重大ではないエラーが検出されたことを示しま す。このデータは、指定されたトレーディング パートナーがデータ収集 の目的に利用できます (COMMERCE:Network を使用してこの状態を取得 するには、メールボックスがデータ書式で20のレポートを受信できる ように設定しておく必要があります)。

[ ネットワーク エラー]

このコードは、ドキュメントが付加価値ネットワークへ配送され、その ネットワークでデータに重大なエラーが検出されたことを示します。指 定されたトレーディングパートナーが、このデータをデータ収集の目的 で利用する こ とはでき ません (COMMERCE:Network を使用し て この状態 を取得するには、 メールボ ッ ク スがデータ書式で 20 のレポー ト を受信 できるように設定しておく必要があります)。

[ 送信キュー]

[順番待ち]

このコードは、送信準備のためにドキュメントが正常にインターチェン ジされたが、そのインターチェンジがパートナーに正しく転送されな かったことを示します。このインターチェンジは、このパートナーとの 次のコミュニケーション セッションの際に自動的に送信されます。

[ 送信準備完了 ]

ドキュメントを送信する準備が完了したが、送信するデータのメール ボックス メッセージがまだ作成されていないことを示します。

[ 送信失敗 ]

コミュニケーションズ プロセス時のエラーが原因で、送信に失敗したこ と を示し ます。

- [ ワークスペース]
- [OK] このコードは、ドキュメントが EDI スタンダードに完全に適合している ことを示します。この状態のドキュメントは、[ アウト ドキュメント ] へポストして、送信することができます。
- [失敗]このコードは、ドキュメントが EDI スタンダード定義に適合していない ことを示します。問題のドキュメントについてのトランスレータレポー トを表示すると、適合失敗の原因になったエラーを特定できます。

ステータスバー アプリケーション ウィンドウのステータス バーの機能には、選択、コマンド、 またはプロセスに関する情報の定義、各アイテムを反転表示にしたときのメ ニュー バー アイテムの定義、および入力時の現在のキーボード開始モード ( た と えば、 "Caps Lock" キーに対しては CAP、 "Num Lock" キーに対しては NUM) の 表示などがあります。

- セグメント イスティスデータをやり取りするために組み合わせて用いる、いくつかのエレメン ト。たとえば、カタログ定価セグメントはアイテムの説明、数量、価格、リー ド タイムなどのエレメントで構成されているとします。この場合、これらのエ レメント自体は有用な情報ではありません。しかし、これらのエレメントを組 み合わせることにより、そのアイテムが希望に合うかどうか、または価格が妥 当なものかどうかなどを判断するために必要な情報になります。セグメントは EDI スタンダードによって定義されます。複数のセグメントが集まるとトランザ クション セットになります。
- セット インプクション セット」を参照してください。
- **送信** この機能を使用すると、トレーディング パートナーにデータを送信するための コミュニケーション セッションを手動で開始できます。選択されたドキュメン トのみがエンベロープに収められて送信されます。ドキュメントが選択されて いない場合は、すべてのドキュメントが送信されます。正常に送信されたド キュメントは、[アウトドローワ]へ移動します。
- 送信キュー この機能を使用すると、現在送信待ちになっているドキュメントのリストを表 示できます。
- ターンアラウンド ドキュ メント ソースドキュメントからのデータ エレメントが、ターンアラウンド マップを使 用して自動的に転送されるときの転送先ドキュメント。
- ターンアラウンド マップ インバウンド (ソース)ドキュメントからターンアラウンド ドキュメント (ソー スへの論理的応答ドキュメント)を作成するために使用される、一連の命令。 ターンアラウンド ドキュメントは、ソース ドキュメントからターゲット ドキュ メント (トランスレーション オブジェクト)にデータを転送することによって作 成されます。
- タイトル バー アプリケーション ウィンドウのタイトル バーにはアプリケーション名が表示さ れます。タイトルバーを使用して、デスクトップ上の別の場所にウィンドウを 移動できます。

(次のページへ続く)

 $\mathcal{L}$ 

ダイアログ ボックス *ダイアログ* ボックス (またはダイアログ) で、処理の実行に必要な追加情報また はオプションを指定します。オプションを指定した場合、コマンドを実行する ためのボタンを選択できます。要求された作業を実行できない理由を示す警告 またはメッセージが表示されるダイアログ ボックスもあります。ダイアログ ボックスにタイトル バーがある場合には、デスクトップの別の場所にそのダイ アログ ボックスを移動することができます。

> ダイアログ ボックスを閉じるには、[ コントロール ] メニュー ボックスをダブル ク リ ッ クするか、 または [ ファイル ] メ ニューから [Close Active Window] を選択 し ます。

ダブルクリック ダブルクリックとは、指定されたアイテムの上にカーソルを置き、第1マウス ボタンをすばやく2回、押してから離すことです。第1マウス ボタンは、マウ スを右きき用にしていても左きき用にしていても、人差し指を使って押すボタ ンの こ と です。

ツールバー ツールバーには、メニュー バーで使用可能なコマンドをグラフィックスで表し たボタンが表示されます。この機能によって、選択された1つのドキュメントに ついてのトラッキング情報を表示できます。

定義済み 画面入力トランスレーション オブジェクトにおける、特定のエレメントの既定 値。必要に応じて値を変更できます。

データ表示 ウィンドウ Gentran:Server には、次のデータ表示ウィンドウがあります。オーディット ロ グ、ドキュメントトラッキング、インターチェンジトラッキング、インター チェンジの生データ表示、およびドキュメントの生データ表示。

**適合 (compliance)** スタンダード仕様のすべての要件を完全に満たす場合に限り、実装が適合とな ります。特に、実装によって生成された各トランザクション、アクション、ま たはデータ エレメントが、後述の"検証"に定義されているように有効にならな ければなりません。適合テストは、実装の操作を指定の要件と比較し、適合ま たは不適合のいずれかを判断し ます。

**適合 (compliant)** ドキュメントが、トランスレーション オブジェクトで定義されたとおり、EDI スタンダードに準拠している状態のことです。

デスク デスクは、Gentran:Server がこれを使用して、Gentran:Server で頻繁に使用するブ ラウザ、機能、およびサブシステムに素早く簡単にアクセスできるように、グ ラフィカルに表したものです。ブラウザ、機能、またはサブシステムにアクセ スするには、それを表す [デスク]上の適切な領域をクリックします。 [インド キュメント ]、[? インドキュメント ]、[ ワークスペース ]、[ アウトドキュメン ト ]、[? アウト ドキュメント ]、[ インターチェンジ ]、[ イン ドローワ ]、および [アウトドローワ]の各ブラウザにアクセスできます。各ブラウザのアイコン は、ドキュメントの場所にドキュメントが存在する場合に、ドキュメントの絵 として表示されます。また、パートナー エディタ サブシステム、ヘルプ システ ム、プロセス管理(時計のアイコン)、および送受信(電話のアイコン)にデス クからアクセスできます。さらに、デスクを使用して、Gentran:Server を終了す ることもできます (出口/ドアのアイコン)。

> デスクの表示をオフにするには、[表示]メニューの[デスク]をクリックしま す。これによって、デスクの表示 / 非表示が切り替えられます。アイテムの横に チェックマークが付いている場合、そのアイテムは"表示"になります。

デジタル証明書 デジタル証明書は、一般的に用いられているアイデンティティの検証方法です。 証明書は、エンティティを識別するデータ セットです。信頼された組織は、証 明書を個人またはエンティティに証明書および関連する公開鍵を割り当てます。 証明書が発行された個人またはエンティティは、証明書受領者となります。証 明書を発行する信頼された組織とは認証局(CA) であり、証明書の発行者として 知られています。信頼された CA は、証明書受領者のアイデンティティを検証し てか ら証明書を発行し ます。 証明書のデータには、 証明書受領者の一対の公開 鍵 / 秘密鍵のうち公開鍵が含まれています。

デジタル署名 と別鍵暗号方式の本質は、データが2つの鍵を返す複雑な数学の公式でコード化 されることにあります。最初の鍵でコード化されたデータの復号化には2番目の 鍵が必要となり、2番目の鍵でコード化されたデータの復号化には最初の鍵が必 要です。最初の鍵は公開鍵として配付し、2番目の鍵は自分だけがアクセスでき る秘密鍵として保護します。鍵の相互的な関係によって、公開鍵を所有する任 意の人によるデータの暗号化と、秘密鍵による復号化が可能になります。秘密 鍵がない限り、暗号化されたデータは暗号化した本人でもアクセスできなくな り ます。 同様に、 秘密鍵でデータ を暗号化し た場合には、 公開鍵を所有する任 意の人がデータを復号化することもできます。この場合にはデータのセキュリ ティが低下しますが、データを作成したのは秘密鍵を所有する人であることが 証明できます。

(次のページへ続く)

 $\mathcal{L}$ 

Gentran:Server for Windows – 2004 年 12 月

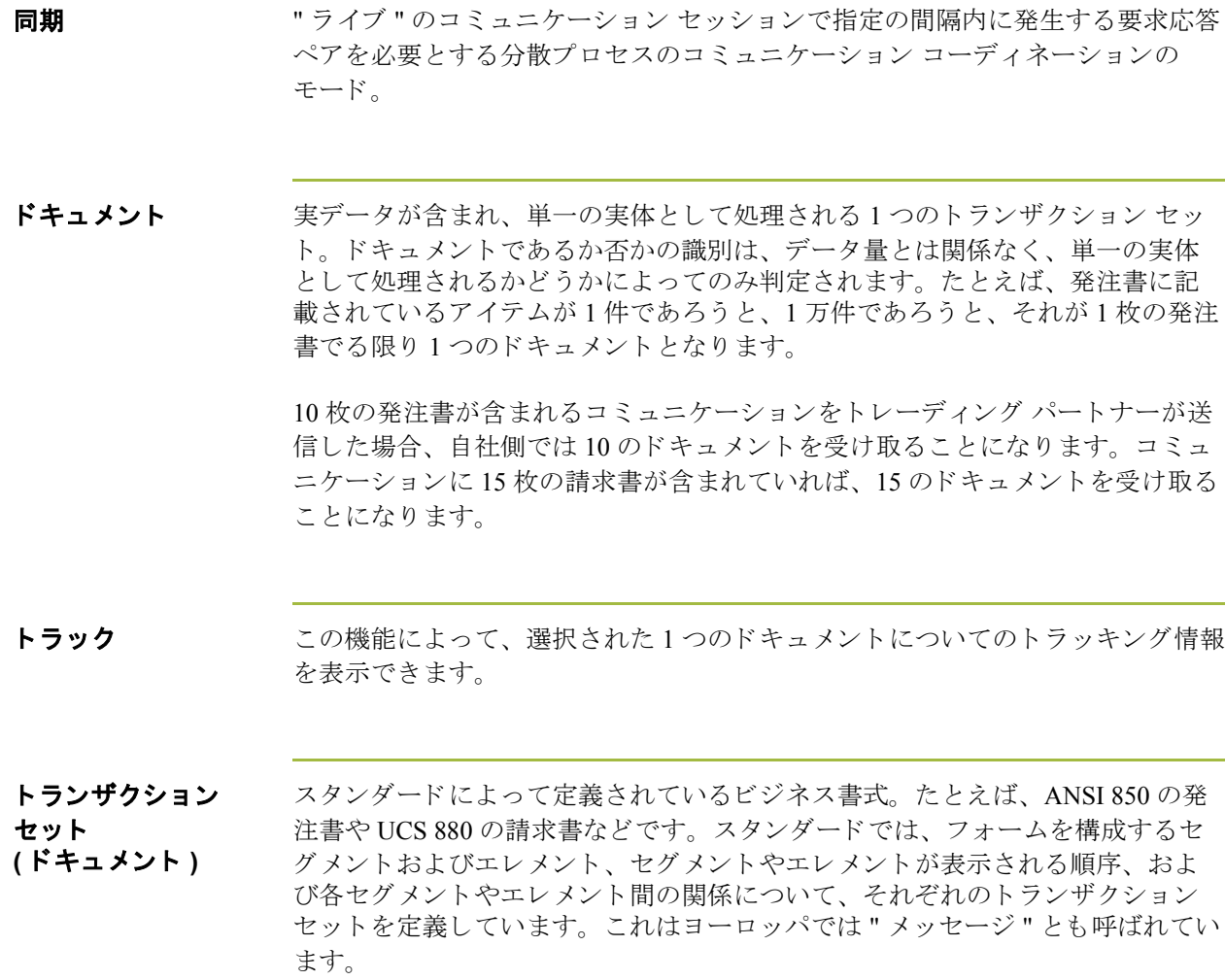

(次のページへ続く)

 $\sqrt{2}$ 

#### 用語解説

トランスレーション オブジェクト 特定のトランザクション セットの入力または出力が確実に存在し、使用可能な 形で表示されるように設定された、あらかじめ設計済みの配置。各パートナー 関係で使用するトランスレーション オブジェクトを指定する必要があります。

インバウンド トランスレーション オブジェクト

ターンアラウンド : このトランスレーション オブジェクトは、ドキュメント受信 時にそのドキュメントからできるだけ多くのエレメントが含まれる応答ドキュ メントを作成するために使用します。

エク スポー ト ファイル **:** この ト ラ ンスレーシ ョ ン オブジェ ク ト では、 ド キ ュ メ ントの受信時に、そのドキュメントを指定されたファイル書式にエクスポート するように指定します。

**印刷:** このトランスレーション オブジェクトを使用して、ドキュメントを印刷 し ます。

アウトバウンド トランスレーション オブジェクト:

インポート : このトランスレーション オブジェクトは、アプリケーション ファ イルからデータをインポートする場合に使用します。

印刷 **:** この ト ランスレーシ ョ ン オブジ ェ ク ト を使用し て、 ド キ ュ メ ン ト を印刷 し ます。

**画面入力 :** このトランスレーション オブジェクトは、「ドキュメント エディター にデータ を入力する ために使用し ます。

トレーディング ドキュメントをやり取りする相手先となる企業。パートナーとも言います。

パー ト ナー

並べ替え この機能を使用すると、ドキュメントブラウザ内のドキュメントのリストを次 のような順番で並べ替えることができます。パートナー/種類/名前、パート ナー / 名前 / 種類、または種類 / パートナー / 名前。

**認証** スポティス 保護されているリソースやサービスまたは機密情報にアクセスする権限。

ネットワーク サード パーティ ネットワークまたは付加価値ネットワーク (Value-Added Network: VAN) とも呼ばれます。企業からの伝送を受け入れてトレーディング パー ト ナー側で受け取 り の都合がつ く まで保持する、 COMMERCE:Network など のサービ スです。

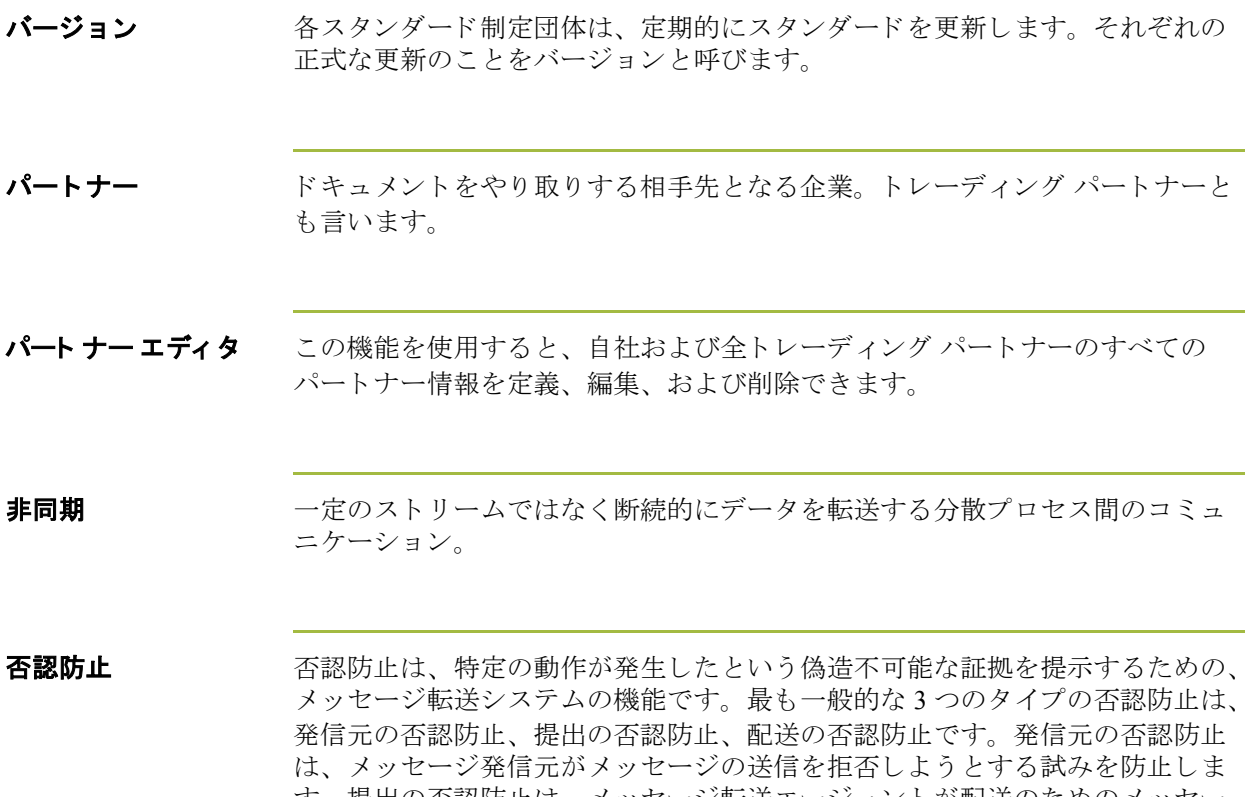

す。提出の否認防止は、メッセージ転送エージェントが配送のためのメッセー ジ提出を拒否しようとする試みを防止します。配送の否認防止は、メッセージ 受信者がメッセージの受信を拒否しようとする試みを防止します。

表示 キュメントの場合、この機能を使用すると、選択した書式に応じて EDI デー タ、トランスレーション オブジェクトにより書式化されたドキュメント、また はトランスレータレポートを表示できます。インターチェンジの場合、この機 能を使用すると、選択した書式に応じて EDI データまたはトランスレータレ ポートを表示できます。

ファンクショナル グループ

関連するトランザクション セット間の互換性を確保する目的で、スタンダード 制定団体 (ANSI など) によって定義されたトランザクション セットのグループ。 たとえば、すべての購買トランザクション セットをまとめたものとして定義さ れているファンクショナル グループがあります。

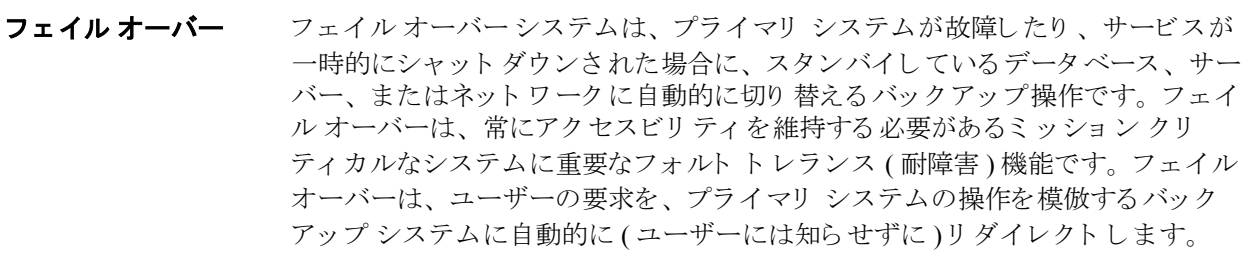

複合データ 複数のコンポーネント エレメントで構成されるデータ エレメント。

エレメント

- **ブラウザ** ブラウザは、ドキュメント (トランザクションセット)、インターチェンジ、ト ランスレーション オブジェクトなどのアイテムのリストを表示するウィンドウ です。ドキュメントブラウザには、ドキュメントのみが表示されます。
- ヘッダー アータのコンテンツの冒頭に挿入されるコントロール情報です。通常は、データ の説明またはデータとアプリケーションの関係を記述するために使用されます。
- ポスト この機能を使用すると、適合ドキュメントを [ ワークスペース ] から [ アウト ド キュメント ] に移動することができます。
- メニュー アンスポできるアイテムのリスト。各アイテムは、コマンドを表します。メニュー 上の使用できないアイテムは、グレー表示になっています。
- メニューバー アプリケーションのメニューのリストが表示されます。
- ラベル エレメント、キーワードのタイトル、または情報インジケータ以外のトランス レーション オブジェクトに関するほとんどの情報の説明。また、破線のように、 情報の区切りとして使用することもできます。
- ワークスペース [ワークスペース]には、アウトバウンド "処理中 " ドキュメントのリストが表 示されます。最近インポートしたドキュメントや画面入力ドキュメントも表示 されます。

 $\mathcal{L}$